Records processed under FOIA Request # 2015-2895; Released by CDRH on 09-14-2015<br>Page | et 5

## OCT 1 2 2004

## 510(K) **Summary** of Safety **and** Effectiveness

#### **General Information**

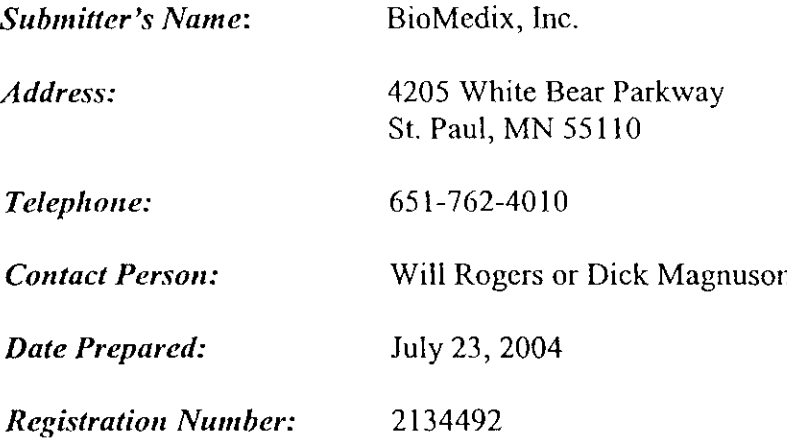

#### **Device**

 $\sim$ 

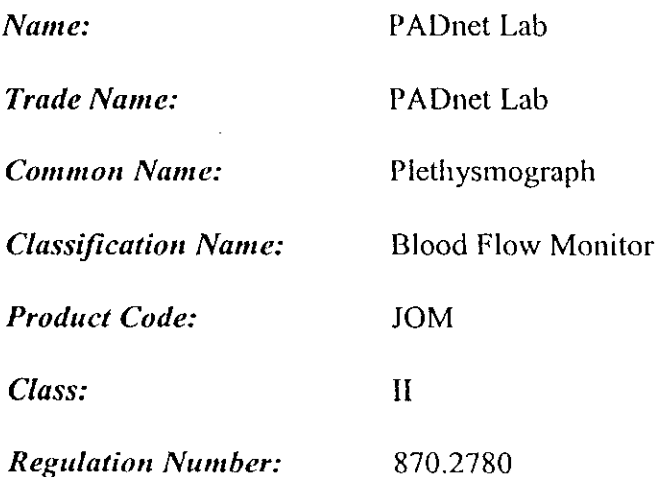

Records processed under FOIA Request # 2015-2895; Released by CDRH on 09-14-2015-26-1/<br>Page 2 of 5

#### **Identification of** Legally Marketed Devices

*Name:* Flostat Vascular Lab

*K Number:* K973644

*Date Cleared:* December 23, 1997

#### **Description of the** Device

The BioMedix PADnet Lab is a non invasive cardiovascular blood flow monitor. It is intended for use in the early detection of peripheral vascular disease. The PADnet Lab has been tested to the following standards.

- EN60601-1 Electrical Safety
- \* EN60601-1-2 EMC
- \* ISO 10993-1 Biological evaluation

The BioMedix PADnet Lab is a **non** invasive cardiovascular blood flow monitor. It is intended for use by trained medical professionals in a hospital or clinic. It is not to be operated in **an** explosive atmosphere nor in the proximity to any equipment that has the potential to generate a sufficiently large electromagnetic field as to interfere in any manner with the operation of the PADnet Lab.

The BioMedix PADnet Lab is a Prescription Device, not life supporting or life sustaining, not an implant, supplied non-sterile with pressure cuffs. It requires a Personal Computer with the following requirements:

- \* Windows 2000 Operating System or higher
- · 128 MB RAM
- \* 20 GB Free Hard Disk Space
- \* 600 MHz Processor or higher

#### Intended Use Statement

The BioMedix PADnet Lab is a non invasive device used to gauge the lower extremity arterial system using pulse volume recordings and oscillometric segmental systolic blood pressures to assist in the identification of vascular disease. It is intended to be used by healthcare professionals in a hospital or clinic environment. The device is not intended for pediatric or fetal use. It is also not intended for use on or near non intact skin.

#### Components/ Part Numbers

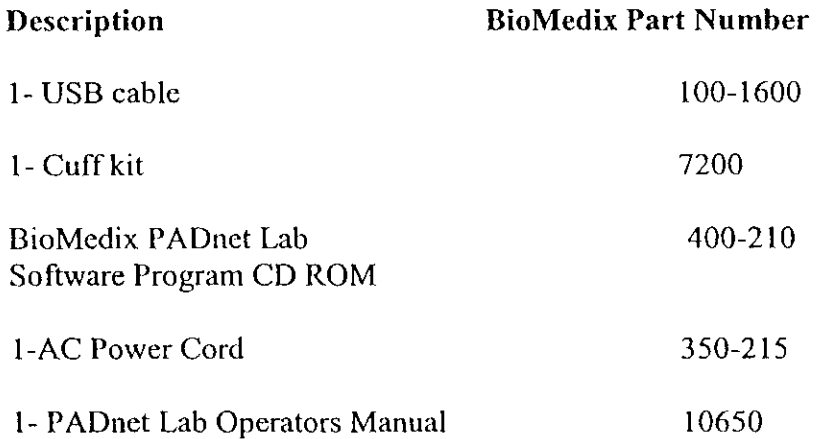

#### Table of Comparisons

The following summary table of comparisons compares the new device (PADnet Lab) to the predicate device: Flowstat Vascular Lab.

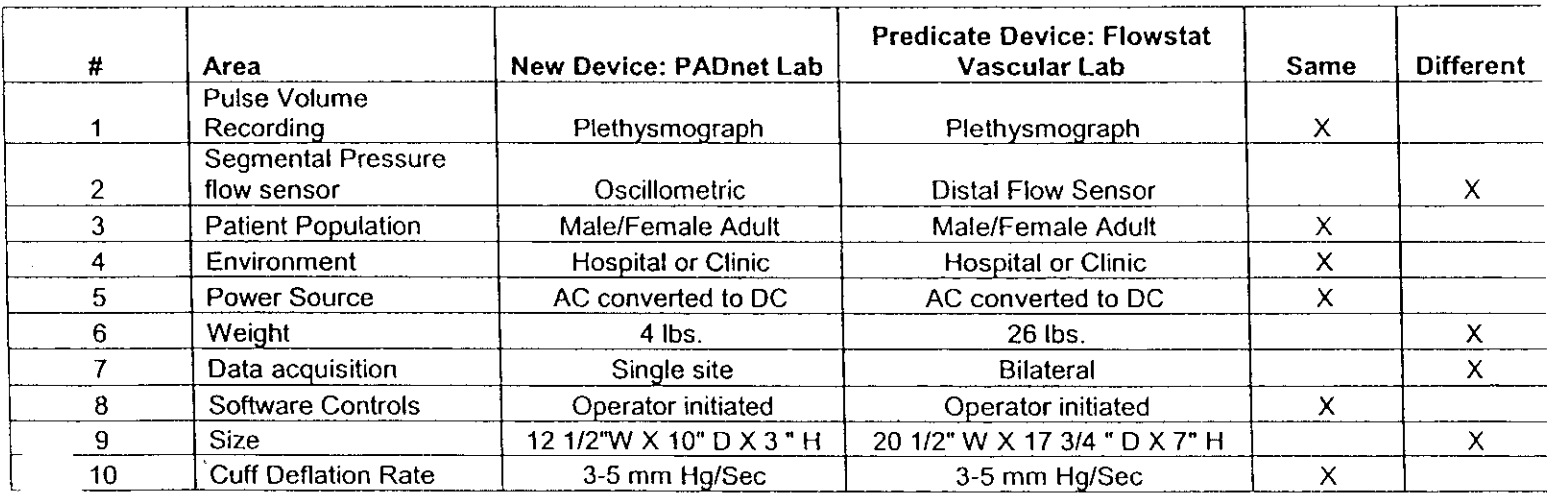

## Records processed under FOIA Request # 2015-2895; Released by CDRH on 09-14-2015

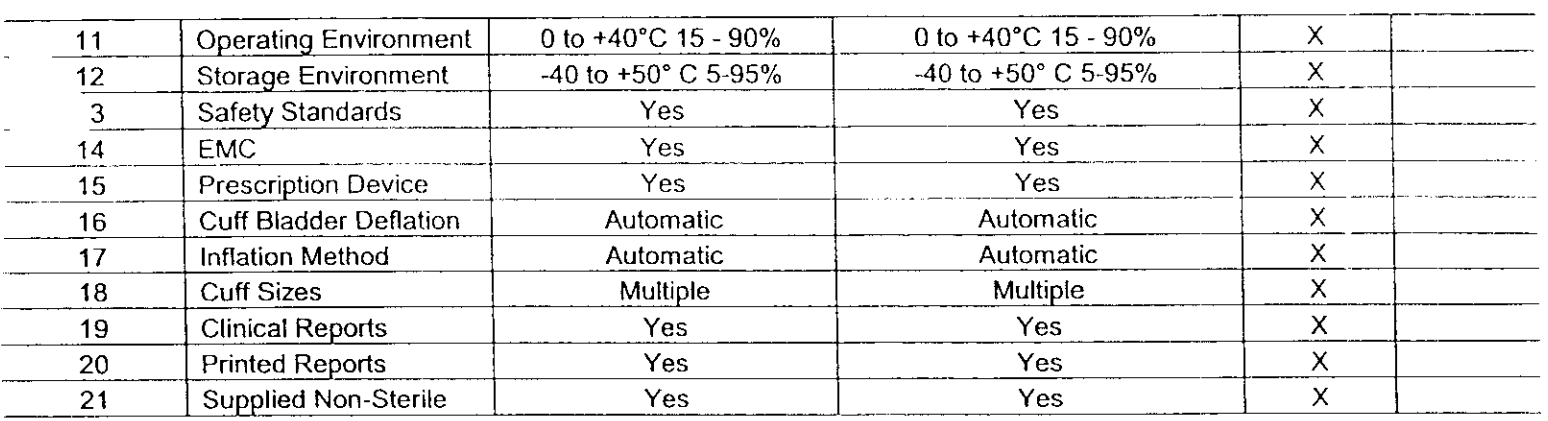

#### **Discussion of Similarities and Differences**

The PADnet Lab and the Flowstat Lab have the following similarities:

- Pulse Volume Recording
- Patient Population
- \* Environment
- Power Source
- \* Software Controls
- · Cuff Deflation Rate
- \* Operating Environment
- Storage Environment
- \* Safety Standards
- \* EMC
- Prescription Device
- Cuff Bladder Deflation
- Inflation Method
- Cuff Sizes
- \* Clinical Reports
- Printed Reports
- \* Supplied Non-Sterile

The differences, with comments, are the following:

- \* Segmental Pressure flow sensor The PADnet Lab uses Oscillometric not distal flow sensor.
- \* Weight PADnet Lab is significantly less.
- \* Data acquisition PADnet Lab is single site not bilateral.
- \* Size PADnet Lab is significantly smaller.

Thus, even though the PADnet Lab is not identical to the Flowstat Vascular Lab, we at BioMedix believe it should be granted substantial equivalence because:

- \* It has the same intended use as the predicate device.
- It has the same technical characteristics as the predicate device and does not raise any new types of safety or effectiveness concerns.

Records processed under FOIA Request # 2015-2895; Released by CDRH on 09-14-2015

**]DFARTMENT OF HEALTH & HUMAN SERVICES Public Health Service**

**OCT 1 2** 2004 **Rockville MD 20850**

**Food and Drug Administration 9200 Corporate Boulevard**

Biomedix, Inc. c/o Ms. Laura Danielson 510(k) Program Manager TUV Product Service 1775 Old Highway 8 NW, Suite 104 New Brighton, MN 55112-1891

Re: K042616

Trade Name: Biomedix PADnet Lab Regulation Number: 21 CFR 870.2780 Regulation Name: Hydraulic, pneumatic, or photoelectric plethysmographs Regulatory Class: Class II (two) Product Code: JOM Dated: September 22, 2004 Received: September 23, 2004

Dear Ms. Danielson:

We have reviewed your Section 510(k) premarket notification of intent to market the device referenced above and have determined the device is substantially equivalent (for the indications for use stated in the enclosure) to legally marketed predicate devices marketed in interstate commerce prior to May 28, 1976, the enactment date of the Medical Device Amendments, or to devices that have been reclassified in accordance with the provisions of the Federal Food, Drug, and Cosmetic Act (Act) that do not require approval of a premarket approval application (PMA). You may, therefore, market the device, subject to the general controls provisions of the Act. The general controls provisions of the Act include requirements for annual registration, listing of devices, good manufacturing practice, labeling, and prohibitions against misbranding and adulteration.

If your device is classified (see above) into either class II (Special Controls) or class III (PMA), it may be subject to such additional controls. Existing major regulations affecting your device can be found in the Code of Federal Regulations, Title 21, Parts 800 to 898. In addition, FDA may publish further announcements concerning your device in the Federal Register.

#### Page 2 - Ms. Laura Danielson

Please be advised that FDA's issuance of a substantial equivalence determination does not mean that FDA has made a determination that your device complies with other requirements of the Act or any Federal statutes and regulations administered by other Federal agencies. You must comply with all the Act's requirements, including, but not limited to: registration and listing (21 CFR Part 807); labeling (21 CFR Part 801); good manufacturing practice requirements as set forth in the quality systems (QS) regulation (21 CFR Part 820); and if applicable, the electronic product radiation control provisions (Sections 531-542 of the Act); 21 CFR 1000-1050. This letter will allow you to begin marketing your device as described in your Section 510(k) premarket notification. The FDA finding of substantial equivalence of your device to a legally marketed predicate device results in a classification for your device and thus, permits your device to proceed to the market.

If you desire specific advice for your device on our labeling regulation (21 CFR Part 801), please contact the Office of Compliance at (301) 594-4646. Also, please note the regulation entitled, "Misbranding by reference to premarket notification" (21CFR Part 807.97). You may obtain other general information on your responsibilities under the Act from the Division of Small Manufacturers, International and Consumer Assistance at its toll-free number (800) 638-2041 or (301) 443-6597 or at its Internet address http://www.fda.gov/cdrh/dsma/dsmamain.html

Sincerely yours,

Bram D. Zuckerman, M.D. Director Division of Cardiovascular Devices Office of Device Evaluation Center for Devices and Radiological Health

Enclosure

## **Indications for Use**

 $510(k)$  Number (if known): \_\_\_\_\_\_\_\_

Device Name: Biomedix PADnet Lab

Indications for Use:

The BioMedix PADnet Lab is a non invasive device used to record physiological data from the lower extremity arterial system using pulse volume recordings and oscillometric segmental systolic blood pressures for use by the Physician in the identification of vascular pathology. It is intended to be used by healthcare professionals in a hospital or clinic environment. The device is not intended for pediatric or fetal use. It is also not intended for use on or near non intact skin.

User Profile: Patient Population: Male/Female, Adults Environment of Use: Hospitals or Clinics

(Part 21 CFR 801 Subpart  $D$ )

Prescription Use  $x$  AND/OR Over-The-Counter Use  $x$  (21 CFR 801 Subpart C)

(PLEASE DO NOT WRITE BELOW THIS LINE-CONTINUE ON ANOTHER PAGE OF NEEDED)

Concurrence of CDRH, Office of Device Evaluation (ODE)

inmisma

**(Divi on Sign-Off}** Division of **CardioVaSCUlor** Devices 510(k) Number Katole/Le

Page of

*(Posted November 13, 2003)*

Records processed under FOIA Request # 2015-2895; Released by CDRH on 09-14-2015<br>**DEPARTMENT OF HEALTH & HUMAN SERVICES** Public Health Service Records processed under FOIA Request # 2015-2895; Released by CDRH on 09-14-2015

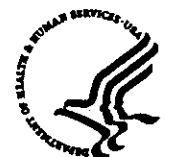

**Food and Drug Administration 9200 Corporate Boulevard** aCT 1 2 2004 **Rockville MD 20850**

Biomedix, Inc. c/o Ms. Laura Danielson 510(k) Program Manager TUV Product Service 1775 Old Highway 8 NW, Suite 104 New Brighton, MN 55112-1891

Re: K042616

Trade Name: Biomedix PADnet Lab Regulation Number: 21 CFR 870.2780 Regulation Name: Hydraulic, pneumatic, or photoelectric plethysmographs Regulatory Class: Class II (two) Product Code: JOM Dated: September 22, 2004 Received: September 23, 2004

Dear Ms. Danielson:

We have reviewed your Section 510(k) premarket notification of intent to market the device referenced above and have determined the device is substantially equivalent (for the indications for use stated in the enclosure) to legally marketed predicate devices marketed in interstate commerce prior to May 28, 1976, the enactment date of the Medical Device Amendments, or to devices that have been reclassified in accordance with the provisions of the Federal Food, Drug, and Cosmetic Act (Act) that do not require approval of a premarket approval application (PMA). You may, therefore, market the device, subject to the general controls provisions of the Act. The general controls provisions of the Act include requirements for annual registration, listing of devices, good manufacturing practice, labeling, and prohibitions against misbranding and adulteration.

If your device is classified (see above) into either class II (Special Controls) or class III (PMA), it may be subject to such additional controls. Existing major regulations affecting your device can be found in the Code of Federal Regulations, Title 21, Parts 800 to 898. In addition, FDA may publish further announcements concerning your device in the Federal Register.

#### Page 2 – Ms. Laura Danielson

Please be advised that FDA's issuance of a substantial equivalence determination does not mean that FDA has made a determination that your device complies with other requirements of the Act or any Federal statutes and regulations administered by other Federal agencies. You must comply with all the Act's requirements, including, but not limited to: registration and listing (21 CFR Part 807); labeling (21 CFR Part 801); good manufacturing practice requirements as set forth in the quality systems (QS) regulation (21 CFR Part 820); and if applicable, the electronic product radiation control provisions (Sections 531-542 of the Act); 21 CFR 1000-1050. This letter will allow you to begin marketing your device as described in your Section 510(k) premarket notification. The FDA finding of substantial equivalence of your device to a legally marketed predicate device results in a classification for your device and thus, permits your device to proceed to the market.

If you desire specific advice for your device on our labeling regulation (21 CFR Part 801), please contact the Office of Compliance at (301) 594-4646. Also, please note the regulation entitled, "Misbranding by reference to premarket notification" (21CFR Part 807.97). You may obtain other general information on your responsibilities under the Act from the Division of Small Manufacturers, International and Consumer Assistance at its toll-free number (800) 638-2041 or (301) 443-6597 or at its Internet address http://www.fda.eov/cdrh/dsma/dsmamain.html

Sincerely yours,

Bram D. Zuckerman, M.D. **Director** Division of Cardiovascular Devices Office of Device Evaluation Center for Devices and Radiological Health

Enclosure

## **Indications for Use**

5 1 0(k) Number (if known): \_\_\_\_\_

Device Name: Biomedix PADnet Lab

Indications for Use:

The BioMedix PADnet Lab is a non invasive device used to record physiological data from the lower extremity arterial system using pulse volume recordings and oscillometric segmental systolic blood pressures for use by the Physician in the identification of vascular pathology. It is intended to be used by healthcare professionals in a hospital or clinic environment. The device is not intended for pediatric or fetal use. It is also not intended for use on or near non intact skin.

User Profile: Patient Population: Male/Female, Adults Environment of Use: Hospitals or Clinics

> Prescription Use  $\frac{x}{(Part\ 2) CFR\ 801 \text{ Subpart D)}}$  AND/OR Over-The-Counter Use  $\frac{(21 CFR\ 801 \text{ Subpart C})}{21 CFR\ 801 \text{ Subpart C}}$ (Part 21 CFR 801 Subpart D)

(PLEASE DO NOT WRITE BELOW THIS LINE-CONTINUE ON ANOTHER PAGE OF NEEDED)

Concurrence of CDRH, Office of Device Evaluation (ODE)

himmisma

(Division Sign-Off)<br>Division of Cardiovascular Devices 510(k) Number  $K04$ delle

Page  $of$ 

*(Posted November 13, 2003)*

**DEPARTMENT OF HEALTH AND HUMAN SERVICES Public Health Service** Records processed under FOIA Request # 2015-2895; Released by CDRH on 09-14-2015

Food **and** Drug **Administration Center for Devices and Radiological Health** Office of **Device Evaluation Document Mail Center** (HFZ-401) 9200 Corporate Blvd. September 24, 2004 **Rockville, Maryland 20850** 

BIOMEDIX, INC. NEW BRIGHTON, MN 55112 ATTN: LAURA DANIELSON

c/o TUV AMERICA, INC.<br>1775 OLD HIGHWAY 8 **Received:** 23-SEP-Received: 23-SEP-2004<br>Product: BIOMEDIX PADNET LAB

The Food and Drug Administration (FDA), Center for Devices and Radiological Health (CDRH), has received the Premarket Notification you submitted in accordance with Section 510(k) of the Federal Food, Drug, and Cosmetic Act(Act) for the above referenced product. We have assigned your submission a unique 510(k) number that is cited above. Please refer prominently to this 510(k) number in any future correspondence that relates to this submission. We will notify you when the processing of your premarket notification has been completed or if any additional information is required. YOU MAY NOT PLACE THIS DEVICE INTO COMMERCIAL DISTRIBUTION UNTIL YOU RECEIVE A LETTER FROM FDA ALLOWING YOU TO DO SO.

On May 21, 2004, FDA issued a Guidance for Industry and FDA Staff entitled, "FDA and Industry Actions on Premarket Notification (510(k)) Submissions: Effect on FDA Review Clock and Performance Assessment". The purpose of this document is to assist agency staff and the device industry in understanding how various FDA and industry actions that may be taken on 510(k)s should affect the review clock for purposes of meeting the Medical Device User Fee and Modernization Act. Please review this document at http://www.fda.gov/cdrh/mdufma/guidance/1219.html.

Please remember that all correspondence concerning your submission MUST be sent to the Document Mail Center (DMC)(HFZ-401) at the above letterhead address. Correspondence sent to any address other than the one above will not be considered as part of your official premarket notification submission. Also, please note the new Blue Book Memorandum regarding Fax and E-mail Policy entitled, "Fax and E-Mail Communication with Industry about Premarket Files Under Review". Please refer to this guidance for information on current fax and e-mail practices at www.fda.gov/cdrh/ode/a02-Ol.html.

You should be familiar with the regulatory requirements for medical device available at Device Advice http://www.fda.gov/cdrh/devadvice/". If you have other procedural or policy questions, or want information on how to check on the status of your submission, please contact DSMICA at (301) 443-6597 or its toll-free number (800) 638-2041, or at their Internet address http://www.fda.gov/cdrh/dsmamain.html or me at (301)594-1190.

Sincerely yours,

Marjorie Shulman Supervisory Consumer Safety Officer Office of Device Evaluation Center for Devices and Radiological Health Records processed under FOIA Request # 2015-2895; Released by CDRH on 09-14-2015

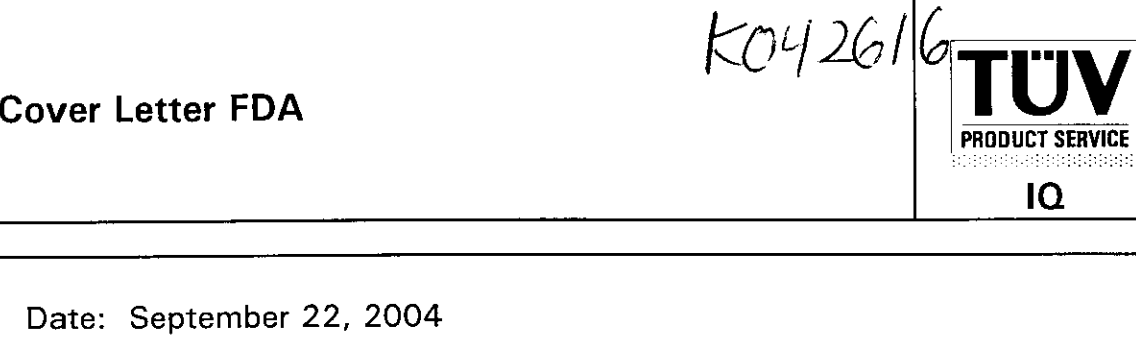

Food and Drug Administration Center for Devices and Radiological Health Document Mail Center (HFZ-401) 9200 Corporate Boulevard Rockville, MD 20850

RE: Premarket Notification

Date

To Whom It May Concern:

Enclosed in duplicate is the following information:

A. Purpose of Submission: New Device

B. Name and Address of the Third Party:

TUV Product Service 1775 Old Highway 8 NW, Suite 104 New Brighton, MN 55112-1891

C. Name and Address of the Manufacturer:

BioMedix, Inc. 4205 White Bear Parkway St. Paul, MN 55110

D. Name of Device Trade Name: PADnet Lab

Common Name: Blood Flow Monitor

FDA Classification Name: Plethysmograph

Egge gleulou

 $\sim 5$ 

ω.

rlb

E. Classification Regulation Number: 21 CFR 892.2780

TÜV Product Service Form: FDA\_F\_09.06L, Revision 1 1775 Old Highway 8 (Author: Jackson Chemical State of the Vereioped: 10. May, 1996 / Released: 30. September, 1996<br>New Brighton, MN (55112-1891) (Developed: 10. May, 1996 / Released: 30. September, 1996 Developed: 10. May, 1996 / Released: 30. September, 1996<br>Page 1 of 2 Telephone: 612-631-2487 File: FDA F 09.06L, Revision 1, Effective 30. November, 1996

Questions? Contact FDA/CDRH/OCE/DID at CDRH-FOISTATUS@fda.hhs.gov or 301-796-8148~

Records processed under FOIA Request # 2015-2895; Released by CDRH on 09-14-2015

## **Cover Letter FDA**

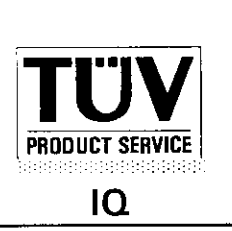

- F. Recommendation: Substantially Equivalent
- G. Date TÜV Product Service Received the 510(k): July 27, 2004

We have also enclosed the following additional material:

- H. Manufacturer's Authorization Letter (FDA\_F\_09.07)
- I. Complete 510(k)
- J. Review of the 510(k) (FDA\_F\_09.01, FDA F\_09.02, FDA F 09.05 and all other correspondence and documents related to the review.)
- K. Certification (FDA F 18.05)

If you should have any questions regarding this submission, please contact me at 651-604-3380 or fax 651-633-5286. When completed, please fax the substantially equivalent letter to TUV Product Service.

Sincerely,

(Laura Danielson Responsible Third Party Official 510(k) Program Manager

## **Indications for Use**

 $510(k)$  Number (if known):

Device Name: Biomedix PADnet Lab

Indications for Use:

The BioMedix PADnet Lab is a non invasive device used to record physiological data from the lower extremity arterial system using pulse volume recordings and oscillometric segmental systolic blood pressures for use by the Physician in the identification of vascular disease. It is intended to be used by healthcare professionals in a hospital or clinic environment. The device is not intended for pediatric or fetal use. It is also not intended for use on or near non intact skin.

User Profile: Patient Population: Male/Female, Adults Environment of Use: Hospitals or Clinics

> Prescription Use xAxD/OR Over-The-Counter Use (Part 21 CFR 801 Subpart D) (21 CFR 801 Subpart C)

(PLEASE DO NOT WRITE BELOW THIS LINE-CONTINUE ON ANOTHER PAGE OF NEEDED)

Concurrence of CDRH, Office of Device Evaluation (ODE)

Page of

*(Posted November 13, 2003)*

## **510(K) Summary of Safety and Effectiveness**

#### General **Information**

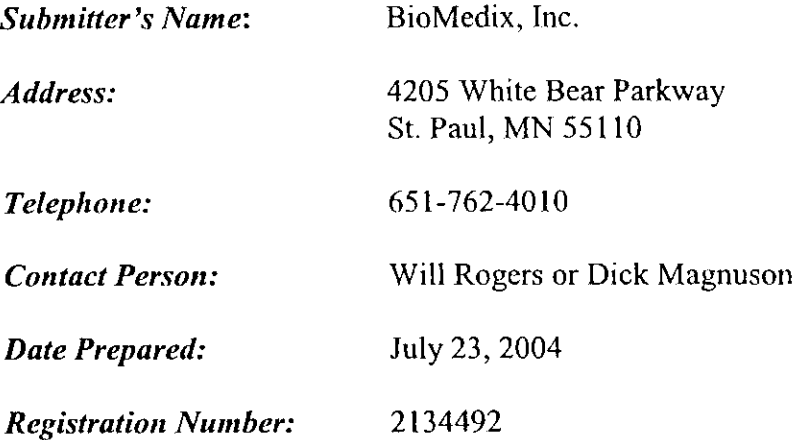

**Device**

 $\hat{\mathcal{A}}$ 

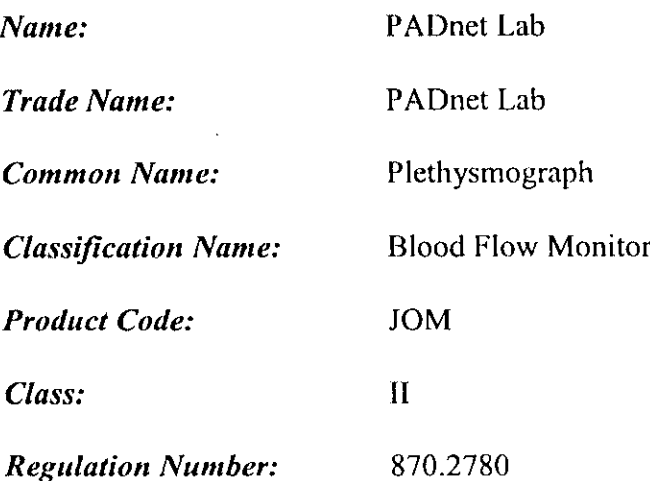

#### **Identification of Legally Marketed Devices**

*Name:* **Flostat Vascular Lab** *K Number:* K973644 *Date Cleared.* December 23, 1997

#### **Description of the Device**

The BioMedix PADnet Lab is a non invasive cardiovascular blood flow monitor. It is intended for use in the early detection of peripheral vascular disease. The PADnet Lab has been tested to the following standards.

- EN60601-1 Electrical Safety
- \* EN60601-1-2 EMC
- **ISO 10993-1 Biological evaluation**

The BioMedix PADnet Lab is a non invasive cardiovascular blood flow monitor. It is intended for use by trained medical professionals in a hospital or clinic. It is not to be operated in an explosive atmosphere nor in the proximity to any equipment that has the potential to generate a sufficiently large electromagnetic field as to interfere in any manner with the operation of the PADnet Lab.

The BioMedix PADnet Lab is a Prescription Device, not life supporting or life sustaining, not an implant, supplied non-sterile with pressure cuffs. It requires a Personal Computer with the following requirements:

- Windows 2000 Operating System or higher
- \* 128 MB RAM
- \* 20 GB Free Hard Disk Space
- \* 600 MHz Processor or higher

 $29$ 

#### Intended Use Statement

The BioMedix PADnet Lab is a non invasive device used to gauge the lower extremity arterial system using pulse volume recordings and oscillometric segmental systolic blood pressures to assist in the identification of vascular disease. It is intended to be used by healthcare professionals in a hospital or clinic environment. The device is not intended for pediatric or fetal use. It is also not intended for use on or near non intact skin.

#### Components/ Part **Numbers**

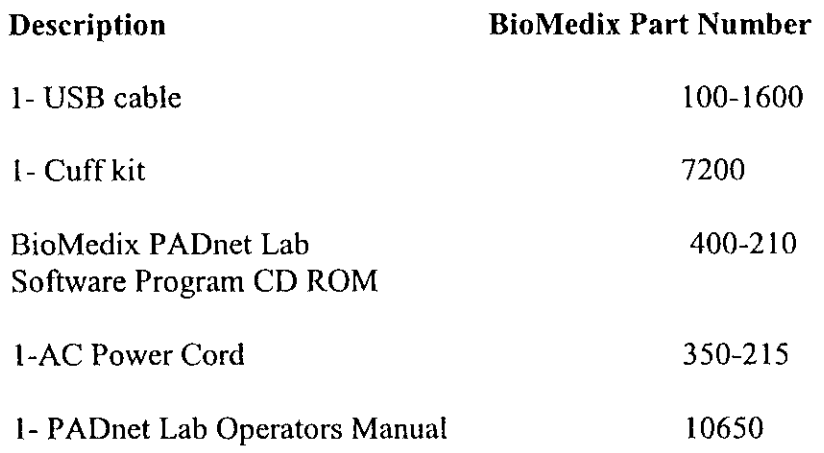

#### **Table of Comparisons**

The following summary table of comparisons compares the new device (PADnet Lab) to the predicate device: Flowstat Vascular Lab.

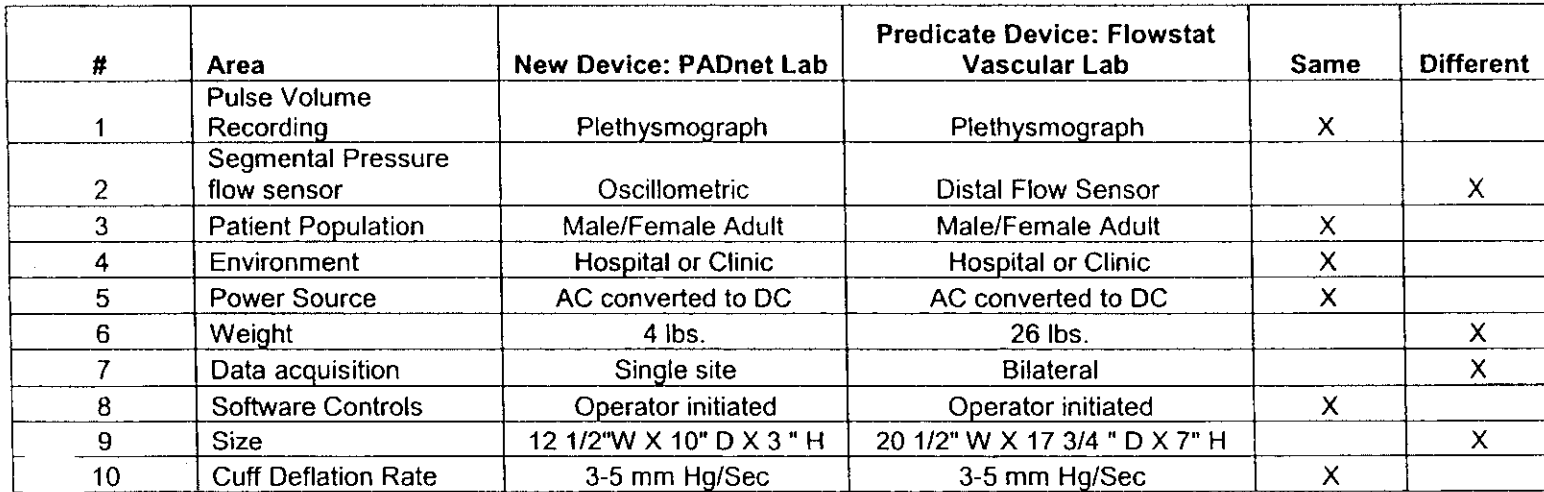

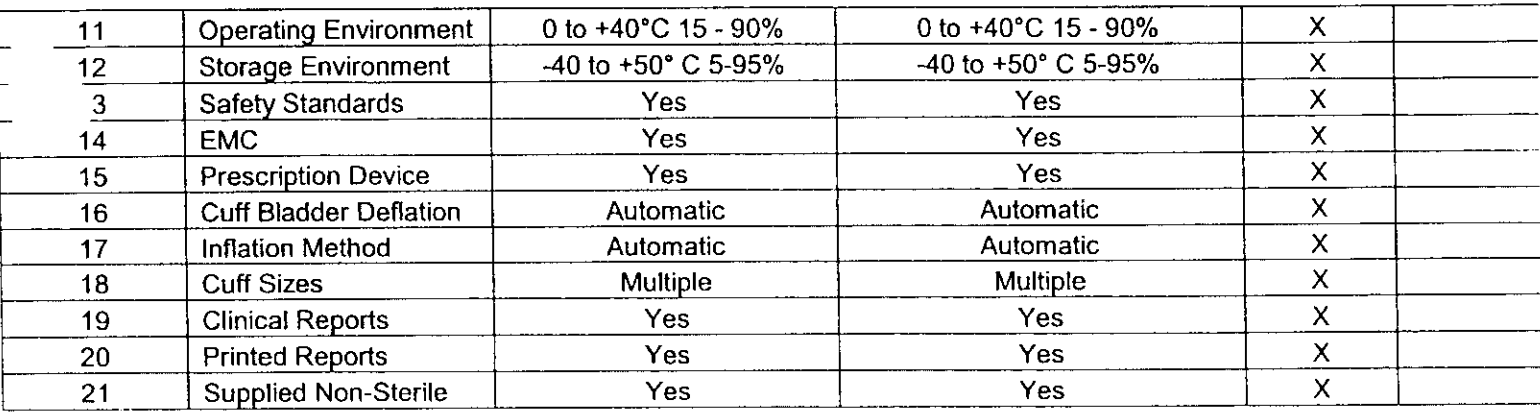

#### **Discussion of Similarities and Differences**

The PADnet Lab and the Flowstat Lab have the following similarities:

- Pulse Volume Recording
- Patient Population
- \* Environment
- Power Source
- \* Software Controls
- \* Cuff Deflation Rate
- Operating Environment
- Storage Environment
- Safety Standards
- \* EMC
- Prescription Device
- Cuff Bladder Deflation
- Inflation Method
- Cuff Sizes
- Clinical Reports
- Printed Reports
- Supplied Non-Sterile

The differences, with comments, are the following:

- \* Segmental Pressure flow sensor The PADnet Lab uses Oscillometric not distal flow sensor.
- · Weight PADnet Lab is significantly less.
- Data acquisition PADnet Lab is single site not bilateral.
- \* Size PADnet Lab is significantly smaller.

Thus, even though the PADnet Lab is not identical to the Flowstat Vascular Lab, we at BioMedix believe it should be granted substantial equivalence because:

- \* It has the same intended use as the predicate device.
- \* It has the same technical characteristics as the predicate device and does not raise any new types of safety or effectiveness concerns.

## FDA Certification (Qualifications, Truthful/Accurate, **Review on 510(k), False Information) PRODUCT SERVICE**

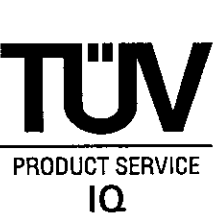

- 1 . I certify that TUV Product Service continues to meet the personnel qualifications and prevention of conflict of interest criteria reviewed by the FDA;
- 2. In addition, I state that TÜV Product Service believes that statements made in the review are true and accurate to the best knowledge of TÜV Product Service;
- 3. That TÜV Product Service review is based on the 510(k) that is attached with the review; and
- 4. TÜV Product Service understands that the submission of false information to the government is prohibited by 18 U.S.C. 1001 and 21 U.S.C. 33(q).

**Laura Danielson** Name of Third Party Official

nature of Third Party Official

Date: **September 22, 2004**

1775 Old Highway 8 Suite 104<br>New Brighton, MN 55112-1891

TÜV Product Service<br>
TÜV Product Service<br>
1775 Old Highway 8 Suite 104<br>
Author: Mark Job New Brighton, MN 551 12-1 891 Developed: 10. May, 1990 /Released: 30. September, 1 996 Telephone: (651)631-2487 Page 1 of 1 File: FDA\_F\_18.05L, Revision 2, Effective Masrch 15, 2001  $\left\lceil \frac{1}{2} \right\rceil$ 

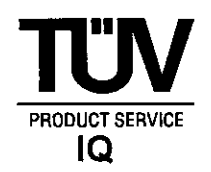

#### **COI Declaration and Certification IQ For Specific 510(k) Review**

### **COI Declaration and Certification for**

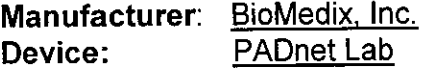

Initials

 $\mathcal{CN}$  | have read and understand TÜV's COI/Confidentiality Procedure (FDA\_P\_18.02), regarding conflict of interests and the attachments accompanying the procedure and am aware of my responsibilities under them.

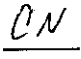

 $\mathcal{L}'^{\mathcal{N}}$  . I was not employed within the last two years by the manufacturer (identified above) who submitted the 510k for review;

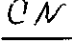

Signed:

 $\overline{\mathcal{O}\mathcal{M}}$  I did not charge fees contingent or based upon the recommendation for initial classification (SE decision).

 $C M$  I have not performed testing in connection with this specific device 510(k).

Cheryl Norton

Printed Name: Cheryl Norton

Date: September 22, 2004

Please return signed original to 510(k) Program Manager.

Telephone: (651)631-2487

TOV PRODUCT SERVICE COl Declaration and Certification For Specific 510(k) Review 1775 Old Highway 8 NW Author:Mark Job New Brighton, MN 55412-1891<br>
Telephone: (651)631-2487<br>
Page 1 of 1

File: FDA F 09-12, Revision: 1, Effective: 4 January 2002

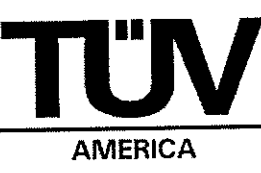

 $\bullet$  510(k) Holder's Name: BioMedix. Inc.

\* Primary Third Party Reviewer:

rerye Norton September 22, 2004  $Signature$   $\qquad$  Date

Chervl Norton

Print Name

\* Responsible Third Party Official:

 $\overline{\text{Signature}}$  Date Laura Danielson, 510(k) Program Manager Print Name and Title TÜV PRODUCT SERVICE

September 22, 2004

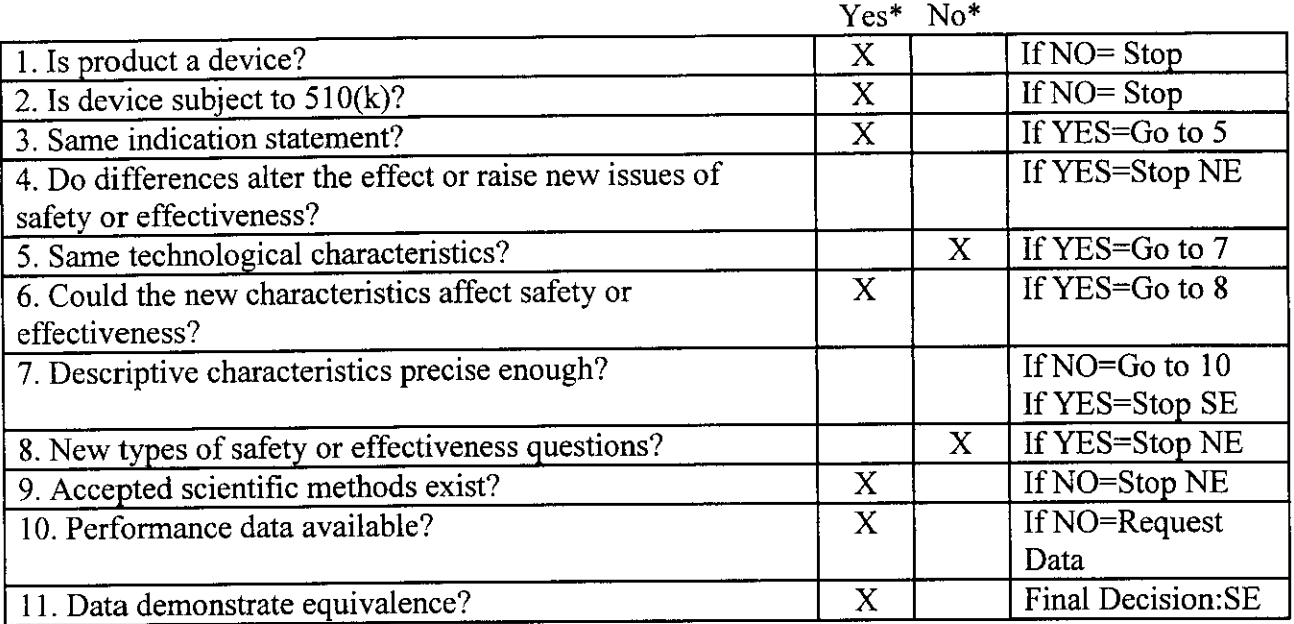

\*Note: "yes" responses to questions 4,6,8, and 11, and every "no" response requires an explanation. Document the decision path by marking the arrows followed on the FDA flowchart.

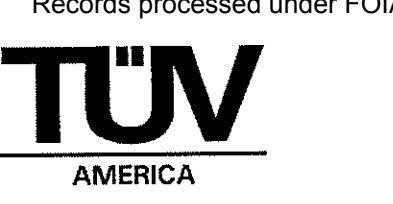

Company Name: BioMedix, Inc. Device Name: PADnet Lab Contact: William Rogers Phone: 651-762-4010 Fax: 651-762-4014 E-Mail: wrogers@biomedix.com

#### I. Purpose

The purpose of this document is to explain the substantial equivalence determination for the new device BioMedix PADnet Lab compared to the BioMedix Flostat Vascular Lab.

BioMedix has authorized TÜV America to be the Third Party Reviewer for this 510(k).

The Truthful and Accurate statement is located in tab 26 of the submission.

The 510(k) Summary of Safety and Effectiveness is found in tab 24 of the submission.

- IL. Device Description
- A. Intended Use/Indications for Use

The BioMedix PADnet Lab is a non-invasive device used to record physiological data from the lower extremity arterial system using pulse volume recordings and oscillometric segmental systolic blood pressures for use by the Physician in the identification of vascular disease. It is intended to be used by healthcare professionals in a hospital or clinic environment. The device is not intended for pediatric or fetal use. It is also not intended for use on or near non intact skin.

The Indications for Use statement is located with the Additional Information received on 8/13/04.

#### B. Summary

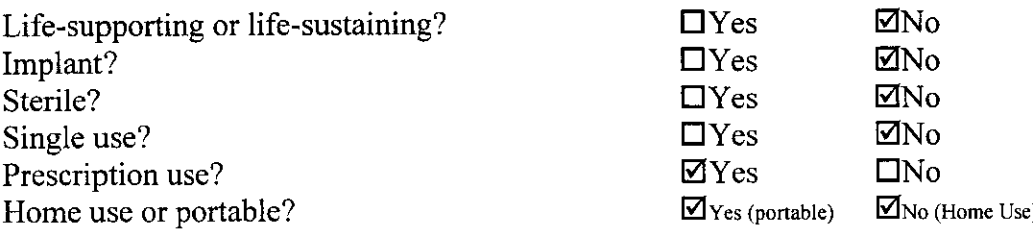

TOV Product Service 1775 Old Highway 8 New Brighton, MN 55112-1891 Telephone:  $(651)$  631-2487 Page 2 of 8

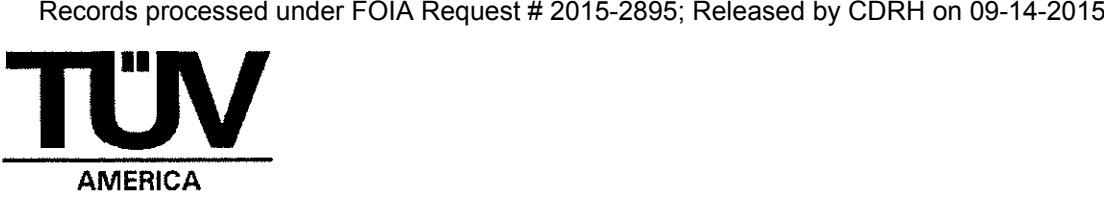

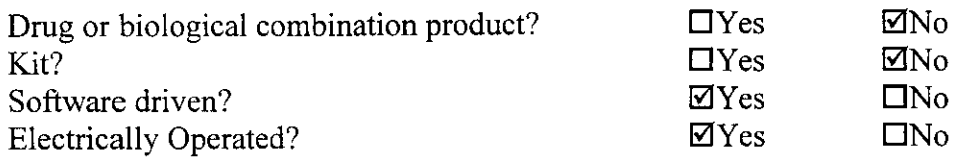

#### C. Materials/Biocompatibility

The only part of the device which is in contact with the patient is the blood pressure cuff. The blood pressure cuffs specified for use with the PADnet Lab are D.E. Hokanson, Inc., part numbers SCI0, SC12, and DC2.5 cleared in K041689.

#### D. Design/Specifications

#### Physical Description:

The PADnet Lab device weighs 4 lb. and measures 12.5" x 10" x 3". The PADnet Lab Test software is loaded on a computer with minimum operating specifications stated by BioMedix. A USB cable is used to connect the PADnet Lab device to the computer. BioMedix provides a kit with various sizes of blood pressure cuffs for use with the device. Photographs of the device are found in tab 2D.

#### Theory of Operation:

The PADnet Lab is able to perform two different measurements: segmental pressure and pulse volume recording (PVR). The PADnet Lab takes pressure readings at various body locations. The cuff is inflated to a pressure higher than the patient's systolic pressure. The PADnet Lab uses a procedure similar to the oscillometric method to estimate a pressure value that matches the predicate device pressure reading. The pressure in the cuff is gradually released and the oscillations in the cuff are recorded and amplified. Pressure and amplitude are calculated according to the algorithm described in the document "PADnet Pressure Calculation" found with the Additional Information received 9/20/04.

#### E. Sterilization/Reuse

The PADnet Lab is not sterilized.

#### F. Labeling

The draft Operators Manual is found in tab 6E. It includes adequate instructions for use, a list of approved accessories, the minimum computer specifications, cautions, the intended use of the device, and the required prescription statement.

Additional device labels and shipping labels are also found in tab 6.

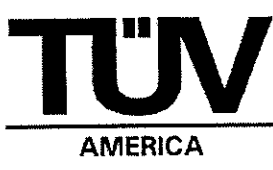

The promotional literature for the PADnet Lab is contained with the Additional Information received 9/20/04. This proposed advertising is consistent with the information in the rest of the submission and no additional claims are made.

#### G. Comparative Specifications

BioMedix has provided a comparison table for the PADnet Lab and the predicate Flostat Vascular Lab on page 16 of the submission. The comparison includes patient population, environment, standards compliance, and functionality.

The intended use of the PADnet Lab and Flostat Vascular Lab are the same since both are non-invasive devices used to record physiological data using pulse volume recordings and segmental pressures for use by healthcare professionals in a hospital or clinic to identify vascular disease. The predicate device also includes an ultrasound modality which is not part of the PADnet Lab.

The PADnet Lab is smaller and lighter than the predicate. The PADnet Lab only measures pressure at one site at a time but the predicate was able to acquire data from multiple sites. The pulse volume recording is the same for both devices but the segmental pressure is different since the predicate used a distal flow sensor and the PADnet Lab uses the oscillometric method.

#### H. Performance Testing

BioMedix has performed testing to show substantially equivalent pressure readings between the PADnet Lab and the predicate device. Tab 4 contains the raw data of nine samples comparing both PVR (Pulse Volume Recording) amplitude and pressure at various locations on both sides of the body. The largest difference in amplitude was 1 with an average difference less than 1. The largest difference in pressure readings between the devices was 3 mmHg with an average difference less than 1 mmHg.

#### I. Animal Testing

Animal testing was not performed and is not required.

#### J. Clinical Testing

Clinical trials (IDE) were not performed. Non-clinical data was sufficient to determine substantial equivalence.

#### K. Software

TÜV Product Service 1775 Old Highway 8 New Brighton, MN 55112-1891 Telephone:  $(651)$  631-2487

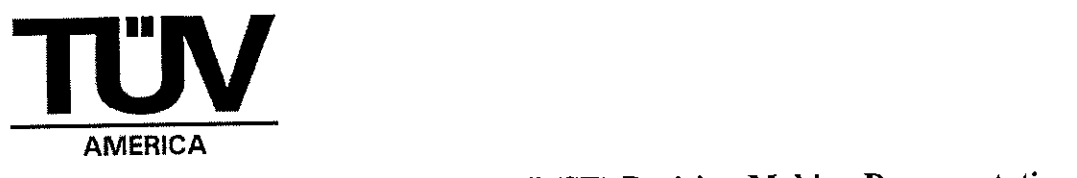

The Level of Concern of the software is Moderate since PADnet Lab provides diagnostic information which could result in non-serious injury prior to mitigation.

The software description is found on page 11 of the submission. PADnet Lab has two software components. The PADnet Lab Test software is application software which provides the user interface on the computer for entering patient data and controlling the PADnet Lab Diagnostic Test Unit (DTU) firmware. The PADnet DTU firmware works with the hardware to gather the blood pressure data.

A "top down" Hazard Analysis for the PADnet Lab is found in tab 13A. A risk index was determined from the estimated severity, probability of occurrence, and risk management method effectiveness for each identified hazard. All risks were found acceptable without further mitigation. BioMedix also performed a Design FMEA on the PADnet Lab Diagnostic Test Unit (DTU) to identify potential single fault failures at the functional block level. A Risk Priority Number was determined for each failure mode based on criticality, probability of occurrence, and probability of detection. All risks were ranked as minor.

The Software Requirements Specifications are found in tab 11 (PADnet Lab DTU software) and tab 12 (PADnet Test software). These documents include a list of all software functional requirements identified with the unique numbers "Rxxx".

The Architecture Design (including charts) for the PADnet Test software is explained on pages 5-9 of the PADnet Test Design Specification in tab 15. The Architecture Design (including charts) for the DTU Firmware is shown on pages 5-8 of the PADnet DTU Firmware Design Specification in tab 16. These documents also contain design specifications which explain the steps for how the software will perform each feature of the software including security and communications.

A Traceability Analysis is found in tab 17. This document links the requirements, design specifications, hazard analysis, and validation testing of the PADnet Lab.

The BioMedix Software Development Lifecycle is described on pages 12-13 of the submission. BioMedix used the Waterfall Model which included System Conceptualization, System Analysis, System Design, Coding, and Testing. The tool CVS (Concurrent Version System) was used for the configuration management system to control changes to the software. The tool Eventum was used for tracking defects.

Verification testing of the Hardware is found in tab 20A and 20B of the submission. Validation testing for the PADnet Test software is contained in tab 18 and validation testing for the PADnet DTU firmware is found in tab 19. These documents contain

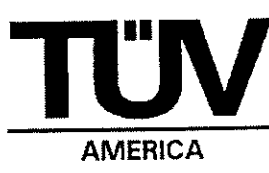

pass/fail criteria and actual test results.

The software Revision Level History as of 7/6/04 is contained in tab 21 for the PADnet Test Software. Information linking the specific software version and date is found with the Additional Information received 9/20/04.

Unresolved anomalies (bugs) are described in the Certificate of Known Defects in tab 22. None of these known issues are related to the safety of the device.

The planned software release version number for the PADnet DTU Firmware  $\frac{1}{b}$  (b) (4) The planned software release version number for the PADnet Test Software is (b) (4)

The PADnet Lab uses off-the-shelf software as documented in tab 23. The PADnet Lab Test application software uses the Microsoft XP Operating System, Microsoft MSDE Database, and Microsoft GUI. The PADnet DTU software uses Nilsen Elektronikk's NESOS RTOS and KPIT GNU toolset.

#### L. Environmental Testing

#### Electrical and Mechanical Safety:

The PADnet Lab is in compliance with IEC 60601-1 (1998) according to the testing performed by TUV Rheinland of North America located in Newtown, CT. The test report is found in tab 9 of the submission.

#### Electromagnetic Compatibility:

The PADnet Lab is in compliance with EN 60601-1-2 (2001) for both emissions and immunity according to the testing performed by International Certification Services, Inc. in Glencoe, MN. The test reports are found in tabs 7 (emissions) and 8 (immunity) of the submission. The worst case margin is 3.7 dB for radiated emissions and 5.6 dB for conducted emissions. The device continued to operate properly during application of immunity tests without manual intervention or system degradation.

#### M. Certifications/Statements/Standards Met

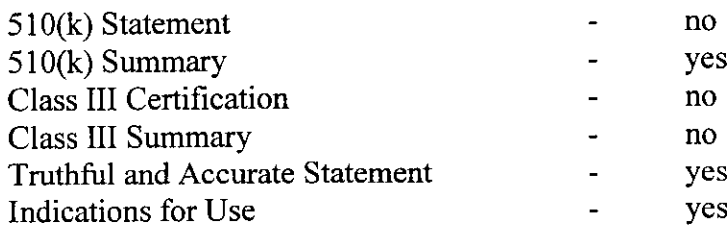

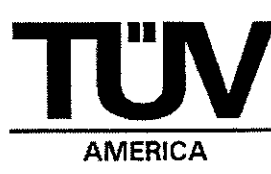

#### N. Predicate Devices

The predicate device is the BioMedix Flostat Vascular Lab (K973644). This device was cleared by the Radiology branch under CFR 892.1540 (Nonfetal ultrasonic monitor). The predicate device's intended use does include a plethysmography function in addition to the doppler ultrasound function which is why it is used as a predicate device.

#### III. Correspondence

All phone, e-mail, and fax communications are documented. The following is a brief summary of all correspondence related to this submission.

- The 510(k) was received by TUV from BioMedix on  $7/27/04$ .
- \* TUV had numerous e-mail and phone conversations with FDA between 8/4/04 and 8/12/04 trying to determine if the device qualified for Third Party review.
- \* TUV received revised information from BioMedix on 8/13/04 which allowed TUV to accept the 510(k) for Third Party review on 8/16/04 after another discussion with FDA.
- · TUV sent a deficiency letter to BioMedix on 9/17/04.
- BioMedix responded to the questions on 9/20/04.
- \* TUV asked one follow-up question on 9/21/04 which was answered by BioMedix the same day.
- \* TUV is recommending substantial equivalence based on this review memo.

#### IV. Substantial Equivalence

The BioMedix PADnet Lab is substantially equivalent to the BioMedix Flostat Vascular Lab according to the decision path on the attached FDA flowchart and summarized on page 1 of this document.

#### V. Recommendation

Based upon the content of this document, a substantially equivalent decision is recommended.

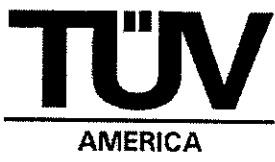

Explanations To "Yes" and "No" Answers to Questions On Page I As Needed.

- 1. Explain why not a device:
- 2. Explain why not subject to  $510(k)$ :
- 3 . How does the new indication differ from the predicate device's indication:
- 4. Explain why there is or is not a new effect or safety or effectiveness issue:
- 5. Describe the new technological characteristics:

The PADnet Lab measures pressure differently compared to the predicate device.

6: Explain how new characteristics could or could not affect safety or effectiveness:

The pressure data from the PADnet Lab is ultimately used by a physician for diagnosis so the effectiveness of the device could be affected. The new characteristics do not affect safety.

- 7: Explain how descriptive characteristics are not precise enough:
- 8. Explain new types of safety or effectiveness questions raised or why the questions are not new:

The question of effectiveness is not new since accurate pressure measurements were already design considerations for the device.

- 9. Explain why existing scientific methods cannot be used:
- 10. Explain what performance data is needed:
- 11. Explain how the performance data demonstrates that the device is or is not substantially equivalent:

Performance data demonstrates that the device is substantially equivalent since the average pressure variation compared to the predicate device was less than I mmHg.

Records processed under FOIA Request # 2015-2895; Released by CDRH on 09-14-2015

BioMedix PADnet Lab

#### **s510(k)** 'suEsFANTIAL **EQUIVALENCE' DEGISION-MlAr4XIG** *PROCESS* (DETAIL4ED),

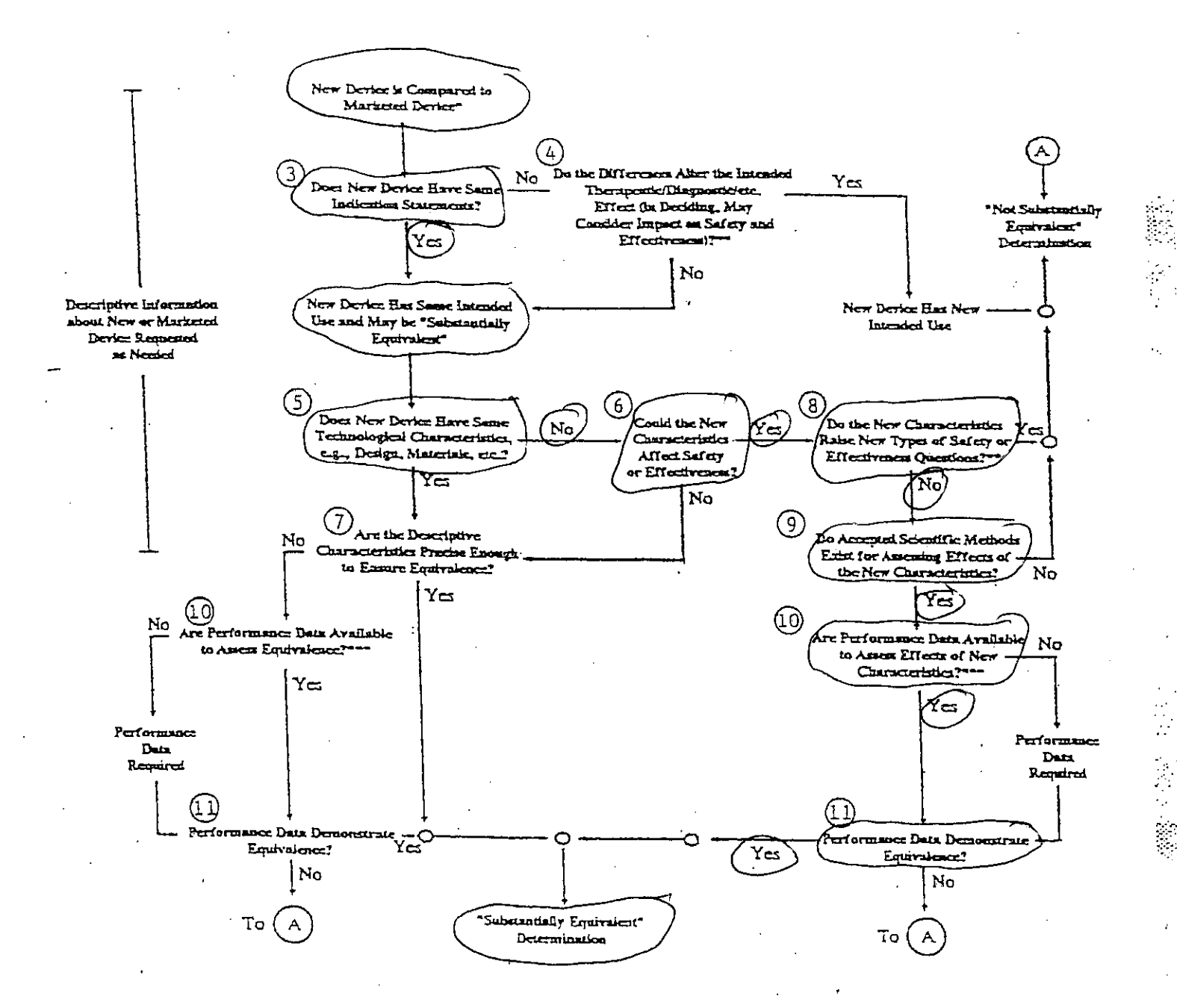

510(k) submissions compare new deviens to marketed deviens. FDA requests additional information if the relationship<br>between marketed and "predicate" (pre-Amendments or reclassified post-Amendments) devices is unclear.

*7his decision is normally based on descriptive information alone, but limited testing information is sometimes required,* 

Data may be in the 510(k), other 510(k)s. the C=nter's classification files, or the literature.

 $\mathbb{R}^2$ 

43

#### **Norton Cheryl**

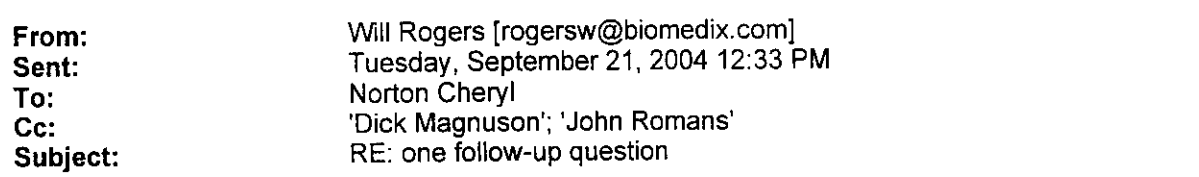

Cheryl,

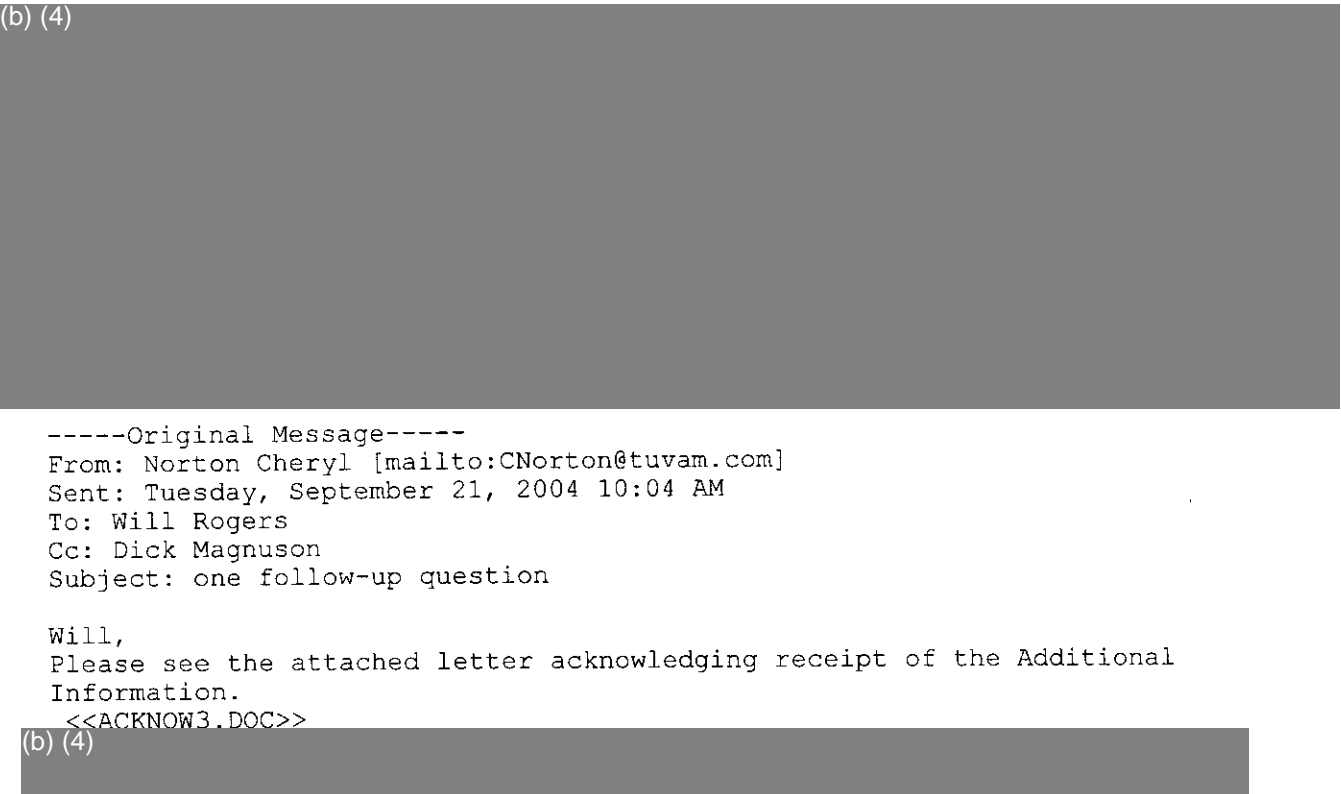

Regards,

Cheryl Norton Lead NB Auditor/ Compliance Engineer/ Third Party 510(k) Reviewer TUV America Inc. Product Service P: 651-638-0294 F: 651-638-0295

**LiL**

## **FACSIMILE TRANSMISSION** 510(k) Program Dept.

#### Total of 1 page

Phone: 651 638-0294

TO: Will Rogers, BioMedix Fax: 651-762-4014 cc: Richard Magnuson, BioMedix FROM: Cheryl Norton **DATE:** September 21, 2004 SUBJECT: 510(k) Notification for the PADnet Lab

Dear Mr. Rogers,

This letter is to acknowledge that on September 20, 2004, TUV Product Service received Additional Information for the BioMedix PADnet Lab 510(k).

If you have any questions please contact me at 651-638-0294.

Sincerely,

Cherryl norton

Cheryl Norton Third Party 510(k) Reviewer

# **BioMedix**<sub>Me</sub> BioMedix, Inc.

## **VASCULAR LABORATORY SYSTEMS**

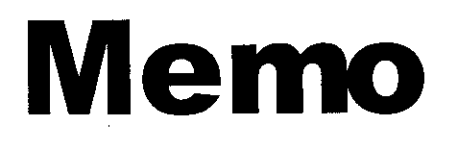

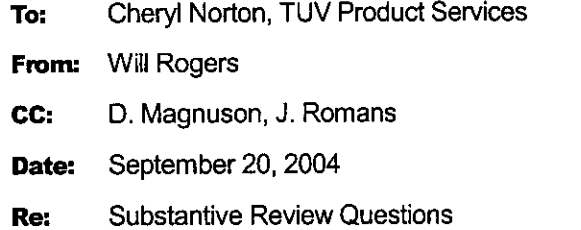

**RECEIVED SEP 20 2004**

Please find attached a detailed response to your inquiry of 9-17-04.

#### (b) (4)

 $\overline{1}$ 

 $\bullet$  Page 2

(b) (4)

 $\bullet$  Page 3

(b) (4)
(b) (4)

Hokanson - Straight Segmental Cuffs Page 1 of 1 Records processed under FOIA Request # 2015-2895; Released by CDRH on 09-14-2015

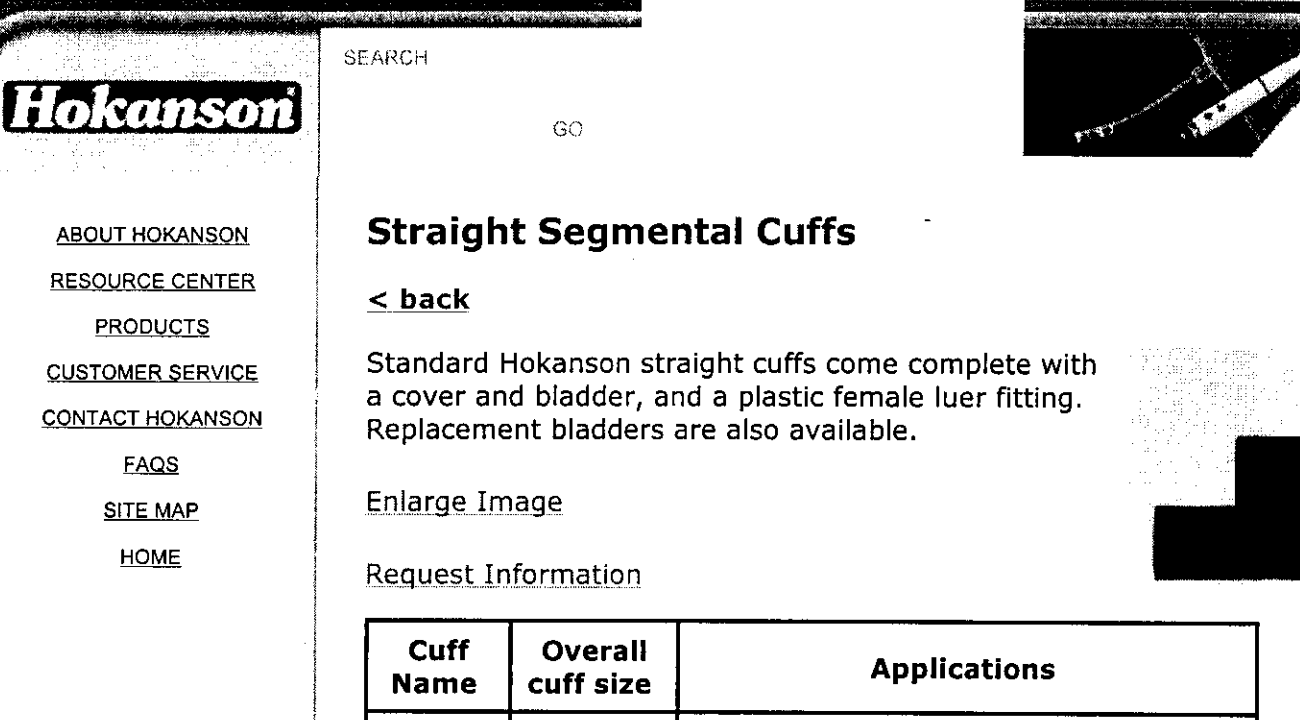

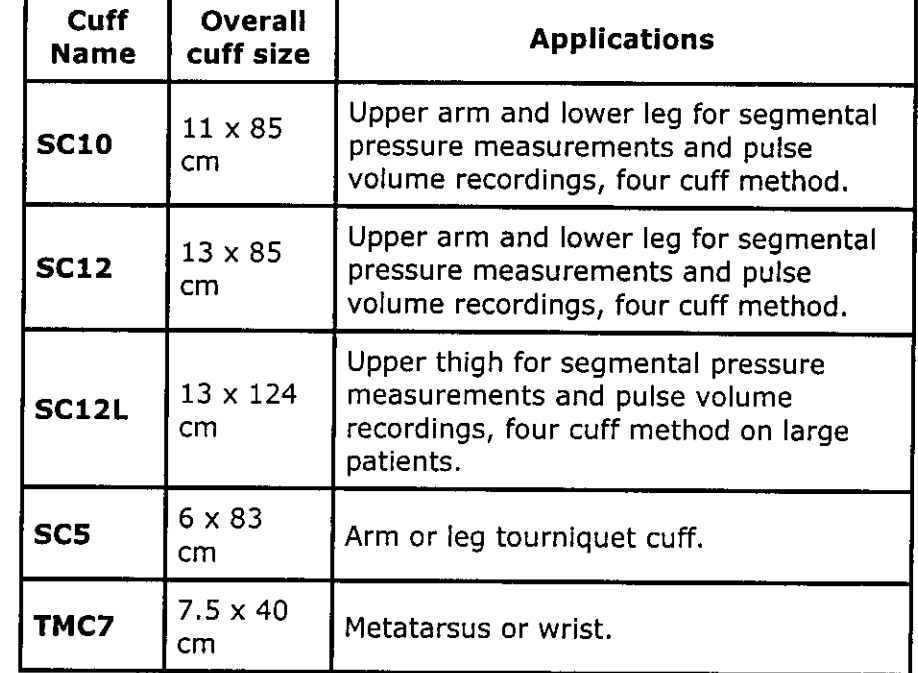

#### **See also:**

S300 Aneroid Sphygmomanometer **I** TD312 Calculating Cuff Inflator

ABOUT HOKANSON | CONTACT HOKANSON | HOKANSON PRIVACY STATEMENT RESOURCE CENTER | FAQS | CUSTOMER SERVICE | SITE MAP PRODUCTS | HOME

 $SO$ 

Hokanson - Digit and Penile Cuffs Page 1 of 1 Records processed under FOIA Request # 2015-2895; Released by CDRH on 09-14-2015

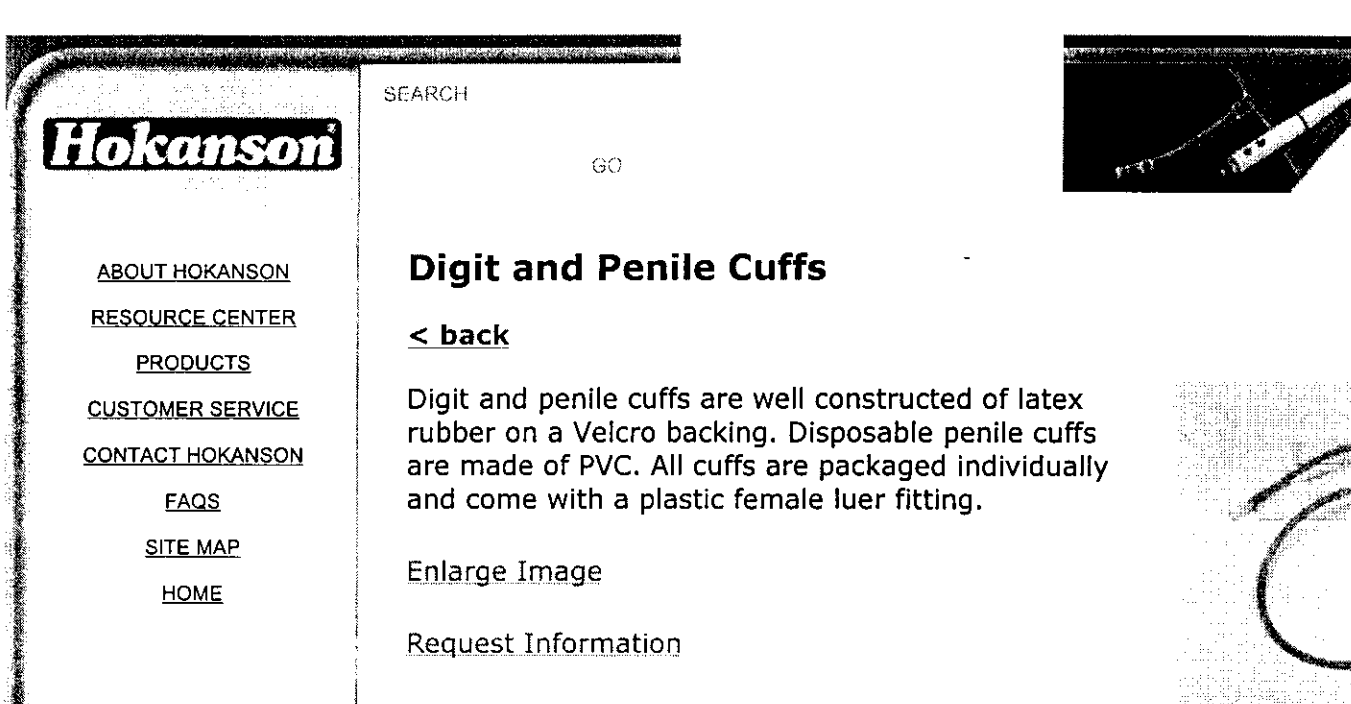

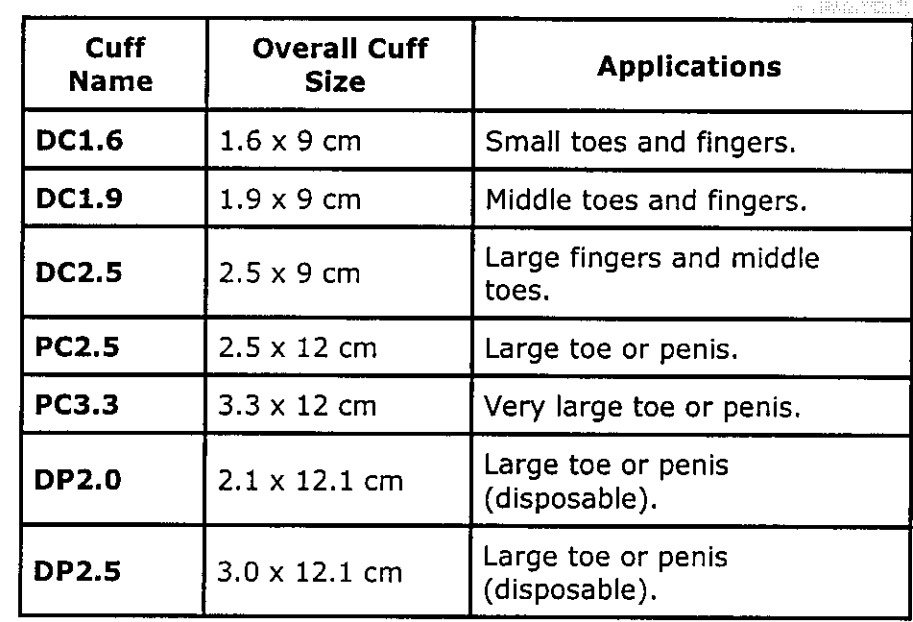

#### **See also:**

TD312 Calculating Cuff Inflator | S300 Aneroid Sphygmornanometer

ABOUT HOKANSON | CONTACT HOKANSON | HOKANSON PRIVACY STATEMENT RESOURCE CENTER | FAQS | CUSTOMER SERVICE | SITE MAP PRODUCTS | HOME

*h1*

52

Records processed under FOIA Request # 2015-2895; Released by CDRH on 09-14-2015

**ACRES ABLE** 

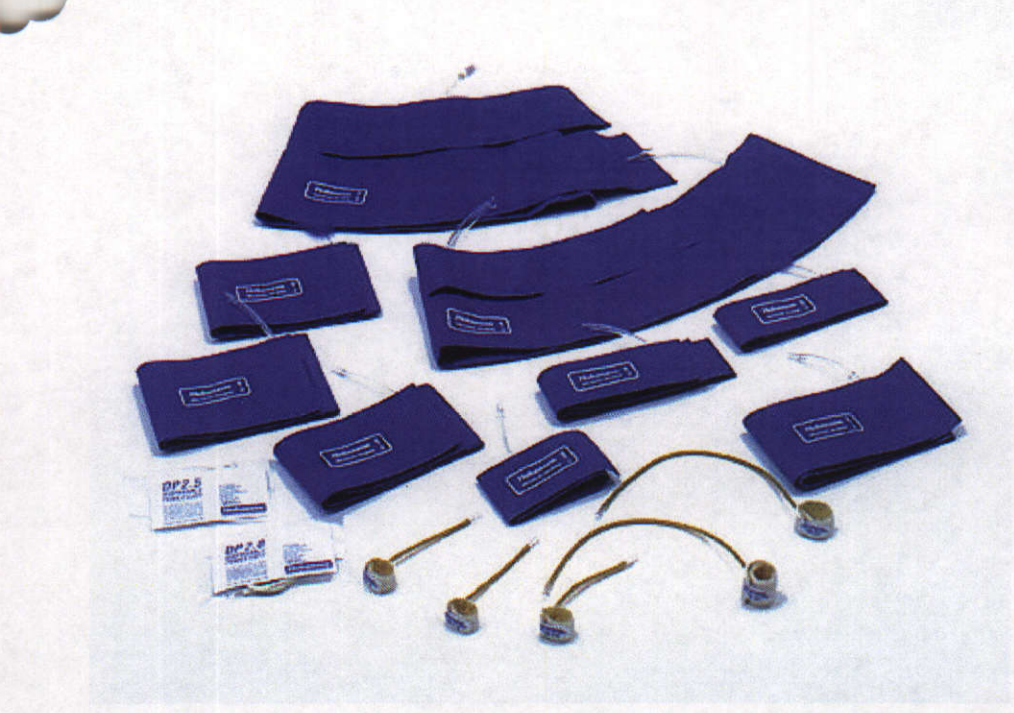

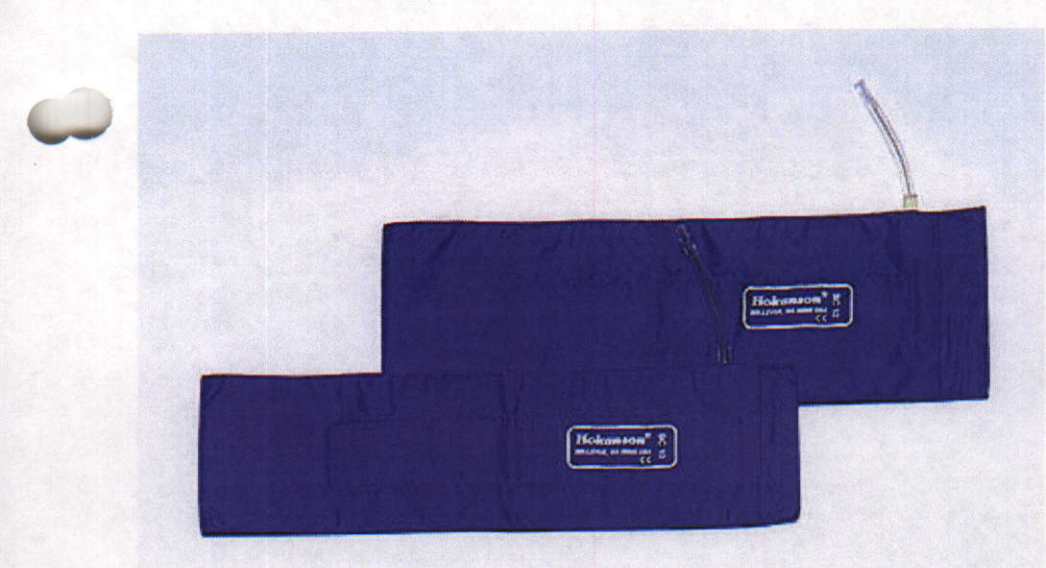

# $(B)$

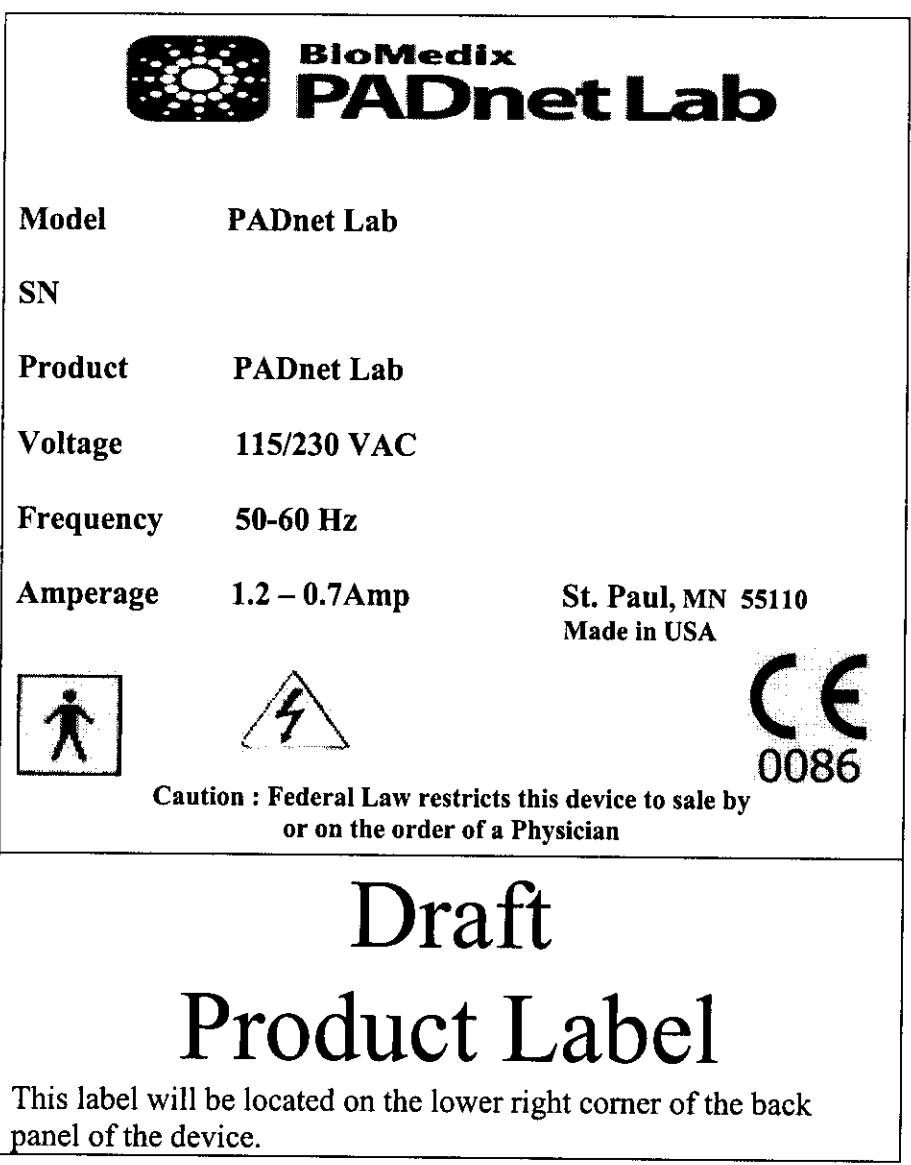

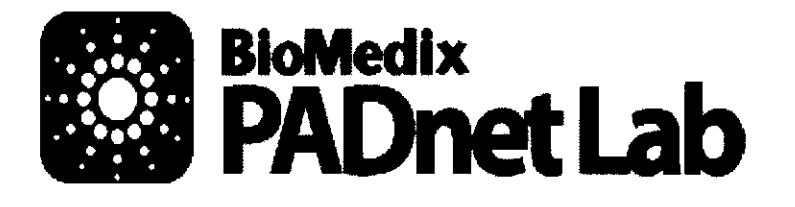

- ▶ Ankle Brachial Indices (ABI)
- **·** Pulse Volume Waveforms (PVR)
- **·** Study transfer via web

#### System Laptop

- 
- 
- Ergotron<sup>TM</sup> Medical Cart MEMORY<br>Complete Cuff Kit & Sensing Devices 256 MB RAM
- 

- 
- 
- 

- 
- 
- Medical grade cart as shown CD ROM CONCHERY BATTERY
- 
- **h** Pressure Cuff kit **Dimension (WADS)**

provided for clinical staff LAN LAN CERTIFICATIONS

**OVERVIEW:** PROCESSOR PROCESSOR UO PORTS ■ BioMedix<sup>TM</sup> PADnet Lab Intellucion of the military of the military of the second of the SAD 3 - USB 2.0 MAX<br>
Dell Latitude ™ D505 1.40 aHZ 1.40 aHZ **h**-Dell Latitude™ D505 1.40 gHz 1 PS/2<br> **h**-Ergotron™ Medical Cart **MEMORY** MEMORY VGA OUT **Frigoroff Wedical Cart Medical Care MB RAM** Yes<br> **Examplete Cuff Kit & Sensing Devices** 256 MB RAM **AUDIO (IN/OUT)**<br>
YES/YES Intel 855GM Integrated TESTYES<br>IMA Graphics S-VIDEO(IN/OUT) **#20FTWARE:** 2010<br>
■ DISPLAY SIZE PRESSURE TO MA Graphics<br>
2012 DISPLAY SIZE MAY DIAMISS<br>DISPLAY SIZE & TYPE DOCKING/PORT REP **PADnet Test software** 14" TFT **DOCKING here** Includes video tutorial **VIDEO MEMORY** WIDEO MEMORY **CONSIDENT CONSIDENT CONSIDER**<br>
ELOPPY PRIVE FLOPPY DRIVE TYPE II/TYPE III HARDWARE: The International Motor Press, 1997. **if** Test unit **1/0**<br>hard pointing device **1/0**<br>associated the conduction of the conduction of the pointing device **h** Laptop PC- 1.40hz Pentium Dell 30GB **POINTING POINTING POINT**<br> **h** Medical grade cart as shown **CD ROM POINTING DEVICE** 24XCD, COMBOIncluded **inter and State of the Color Inkjet printer and State of the INTERNAL SPEAKERS** Latitude D505 (6 CELL)<br>■ **INTERNAL SPEAKERS** DIMENSION (WxDxH)  $V_{\text{EC}}$ <br>INTERNAL MICROPHONE  $12.0x10.0x1.0$ INTERNAL MICROPHONE **(wtbatt.)** YES **~~~~~~WEIGHT (w/baft.)** Support **MODEM 5.50** Support<br>
MODEM 5.50 **Installation and in-service training is** 56K Fax Modem **Installation and in-service training is** 56K Fax Modem WIN XP 10/100 AC ADAPTER FCC,UL KO ADAPTER WARRANTY

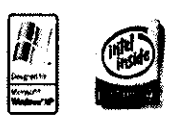

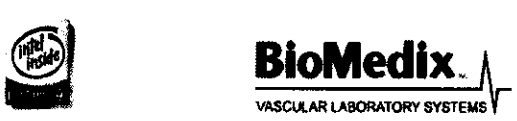

2 **years**

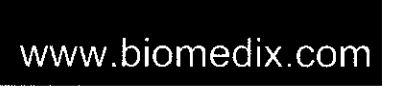

**BioMedixe PCs use genuine Microsoft" Windows"** www.microsoft.com/piracy/howtotelI

Equipment configuration may vary from that shown, depending on availability of components In these cases, a functional equivalent will be provided ©2004. All copyright and trademarks are the property of their respective

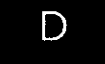

#### PADNet Pressure Calculation

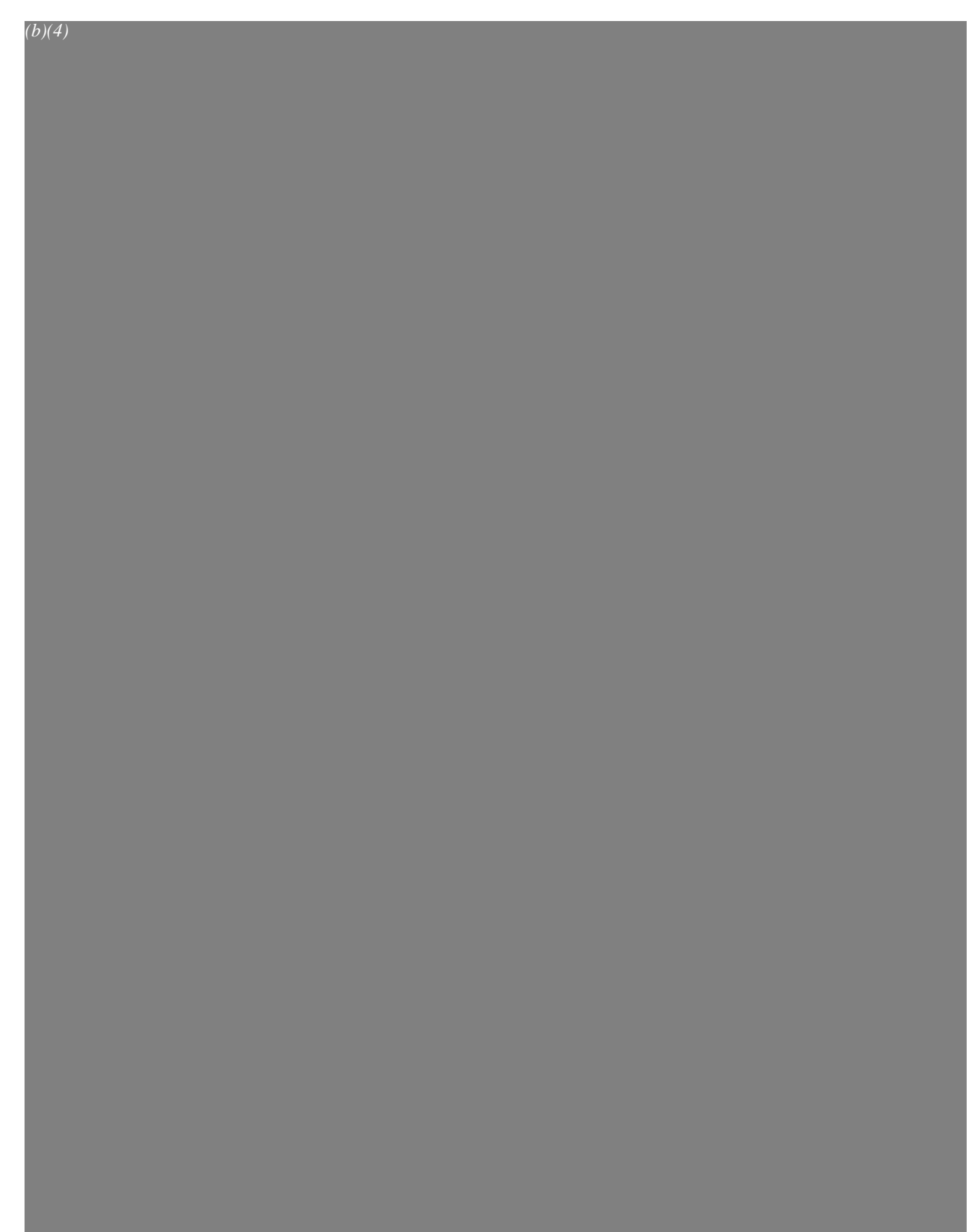

 $\overline{(b)(4)}$ 

 $(b)(4)$ 

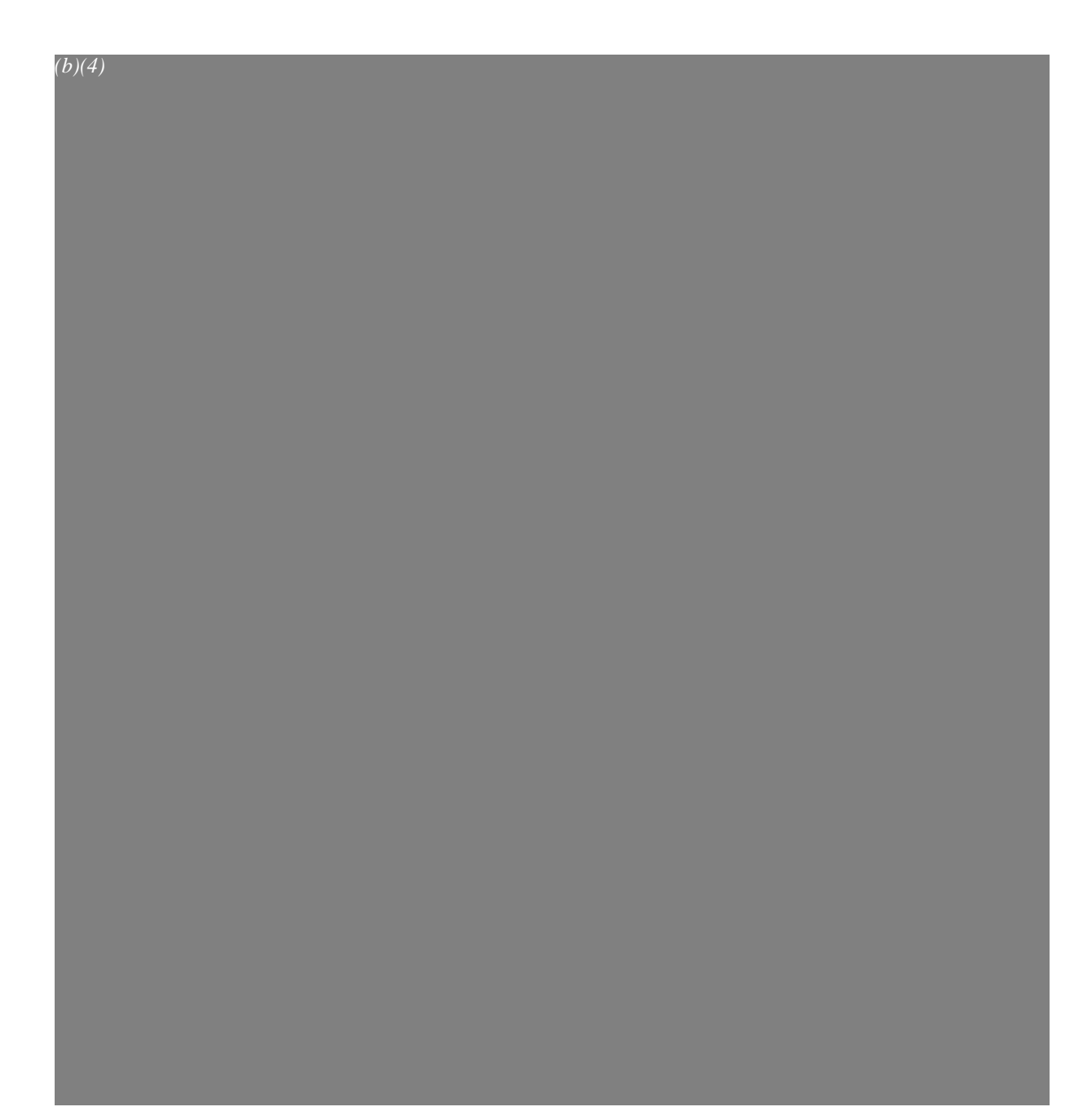

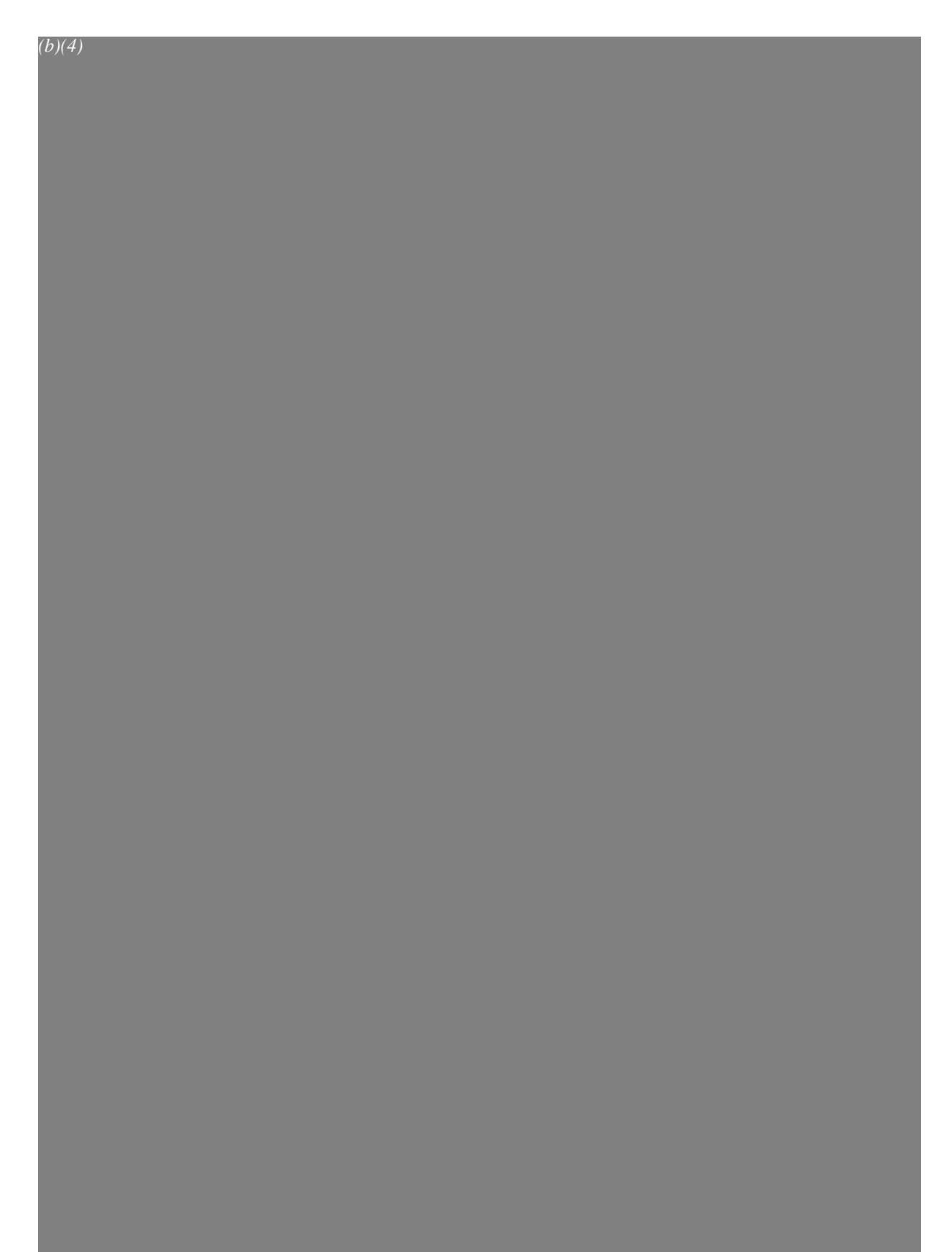

 $\iota_{\varrho}$ 

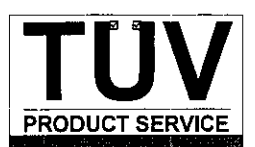

#### **COMMUNICATION LOG FOR CHERYL NORTON**

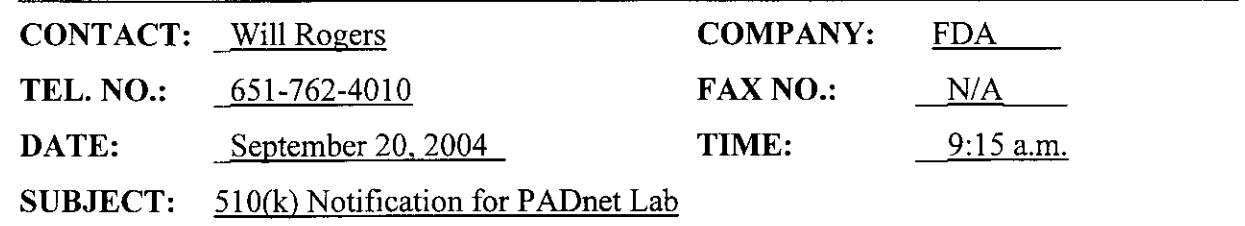

**NOTES:**

(b) (4)

TUV Product Service 1775 Old Highway 8 New Brighton, MN 55112-1891 **1989** 

#### **FACSIMILE TRANSMISSION** 510(k) Program Dept.

Phone: 651 638-0294 **Total of 3 pages** Fax: 651 633-5286

 $\sqrt{2}$ 

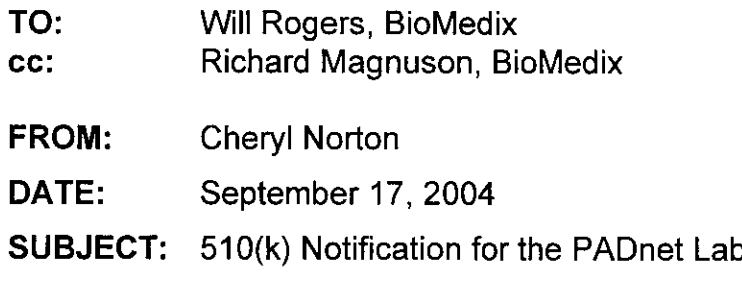

**TO:** Will Rogers, BioMedix Fax: 651-762-4014

Dear Mr. Rogers:

TÜV Product Service has completed the substantive review. We have found items that are missing or require clarification. These deficiencies are described in the attached Record of Deficiencies. Upon receipt of your written responses, TUV Product Service will continue the review process.

If you have any questions please contact me at 651-638-0294.

Sincerely,

Cherryl Norton

Cheryl Norton Third Party 510(k) Reviewer

#### Third Party "Substantial Equivalence" (SE)  $\left|\frac{\text{IV}}{\text{PRODUCT SER VICE}}\right|$ **Decision Making Documentation**

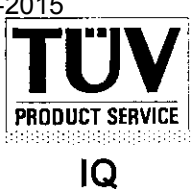

 $\overline{63}$ 

**Record of Deficiencies (from Substantive Review) Model: PADnet Lab Date: September 17, 2004** Describe in detail the additional information that is required:

 $(b)(4)$ 

Questions? Contact FDA/CDRH/OCE/DID at CDRH-FOISTATUS@fda.hhs.gov or 301-796-8118

#### Third Party "Substantial Equivalence" (SE)<br>Decision Making Documentation<br>**Decision Making Documentation Decision Making Documentation**

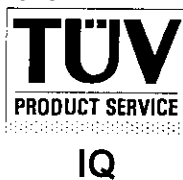

 $64$ 

 $(b)(4)$ 

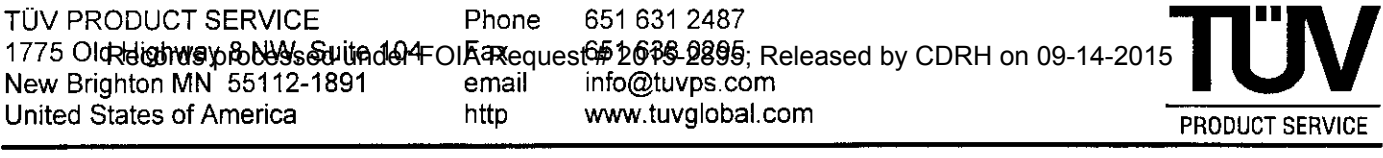

#### **FACSIMILE TRANSMISSION** 510(k) Program Dept.

Phone: 651 638-0294 Total **of** I **page** Fax: 651 638-0295

TO: Will Rogers, BioMedix **Fax: 651-762-4014** cc: Richard Magnuson, BioMedix

- **FROM:** Cheryl Norton
- **DATE:** August 16, 2004

**SUBJECT:** 510(k) Notification for the PADnet Lab

Dear Mr. Rogers,

This letter is to acknowledge that on August 13, 2004, TUV Product Service received Additional Information for the BioMedix PADnet Lab 510(k). The administrative review using the 27 item checklist for acceptance is complete. All required items are present and the substantive review will now begin. You will be advised as the review progresses.

If you have any questions please contact me at 651-638-0294.

Sincerely,

Cherryl Norton

Cheryl Norton Third Party 510(k) Reviewer

#### **Third Party Premarket Notification (510(k))** Third Prepared PRODUCT SERVICE **Checklist for Acceptance Decision (Part I)**

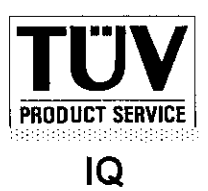

- 4. Device Name: PADnet Lab Trade or Proprietary: PADnet Lab Classification Name: Plethysmoqraph
- 5. CFR Classification Citation: 21 CFR 892.2780 (see 21 CFR 862 through 892)

6. Classification Panel: Cardiovascular

- 7. Based on my completion of pages 1 and 2 of FDA-F\_09.01 and pages 1 through 5 of FDA F 09.02, I recommend that this  $510(k)$ :
	- $\sqrt{ }$ Be accepted for substantive review and I have notified the 510(k) owner using FDA\_F\_09.09.
	- El Not be accepted for substantive review and I have listed the deficiencies on FDA F 09.03
- 8. Primary Third Party Reviewer:

Norton Signature Date

August 16, 2004

Cheryl Norton Print Name

9. Responsible Third Party Official

Signature **Date** 

August 16, 2004

Laura Danielson Print Name

FDA 510(k) Program Manager Print Title

1775 Old Highway 8<br>New Brighton, MN 55412-1891 Telephone: (612)631-2487

TÜV Product Service<br>1775 Old Highway 8 **Author: Little Service** Form: FDA\_F\_09.01L, Revision 2<br>1775 Old Highway 8 Developed: 10. May, 1996 / Released: 30. September, 1996<br>Page 2 of 2

File: FDA F 09.01L, Revision 2, Effective 15. October, 1997

رماحا

### **Third Party Premarket Notification Checklist for Acceptance (Part II) PRODUCT SERVICE**

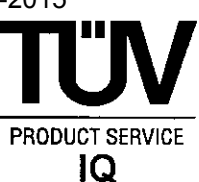

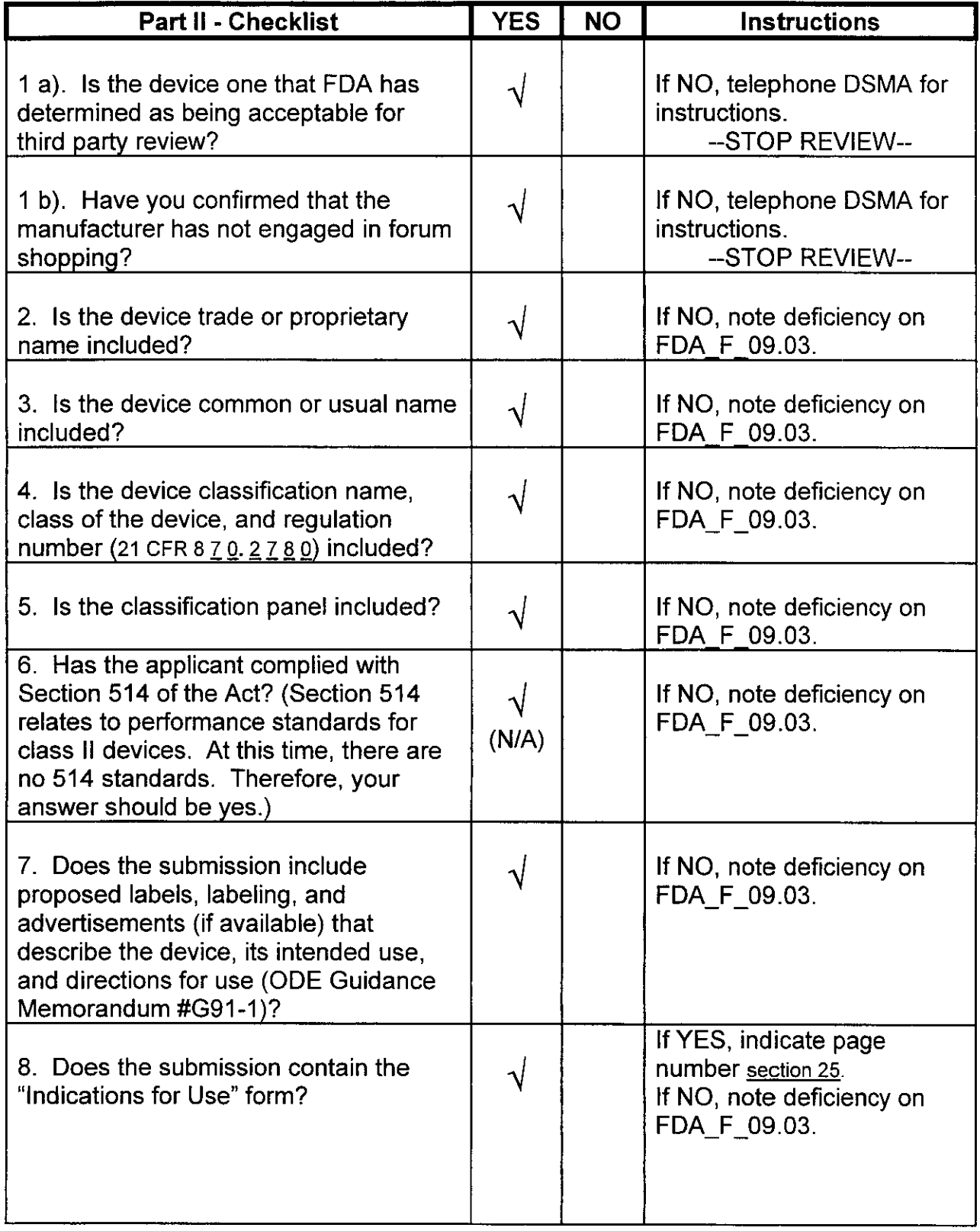

Telephone: (651)631-2487

TÜV Product Service Form: FDA\_F\_09.02L, Revision 2 1775 Old Highway 8 NW<br>1775 Old Highway 8 NW<br>New Brighton, MN 55412-1891 New Brighton, MN 55412-1891 Neveloped: 10. May, 1996 / Released: 30. September, 1996<br>Page 1 of 5

b/

File: FDA\_F\_09.02L, Revision 2, Effective 15. March, 2001

Questions? Contact FDA/CDRH/OCE/DID at CDRH-FOISTATUS@fda.hhs.gov or 301-796-8118

### **Third Party Premarket Notification Checklist for Acceptance (Part II) PRODUCT SERVICE**

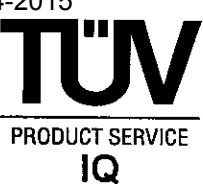

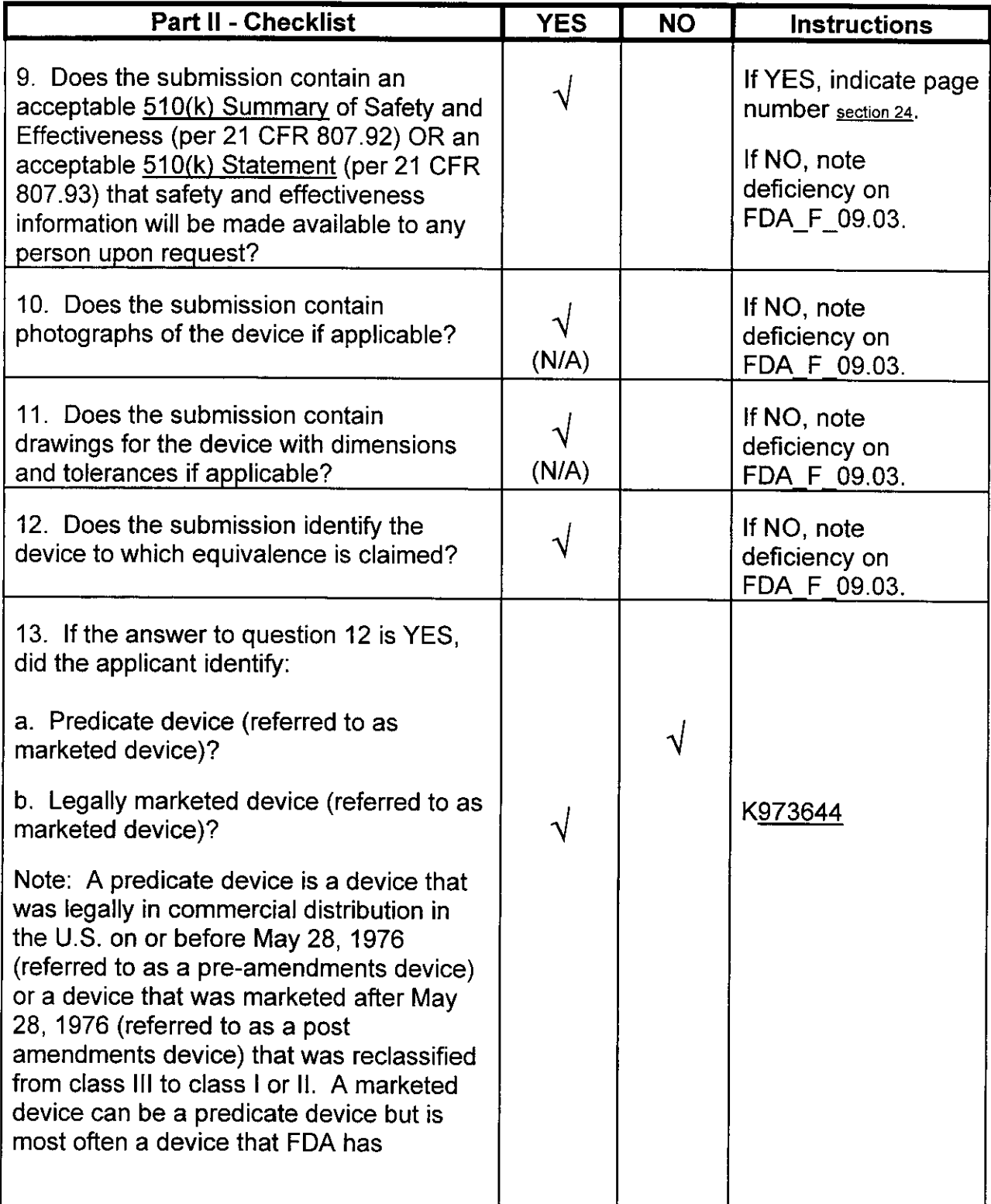

TÜV Product Service<br>
Form: FDA\_F\_09.02L, Revision 2 المستورج المستورج المستورج المستورج المستورج المستورج المستورج المستورج المستورج المستورج المستورج المستورج ال<br>1775 Old Highway 8 NW<br>Developed: 10. May, 1996 / Released: 30. September, 1996 New Brighton, MN 55412-1891 Developed: 10. May, 1996 / Released: 30. September, 1996 Telephone: (651)631-2487<br>Page 2 of 5

 $\nabla\!\delta$ 

File: FDA\_F\_09.02L, Revision 2, Effective 15. March, 2001

Questions? Contact FDA/CDRH/OCE/DID at CDRH-FOISTATUS@fda.hhs.gov or 301-796-8118

## **Third Party Premarket Notification Checklist for TIGNS ACCORDING ACCORDING ACCORDING A** PRODUCT SERVICE **Acceptance (Part II)**

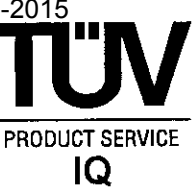

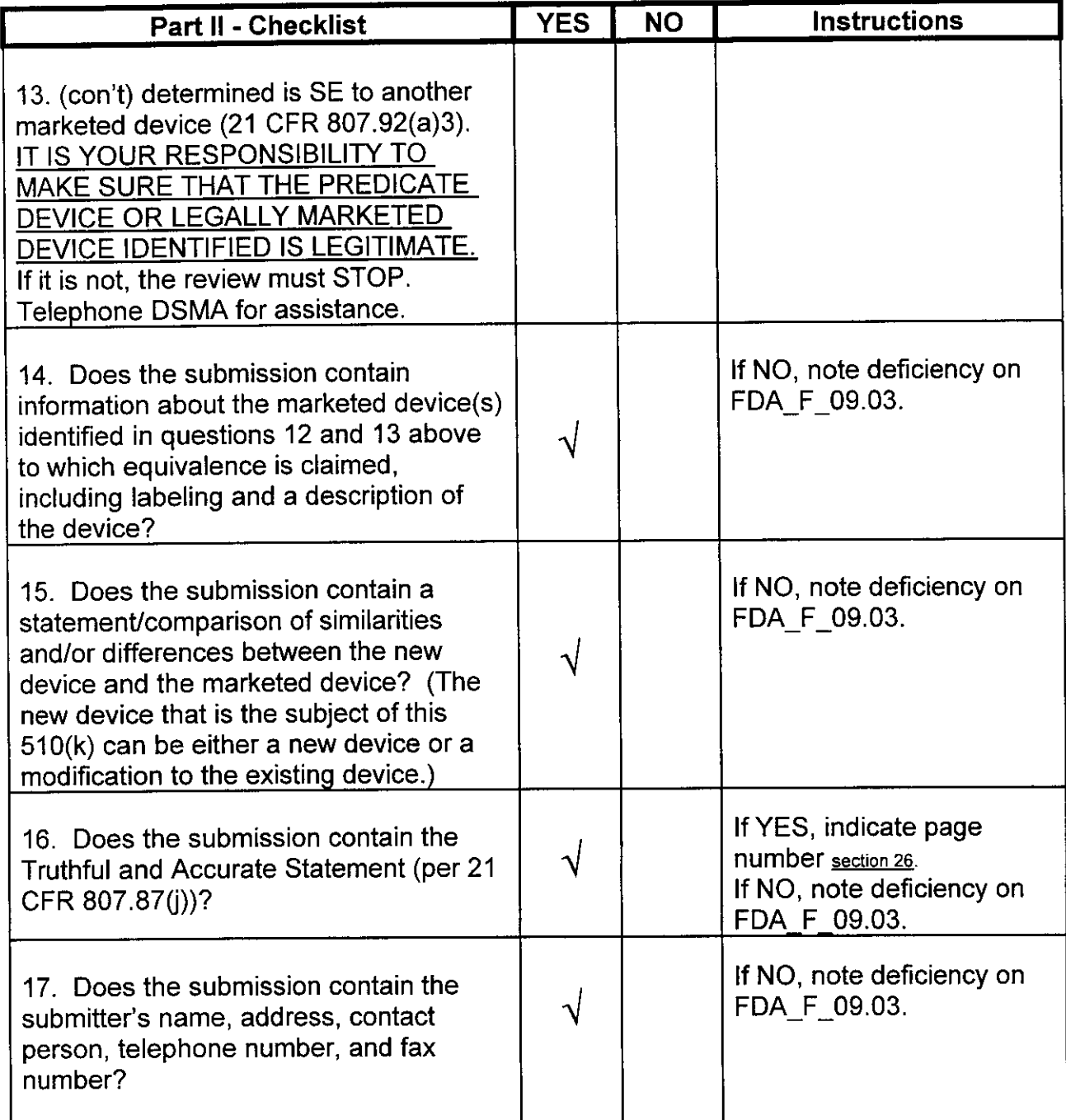

1775 Old Highway 8 NW<br>New Brighton, MN 55412-1891

TÜV Product Service Form: FDA\_F\_09.02L, Revision 2<br>1775 Old Highway 8 NW Author: Job New Brighton, MN 55412-1891 Developed: 10. May, 1996 / Released: 30. September, 1996 Telephone: (651)631-2487<br>Telephone: (651)631-2487

 $\overline{\varphi}$ 9

File: FDA\_F\_09.02L, Revision 2. Effective 15. March. 2001

## **Third Party Premarket Notification Checklist for Acceptance (Part II) PRODUCT SERVICE**

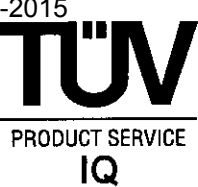

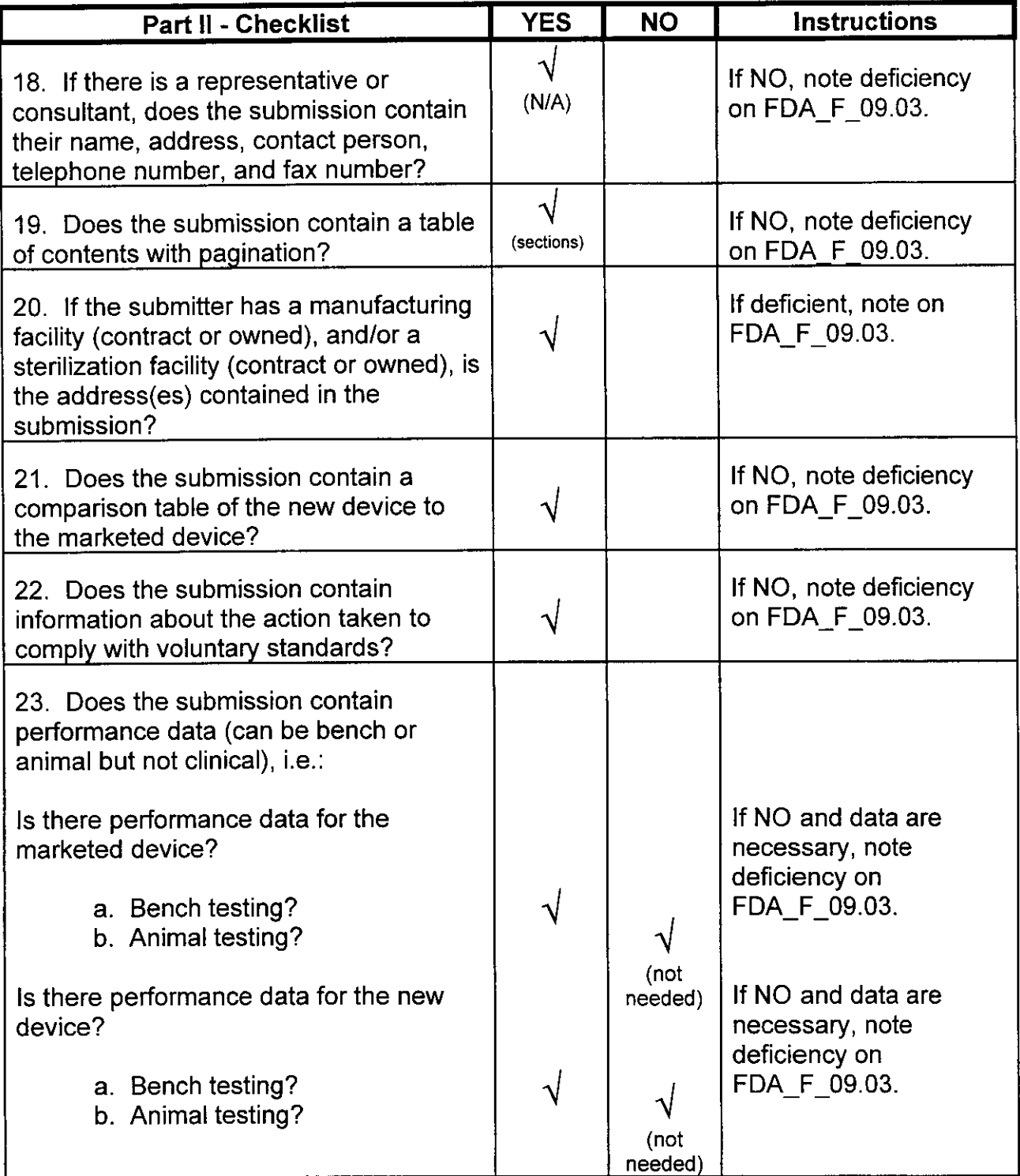

1775 Old Highway 8 NW<br>New Brighton, MN 55412-1891 Telephone: (651)631-2487

TUV Product **Service** Form: FDA-F-09.02L, Revision 2 Developed: 10. May, 1996 / Released: 30. September, 1996<br>Page 4 of 5 File: FDA\_F\_09.02L, Revision 2, Effective 15. March, 2001

Questions? Contact FDA/CDRH/OCE/DID at CDRH-FOISTATUS@fda.hhs.gov or 301-796-8118

**70-**

# **Third Party Premarket Notification Checklist for THEODICT SERVICE**<br>Acceptance (Part II) **Acceptance (Part II) PRODUCT SERVICE 2 CONSUMPTED ACCEPTANCE (Part II)**

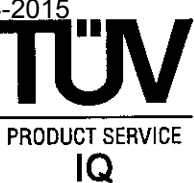

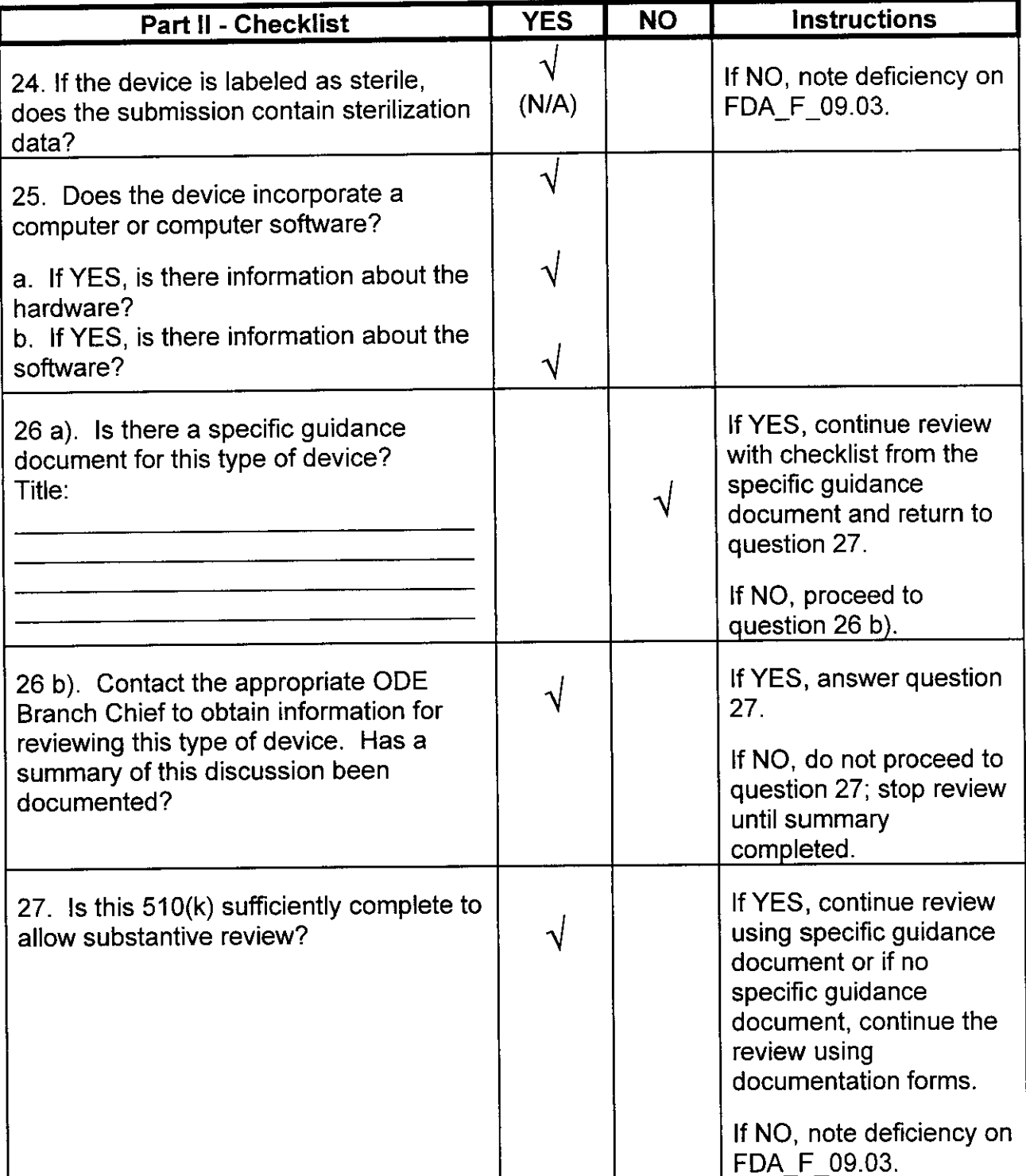

TÜV Product Service<br>1775 Old Highway 8 NW Author: Job 1775 Old Highway 8 NW Author: Job New Brighton, MN 55412-1891 Developed: 1 0. May, 1996 / Released: 30. September, 1996 Telephone: (651)631-2487 Page 5 of 5 File: FDA\_F\_09.02L, Revision 2, Effective 15. March, 2001

Ħ

Questions? Contact FDA/CDRH/OCE/DID at CDRH-FOISTATUS@fda.hhs.gov or 301-796-8118

### Third Party Premarket Notification (510(k)) **TU V**<br> **PROBUCT SERVICE** Checklist for Acceptance Decision (Part **I)**

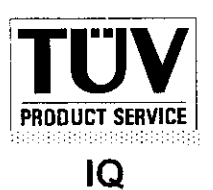

#### Part I - Acceptance *I* Non-Acceptance

1. Third Party:

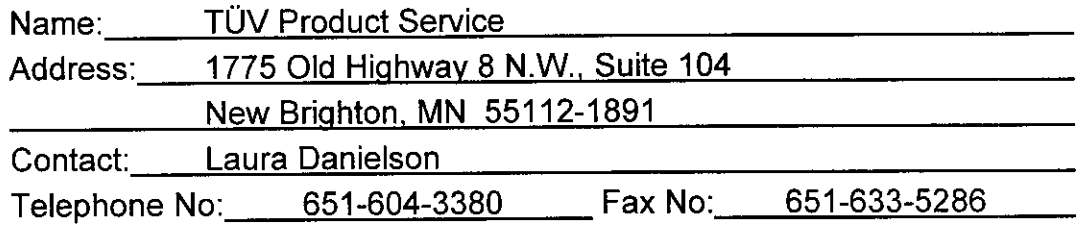

2. For Foreign Third Parties, Specify A Domestic Correspondent:

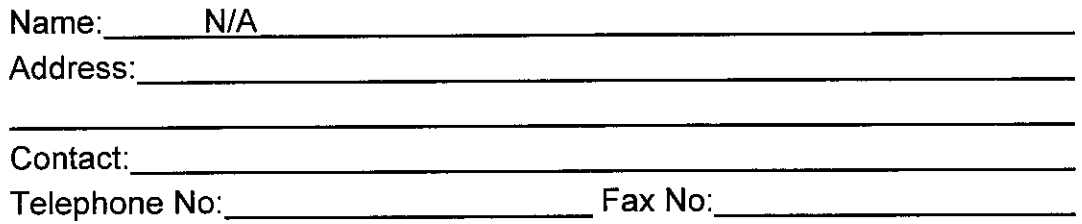

3. 510(k) Owner (could be manufacturer, specifications developer, or other person preparing the 510(k)):

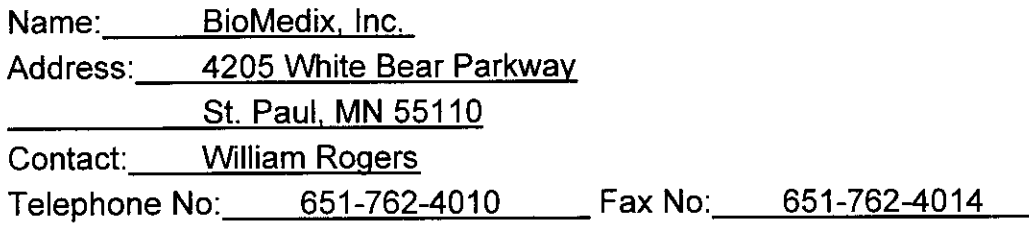

#### STOP!

Before completing items 4 through 9 below, complete part II checklist questions 1 through 29 beginning on page 1 of FDA-F\_09.02.

1775 Old Highway  $8$ <br>New Brighton, MN 55412-1891 Telephone: (612)631-2487

TÜV Product Service<br>
TTP Product Service Form: FDA\_F\_09.01L, Revision 2<br>
Author: Jackson Author: Jackson Neweloped: 10. May, 1996 / Released: 30. September, 1996<br>Page 1 of 2

File: FDA F 09.01L, Revision 2, Effective 15. October, 1997

-12

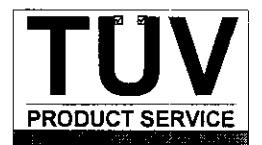

#### **COMMUNICATION LOG FOR CHERYL NORTON**

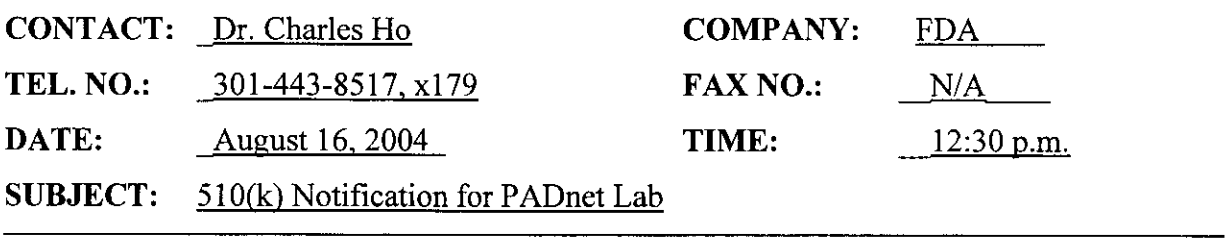

#### **NOTES:**

Cheryl called Charles to explain that Biomedix had revised their 5 10(k) and Cheryl wanted to know whether the revisions would allow Third Party review. Cheryl explained that the indications for use were revised to state that the device collects physiological data only and reference to diagnosis was removed. The Operators Manual was also revised to remove reference to diagnosis using the SBI. Charles emphasized again that the device must only give "a number" (data) and there must be no hint of how to interpret the data. If this condition is met, then the submission qualifies for Third Party review. Charles also mentioned that the data must be measured correctly; Cheryl stated that performance data was included in the submission. Cheryl stated that she planned to now accept this  $510(k)$  for Third Party review and reminded Charles that all conversations with FDA are recorded in phone logs or e-mail messages as a record of information provided to FDA in order to reach this determination.

TUV Product Service 1775 Old Highway 8 New Brighton, MN 55112-1891

**RECEIVED** AUG 13 2004

August 13, 2004

Cheryl Norton

TUV Product Service 1775 Old Highway 8 NW Suite 104 New Brighton, MN 55112

Dear Cheryl:

This letter is to acknowledge the fax and e-mail received on August12th, 2004. After our phone conversation i would like to reiterate that the PADnet Lab was never intended to provide a diagnosis. It is only intended to provide physiological testing data to a qualified Physician to allow him to asses the status of the peripheral arterial system of the lower extremity. The following details were changed to reflect this intension.

- \* Indications for use statement located in section 25 and in the Premarket Notification document.
- $\bullet$ The Operators Manual pgs. 3, 28-29 and 32-33.

Copies of these changed documents have been left at your office front desk to your attention. If you have any additional questions, please feel free to contact me.

Sincerely,

Weses

Will Rogers Vice President Customer Service Chief Technology Officer

BioMedix, Inc.

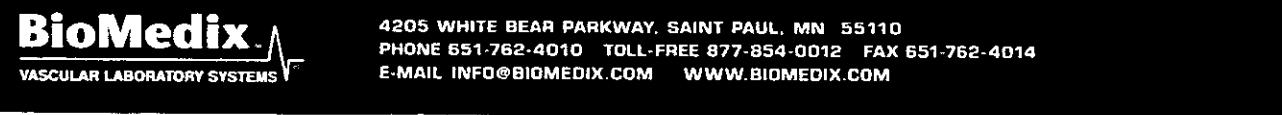

4205 WHITE BEAR PARKWAY, SAINT PAUL, MN 55110 PHONE 651-762-4010 TOLL-FREE 877-854-0012 FAX 651-762-4014 E-MAIL INFO@BIGMEDIX.COM WWW.BIOMEDIX.COM

74

#### *CONFIDENTIAL*

# **PREMARKET NOTIFICATION**

FOR

 $\mathcal{L}_{\mathcal{A}}$ 

BIOMEDIX'S PADnet Lab

FOR REVIEW BY Circulatory support and Prosthetics Devices Branch Within

Division of Cardiovascular and Respiratory Devices (DCRD)

By

William Rogers Vice President Customer Service / Chief Technology Officer BioMedix, Inc.

#### **Contents**

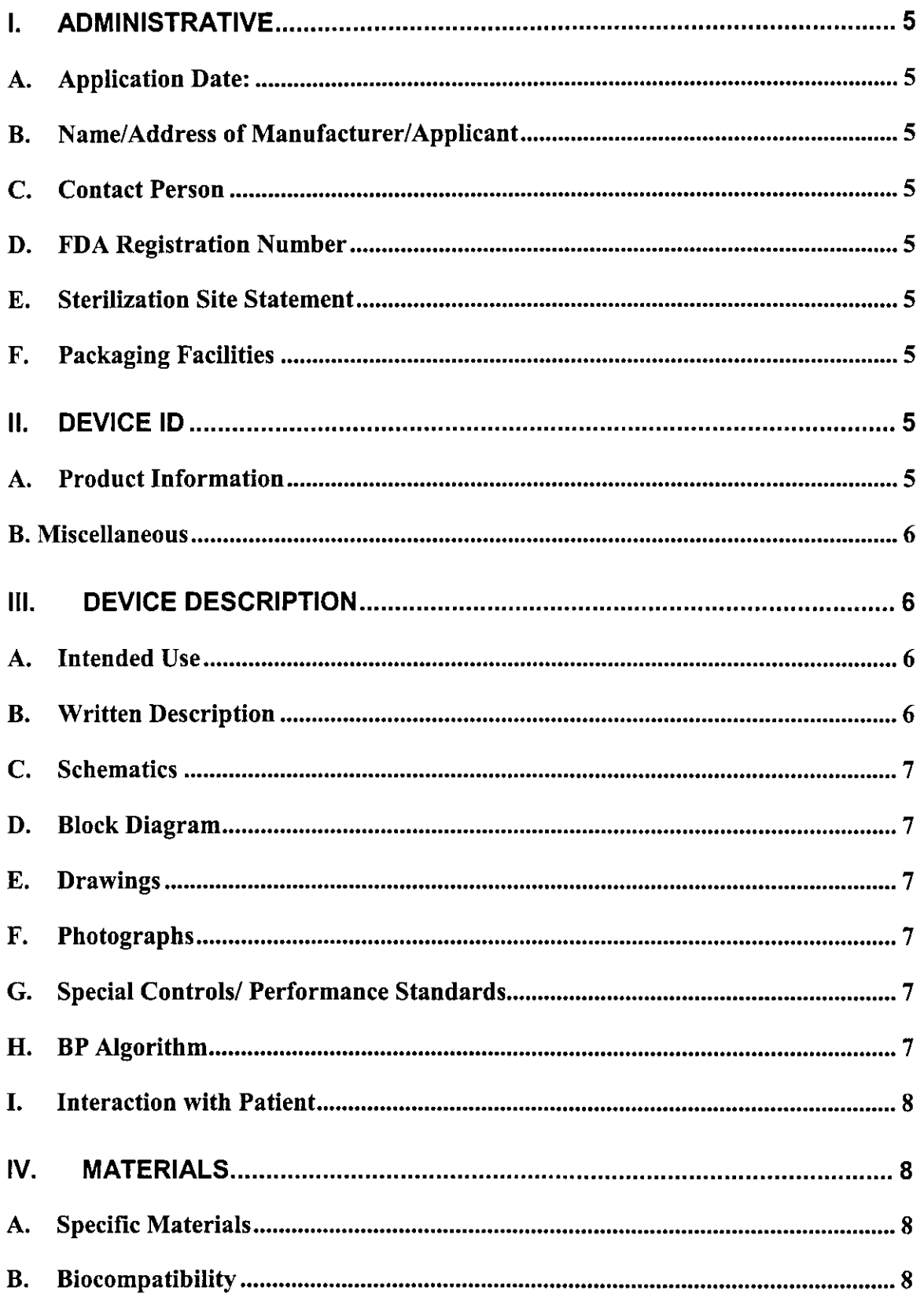

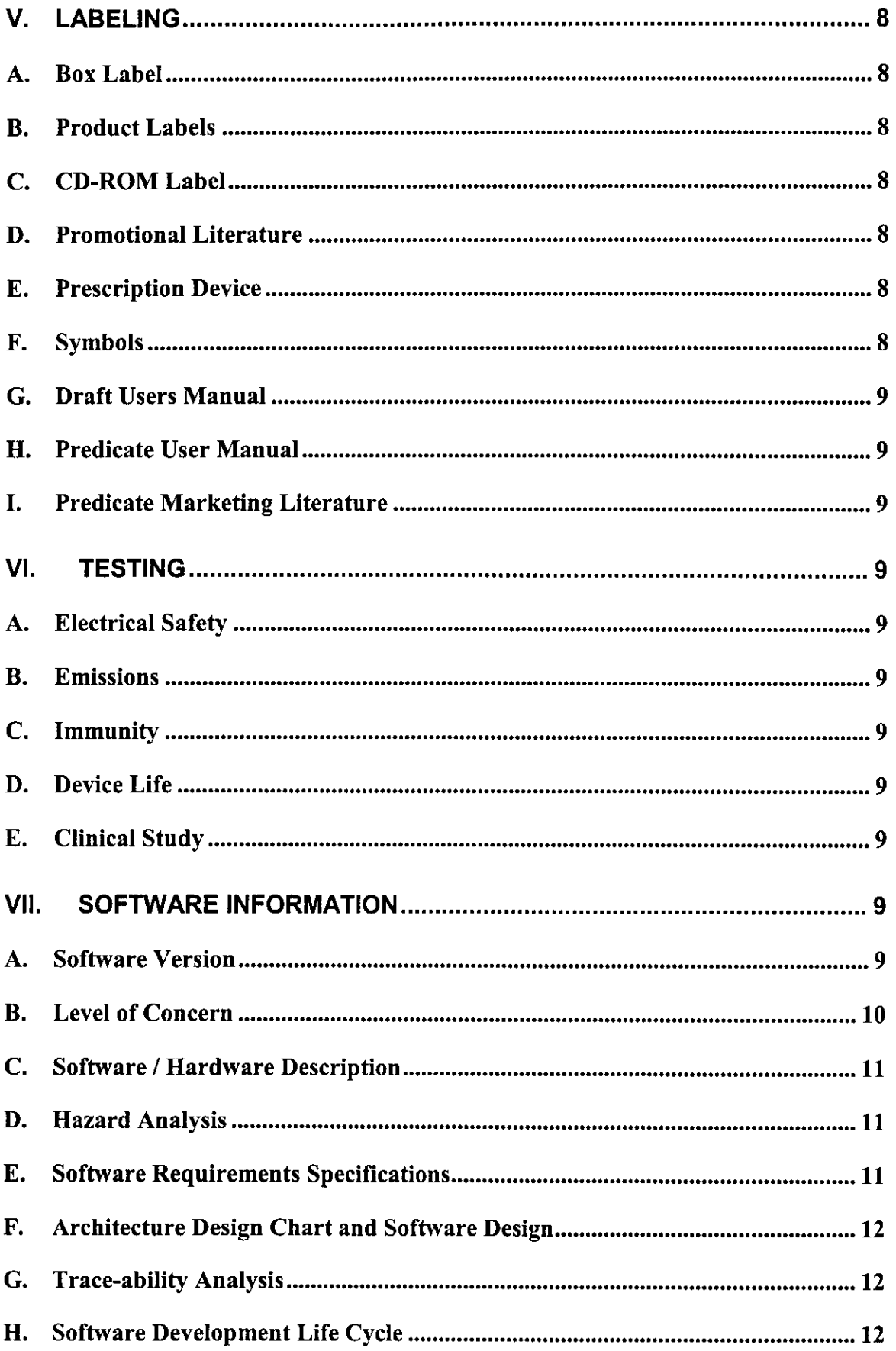

11

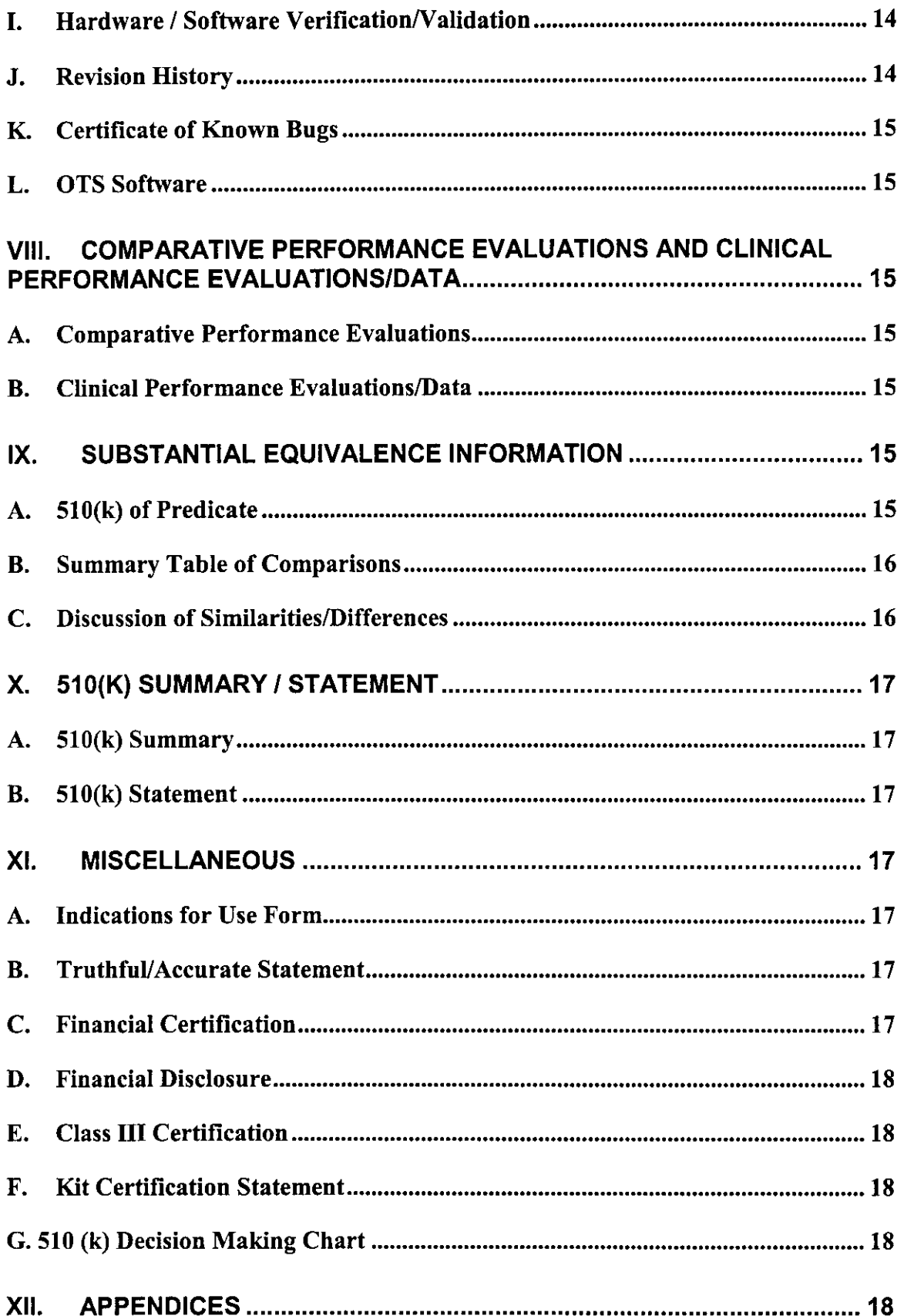

# **I. Administrative**

#### *A. Application Date:*

#### *B. Name/Address of Manufacturer/Applicant*

BioMedix, Inc. 4205 White Bear Parkway St. Paul, MN 55110 Phone - 651-762-4010  $Fax - 651 - 762 - 4014$ 

#### *C. Contact Person*

William Rogers, VP Customer Service / Chief Technology Officer  $E$ -mail – wrogers@biomedix.com 651-762-4010 Or Dick Magnuson, CFO  $E$ -mail - dmagnuson@biomedix.com 651-762-4010

### *D. FDA Registration Number*

FDA Registration Number - 2134492 Owner / Operator Number - 9032550

## **E.** *Sterilization Site Statement*

Not Applicable; PADnet Lab is supplied non-sterile

## *F. Packaging Facilities*

The PADnet Lab is manufactured, assembled and packaged at BioMedix, Inc. facilities or contract manufacturer. The address is the same as company address.

# **II. Device ID**

#### *A. Product Information*

Proprietary Name - BioMedix PADnet Lab Common Name – Blood Flow Monitor – Plethysmograph Classification - Cardiovascular Blood Flowmeter  $Class - Class II$  (two) Panel Code - JOM Regulation Number - 870.2100

Model – Series 1

#### *B. Miscellaneous*

Previously Submitted: The BioMedix PADnet Lab has not been previously submitted to the Food and Drug Administration (FDA). This is a new Premarket Notification [510(K)].

Under Review: This submission is not being reviewed by DCRD or any other branch within ODE.

Previously Cleared: This submission has not been previously cleared for different indications.

# **III. Device Description**

#### *A. Intended Use*

The BioMedix PADnet Lab is a non invasive device used to record physiological data from the lower extremity arterial system using pulse volume recordings and oscillometric segmental systolic blood pressures for use by the Physician in the identification of vascular disease. It is intended to be used by healthcare professionals in a hospital or clinic environment. The device is not intended for pediatric or fetal use. It is also not intended for use on or near non intact skin.

#### **B.** *Written Description*

- A. Written Description The BioMedix PADnet Lab is a non invasive cardiovascular blood flow monitor. It is intended for use in the early detection of peripheral vascular disease. The PADnet Lab has been tested to the following standards.
	- EN60601-1 Electrical Safety
	- \* EN60601-1-2 EMC
	- **·** ISO 10993-1 Biological evaluation

User Profile: Patient Population: Male/Female, Adults Environment of Use: Hospitals or Clinics

The BioMedix PADnet Laboratory Product Specification can be found in section 1 to assist the reviewer(s) in understanding the system.

# **C. Schematics**

The schematic drawings show a detailed layout of the DTU (Diagnostic Test Unit) electric, electronic, and pneumatic organization. Schematics can be found in section 2A.

# **D. Block Diagram**

The block diagram shows the logical layout of PADnet Lab DTU. This includes power, motor, pneumatic, and electronic items with their respective connectors. Please see Section 2B for details. The Block Diagram can be found in section 2B.

# **E. Drawings**

The schematic drawings show a detailed layout of the DTU electric, electronic, and pneumatic organization. The Drawing can be found in section 2C.

# **F. Photographs**

Section 2D contains photos of the front, back and sides of the device as well as all cuffs.

# **G. Special Controls! Performance Standards**

EN 60601-1 Electrical Safety EN 60601-1-2 EMC ISO 10993-1 Biological Evaluation EN 980 Symbols ISO 13485:1996/1998 Medical Devices ISO 9001:2000 Quality Systems Standard 93/42/EEC- Medical Device Directive 21 CFR Part 801 Labeling 21 CFR Part 820 Quality System Regulation ISO 14971 Risk Analysis EN 1441 Risk Analysis

The BioMedix PADnet Lab conforms with all of the above standards and controls. The Blood Pressure Cuffs used with the BioMedix PADnet Labs do not require *5* 10(k) clearance as they are considered a pre-amendment device. Section 3 contains copies of the manufacturer's certification of its pre-amendment status and CE Certificates.

# **H. BP Algorithm**

The BioMedix PADnet Lab uses the well known "Oscillometric" Blood Pressure Algorithm to estimate the required systolic segmental pressure values for the arm, ankle and digit. Additional details describing the use of these oscillometric pressure values as compared to a predicate device can be found in section 4.

### *I. Interaction with Patient*

The product is intended for use by trained medical personnel. The results are for the physician's use only.

The user manual in section 6 describes the software installation, connection of the segmental cuffs to the device, choosing the correct cuff, placing the cuff, the user interface, conducting a test, prompts/warnings/errors and troubleshooting, calibration, cleaning, care/maintenance, specifications, warranty and service.

# **IV. Materials**

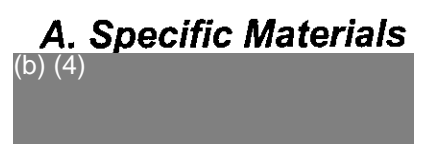

# *B. Biocompatibility*

Section 5 contains applicable biocompatibility information for the specific materials coming in contact with the patient (segmental cuffs). This information has been deemed adequate by BioMedix, Inc.

# **V. Labeling**

## *A. Box Label*

Section 6Acontains an example of this Label.

## *B. Product Labels*

Section 6Bcontains an example of this Label.

## *C. CD-ROM Label*

Section 6C contains an example of this Label.

# *D. Promotional Literature*

Section 6D contains an example of all promotional literature.

#### *E. Prescription Device*

Section 6E page 2 of the draft operator's manual contains a copy of the prescription statement.

## *F. Symbols*

Section 6F page 2 of the draft operator's manual contains examples of all symbols used on this device.

#### *G. Draft Users Manual*

Section 6G contains a copy of the draft operator's manual.

#### *H. Predicate User Manual*

Section 6H contains a copy of the Flowstat Vascular Lab User Manual

#### *L Predicate Marketing Literature*

Section 61 contains a copy of the Flowstat Vascular Lab Marketing Literature.

# **VI. Testing**

### *A. Electrical Safety*

Section 9 contains a copy of the 60601-1 Safety Testing

#### *B. Emissions*

Section 7 contains a copy of the 60601-1-2 EMC Emissions

#### *C. Immunity*

Section 8 contains a copy of the 60601-1-2 EMC Immunity

#### *D. Device Life*

The device life shall be a minimum of 100,000 cycles. Section 9 contains a copy of the IEC601-1 Test Report. Please see page 22, of the referenced report.

## *E. Clinical Study*

The clinical data is not required to support substantial equivalence to the predicate device.

# **VII. Software Information**

#### *A. Software Version*

PADnet DTU Firmware.<sup>(b) (4)</sup> PADnet Test Software: (b) (4)

#### *B. Level of Concern*

PADnet is a testing device used in series with other methods of testing to detect cardiovascular disease by collecting blood flow ratios on bodily extremities. PADnet is a lower than moderate level of concern for the following reasons. It does not control life supporting or life sustaining functions, it does not deliver potential harmful energy, and it does not control treatment delivery.

A series of external misdiagnosed tests along with possible PADnet software failure may result in serious injury through the failure to detect need of treatment. Also failure of safety overrides on patient cuff inflation may result in injury and classifies this devise to be of moderate concern.

The Following flow chart depicts Level of

Concern:

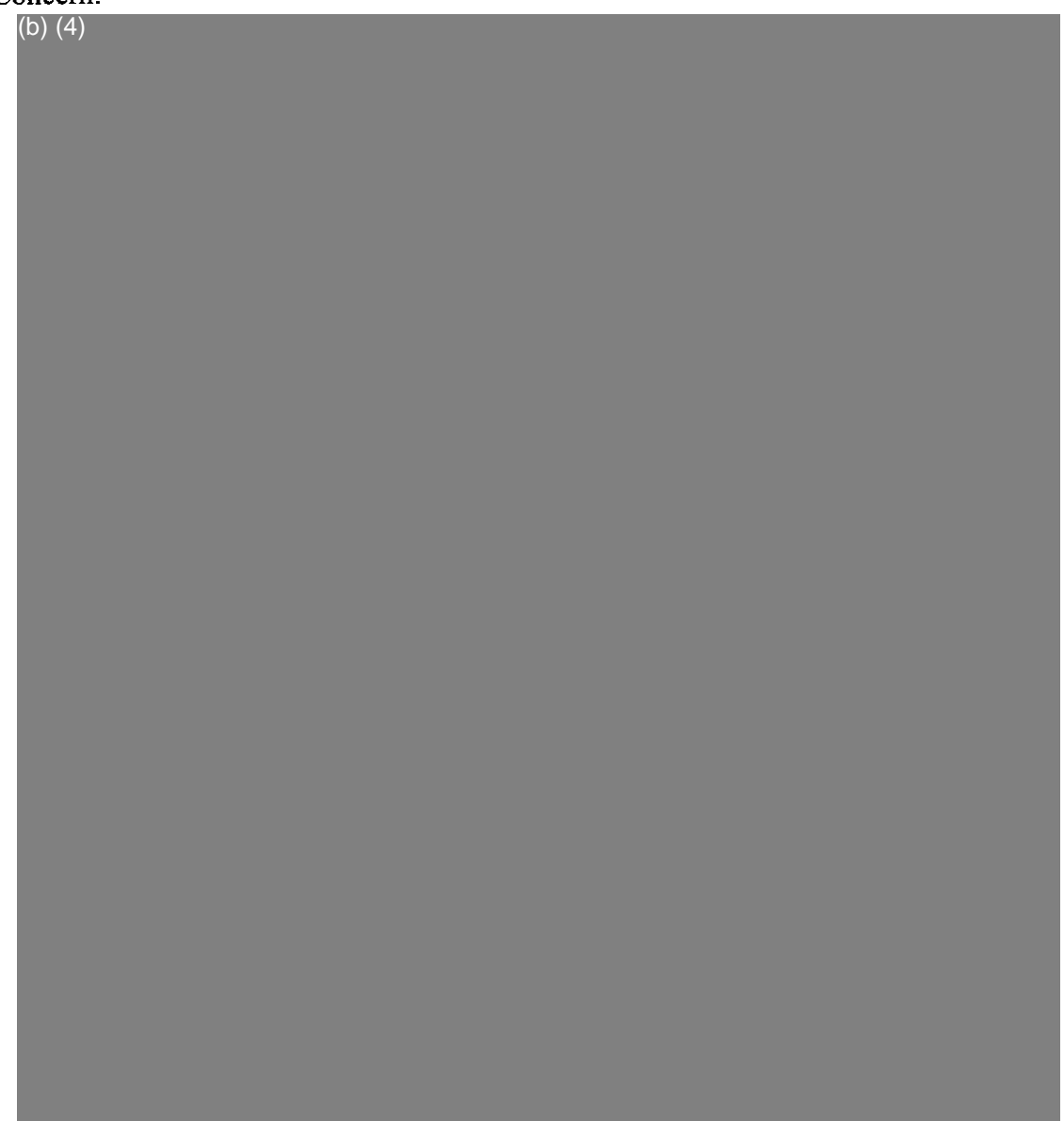
#### **C. Software / Hardware Description**

PADnet is a patient vascular acquisition system divided into two major components, one being a hardware component used to pneumatically gather blood pressure data and other PC software used to store and display information acquired.

PADnet Lab consists of the PADnet Test Lab computer application and the firmnware controlled PADnet DTU (Diagnostic Test Unit). PADnet Lab Test provides a user interface to step the user through the process of gathering patient information in an office visit. PADnet Test controls PADnet DTU hardware.

Section 10 contains PADnet Lab Hardware Requirements Specification, Revision 06/08/04 *(b*

Section 11 contains PADnet Lab DTU Requirements Specification, Revision  $\blacksquare$ 06/30/04 *b*

Section 12 contains PADNet Test Requirements Specification, Revision<sup>[</sup>, 06/30/04 *b*

#### **D. Hazard Analysis**

Hazards are documented in an external hazards analysis document in accordance with BioMedix Hazard Analysis procedure DPO4-04. That document takes into account all device hazards associated with the product's intended use, hardware and software. The document addresses: hazardous event, level of concern of the hazard, cause(s) of hazard, method of control, and corrective measures taken. The current version of the document is "

Section 13A contains PADNet Lab Preliminary Hazard Analysis", v<sup>(b)</sup> dated 7/8/2004, (4)

Section 13B also contains PADnet Lab DTU FMEA Analysis", (b), dated 05/25/2004.  $\overline{a}$ 

Section 14 contains the BioMedix Hazard Analysis procedure DP04-04

#### **E. Software Requirements Specifications**

The requirements are documented in external requirements documents. The titles of the documents are "PADNet Test Requirements Specification" and "DTU Requirements Specification". The documents list both functional (general, and by kind of user) and non-functional (general, security, and performance) requirements. In addition, the DTU (Diagnostic Test Unit) firmware requirements are described in the DTU Requirements Specification.

Section 11 contains PADnet Lab DTU Requirements Specification, Revision ( 06/30/04 Section 12 contains PADnet Test Requirements Specification, Revision  $($ , 06/30/04 *b b*

#### *F. Architecture Design Chart and Software Design*

The architecture and software design are documented in an external design documents. The documents are composed of an architectural design section, a component design section, a design use-case section, and a requirements mapping section. The architecture section contains a conceptual model (including a diagram), design patterns, an analysis model, an application architecture (including a diagram), and a components description section. The component design contains component descriptions and component interfaces. The use case section contains use-cases for both normal and expected-error event sequences. The requirements mapping section maps the use-cases in the document to the list of requirements in the requirements document.

Section 15 contains PADNet Test Design Specification, Revision (b) 07/01/04 Section 16 contains PADNet DTU Firmware Design Specification, Revision *)* 07/01/04 *(4 ( b*

#### *G. Trace-ability Analysis*

The requirements are linked to the design and code in the "PADNet Test Design Specification" document. The requirements and use cases are linked to the testing in the "PADNet Test Validation Plan" document. The hazards are described and linked to the software in the "PADNet Hazards Description". The hazards document is currently being prepared according to the DP04-04 document template. Determining where a particular item is tested, and the status of the test can be found by reviewing the validation document. Determining if a particular hazard has been identified, and where and how it is removed or mitigated can be found by reviewing the hazards document.

Section 17 contains the BioMedix PADnet Lab Trace-ability Analysis, Revision  $(b)$  and dated 07/08/04  $\overline{4}$ 

#### *H. Software Development Life Cycle*

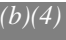

(b) (4)

*I. Hardware / Software Verification/Validation*

#### *J. Revision History*

(b) (4)

(b) (4)

#### *K. Certificate of Known Bugs*

A "Certificate of Known Bugs" will be prepared and made available. This will be all unresolved software anomalies. For each anomaly, it will indicate the problem, the impact on device correctness and/or performance and, if communicated to the user in labeling, how that labeling will be performed. This list will be prepared from the issue tracking database using the Eventum tool described above.

Section 22 contains BIOMEDIX PADnet Lab Certificate of Known Defects  $Version<sup>(b) (4)</sup>$ 

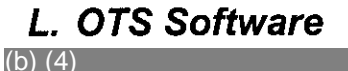

### **VIII. Comparative Performance Evaluations and Clinical Performance Evaluations/Data**

#### *A. Comparative Performance Evaluations*

A comparative performance evaluation for the PADnet Lab and Flostat Vascular Lab can be found in appendix section 4.

#### *B. Clinical Performance Evaluations/Data*

Clinical data is not required to support substantial equivalence for the PADnet Lab.

# **IX. Substantial Equivalence Information**

#### *A. 510(k) of Predicate*

The legally marketed predicate for the PADnet Lab is the BioMedix Flostat Vascular Lab (K973644). Appendix XX contains information on the BioMedix Flostat Vascular Lab, the Legally Marketed Predicate.

### *B. Summary Table of Comparisons*

The following summary table of comparisons compares the new device (PADnet Lab) to the predicate device: Flowstat Vascular Lab.

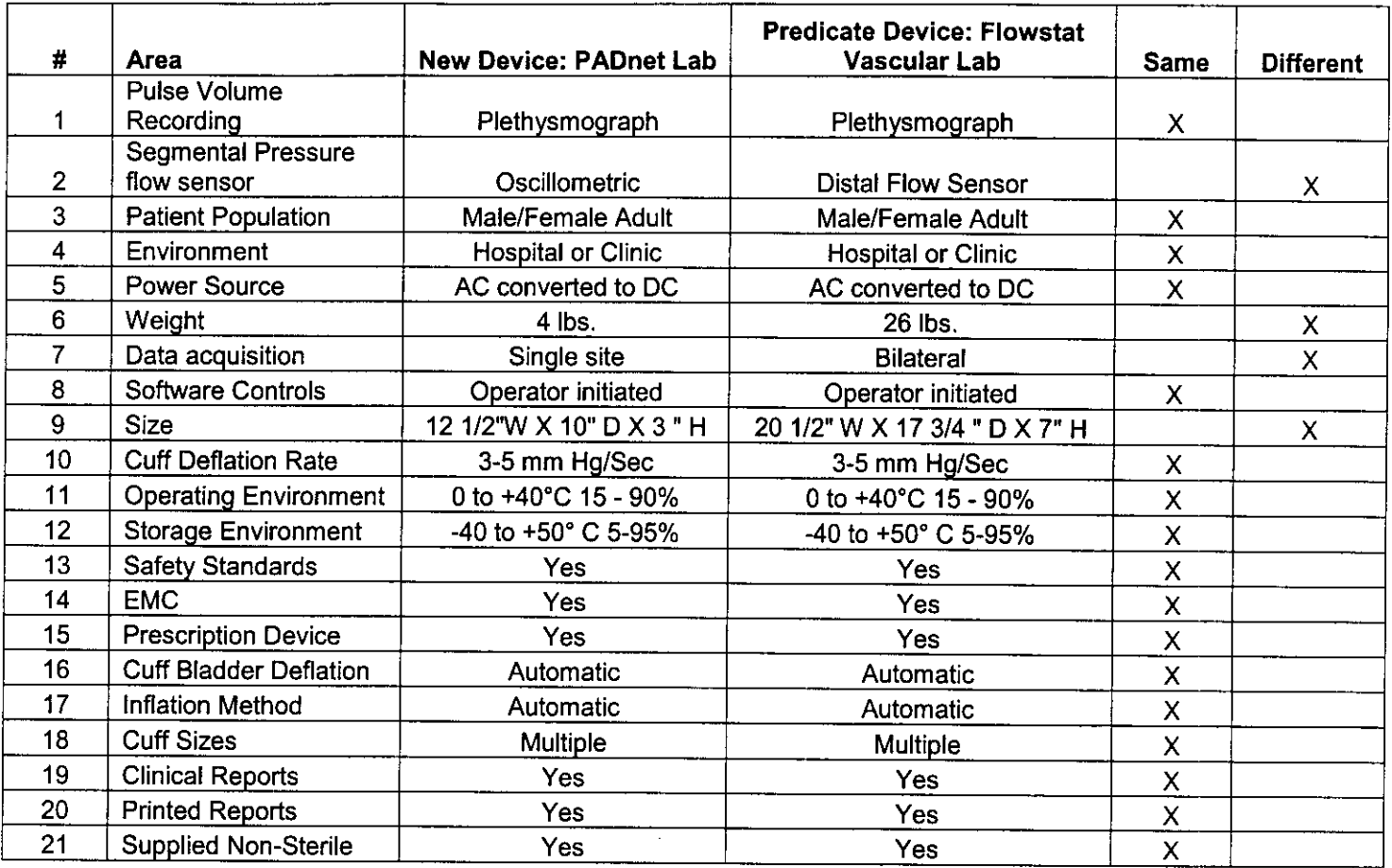

#### *C. Discussion of Similarities/Differences*

The PADnet Lab and the Flowstat Lab have the following similarities:

- \* Pulse Volume Recording
- Patient Population
- Environment
- Power Source
- Software Controls
- \* Cuff Deflation Rate
- · Operating Environment
- Storage Environment
- \* Safety Standards
- \* EMC
- Prescription Device
- \* Cuff Bladder Deflation

Gp

- · Inflation Method
- Cuff Sizes
- · Clinical Reports
- \* Printed Reports
- Supplied Non-Sterile

The differences, with comments, are the following:

- \* Segmental Pressure flow sensor The PADnet Lab uses Oscillometric not distal flow sensor.
- $\bullet$  Weight PADnet Lab is significantly less.
- Data acquisition PADnet Lab is single site not bilateral.
- Size PADnet Lab is significantly smaller.

Thus, even though the PADnet Lab is not identical to the Flowstat Vascular Lab, we at BioMedix believe it should be granted substantial equivalence because:

- It has the same intended use as the predicate device.
- \* It has the same technical characteristics as the predicate device and does not raise any new types of safety or effectiveness concerns.

# **X. 510(k) Summary / Statement**

#### *A. 510(k) Summary*

A 510 (k) Summary in conformance with 21 CFR Part 807.92 is located in Section 24 and behind the front cover.

#### *B. 510(k) Statement*

A 510 (k) Statement is not necessary, as a 510 (k) Summary is included.

### **Xi. Miscellaneous**

#### *A. Indications for Use Form*

An Indication for Use Form is included as Section 25.

#### *B. Truthful/Accurate Statement*

A Truthful / Accurate Statement can be found in Section 26.

#### *C. Financial Certification*

A Form 3454 is not required as a "covered" clinical study was not required or conducted on the PADnet Lab to demonstrate substantial equivalence.

#### **D. Financial Disclosure**

A Form 3455 is not required as there was no clinical investigation required demonstrate substantial equivalence

#### **E. Class Ill Certification**

Blood Flowmeters are Class 11 devices, not Class III. Therefore, Class III Certification is not required.

#### **F. Kit Certification Statement**

The BioMedix PADnet Lab does not come as a kit; therefore kit certification is not required.

### **G. 510 (k) Decision Making Chart**

Section 27 contains a 510 (k) Decision Making Chart with the path BioMedix believes the PADnet Lab has taken to be determined "substantially equivalent."

# **XII. Appendices**

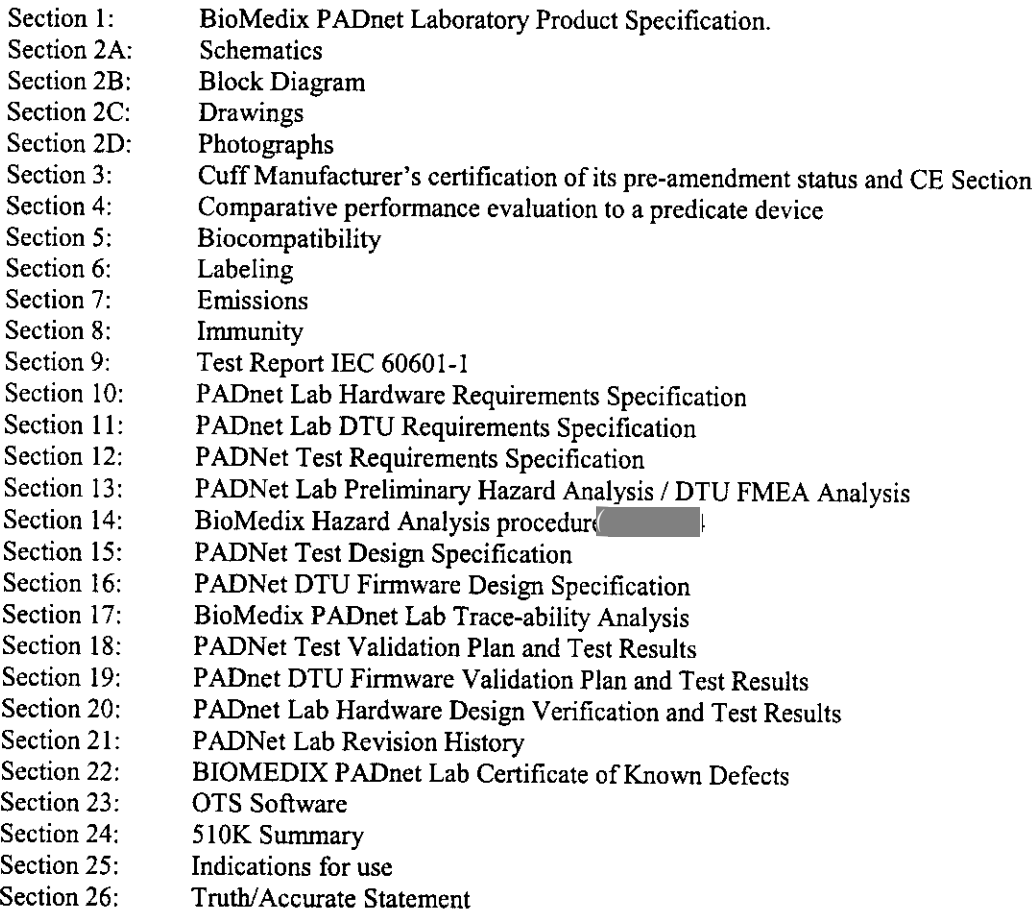

Section 27: Decision Making Chart

# **Indications for Use**

 $510(k)$  Number (if known):

Device Name: Biomedix PADnet Lab

Indications for Use:

The BioMedix PADnet Lab is a non invasive device used to record physiological data from the lower extremity arterial system using pulse volume recordings and oscillometric segmental systolic blood pressures for use by the Physician in the identification of vascular disease. It is intended to be used by healthcare professionals in a hospital or clinic environment. The device is not intended for pediatric or fetal use. It is also not intended for use on or near non intact skin.

User Profile: Patient Population: Male/Female, Adults Environment of Use: Hospitals or Clinics

Prescription Use  $x = AND/OR$  Over-The-Counter Use (Part 21 CFR 801 Subpart D)  $\overline{P_{\text{AVD}/\text{OL}}}$  (21 CFR 801 Subpart C)

#### (PLEASE DO NOT WRITE BELOW THIS LINE-CONTINUE ON ANOTHER PAGE OF NEEDED)

.<br>Well the choicide and consider the experiment of the composition and management and composition in the international composition of the composition of the composition of the composition of the composition of the composit

#### Concurrence of CDRH, Office of Device Evaluation (ODE)

Page \_ of

*(Posted November 13, 2003)*

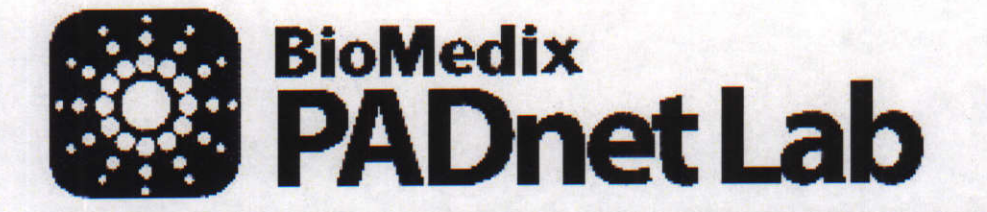

**BioMedix** 

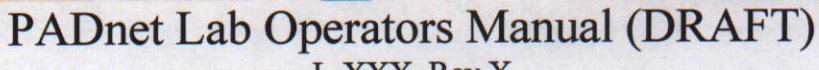

Dnet Lab

L-XXX, Rev.X REF **-** Bio 10600 BioMedix, Inc. 4205 White Bear Parkway St. Paul, MN 55110 Phone: 651-762-4010 Toll Free: 877-854-0012 Fax: 651-762-4014 http://www.biomedix.com Authorized European Representative: Advena Ltd. PO Box 30 Leominster **Herefordshire** HR6 OZQ, UK **0086**

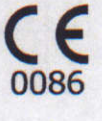

# **Symbols**

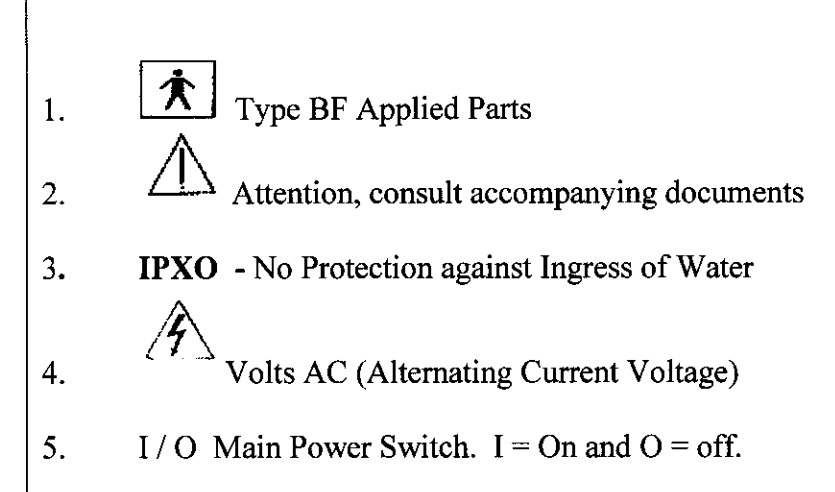

Caution: Federal Law restricts this device to sale by or on the order of a physician. Class1, type BF  $\mathcal{F}_{\mathcal{A}}$  applied parts, not suitable for use with flammable anesthetics, and continuous operation.

# **A~ Caution**

This equipment has been tested and found to comply with Medical Equipment Standard: EN60601-1-2, 2001. This unit was tested to IEC 60601-1:1988 + A1:1991 + A2:1995 and UL 60601-1:2003. This testing shows the device provides reasonable protection against harmful interference in a typical medical installation. However, there is no guarantee that interference will not occur in a particular installation. If this equipment does cause harmful interference to other devices or is negatively impacted by other devices, the user is encouraged to try to correct the interference by one of the following measures:

- $\triangleleft$  Reorient or relocate the devices
- $\bullet$  Increase the separation between the devices
- \* Connect the equipment to an outlet on a different circuit
- \* Consult the manufacturer or field service technician for help

Computers or Printers should be tested and approved per EN 60601-1-1 or equivalent standards prior to placing system into service. This system is NOT FOR FETAL USE.

 $95$ 

 $\overline{2}$ 

# **Introduction**

Thank you for your interest in the BioMedix PADnet Lab. This Operators Manual will help you perform tests using the BioMedix PADnet Lab. Whether you're a first time user, or have experience with the device, this manual is designed to answer your questions and show you just how easy the BioMedix PADnet Lab is to use.

The BioMedix PADnet Lab is a highly sophisticated device for use in the testing of vascular pathology. Using plethysmography (the change in limb circumference as a reflection of blood volume changes), the PADnet Lab can assess vascular blood supply simply and non-invasively.

This manual and the PADnet Lab itself were designed to make vascular assessment as easy as possible for all levels of computer users. The PADnet Lab works with your IBM Compatible personal computer to draw waveforms in real time, archive patient history and test data onto the hard drive, and much more. It is, however, beyond the scope of this manual to provide significant education on the clinical uses of the data generated by the PADNet Lab.

This manual and the PADnet Lab software described in it are copyrighted, with all rights reserved. Under the copyright laws, this manual or the software may not be copied, in whole or in part, without the written consent of BioMedix, Inc., except in the normal use of the software or to make backup copies of the software. The same proprietary and copyright notices must be affixed to any permitted copies as were affixed to the original. This exception does not allow copies to be made for others, whether or not sold, but all of the material purchased (with all backup copies) may be sold, given, or loaned to another person. Under the law, copying includes translating into another language or format.

BioMedix, Inc. 4205 White Bear Parkway St. Paul, MN 55110 © 1997, 1998, 1999,2000, 2001, 2002 BioMedix, Inc. All Rights Reserved

**3 q4**

# **Contents**

Page

**4 '77**

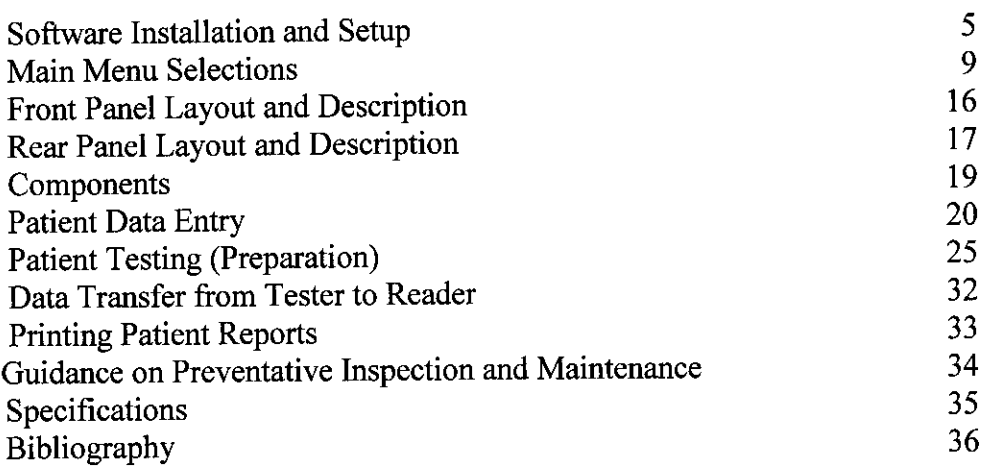

# **Section1**

# **Set up**

#### Loading your PADnet Lab Version X.0 Software:

The PADnet Lab is very easy to set up. PADnet Lab software loads easily into your personal computer (PC). While we cannot guarantee compatibility with every PC clone or operating system, we will help you find a solution that ensures you are able to use your PC with the PADnet Lab.

Review the table below to ensure your system meets the **Minimum Operating Specifications** for PADnet Lab operation.

Minimum Computer Specifications for Operation **(Only computers meeting IEC60950 or equivalent should be used)**

IBM PC or Compatible Pentium III Processor (or Above) 600 MHz Minimum Processor Speed One Free USB port SVGA or greater Monitor or Display (set for 800 X 600 or 1024 X 768) One 3.5" Floppy Disk Drive One 16X CD Drive One Printer Port or USB for Printer One Mouse Port and Mouse 128 MB RAM or Higher Windows XP Any Windows Compatible Printer

Minimum Computer Settings

Screen / Display Set to 800 X 600 or 1024 X 768 Resolution Fonts Set to Small Font Size Color set to High Color (32 bit)

#### Loading your PADnet Lab Version **X.O** Software

*NOTE: If you purchase your computer package from BioMedix, your software will be pre-loaded. If your PC was provided by BioMedix, you can skip over these instructions. These instructions are provided if you switch computers or need to load a software upgrade later on.*

- 1. To install the software, close all programs on your Windows desktop.
- 2. Place the CD-ROM into your CD drive.
- 3. The setup program will lead you through the steps to complete setup.
- 4. If the set up program does not appear onscreen, click on *start,* then click on *run.*
- 5. Type D: setup or of D is not the correct drive for your computer, replace D with the drive letter that does correspond to the CD-ROM drive on your computer.
- 6. Press Enter & follow the instructions of the setup wizard.
- 7. Once the software is installed, you will need to restart the computer.
- 8. A desktop icon named PADnet Lab should appear on your desktop and on the START menu.

If you have any questions about the software installation, please call our technical support staff at 651-762-4010.

1. To access the program, from the Windows desktop double click on the PADnet Lab icon.

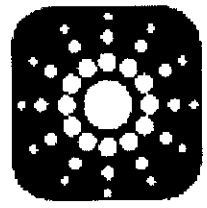

2. This leads you to the PADnet Lab Sign On screen.

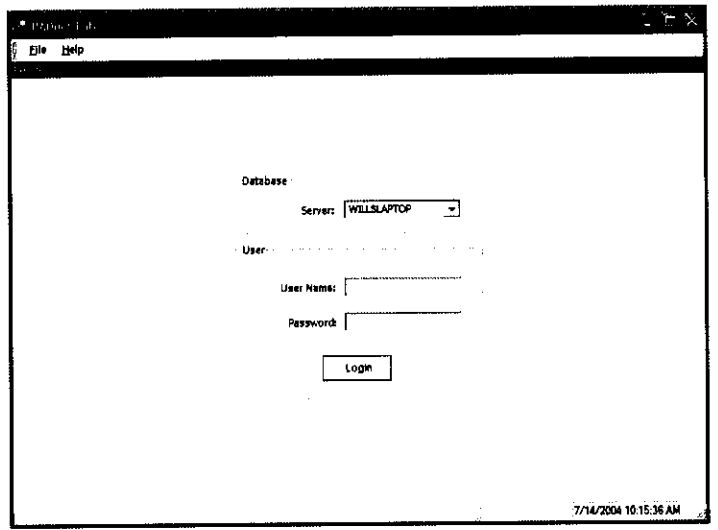

2. From here, you will need to enter your user name and password. This will take you to the licensing screen. You need to read and agree to the licensing prior to proceeding to the main menu. If you do not agree to the licensing **within 30** seconds the **program will** return to the log in screen.

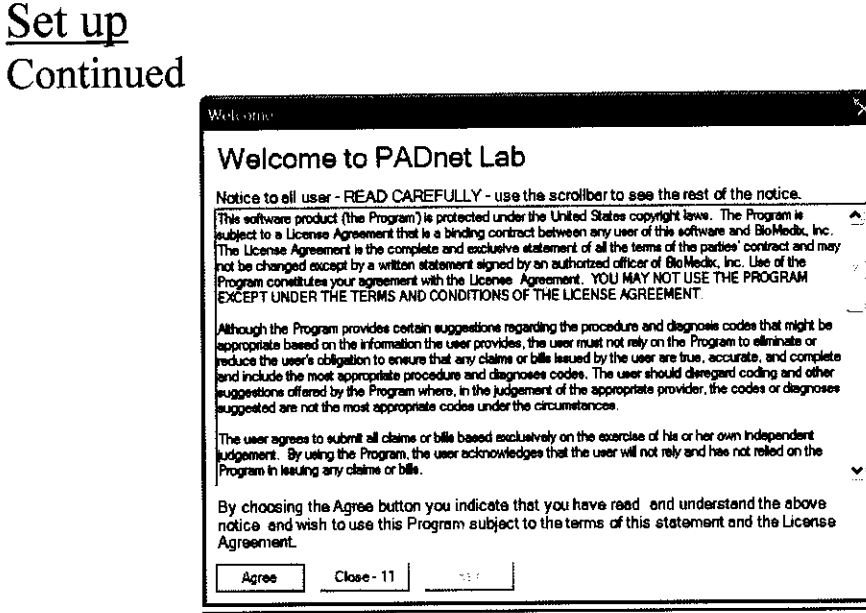

3. After agreeing to the licensing you will come to the PADnet Lab main menu.

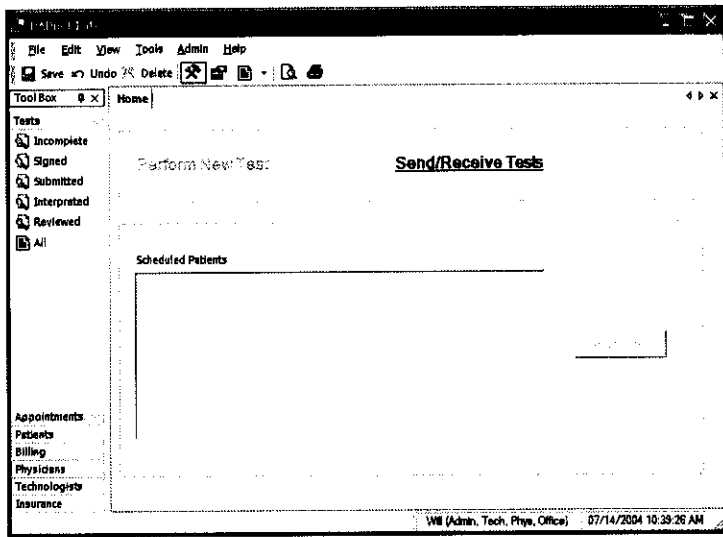

4. There are tabs across the top and down the left side of the main menu. The tabs at the top will open drop down menus for additional functions. The tabs on the left side enable the user to open selected functions for use to manage database tables and functions, such as scheduling appointments, adding physicians or updating insurance company information.

 $\frac{1}{8}$  (01

#### **Main Menu Selections:**

#### Tabs at top of page

1. File - This selection allows the user to log out of the software, edit user settings, print preview the patient report, print the patient report or exit from the program.

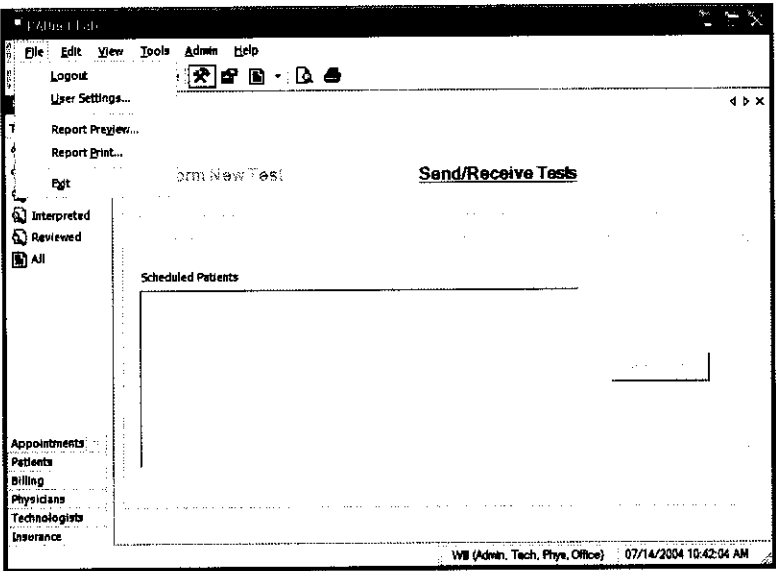

2. Edit- This selection allows editing functions such as copy and paste. The user may also edit records and review records.

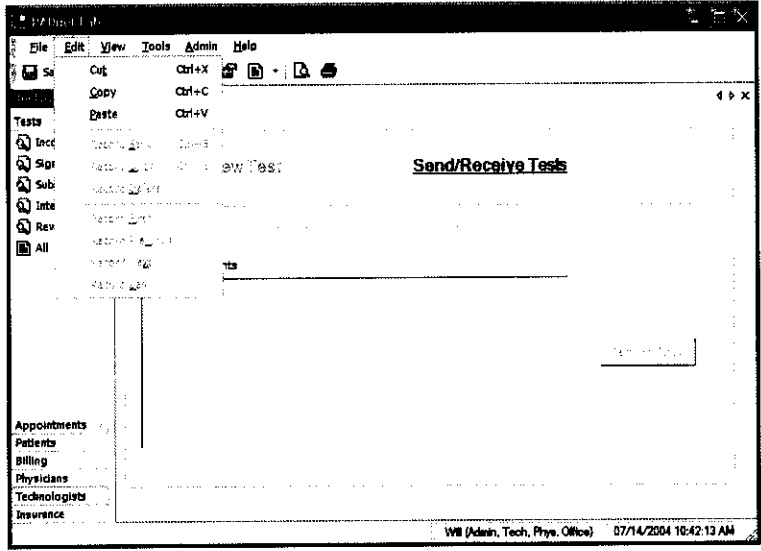

 $\overline{9}$ 

4. View- Selecting this tab allows the user to view toolbox selections, available reports and tables.

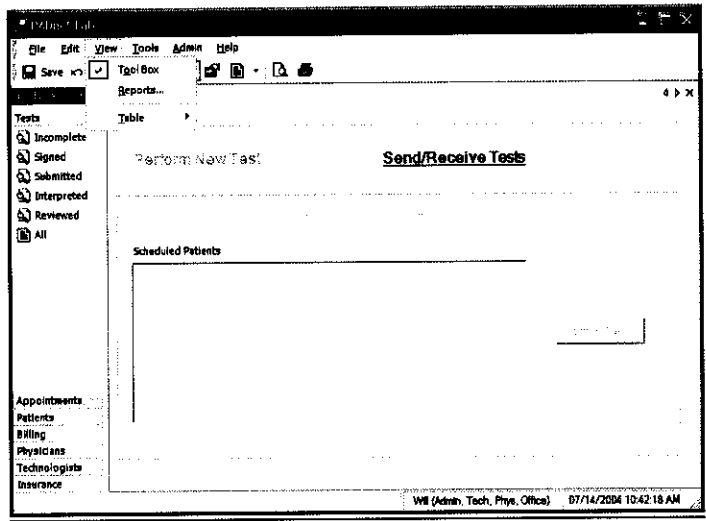

5. Tools- These selections allow the user to perform test on selected patient, go to system diagnostic screen (only available to administrators), review error log if any exist or send and receive data from the reading center. The user can also get application updates from the web site.

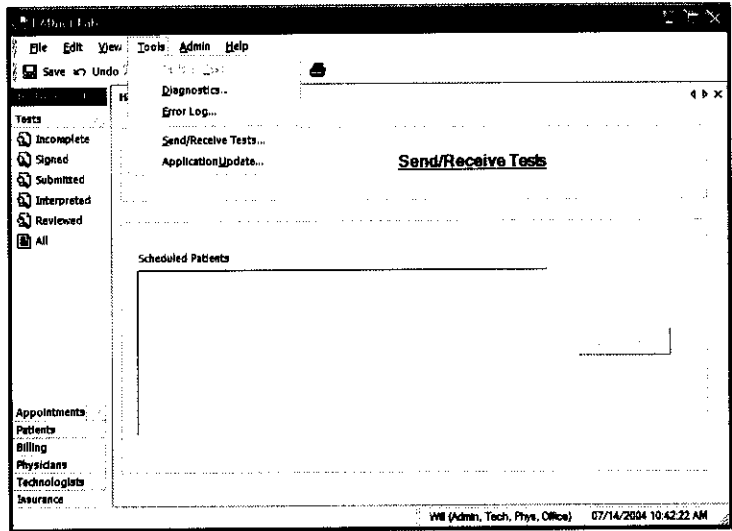

6. Admin - Selecting this tab allows the user to perform various administrative functions. Most of these functions may only be accessed by a system administrator.

 $10<sup>1</sup>$ 

# Set up<br>Continued

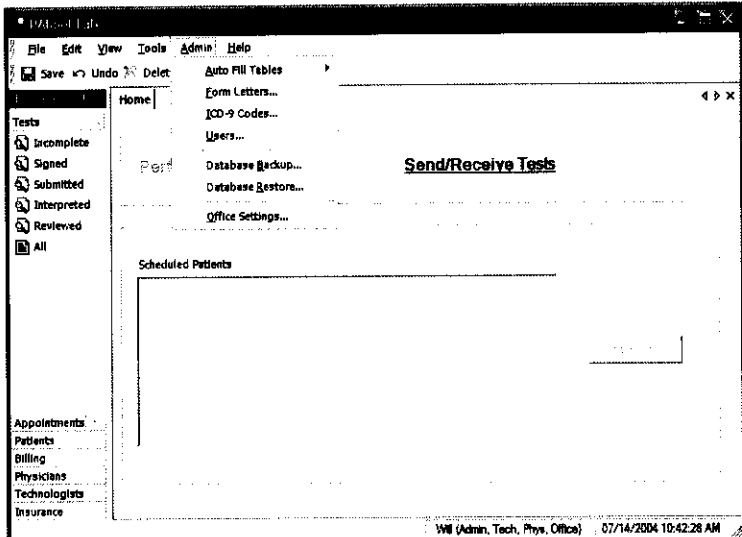

1. Help- This menu allows the user access to various help functions such as the help menu, the video tutorial, the license agreement and the about information.

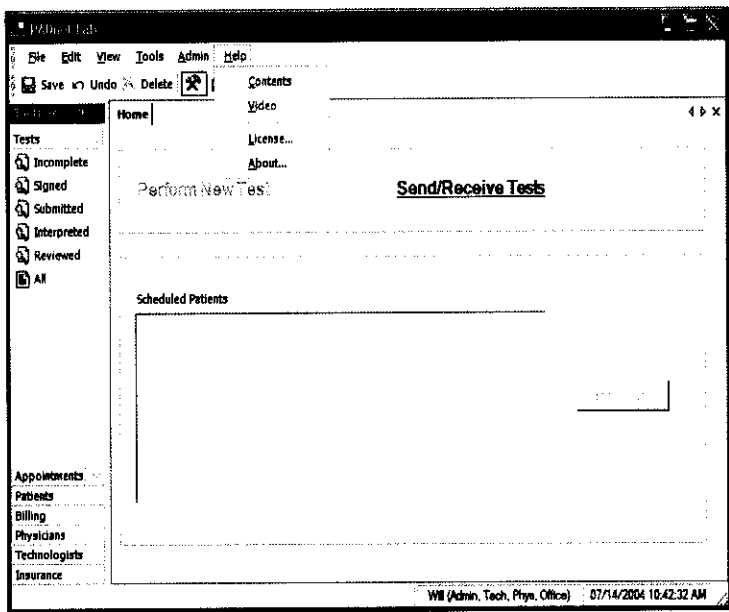

 $104$ 

#### **Main Menu Selections:**

#### Tabs at left of page

2. Tests - This selection will allow the user access to several types of patient list. To access any of these options simply click on the desired selection.

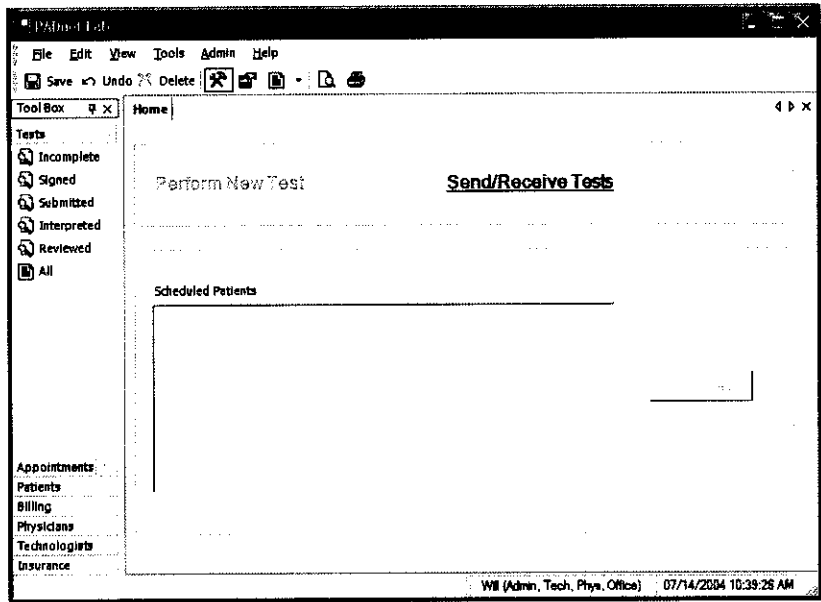

3. Appointments – This tab allows the user to select various lists of appointments.

 $105$ 

 $12<sup>°</sup>$ 

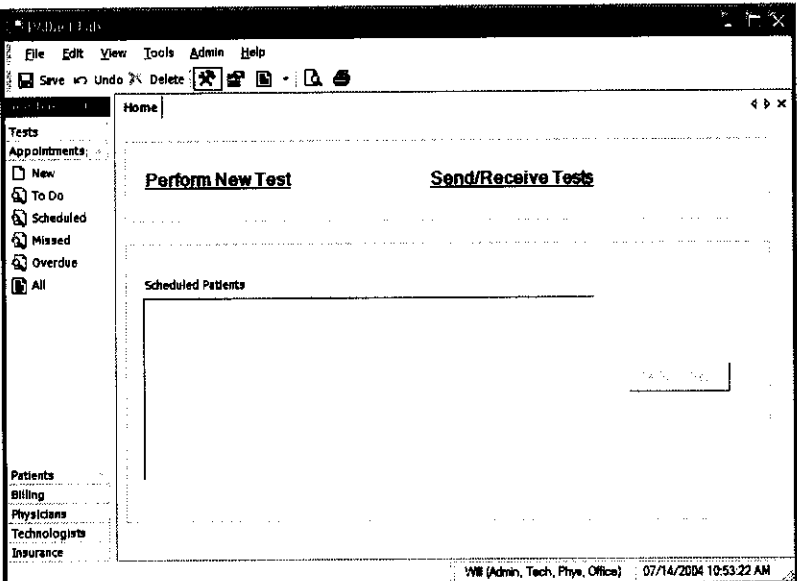

4. Patients – This selection allows the user to enter a new patient or view a list of patients already in the database.

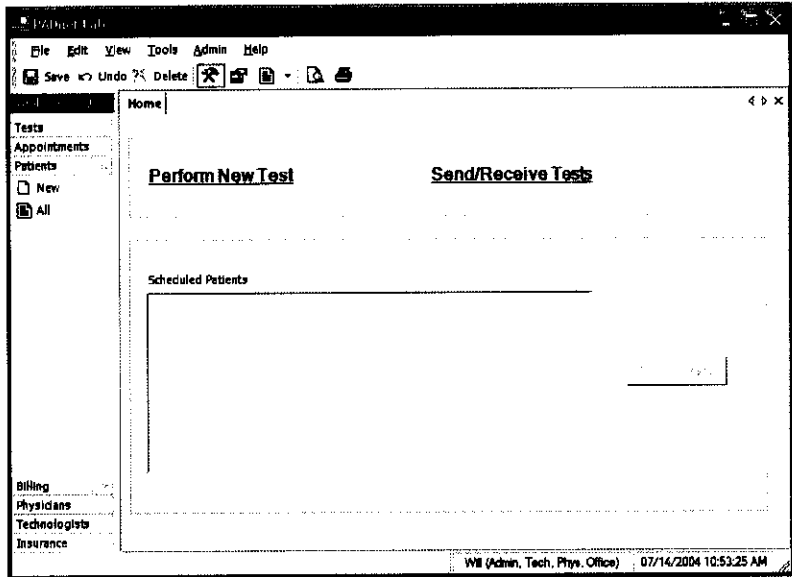

5. Billing - This tab will enable the user to view and print lists of billing status.

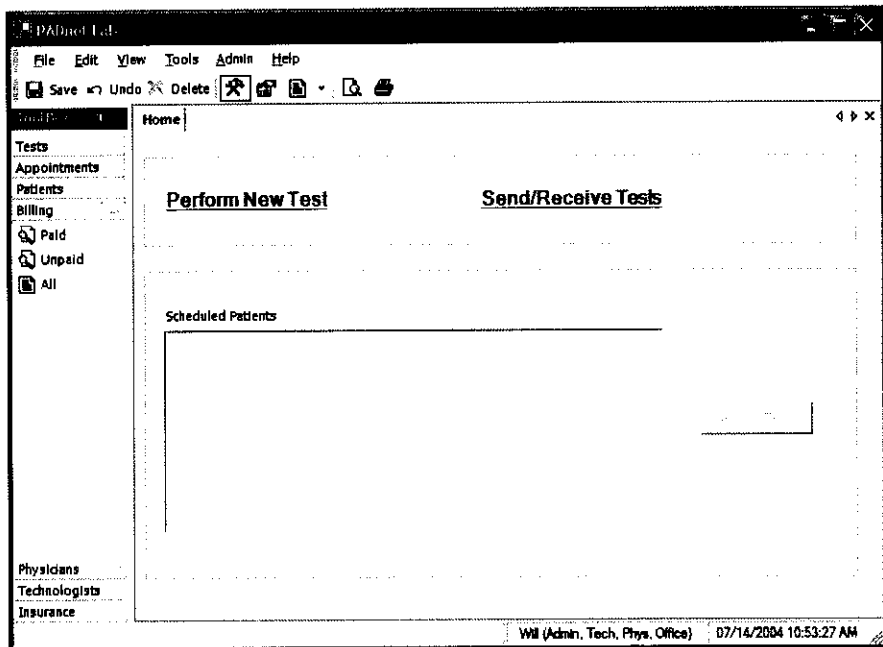

6. Physicians – The user may use this selection to add or view a list of Physicians entered into the database.

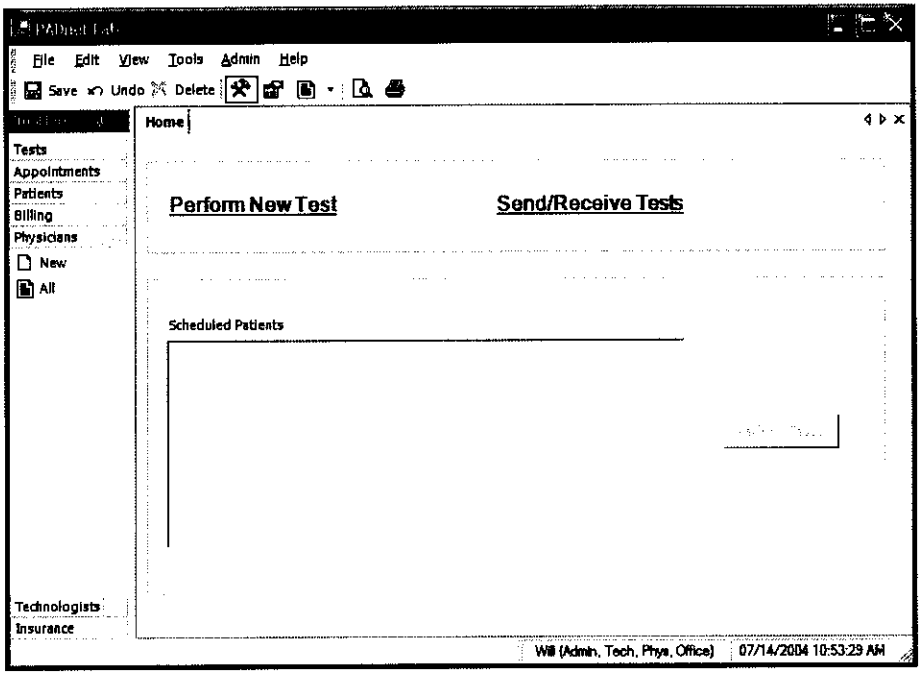

7. Technologist – This tab will allow the user to enter or view a list of Technologist entered into the database.

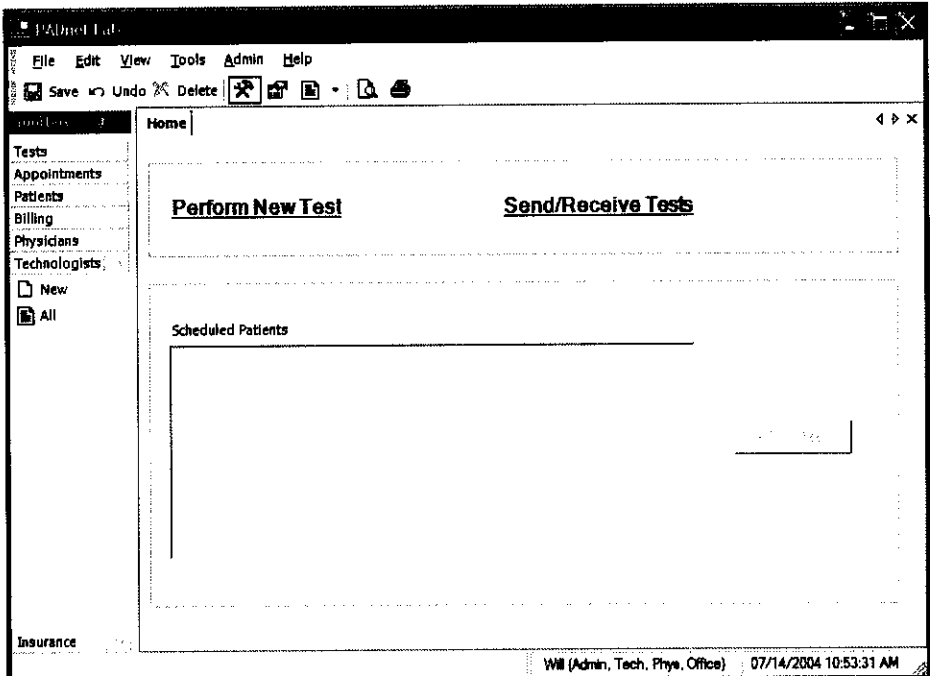

8. Insurance – This selection will allow the user to enter or view a list of insurance carriers.

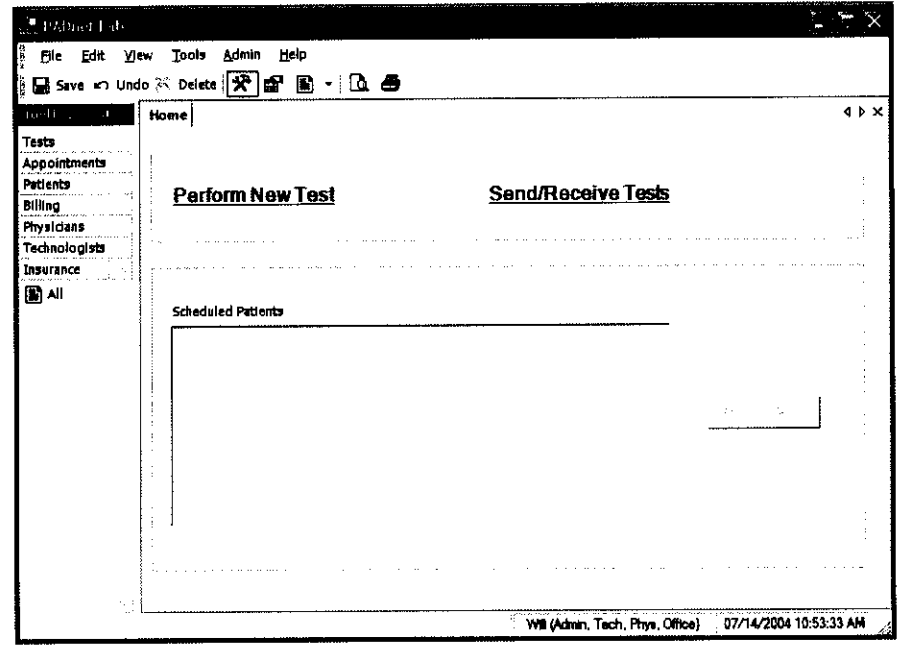

# **Front Panel Layout and Description**

The Front Panel of the BioMedix PADnet Lab is designed for simplicity and ease of use. The numbers of controls have been minimized, with internal circuitry and software conducting many of the operations that are performed manually on other systems.

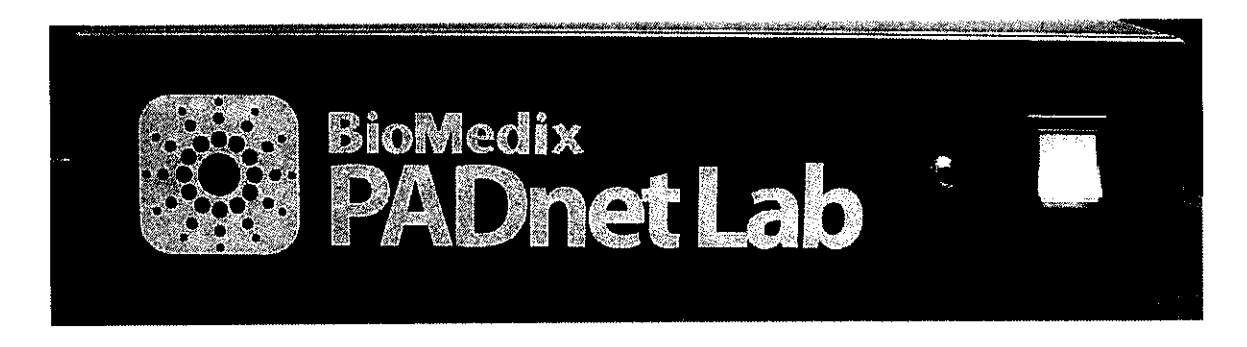

#### **Switches**

On/Off: This green colored switch with a I and 0 symbol, located on the right of the front of the unit is illuminated when on. When the switch is in the I position, the unit is powered on. When the switch is in the 0 position, it is powered off.

#### **Connectors**

Cuff Connector: Found to the left of the power switch, cuffs are connected to the PADnet Lab here. Insert the plastic connector on the cuff tube into the connector on the front panel. Twist it gently in a clockwise direction until it locks. Do not over tighten.

Please see diagram **below:**

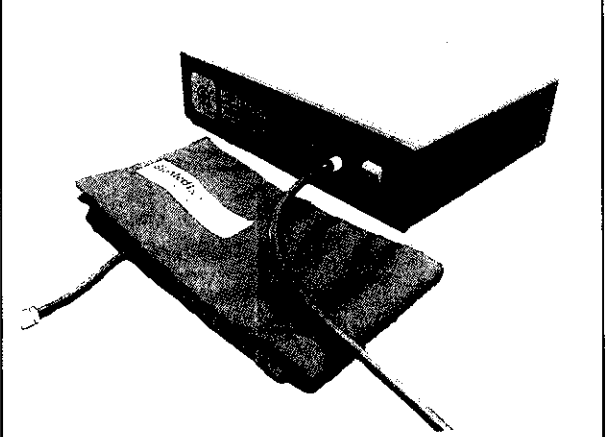

# Rear Panel Layout and Description

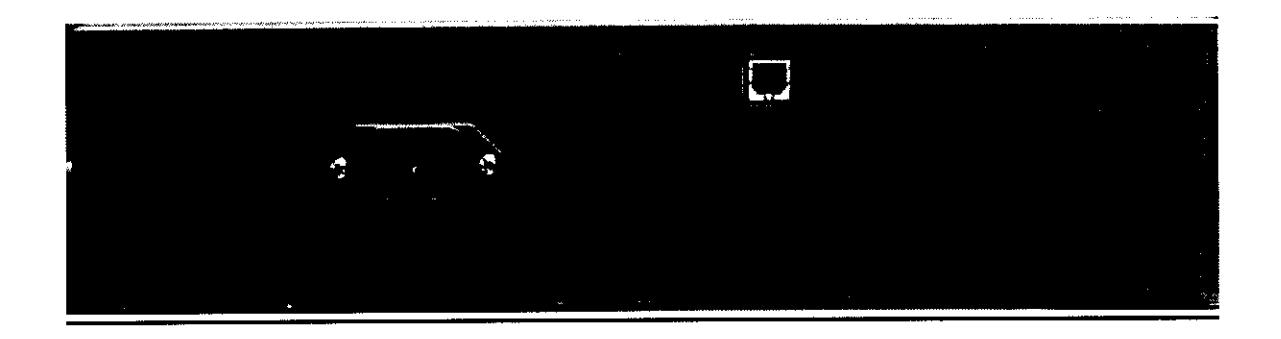

AC **Input:** The AC power supply is plugged in here. Use **only a factorysupplied power cord to run the PADnet Lab.**

USH: The USB connector is plugged in here. This is the **main data connection point** between your computer and the PADnet Lab.

Label: The Serial label is located in the lower right corner of the rear panel, and appears as below.

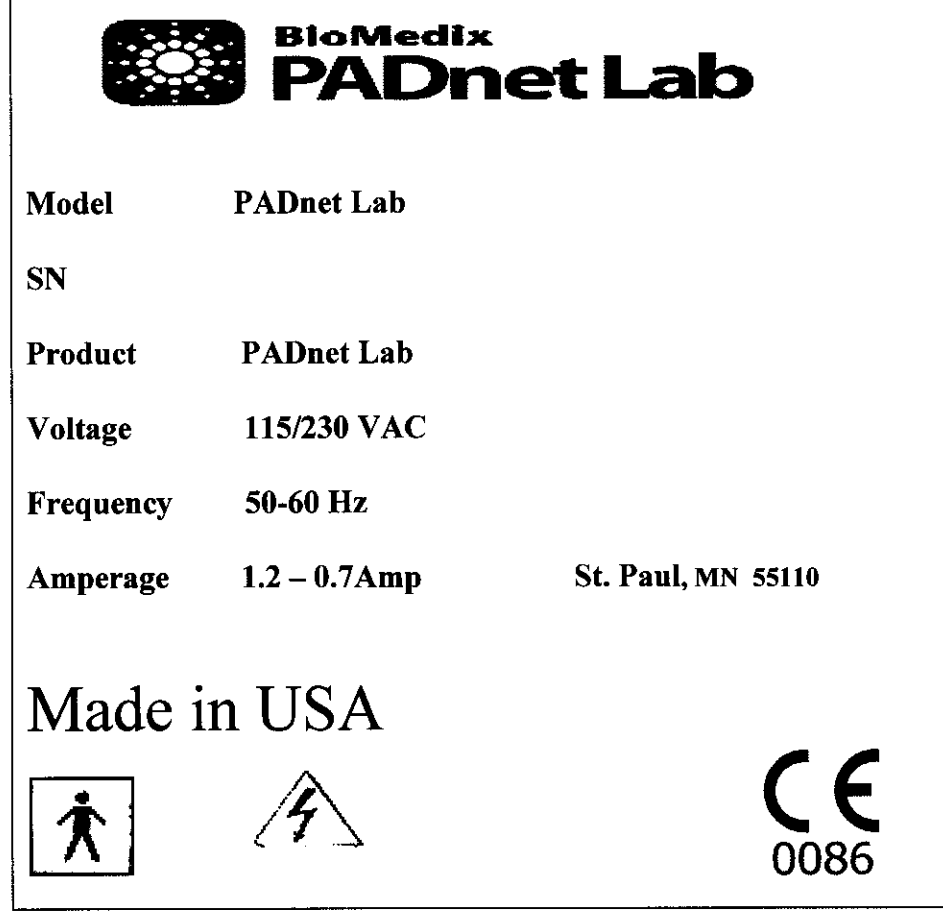

# Rear Panel **Hook-up**

#### Power Supply

The power cord is plugged into a 100-240 VAC, 47-63 Hz electrical outlet. Connect the power cord to the PADnet Lab by pushing the connector into the AC input connector.

#### USB Cable (Computer to PADnet Lab Connection)

The PADnet Lab comes with a **USB** connector cable. One end of the cable is connected to the PADnet Lab at the connector. The other end of the cable plugs into the USB port on your computer.

Now your BioMedix PADnet Lab is properly configured and you are ready to begin vascular testing.

# Component List

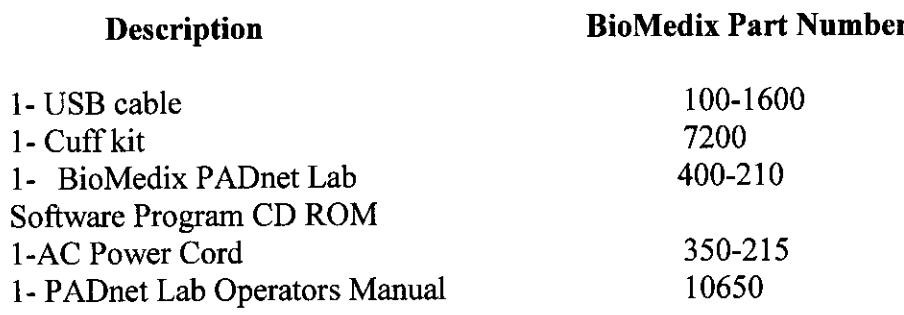

### **Please only use components approved by BioMedix for use with the PADnet Lab. Use of other Manufacturers' accessories with the PADnet Lab could void your warranty.**

19 *(12* 

# **Patient Data Entry**

From the PADnet Lab Main Menu click on the Perform New Test field.

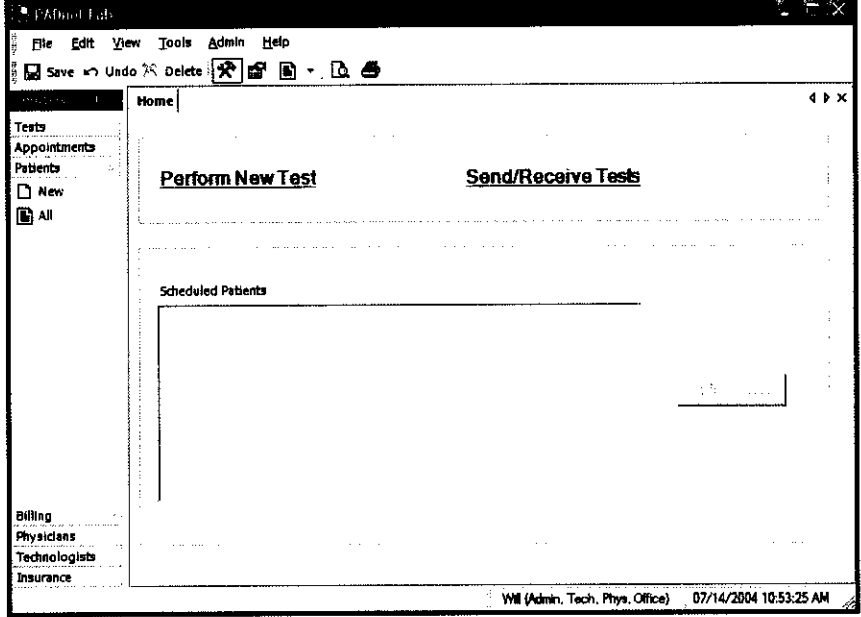

This leads you to the Patient Data Entry Screen

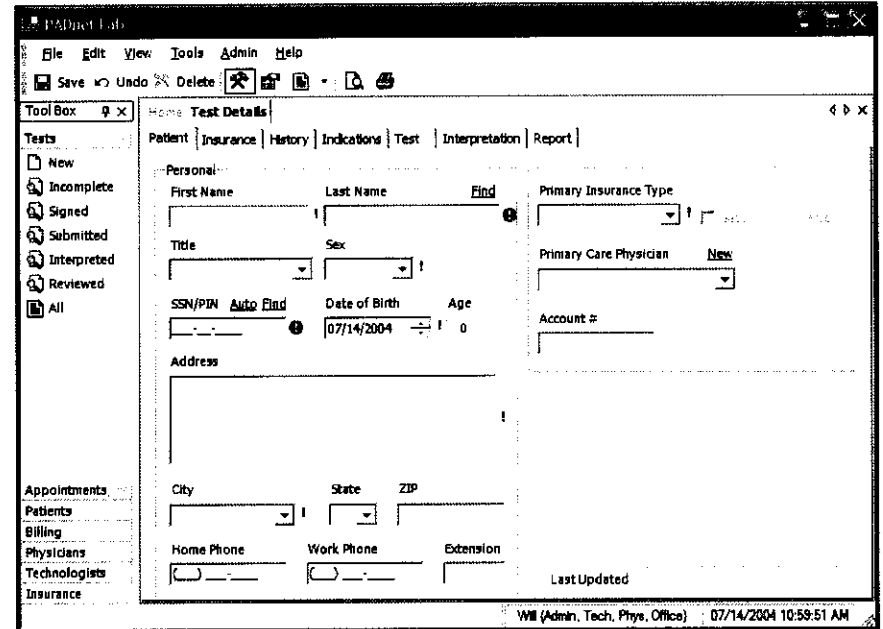

This tab allows the user to enter all relevant patient demographic data. All fields that must have data entered into them have a ! or next to them. Fields with this mark ! must be completed prior to any attempted data transfer. Fields with this mark  $\parallel$  must be completed prior to saving or going to any other tabs. After completing all necessary fields on this tab user should move to the next tab Insurance. The following fields will appear.

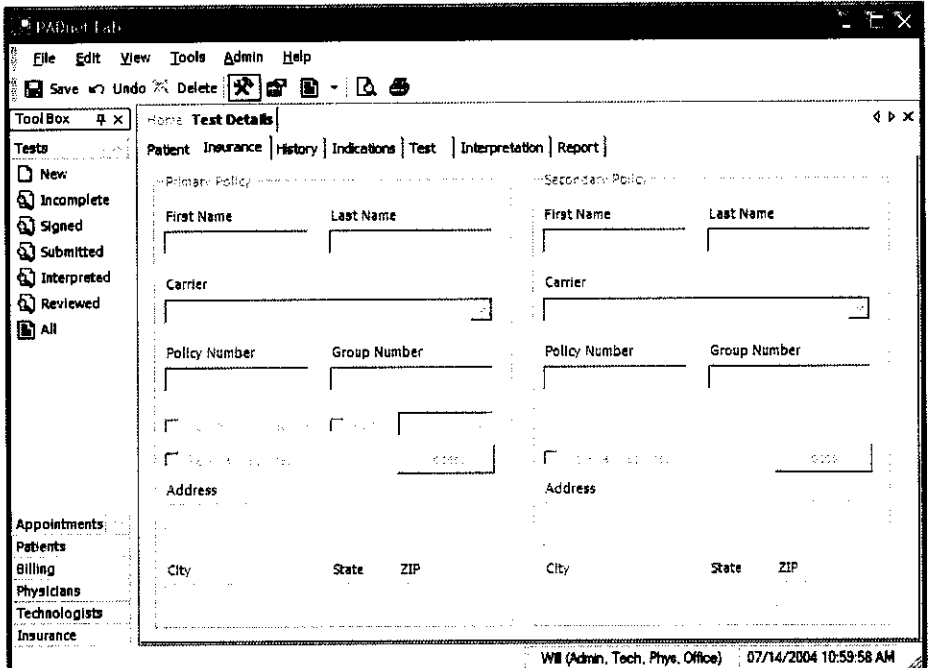

This screen is where all insurance information needed for patient billing is entered. After completing this screen, you should click on the next tab History. The following screen will appear.

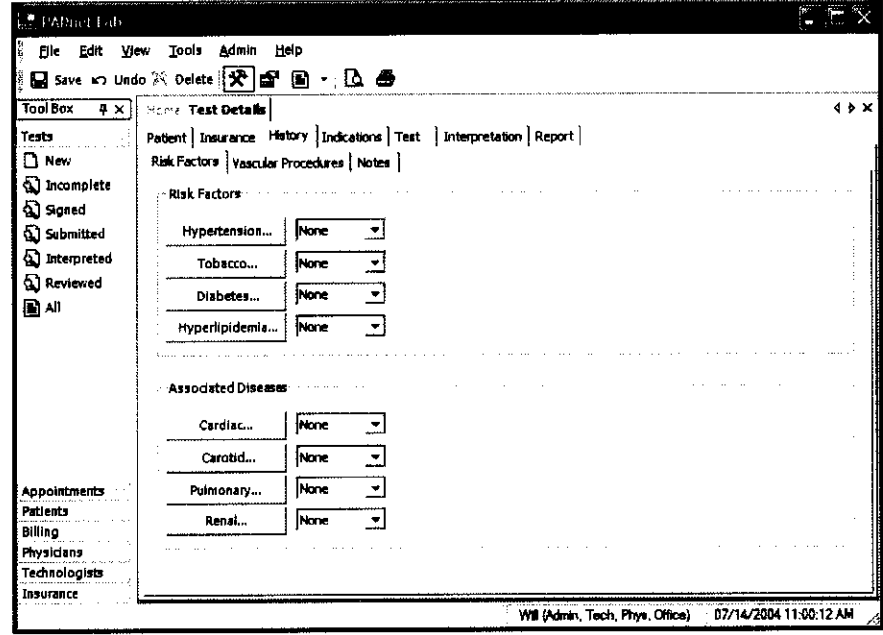

 $114$ 

The History tab is divided into three sub tabs Risk factors, Vascular Procedures and Notes.

- 1. Risk Factors This is where Vascular Risk Factors and Associated Diseases are listed along with there severity.
- 2. Vascular Procedures This is where prior Vascular Surgery or other procedures may be listed.
- 3. Notes This area is for entry of any additional information the testing site would like the reading site to be aware of.

After completing the History tab information the user should select the Indications tab. The following screen will appear.

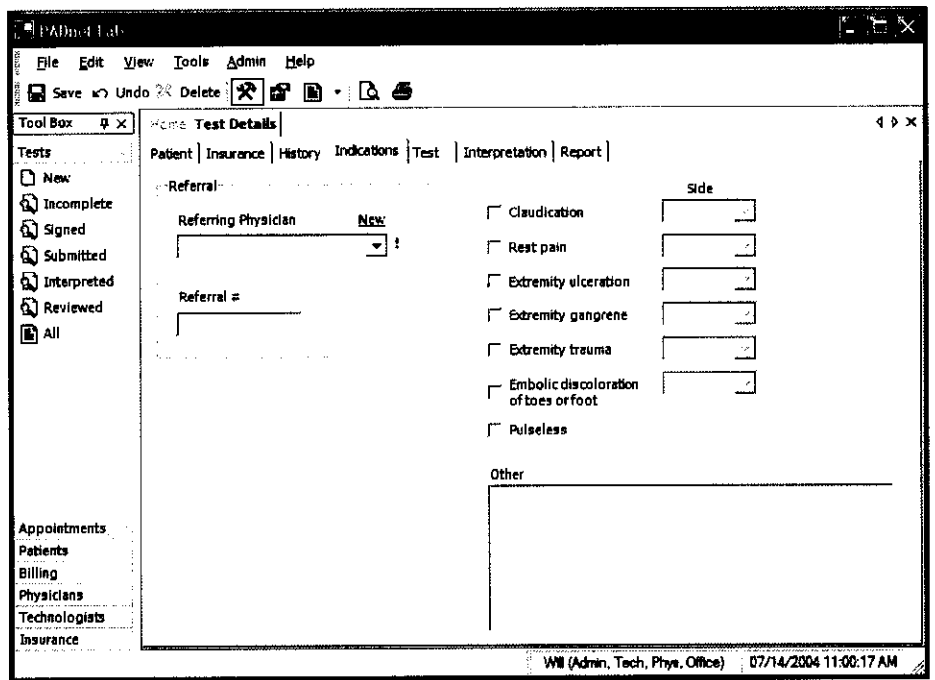

This tab is where the Referring Physician information and Indications for testing are documented. There is an additional area to enter other indications for testing. Upon completion of these fields the user should select the Test tab. The following screen will appear.

 $115$ 

 $22<sup>°</sup>$ 

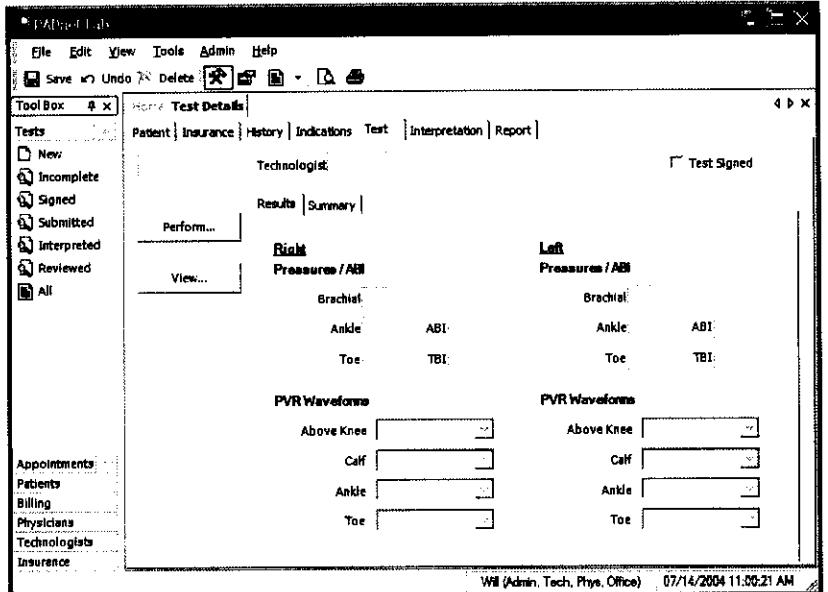

This screen is used to access the testing screens by selecting the Perform button on the left side of the screen. The tester should also select their name from the drop down menu at the end of the field labeled Technologist. After they have completed patient testing the tester should review testing results and then sign the test by placing a check in the Test Signed box. All tests must be signed prior to data transfer. Upon completion of testing when exit is selected from the test screen you will return to this screen and all acquired testing data will populate the appropriate fields. When patient testing data has been returned from the reading location the Interpretation tab the following screen will appear.

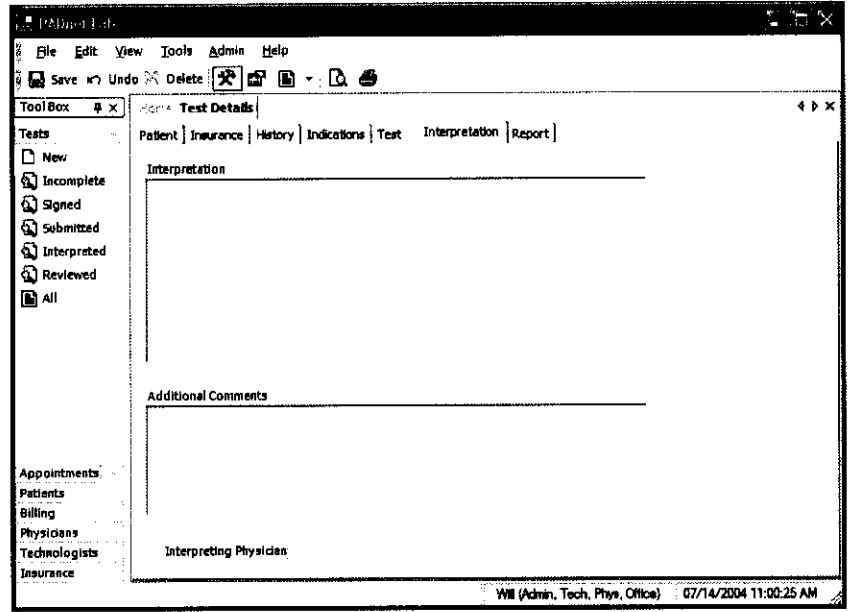

The testing facility can review the interpretation of the reading location from this screen. To print Patient reports click on the Report tab. The following screen will appear.

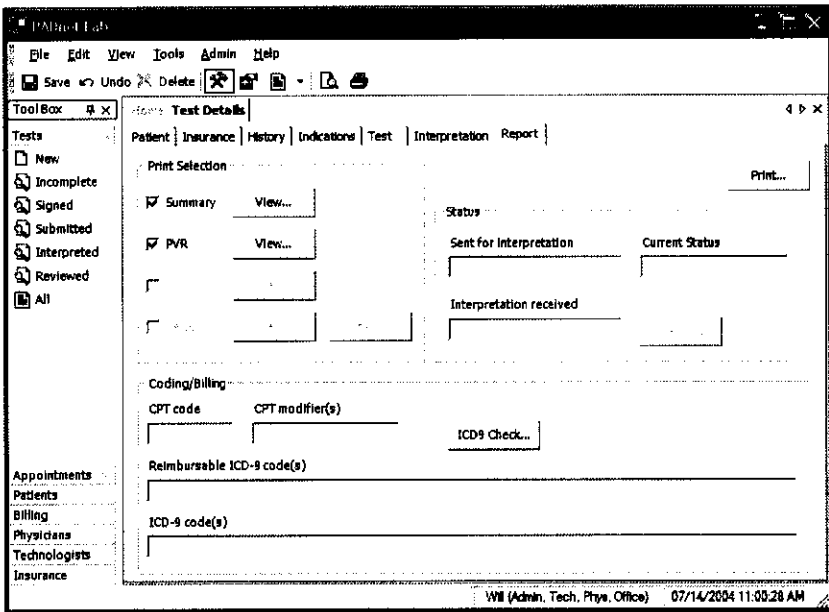

The Report tab is divided into three areas Print Selection, Status and Coding/Billing.

- 1. Print Selection This area contains check box selections for Summary, PVR, Bill and Letter. It also has view and modify buttons, used to preview reports or modify them prior to printing. The Print button on the upper left side of the screen will print all selected reports.
- 2. Status This area contains fields for Sent for interpretation, Current status and Interpretation received. There is also a button used to resend test data back to the reader for additional review.
- 3. Coding/Billing This area contains fields for CPT code, CPT modifiers, reimbursable ICD-9 codes and ICD-9 codes. There is also a button to recheck ICD-9 codes.

# **Patient Testing**

Prior to beginning any testing on a patient, you should do several things:

- \* Introduce yourself and explain why this test is being performed and how long it should take.
- Explain the various procedures performed during the exam.
- Respond to any issues or concerns of the patient.
- \* Be prepared to answer questions the patient may have concerning the exam.
- \* Refer any specific diagnostic, treatment or prognosis questions to the patient's physician.
- Patient should be allowed to rest for several minutes before any testing data is acquired to allow the patient to return to a normal resting state.
- Patient should lay supine with the heart at approximately the same level as the extremities as shown below.

**Patient Positoning**

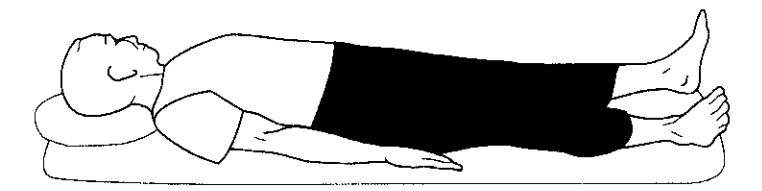

Patient lies supine on the bed, as flat as possible.

The pressure cuffs should be applied to the patient as shown below. **PVR Cuff Positions**

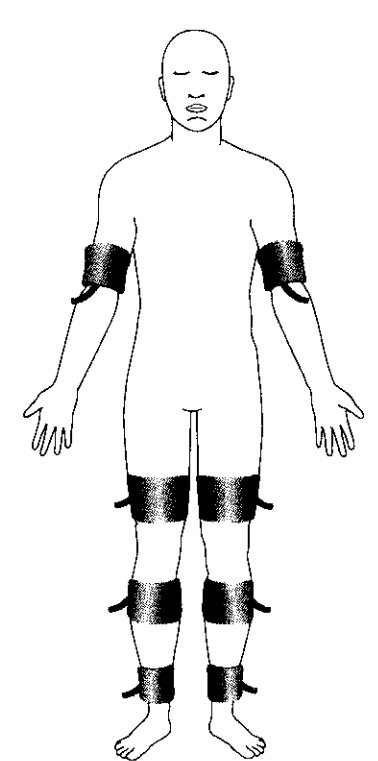

 $25 \frac{11}{8}$ 

# **Patient Testing Continued**

All Patient testing is performed from a testing summary screen. When the user selects **perform** from the test tab the following screen appears.

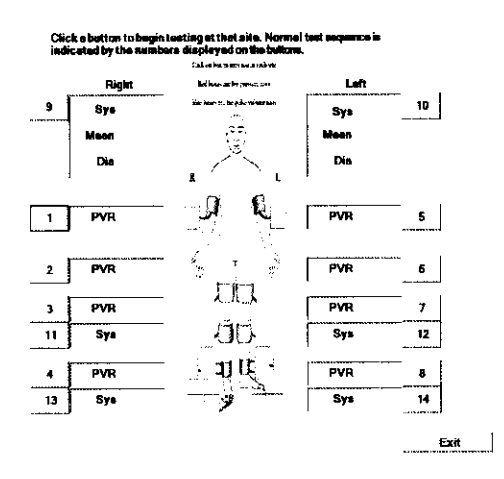

To begin testing select the test and anatomical location you wish to start from. Click on the box of the location you wish to start testing. The usual testing routine begins with the Brachial Pressure. When a pressure location is selected the following screen will appear.

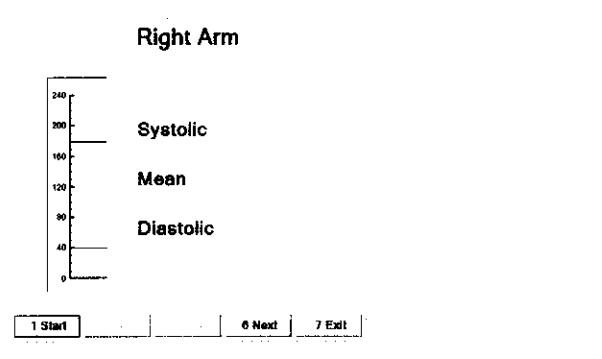

 $\overline{\triangle}$  Caution: please verify anatomical location prior to recording any Patient data!

# **Patient Testing Continued**

#### **Segmental Pressure** – **Testing**

- **1 .** To begin testing make sure hose from cuff is attached to connector on faceplate of PADnet Lab.
- 2. User may click on **Start** or press the number 1 key on the computer keyboard.
- 3. The pump will begin to inflate the cuff to the indicated fill pressure which is the top solid line. This setting may be adjusted by clicking on the line and dragging it to the desired level.
- 4. When the cuff is inflated the pump will shut off and the cuff will begin to deflate. When the pressure has been detected the system will dump any remaining air out of the cuff and the pressure value will be displayed on the right side of the screen as depicted below.

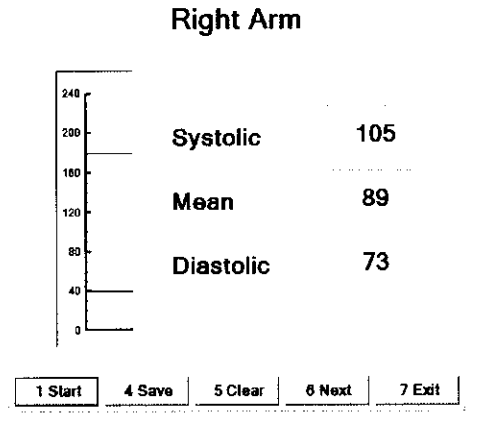

- 5. If the values are acceptable to the tester than the tester should click on **Save** or press the **4** key on the computer to save the test data. If not acceptable than the tester should click on **Clear** or press the **5** key on the computer to clear **the** existing data and retest the location.
- 6. The tester may than click on next to move to the next testing location. This sequence of testing should be repeated for each pressure location. The normal testing locations are arms and ankles. Toes may need to be tested on patients with non - compressible vessels at the ankle level.
- 7. When data is stored the testing summary screen is updated with the pressure values and will appear as below.
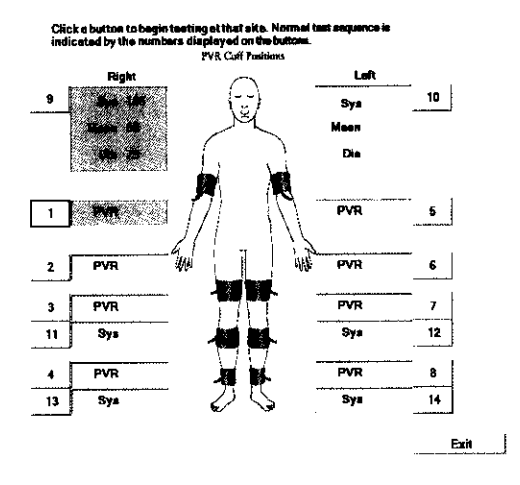

### **Segmental Pressure - Basics**

Segmental pressures are simply systolic blood pressures recorded at various sites on the limb. They are taken by using blood pressure cuffs. Segmental pressure taking is similar to taking a brachial pressure, with the exception that the Cuff replaces the stethoscope in its ability to detect the disappearance and return of flow. It may be helpful to think of the Cuff as a high-tech stethoscope. Segmental pressures and the resulting Segmental Brachial Indices (SBI) are of crucial diagnostic value.

If an increase in pressure is noticed in the pressures down the limb, they are usually due to the calcification of the vessels. This calcification causes them to be harder to compress with the cuff. In the presence of calcified vessels a digit pressure is indicated. A normal digital pressure will be 60% of the ankle pressure.

 $28$   $|2|$ 

## PVR Testing

From the testing summary screen an anatomical location for PVR testing is selected. The following test screen will appear.

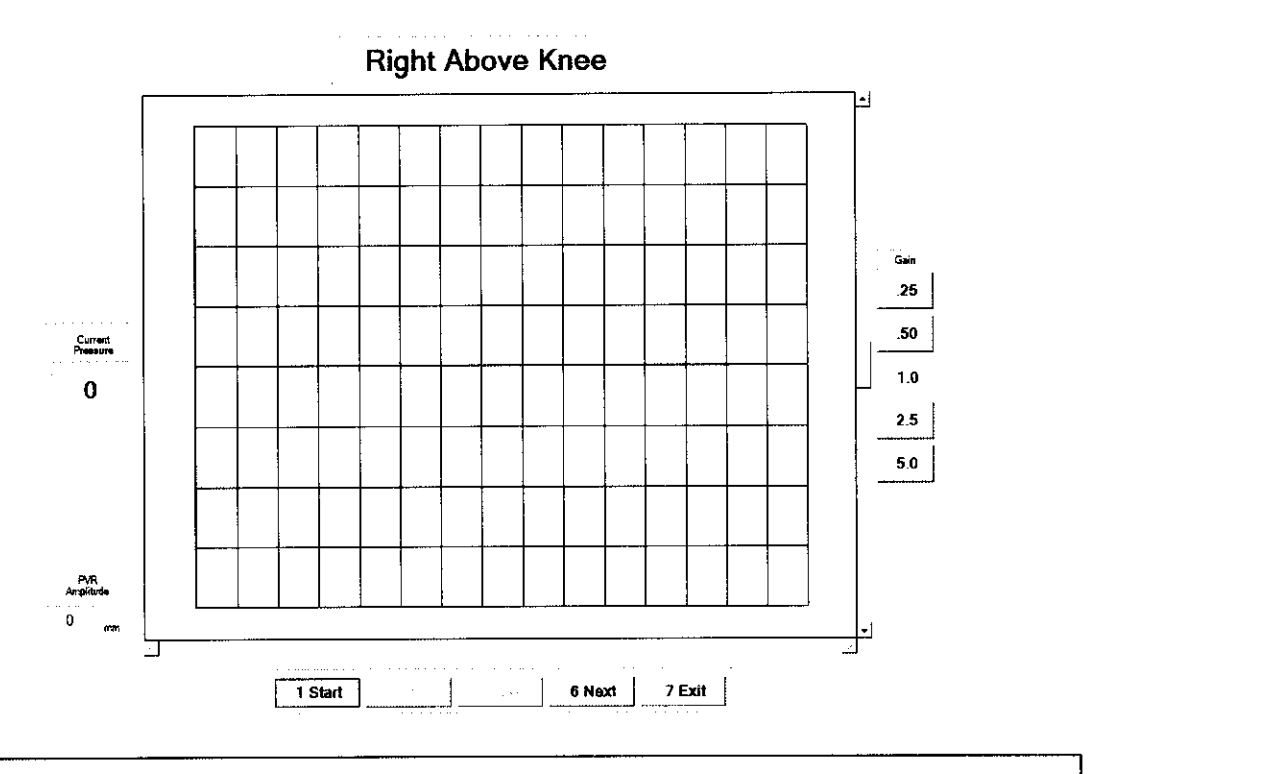

## $\triangle$  Caution: please verify anatomical location prior to recording any Patient data!

**1.** To begin testing make sure hose from cuff is attached to connector on faceplate of PADnet Lab.

2. User may click on **Stant** or press the number 1 key on the computer keyboard.

3. The pump will begin to inflate the cuff to the indicated fill pressure (65mmHg). When this pressure is achieved the PVR waveforms will scroll across the graph from right to left.

4. The tester should allow the graph to fill with PVR waveforms and then click on **Stop** or press the 1 key on the computer.

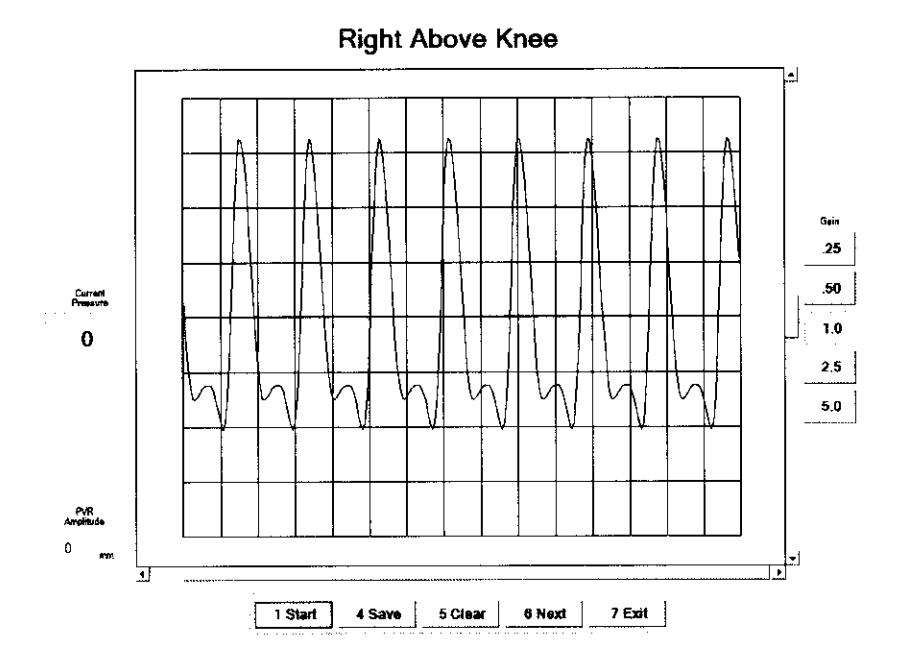

5. The tester may now position the tracings using the scroll bars. The scroll bar below the graph will move the tracing back and forth. The scroll bar to the right of the graph will move the tracings up or down on the graph. The tester may also change the overall gain by clicking on the Gain settings on the far right of the screen.

6. To measure the amplitude of the PVR tracing the tester should click on the base and than the peak of a selected PVR waveform. The measured value will be displayed in a window on the left side of the screen.

7. If the values and PVR waveforms are acceptable to the tester than the tester should click on Save or press the 4 key on the computer to save the test data. If not acceptable than the tester should click on Clear or press the 5 key on the computer to clear the existing data and retest the location.

8. The tester may than click on next to move to the next testing location. This sequence of testing should be repeated for each PVR location. The normal testing locations are thigh, calf and ankles. Toes may need to be tested on patients with non - compressible vessels at the ankle level.

9. When data is stored the testing summary screen is updated with the pressure values and will appear as below.

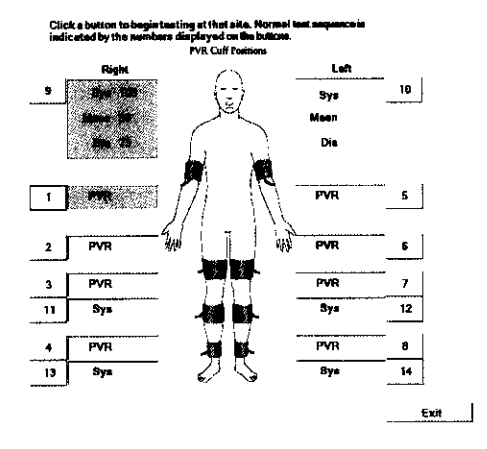

### **Pulse Volume Recording: Basics**

Pulse volume recording (PVR) or air plethysmography is perhaps the easiest and least technician dependent test you can perform. In arterial studies the plethysmograph reflects volume changes in the extremity underneath the cuff. Each waveform corresponds to a complete cardiac cycle. Said another way, PVR captures the changes in pressure in an air filled cuff wrapped around an extremity, and provides important diagnostic data on the functional aspect of the patient's limb.

The tracings derived from PVR are only minimally affected by application technique. The BioMedix PADnet Lab tracings are calibrated to a standard. Once the cuff is inflated, and a trace is obtained, the characteristics of that tracing (i.e., morphology) can be compared with specific diagnostic criteria and placed into a category.

# **Data Transfer From Tester to Reader**

PADnet Lab sends collected test data to PADnet Read via Web Services. Web Services operates as a service that interfaces to the PADnet Lab read database. The PADnet web service will only transfer data using a secure, encrypted data channel (SSL). It will authenticate the requesting application before handling any requests. The PADnet Lab user drives all transfer of data, both sending and receiving test data from the PADnet Read database. Once test information is send to PADnet Read, an interpreting Physician can interpret the test information from a web page, connected to the PADnet Read database. Interpreted tests are made available for download, back to PADnet Lab.

To navigate to send or receive test data, select Tools, Send/Receive tests or select the Send/Receive hyper text link on the Home page. The following diagram will be displayed.

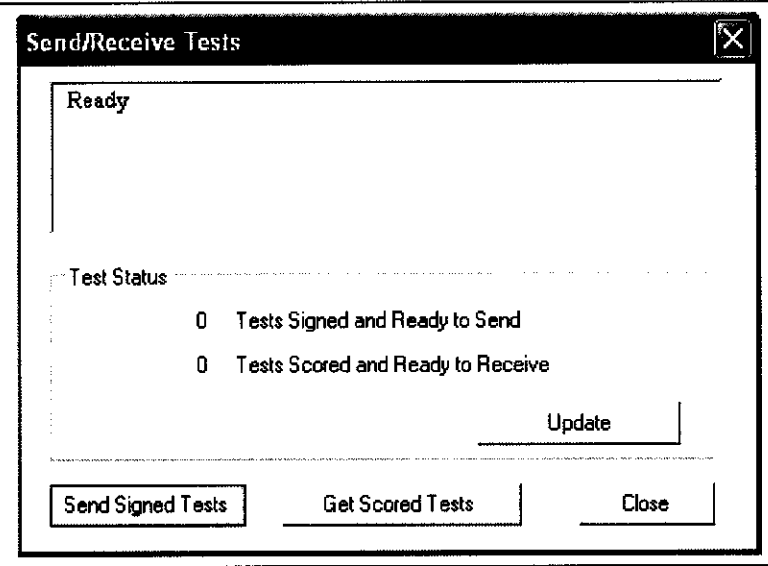

The topmost window displays status of the connection to the Internet. Click "Update" to update Test Status. If Test Status shows tests are ready to send, click the "Send Signed Tests" to send those tests to PADnet Read. If Test Status shows tests are ready to receive from PADnet Read, click "Get Scored Tests" to retrieve tests.

32

# **Printing Patient Reports**

Printing Patient Reports is done from the report tab screen. A Summary, **PVR** and Billing report is able to be selected for printing. The tester may also create a follow up letter and have it printed at the same time. This screen is as seen below.

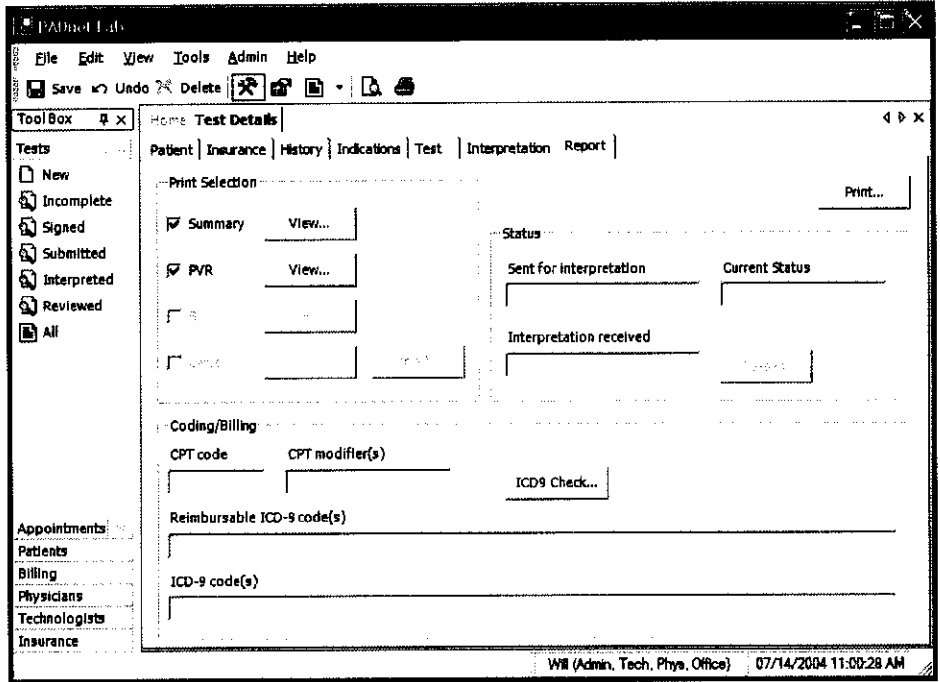

O

Reports can be previewed prior to printing by (1) selecting the print preview button from the tool bar or (2) by selecting File then Report Preview from the menu or (3) by selecting the Preview button within the **report** dialog. The report dialog id viewed by selecting View, then selecting Reports...

## Guidance on Preventative Inspection and Maintenance

## *Note: The PADnet Lab does not contain parts that require preventative maintenance*

- 1. Never store the PADnet Lab near an air conditioning or heating ventilator.
- 2. Clean the exterior of the PADnet Lab with alcohol and a cloth only... and ONLY with the unit UNPLUGGED from the AC WALL SOCKET.
- 3. Leave the PADnet Lab "OFF" when not in use.
- 4. The Cuffs should only be cleaned with mild soap and water. They should never be cleaned with alcohol.
- 5. NEVER PLACE LIQUID CONTAINERS on top of or near the PVL.
- 6. The PADnet Lab should NEVER be opened regardless of circumstances. There are no user serviceable parts inside.  $\left\langle \frac{4}{2} \right\rangle$  Shock hazard could result if opened.

## NOTE: *UNAUTHORIZED SERVICING OF THE UNIT WILL VOID YOUR FACTORY WARRANTY ONLY AUTHORIZED SERVICE PERSONNEL CAN SERVICE THIS DEVICE. FOR FURTHER INFORMATION PLEASE CONTACT BIOMEDIXAT 651-762-4010.*

Note: For disposal of the device at the end **of its** useful life, please contact **BioMedix** for proper disposal.

# **Specifications**

Class 1, type BF  $\boxed{\mathbf{\hat{R}}}$  applied parts

Storage / Transport Temperature Range =  $-40^{\circ}$ C to  $+50^{\circ}$ C Storage / Transport Humidity Range =5% to 95%

Operational Temperature Range =  $0^{\circ}$ C to +40 $^{\circ}$ C Operational Humidity Range = 15% to 90%

Only computers that meet TEC 60950 should be connected to this device.

# **BIBLIOGRAPHY**

- 1. Barnes, R. W., "Noninvasive Diagnostic Techniques in Peripheral Vascular Disease," American Heart Journal, Vol. 97, No. 2 (Feb. 1979) pp 241-258.
- 2. Barnes, R. W., and Wilson, M. R., Doppler Ultrasonic Evaluation of Vascular Disease, University of Iowa, Iowa City, 1976.
- 3. Bernstein, E. F. (Editor), Noninvasive Diagnostic Techniques in Vascular Disease, The C. V. Mosby Co., St. Louis, 1978.
- 4. Blakiston's Gould Medical Dictionary, 4th Edition, McGraw-Hill Book Co., New York, 1979.
- 5. Kempczinski, R. F., and Yao, J. S., Practical Noninvasive Vascular Diagnosis, Year Book Medical Publishers, Inc., Chicago, 1982.
- 6. Kremkau, F. W., Diagnostic Ultrasound, Grine & Stratton Inc., New York, 1980.
- 7. Miller, B. F., and Keane, C. B., Encyclopedia and Dictionary of Medicine and Nursing, W. B. Saunders Company, Philadelphia, 1972.
- 8. Pomajzl, M. J., Realtime and Pulse Doppler, Biosound Inc. (in press).
- 9. Stedman's Medical Dictionary, 24th Edition, Williams & Wilkins, Baltimore, Maryland, 1982.
- 10. Strandness, D. E., and Sumner, D. S., Hemodynamics for Surgeons, Grune & Stratton, Inc., New York, 1975.
- 11. Webster's Third New International Dictionary, G & C Merriam Company, Springfield, Massachusetts, 1981.
- 12. American Institute of Ultrasound in Medicine Nomenclature.

36 **I**

Phone: 651-638-0294

 $\langle 3 \rangle$ 

## **FACSIMILE TRANSMISSION** 510(k) Program Dept.

Total of 1 page Fax: 651-638-0295

**TO:** Will Rogers **Fax: 651-762-4014 BioMedix** 

FROM: Cheryl Norton

**DATE:** August 12, 2004

SUBJECT: 510(k) Notification for the PADnet Lab

Dear Mr. Rogers,

This letter is to acknowledge that on July 27, 2004, TÜV Product Service received a 510(k) for the PADnet Lab. The administrative review using the 27 item checklist for acceptance is complete.

After discussions with the FDA required by pilot program devices with a guidance document, it is clear that clinical data is needed for this submission due to claims of diagnosis. TUV America is unable to accept this submission for further review. 510(k)s with clinical data must be sent directly to FDA since Third Parties are not allowed to review 510(k)s with clinical data. We ask that you please either withdraw your submission from Third Party review or revise the submission so that clinical studies are not required.

The specific details which caused the determination that a clinical study is required are:  $(b)(4)$ 

If you have any questions, please contact me at 651-638-0294.

Sincerely,

Cheryl Norton

51 0(k) Third Party Reviewer

### **Norton Cheryl**

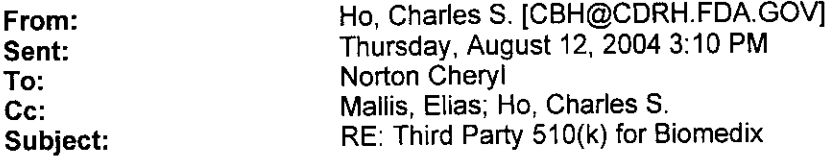

Hello Ms. Norton:

As we discussed a few minutes ago, the last page of the attachment clearly indicates a clinical claim by the device-- that the SBI index can be used to diagnose the degree of stenosis in a blood vessel. Hence, I believe that a clinical study is needed to substantiate this claim, and that the submittal should not be reviewed by a third-party reviewer.

Thanks for the discussion!

Regards,

Charles Ho, Ph.D.

THIS MESSAGE IS INTENDED ONLY FOR THE USE OF THE PARTY TO WHOM IT IS ADDRESSED AND MAY CONTAIN INFORMATION THAT IS PRIVILEGED, CONFIDENTIAL, AND PROTECTED FROM DISCLOSURE UNDER LAW. If you are not the addressee, or a person authorized to deliver the document to the addressee, you are hereby notified that any review disclosure, dissemination, copying, or other action based on the content of this communication is not authorized. If you have received this document in error, please immediately notify us by email or telephone.

-----Original Message----<del>-</del> From: Norton Cheryl [mailto:CNorton@tuvam.com] Sent: Thursday, August 12, 2004 2:12 PM To: CBH@CDRH.FDA.GOV Cc: EYM@CDRH.FDA.GOV Subject: FW: Third Party 510(k) for Biomedix

Dr. Ho, This is a duplicate of the e-mail I sent on Friday Aug. 6 which you may not have received. Please see e-mail below with further questions.

My office phone is 651-638-0294.

Sincerely, Cheryl Norton Lead NB Auditor/ Compliance Engineer/ Third Party 510(k) Reviewer TUV America Inc. Product Service P: 651-638-0294 F: 651-638-0295 ------Original Message -----From: Norton Cheryl

Sent: Friday, August 06, 2004 11:01 AM To: 'Ho, Charles S.' Cc: Mallis, Elias Subject: RE: Third Party 510(k) for Biomedix

Questions? Contact FDA/CDRH/OCE/DID at CDRH-FOISTATUS@fda.hhs.gov or 301-796-8118

based on your response. Please consider the following information about the device:

The Indications for Use is "The BioMedix PADnet Lab is a non invasive device used to gauge the lower extremity arterial system using pulse volume recordings and oscillometric segmental systolic blood pressures to assist in the identification of vascular disease. It is intended to be used by healthcare professionals in a hospital or clinic environment. The device is not intended for pediatric or fetal use. It is also not intended for use on or near non intact skin."

The Operators Manual (draft) states: "The BioMedix PADnet Lab is a highly sophisticated device for use in the diagnosis of vascular pathology."

I have also attached 4 pages scanned from the Operators Manual (draft) related to interpretation of data using the Segmental Brachial Indices (351) . I am concerned that this information would be considered by FDA as diagnosis and require clinical studies. I understand that Third Parties are not allowed to review 510(k)s with clinical data.

Please let me know if any of this informaton would need to be removed or changed by BiomMedix in order for the device to be reviewed by a Third Party.

Regards, Cheryl Norton

-----Original Message-----From: Ho, Charles S. [mailto:CBH@CDRH.FDA.GOV] Sent: Thursday, August 05, 2004 5:32 PM To: Norton Cheryl Cc: Mallis, Elias; Ho, Charles S. Subject: RE: Third Party 510(k) for Bicmedix

Hello Ms. Norton:

Based on the information provided by you, I believe that if the subject device is claimed to be able to diagnose any disease, including contributing to the diagnosis of the disease, FDA will probably require a clinical study on the device. This will remove the device from the third party review arena.

However, if the device's intended use is for measuring blood flow or blood volume in a peripheral vessel only, without attaching any clinical significance to the recorded data, there is a chance that the device can remain in the third part arena.

Further, the review at FDA may involve the Peripheral Vascular Devices Branch of DCD, in addition to my present Branch of CEMB.

Regards,

Charles Ho, Ph.D.

THIS MESSAGE IS INTENDED ONLY FOR THE USE OF THE PARTY TO WHOM IT IS ADDRESSED AND MAY CONTAIN INFORMATION THAT IS PRIVILEGED, CONFIDENTIAL, AND PROTECTED FROM DISCLOSURE UNDER LAW. If you are not the addressee, or a person authorized to deliver the document to the addressee, you are hereby notified that any review disclosure, dissemination, copying, or other action based on the content of this communication is not authorized. If you have received this document in error, please immediately notify us by email or telephone.

 $\overline{2}$ 

37-

-----Original Message-----From: Norton Cheryl [mailto: CNorton@tuvam.com] Sent: Thursday, August 05, 2004 10:54 AM To: CBH@CDRH.FDA.GOV Subject: Third Party 510(k) for Biomedix

Dr. Ho, See attached additional information as requested. These documents were supplied by Biomedix. The first document is a printout from the FDA database for a predicate device in the Cardiovascular branch (K801291) . The second document is a paper on pneumoplethysmography. The third document is an article on pulse volume recorders (segmental pressure). << K801291.pdf>> «<air plethysmography.pdf» «<pulse volume recorder.pdf»>

Please let me know if this is enough information to determine whether this 510(k) qualifies for Third Party review.

Sincerely, Cheryl Norton Lead NB Auditor/ Compliance Engineer/ Third Party 510(k) Reviewer TUV America Inc. Product Service B: 651-638-0294 F: 651-638-0295

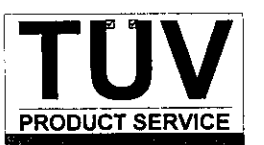

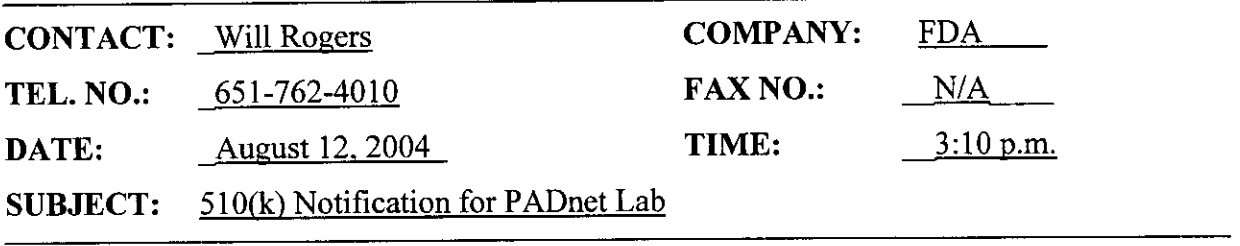

## **NOTES:**

Cheryl called Will to explain the determination that TUV America cannot accept the BioMedix *5* 10(k) for review due to claims of diagnosis which require clinical studies. Third Parties are not allowed to review 510(k)s with clinical data. Cheryl pointed out specific issues from the Indications for Use and labeling which led to the decision by FDA. She promised to send a written letter today explaining the options for BioMedix. Will stated that he would be willing to remove the SBI from the Operators Manual if it would allow TUV America to perform a Third Party review.

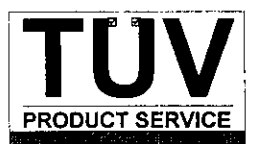

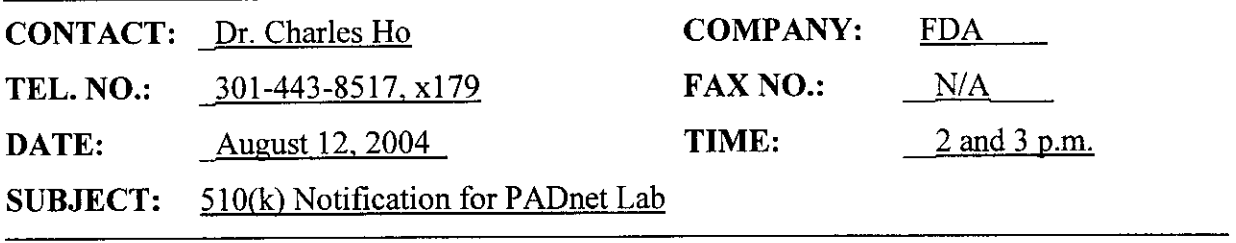

## NOTES:

Cheryl called Charles to ask if he received her e-mail from August 6 and whether he had a response. Charles responded that he never received the e-mail. Cheryl said she would send it again.

Charles called Cheryl after he reviewed Cheryl's e-mail and responded that clinical studies would definitely be required based on the last page of the e-mail attachment (Operators Manual page with diagnosis based on the SBI). He explained that clinical studies would not be required if the device only gives the user a number and does not try to interpret the data. Cheryl asked if the Indications for Use was also an issue. Charles stated that Biomedix would need to "tone it down".

### **Norton Cheryl**

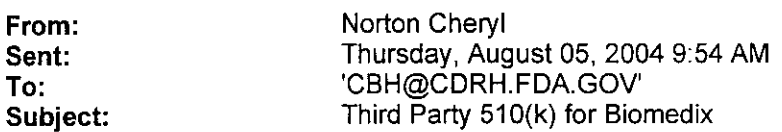

Dr. Ho,

See attached additional information as requested. These documents were supplied by Biomedix. The first document is a printout from the FDA database for a predicate device in the Cardiovascular branch (K801291). The second document is a paper on pneumoplethysmography. The third document is an article on pulse volume recorders (segmental pressure).

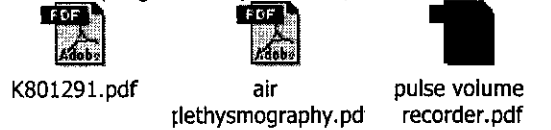

Please let me know if this is enough information to determine whether this 510(k) qualifies for Third Party review.

Sincerely,

Cheryl Norton

Lead NB Auditor/ Compliance Engineer/ Third Party 510(k) Reviewer

TUV America Inc. Product Service P: 651-638-0294 F: 651-638-0295

FDA > CDRH > 510(k) Premarket Notification Database Search Page 1 of 1<br>Records processed under FOIA Request # 2015-2895; Released by CDRH on 09-14-2015

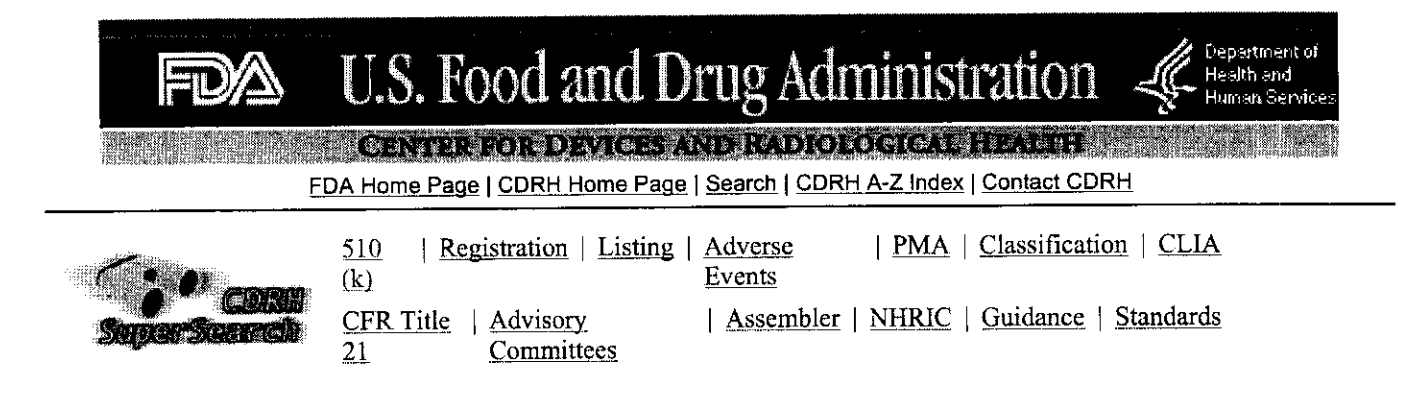

New Search **Back To Search Results** 

## 510(k) Premarket Notification Database

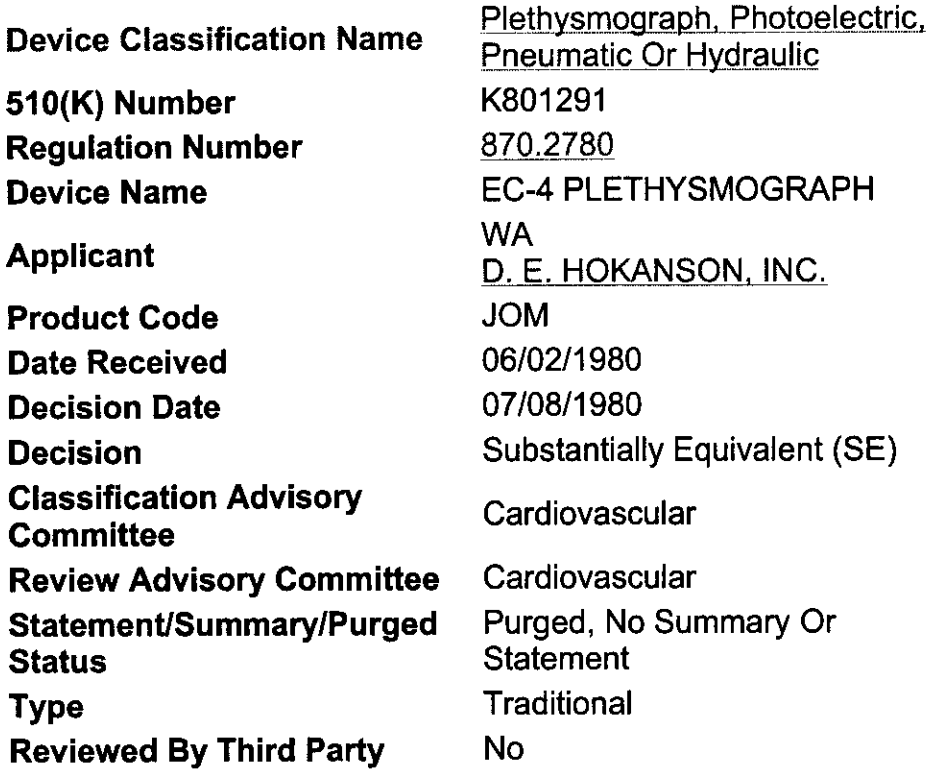

Database Updated 7/06/2004

 $137$ 

CDRH Home Page | CDRH A-Z Index | Contact CDRH | Accessibility | Disclaimer FDA Home Page | Search FDA Site | FDA A-Z Index | Contact FDA | HHS Home Page

Center for Devices and Radiological Health / CDRH

*CHAPTER 23*

## **Air plethysmography in arterial and venous disease**

*plethysmos* (to increase) and *graphien* (to write). It indicates and gives examples of PVR recordings; the remainder of an instrument that records an increase in volume. an instrument that records an increase in volume. this section is devoted to measure volume  $PVR^{13}$ 

A number of methods have been used to measure volume changes: water, air, electrical impedance, mercury in rubber strain gauge, and photoelectric plethysmography. Air pleth-<br>strain gauge, and photoelectric plethysmography. Air pleth-<br>vsmography has recently been developed for quantitative With the PVR, appropriate blood pressure cuffs ysmography has recently been developed for quantitative With the PVR, appropriate blood pressure cuffs are placed<br>clinical use by calibrating the instrument to measure volume on the extremity or digit and a measured quanti clinical use by calibrating the instrument to measure volume on the extremity or digit and a measured quantity of air (75 changes of the whole leg in absolute units (ml). It has found  $\pm 10$  ml) is injected until a prese changes of the whole leg in absolute units (ml). It has found  $\pm 10$  ml) is injected until a preset pressure (65 mm Hg) is a place in both arterial inflow measurements and the as-<br>eached. This procedure ensures that at a a place in both arterial inflow measurements and the assessment of chronic venous insufficiency. the cuff volume surrounding the limb is constant from read-

have proved to be important in the clinical evaluation of the which in turn reflects momentary changes in limb volume.<br>
peripheral arterial system. The segmental recordings are Cuffs are available in different sizes for al peripheral arterial system. The segmental recordings are Cuffs are available in different sizes for all anatomic lo-<br>similar to the arterial pressure-pulse contour and reveal the cations, including the digits. They have a similar to the arterial pressure-pulse contour and reveal the cations, including the digits. They have a neoprene bladder degree of occlusive disease, an estimate of collateral cir-<br>surrounded by a nonelastic nylon Velcro degree of occlusive disease, an estimate of collateral cir-<br>culation anatomic localization of obstructive lesions, and easy application. culation, anatomic localization of obstructive lesions, and indirectly, the level of perfusion. These measurements The PVR method is simpler than making volume cali-<br>should not be confused with absolute blood flow, which brations with application of the cuff, as has been done with should not be confused with absolute blood flow, which brations with application of the cuff, as has been done with segmental plethysmoranhy does not measure. Plethysmo-<br>other instruments.<sup>18</sup> Similarly, it obviates mathem segmental plethysmography does not measure. Plethysmo-<br>
other instruments.<sup>18</sup> Similarly, it obviates mathematical cor-<br>
oranbic data combined with clinical findings, segmental<br>
rections for volume and pressure changes and graphic data combined with clinical findings, segmental rections for volume and pressure changes and provides PVR<br>limb pressures, and treadmill exercise testing provide useful recordings that can be visually compared with limb pressures, and treadmill exercise testing provide useful hemodynamic information necessary for the treatment of viously obtained. PVR recordings are taken at a chart speed<br>of 25 mm/sec. patients with peripheral disease.<br>The pulse volume recorder (PVR)\* was developed The major components of the PVR are illustrated in Fig.

The pulse volume recorder  $(PVR)^*$  was developed through the combined efforts of the Massachusetts Institute 23-1. The electronic circuit includes a pressure-sensitive of Technology and the Massachusetts General Hospital. It silicone NPN plantar transistor with its emitt of Technology and the Massachusetts General Hospital. It silicone NPN plantar transistor with its emitter-base junction<br>is a quantitative segmental plethysmograph designed for mechanically coupled to a diaphragm.<sup>12</sup> A dif is a quantitative segmental plethysmograph designed for high sensitivity and clinical application.<sup>9,14</sup> pulse volume recordings and systolic pressure measurements change in the gain of the transistor, which has a uniform of the extremities, is adaptable to arterial measurements frequency response up to 150 kHz. Additional electronic taken before and after exercise, and is capable of producing components of the PVR include (1) a sample-and-hold cirpermanent records for reference. It may also be used to cuit that operates in closed-loop fashion to maintain a proper

ment to measure ophthalmic systolic artery pressure. Chap-

Plethysmography is derived from two Greek words: ter 59 describes the practical clinical use of this instrument<br>thysmos (to increase) and *graphien* (to write). It indicates and gives examples of PVR recordings; the remain

ing to reading. If this cuff setting (volume and pressure) is **PULSE VOLUME RECORDER** not met, the cuff must be reapplied at a slightly different tension. The PVR electronic package measures and records tension. The PVR electronic package measures and records **jetfrey** *K. Raines* instantaneous pressure changes in the segmental monitoring Segmental (limb and digit) plethysmographic recordings cuff. Cuff pressure change reflects alteration in cuff volume,<br>ve proved to be important in the clinical evaluation of the which in turn reflects momentary changes in

sure applied to the diaphragm produces a large reversible sensume deep vein thrombosis in major veins of the lower operating point for the pressure sensor, (2) logic circuits upper extremities and is now available with an attach-<br>t to measure ophthalmic systolic artery pressure. Chap-<br>selected by the operator, and (3) a dual-limit comparator that detects and corrects for excessive differential pressures

<sup>&#</sup>x27;Life Sciences, Inc. Greenwich. Conn. applied to the sensor.

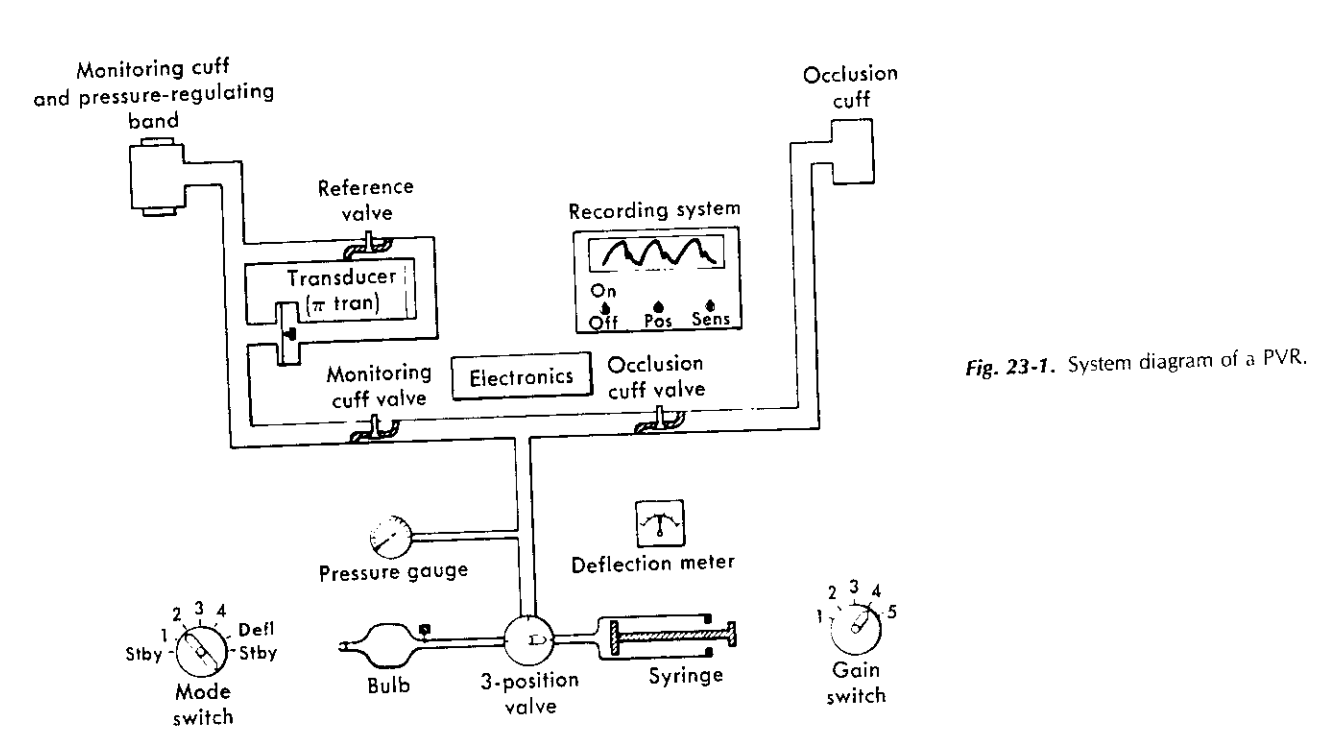

### **CALIBRATION**

The PVR is calibrated so that a 1 mm Hg pressure change procedure and the interpretation of its recordings. A number in the cuff provides a 20 mm chart deflection. If desired, of experiments and analyses were performed.<sup>13</sup> in the cuff provides a 20 mm chart deflection. If desired, or experiments and analyses were performed.<br>
The current maximum chart deflection may be translated (by means of The carrier and The constant mass of air in the c maximum chart deflection may be translated (by means of cuff dynamics formulas) into volume change per cardiac cycle.

## **FREQUENCY** *RESPONSE*

The frequency response of the complete device (cuff and<br>example a water-filled The frequency response of the complete device (curr and<br>electronic package) was tested by strapping a water-filled by the pressure-measuring components of the PVR were<br>bladder around a rigid plastic cylinder, which in tur bladder around a rigid plastic cylinder, which in turn was<br>example the pressure-measuring components of the pressure-measuring components of the pressure of the PVR were<br>exampled by an air-filled PVR monitoring cuff. A sma encircled by an air-filled PVR monitoring cuff. A small<br>piston-in-cylinder pump was then connected to the bladder<br>neumatic circuit was a small piston-in-cylinder pump with piston-in-cylinder pump was then connected to the bladder to produce a sinusoidal pressure change in the monitoring to produce a sinusoidal pressure change in the monitoring produce the current interest in the pump was used to oscillate the cuff. The amplitude of these oscillations remained constant the stroke volume of the system at va up to a pump frequency of 20 Hz, which is sufficient to evaluate the higher-frequency components of the human arterial pressure-pulse contour accurately.<sup>10</sup>

was studied over a range of mean cuff pressures varying<br>from 20 to 200 mm Hg and with injected cuff volumes<br>hetween zero and 0.25 Hz. It can be shown that the idenchange. This study also points out the importance of taking clinical readings at consistent cuff pressures and volumes.

LUFF DINAMICS<br>It was important to understand how the pressure of the air  $\delta p_c = \frac{-\gamma \bar{p}_c}{\bar{V}^c} \delta V_c$  (2) in the cuff related to the arterial pressure and limb volume

changes to aid in the development of the PVR operating<br>procedure and the interpretation of its recordings. A number

assumed that the gas undergoes an isentropic process, the following equation may be written:

$$
n_{\rm L} V^{\gamma} = \text{Constant} \tag{1}
$$

total volume of the system at various frequencies while measuring the pressure changes. It was found that at frequencies from 0.25 to 20 Hz (highest frequency tested), the pressure amplitude remained constant. The pressure ampli-*LINEARITY*<br>The linearity of the system was tested by measuring cuff quency (isothermal) to 0.25 Hz. This experiment suggest tude increased approximately 34% gradually from zero frequency (isothermal) to 0.25 Hz. This experiment suggests The linearity of the system was tested by measuring current that in the range of primary frequencies encountered in<br>that in the range of primary frequencies encountered in<br>that in the range of primary frequencies encounter from 20 to 200 mm Hg and with injected cuff volumes<br>varying from 20 to 125 ml. Within the range studied, cuff<br>tification of the process is not critical to the analysis, since<br>tification of the process is not critical to th varying from 20 to 125 ml. Within the range studied, cuff between zero and 0.25 Hz. It can be shown that the increase pressure change was indeed a linear function of cuff volume its effect is combined with the elastic expa pressure change was indeed a linear function of cuff volume tification of the process is not critical to the analysis, since the process is not critical to the cuff.<br>
tis effect is combined with the elastic expansion of th (2% maximum) of its mean volume, equation I can be differentiated to give:

$$
\delta p_c = \frac{-\gamma \bar{p}_c}{\bar{V}^{\epsilon}} \delta V_c \tag{2}
$$

ues  $\bar{p}_c$  and  $\bar{V}_c$ , respectively. The time-mean volume  $V_c$  ( $\delta V$ ) and cuff pressure change ( $\delta p_c$ ).<br>Solve a function of cuff pressure and the injected air mass list is of interest to continue the analysis and de  $(P_{ATM})$  is  $V_1$ , the volume of air in the cuff is defined by

$$
\overline{V}_c = \frac{P_{AM}}{\overline{p}_c} (V_1 + V_1 + V_2) - V_2
$$
 (3)

Here  $V_1$  is the tube volume from an internal shutoff valve in the PVR to the monitoring cuff;  $V_2$  represents the tube volume from the shutoff valve to the syringe.  $V_1$  and  $V_2$  where  $C_a = \delta V_a/\delta p_a$  is the compliance of the arterial section or and 22 ml respectively. The compression of the surrounded by the cuff and  $p_a$  denotes the art are 21 and 22 ml, respectively. The compression of the surrounded by the cuff and  $p_a$  denoted air is assumed to be isothermal, since it subsists Combining equations 6 and 7: injected air is assumed to be isothermal, since it subsists for a long period of time, much longer than 4 seconds (0.25/ Hz). Combining equations 2 and 3 results in:  $\delta$ 

$$
\delta p_c = \frac{-\gamma \delta V_c \overline{p}_c}{(P_{ATM}/\overline{p}_c [V_1 + V_1 + V_2] - V_2)}
$$
\n(4)

Another experiment was performed to investigate the Since  $\delta V$ ,  $\delta V$  is approximately independent of  $\delta V$ , it different cuff pressures and initial injected volumes. Cuff gauge pressures at 20, 40, 60, 80, and 100 mm Hg were used with injected volumes of 25, 50, 75, and 100 ml. The to this experiment indicated that the bladder con-

 $\frac{1}{2}$ , strained by the nylon Velcro band is not inextensible but has been made in instead expands with pressure over the monitoring cycle. The edges and comers of the bladder that are not constrained **DIAGNOSTIC INDICES** by the cuff may move and make additional volume available.<br>The actual volume change of the air in the bladder  $\delta V_x$ resulting from the expansion of the cuff is defined by:

$$
\delta V_x = \delta V - \delta V_c \tag{5}
$$

injected volumes.<sup>13</sup> The extrapolations of the measurements these are all affected by the development of arteriosclerotic<br>disease. Reduced pulse pressure and obliterated arterial to  $p_c \rightarrow 0$  lead to  $\delta V_x = \delta V$ , and even at high cuff pressures disease. Reduced pulse pressure and obliterated arterial the expansion is still present but to a lesser degree as the channels are major heritonal perfusion. bladder becomes stiffer. The fact that wrapping an inexten-<br>Because the pulse volume contour is linked to the pres-<br> $\frac{1}{2}$ sible band around the cuff does not change the results sug-<br>Because the pulse volume contour is linked to the pulse volume contour is linked to the pulse volume<br>sure-pulse contour (equation 8), the shape of the pulse volum gests that end effects, not the stretching of the bladder, are sure-pulse contour (equation 8), the shape of the pulse vol-<br>ume contour contains useful hemodynamic information. the dominant factors. This observation suggests that the university contains useful hemodynamic information. sensitivity of the PVR may be considerably improved by Contour alterations are largely the result of changes in ter-<br>minal reflection coefficients, which are a function of pe-

is not necessary; slightly modified blood pressure cuffs are pensate for fixed arterial resistance caused by obstructive<br>less this phenomenon has been previously deadequate. Including the results of the preceding experiment, lesions. This experiment and the previously deequation 4 is rewritten as:

$$
\delta p_x = \frac{-\gamma \delta V \left(1 - \frac{\delta V_x}{\delta V}\right)}{\left[\frac{(P_{x\tau M}/\overline{p}_x [V_1 + V_1 + V_2] - V_2)}{\overline{p}_x}\right]}
$$
(6)

where  $p_c$  and  $V_c$  have been replaced by their time-mean Equation 6 defines the relationship of limb volume change<br>  $p_c$  and  $\overline{V}$  respectively. The time-mean volume  $\overline{V}$ . ( $\delta V$ ) and cuff pressure change ( $\delta p_c$ )

Jalso a function of cuff pressure and the injected air mass.<br>If the initial volume of air injected at atmospheric pressure relationship of cuff pressure to arterial pressure. The volume If the initial volume of air injected at atmospheric pressure relationship of cuff pressure to arterial pressure. The volume  $(1, 0)$  is  $N$ , the volume of air in the cuff is defined by changes of the limb caused by the p equation 3: pulse are proportional to the changes in the arterial volume equation 3:  $\delta V_a$  encompassed by the cuff. This has been shown to be true, even in the edematous limb. Therefore:

$$
\delta V = \delta V_{a} = C_{a} \delta p_{a}
$$
 (7)

longer than 4 seconds (0.23)  
\nd 3 results in:  
\n
$$
\delta p_c = \frac{\gamma C_2 \delta p_a \left(1 - \frac{\delta V_x}{\delta V}\right)}{\left[\frac{(P_{\text{atm}}/\bar{p}_c [V_1 + V_1 + V_2] - V_2)}{\bar{p}_c}\right]}
$$
\n(8)

validity of equation 4. The monitoring cuff was connected follows from equation 8 that if  $C_a$  remains constant, the to the PVR electronics with a 1-ml syringe also in the pneu-<br>variations in the cuff pressure are proportional to the matic circuit. The syringe was used to change the total air variations in atterial pressure and the output of the pressurevolume in increments of  $0.25$  ml from  $0.25$  to 1 ml at variations in attention pressure and the supervolume of  $\frac{1}{2}$ the arterial pressure-pulse contour. The critical experiment<br>to test the accuracy of this analysis is the comparison with direct intraarterial measurements. This comparison<br>has been made with excellent correlation and is provided

A number of important diagnostic parameters are contained<br>in the pulse volume recordings.

The amplitude of the pulse volume recording with a constant pneumatic and electronic gain is a function of local pulse pressure, segmental arterial compliance, and the numwhere  $\delta V$  is the volume change applied to the cuff.<br>pulse pressure, segmental arterial voluppiance, and the num-<br> $\delta V = \frac{1}{2}$ The ratio of  $\delta V_x/\delta V$  varies with mean cuff pressures and her of arterial vessels in the segment under investigation.

designing a cuff that absorbs all the limb volume change. Thinal relievant coefficients, which are a function of pe-Clinical practice has indicated that improved sensitivity ripheral resistance. Peripheral resistance changes to com-<br>resistance caused by obstructive

### - 8 ( 8V,- **CONCLUSION**

This section has described the engineering development and mechanics of the PVR; its clinical application to arterial peripheral vascular disease is outlined in Chapter 59.

### **CHAPTER 59**

## **The pulse volume recorder in peripheral arterial disease**

### **JEFFREY K. RAINES**

After years of instrumentation development in the Fluid matic gain and surface contains I aboratory at the Massachusetts Institute of contour characteristics. Mechanics Laboratory at the Massachusetts Institute of Technology $10-12$  and clinical trials in the Vascular Laboratory, Massachusetts General Hospital,<sup>2,5,13</sup> the pulse volume **PVR INDICES** recorder (PVR)\* has emerged. The PVR is basically a quan-<br>
recorder (PVR)\* has emerged. The PVR is basically a quan-<br>
titative segmental plethysmograph that has been designed In clinical trials extending over 8 years, PVR titative segmental plethysmograph that has been designed for high sensitivity and oriented toward clinical use (Fig. were found to remain highly reproducible in the same patient

In the operation of the PVR, appropriate blood pressure cuffs are placed on the extremity or digit, and a measured height or contour of the PVR recording. Significant changes quantity of air is injected until a preset pressure is reached. were consistently correlated with alter quantity of air is injected until a preset pressure is reached. This procedure ensures that at a given pressure the cuff lying vasculature. There were variations in amplitudes from volume surrounding the limb is constant from reading to patient to patient. Amplitude can be affected by ventricular reading The PVR electronic package measures and records stroke volume, blood pressure, vasomotor tone, an reading. The PVR electronic package measures and records instantaneous pressure changes in the segmental monitoring volume.<br>
cuff. Cuff pressure change reflects alteration in cuff volume, Pulse volume amplitudes, however, are universally afcuff. Cuff pressure change reflects alteration in cuff volume, which in turn reflects momentary changes in limb volume. fected by exercise. In normal subjects the amplitude in-PVR units are calibrated so that a 1 mm Hg pressure change creases following standard exercise tests. On the other hand, in the cuff provides a 20 mm chart deflection. patients with occlusive arterial disease uniformly show a

complete device (cuff/electronic system) was tested. The In addition, there is a definite relationship between the desystem has a flat response to 20 Hz, which is sufficient to gree of ischemia as determined by the maximum walking evaluate the higher frequency components of the human time and the relative fall in pulse volume amplitude. evaluate the higher frequency components of the human arterial pressure pulse contour. Additional experiments were some cases the recovery time required to establish preexperformed to verify that linearity is maintained over the full ercise pulse amplitudes is useful. range of clinical interest. For arterial studies the output of the PVR electronics is AC coupled with a 1-second time **PVR contour** constant. Indications of occlusive arterial disease as demonstrated

traarterial pressure recordings taken at the same location to anacrotic limb, (2) rounding and delay in the pulse crest. determine how closely the volume pulse contour resembles (3) decreased rate of fall of the catacrotic limb, and (4) the pressure pulse contour. Fig. 59-2 shows a typical com- absence of the reflected diastolic wave. parison in which mean cuff pressures were adjusted between The reflected diastolic wave is of particular diagnostic 30 and 80 mm Hg in 10 mm Hg increments. The cuff significance; it is generally not seen in the presence of de-

Recent advances in electronics, a more complete under-<br>
hetween the cuff bladder and the limb segment. Since the<br>
recent of peripheral hemodynamics, and the vigorous de-<br>
cuff pressure will by necessity reduce the transmur standing of peripheral hemodynamics, and the vigorous de-<br>velopment of clinical criteria have made the use of quan-<br>sure in the underlying arteries, distortion of the recorded velopment of clinical criteria have made the use of quan-<br>titative segmental plethysmography an important component pulse contour will result at higher cuff pressures. In clinical titative segmental plethysmography an important component pulse contour will result at higher cuff pressures. In clinical<br>in the routine evaluation of peripheral vascular disease. Practice a cuff pressure of 65 mm Hg gives in the routine evaluation of peripheral vascular disease. practice a cuff pressure of 65 mm Hg gives excellent pneu-<br>After years of instrumentation development in the Fluid matic gain and surface contact and maintains the

59-1).<br>In the operation of the PVR appropriate blood pressure ample, the presence of limb edema does not influence the

During the design phase, the frequency response of the diminution in pulse volume at the ankle following exercise.

Simultaneous PVR traces were compared with direct in- by the PVR contour include (1) decrease in the rise of the

pressure must be sufficiently high to allow adequate contact monstrable occlusive disease. The hemodynamic principles of this phenomenon at rest and after exercise are described in detail by Raines.<sup>10</sup> Examples of normal and abnormal \*Life Sciences, Inc. Greenwich, Conn. PVR contours are shown in Fig. 59-3.

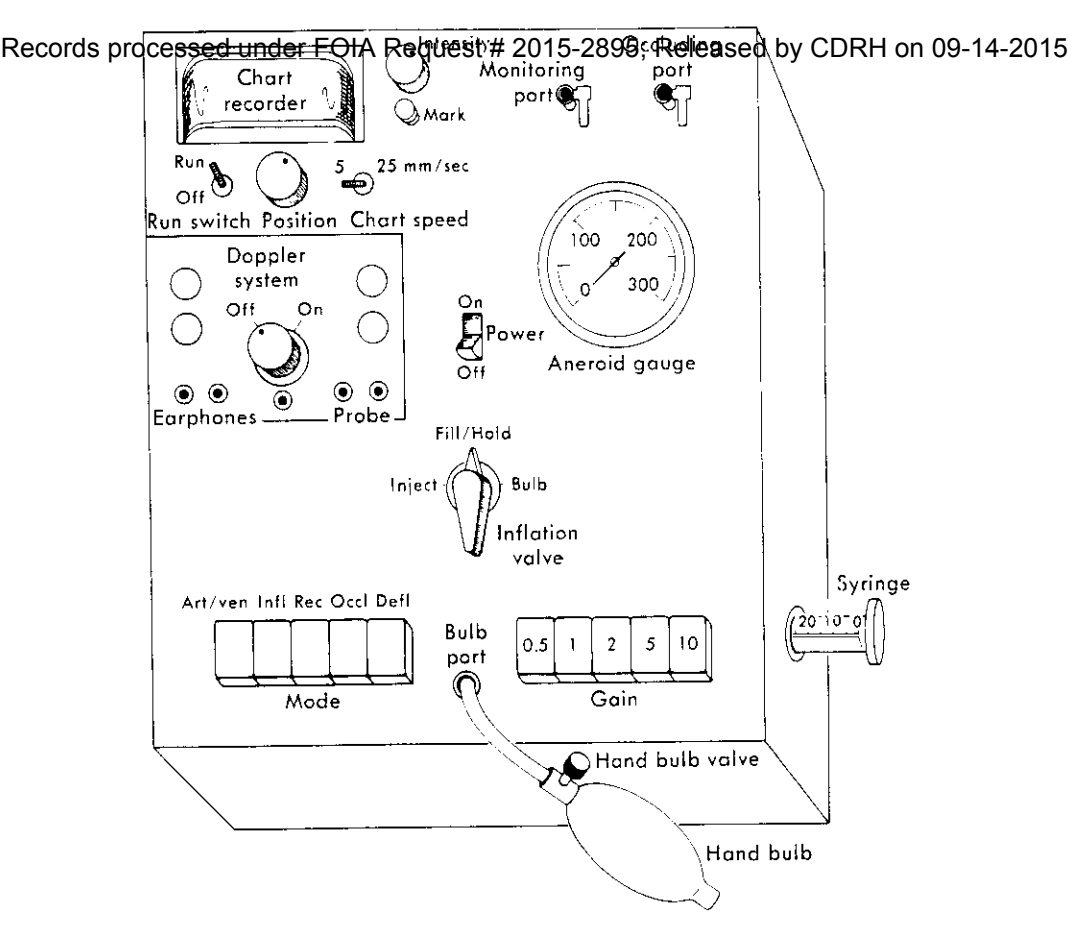

*Fig. 59-1.* Pulse volume recorder (PVR).

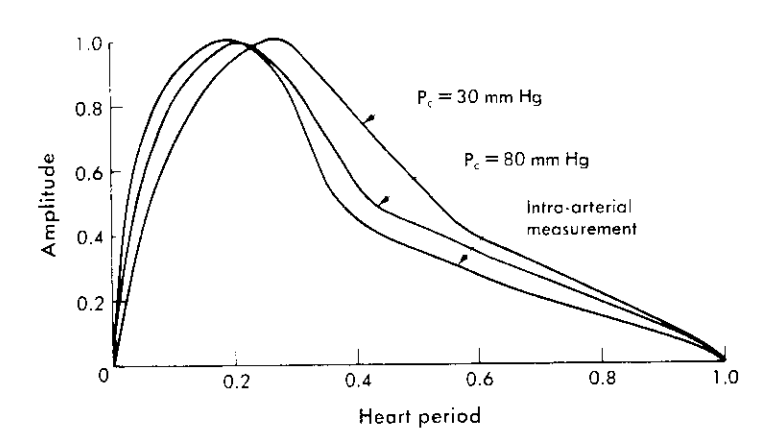

*Fig.* **59-2.** PVR contours at different cuff pressures *(Pj)* compared with intraarterial measurement in the femoral artery.

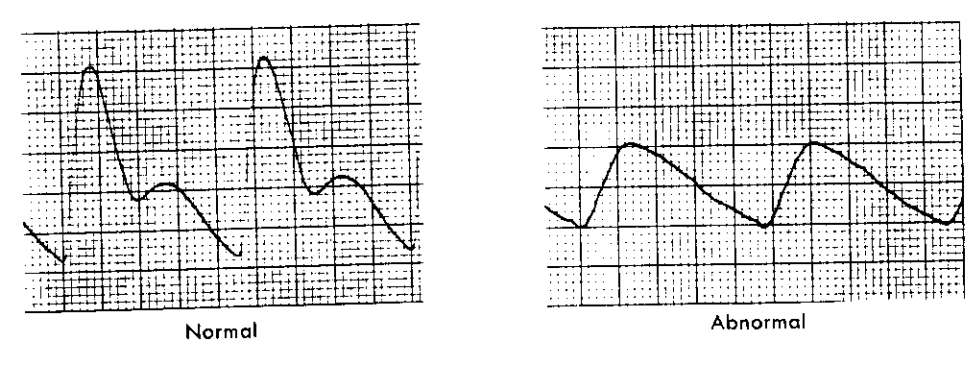

*Fig.* **59-3.** Normal and abnormal pulse volume recordings taken at the ankle level. Cuff pressure, 65 mm Hg; cuff volume, 75 mi.

### **Limb pressures**

In most cases the Doppler velocity detector can be used to measure limb systolic pressures. In addition, the PVR can be used to measure limb or digit systolic and diastolic pressures by placement of the occlusion cuff proximal to the monitoring cuff. Pressures are determined at the site of the occlusion cuff when its pressure obliterates the PVR recording in the distal monitoring cuff. As pressure is lowered in the occluding cuff, oscillations in the monitoring device increase in amplitude, with the maximum excursions From Raines JK et al: Surgery 79:21, 1976. occurring at the diastolic level. This method is reliable even 'With reflected wave. at low pressures and does not require specific positioning over an artery, as does the Doppler ultrasonic velocity detector. This method may be the only applicable procedure to obtain a limb pressure when no Doppler signals are obtainable. The systolic and diastolic pressures obtained by systolic pressure at the thigh, calf, and ankle of a lower the PVR have been compared with intraarterial pressures extremity. obtained by radial and femoral artery cannulation. The After completion of resting studies, exercise testing is agreement is excellent for systolic pressure and always performed and maximum walking time determined. If minwithin 10 mm Hg for diastolic pressure determinations. imal or no symptoms occur, a 5-minute standard walking

stenoses produce pressure differences in the limb at and pressures are measured at the ankle level and compared rest.<sup>5.10,14,16</sup> However, less significant degrees of stenosis, with resting values. In addition, postexercise brachial blood particularly at the aortoiliac level, may not. The hemody- pressure is recorded. namic significance of such minor degrees of arterial nar- When it is desirable to evaluate perfusion at the transrowing and the functional capacity of the collateral circu- metatarsal or digital level, PVR recordings can be obtained. lation are best evaluated by resting PVR tracings and the For transmetatarsal tracings a pediatric cuff ( $12 \times 7$  cm response of PVR amplitudes and pressures after measured bladder) is used. The bladder is placed in contact with the exercise. anterior portion of the foot; 65 mm Hg is the desired cuff

The remainder of this chapter deals with procedures, pressure, with an injected volume of  $50 \pm 10$  ml. techniques, and clinical criteria used in conjunction with For digital tracings, specifically designed cuffs' are used

# **EVALUATING ARTERIAL HEMODYNAMICS IN THE** approximately **5** mi.

Lower limb vascular laboratory examinations may be per- listed in Table 59-1, and are combined with pressure data formed both before and after exercise and in the resting to define various clinical states. The information given in state. Examples of such examinations in the lower limbs at Tables 59-1 to 59-6 was developed at the Vascular Laborest are PVR recordings and systolic pressure measurements ratory of the Massachusetts General Hospital and represents at the thighs, calves, and ankles of both legs; Doppler ye- experience gained from 4500 examinations.'<sup>3</sup> These tables locity detection in the feet; documentation of pulses and establish objective criteria useful for the clinical managebruits; and brachial blood pressure. Exercise testing is per- ment of peripheral vascular disease. formed when history, clinical examination, and symptoms indicate the procedure to be necessary. **Rest pain** 

PVR cuffs are placed snugly around both thighs, calves, Table 59-2 summarizes data gathered to provide objective and ankles (six cuffs in all). The thigh cuff bladders are criteria for evaluation of patients with a complaint of rest  $36 \times 18$  cm, whereas the bladders in the cuffs for the calves pain. and ankles are  $22 \times 12$  cm.  $\qquad \qquad$  Diabetics have significantly elevated ankle pressure,

be inflated using the hand bulb to a pressure of 65 mm Hg sels. This has the effect of artificially elevating the measured (air volume  $\approx$  400 ml). For the calf and ankle level the cuff ankle pressure.<sup>15</sup> In fact, in at least 5% to 10% of patients pressure should also be 65 mm Hg with an injected volume with diabetes mellitus, ankle pressures cannot be determined of  $75 \pm 10$  ml using the syringe. If this criterion is not at all because of incompressible vessels. In these patients met, the cuff must be reapplied at a slightly different tension, the PVR tracings are the only measurable parameter, and it With practice, reapplication is rarely necessary. The PVR is especially important to be able to differentiate between or the Doppler velocity detector may be used to obtain primary neuropathic pain and primary ischemic pain.

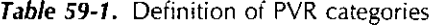

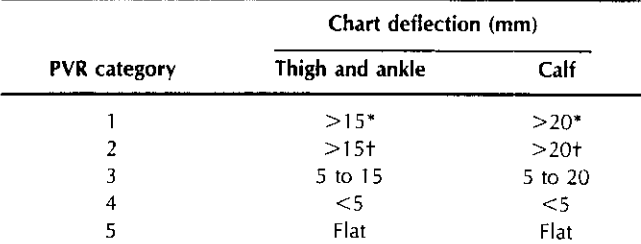

It has been shown that arterial occlusions or high-grade time is selected. Immediately after exercise, PVR recordings

the PVR.  $(7 \times 2 \text{ cm and } 9 \times 3 \text{ cm bladders});$  40 mm Hg is the recommended cuff pressure, with an injected volume of

**LOWER EXTREMITIES** PVR recordings are classified into five categories, as

Each recording is taken separately. The thigh cuff may since they often have medical calcinosis of peripheral yes-

। 43

|                        | Unlikelv | Probable | Likelv |                  | Unlikely | Probable | Likel    |
|------------------------|----------|----------|--------|------------------|----------|----------|----------|
| Ankle pressure (mm Hg) |          |          |        | Pressure (mm Hg) |          |          |          |
| Nondiabetic            | > 55     | 35-55    | $<$ 35 | Calf             | >65      | >65      | >65      |
| <b>Diabetic</b>        | > 80     | 55-80    | $<$ 55 | Ankle            | >30      | >30      | >30      |
| Ankle PVR category     |          |          |        | PVR category     |          |          |          |
| Nondiabetic and dia-   | 1.2.3    | 3.4      | 4.5    | Calf             | 4,5      | 4        | 1,2,1    |
| betic                  |          |          |        | Ankle            |          | 4        | 1, 2, 3, |

**Table 59-2.** Vascular laboratory criteria for evaluation of rest **Table 59-4.** Vascular laboratory criteria for the primary pain healing of below-knee amputation

From Raines JK et al: Surgery 79:21, 1976. From Raines JK et al: Surgery 79:21, 1976.

|                     | Unlikelv | Probable | Likelv |                  | Unlikelv | Probable | Likely     |
|---------------------|----------|----------|--------|------------------|----------|----------|------------|
| e pressure (mm Hg)  |          |          |        | Pressure (mm Hg) |          |          |            |
| ondiabetic          | >55      | 35-55    | $<$ 35 | Calf             | >65      | >65      | >65        |
| abetic              | > 80     | 55-80    | $<$ 55 | Ankle            | >30      | >30      | >30        |
| e PVR category      |          |          |        | PVR category     |          |          |            |
| ondiabetic and dia- | 1,2,3    | 3.4      | 4.5    | Calf             | 4.5      | 4        | 1.2.3      |
| betic               |          |          |        | Ankle            |          | 4        | 1, 2, 3, 4 |

**Table 59-3.** Vascular laboratory criteria for the prediction of Since the prediction of successful healing of a below-knee

|                        | Unlikely | Probable | Likely |
|------------------------|----------|----------|--------|
| Ankle pressure (mm Hg) |          |          |        |
| Nondiabetic            | 55       | 55-65    | >65    |
| Diabetic               | < 80     | 80 90    | >90    |
| Ankle PVR category     |          |          |        |
| Nondiabetic and dia-   | 4.5      | 3        | 1.2.3  |
| betic                  |          |          |        |
|                        |          |          |        |

### **Foot lesions**

Table 59-3 provides objective criteria for the evaluation the transmetatarsal level. of patients with foot lesions. In a recent study, patients with diabetes mellitus represented only **15%** of patients in the **Evaluation of** *claudication* rest pain group; 54% of those with necrosis had the disease. In the patient with lower extremity pain or exertion, it This emphasizes the clinically recognized fact that these is of utmost importance to distinguish symptoms caused by patients are far more prone to develop traumatic lesions, neurologic or orthopedic processes from those pr perhaps because of the frequent incidence of peripheral neu- vascular insufficiency. Both entities may coexist. If true ropathy. They also frequently have artificially elevated pres- claudication is present, it is also important to determine sures as a result of calcified vessels; this pressure difference accurately the patient's degree of disability and to establish is approximately 25 mm Hg. Furthermore, because of more a quantitative baseline with which medical or surgical therdistal small vessel involvement, a digital or forefoot lesion apy can be compared. However, it is often difficult to acmay develop or progress at a higher ankle pressure than in complish this by history and physical examination alone; a patients who do not have diabetes.

In predicting healing of foot lesions, determination of should be routine in the workup of such patients. ankle pressure and PVR recordings at the ankle, trans- In evaluating the presence or absence of true claudication,

vascular disease in whom arterial reconstruction is not pos-<br>sible and who comes to amputation, it is generally agreed develops disabling pain. The endpoint of the maximum that a below-knee amputation is preferable from the stand- walking time has been shown to be the most reliable. point of rehabilitation. However, it is also recognized that Table 59-5 provides simple criteria for the laboratory significant morbidity and mortality are present in this group evaluation of limiting claudication. of patients, particularly those in whom a more distal am- It should be pointed out that for maximum use of these

lesion healing amputation on the basis of clinical or arteriographic information is often a difficult task requiring considerable experience, easily obtained and objective vascular laboratory measurements that prove helpful in this regard have been sought.<br>Table 59-4 summarizes current criteria developed to pre-

dict the chances of successful below-knee amputation. Similar criteria for transmetatarsal and digital amputations are From Raines IK et al: Surgery 79:21, 1976. **also being derived. In these instances, distal PVR recordings** play an important role. In fact, in the absence of sepsis and osteomyelitis a toe amputation will heal if a pulsatile PYR tracing is found at the base of the digit in question. In addition, for the same clinical presentation a transmetatarsal amputation will heal if a pulsatile PVR tracing is present at

vascular laboratory examination including treadmill exercise

metatarsal, and digital levels are again the most important the most important parameters are ankle pressure and ankle measurements. PVR recording after measured treadmill exercise. Patients are exercised until significant symptoms are produced. The **Below-knee amputation healing** treadmill time at which this level of pain is reached is the In the patient with advanced arteriosclerotic peripheral maximum walking time, which occurs sometime between

putation fails and who therefore require a second procedure. tables, PVR and pressure measurements must complement

ILill

lone, may be misleading. PVR recordings are rarely misleading and are enhanced by pressure measurements. However, when pressures cannot be measured accurately, PVR **EVALUATING ARTERIAL HEMODYNAMICS IN THE UPPER**<br>**EXTREMITIES** recordings may be used alone to form sound impressions.

peripheral vascular lesions by noninvasive means is another trauma and thrombosis following cardiac catheterization re-<br>important contribution to patient management. Table 59-6 sult in patients requiring evaluation of uppe important contribution to patient management. Table  $59-6$  sult in patients requiring equinous is given here as a simple guide for localization. It is imis given here as a simple guide for localization. It is im-<br>northermodynamics.<br> $PVR$  cuffs  $(22 \times 12 \text{ cm})$  bladder) are placed snugly portant to note that laboratory findings and physical findings PVR cuffs ( $22 \times 12$  cm bladder) are placed snugly<br>must be combined to produce accurate localization. Looking around the upper arm and forearm, and  $100 \pm 15$ must be combined to produce accurate localization. Looking around the upper arm and forearm, and  $100 \pm 15$  ml of air<br>at one parameter is generally not sufficient. The case of is injected with the syringe system into the at one parameter is generally not sufficient. The case of is injected with the syringe system into the upper cuff to<br>combined disease is by far the most challenging: in 5% to produce a pressure of 65 mm Hg. This procedure combined disease is by far the most challenging; in 5% to produce a pressure  $10\%$  of patients with combined disease populational for the forearm. 10% of patients with combined disease, noninvasive anal-<br>usis, although it may define the hemodynamics, cannot ac-<br>When the PVR is used to measure pressures, distal monysis, although it may define the hemodynamics, cannot ac-<br>curately localize the major contributing lesion. In these cases itoring is obtained at the digital level using a digital cuff. curately localize the major contributing lesion. In these cases itoring is obtained at the digital level using a digital cuff.<br>an invasive femoral artery pressure study may be indicated.<sup>1</sup> The upper extremity workup is co A study is currently in progress at the Miami Heart Institute

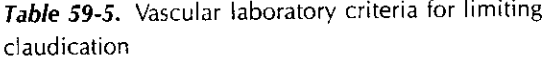

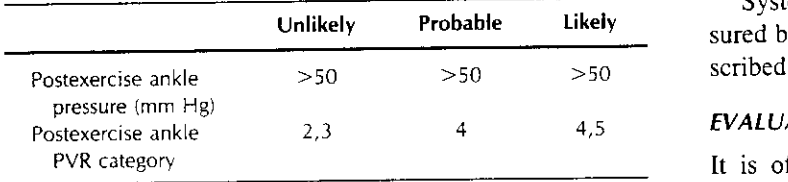

### **Table 59-6.** Anatomic localization

each other; pressures are not always obtainable and, taken to define the accuracy and limitations of noninvasive testing<br>large may be mislanding. PVR recordings are rarely mis-<br>in anatomic localization.

Occlusive arterial disease of the arteries supplying the upper Anatomic localization<br>Anatomic localization of hemodynamically significant the disease in the lower extremities. However, arterial Anatomic localization of hemodynamically significant the disease in the lower extremities. However, arterial<br>extends training the lower extremition re-

an invasive femoral artery pressure study may be indicated.<sup>1</sup> The upper extremity workup is completed by evaluating<br>A study is currently in progress at the Miami Heart Institute digital perfusion. This is done by taking P the base and tip of each digit, as well as digital systolic pressures. The larger digital cuff  $(9 \times 3 \text{ cm} \text{ bladder})$  is placed at the base of the digit and the smaller digital cuff  $(7 \times 2$  cm bladder) at the tip. PVR recordings are taken at these locations at a cuff pressure of 40 mm Hg; approximately 5 ml of atmospheric air is injected.

Systolic pressure at the base of the digits may be measured by using the PVR occlusion technique previously de-

### Postexercise ankle 2,3 4 4,5 **EVALUATING VASOSPASTIC DISEASE**

It is often important to differentiate digital small vessel From Raines JK et al: Surgery 79:21, 1976. <br>disease from vasospastic disease. Vasospasm is character-

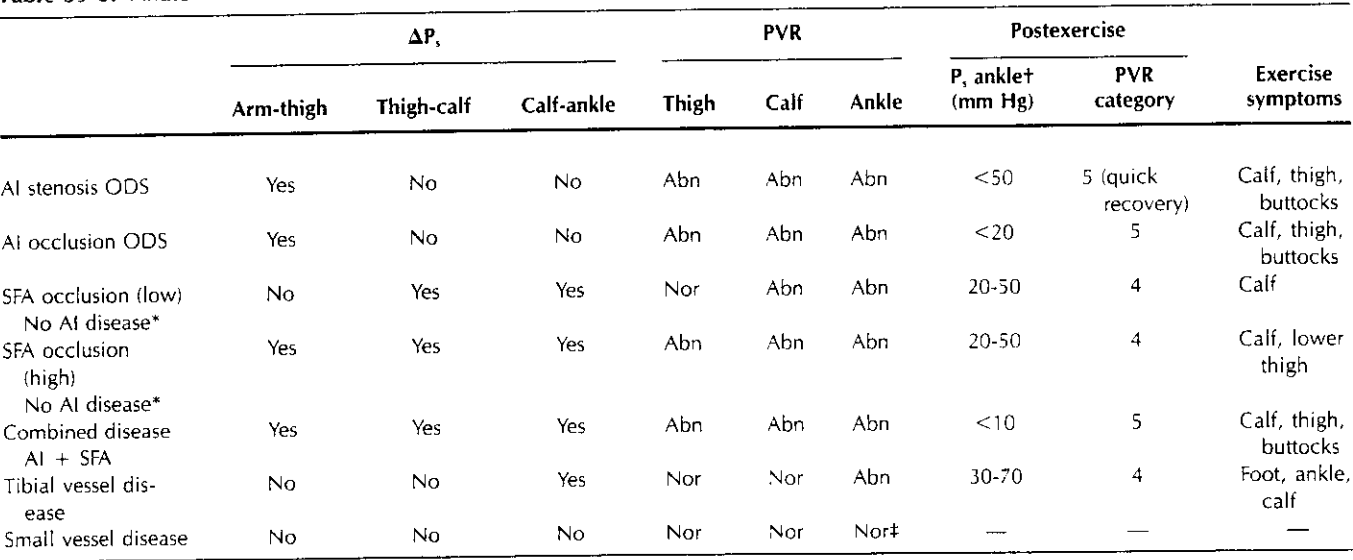

Al, Aortoiliac; ODS, open distal system; SFA, superficial femoral artery;  $\Delta P_s$ , systolic pressure difference; Abn, abnormal; Nor, normal; P<sub>2</sub>, systolic pressure.

'No henrodivnarnicallv significant At disease present.

t Values quoted are not absolute and are given as a guide.

tPVR recordings at transmetatarsal region and/or digits reduced.

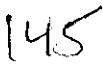

### د د  $\sim$   $\sim$   $\sim$   $\sim$   $\sim$

tient is stressed, such as with cold or tension. Therefore arm in some of the positions outlined. Therefore it is im-<br>such a patient should be studied at room temperature (a portant to base therapy on symptoms, physical fi such a patient should be studied at room temperature (a constant temperature room is not required) and also after history, and ulnar nerve conduction in addition to vari-<br>digital immersion in iced water for 2 minutes. If the patient address and laboratory data. digital immersion in iced water for 2 minutes. If the patient laboratory data.<br>
does not have nearly normal digital tip PVR recordings after list is termittent compression or entrapment of the popliteal artery does not have nearly normal digital tip PVR recordings after<br>5 minutes at room temperature, vasospasm is probable.

abnormal PVR recordings will be present at room temper-<br>ature at the digit tip level with near normal digital bases. <br>the medial head of the gastrocnemius muscle, which<br>may have an anomalous origin on the femur either ceph ature at the digit tip level with near normal digital bases. recordings and systolic pressures.

occlusive disease and in predicting the effect of dorsal or lumbar sympathectomy, the study of digital perfusion with help, and occlusive disease is suggested as a prime factor in the process. If perfusion is improved after block, the ings can be determined at the tip level under normal con-<br>ditions. This obviously is modified if sepsis is present.

The PVR can be helpful in thoracic outlet syndromes and<br>popliteal artery entrapment, it is<br>popliteal artery entrapment.<sup>3,6</sup> Most researchers believe the<br>population of suspected popliteal artery entrapment, it is<br>avtramely popliteal artery entrapment.<sup>3,6</sup> Most researchers believe the In cases of suspected popliteal artery entrapment, it is explicitely extremely important to perform a standard lower extremity pain associated with thoracic ou pain associated with thoracic outlet syndromes is neurologic, extremely important to perform a standard lower extremely examination as well as PVR recordings at the ankle with secondary to nerve compression at the lowest t secondary to nerve compression at the lowest trunk of the examination as well as PVR recordings at the angle with passive dorsifiexion<br>brachial plexus by a cervical or first rib. Since the subclavian<br>of the foot Compressio brachial plexus by a cervical or first rib. Since the subclavian sustained active plantar flexion and the lower trunk of the brachial plexus are in close of the foot. Comp<br>easily recognized. artery and the lower trunk of the brachial plexus are in close or the foot. Compression during any of these maneuvers proximity, the artery also undergoes compression that may easily recognized. proximity, the artery also undergoes compression that may be monitored by the PVR.

examining table. A PVR monitoring cuff is placed on the high flexion and knee bending has been of help in a high patients who have had extraordinary, makeshift bypass patients who have had extraordinary, makeshift bypass p upper arm to be evaluated and is inflated to 65 mm Hg.<br>Recordings are taken in the following positions:

- 
- 
- 4. Erect, with arm at a 90-degree angle in the same plane entrapped in varying inno positions.<br>as the torso and with shoulders in extended military-<br> $FVALUATENFG VASCULAR MALFORMATIONS$ as the torso and with shoulders in extended militarytype brace
- 
- toward the monitored arm<br>6. Same position as in 4 but with head turned sharply

In general, PVR amplitudes increase as the arm is ele-<br>
ted. Arterial compression is present if the PVR amplitude<br>
In venous malformations, arterial hemodynamics are not vated. Arterial compression is present if the PVR amplitude goes flat in any of the standard positions. Since the syndrome

Records processed under FOIA Request # 2015-2895; Released by CDRH on 09-14-2015<sub>8</sub> be studied<br>is often bilateral, the other arm should always be studied.<br>It should be noted that many individuals without symptom:<br>the shoul pitude in the PVR recordings. When vasospasm first occurs,<br>digital hermodynamics may be abnormal only when the package of the package of the positions outlined. Therefore it is im-<br>digital hemodynamics may be abnormal only arm in some of the positions outlined. Therefore it is important to base therapy on symptoms, physical findings,

by the medial head of the gastrocnemius muscle. In such instances the popliteal artery passes medial to or through In patients with more advanced vasospastic phenomena,<br>
In patients with more advanced vasospastic phenomena,<br>
Instances the popliteal artery passes medial to or through<br>
Instances the popliteal artery passes medial to or t With disease progression, the digit bases show abnormal may have an anomalous origin on the letter expressed or lateral to its normal position on the posterior face of the certain systelic pressures. or lateral to its normal position on the posterior face of the In the further differentiation of vasospastic disease from medial femoral condyle. Regardless of the method or elusive disease and in predicting the effect of dorsal or empericing however, the result is an episodic and elu each plantar flexion. The significance of early detection and<br>treatment of this abnormality is related to observations that the PVR before and after nerve block has proved useful. If each plantar flexion. The significance of early detection and the studies remain unchanged, sympathectomy may be of little treatment of this abnormality is related studies remain unchanged, sympathectomy may be of little treatment of this abnormality is related to observe a<br>help, and occlusive disease is suggested as a prime factor that the second of chronic and recurring trauma ulti sulting in aneurysm formation, thrombosis, and loss of limb<br>vitality. Less than 30 documented cases of the popliteal contribution resulting from vasospasm may be estimated and<br>a basis for continued therapy established. Serial digital PVR<br>antranment syndrome have been noted. Current review sug-<br>antranment syndrome have been noted. Current a basis for continued therapy established. Serial digital PVR vitality. Less than 30 documented cases of the popliteal<br>studies also serve as a monitor for medical therapy.<sup>8</sup> The entrapment syndrome have been noted. Curren studies also serve as a monitor for medical therapy.<sup>8</sup> The entrapment syndrome have been noted. Current review sug-<br>chances of lesion healing are good if pulsatile PVR record-<br>of unilateral intermittent claudication in yo chances of lesion healing are good if pulsatile PVR record-<br>ings can be determined at the tip level under normal con-<br>indines of diminution of ankle PVR recordings laboratory findings can be determined at the tip level under normal con-<br>ditions. This obviously is modified if sepsis is present.<br>with sustained plantar flexion and/or passive dorsiflexion<br>with sustained plantar flexion a **EVALUATING COMPRESSION SYNDROMES** of the foot, and (3) angiographic findings of medial deviation<br>The PVR can be helpful in thoracic outlet syndromes and of the popliteal artery.<br>In cases of suspected popliteal artery entr

the finding of normal PVR recordings in response to acute<br>hip flexion and knee bending has been of help in advising The patient is first asked to sit erect off the side of the the finding of normal PVR recordings in response to acute<br>animing table. A PVR monitoring cuff is placed on the finding higher the finding who have had extraordin Recordings are taken in the following positions:<br>
1. Erect, with hands in lap<br>
1. Erect, with hands in lap<br>
1. Erect, with hands in lap<br>
1. Exect, with hands in lap Example 1. Erect, with hands in lap<br>
2. Erect, with arm at a 90-degree angle in the same plane<br>  $\frac{1}{2}$  are a superficial to muscle bellies and fascial bands, or deep or superficial to muscle bellies and fascial bands, or as the torso  $\begin{array}{c}\n\text{are} \\
\text{are} \\
\text{are} \\
\text{are} \\
\text{are} \\
\text{are} \\
\text{are} \\
\text{are} \\
\text{are} \\
\text{are} \\
\text{are} \\
\text{are} \\
\text{are} \\
\text{are} \\
\text{are} \\
\text{are} \\
\text{are} \\
\text{are} \\
\text{are} \\
\text{are} \\
\text{are} \\
\text{are} \\
\text{are} \\
\text{are} \\
\text{are} \\
\text{are} \\
\text{are} \\
\text{are} \\
\text{are} \\
\text{are} \\
\text{are} \\
\text{are} \\
\text{are} \\
\$ 3. Erect, with arm at a 120-degree angle in the same around bony prominences at the knee.<br>In such patients in the same plane reassuring to know that the graft does not kink or become

type brace<br>5. Same position as in 4 but with head turned sharply<br>Fulse volume recordings taken on an extremity or digit over<br>15. Same position are helpful in type brace<br>
5. Same position as in 4 but with head turned sharply<br>
an area of suspected vascular malformation are helpful in<br>  $\frac{1}{100}$  is extent. Frame position as in 4 but with head turned sharply<br>away from the monitored arm and its extent.<br>away from the monitored arm also useful. Table 59-7 is presented as a malformation is also useful. Table 59-7 is presented as a

540 PART THREE Areas of application: detection, quantitation, and prediction

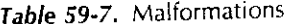

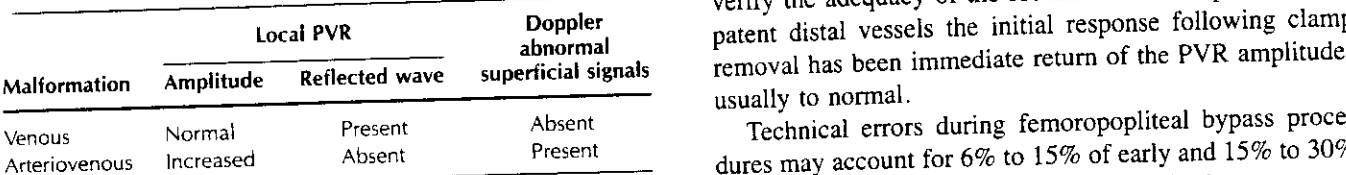

within normal limits, and pulse volume is not increased. In ure. Intraoperative arteriography has been suggested as a addition, peripheral resistance is normal, and arterial re-<br>addition, peripheral resistance is normal, a addition, peripheral resistance is normal, and arterial re-<br>flected waves recorded by the PVR are present. In arterio-<br>negative arteriography is time-consuming, usually visual-<br>negative are above about the compliant vanous flected waves recorded by the PVR are present. In arterio-<br>venous malformation the compliant venous conduits un-<br>transmitted through the shout the graft and distal runoff. In addition, the various venous malformation the compliant venous conduits un-<br>dergo abnormal pulsatile pressure transmitted through the about the graft and distal runoff. In addition, the various<br>the complication of the complication of the compli dergo abnormal pulsatile pressure transmitted through the about the graft and distal runoff. In addition, the various malformation from the arterial system, resulting in increased angiographic techniques employed may lead malformation from the arterial system, resulting in increased<br>pulse volume. Decreased local peripheral resistance results<br>mation on (1) the distal runoff before insertion of the graft, pulse volume. Decreased local peripheral resistance results in loss of reflected wave.

of reconstructive arterial surgery.<sup>5</sup> It is acknowledged that allowed correction of technical errors in the operating room.<br>experienced surgeons performing proximal arterial recon-<br>is connected to a monitoring cuff placed experienced surgeons performing proximal arterial recon-<br>structions in the presence of patent distal vessels can get a<br>arinized to a monitoring cuff placed at the ankle; hep-<br>arinized saline solution is "pulsed" by hand at structions in the presence of patent distal vessels can get a<br>qualitative estimate of the excellence of revascularization<br>qualitative estimate of podel pulses. However, pulses are not<br> $\approx 5$  m/sec at two stages: (1) throu qualitative estimate of the excellence of revascularization arinized saline solution is "pulsed" by hand at the rate of by restoration of pedal pulses. However, pulses are not  $\approx$  5 ml/sec at two stages: (1) through the by restoration of pedal pulses. However, pulses are not  $\approx$  5 ml/sec at two stages: (1) through the popliteal arteri-<br>always restored and may be very difficult to appreciate in otomy by means of a Marx needle and (2) thr always restored and may be very difficult to appreciate in otomy by means of a Marx needle and (2) unough the upper<br>the operating room. The time to appreciate any operative end of the graft following completion of distal a the operating room. The time to appreciate any operative end of the graft following completion of distal anastomosis.<br>
After the proximal anastomosis is complete, the initial pul-<br>
array of distance of the graft following misadventure is while in the operating room with the vessels<br>exposed and not following a few hours of observation in<br>atile blood flow propelled by the heart is also monitored.<br>If abnormalities are found at any stage, reaso exposed and not following a few hours of observation in the recovery room. Intraoperative monitoring is particularly If abnormalities are found at any stage is the theoretical action and provides immediate dynamic defects are investigated. valuable in the teaching setting and provides immediate dynamic defects are investigated.<br>objective evidence of technical success.<br> $RFCOVERY ROOM MONITORING$ objective evidence of technical success.

Intraoperative monitoring is essential in patients under-<br>ing proximal arterial reconstruction in the presence of<br>trader and arterial reconstruction in the presence<br>of hatients includes of known distal occlusive disease, p going proximal arterial reconstruction in the presence of<br>distal occlusive disease, peripheral pulses may<br>distal occlusive disease, peripheral pulses may<br>these with combined cortoilies and femoropopliteal disease not be ea distal occlusive disease. This group of patients includes those with combined aortoiliac and femoropopliteal disease not be easily discernible, particularly in the early postop-<br>and those with femoropopliteal disease and associated tibial erative course. In addition, palpable pul and those with femoropopliteal disease and associated tibial erative course. In addition, palpable pulses may disappear<br>involvement. Absence of definable PVR amplitude in the extension of the set of course. Noninvasive stu involvement. Absence of definable PVR amplitude in the because of lower extremity edema later in the postoperative<br>limb segment immediately distal to the arterial reconstructions course. Noninvasive studies using the PVR h limb segment immediately distal to the arterial reconstruc-<br>tion has invariably led to a successful search for a cause,<br>considerable value in following patients during this period.<sup>5</sup><br>hombosis Nursing personnel are able to tion has invariably led to a successful search for a cause, whether an anastomotic stenosis, clamp injury, thrombosis, Nursing personnel are able to monitor arterial reconstruc-<br>tions in the recovery area effectively despite the absence of

The PVR recording measured immediately following revascularization may be somewhat decreased. This is par-<br>often able to contract problems, thus salvaging the reconticularly true if the ankle is monitored following aortoiliac struction.<br>
reconstruction in patients with known femoropopliteal oc-<br>
clusive disease. This may reflect several factors, including at set intervals. PVR amplit reconstruction in patients with known femoropopliteal oc-<br>
clusive disease. This may reflect several factors, including<br>
in the set intervals. PVR amplitudes invariably remain stable<br>
increase during the early postoperativ clusive disease. This may reflect several factors. including vasoconstriction, hypotension, and hypovolemia. Therefore or increase during the early postoperative period in the pres-<br>with such patients, limb monitoring should be carried out ence of a successful reconstruction. Failin with such patients, limb monitoring should be carried out as proximally as possible; the calf is ideal. In no recorded tudes, often but not always associated with diminution of instance has there been a flat trace at the calf if the proximal the ankle/brachial systolic pressure r instance has there been a flat trace at the calf if the proximal reconstruction has been adequate. In cases where the pulse a failing arterial reconstruction in our experience. These<br>a failing arterial responses to the arterial response of the arterial function of the arterial amplitude has not returned to more than 50% of its pre-<br>prompt indings should process reconstruction. operative level, measurement of calf and ankle pressures

*Table 59-7.* Malformations has been used to complement the PVR measurements and has been used to complement the PVR measurements and verify the adequacy of the reconstruction. In patients with patent distal vessels the initial response following clamp **Doppler** patent distal vessels the initial response following clamp<br>abnormal about the been immediate return of the PVR amplitude usually to normal.

Technical errors during femoropopliteal bypass procedures may account for 6% to 15% of early and 15% to 30% of late failures. <sup>4</sup> Improperly constructed distal anastomoses with obstruction of the outflow tract, valvular or torsion defects with the vein graft, and distal thrombosis caused by intraoperative emboli are the principal causes of graft failsignificantly affected. Therefore venous pressure remains intraoperative emboli are the principal causes of graft fail-<br>within normal limits, and pulse volume is not increased. In the limit of these abnormalities. However, pulse volume. Decreased focal peripherial resistance recention on (1) the distal runoff before insertion of the graft mation on (1) the distal runoff before insertion of the graft (2) the condition and function of the dist **INTRAOPERATIVE MONITORING**<br>anastomoses, and (3) the alignment of the saphenous vein.<br>Simulated bulse volume as monitored by the PVR has

The PVR has been used extensively to monitor the results<br>of reconstructive arterial surgery.<sup>5</sup> It is acknowledged that allowed correction of technical errors in the operating room.<br>thus avoiding a repeat procedure. In thi

or embolus.<br>The PVR recording measured immediately following re-<br>usially pulses. By detecting failure early, the surgeon is<br>useaularization may be somewhat decreased. This is par-<br>often able to correct problems, thus salva

### **CONCLUSION**

Function is the most important consideration in evaluating lower extremity occlusive arterial disease. Evaluation such as described in this chapter can be done by means of noninvasive hemodynamic studies more precisely than by clinical examination or angiography. The overall functional accuracy of Tables 59-2 through 59-5 is greater than 95% when the clinical course is used as the standard. If disease is confined to a single level, these studies can anatomically localize (Table 59-6) the lesion in virtually 100% of cases. With bilevel disease, accuracy drops into a range of 90% to 95%.

The PVR (venous mode) in combination with its builtin Doppler system can perform lower and upper extremity noninvasive deep venous tree evaluations. This technique produces approximately 5% false-positive and 2% falsenegative results.

Because of the flexibility of the transducer system in the PVR, it has been possible to build a simple attachment to the PVR for the measurement of ophthalmic artery pressure (ocular pneumoplethysmography-OPG\*).<sup>7</sup> The attachment is available in both unil-teral and bilateral models. This measurement in combination with carotid audiofrequency analysis and cerebral Doppler evaluation has an overall accuracy of 94%.

### **Newest instrumentation**

A small group of vascular laboratory directors, vascular surgeons, electrical engineers, mechanical design engineers, and computer software and hardware engineers combined their skills to produce the automated procedures laboratory (PVR/APL).\* The overall system is best described when its two major components are considered.

**Measurement unit. The measurement** unit (MU) (Fig. 59- 4) provides the interface between the operator and the patient. In keeping with basic and validated systems, the MU contains menu-driven automated versions of the PVR, an advanced zero-crossing continuous wave Doppler system **Fig. 59-4.** Measurement unit (MU). (From Raines J: Vasc Lab Rev 1:10,  $(3.5$  to 9.2 MHz), a dual-channel OPG (OPG II/500), and a digital carotid phonoangiograph (CPA II). The probes and cuffs are conveniently stored in the MU for use in the vascular laboratory, in the operating room, or at the bedside. button and two rocker switches. Patient data are stored on The unit has a minimum of buttons and controls, has the a floppy disk in the MU. At the completion of t The unit has a minimum of buttons and controls, has the a floppy disk in the MU. At the completion of the tests the same floor space requirement as the current PVR, and is patient disk is removed for use in the analysis un same floor space requirement as the current PVR, and is patient disk is removed for use in the analysis unit (AU).<br>Slightly taller. Its mobility also compares favorably. Besides being able to perform the standard lower ex-

cathode-ray tube (CRT) screen. Protocols for all standard vascular laboratory procedures are built in. The operator can perform these studies independently. It also has a builthas control over the various steps in the protocols and may in strip-chart recorder for independent hard copy. Capabil-<br>repeat any sequence as desired, such as the data stored (PVR ities for digital studies, penile studies repeat any sequence as desired, such as the data stored (PVR ities for digital studies, penile studies, femoral artery stud-<br>tracings. limb pressures, ophthalmic artery pressures, or ies, lesion healing prediction, and amp tracings, limb pressures, ophthalmic artery pressures, or ies, lesion healing prediction, and amputation healing prediction, and amputation distributed. carotid phonoangiographic [CBA] data) and cuff inflation/ dictions are also included.<br>deflation. To perform these functions, the operator uses a The MU used with the AU also has a built-in teaching deflation. To perform these functions, the operator uses a The MU used with the AU also has a built-in teaching<br>controller that fits in the palm of one hand and has one program that outlines step by step all the required p controller that fits in the palm of one hand and has one

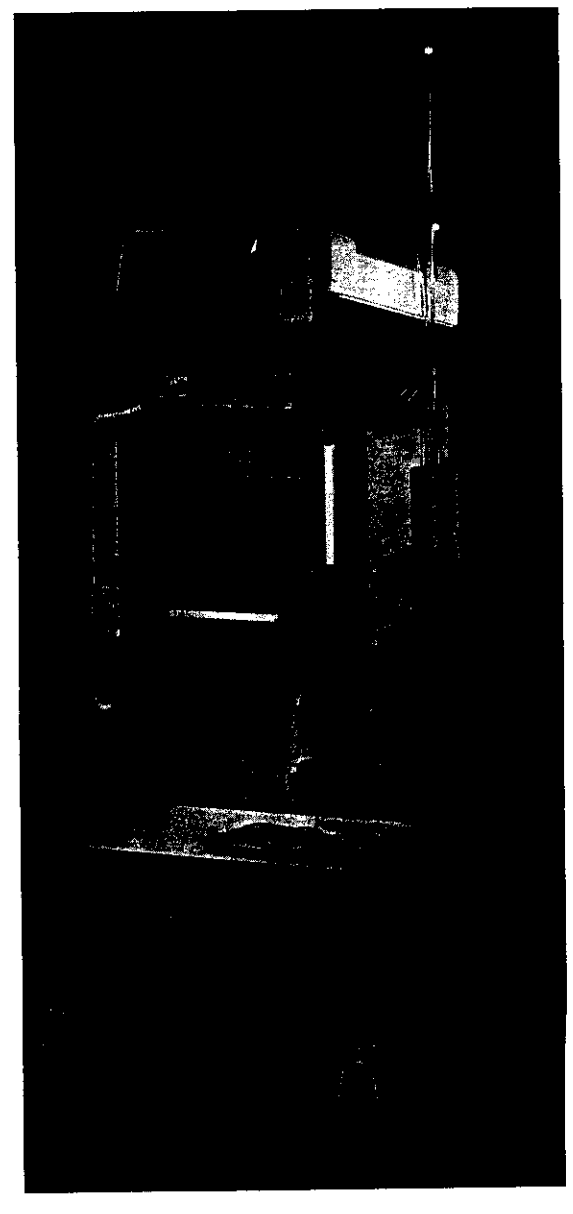

slightly taller. Its mobility also compares favorably.<br>The operator is prompted by a menu that appears on the tremity arterial, extracranial arterial, and lower extremity The operator is prompted by a menu that appears on the tremity arterial, extracranial arterial, and lower extremity<br>thode-ray tube (CRT) screen. Protocols for all standard venous evaluations in combination with the AU, the

dures. Actual patient data are displayed for immediate com-

<sup>\*</sup>Life Sciences, Inc, Greenwich, Conn. parison by the student.

542 PART THREE Areas of application: detection, quantitation, and prediction

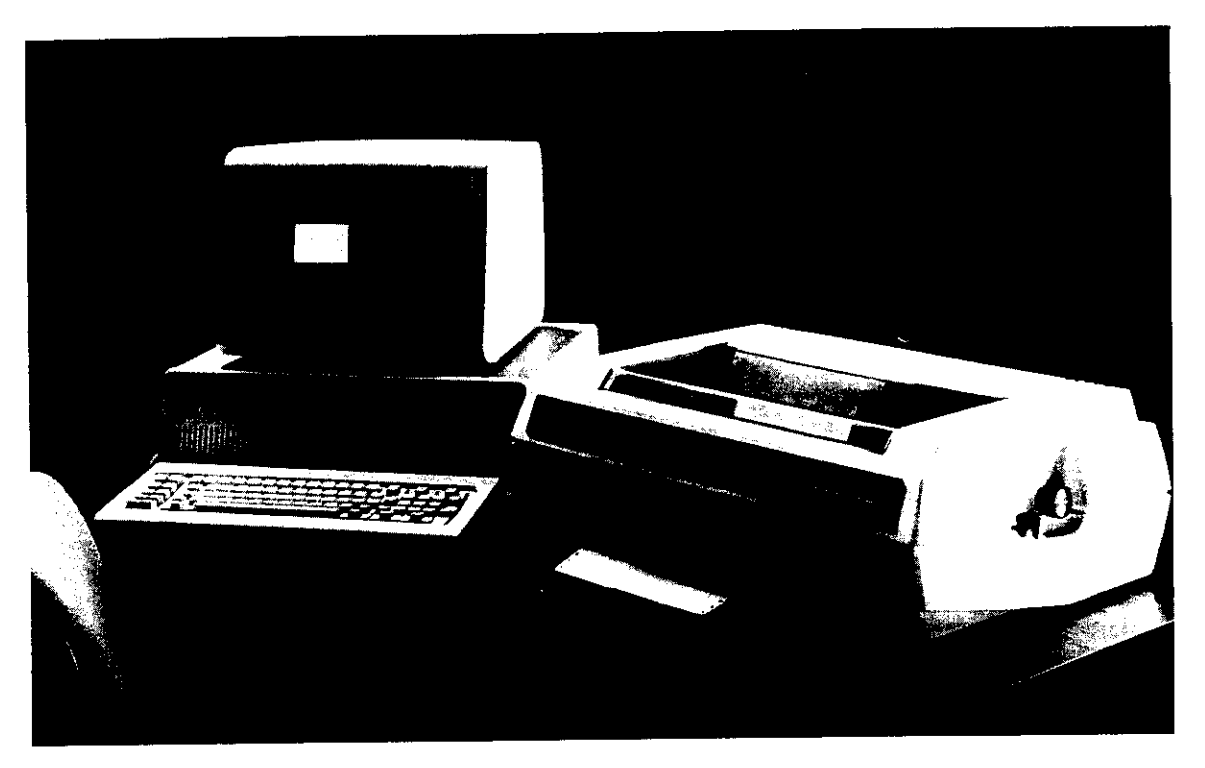

*Fig.* **59-5.** Analysis unit (AU). (From Raines J: *Vasc Lab* Rev 1:10, 1983.)

most advanced, supported microcomputer, specifically de-<br>signed software (an interface that allows the operator to equipment. The system generates patient logs, has complete signed software (an interface that allows the operator to equipment. The system generates patient logs, has complete<br>communicate with the computer), and an advanced dot-<br>office accounting files, includes automated billing, communicate with the computer), and an advanced dot-

by the AU for analysis and final report printings. Reports ysis, and BASIC language is compatible. There are also may be generated after each patient examination or at an-<br>more than 2000 software packages written for this may be generated after each patient examination or at an-<br>other convenient time. The patient data are displayed on the by independent programming firms. other convenient time. The patient data are displayed on the by independent programming firms.<br>CRT and a menu-driven AU protocol guides the operator **Peripheral vascular registry.** A peripheral vascular registry CRT, and a menu-driven AU protocol guides the operator **Peripheral vascular** registry. A peripheral vascular registry in entering the data. Final verification of the data is prepared is desirable for a number of reasons. The registry can im-<br>by the operator with the help of the computer. When the prove patient management by reviewing prev by the operator with the help of the computer. When the prove patient management by reviewing previous experi-<br>patient data are complete a quantitative interpretation is ences, new certification requirements, regional vasc patient data are complete, a quantitative interpretation is ences, new certification requirements, regional vascular so-<br>presented on the screen. This provides a firm diagnosis based cieties, and surgical/medical results a presented on the screen. This provides a firm diagnosis based cieties, and surgical/medical results and can generate in-<br>on thousands of cases. The word processing capability of terest in more automated research. This comp on thousands of cases. The word processing capability of terest in more automated research. This component has been<br>the system allows the operator or laboratory director to alter built into the automated peripheral laborat the system allows the operator or laboratory director to alter built into the automated peripheral laboratory. It has been<br>this interpretation. The operator can then instruct the AU to carefully designed to answer the maxi this interpretation. The operator can then instruct the AU to carefully designed to answer the maximum number of po-<br>print the final clinical report. This report includes the history tential questions with the minimum of d print the final clinical report. This report includes the history tential questions with the minimum of data entry and stor-<br>and physical examination information, the data that were age. In addition, most of the data obtai and physical examination information, the data that were age. In addition, most of the data obtained from the vascular measured including all tracings (PVR, OPG, and CPA). Iaboratory studies are automatically placed in the measured including all tracings (PVR, OPG, and CPA), laboratory studies are automatically placed in the registry.<br>interpretation of the data and a graphic display indicating Extensive sorting, classification, and retrieval interpretation of the data, and a graphic display indicating Extensive sorting, classification, and retrieval routines have<br>the anatomic lesions of interest. Patient data are automati-<br>been programmed into this system. Thi the anatomic lesions of interest. Patient data are automati-<br>
cally stored on floppy disks in laboratory archives and en-<br>
research on large patient populations. The hard disk in the cally stored on floppy disks in laboratory archives and en-<br>tered into the peripheral vascular registry, which will be<br>IBM PC/XT can easily store more than 12,000 registry tered into the peripheral vascular registry, which will be described. The records for review. Since the registry is completely in soft-

Analysis unit. The AU (Fig. 59-5) is a combination of the Since the AU is also a powerful computer, a compre-<br>Since the AU is also a powerful computer, a compre-<br>hensive office management system has been written for this matrix printer.<br>Patient data taken from the MU in disk form are displayed processing, electronic spread sheet analysis, statistical anal-Patient data taken from the MU in disk form are displayed processing, electronic spread sheet analysis, statistical anal-<br>the AU for analysis, and final report printings. Reports vsis, and BASIC language is compatible. The

ware form, changes can be made easily at minimal cost. 4. Darling RC, Linton RR: Durability of femoropopliteal reconstructions.<br>Nine files can be accessed by this registry as follows:<br>Am J Surg 123:472. 1972.<br>5. Darling RC e accessed by

- 1. Census data, history, and
- 
- 
- 
- 
- 
- 
- 
- 

easured noninvasive data in temporal management of *Institute of Technology*. 1972, Cambridge, Mass.  $\mu$  and the computer individual in temporal individual to the computer of technology, 1972, Cambridge, Mass.<br>
patients, as well as in clinical research and natural history<br>  $\mu$  development and actional actional actional

- 
- 
- 3 procedures for a clinical vascular laboratory. *Med Instrum* 9:181, 1975.<br>
Dale WA, Lewis MR: Management of thoracic outlet syndrome. Ann<br>
Surg 181:575, 1975.<br>
Surg 181:575, 1975.
- 
- 
- 
- 
- ne files can be accessed by this registry as follows:<br>
1. Census data, history, and physical findings<br>
2. Lower extremity arterial laboratory data<br>
3. Cerebral laboratory data<br>
3. Cerebral laboratory data<br>
4. Lower extremi
- 8. Compact surgical record of the extremities including the thumb and the great toe. Acta Chir Scand<br>
8. Compact surgical record the extremities including the thumb and the great toe. Acta Chir Scand<br>
9. Complete follow-up
- The peripheral vascular registry allows the maximal use *limbs from the arterial pressure pulse*, doctoral thesis, Massachusetts measured noninvasive data in temporal management of limbs *from the arterial pressure pulse*,
	-
	-
- dynamics in the human leg, *J Biochem 7:77*, 1974,<br>**REFERENCES**<br>**REFERENCES** 13, Raines JK et al: Vascular laboratory criteria for the management of<br>1. Brener BJ et al: Measurement of systolic femoral arterial pressure<br>197
- 1. Brener BJ et al: Measurement of systolic femoral arterial pressure<br>
during reactive hyperemia, *Circulation* 50(suppl):259, 1974.<br>
2. Buckley CJ, Darling RC, Raines JK: Instrumentation and examination<br>
procedures for a
	-
	- Yao JST: Haemodynamic studies in peripheral arterial disease, *Br J* Surg 57:761, 1970.

 $|\leq c$ 

## **Norton Cheryl**

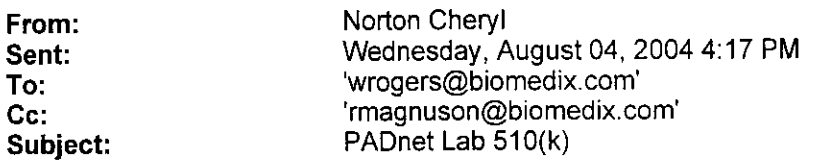

Hello Will,

I spoke again with my contact at FDA (Dr. Charles Ho from the FDA Division of Cardiovascular Devices) regarding your submission. In order to determine whether this device is eligible for Third Party review, he asked me to send (in writing via e-mail) a detailed description regarding the pneumoplethysmograph measurement (he still doesn't understand it after my verbal explanation). I am able to scan part of your 510(k) and send it to him if you could advise me where the best description is located. Also, Dr. Ho would like you to identify a predicate device from the Cardiovascular branch (not Radiology branch).

Regards,

Cheryl Norton

Lead NB Auditor/ Compliance Engineer/ Third Party 5 10(k) Reviewer

TUV America Inc. Product Service P: 651-638-0294 F: 651-638-0295

 $|5|$ 

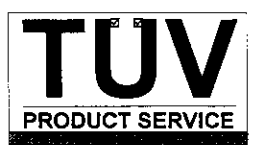

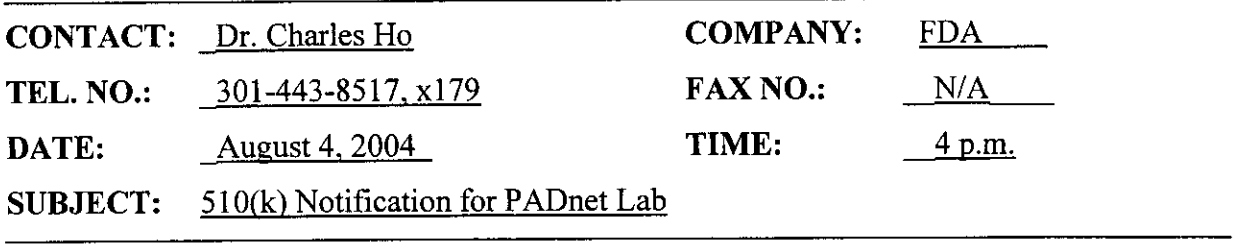

## NOTES:

Cheryl called Charles to communicate additional information about the Biomedix device. She explained the two measurement modalities: pneumoplethysmograph and segmental pressure.

Charles stated that segmental pressure is "ordinary" but he still doesn't understand the pneumoplethysmograph measurement. Charles asked if Cheryl could forward a more detailed description from the manufacturer to him via e-mail. He also asked for a predicate device from the cardiovascular branch.

Cheryl agreed to send more information.

TUV Product Service 1775 Old Highway 8 New Brighton, MN 55112-1891

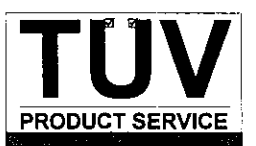

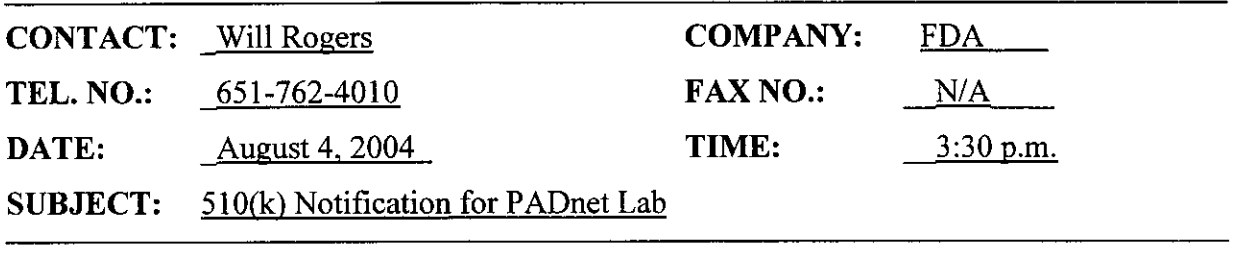

## NOTES:

Cheryl called Will to gather more information about the device in order to communicate with FDA regarding whether the device can be accepted for Third Party review.

Cheryl asked Will to explain the theory of operation of the device. Will explained that the device has 2 measurement modalities and both use "old" (25+ year) technology.

- 1) Pneumoplethysmography (blood volume change with each cardiac cycle)
- 2) Segmental pressure (blood pressure using cuffs, technique similar to oscillometric)

Cheryl asked if only the pressure cuff is needed to make the measurements? Will said yes. Cheryl asked if the software algorithms are new or unique? Will said no.

Cheryl stated that a diagnosis claim may require clinical studies. Will responded that the doctor takes the data and makes a diagnosis but the device only provides raw data. Cheryl asked about the stenosis reference scale in the Operators Manual. Will explained that these are guidelines to determine the validity of the data.

Cheryl also made Will aware that FDA would need to discuss the submission with the Radiology branch due to the predicate device. Will explained that the predicate had Doppler.

TUV Product Service 1775 Old Highway 8 New Brighton, MN 55112-1891

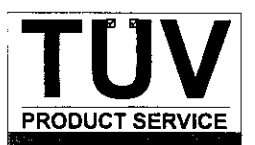

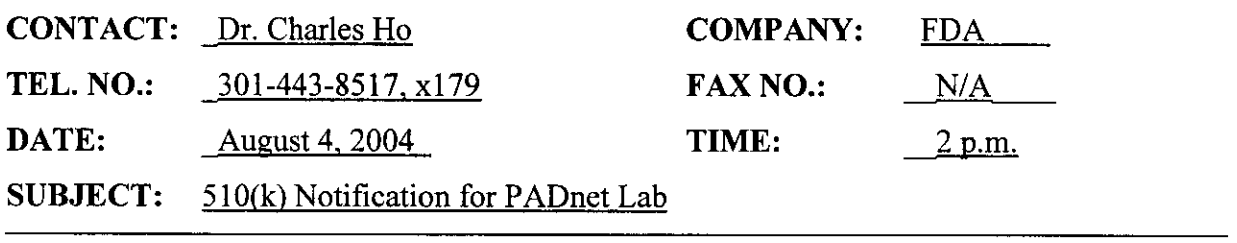

## **NOTES:**

Charles called Cheryl in response to her e-mail with a 4 page description of the device operation. Charles stated that this information does not answer his question because he considers it general "public knowledge" information only. This description is just the normal response of a NIBP cuff.

Cheryl asked if the software algorithm was needed? Charles said yes he needs to understand how data is converted into blood flow volume with only a pressure cuff measurement. What other patient parameters are input? Cheryl asked if this information was needed in order to determine if Third Party review was possible and if clinical data might be needed? Charles said yes.

Charles verified with Cheryl that the predicate device is K973644 which was not cleared by the Cardiology branch. Cheryl stated this is correct; the predicate device was a "combination" device cleared by the Radiology branch. Charles stated that he would also need to talk to someone in the FDA division of radiology.

Charles asked what is claimed by the device? Cheryl read the Intended Use statement from the 5 10(k). Charles replied that if Biomedix is claiming to assist detection of disease then aclinical study is normally required to support a diagnosis claim.

Cheryl promised, again, to obtain further information from Biomedix regarding the theory of operation of the device.

TUV Product Service 1775 Old Highway 8 New Brighton, MN 55112-1891

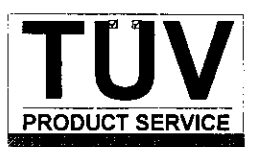

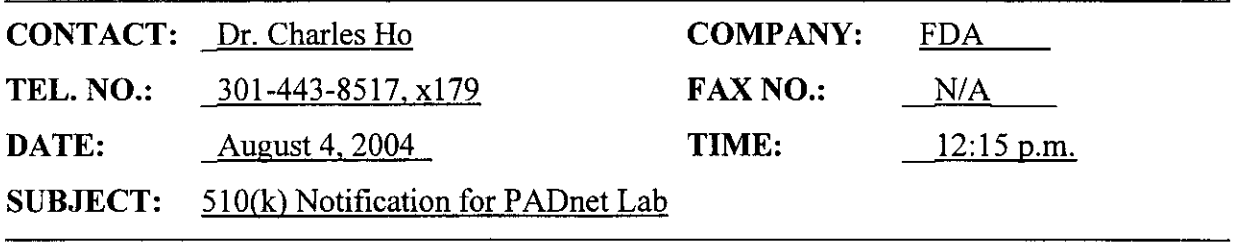

## **NOTES:**

Charles called Cheryl in response to her e-mail and phone message to the Branch Chief, Elias Mallis. Charles asked for more information about the new device. How does it measure blood flow with only a pressure cuff? Cheryl read some information from the file:

- plethysmograph, blood flow monitor
- non-invasive device used to gauge the lower extremity arterial system using pulse volume recordings and oscillometric segmental systolic blood pressures
- arm, ankle and digit

Charles asked how does the device control flow velocity and convert to volume? Different patients have different artery sizes so how is this accounted for? Cheryl said that according to the Operators Manual the patient's height and weight is entered.

Charles stated that based on his experience, this will not be an easy file to review since the theory is not "clear cut".

Charles gave Cheryl his direct phone number (301-443-8517, x179) and promised to also send an e-mail with his contact information. Cheryl stated that she would need to obtain further information from Biomedix in order to answer FDA questions.

TÜV Product Service 1775 Old Highway 8 New Brighton, MN 55112-1891

## **Norton Cheryl**

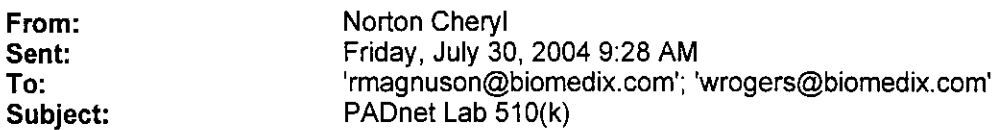

Richard and Will,

I did receive your 510(k) on July 27. I believe the submission meets the Acceptance Checklist however before I can officially accept your 510(k) for review, I am required to speak to the applicable FDA Branch Chief. This is required for all Third Party reviews that are part of the pilot program where no guidance document is available. The appropriate Branch Chief is out of the office until Monday so I will try calling him again on Monday. I expect to send you a letter next week accepting the 510(k) for review.

Best Regards,

Cheryl Norton

Lead NB Auditor/ Compliance Engineer/ Third Party 510(k) Reviewer

TUV America Inc. Product Service P: 651-638-0294 F: 651-638-0295
**'? CEIVED** JUL 2 ? 2004

July 26, 2004

TUV America 1775 Old Highway 8 NW Suite 104 New Brighton, MN 55112-1891

Attention: Cheryl Norton

Re: Pre-market Notification for PADnet Labs

Cheryl,

The enclosed pre-market notification provides information to support the findings of the substantial equivalence of BioMedix's PADnet Lab. The information provided with this submission is in conformance to 21 CFR 807.87 and in accordance with the Safe Medical Devices Act (SMDA) of 1990.

In response to the requirements of 21 CFR Part 807, I am enclosing a 510(k) Summary of Safety and Effectiveness which can be found both behind the front cover and in Appendix Section 24 Also included is the Manufacturer's Authorization Letter required for  $501(k)$  3<sup>rd</sup> party review.

Sincerely,

UELF LY Argy

VP Customer Service/CTO

Enclosures: Three Copies of Complete Submission Information

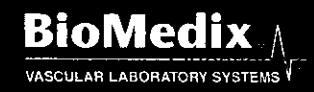

**BIOMedIX**  $_{\wedge}$   $_{\wedge}$   $_{$ VASCULAR LABORATORY SYSTEMS<sup>V</sup> E-MAIL INFO@BIOMEDIX.COM WWW.BIOMEDIX.COM

#### **Manufacturer's Authorization Letter**

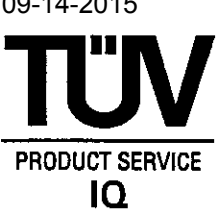

Date:

TUV Product Service 1775 Old Highway 8 NW New Brighton, MN 551 12-1 891

RE: Authorization for Third Party Review

To Whom It May Concern:

Enclosed is the Premarket Notification 510(k) for the following product  $\mathcal{PADext}$  Lab manufactured by  $\mathcal{Bichled}$  x, In.

We at *Riz Medix*, *Inc.* (name of manufacturer) hereby authorize TUV Product Service to submit the enclosed 510(k) to the Food and Drug Administration (FDA) on our behaif, discuss its contents with the FDA, and function as the Third Party Reviewer.

We certify that we have not contacted another Third Party Reviewer to perform the review of this 5 10(k) submission.

Sincerely,

<u>Nag</u>

Officer of the Manufacturer Name and Title

,' c/-si-> ~ ~~X, -7

 $\sqrt{15}$ 

TÜV Product Service **Form: FDAF** 09.07L, Revision 2 1775 Old Highway 8 NW, Suite 104 <br>New Brighton, MN 55112-1891 **Author:Mark Job Author:Mark Job Author:Mark Job** Developed: 10. May, 1996 / Released: 30. September, 1996 New Brighton, MN 55112-1891 Developed: 1 0. May, 1 996 ( Released: 30. September, 1 996 Telephone: 661 604 3381 Page 1 of 1 **/6'**

File: FDA\_F\_09,07L, Revision 2, Effective November 1, 2001

# **510(K) Summary of Safety and Effectiveness**

#### **General Information**

 $\overline{\phantom{a}}$ 

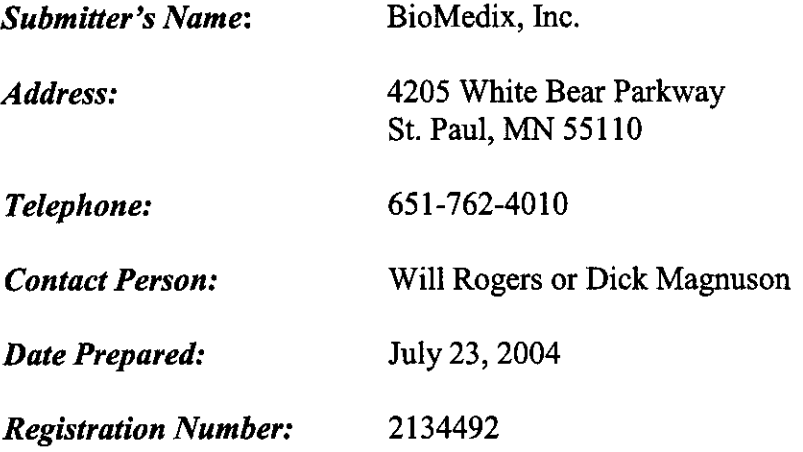

#### **Device**

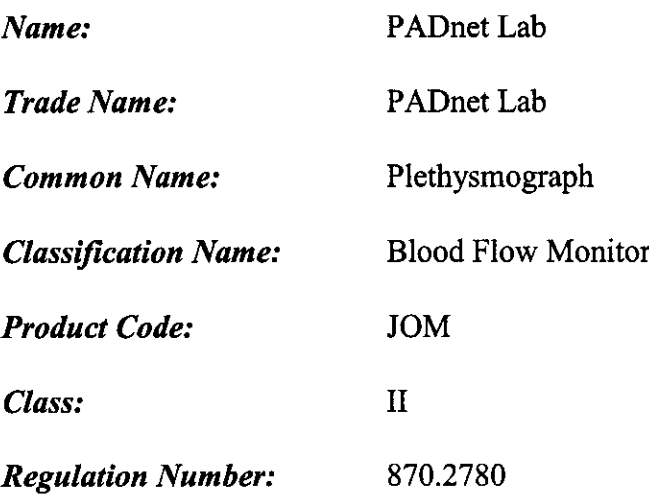

#### **Identification of Legally Marketed Devices**

*Name:* Flostat Vascular Lab

*K Number:* K973644

*Date Cleared:* December 23, 1997

#### **Description of the Device**

The BioMedix PADnet Lab is a non invasive cardiovascular blood flow monitor. It is intended for use in the early detection of peripheral vascular disease. The PADnet Lab has been tested to the following standards.

- \* EN60601-1 Electrical Safety
- \* EN60601-1-2 EMC
- \* ISO 10993-1 Biological evaluation

The BioMedix PADnet Lab is a non invasive cardiovascular blood flow monitor. It is intended for use by trained medical professionals in a hospital or clinic. It is not to be operated in an explosive atmosphere nor in the proximity to any equipment that has the potential to generate a sufficiently large electromagnetic field as to interfere in any manner with the operation of the PADnet Lab.

The BioMedix PADnet Lab is a Prescription Device, not life supporting or life sustaining, not an implant, supplied **non-sterile** with pressure cuffs. It requires a Personal Computer with the following requirements:

- Windows 2000 Operating System or higher
- \* 128 MB RAM
- \* 20 GB Free Hard Disk Space
- \* 600 MHz Processor or higher

#### **Intended** Use **Statement**

The BioMedix PADnet Lab is a non invasive device used to gauge the lower extremity arterial system using pulse volume recordings and oscillometric segmental systolic blood pressures to assist in the identification of vascular disease. It is intended to be used by healthcare professionals in a hospital or clinic environment. The device is not intended for pediatric or fetal use. It is also not intended for use on or near non intact skin.

#### **Components/ Part Numbers**

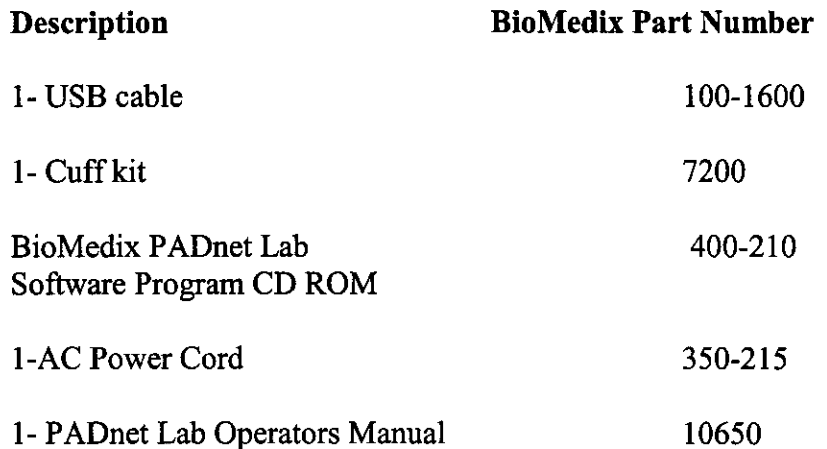

#### **Table of Comparisons**

The following summary table of comparisons compares the new device (PADnet Lab) to the predicate device: Flowstat Vascular Lab.

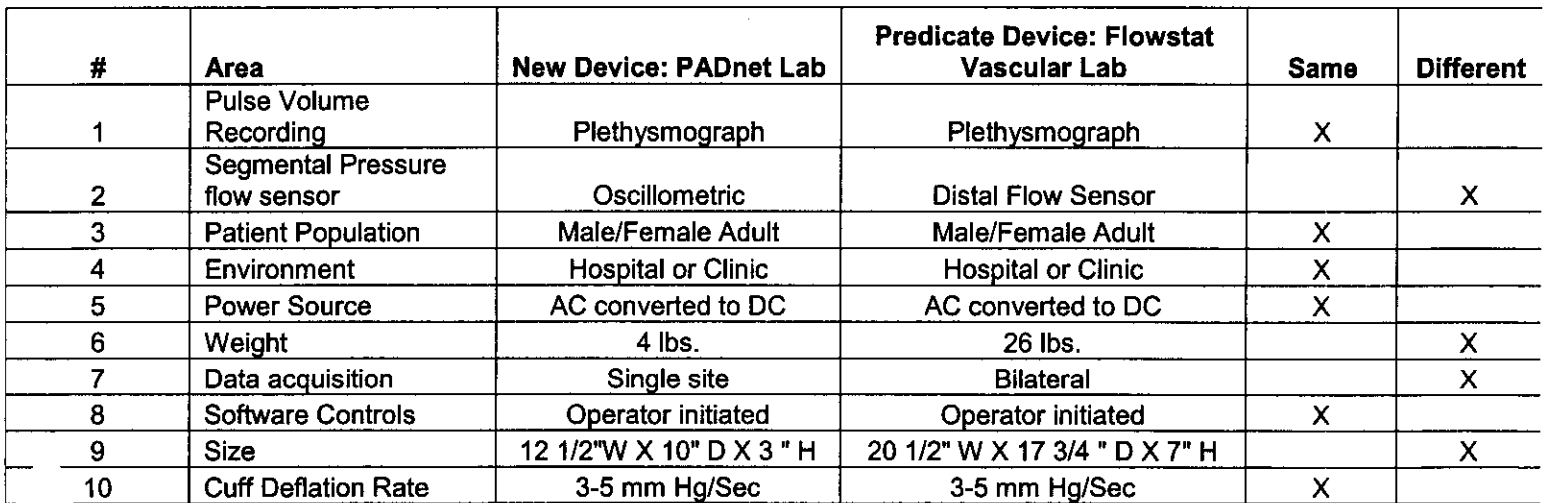

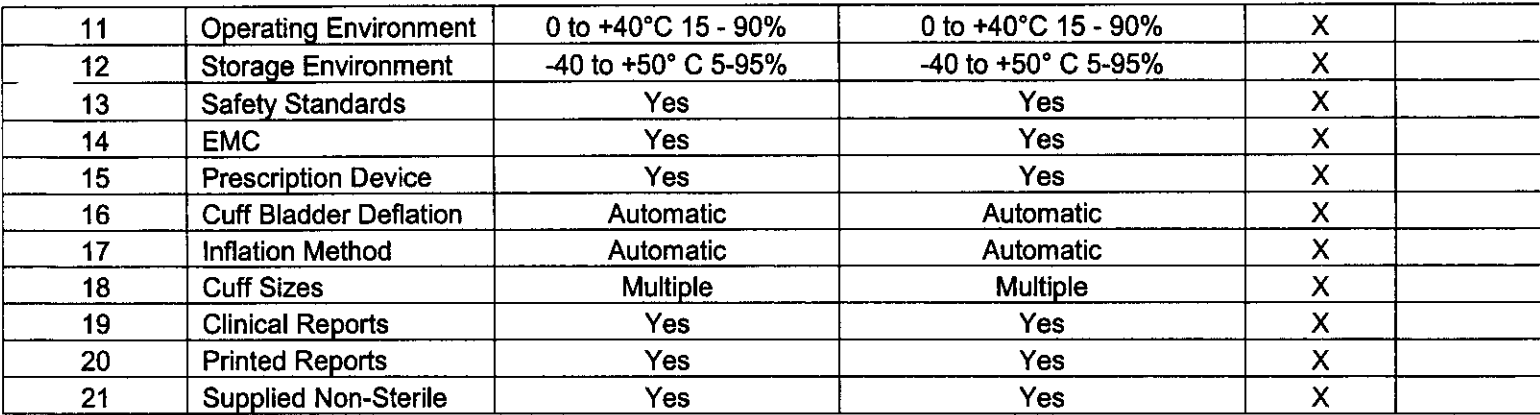

#### Discussion of Similarities and Differences

The PADnet Lab and the Flowstat Lab have the following similarities:

- \* Pulse Volume Recording
- Patient Population
- Environment

 $\ddot{\phantom{0}}$  $\bar{\alpha}$ 

- Power Source
- Software Controls
- \* Cuff Deflation Rate
- Operating Environment
- Storage Environment
- Safety Standards
- \* EMC
- Prescription Device
- \* Cuff Bladder Deflation
- Inflation Method
- \* Cuff Sizes
- Clinical Reports
- Printed Reports
- Supplied Non-Sterile

The differences, with comments, are the following:

- Segmental Pressure flow sensor The PADnet Lab uses Oscillometric not distal flow sensor.
- Weight PADnet Lab is significantly less.
- \* Data acquisition PADnet Lab is single site not bilateral.
- \* Size PADnet Lab is significantly smaller.

Thus, even though the PADnet Lab is not identical to the Flowstat Vascular Lab, we at BioMedix believe it should be granted substantial equivalence because:

- It has the same intended use as the predicate device.
- \* It has the same technical characteristics as the predicate device and does not raise any new types of safety or effectiveness concerns.

#### *CONFIDENTIAL*

#### PREMARKET NOTIFICATION

#### FOR

BIOMEDIX'S PADnet Lab

#### FOR REVIEW BY Circulatory support and Prosthetics Devices Branch Within

Division of Cardiovascular and Respiratory Devices (DCRD)

#### By

William Rogers Vice President Customer Service / Chief Technology Officer BioMedix, Inc.

#### **Contents**

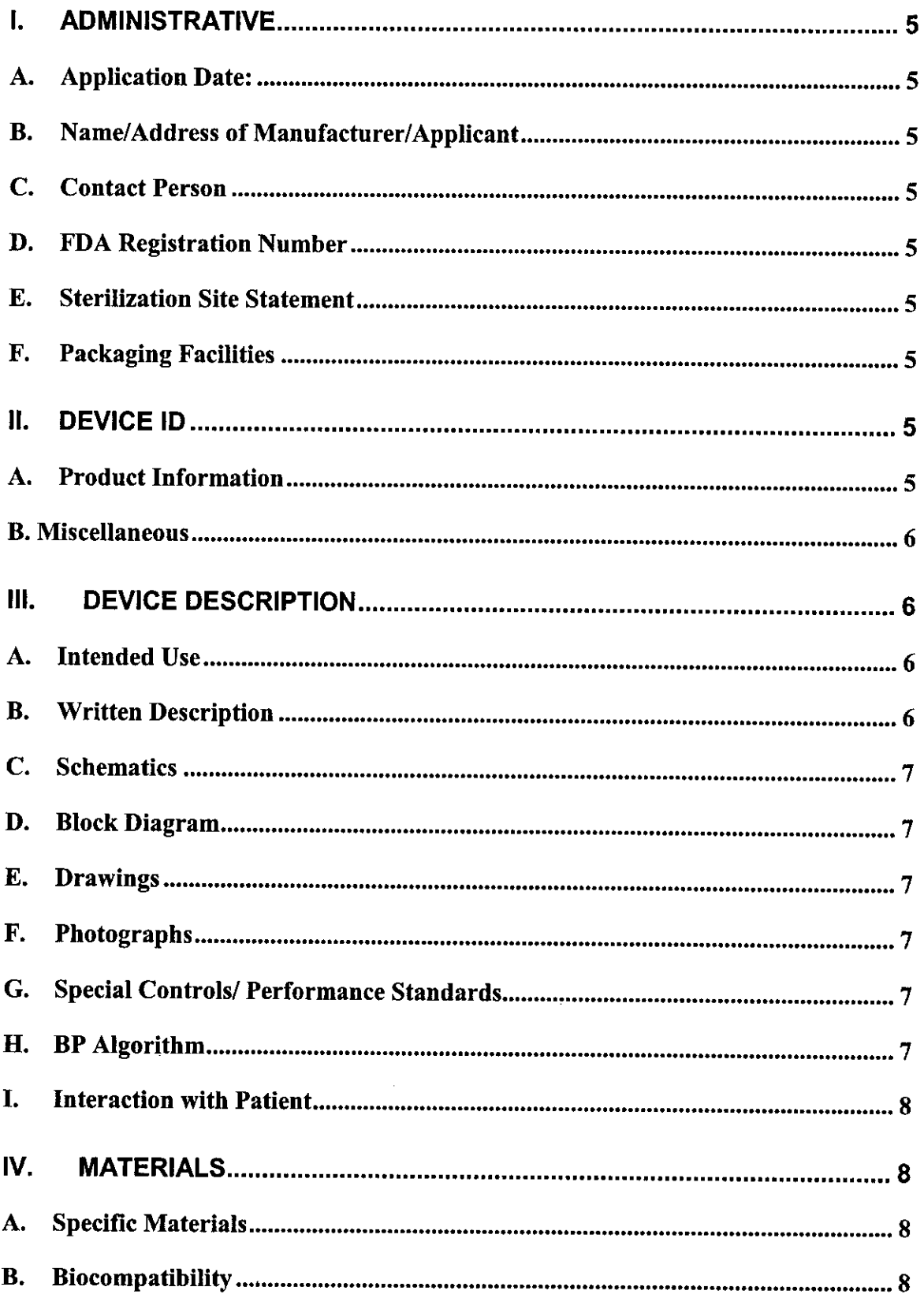

 $\hat{\mathcal{A}}$ 

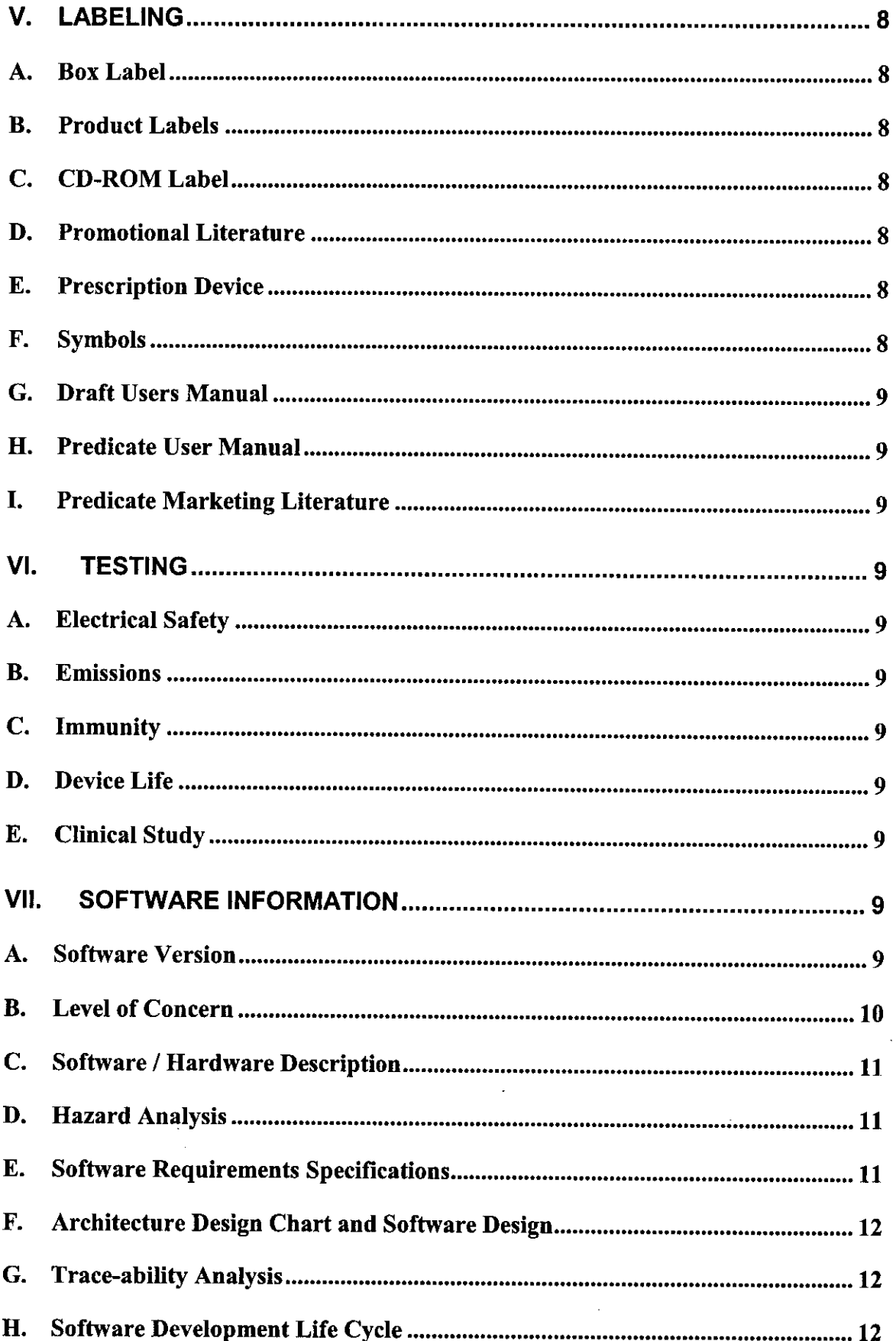

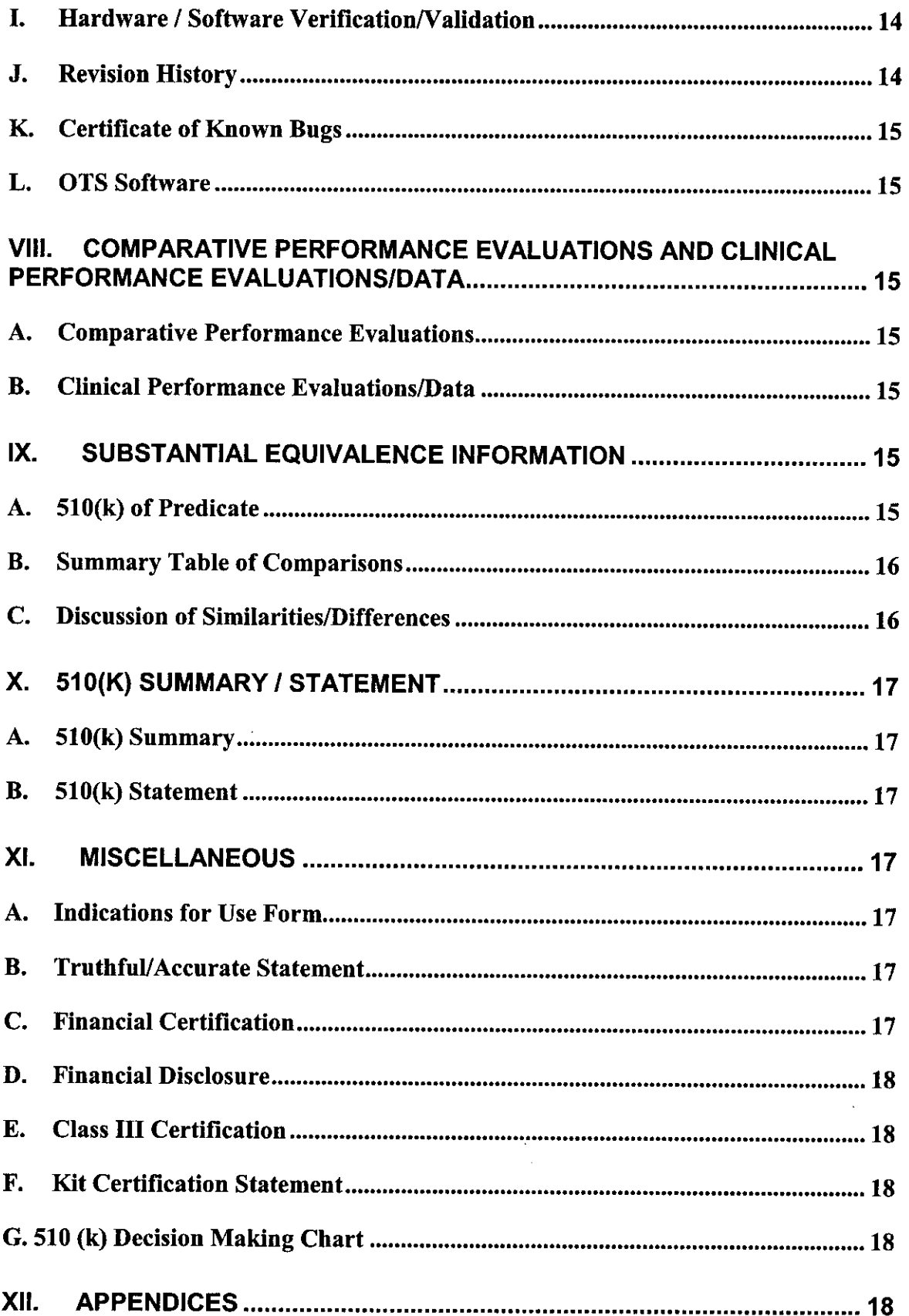

# **I. Administrative**

#### *A. Application Date: 27 July, 2004*

#### *B. Name/Address of Manufacturer/Applicant*

BioMedix, Inc. 4205 White Bear Parkway St. Paul, MN 55110 Phone - 651-762-4010  $Fax - 651 - 762 - 4014$ 

#### *C. Contact Person*

William Rogers, VP Customer Service / Chief Technology Officer  $E$ -mail – wrogers@biomedix.com 651-762-4010 Or Dick Magnuson, CFO  $E-mail - [dmagnuson@biomedix.com](mailto:dmagnuson@biomedix.com)$ 651-762-4010

#### *D. FDA Registration Number*

FDA Registration Number - 2134492 Owner / Operator Number - 9032550

## **E.** *Sterilization Site Statement*

Not Applicable; PADnet Lab is supplied non-sterile

## *F. Packaging Facilities*

The PADnet Lab is manufactured, assembled and packaged at BioMedix, Inc. facilities or contract manufacturer. The address is the same as company address.

## **II. Device ID**

## *A. Product Information*

Proprietary Name - BioMedix PADnet Lab Common Name - Blood Flow Monitor - Plethysmograph Classification - Cardiovascular Blood Flowmeter  $Class - Class II$  (two) Panel Code - JOM Regulation Number - 870.2100

Model - Series 1

#### *B. Miscellaneous*

Previously Submitted: The BioMedix PADnet Lab has not been previously submitted to the Food and Drug Administration (FDA). This is a new Premarket Notification *[510(K)].*

Under Review: This submission is not being reviewed by DCRD or any other branch within ODE.

Previously Cleared: This submission has not been previously cleared for different indications.

## **III. Device Description**

#### *A. Intended Use*

The BioMedix PADnet Lab is a non invasive device used to gauge the lower extremity arterial system using pulse volume recordings and oscillometric segmental systolic blood pressures to assist in the identification of vascular disease. It is intended to be used by healthcare professionals in a hospital or clinic environment. The device is not intended for pediatric or fetal use. It is also not intended for use on or near non intact skin.

#### **B.** *Written Description*

- A. Written Description The BioMedix PADnet Lab is a non invasive cardiovascular blood flow monitor. It is intended for use in the early detection of peripheral vascular disease. The PADnet Lab has been tested to the following standards.
	- EN60601-1 Electrical Safety
	- \* EN60601-1-2 EMC
	- ISO 10993-1 Biological evaluation

User Profile: Patient Population: Male/Female, Adults Environment of Use: Hospitals or Clinics

The BioMedix PADnet Laboratory Product Specification can be found in section 1 to assist the reviewer(s) in understanding the system.

## *C. Schematics*

The schematic drawings show a detailed layout of the DTU (Diagnostic Test Unit) electric, electronic, and pneumatic organization. Schematics can be found in section 2A.

## *D. Block Diagram*

The block diagram shows the logical layout of PADnet Lab DTU. This includes power, motor, pneumatic, and electronic items with their respective connectors. Please see Section 2B for details. The Block Diagram can be found in section 2B.

## *E. Drawings*

The schematic drawings show a detailed layout of the DTU electric, electronic, and pneumatic organization. The Drawing can be found in section 2C.

# *F. Photographs*

Section 2D contains photos of the front, back and sides of the device as well as all cuffs.

# **G.** *Special Controls/Performance Standards*

EN 60601-1 Electrical Safety EN 60601-1-2 EMC ISO 10993-1 Biological Evaluation EN 980 Symbols ISO 13485:1996/1998 Medical Devices ISO 9001:2000 Quality Systems Standard 93/42/EEC- Medical Device Directive 21 CFR Part 801 Labeling 21 CFR Part 820 Quality System Regulation ISO 14971 Risk Analysis EN 1441 Risk Analysis

The BioMedix PADnet Lab conforms with all of the above standards and controls. The Blood Pressure Cuffs used with the BioMedix PADnet Labs do not require 510(k) clearance as they are considered a pre-amendment device. Section 3 contains copies of the manufacturer's certification of its pre-amendment status and CE Certificates.

## *H. BP Algorithm*

The BioMedix PADnet Lab uses the well known "Oscillometric" Blood Pressure Algorithm to estimate the required systolic segmental pressure values for the arm, ankle and digit. Additional details describing the use of these oscillometric pressure values as compared to a predicate device can be found in section 4.

## **L.** *Interaction with Patient*

The product is intended for use by trained medical personnel. The results are for the physician's use only.

The user manual in section 6E describes the software installation, connection of the segmental cuffs to the device, choosing the correct cuff, placing the cuff, the user interface, conducting a test, prompts/wamings/errors and troubleshooting, calibration, cleaning, care/maintenance, specifications, warranty and service.

# **IV. Materials**

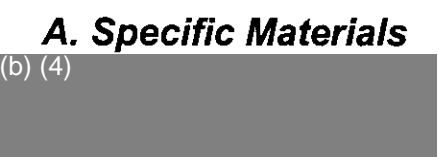

## *B. Biocompatibility*

Section 5 contains applicable biocompatibility information for the specific materials coming in contact with the patient (segmental cuffs). This information has been deemed adequate by BioMedix, Inc.

# **V. Labeling**

## *A. Box Label*

Section 6Acontains an example of this Label.

## *B. Product Labels*

Section 6Bcontains an example of this Label.

## *C. CD-ROM Label*

Section 6C contains an example of this Label.

## *D. Promotional Literature*

Section 6D contains an example of all promotional literature.

## *E. Prescription Device*

Section 6E page 2 of the draft operator's manual contains a copy of the prescription statement.

## *F. Symbols*

Section 6E page 2 of the draft operator's manual contains examples of all symbols used on this device.

## *G. Draft Users Manual*

Section 6E contains a copy of the draft operator's manual.

#### *H. Predicate User Manual*

Section 6F contains a copy of the Flowstat Vascular Lab User Manual

#### *L Predicate Marketing Literature*

Section 6G contains a copy of the Flowstat Vascular Lab Marketing Literature.

## **VI. Testing**

#### *A. Electrical Safety*

Section 9 contains a copy of the 60601-1 Safety Testing

#### *B. Emissions*

Section 7 contains a copy of the 60601-1-2 EMC Emissions

#### *C. Immunity*

Section 8 contains a copy of the 60601-1-2 EMC Immunity

#### **D.** *Device Life*

The device life shall be a minimum of 100,000 cycles. Section 9 contains a copy of the IEC601-1 Test Report. Please see page 22, of the referenced report.

## *E. Clinical Study*

The clinical data is not required to support substantial equivalence to the predicate device.

## **VII. Software Information**

#### *A. Software Version*

PADnet DTU Firmware:<sup>(b) (4)</sup> PADnet Test Software<sup>(b) (4)</sup>

#### **B. Level of Concern**

PADnet is a testing device used in series with other methods of testing to detect cardiovascular disease by collecting blood flow ratios on bodily extremities. PADnet is a lower than moderate level of concern for the following reasons. It does not control life supporting or life sustaining functions, it does not deliver potential harmful energy, and it does not control treatment delivery.

A series of external misdiagnosed tests along with possible PADnet software failure may result in serious injury through the failure to detect need of treatment. Also failure of safety overrides on patient cuff inflation may result in injury and classifies this devise to be of moderate concern. The Following flow chart depicts Level of

Concern:

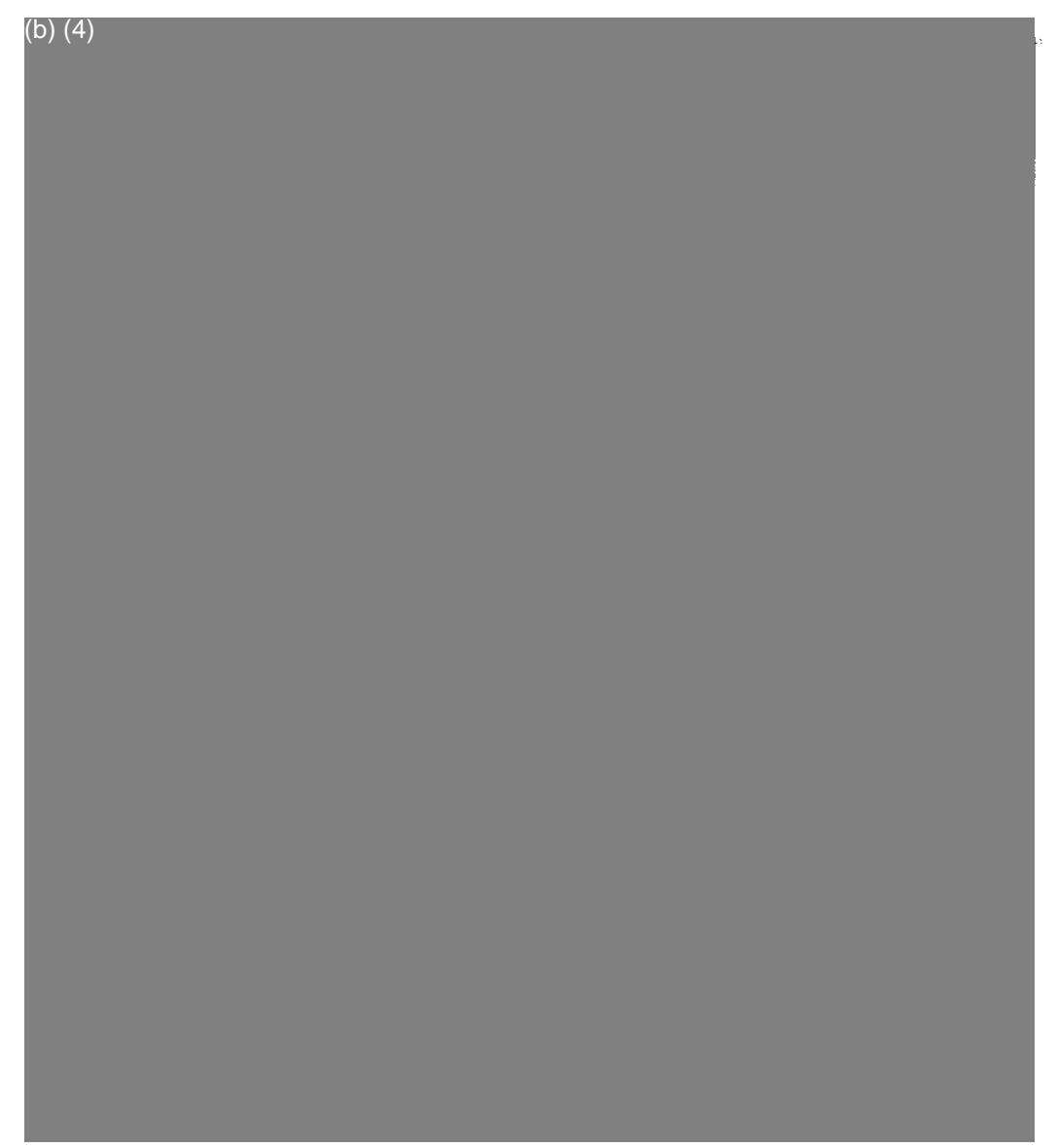

#### *C. Software / Hardware Description*

PADnet is a patient vascular acquisition system divided into two major components, one being a hardware component used to pneumatically gather blood pressure data and other PC software used to store and display information acquired.

PADnet Lab consists of the PADnet Test Lab computer application and the firmware controlled PADnet DTU (Diagnostic Test Unit). PADnet Lab Test provides a user interface to step the user through the process of gathering patient information in an office visit. PADnet Test controls PADnet DTU hardware.

Section 10 contains PADnet Lab Hardware Requirements Specification, Revision 06/08/04 *(b*

Section 11 contains PADnet Lab DTU Requirements Specification, Revision 06/30/04 *(4 ) b*

Section 12 contains PADNet Test Requirements Specification, Revision<sup>(b)</sup> 06/30/04 *)*

#### *D. Hazard Analysis*

Hazards are documented in an external hazards analysis document in accordance with BioMedix Hazard Analysis procedure DP04-04. That document takes into account all device hazards associated with the product's intended use, hardware and software. The document addresses: hazardous event, level of concern of the hazard, cause(s) of hazard, method of control, and corrective measures taken. The current version of the document is "

Section 13A contains PADNet Lab Preliminary Hazard Analysis", v(b) dated 7/8/2004,  $\overline{4}$ 

Section 13B also contains PADnet Lab DTU FMEA Analysis", v<sup>(b</sup> dated 05/25/2004. )

Section 14 contains the BioMedix Hazard Analysis procedure DP04-04

## *E. Software Requirements Specifications*

The requirements are documented in external requirements documents. The titles of the documents are "PADNet Test Requirements Specification" and "DTU Requirements Specification". The documents list both functional (general, and by kind of user) and non-functional (general, security, and performance) requirements. In addition, the DTU (Diagnostic Test Unit) firmware requirements are described in the DTU Requirements Specification.

Section 11 contains PADnet Lab DTU Requirements Specification, Revision 06/30/04 Section 12 contains PADnet Test Requirements Specification, Revision ( 06/30/04 *b b*

## *F. Architecture Design Chart and Software Design*

The architecture and software design are documented in an external design documents. The documents are composed of an architectural design section, a component design section, a design use-case section, and a requirements mapping section. The architecture section contains a conceptual model (including a diagram), design patterns, an analysis model, an application architecture (including a diagram), and a components description section. The component design contains component descriptions and component interfaces. The use case section contains use-cases for both normal and expected-error event sequences. The requirements mapping section maps the use-cases in the document to the list of requirements in the requirements document.

Section 15 contains PADNet Test Design Specification, Revision , 07/01/04 Section 16 contains PADNet DTU Firmware Design Specification, Revision 07/01/04 *) ( b*

#### *G. Trace-ability Analysis*

The requirements are linked to the design and code in the "PADNet Test Design Specification" document. The requirements and use cases are linked to the testing in the "PADNet Test Validation Plan" document. The hazards are described and linked to the software in the "PADNet Hazards Description". The hazards document is currently being prepared according to the DP04-04 document template. Determining where a particular item is tested, and the status of the test can be found by reviewing the validation document. Determining if a particular hazard has been identified, and where and how it is removed or mitigated can be found by reviewing the hazards document.

Section 17 contains the BioMedix PADnet Lab Trace-ability Analysis, Revision and dated 07/08/04 ( b

## *H. Software Development Life Cycle* (

 $(b)(4)$ 

 $175$ 

(b) (4)

*L Hardware / Software Verification/Validation* (b) (4)

## **J.** *Revision History*

(b) (4)

**<sup>1</sup>'77**

## *K. Certificate of Known Bugs*

A "Certificate of Known Bugs" will be prepared and made available. This will be all unresolved software anomalies. For each anomaly, it will indicate the problem, the impact on device correctness and/or performance and, if communicated to the user in labeling, how that labeling will be performed. This list will be prepared from the issue tracking database using the Eventum tool described above.

Section 22 contains BIOMEDIX PADnet Lab Certificate of Known Defects  $Version$ <sup>(b) (4)</sup>

## *L. OTS Software*

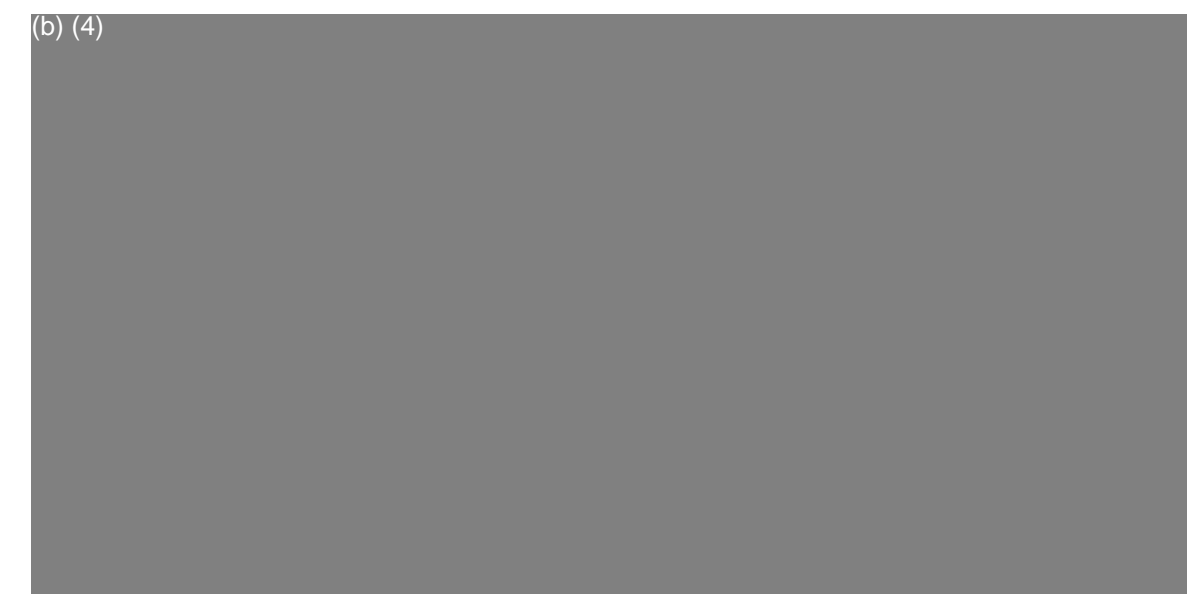

# **VIII. Comparative Performance Evaluations and Clinical Performance Evaluations/Data**

#### *A. Comparative Performance Evaluations*

A comparative performance evaluation for the PADnet Lab and Flostat Vascular Lab can be found in appendix section 4.

#### *B. Clinical Performance Evaluations/Data*

Clinical data is not required to support substantial equivalence for the PADnet Lab.

# **IX. Substantial Equivalence Information**

## *A. 510(k) of Predicate*

The legally marketed predicate for the PADnet Lab is the BioMedix Flostat Vascular Lab (K973644). Appendix 4 contains information on the BioMedix Flostat Vascular Lab, the Legally Marketed Predicate.

## *B. Summary Table of Comparisons*

The following summary table of comparisons compares the new device (PADnet Lab) to the predicate device: Flowstat Vascular Lab.

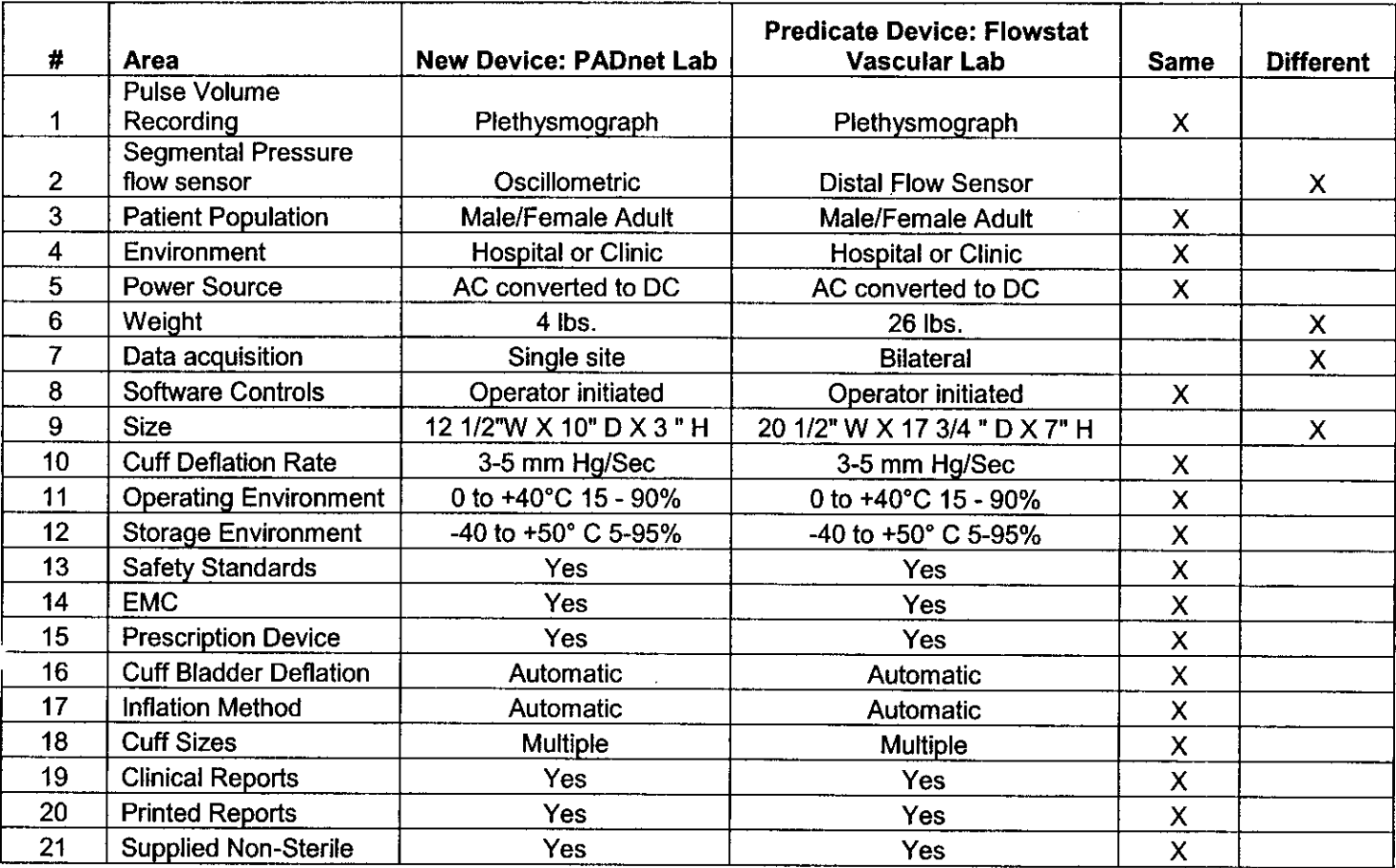

#### **C.** *Discussion of Similarities/Differences*

The PADnet Lab and the Flowstat Lab have the following similarities:

- Pulse Volume Recording
- Patient Population
- Environment
- Power Source
- Software Controls
- \* Cuff Deflation Rate
- \* Operating Environment
- \* Storage Environment
- Safety Standards
- \* EMC
- Prescription Device
- \* Cuff Bladder Deflation
- Inflation Method
- Cuff Sizes
- Clinical Reports
- · Printed Reports
- Supplied Non-Sterile

The differences, with comments, are the following:

- Segmental Pressure flow sensor The PADnet Lab uses Oscillometric not distal flow sensor.
- Weight PADnet Lab is significantly less.
- Data acquisition PADnet Lab is single site not bilateral.
- Size PADnet Lab is significantly smaller.

Thus, even though the PADnet Lab is not identical to the Flowstat Vascular Lab, we at BioMedix believe it should be granted substantial equivalence because:

- It has the same intended use as the predicate device.
- \* It has the same technical characteristics as the predicate device and does not raise any new types of safety or effectiveness concerns.

# **X. 510(k) Summary / Statement**

## *A. 510(k) Summary*

A 510 (k) Summary in conformance with 21 CFR Part 807.92 is located in Section 24 and behind the front cover.

#### *B. 510(k) Statement*

A 510 (k) Statement is not necessary, as a 510 (k) Summary is included.

## **XI. Miscellaneous**

#### *A. Indications for Use Form*

An Indication for Use Form is included as Section 25.

#### *B. Truthful/Accurate Statement*

A Truthful / Accurate Statement can be found in Section 26.

#### *C. Financial Certification*

A Form 3454 is not required as a "covered" clinical study was not required or conducted on the PADnet Lab to demonstrate substantial equivalence.

## *D. Financial Disclosure*

A Form 3455 is not required as there was no clinical investigation required demonstrate substantial equivalence

#### *E. Class III Certification*

Blood Flowmeters are Class II devices, not Class III. Therefore, Class III Certification is not required.

#### *F. Kit Certification Statement*

The BioMedix PADnet Lab does not come as a kit; therefore kit certification is not required.

## *G. 510 (k) Decision Making Chart*

Section 27 contains a 510 (k) Decision Making Chart with the path BioMedix believes the PADnet Lab has taken to be determined "substantially equivalent."

## **XII. Appendices**

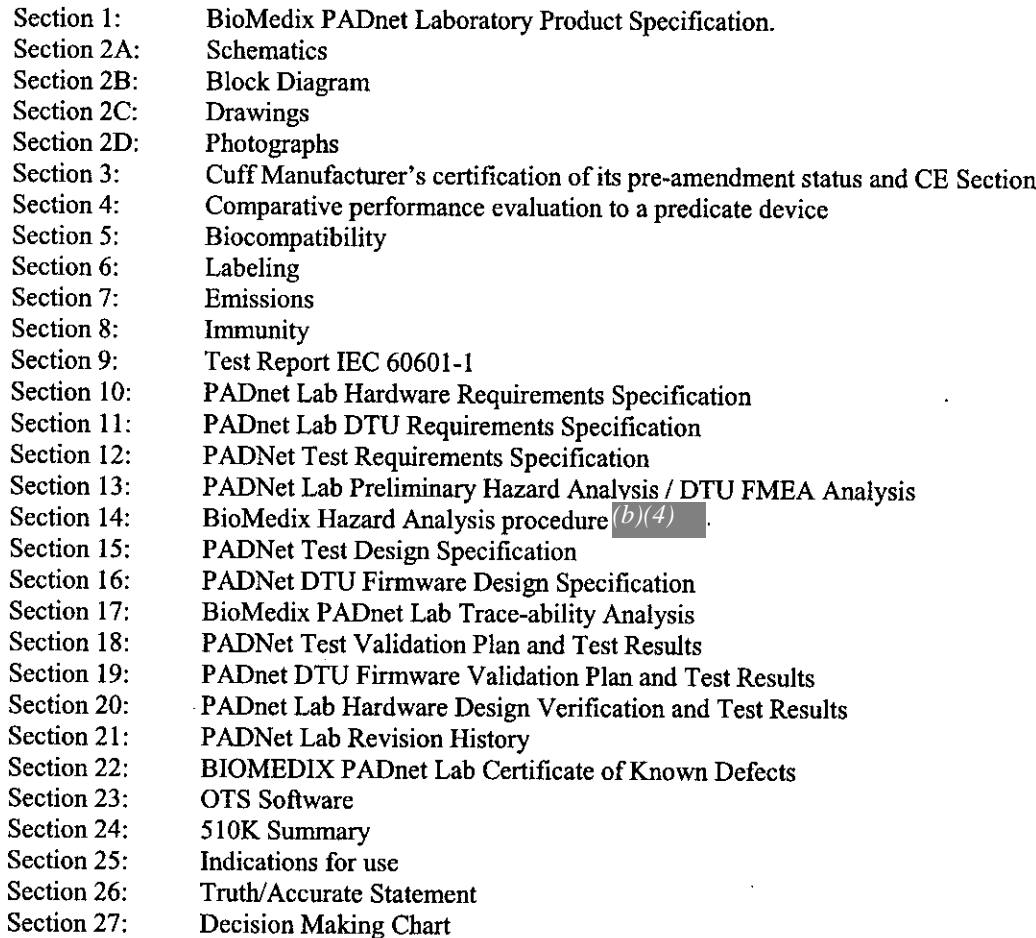

 $181$ 

BioMedix PADnet Laboratory Product Specification Schematics / Block Diagrams *I* Drawings *I* Photogarphs Cuff Manufacturer's Certification/Pre-Amendment Status ! CE Comparative Performance Evaluation to predicate device Biocompatibility Labeling Emissions Immunity Test Report IEC 601-1 PADnet Lab Hardware Requirements Specification PADnet Lab DTU Requirements Specifications PADnet Test Requirements Specification PADNetLab Preliminary Hazard and DTU FMEA Analysis BioMedix Hazard Analysis Procedure DP04-04 PADNet Test Design Specification PADNet DTU Firmware Design Specification BioMedix PADnet Lab Trace-Ability Analysis PADNet Test Validation Plan and Test Results PADnet DTU Firmware Validation Plan and Test Results PADnet Lab Hardware Design Verification and Test Results PADnet Lab Revision History BIOMEDIX PADnetLab Certificate of Known Defects OTS Software 510K Summary Indications for use Truth/Accurate Statement Decision Making Chart

/C

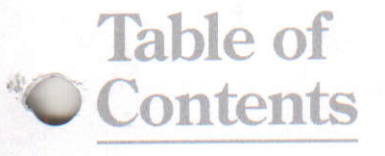

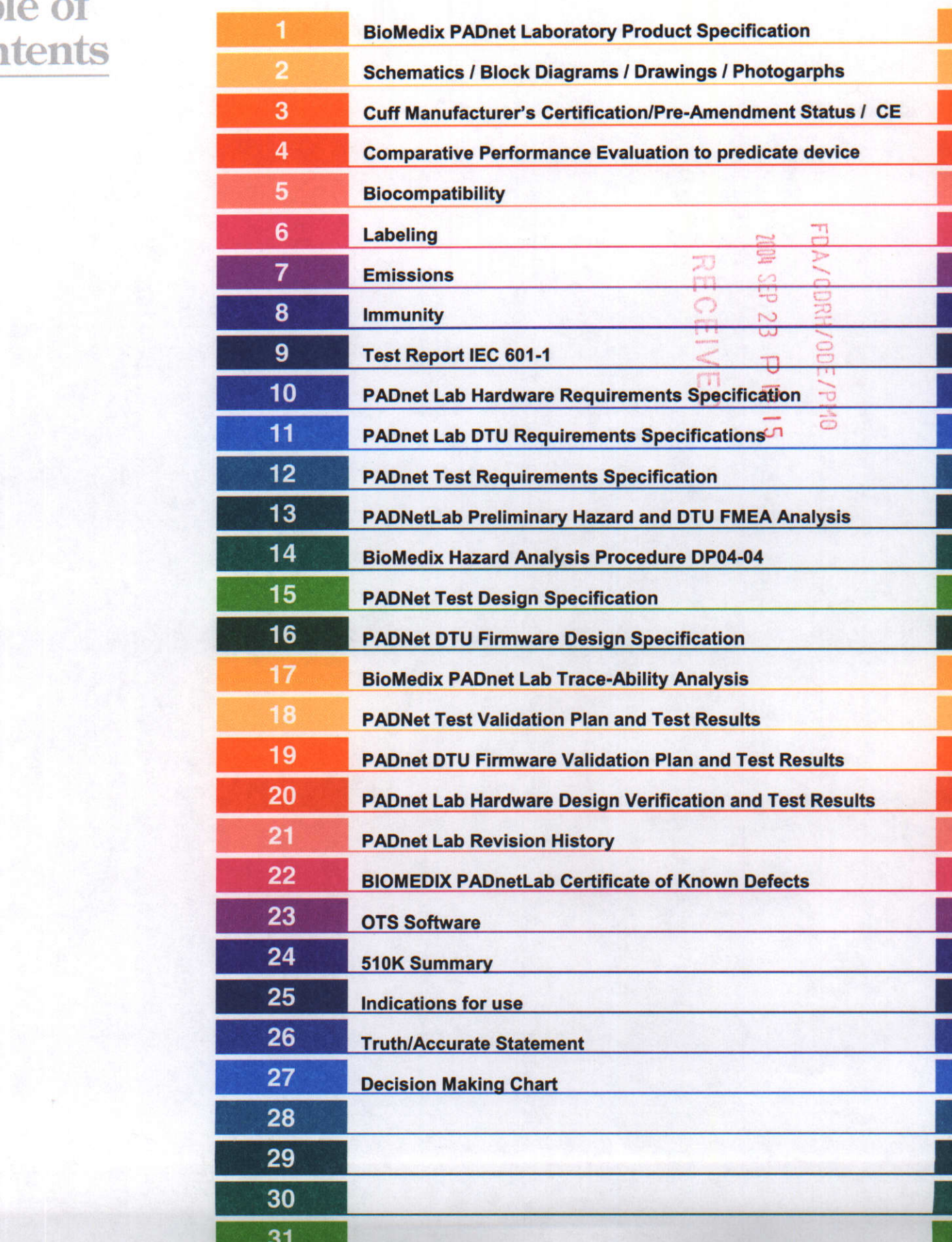

Questions? Contact FDA/CDRH/OCE/DID at CDRH-FOISTATUS@fda.hhs.gov or 301-796-8118 | 83

# **PADNet Product Specification**

**Date 2004-February 26**

(b) (4) **version**  

Author**Will Rogers** 

Page 1 of 3

ILf

## **1.0 Product Description**

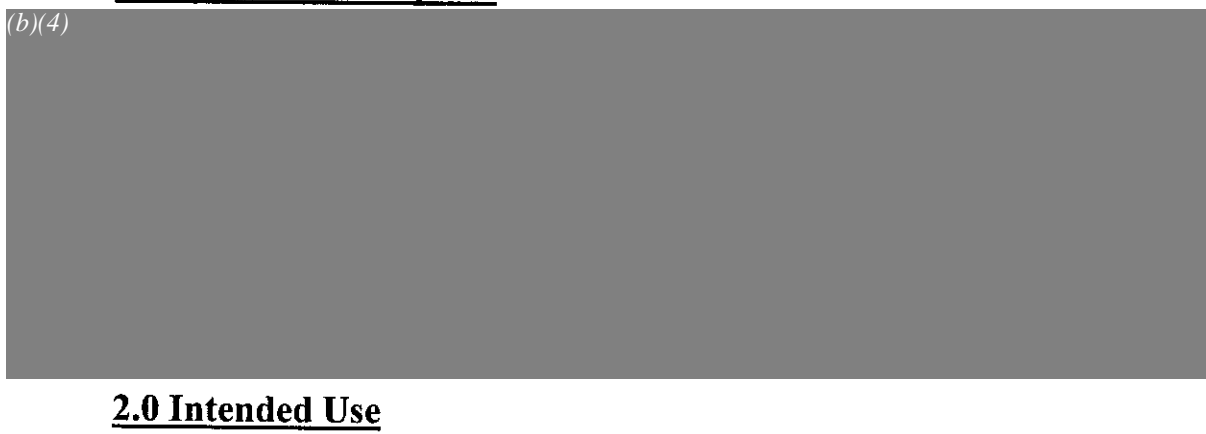

#### **3.0 Market**

 $(b)(4)$ 

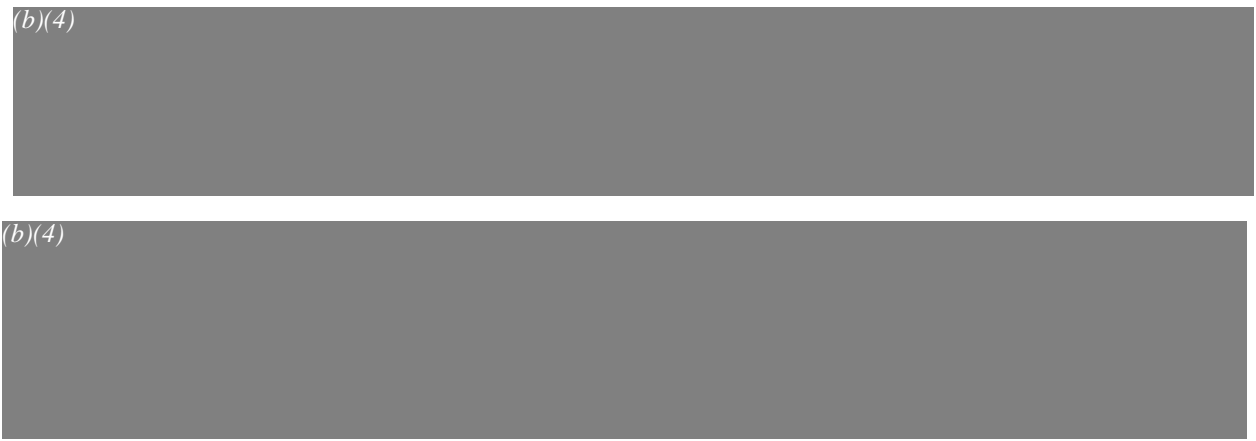

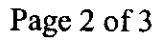

## 5.0 **Standards**

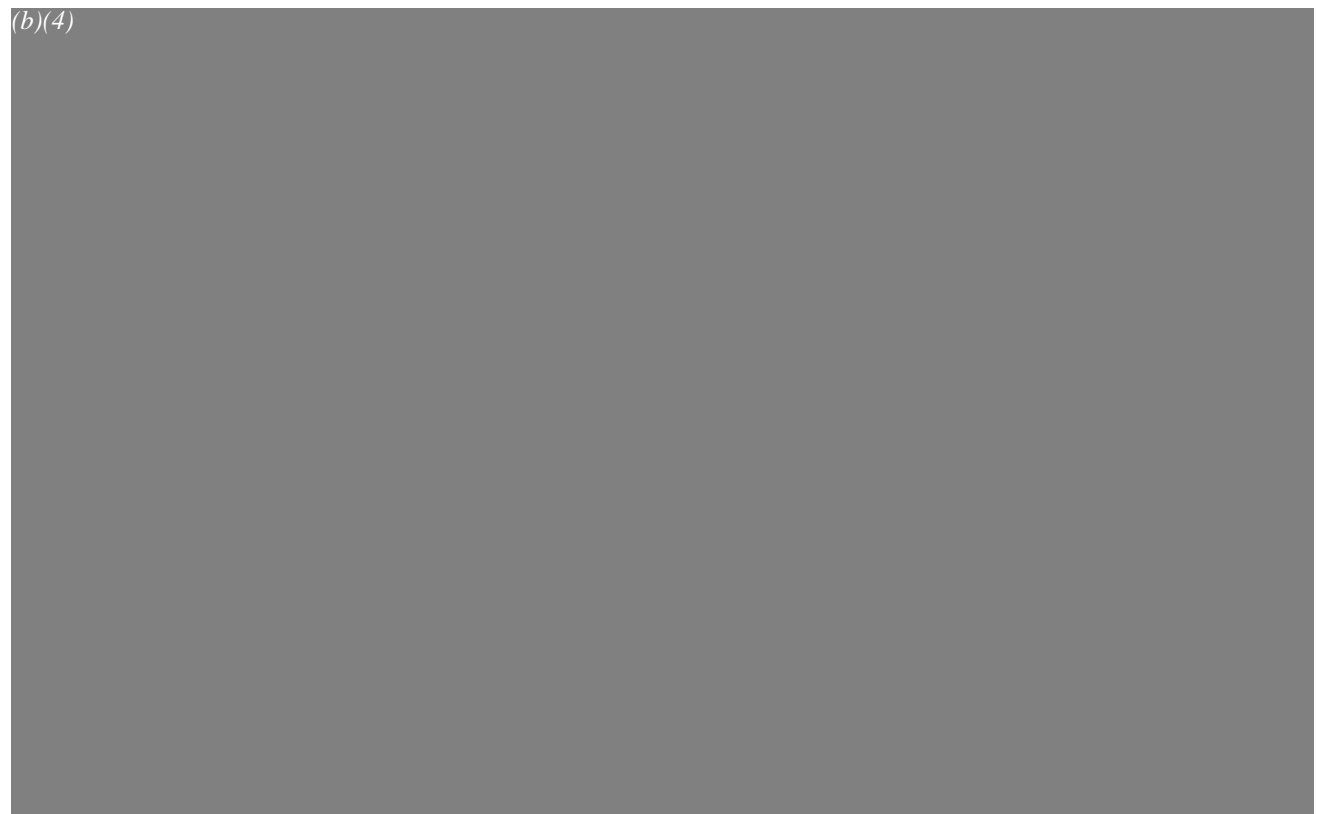

## **6.0 PADnet Lab Software Requirements**

 $(b)(4)$ 

#### **PADnet Lab Hardware requirements**

 $(b)(4)$ 

Page 3 of 3
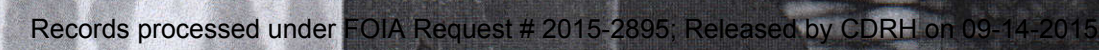

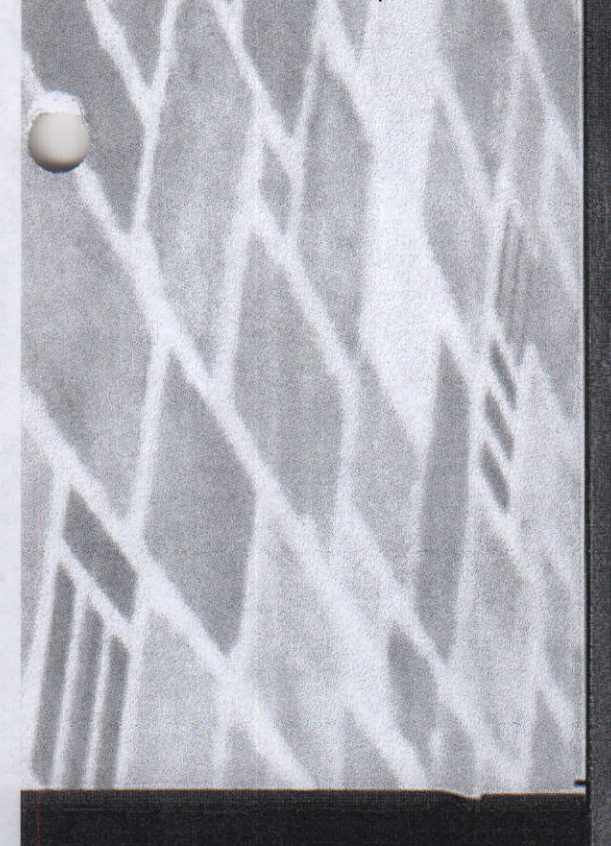

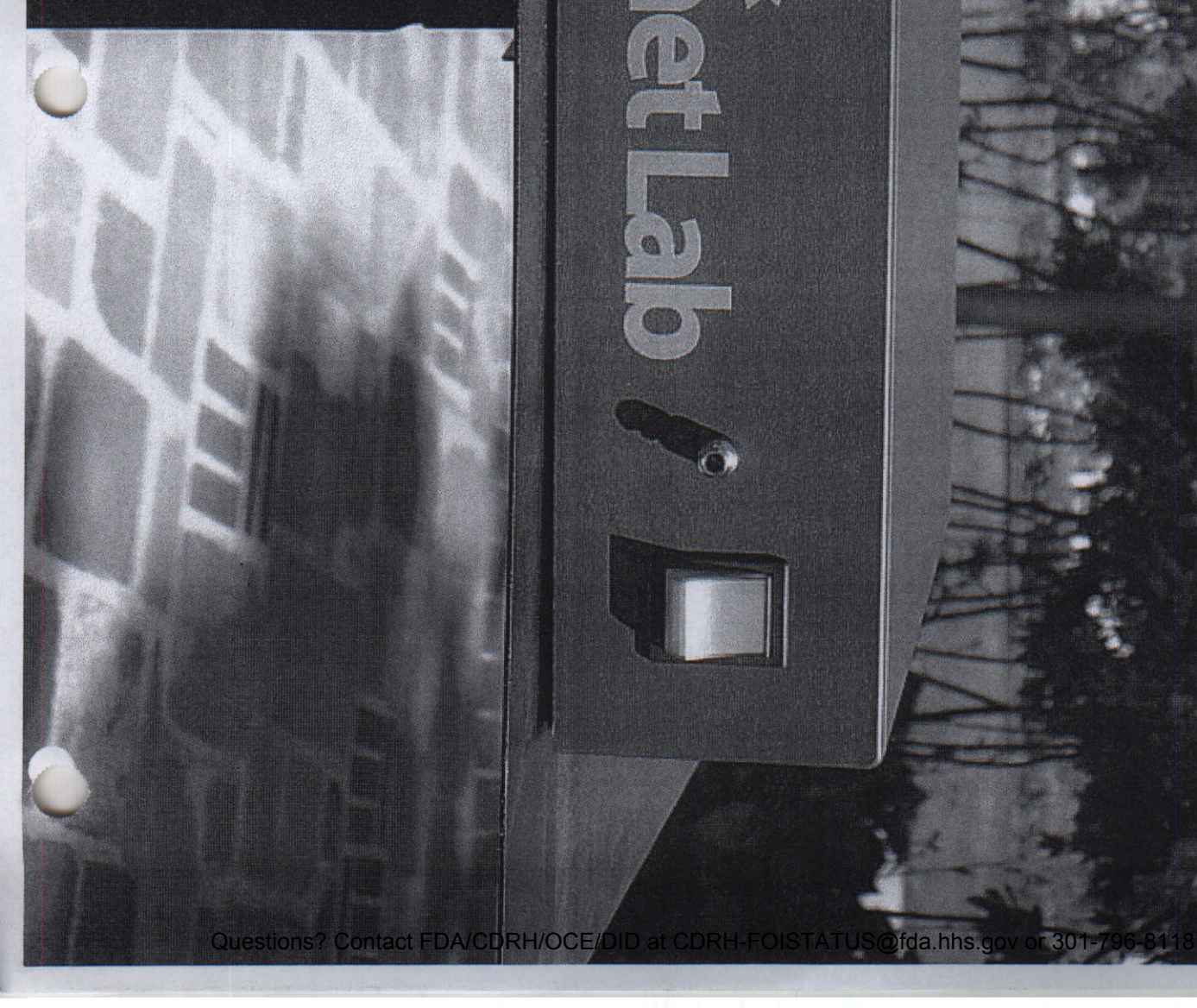

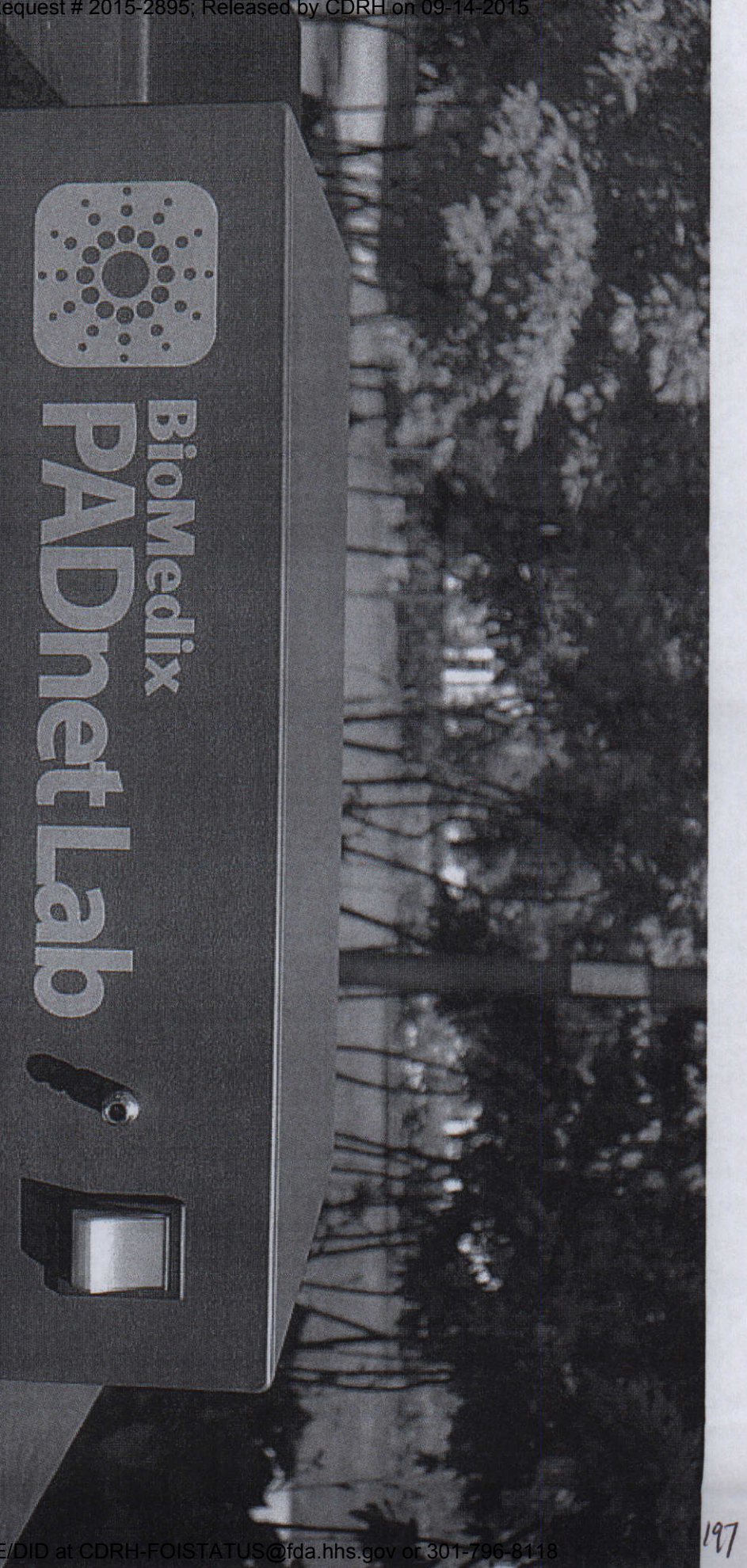

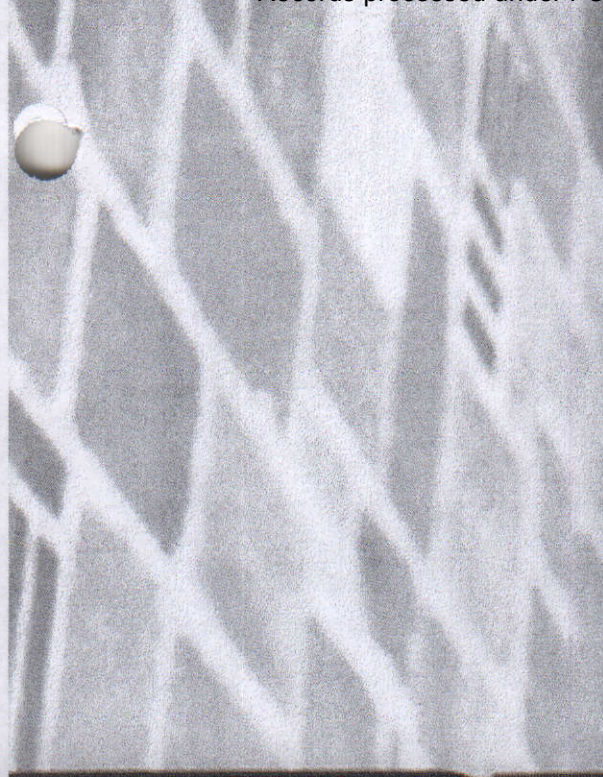

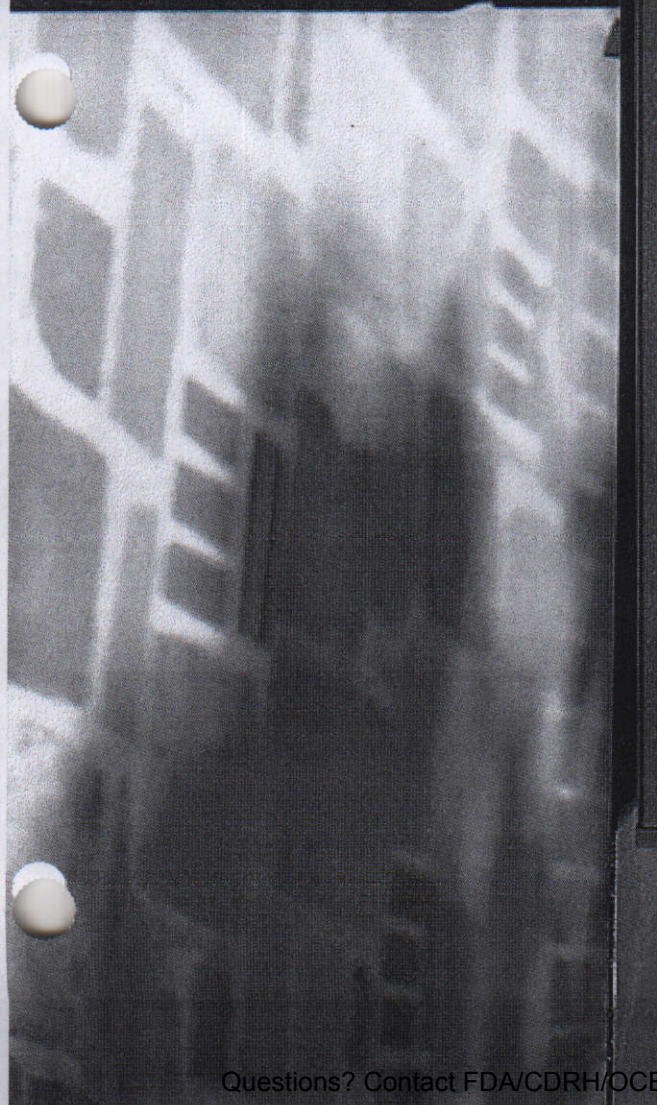

Questions? Contact FDA/CDRH/OCE/DID at CDRH-FOISTATUS@fda.hhs.gov or 301-796-8118

**t** ~~~~~~~~~~~~~~~~~~~~~~~~~~~~~~~~~~~~~~~R ....

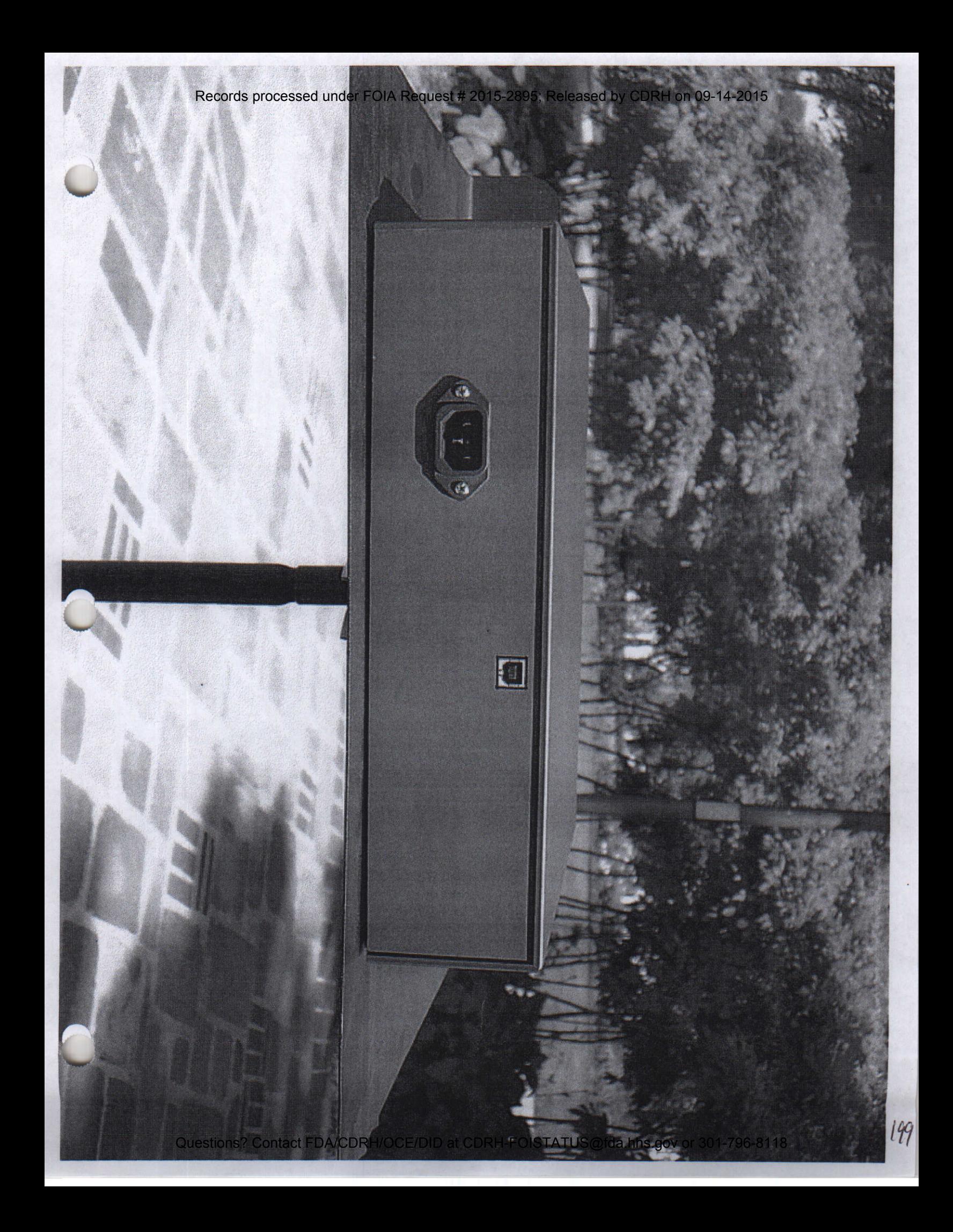

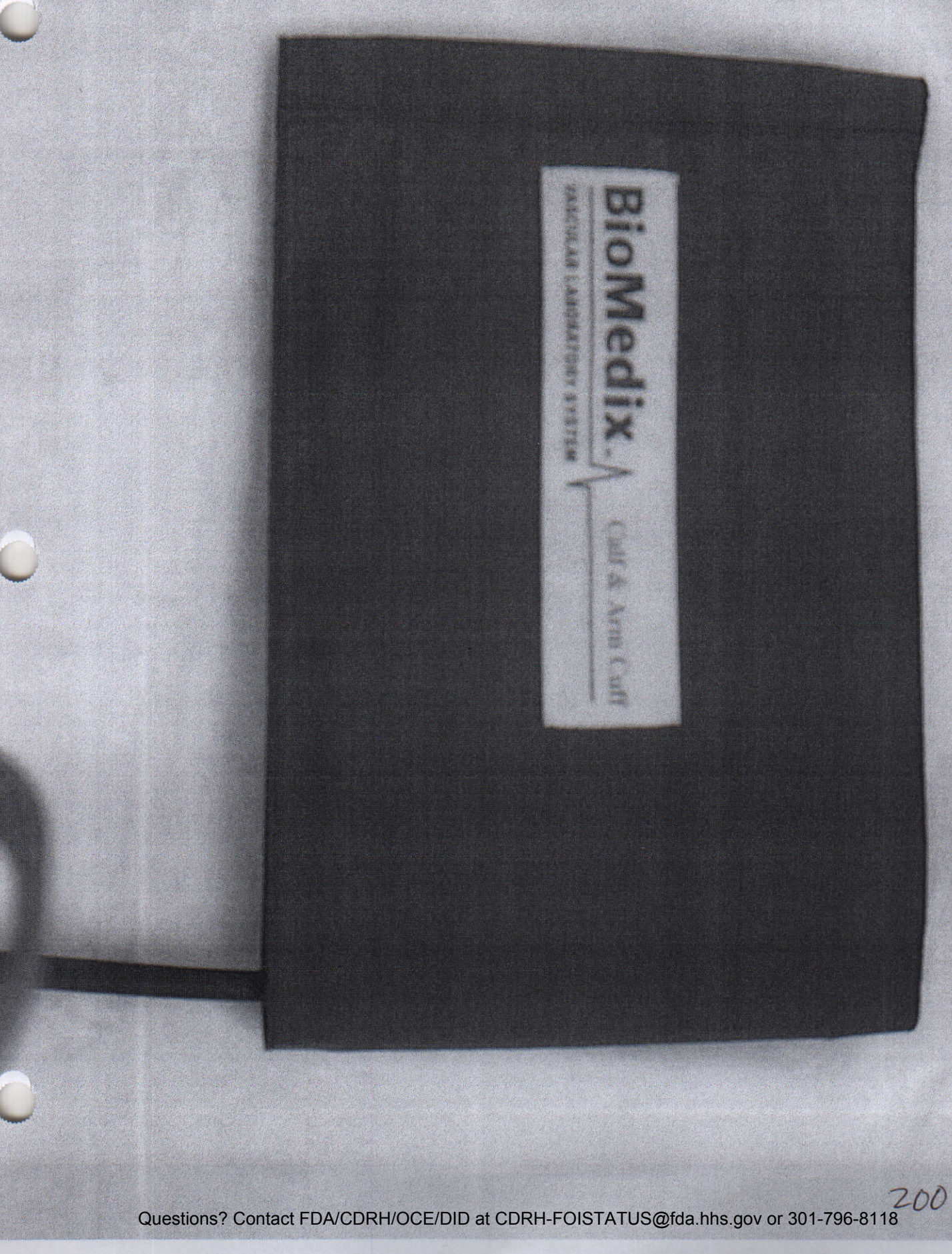

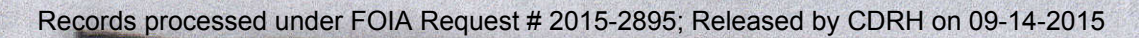

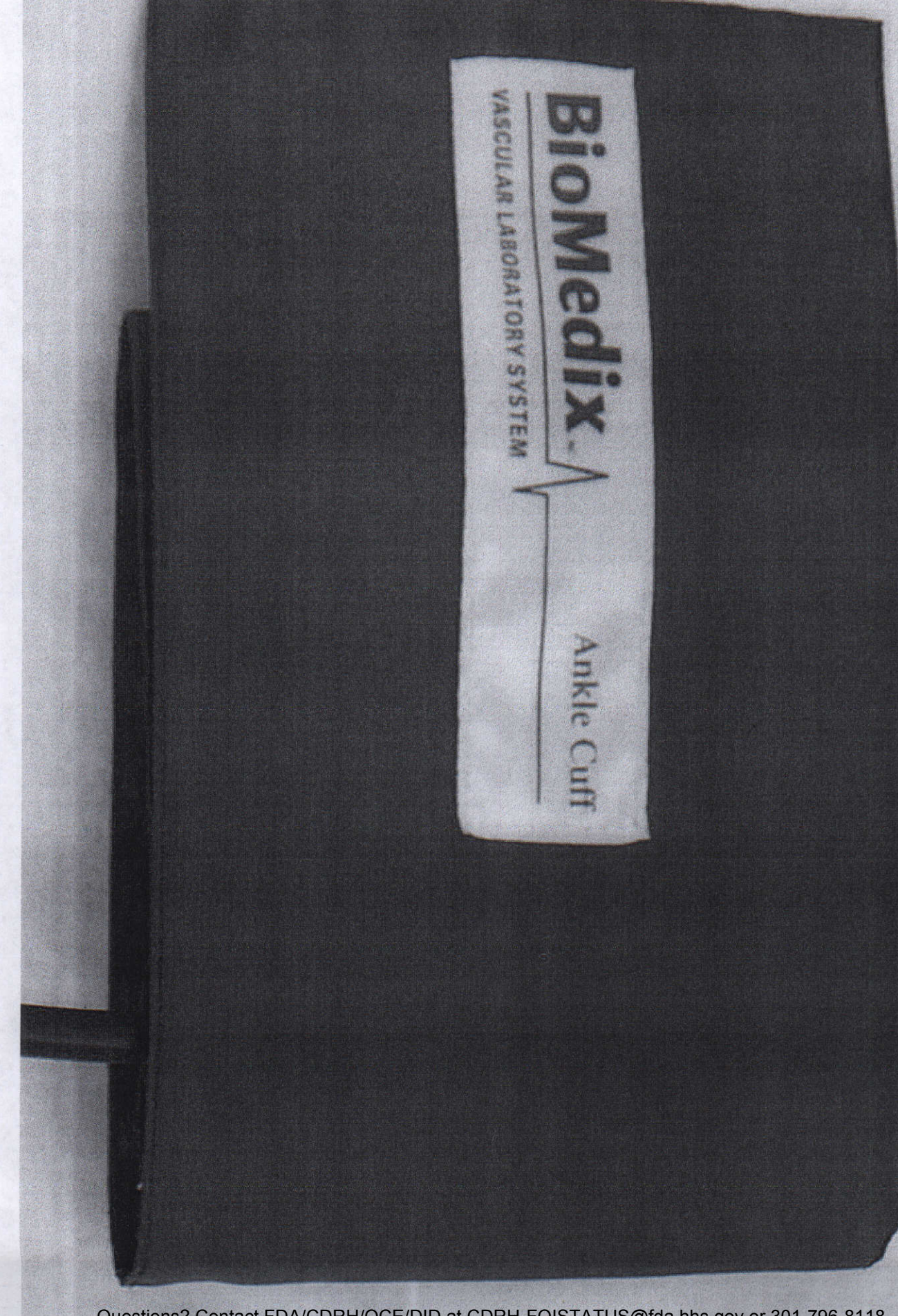

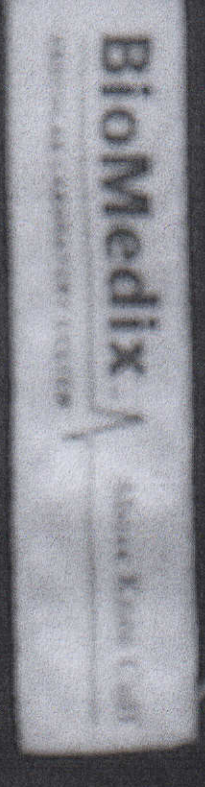

4 44 >4 >4

FDA> CDR-H> 510(k) Premarket Notification Database Search Page 1 of I Records processed under FOIA Request # 2015-2895; Released by CDRH on 09-14-2015

## **U.S. Food and Drug Administration**

**CENTER FOR DEVICES AND RADIOLOGICAL HEALTH** 

FDA Home Page 1 CDRH Home Page I Search I CDRH A-Z Index I Contact CDRH

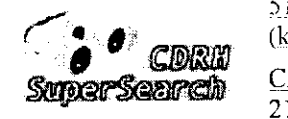

**Committees** 

510 | Registration | Listing | Adverse | PMA | Classification | CLIA Events CFR Ttle I Advisor I Assci -ixer I NLHB-jP I Qb~dance I Standards

New Search **Back To Search Results** 

Department of

Health and Human Service

## **510(k) Premarket Notification Database**

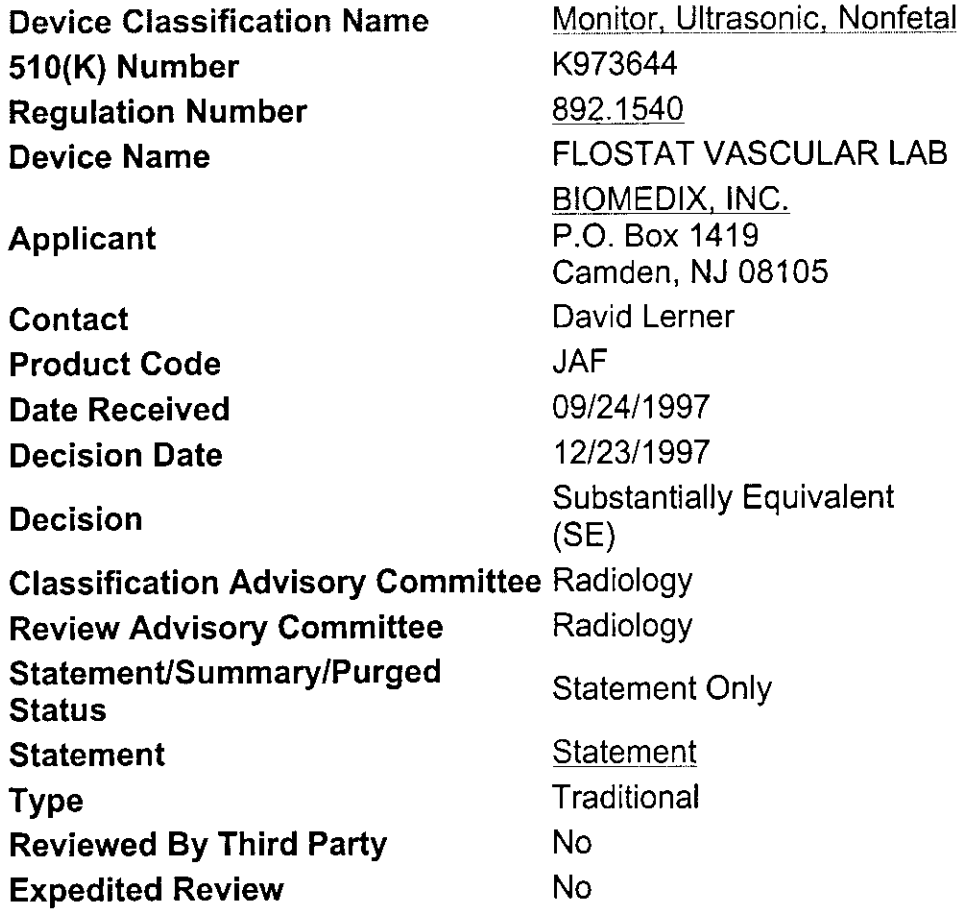

Database Updated 7/06/2004

CDRH Home Page | CDRH A-Z Index | Contact CDRH | Accessibility | Disclaimer FDA Home Page | Search FDA Site | FDA A-Z Index | Contact FDA | HHS Home Page

Center for Devices and Radiological Health / CDRH

http://ww**w.astionsdatarfida.gety/scripts//cdcle/cfdbas/cdRNAF/prsn4rftrSdBA7z9Ah5.g**ov or 301-796-817/d9/2004

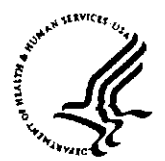

## **DEPARTMENT OF HEALTH & HUMAN SERVICES** Public Health Service

**Food and Drug Administration 9200 Corporate** Boulevard Rockville MD **20850**

DEC 23 1997

David Lerner Re: K973644<br>Sr. Engineer Re: K973644<br>Re: K973644 Sr. Engineer FLOSTAT VASCULAR LAB<br>BioMedix, Inc. (Doppler Ultrasound/Plethysr BioMedix, Inc. (Doppler Ultrasound/Plethysmograph)<br>
P.O. Box 1419 Dated: September 11, 1997 Dated: September 11, 1997<br>Received: September 24, 1997 Regulatory Class: II 21 CFR 892.1540/Procode: 90 JAF

Camden, NJ 08105

Dear Mr. Lerner:

We have reviewed your section 510(k) notification of intent to market the device referenced above and we have determined the device is substantially equivalent (for the indications for use stated in the enclosure) to devices marketed in interstate commerce prior to May 28, 1976, the enactment date of the Medical Device Amendments, or to devices that have been reclassified in accordance with the provisions of the Federal Food, Drug and Cosmetic Act. You may, therefore, market the device, subject to the general controls provisions Act (Act). The general controls provisions of the Act include requirements for registration, listing of devices, good manufacturing practices, labeling, and prohibitions against misbranding and adulteration.

This determination of substantial equivalence applies to the following transducers intended for use with the FLOSTAT VASCULAR LAB, as described in your premarket notification:

Transducer Model Number

8.0 MHz Peripheral Vascular 5.0 MHz Peripheral Vascular 8.0 MHz Ophthalmic Periorbital

If your device is classified (see above) into either class II (Special Controls) or class III (Premarket Approval) it may be subject to such additional controls. Existing major regulations affecting your device can be found in the Code of Federal Regulations. Title 21, Parts 800 to 895. A substantially equivalent determination assumes compliance with the Good Manufacturing Practice requirement, as set forth in the Quality System Regulation (QS) for Medical Devices: General (GMP) regulation (21 CFR Part 820) and that, through periodic QS inspections, the FDA will verify such assumptions. Failure to comply with the GMP regulation may result in regulatory action. In addition, the Food and Drug Administration (FDA) may publish further announcements concerning your device in the Federal Register. *Please note:* this response to your premarket notification does not affect any obligation you may have under sections 531 and 542 of the Act for devices under the Electronic Product Radiation Control provisions, or other Federal laws or regulations.

This determination of substantial equivalence is granted on the condition that prior to shipping the first device, you submit a postclearance special report. This report should contain complete information, including acoustic output measurements based on production line devices, requested in Appendix G, (enclosed) of the Center's September 30, 1997 "Information for Manufacturers Seeking Marketing Clearance of Diagnostic Ultrasound Systems and Transducers." If the special report is incomplete or contains unacceptable values (e.g., acoustic output greater than approved

Page - 2 - Mr. David Lerner

levels), then the 510(k) clearance may not apply to the production units which as a result may be considered adulterated or misbranded.

The special report should reference the manufacturer's *510(k)* number. It should be clearly and prominently marked "ADD-TO-FILE" and should be submitted in duplicate to:

> Food and Drug Administration Center for Devices and Radiological Health Document Mail Center (HFZ-401) 9200 Corporate Boulevard Rockville, Maryland 20850

This letter will allow you to begin marketing your device as described in your premarket notification. The FDA finding of substantial equivalence of your device to a legally marketed predicate device results in a classification for your device and thus permits your device to proceed to market.

If you desire specific advice for your device on our labeling regulation (21 CFR Part 801 and additionally 809.10 for in vitro diagnostic devices), please contact the Office of Compliance at (301) 594-4591. Additionally, for questions on the promotion and advertising of your device, please contact the Office of Compliance at (301) 594-4639. Also, please note the regulation entitled, "Misbranding by reference to premarket notification" (21 CFR 807.97). Other general information on your responsibilities under the Act may be obtained from the Division of Small Manufacturers Assistance at its toll-free number (800) 638-2041 or at (301) 443-6597 or at its Internet address "http://www.fda.gov/cdrh/dsmamain.htrnl".

If you have any questions regarding the content of this letter, please contact Paul Gammell, Ph.D. at (301) 594-1212.

Sincerely yours,

for Eillian Yin, Algoran

Director, Division of Reproductive, Abdominal, Ear, Nose and Throat, and Radiological Devices Office of Device Evaluation Center for Devices and Radiological Health

Enclosure

## **Comparative Performance Evaluation**

(b) (4)

 $209$ 

**1**

(b) (4)

<sup>2</sup>  $2l$ 

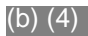

3

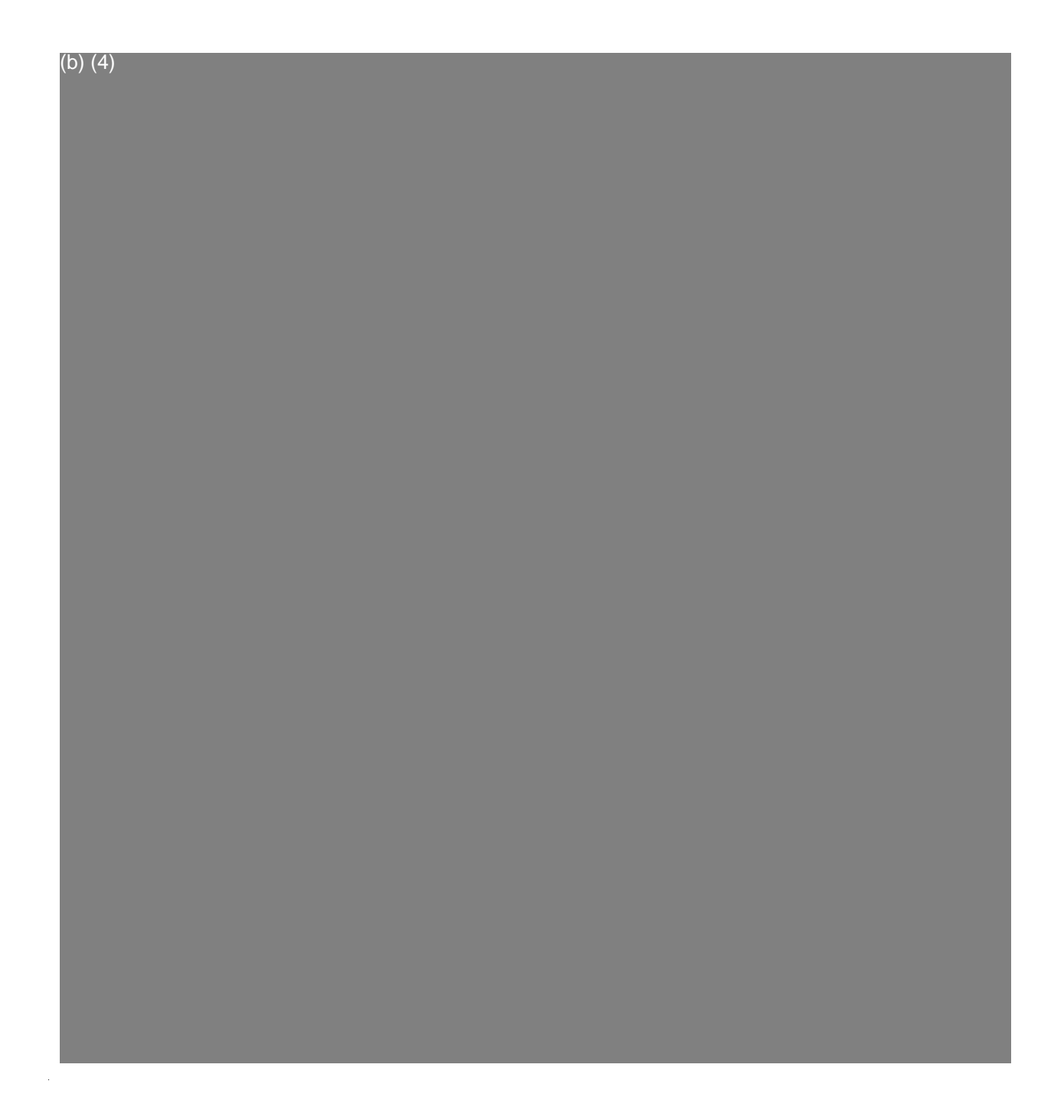

 $\hat{\mathcal{A}}$ 

 $\overline{\phantom{a}}$ 

 $\bar{\omega}$ 

 $\hat{\boldsymbol{\beta}}$ 

 $\frac{1}{2}$
PADnet Lab Box Label (A)

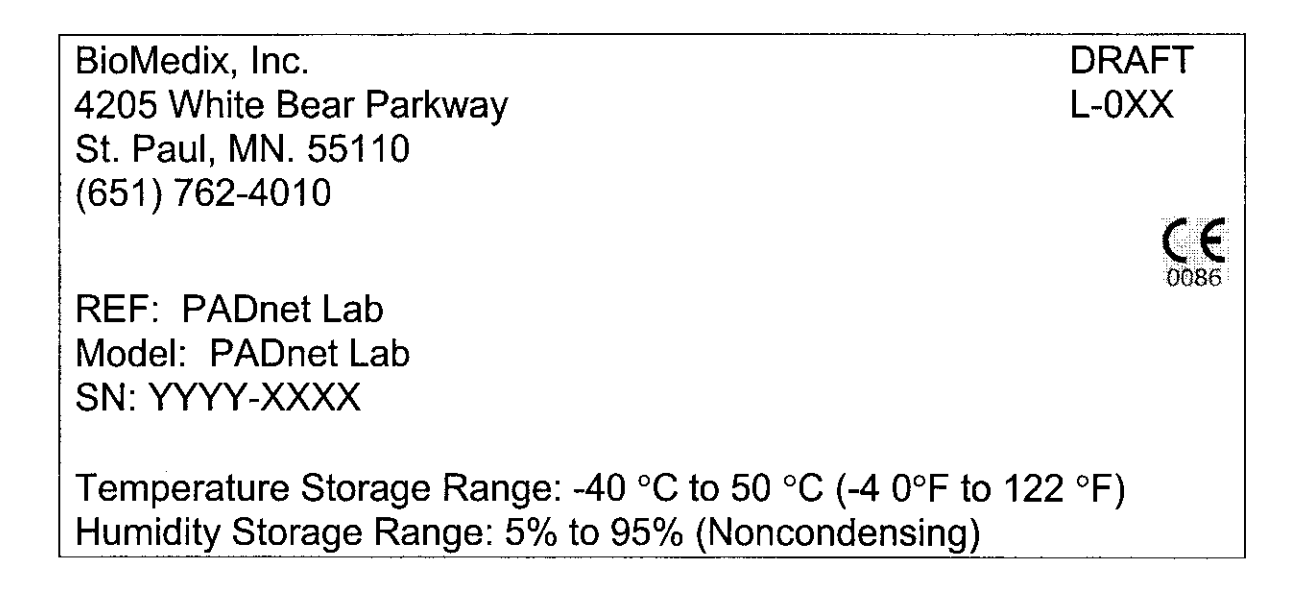

## **(B)**

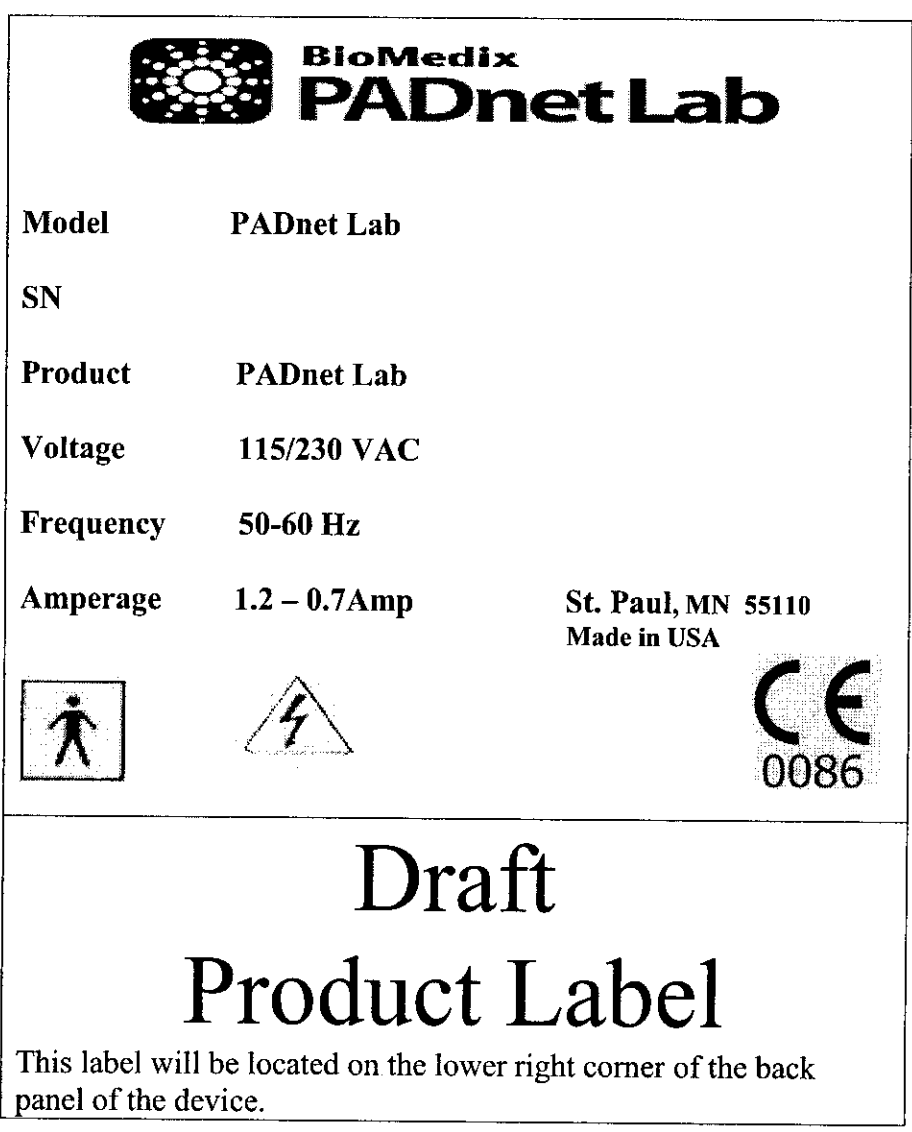

*Z33*

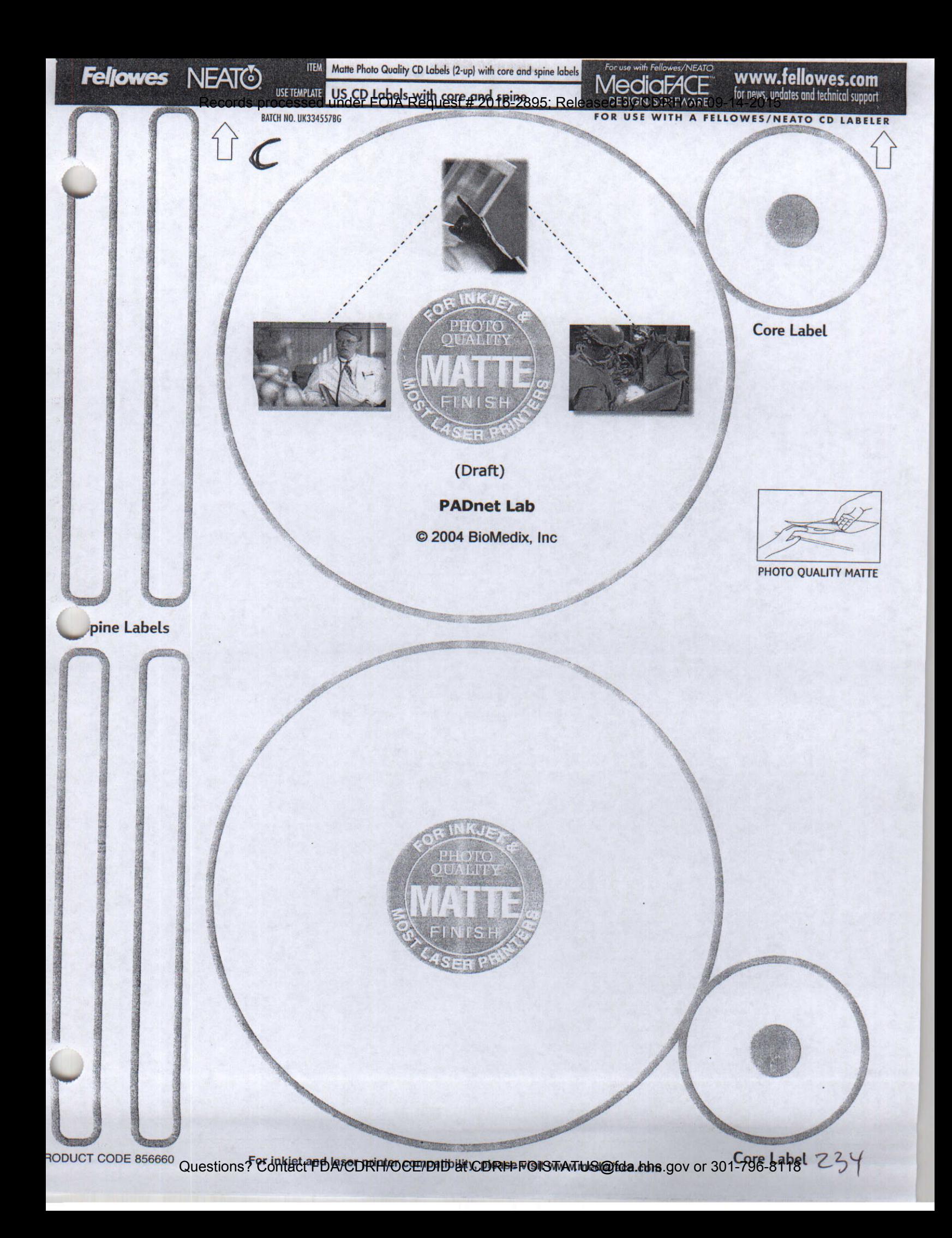

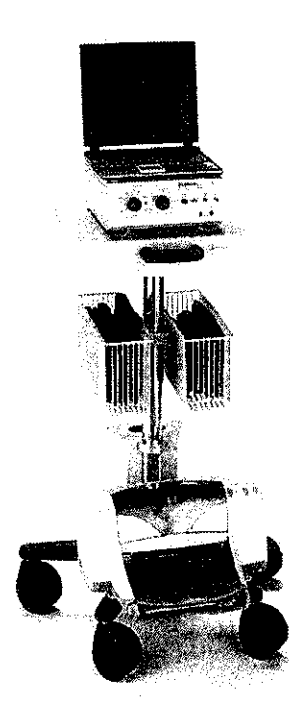

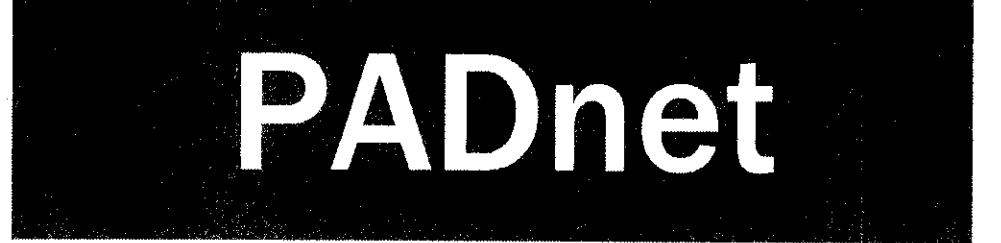

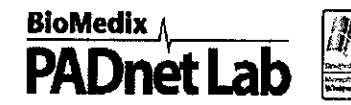

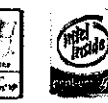

**Ankle Brachial Indices Pulse Volume Waveforms · Study transfer via web**

#### System Laptop

- 
- $\blacktriangleright$  Dell Latitude  $^{TM}$  D505 1.40 GHz 1.40 GHz  $\blacktriangleright$  Ergotron  $^{TM}$  Medical Cart
- 
- **i** Complete Cuff Kit & Sensing Devices 256 MB R<br>CHIPSET

- 
- 
- 

- 
- 
- 
- 
- 
- **Doppler and PPG probe INTERNAL**

**MODEM Installation and in-service training is 1999 CERTIFICATIONS CERTIFICATIONS** provided for clinical staff. The contract of the contract of the contract of the contract of the contract of the contract of the contract of the contract of the contract of the contract of the contract of the contract of t

www.biomedix.com

**OVERVIEW:** PROCESSOR **I/O PORTS**<br>
PROCESSOR **I/O PORTS**<br>
Intel® Pentium® M 3 - IISB 2.0 **• BioMedix<sup>™</sup> PADnet Lab Intel® Pentium<sup>®</sup> M 3 - USB 2.0 MAX<br>
• Dell Latitude<sup>™</sup> D505 <b>I** - PS/2 1.40 GHz **I - PS/2 CPU SPEED I - PS/2 VGA OUT** Ergotron<sup>TM</sup> Medical Cart **MEMORY** MEMORY YES<br>
Complete Cuff Kit & Sensing Devices 256 MB RAM AUDIO (IN/OUT) Intel® 855GM integrated S-VIDEO (IN/OUT<br>SOFTWARE: السابق التي التي الكتيب المستقلة التي يتم التي يتم التي يتم التي يتم التي يتم التي يتم التي يتم التي **b OF I WARE:**<br>
■ DISPLAY SIZE & TYPE DISPLAY SIZE & TYPE DOCKING *I* PORT REP<br>
■ PADnet Test software **DISPLAY SIZE & TYPE DOCKING / PORT REP** ► PADnet Test software 14"TET 14"TET USB USB<br>■ Includes video tutorial 14"TET VIDEO MEMORY FIREWIRE (1394) **h**Includes video tutorial VIDEO MEMORY FIRE (1394)<br>FIRE **FLOPPY DRIVE TYPE II / TYPE III**<br>NO 1/0 **HARDWARE:**  $\begin{array}{ccc}\n \bullet & \bullet & \bullet & \bullet \\
 \bullet & \bullet & \bullet & \bullet & \bullet \\
 \bullet & \bullet & \bullet & \bullet & \bullet \\
 \bullet & \bullet & \bullet & \bullet & \bullet\n \end{array}$ <br>
→ Test unit ■ Test unit **Formulation Pointing Device**<br>■ Formulation Pointing Device Pointing Device Pointing Device Pointing Device Pointing Device Pointing Device P<br>■ Pointing Device Pointing Device Pointing Device Pointing Device P ► Laptop PC - 1.40hz Pentium Dell 30 GB TOUCH TOUCH TOUCH TOUCH TOUCH TOUCH TOUCH TOUCH TOUCH TOUCH TOUCH TOUCH ► Medical grade cart as shown CD ROM CD ROM BATTERY<br>
at CD, COMBO Latitude D505 (6 CELL) **24X CD, COMBO Latitude D505 (6 CELL**) **b- b- b- b- Color lnkjet printer in the printer printer in the printer in the <b>INTERNAL SPEAKERS** DIMENSION (WxDxH) **-•** Pressure Cuff kit *YES* YES 75 NERTH 2.0 X 10.0 X 1.0<br>
► Doppler and PPG probe **INTERNAL NTERNAL** WEIGHT (w/batt.) **MICROPHONE** 5.50<br>YES OPE **SUPPORT:**  $YES$  **OPERATING SYSTEM**<br> **MODEM** WIN XP WIN XP 10/100 WARRANTY AC ADAPTER 2 years 65W

YES / YES

**BioMedix® PCs use genuine Microsoft® Windows®** www.microsoft.com/piracy/howtotell

 $©2004.$  All copyright and trademarks are the property of their respective owners.

**23•** Questions? Contact FDA/CDRH/OCE/DID at CDRH-FOISTATUS@fda.hhs.gov or 301-796-8118

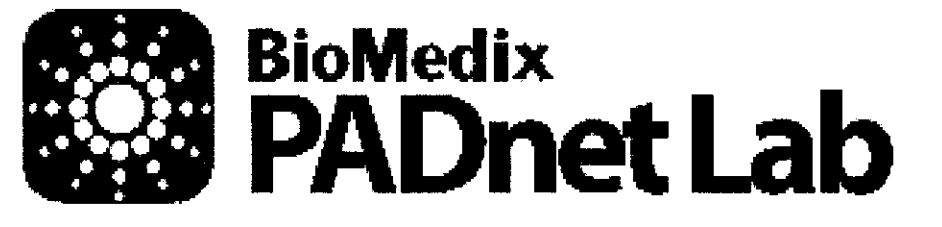

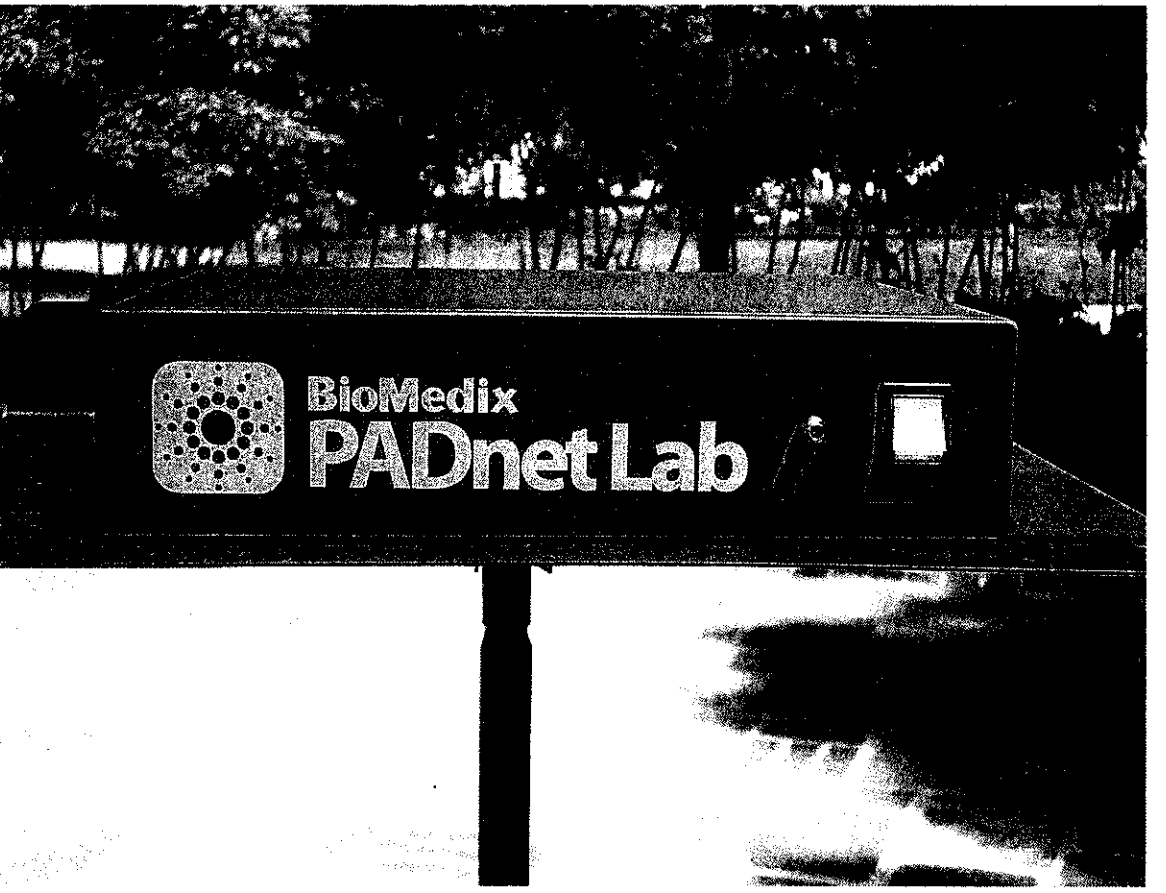

## **PADnet Lab Operators Manual (DRAFT)**

L-XXX, Rev.X REF -Bio 10600 BioMedix, Inc. 4205 White Bear Parkway St. Paul, MN 55110 Phone: 651-762-4010 Toll Free: 877-854-0012 Fax: 651-762-4014 http://www.biomedix.com Authorized European Representative: Advena Ltd. PO Box 30 Leominster<br>Herefordshire **C** Herefordshire HR6 0ZQ, UK 0086

## **Symbols**

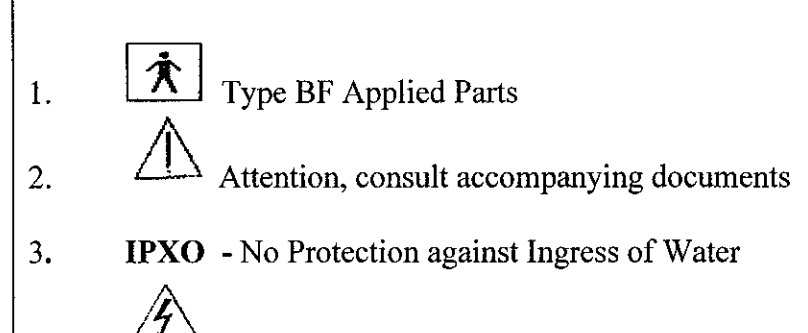

4. Volts AC (Alternating Current Voltage)

5. I / O Main Power Switch. I = On and  $O = \text{off.}$ 

**Caution: Federal Law restricts this device to sale by or on the order of a physician.**

Class1, type BF  $\left[\frac{\hat{\mathbf{\mathcal{R}}}}{2}\right]$  applied parts, not suitable for use with flammable anesthetics, and continuous operation.

## **A\ Caution**

This equipment has been tested and found to comply with Medical Equipment Standard: EN60601-1-2, 2001. This unit was tested to IEC 60601-1:1988 + A1:1991  $+$  A2:1995. This testing shows the device provides reasonable protection against harmful interference in a typical medical installation. However, there is no guarantee that interference will not occur in a particular installation. If this equipment does cause harmful interference to other devices or is negatively impacted by other devices, the user is encouraged to try to correct the interference by one of the following measures:

- **\*** Reorient or relocate the devices
- $\triangleleft$  Increase the separation between the devices
- **\*** Connect the equipment to an outlet on a different circuit
- **\*** Consult the manufacturer or field service technician for help

Computers or Printers should be tested and approved per EN 60601-1-1 or equivalent standards prior to placing system into service.

This system is NOT FOR FETAL or PEDIATRIC USE. NOT FOR USE ON OR NEAR NON-INTACT SKIN.

# **Introduction**

Thank you for your interest in the BioMedix PADnet Lab. This Operators Manual will help you perform diagnostic tests using the BioMedix PADnet Lab. Whether you're a first time user, or have experience with the device, this manual is designed to answer your questions and show you just how easy the BioMedix PADnet Lab is to use.

The BioMedix PADnet Lab is a highly sophisticated device for use in the diagnosis of vascular pathology. Using plethysmography (the change in limb circumference as a reflection of blood volume changes), the PADnet Lab can assess vascular blood supply simply and non-invasively.

This manual and the PADnet Lab itself were designed to make vascular assessment as easy as possible for all levels of computer users. The PADnet Lab works with your IBM Compatible personal computer to draw waveforms in real time, archive patient history and test data onto the hard drive, and much more. It is, however, beyond the scope of this manual to provide significant education on the clinical uses of the data generated by the PADNet Lab.

This manual and the PADnet Lab software described in it are copyrighted, with all rights reserved. Under the copyright laws, this manual or the software may not be copied, in whole or in part, without the written consent of BioMedix, Inc., except in the normal use of the software or to make backup copies of the software. The same proprietary and copyright notices must be affixed to any permitted copies as were affixed to the original. This exception does not allow copies to be made for others, whether or not sold, but all of the material purchased (with all backup copies) may be sold, given, or loaned to another person. Under the law, copying includes translating into another language or format.

BioMedix, Inc. 4205 White Bear Parkway St. Paul, MN 55110 © 1997, 1998, 1999,2000, 2001, 2002 BioMedix, Inc. All Rights Reserved

3

# **Contents**

Page

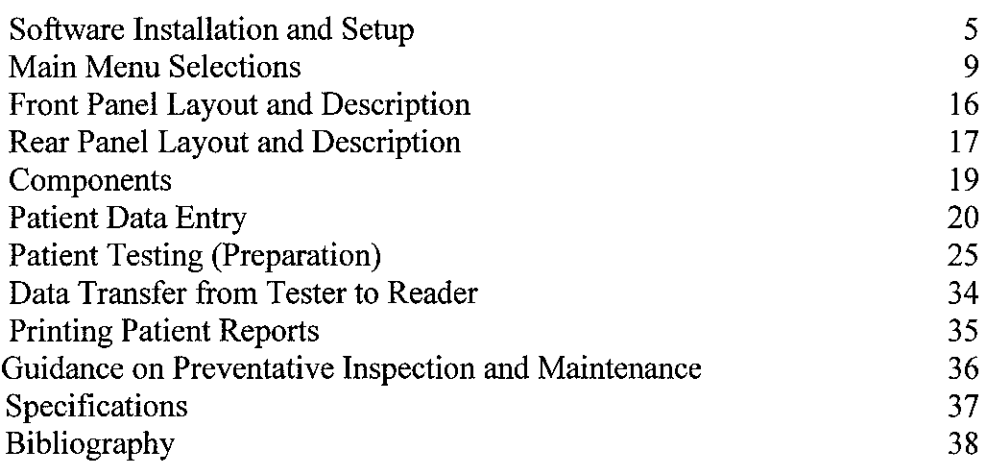

 $\mathcal{L}$ 

 $\mathcal{L}$ 

 $\bar{z}$ 

# **Sectionl1**

# **Setu**

#### Loading your PADnet Lab Version X.O Software:

The PADnet Lab is very easy to set up. PADnet Lab software loads easily into your personal computer (PC). While we cannot guarantee compatibility with every PC clone or operating system, we will help you find a solution that ensures you are able to use your PC with the PADnet Lab.

Review the table below to ensure your system meets the **Minimum Operating Specifications** for PADnet Lab operation.

#### Minimum Computer Specifications for Operation **(Only computers meeting IEC60950 or equivalent should be used)**

IBM PC or Compatible Pentium III Processor (or Above) 600 MHz Minimum Processor Speed One Free USB port SVGA or greater Monitor or Display (set for 800 X 600 or 1024 X 768) One 3.5" Floppy Disk Drive One 16X CD Drive One Printer Port or USB for Printer One Mouse Port and Mouse 128 MB RAM or Higher Windows XP Any Windows Compatible Printer

#### Minimum Computer Settings

Screen / Display Set to 800 X 600 or 1024 X 768 Resolution Fonts Set to Small Font Size Color set to High Color (32 bit)

 $5 \tQ40$ 

#### Loading your PADnet Lab Version X.O Software

*NOTE: If you purchase your computer package from BioMedix, your software will be pre-loaded. If your PC was provided by BioMedix, you can skip over these instructions. These instructions are provided if you switch computers or need to load a software upgrade later on.*

- 1 **.To** install the software, close all programs on your Windows desktop.
- 2. Place the CD-ROM into your CD drive.
- 3. The setup program will lead you through the steps to complete setup.
- 4. If the set up program does not appear onscreen, click on *start,* then click on *run.*
- 5. Type **D: setup** or of D is not the correct drive for your computer, replace D with the drive letter that does correspond to the CD-ROM drive on your computer.
- 6. Press **Enter &** follow the instructions of the setup wizard.
- 7. Once the software is installed, you will need to restart the computer.
- 8. A desktop icon named PADnet Lab should appear on your desktop and on the START menu.

If you have any questions about the software installation, please call our technical support staff at **651-762-4010.**

1. To access the program, from the Windows desktop double click on the PADnet Lab icon.

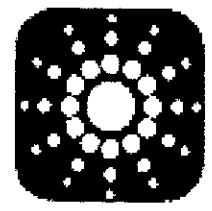

2. This leads you to the PADnet Lab Sign On screen.

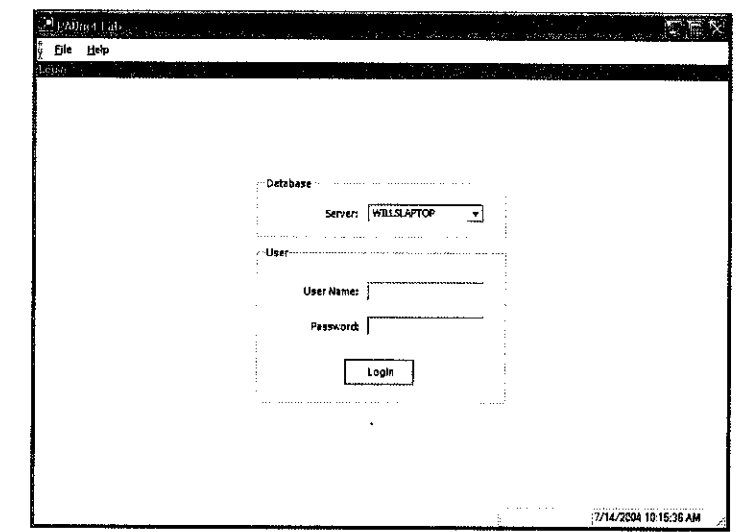

2. From here, you will need to enter your user name and password. This will take you to the licensing screen. You need to read and agree to the licensing prior to proceeding to the main menu. If you do not agree to the licensing within 30 seconds the program will return to the log in screen.

 $\overline{7}$ 

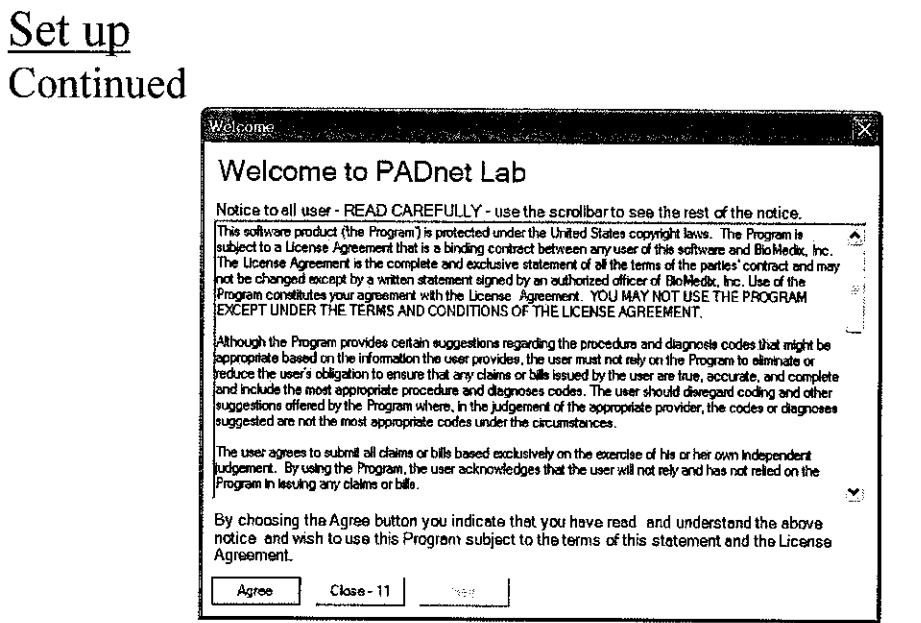

3. After agreeing to the licensing you will come to the PADnet Lab main menu.

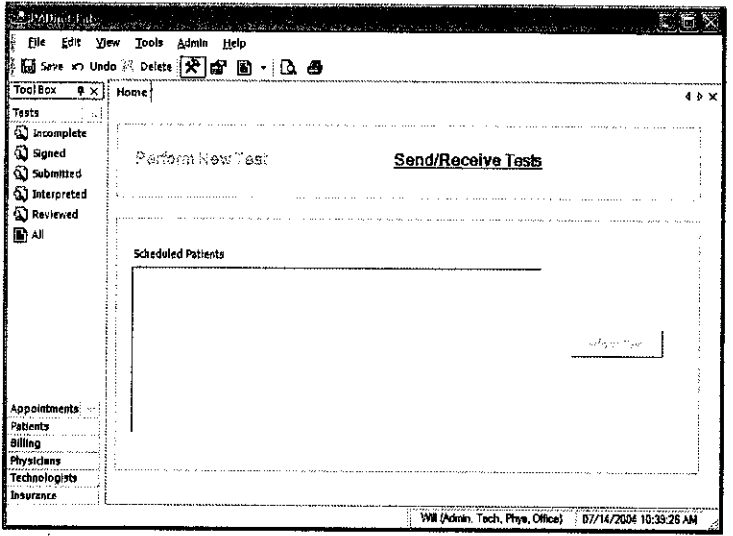

4. There are tabs across the top and down the left side of the main menu. The tabs at the top will open drop down menus for additional functions. The tabs on the left side enable the user to open selected functions for use to manage database tables and functions, such as scheduling appointments, adding physicians or updating insurance company information.

 $\ddot{\phantom{a}}$ 

#### **Main Menu Selections:**

#### Tabs at top of page

1. File - This selection allows the user to log out of the software, edit user settings, print preview the patient report, print the patient report or exit from the program.

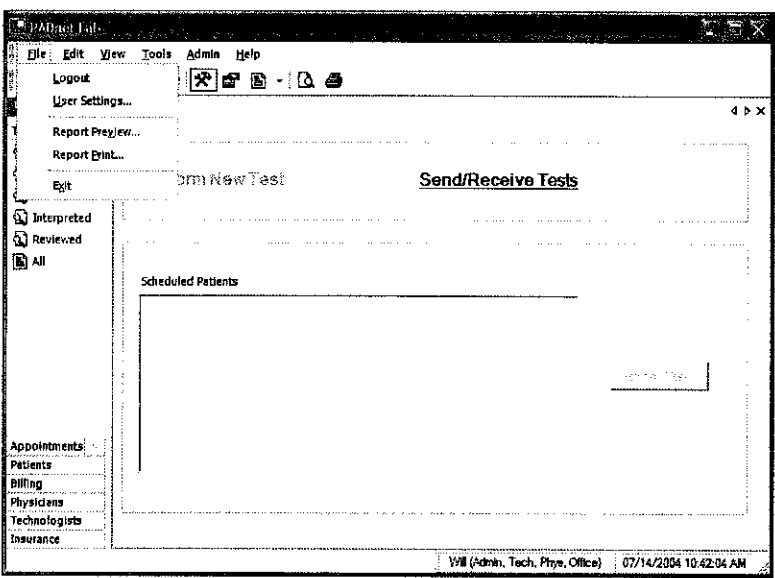

2. Edit- This selection allows editing functions such as copy and paste. The user may also edit records and review records.

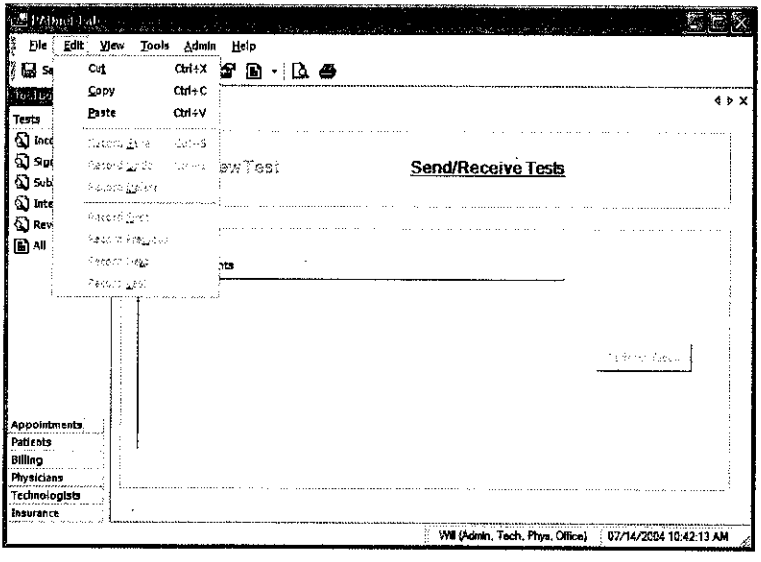

 $9244$ 

4. View- Selecting this tab allows the user to view toolbox selections, available reports and tables.

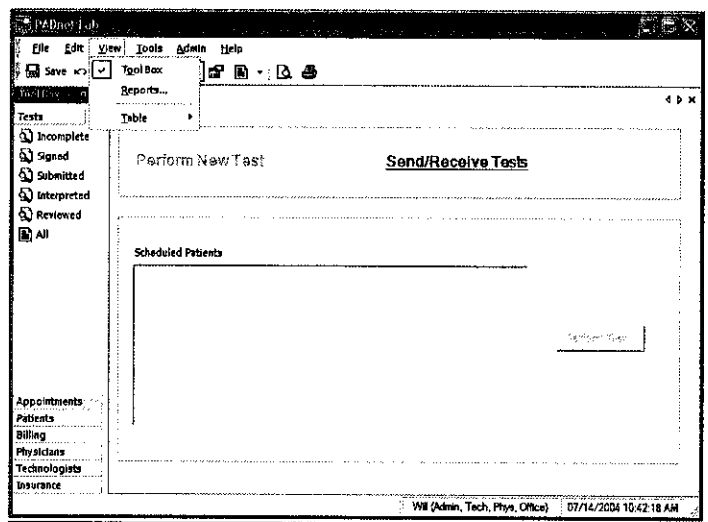

5. Tools- These selections allow the user to perform test on selected patient, go to system diagnostic screen (only available to administrators), review error log if any exist or send and receive data from the reading center. The user can also get application updates from the web site.

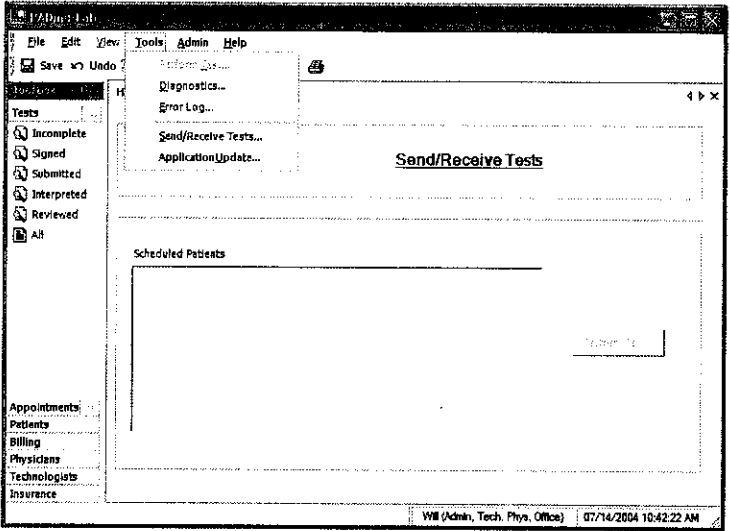

6. Admin - Selecting this tab allows the user to perform various administrative functions. Most of these functions may only be accessed by a system administrator.

 $\mathcal{L}$ 

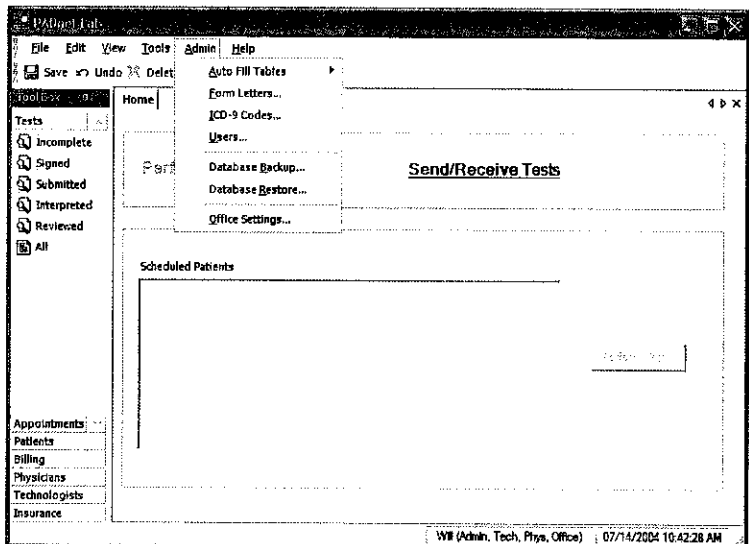

1. Help- This menu allows the user access to various help functions such as the help menu, the video tutorial, the license agreement and the about information.

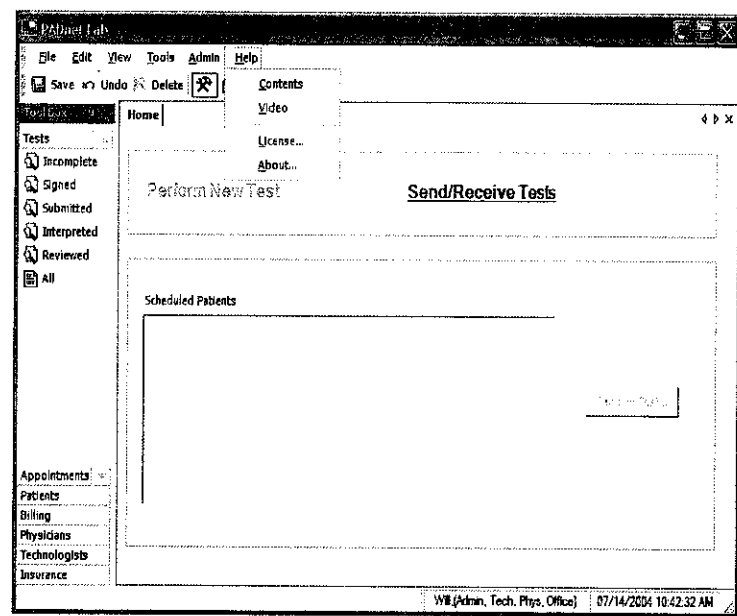

#### **Main Menu Selections:**

#### Tabs at left of page

2. Tests - This selection will allow the user access to several types of patient list. To access any of these options simply click on the desired selection.

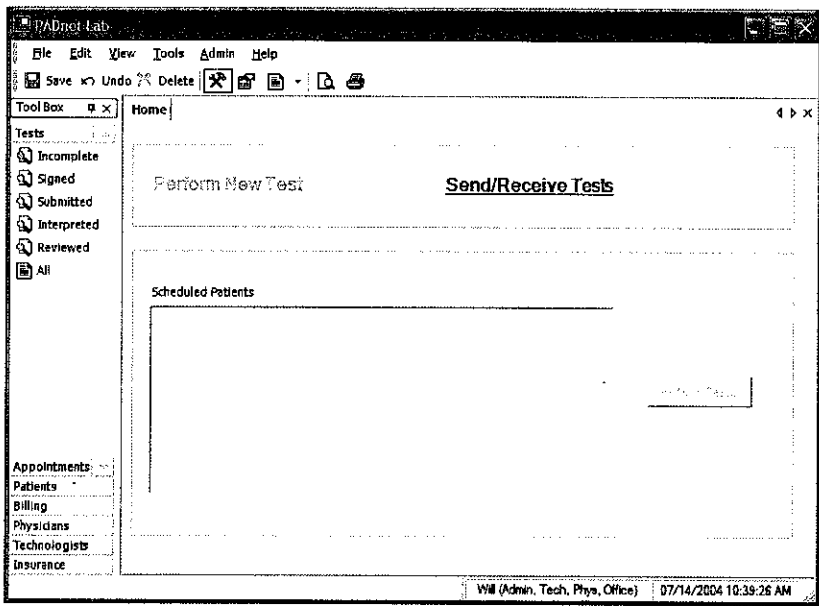

3. Appointments – This tab allows the user to select various lists of appointments.

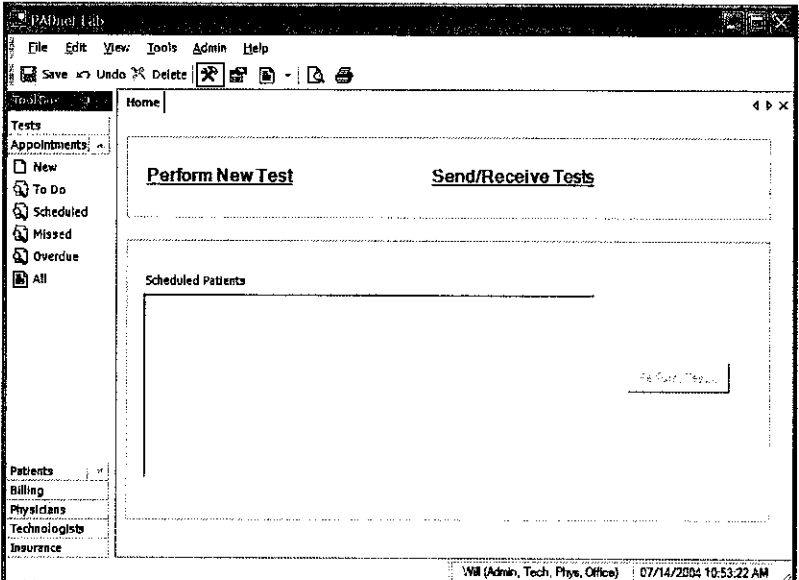

4. Patients – This selection allows the user to enter a new patient or view a list of patients already in the database.

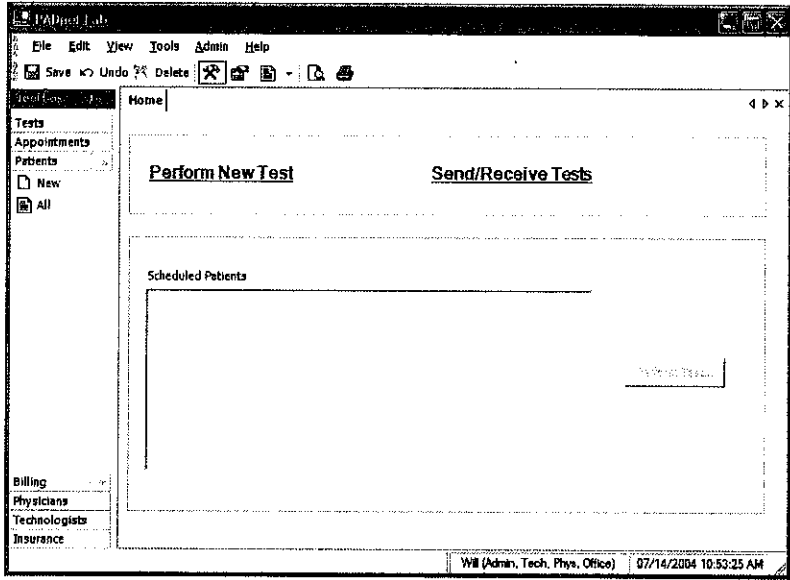

5. **Billing -** This tab will enable the user to view and print lists of billing status.

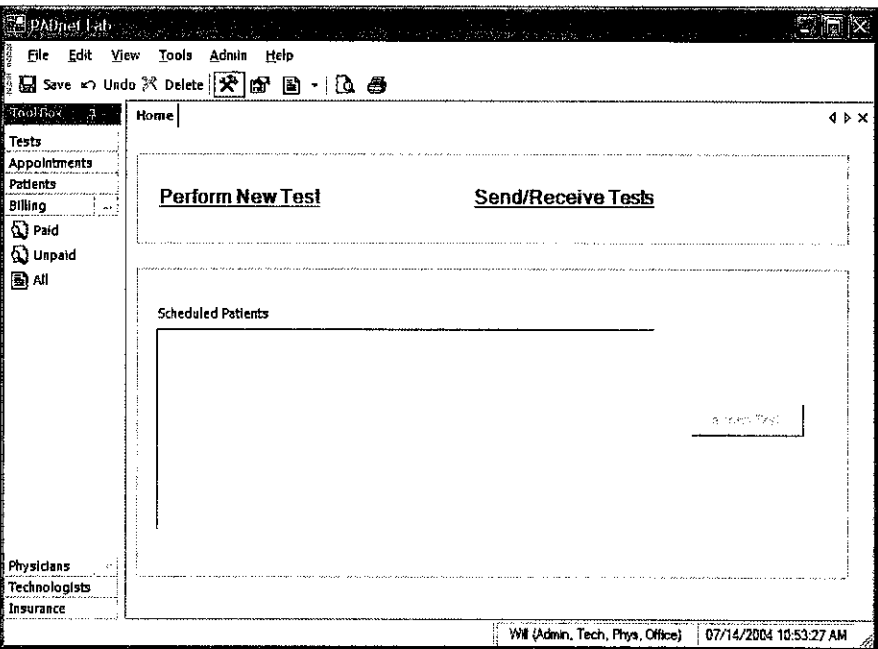

6. **Physicians -** The user may use this selection to add or view a list of Physicians entered into the database.

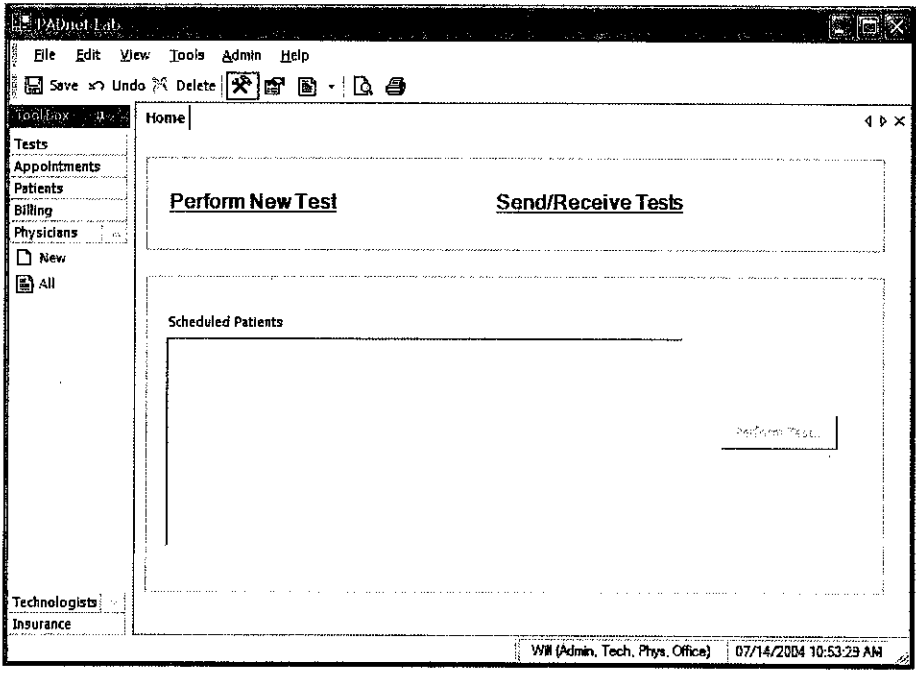

7. Technologist – This tab will allow the user to enter or view a list of Technologist entered into the database.

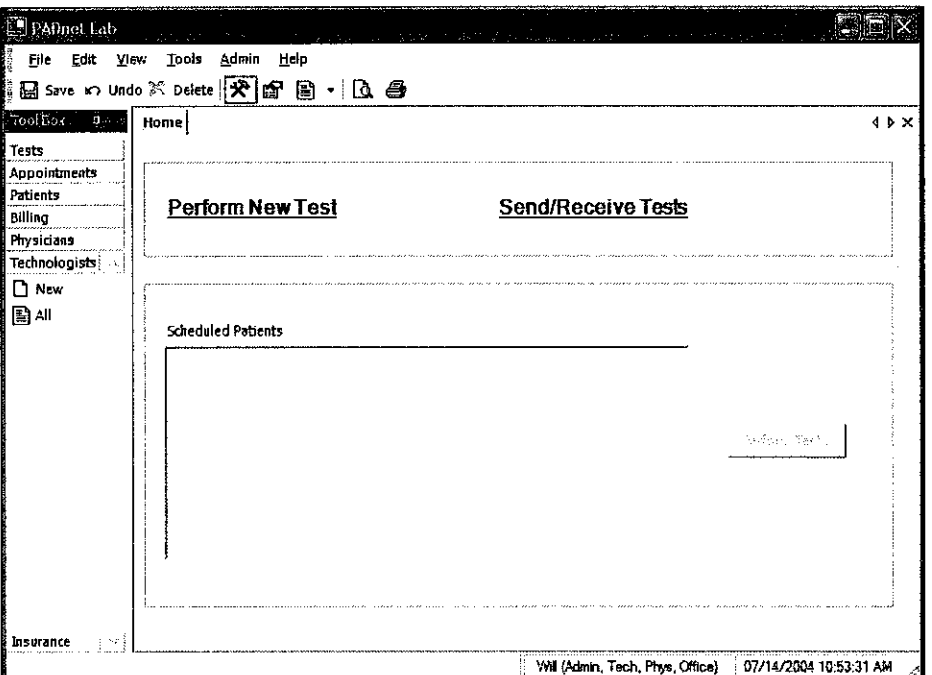

8. **Insurance** – This selection will allow the user to enter or view a list of insurance carriers.

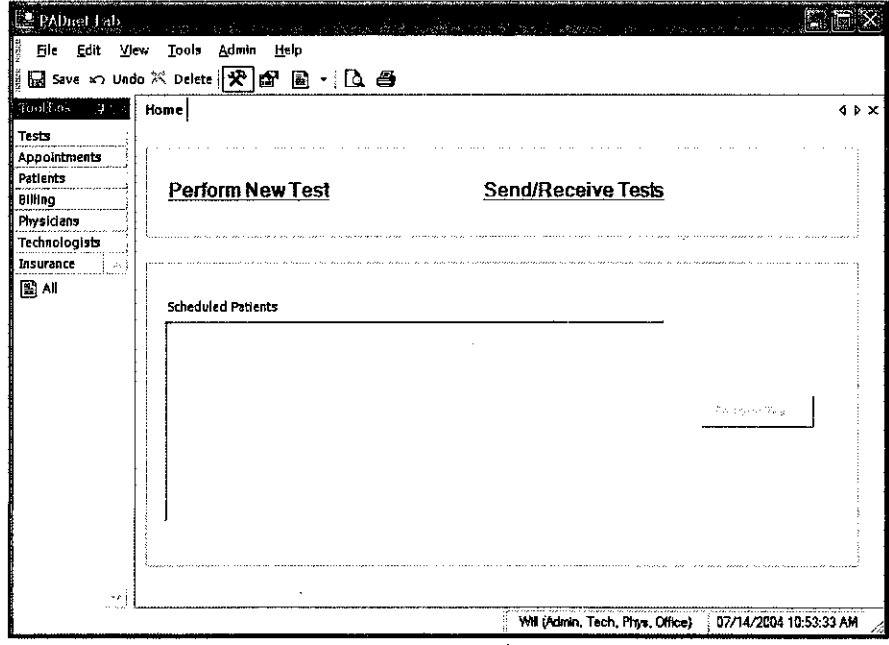

# **Front Panel Layout and Description**

The Front Panel of the BioMedix PADnet Lab is designed for simplicity and ease of use. The numbers of controls have been minimized, with internal circuitry and software conducting many of the operations that are performed manually on other systems.

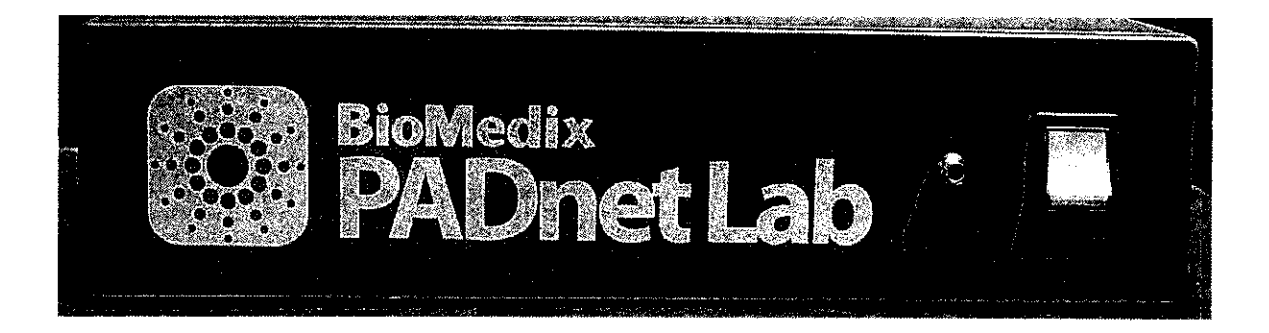

#### **Switches**

**On/Off:** This green colored switch with a I and 0 symbol, located on the right of **the** front of the unit is illuminated when on. When the switch is in the I position, the unit is powered on. When the switch is in the 0 position, it is powered off.

**Switching off power results in automatic cuff deflation.**

#### **Connectors**

**Cuff Connector:** Found to the left of the power switch, cuffs are connected to the PADnet Lab here. Insert **the** plastic connector on the cuff tube into the connector on the front panel. **Twist it gently in a clockwise direction until it locks. Do not over tighten. Please see diagram below:**

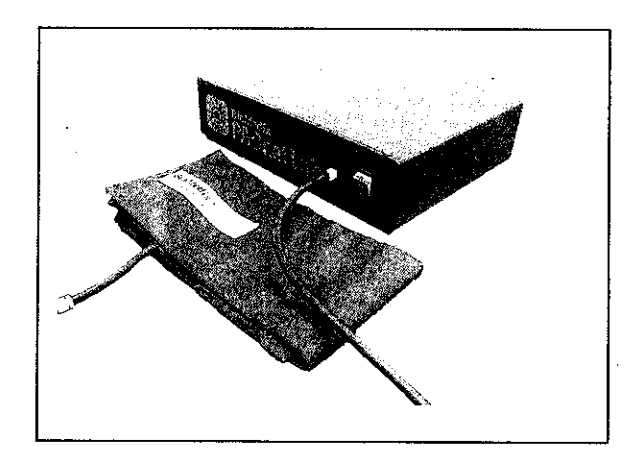

# Rear Panel Layout and Description

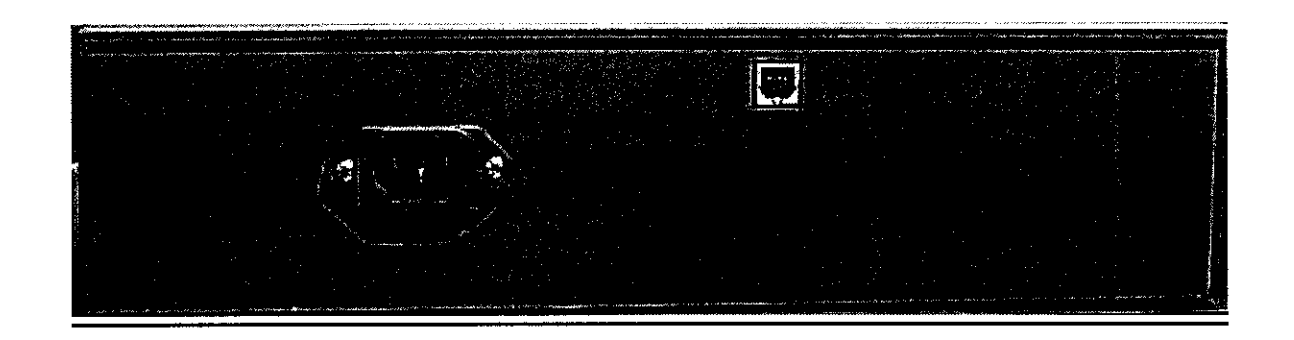

**AC Input:** The AC power supply is plugged in here. Use only a factory**supplied power cord to run the PADnet Lab.**

USB: The USB connector is plugged in here. This is the **main data connection** point between your computer and the PADnet Lab.

Label: The Serial label is located in the lower right comer of the rear panel, and appears as below.

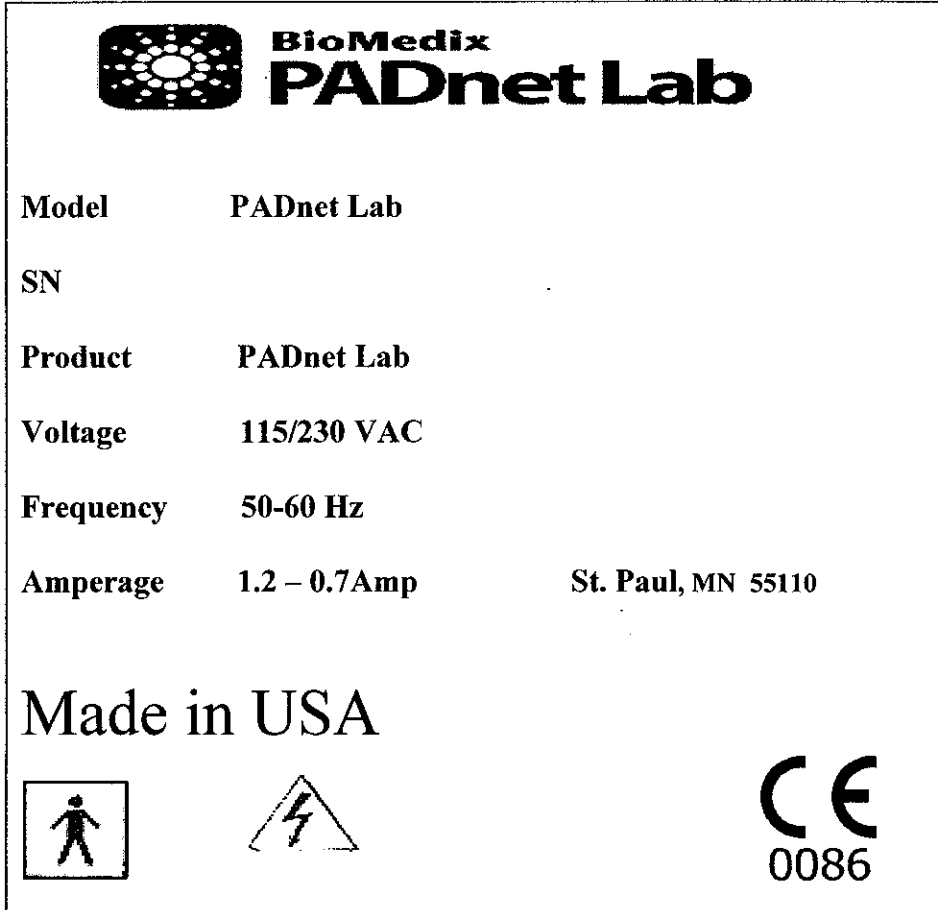

 $252$ 

# Rear Panel Hook-up

#### Power Supply

The power cord is plugged into a 100-240 VAC, 47-63 Hz electrical outlet. Connect the power cord to the PADnet Lab by pushing the connector into the AC input connector.

#### USB Cable (Computer to PADnet Lab Connection)

The PADnet Lab comes with a **USB** connector cable. One end of the cable is connected to the PADnet Lab at the connector. The other end of the cable plugs into the USB port on your computer.

Now your BioMedix PADnet Lab is properly configured and you are ready to begin vascular testing.

# Component List

#### **Description BioMedix Part Number**

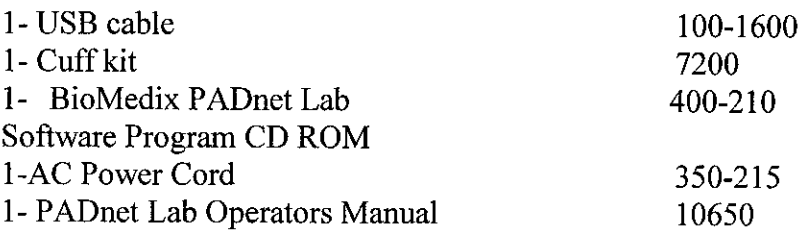

## Please only use components approved by BioMedix for use with the PADnet Lab. Use of other Manufacturers' accessories with the PADnet Lab could void your warranty.

# **Patient Data Entry**

From the PADnet Lab Main Menu click on the Perform New Test field.

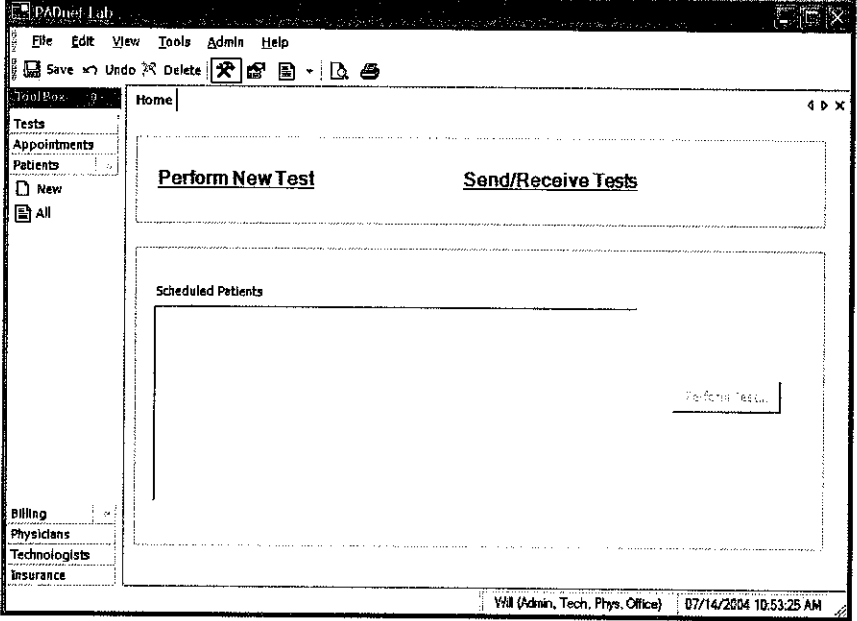

This leads you to the Patient Data Entry Screen

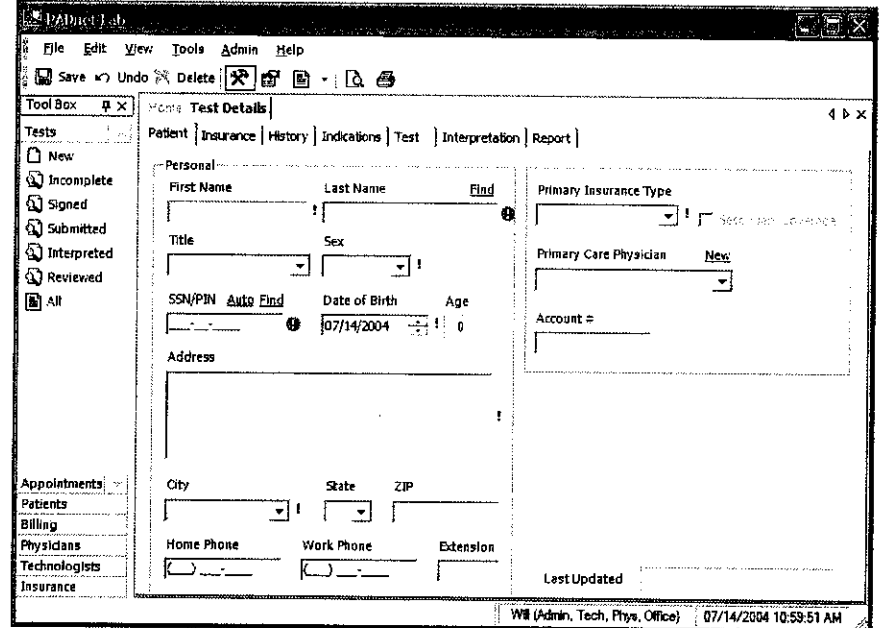

This tab allows the user to enter all relevant patient demographic data. All fields that must have data entered into them have a ! or next to them. Fields with this mark ! must be completed prior to any attempted data transfer. Fields with this mark must be completed prior to saving or going to any other tabs. After completing all necessary fields on this tab user should move to the next tab Insurance. The following fields will appear.

 $2.55$ 

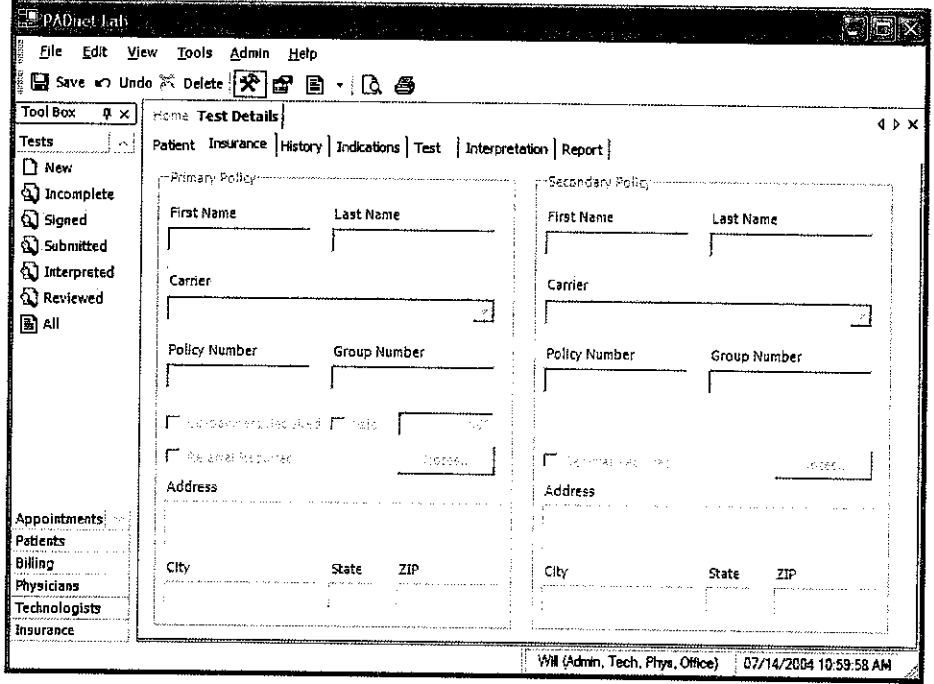

This screen is where all insurance information needed for patient billing is entered. After completing this screen, you should click on the next tab History. The following screen will appear.

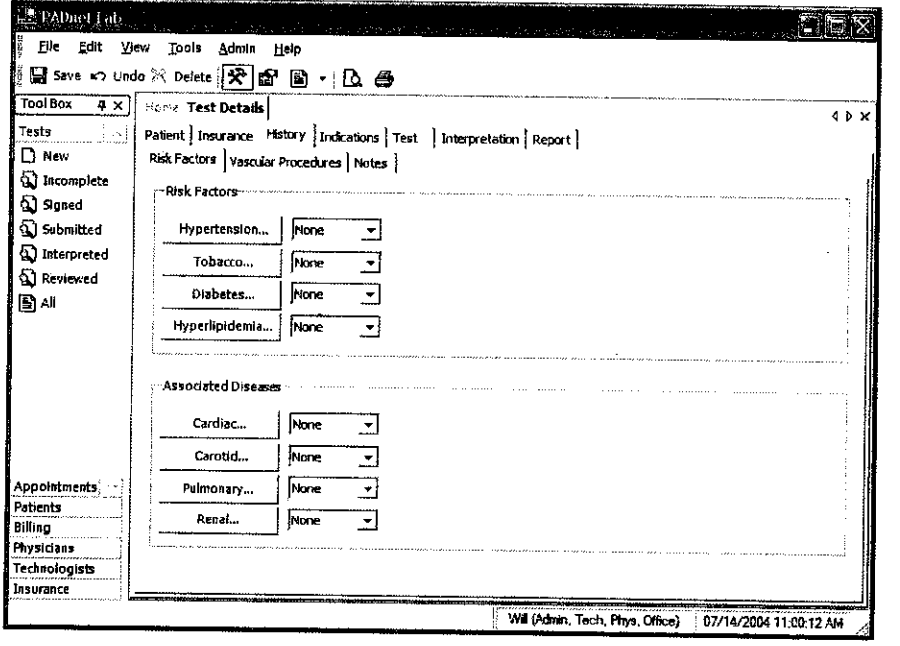

 $256$ 21

The History tab is divided into three sub tabs Risk factors, Vascular Procedures and Notes.

- I1. Risk Factors **-** This is where Vascular Risk Factors and Associated Diseases are listed along with there severity.
- 2. Vascular Procedures **-** This is where prior Vascular Surgery or other procedures may be listed.
- 3. Notes **-** This area is for entry of any additional information the testing site would like the reading site to be aware of.

After completing the History tab information the user should select **the Indications tab.** The following screen will appear.

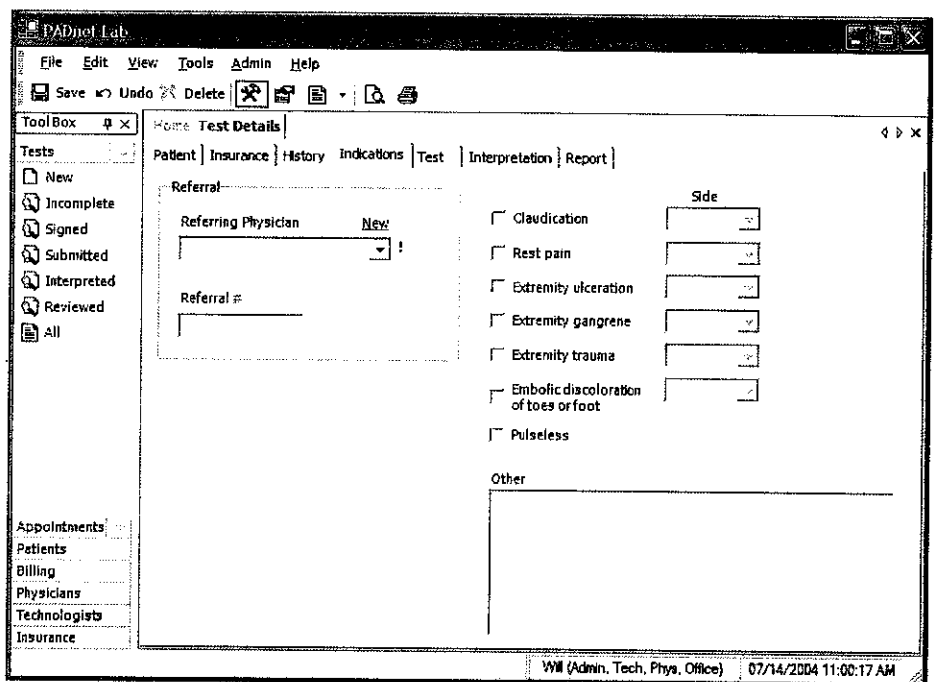

This tab is where the Referring Physician information and Indications for testing are documented. There is an additional area to enter other indications for testing. Upon completion of these fields the user should select the Test tab. The following screen will appear.

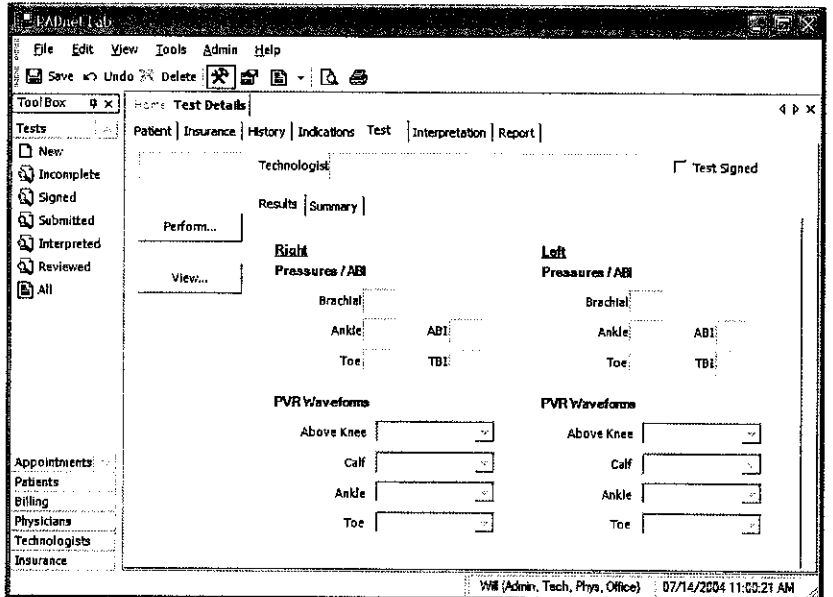

This screen is used to access the testing screens by selecting the Perform button on the left side of the screen. The tester should also select their name from the drop down menu at the end of the field labeled Technologist. After they have completed patient testing the tester should review testing results and then sign the test by placing a check in the Test Signed box. All tests must be signed prior to data transfer. Upon completion of testing when exit is selected from the test screen you will return to this screen and all acquired testing data will populate the appropriate fields. When patient testing data has been returned from the reading location the Interpretation tab the following screen will appear.

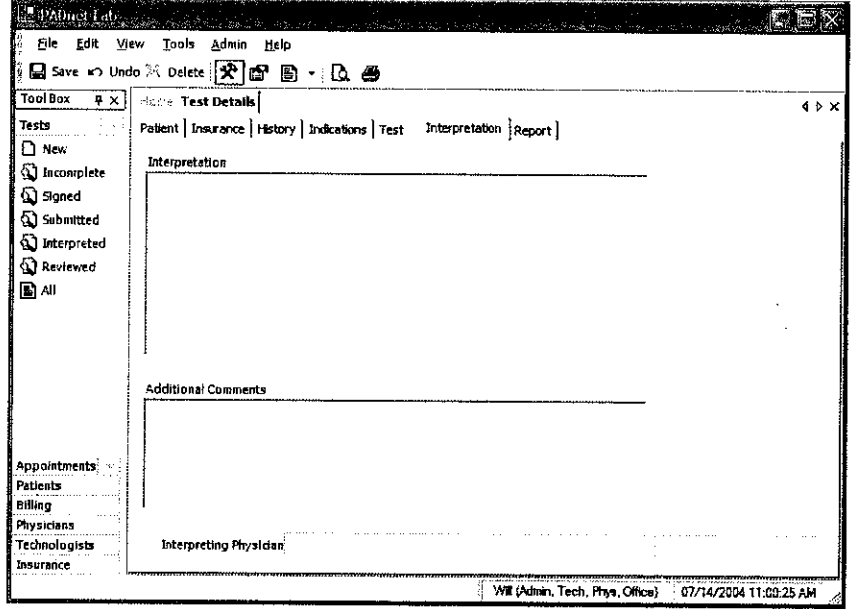

The testing facility can review the interpretation of the reading location from this screen. To print Patient reports click on the Report tab. The following screen will appear.

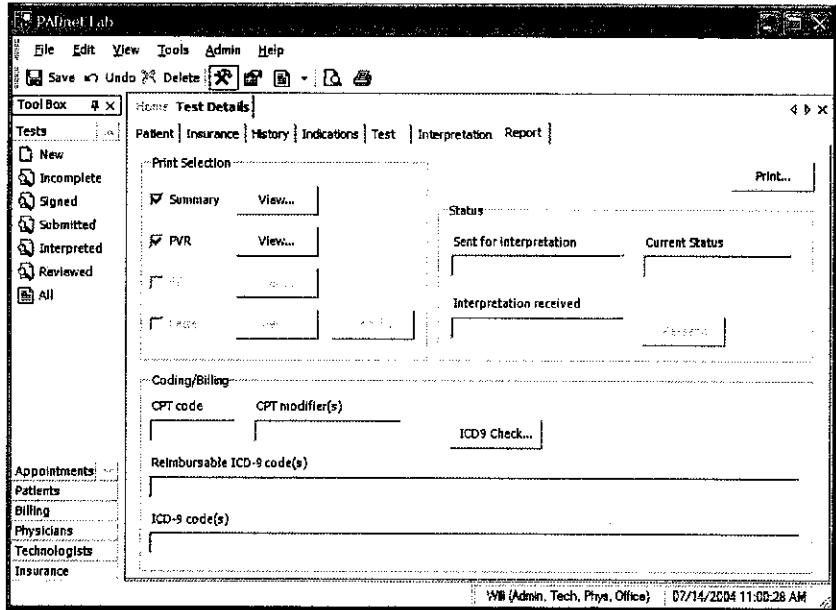

The Report tab is divided into three areas Print Selection, Status and Coding/Billing.

- 1. Print Selection This area contains check box selections for Summary, PVR, Bill and Letter. It also has view and modify buttons, used to preview reports or modify them prior to printing. The Print button on the upper left side of the screen will print all selected reports.
- 2. Status This area contains fields for Sent for interpretation, Current status and Interpretation received. There is also a button used to resend test data back to the reader for additional review.
- 3. Coding/Billing This area contains fields for CPT code, CPT modifiers, reimbursable ICD-9 codes and ICD-9 codes. There is also a button to recheck ICD-9 codes.

# **Patient Testing**

Prior to beginning any testing on a patient, you should do several things:

- Introduce yourself and explain why this test is being performed and how long it should take.
- Explain the various procedures performed during the exam.
- Respond to any issues or concerns of the patient.
- Be prepared to answer questions the patient may have concerning the exam.
- Refer any specific diagnostic, treatment or prognosis questions to the patient's physician.
- Patient should be allowed to rest for several minutes before any testing data is acquired to allow the patient to return to a normal resting state.
- \* Patient should lay supine with the heart at approximately the same level as the extremities as shown below.

**Patient Positoning**

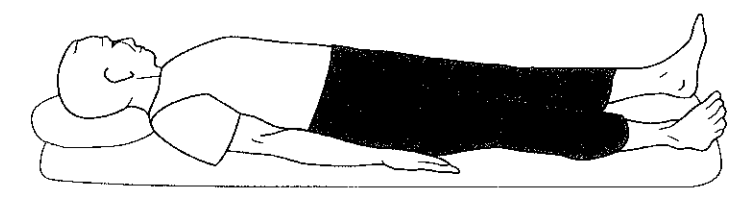

Patient lies supine on the bed, as **flat** as possible.

The pressure cuffs should be applied to the patient as shown below. **PVR Cuff Positions**

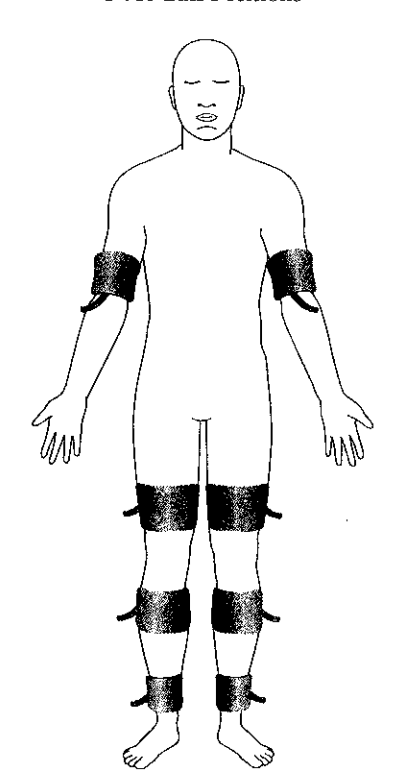

 $25 \t260$ 

## **Patient Testing** Continued

All Patient testing is performed from a testing summary screen. When the user selects perform from the test tab the following screen appears.

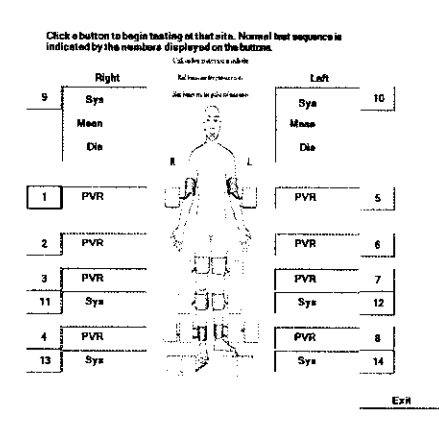

To begin testing select the test and anatomical location you wish to start from. Click on the box of the location you wish to start testing. The usual testing routine begins with the Brachial Pressure. When a pressure location is selected the following screen will appear.

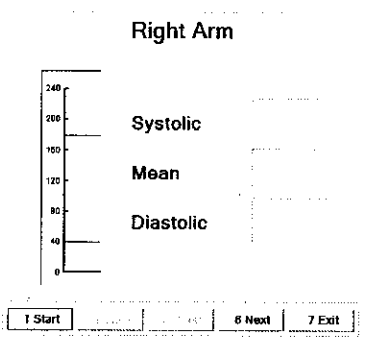

 $\sqrt{2}$  Caution: please verify anatomical location prior to recording any Patient data!

## **Patient Testing Continued**

#### **Segmental Pressure - Testing**

- 1. To begin testing make sure hose from cuff is attached to connector on faceplate of PADnet Lab.
- 2. User may click on **Start** or press the number 1 key on the computer keyboard.
- 3. The pump will begin to inflate the cuff to the indicated fill pressure which is the top solid line. This setting may be adjusted by clicking on the line and dragging it to the desired level.
- 4. When the cuff is inflated the pump will shut off and the cuff will begin to deflate. When the pressure has been detected the system will dump any remaining air out of the cuff and the pressure value will be displayed on the right side of the screen as depicted below.

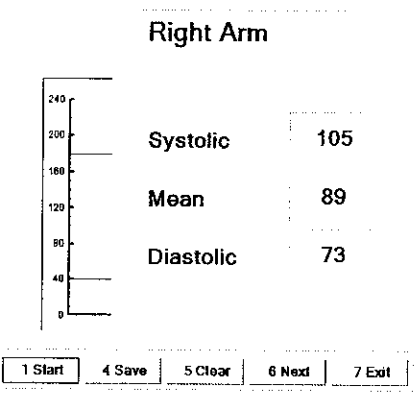

- *5.* If the values are acceptable to the tester than the tester should click on Save or press the 4 key on the computer to save the test data. If not acceptable than the tester should click on **Clear** or press the 5 key on the computer to clear the existing data and retest the location.
- 6. The tester may than click on next to move to the next testing location. This sequence of testing should be repeated for each pressure location. The normal testing locations are arms and ankles. Toes may need to be tested on patients with non - compressible vessels at the ankle level.
- 7. When data is stored the testing summary screen is updated with the pressure values and will appear as below.

## **Patient Testin2 Continued**

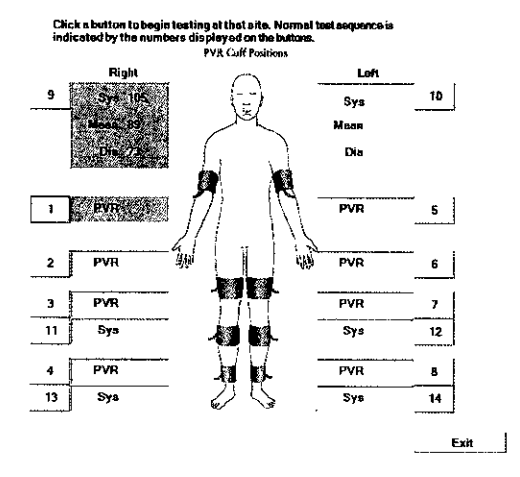

#### **Segmental Pressure - Basics**

Segmental pressures are simply systolic blood pressures recorded at various sites on the limb. They are taken by using blood pressure cuffs. Segmental pressure taking is similar to taking a brachial pressure, with the exception that the Cuff replaces the stethoscope in its ability to detect the disappearance and return of flow. It may be helpful to think of the Cuff as a high-tech stethoscope. Segmental pressures and the resulting Segmental Brachial Indices (SBI) are of crucial diagnostic value.

If an increase in pressure is noticed in the pressures down the limb, they are usually due to the calcification of the vessels. This calcification causes them to be harder to compress with the cuff. In the presence of calcified vessels a digit pressure is indicated. A normal digital pressure will be 60% of the ankle pressure.

 $263$ 

## **Patient Testing Continued**

 $\Gamma$ 

The following five tables can be used as a reference to assist in the interpretation of the arterial studies but care must be taken to remember to include clinical signs and symptoms in the decision and diagnosis process.

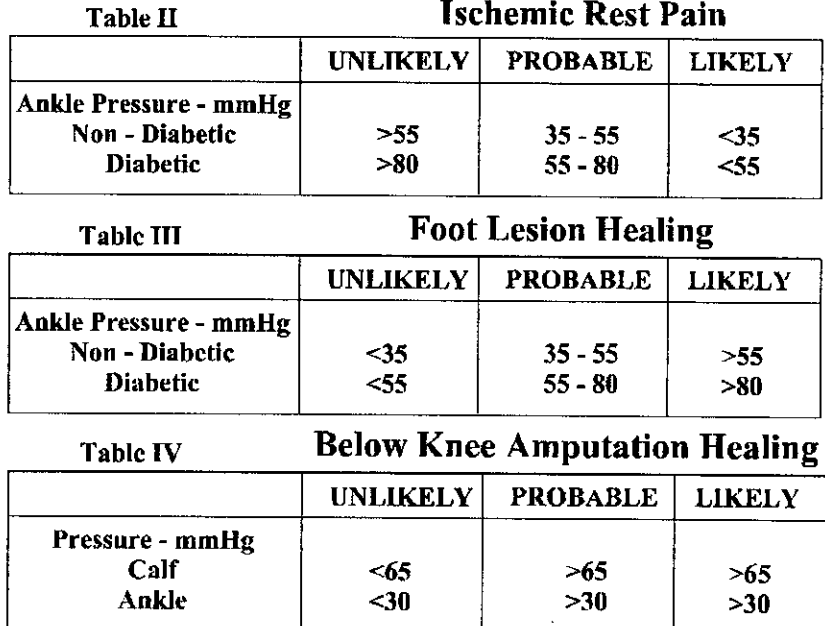

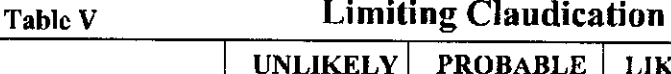

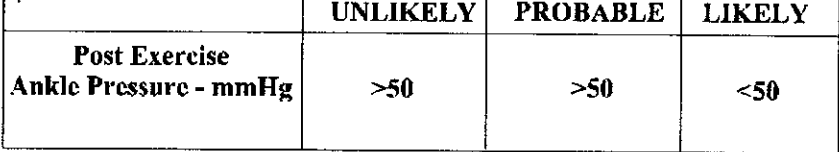

Often in diabetics, the pressures in the lower extremity will be abnormally high, or the vessel will be non-compressible. Again, this is due to the medial calcinosis of the vessels, and you may need to refer to air plethysmograph tracings. These tracings may be the only accurate method available to evaluate the patient without imaging.

 $\overline{a}$
#### **PVR Testing**

From the testing summary screen an anatomical location for PYR testing is selected. The following test screen will appear.

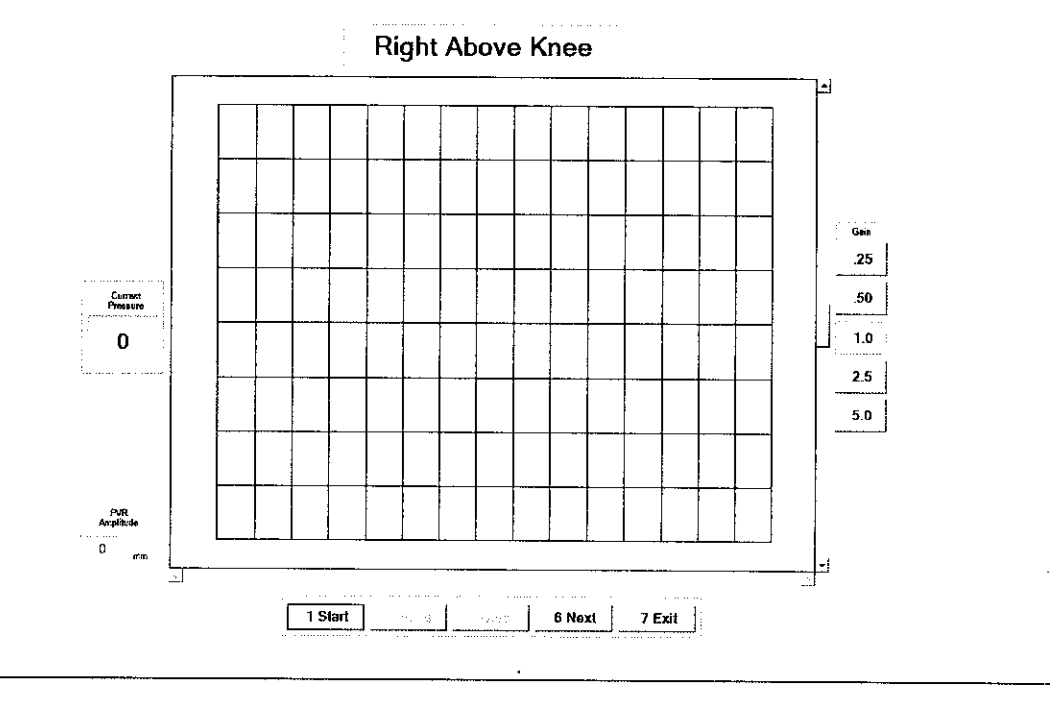

 $\triangle$  Caution: please verify anatomical location prior to recording any Patient data!

**1.** To begin testing make sure hose from cuff is attached to connector on faceplate of PADnet Lab.

2. User may click on **Start** or press the number 1 key on the computer keyboard.

3. The pump will begin to inflate the cuff to the indicated fill pressure (65mmHg). When this pressure is achieved the PVR waveforms will scroll across the graph from right to left.

4. The tester should allow the graph to **fill** with PVR waveforms and then click on **Stop** or press the 1 key on the computer.

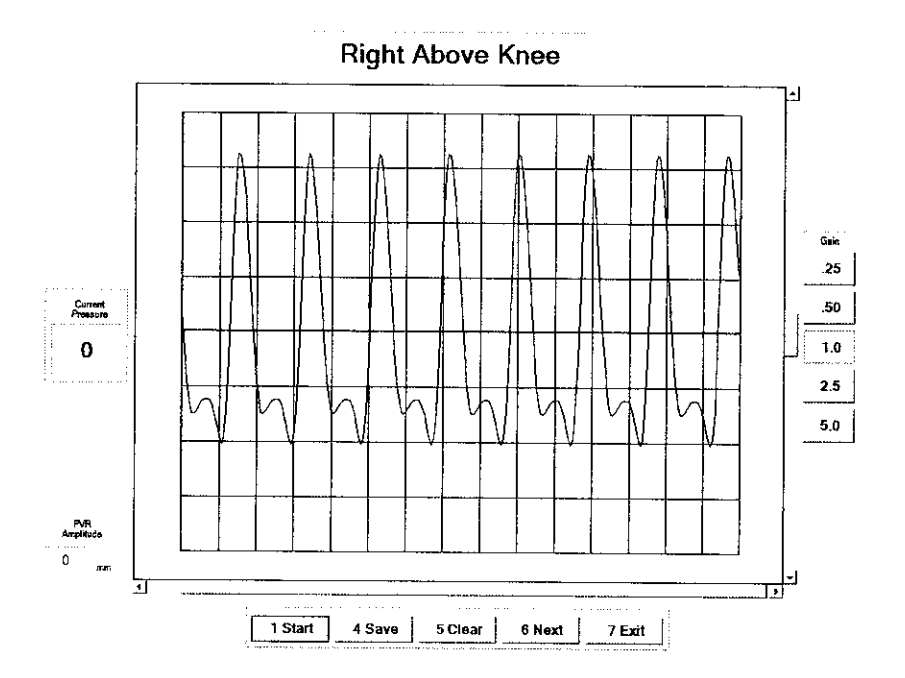

5. The tester may now position the tracings using the scroll bars. The scroll bar below the graph will move the tracing back and forth. The scroll bar to the right of the graph will move the tracings up or down on the graph. The tester may also change the overall gain by clicking on the Gain settings on the far right of the screen.

6. To measure the amplitude of the PVR tracing the tester should click on the base and than the peak of a selected PVR waveform. The measured value will be displayed in a window on the left side of the screen.

7. If the values and PVR waveforms are acceptable to the tester than the tester should click on Save or press the 4 key on the computer to save the test data. If not acceptable than the tester should click on **Clear** or press the 5 key on the computer to clear the existing data and retest the location.

8. The tester may than click on next to move to the next testing location. This sequence of testing should be repeated for each PVR location. The normal testing locations are thigh, calf and ankles. Toes may need to be tested on patients with non - compressible vessels at the ankle level.

9. When data is stored the testing summary screen is updated with the pressure values and will appear as below.

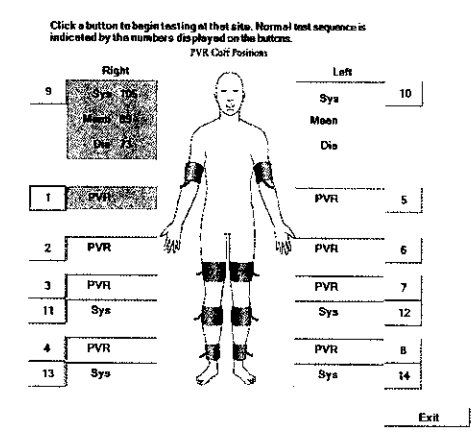

#### **Pulse Volume Recording: Basics**

Pulse volume recording (PVR) or air plethysmography is perhaps the easiest and least technician dependent test you can perform. In arterial studies the plethysmograph reflects volume changes in the extremity underneath the cuff. Each waveform corresponds to a complete cardiac cycle. Said another way, PVR captures the changes in pressure in an air filled cuff wrapped around an extremity, and provides important diagnostic data on the functional aspect of the patient's limb.

The tracings derived from PVR are only minimally affected by application technique. The BioMedix PADnet Lab tracings are calibrated to a standard. Once the cuff is inflated, and a trace is obtained, the characteristics of that tracing (i.e., morphology) can be compared with specific diagnostic criteria and placed into a category.

#### **Diagnostic Criteria**

In a healthy waveform as shown below, there should be a very sharp upstroke with a relatively sharp peak and a dicrotic notch or reflected wave on the descending edge.

 $267$ 

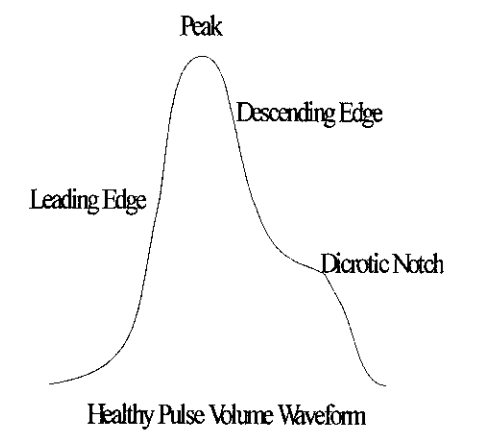

With the loss of the dicrotic notch and slight rounding of the peak you should suspect early arterial disease which could be classified as mild.

Sometimes a dicrotic notch will not be visible at the thigh or calf levels due to either severe obesity or severe muscle development. If the dicrotic notch reappears at the ankle level you may feel confident it was present at the levels above the ankle also as it would be very difficult to have disease above a normal waveform.

When interpreting air plethysmographic waveforms it is important to compare these waveforms down each limb as well as compare them side to side. In this manner, the limbs can be compared for side to side abnormalities as well as consistency down each limb. If any differences are noticed side to side or down the limb be sure to look carefully at the other modalities that were used to substantiate the diagnosis.

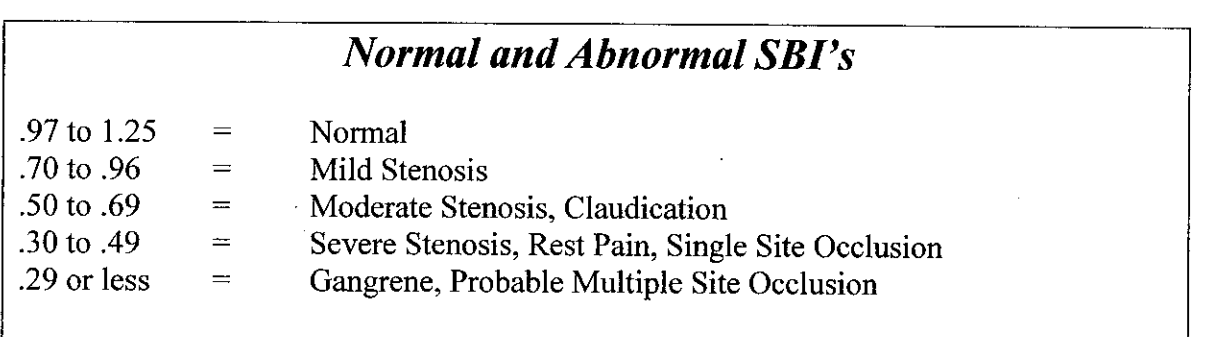

## **Data Transfer From Tester to Reader**

PADnet Lab sends collected test data to PADnet Read via Web Services. Web Services operates as a service that interfaces to the PADnet Lab read database. The PADnet web service will only transfer data using a secure, encrypted data channel (SSL). It will authenticate the requesting application before handling any requests. The PADnet Lab user drives all transfer of data, both sending and receiving test data *from* the PADnet Read database. Once test information is send to PADnet Read, an interpreting Physician can interpret the test information from a web page, connected to the PADnet Read database. Interpreted tests are made available for download, back to PADnet Lab.

To navigate to send or receive test data, select Tools, Send/Receive tests or select the Send/Receive hyper text link on the Home page. The following diagram will be displayed.

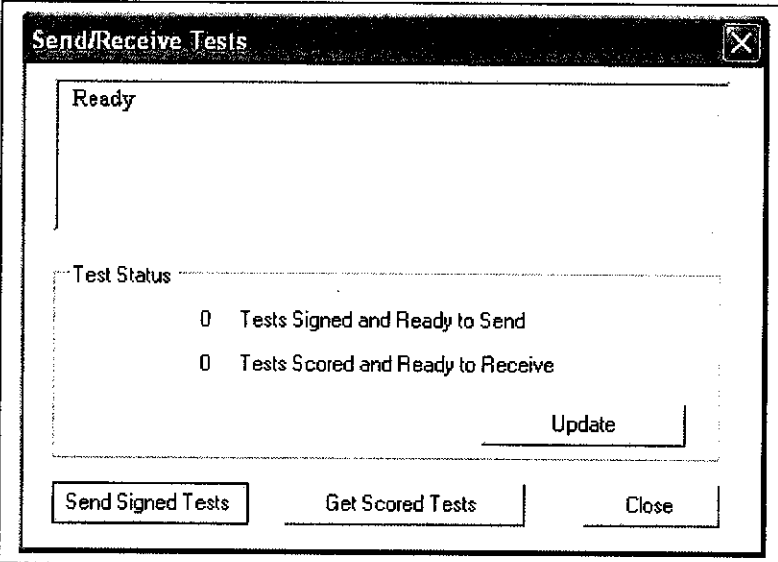

The topmost window displays status of the connection to the Internet. Click "Update" to update Test Status. If Test Status shows tests are ready to send, click the "Send Signed Tests" to send those tests to PADnet Read. If Test Status shows tests are ready to receive from PADnet Read, click "Get Scored Tests" to retrieve tests.

 $34$  )  $6^{\circ}$ 

# Printing Patient Reports

Printing Patient Reports is done from the report tab screen. A Summary, PVR and Billing report is able to be selected for printing. The tester may also create a follow up letter and have it printed at the same time.This screen is as seen below.

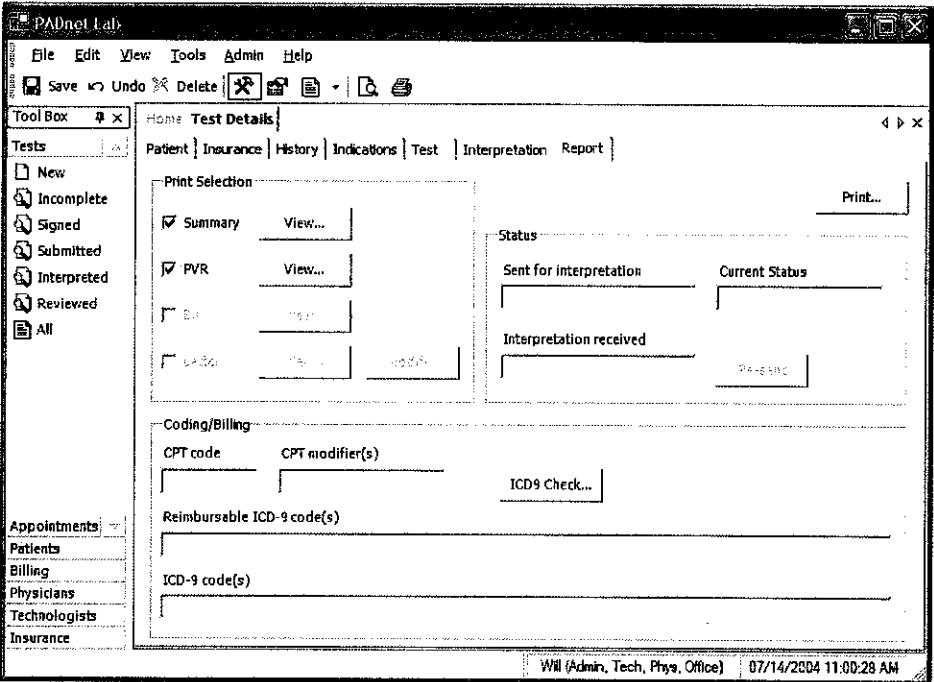

 $270$ 

#### Guidance on Preventative Inspection and Maintenance

#### *Note: The PADnet Lab does not contain parts that require preventative maintenance*

- **1. Never** store the PADnet Lab near an air conditioning or heating ventilator.
- 2. Clean the exterior of the PADnet Lab with alcohol and a cloth only... and **ONLY** with the unit **UNPLUGGED** from the **AC WALL SOCKET.**
- 3. Leave the PADnet Lab **"OFF"** when not in use.
- 4. The Cuffs should only be cleaned with mild soap and water. They should never be cleaned with alcohol.
- *5.* **NEVER PLACE LIQUID CONTAINERS** on top of **or** near the PYL.
- 6. The PADnet Lab should **NEVER** be opened regardless of circumstances. There are no user serviceable parts inside.  $\langle \frac{4}{2} \rangle$  Shock hazard could result if opened.

*NOTE: uNA uTHoRJzEDSEvA VCNG OF THE UNIT WILLVOID YOUR FACTORY WARRANTY ONLY AUTHORIZED SEARVICE PERSONNEL CAN* **SERVICE THIS DEVICE. FOR FURTHER INFORMATION PLEASE CONTACT** *BIOMED IX AT 651-762-4010.*

**Note: For disposal of the device at the end of its useful life, please contact BioMedix for proper disposal.**

## **Specifications**

Class 1, type BF  $\left[\hat{\mathbf{A}}\right]$  applied parts

Storage / Transport Temperature Range =  $-40^{\circ}$ C to  $+50^{\circ}$ C Storage / Transport Humidity Range = 5% to 95%

Operational Temperature Range =  $0^{\circ}$ C to +40°C Operational Humidity Range = 15% to 90%

Only computers that meet IEC 60950 should be connected to this device.

# **BIBLIOGRAPHY**

- 1. Barnes, R. W., "Noninvasive Diagnostic Techniques in Peripheral Vascular Disease,' American Heart Journal, Vol. 97, No. 2 (Feb. 1979) pp 241-258.
- 2. Barnes, R. W., and Wilson, M. R., Doppler Ultrasonic Evaluation of Vascular Disease, University of Iowa, Iowa City, 1976.
- 3. Bernstein, E. F. (Editor), Noninvasive Diagnostic Techniques in Vascular Disease, The C. V. Mosby Co., St. Louis, 1978.
- 4. Blakiston's Gould Medical Dictionary, 4th Edition, McGraw-Hill Book Co., New York, 1979.
- 5. Kempczinski, R. F., and Yao, J. S., Practical Noninvasive Vascular Diagnosis, Year Book Medical Publishers, Inc., Chicago, 1982.
- 6. Kremkau, F. W., Diagnostic Ultrasound, Grune & Stratton Inc., New York, 1980.
- 7. Miller, B. F., and Keane, C. B., Encyclopedia and Dictionary of Medicine and Nursing, W. B. Saunders Company, Philadelphia, 1972.
- 8. Pomajzl, M. J., Realtime and Pulse Doppler, Biosound Inc. (in press).
- 9. Stedman's Medical Dictionary, 24th Edition, Williams & Wilkins, Baltimore, Maryland, 1982.
- 10. Strandness, D. E., and Sumner, D. S., Hemodynamics for Surgeons, Grune & Stratton, Inc., New York, 1975.
- 11. Webster's Third New International Dictionary, G & C Merriam Company, Springfield, Massachusetts, 1981.
- 12. American Institute of Ultrasound in Medicine Nomenclature.

# BioMedix. VDL

#### VASCULAR LABORATORY SYSTEMS V vascular Diagnostic Lab

 $274$ 

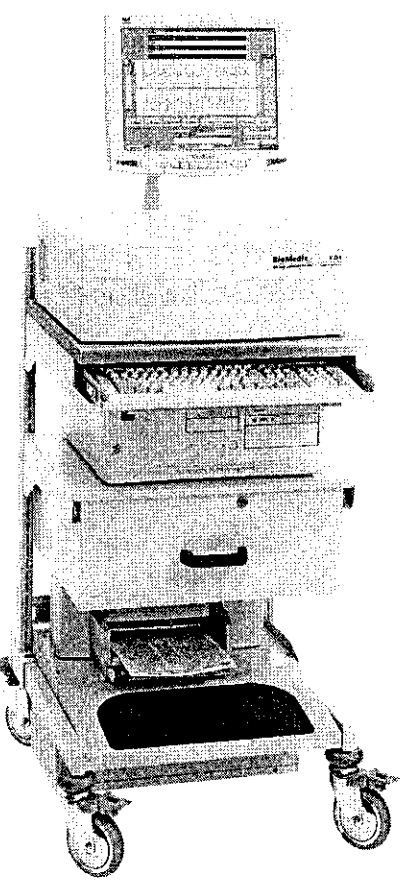

# **Vascular Diagnostic Laboratory (VDL) Operators Manual**

L-0 16, Rev. F REF -Bio 10800 BioMedix, Inc. 4205 White Bear Parkway St. Paul, MN 551 *10* Phone: 651-762-4010 Toll Free: 877-854-0012 Fax: 651-762-4014 http://www.biomedix.com

> Authorized European Representative: Advena Ltd. **PO** Box 30 Leominster Herdfordshire HR6 OZQ UK

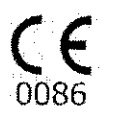

# **Preface**

This manual assumes you have some understanding of the Windows environment of your computer. This manual has been written so even if you are not a computer expert you can install and operate the software to create reports generated by the BioMedix VDL.

If you encounter any problems during the installation or operations of this software<br>please call BioMedix and one of our technical staff will be happy to help you. The office<br>phone number is  $651-762-4010$ . Our office hou **Time.**

#### **Directory of Symbols**

**CA** Type BF Applied Parts

 $\Delta$  Attention, consult accompanying documents

**iPXO** - No Protection against Ingress of Water

--- Volts DC (Direct Current Voltage)

**Caution: Federal Law restricts this device to sale by or on the order of a physician.** Class1, type BF  $\left[\hat{\mathbf{X}}\right]$  applied parts, not suitable for use with flammable anesthetics, **and continuous operation**

This manual and the VDL software described in it are copyrighted, with all rights reserved. Under the copyright laws, this manual or the software may not be copied, in whole or in part, without the written consent of BioMedix, Inc., except in the normal use of the software or to make backup copies of the software. The same proprietary and copyright notices must be affixed to any permitte This exception does not allow copies to be made for others, whether or not sold, but all of the material purchased (with all backup copies) may be sold, given, or loaned to another person. Under the law, copying includes translating into another language or format.

BioMedix, Inc. 4205 White Bear Parkway St. Paul, MN 55110 © 1997-2002 BioMedix, Inc.

All Rights Reserved

# Introduction

The BioMedix VDL is a highly sophisticated device for use in the diagnosis of vascular pathology. Using plethysmography (the change in limb circumference or light reflectance of skin as a reflection of blood volume changes), and Doppler ultrasound, the VDL can assess vascular blood supply simply and non-invasively.

This manual and the VDL itself were designed to make vascular assessment as easy as possible. The VDL works with a IBM Compatible personal computer to draw waveforms in real time, automatically analyze vascular flow, archive patient history and test data onto the hard drive, and much more. It is, however, beyond the scope of this manual to educate the user on the clinical uses of the data generated by the VDL. This is best learned through experience.

#### **Notes of**  $\triangle$  caution:

This equipment has been tested and found to comply with the limits for medical devices to IEC 601-1-2:1993 [or EN 60601-1-2: 1994 or Medical Device Directive 93/42/EEC]. This testing shows the device provides reasonable protection against harmful interference in a typical medical installation. However, there is no guarantee that interference will not occur in a particular installation. If this equipment does cause harmful interference to other devices or is negatively impacted by other devices, the user is encouraged to try to correct the interference by one of the following measures:

- **\*** Reorient or relocate the devices
- **\*** Increase the separation between the devices
- **\*** Connect the equipment to an outlet on a different circuit
- \* Consult the manufacturer or field service technician for help

Ultrasound is a safe and time-tested method of clinical diagnosis. However, one should always take care to limit patient exposure to all forms of Ultrasound by minimizing bodily contact with the probe.

This Doppler system is **NOT FOR FETAL USE.**

Computers and printers should be tested and approved per EN 60601-1-1 or equivalent standard prior to placing system into service.

The FDA seeks to minimize patient exposure to Ultrasound, thus, Any Doppler done near the eye should be performed in the Ophthalmic-8 MHz Mode, with the 8MHz probe. This mode lowers the Ultrasound energy to an acceptable level for the eye.

## **Table of Contents**

## Chapter Page

4

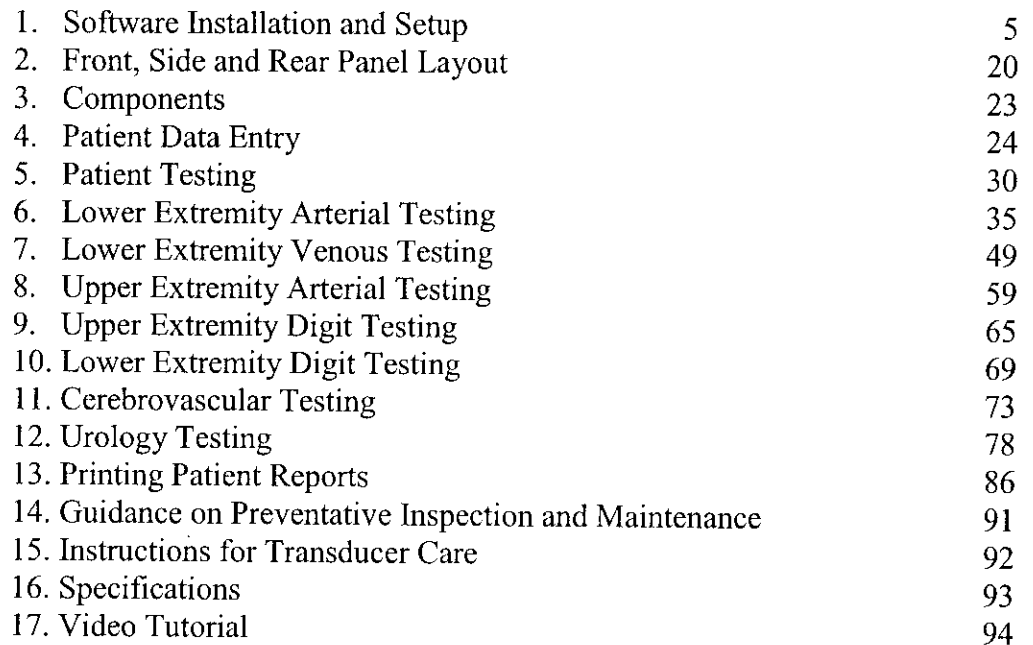

# **Software Installation and Set up**

- 1. From the Windows desktop please close all programs.
- 2. Insert CD disk into the CD disk drive.
- 3. Auto initiate should start the setup program. Please follow the install wizard to complete setup.
- 4. If the auto initiate doesn't start the install, Click on *start,* then click on *run.*
- 5. Type (drive letter): setup.
- 6. Press Enter & follow the instructions of the setup wizard.
- 7. Upon complete installation of the software, you will need to restart the computer.
- 8. A desktop icon named VDL should appear on your desktop.

#### **Minimum Computer Settings**

Screen / Display Set to 800 X 600 Fonts Set to Small Font Size

If you have any questions about the software installation, please call our technical support staff at 651-762-4010.

 $27<sub>h</sub>$ 

## Software Start up

From the Windows desktop double click on the VDL icon.

#### You will now be at the VDL Main Menu.

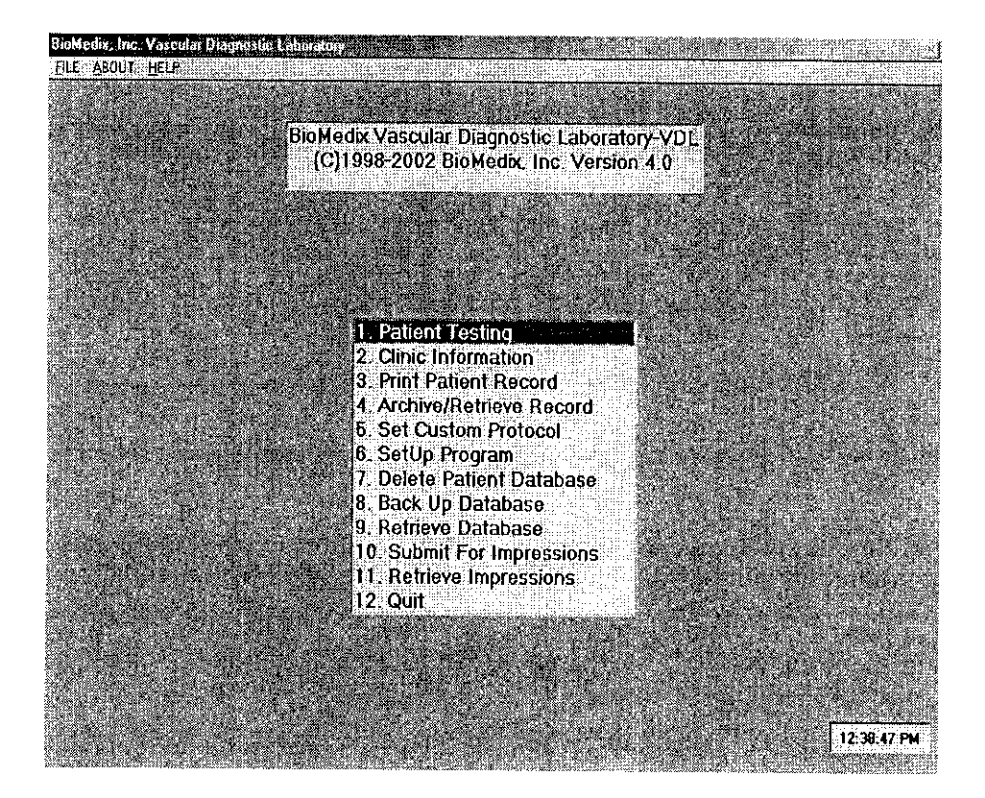

**From the VDL Main Menu you may choose one of the following by double clicking on the field or typing** the number.

*Note: For the purpose of the set up of the system for the first time, skip to the section labeled setup program or #6 and then to section #2 for Clinic Information. Once this information is entered, you will not have to return to them unless something changes with your facility or computer.*

 $279$ 

Patient Testing- This selection will allow you to enter a new patient or recall a prior Patient for additional testing.

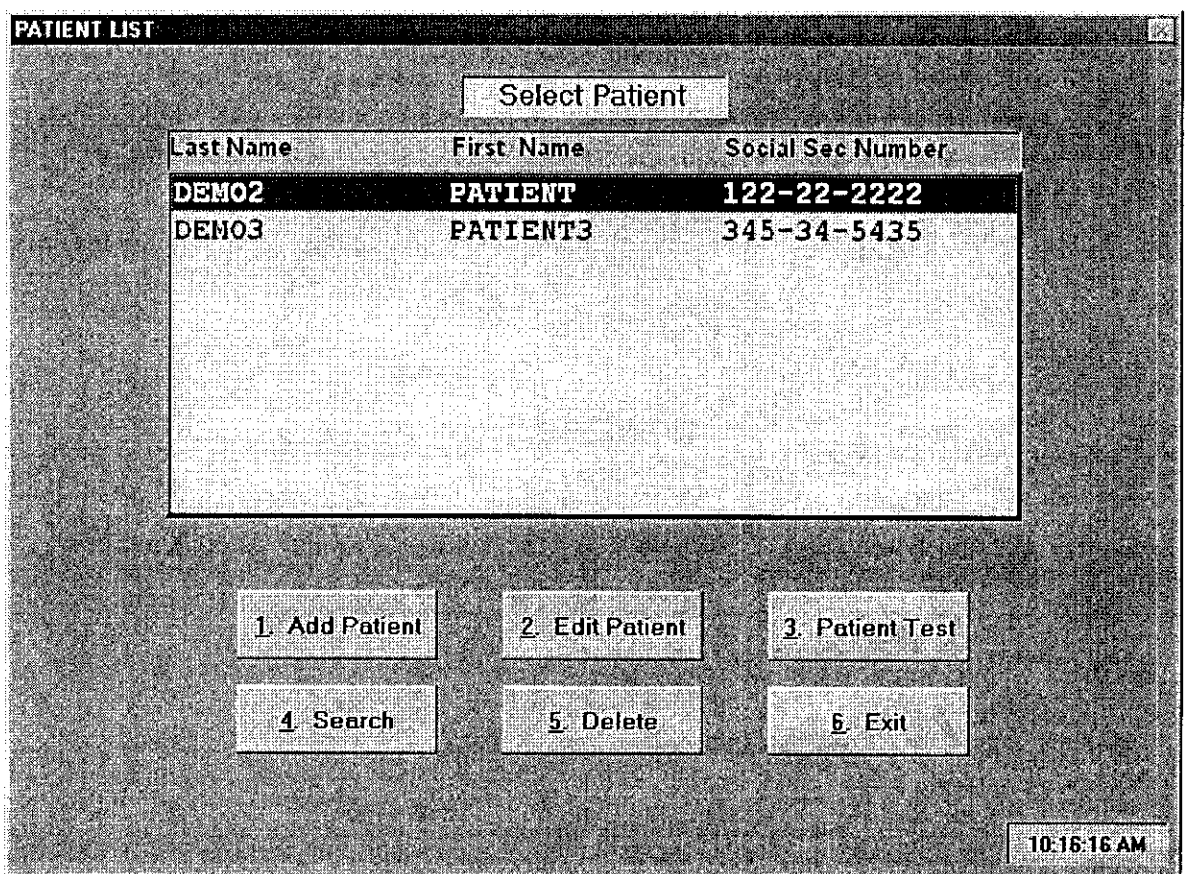

The select Patient menu allows the user to perform several functions. To select a function double click on the field or type the number of the selection.

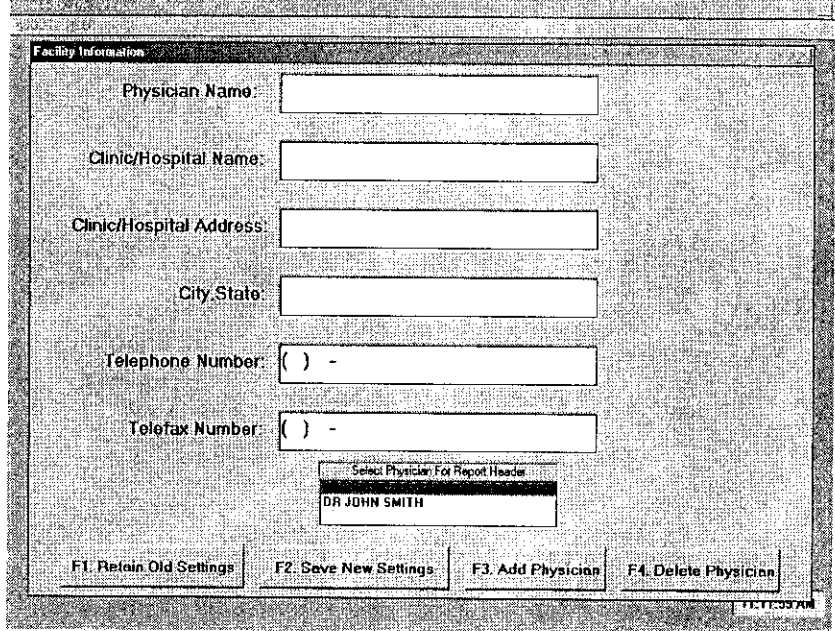

**Clinic Information- This selection will allow the user to insert clinic or site information in a Header that will appear at the top of printed pages. This information only needs to be entered upon set up or if your Facility's information changes. Type F1 to Exit and Retain old settings or F2 to Save New Settings.**

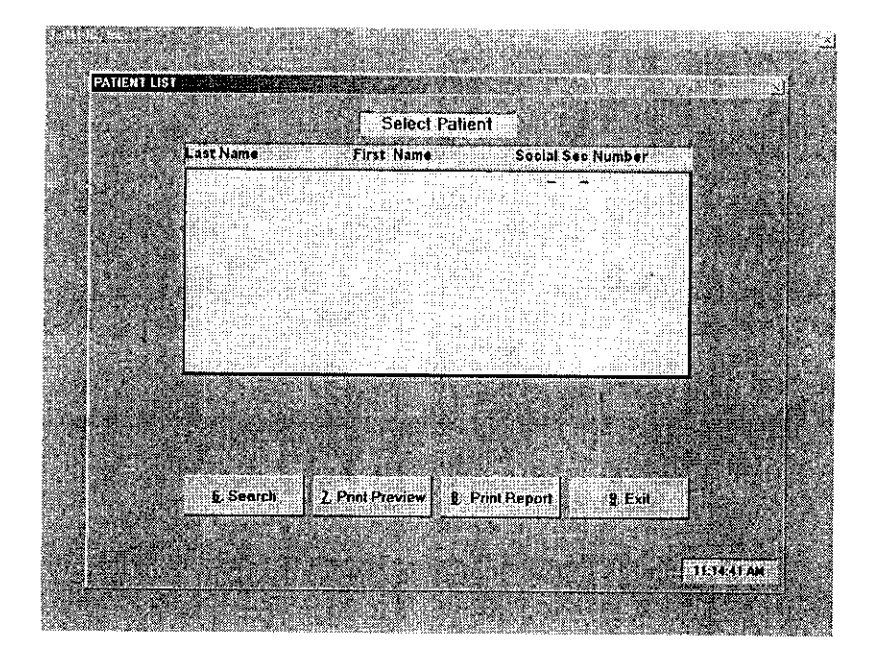

 $8\,$  $221$ 

**Print Patient Record-** This selection will allow the user to select a Patient Record for printing or preview. You may also search for a Patient using the search function.

#### **Software Start up Continued**

**Archive / Retrieve Record-** This selection will allow the user to select a Patient Record to be archived to, or retrieved from a disk.

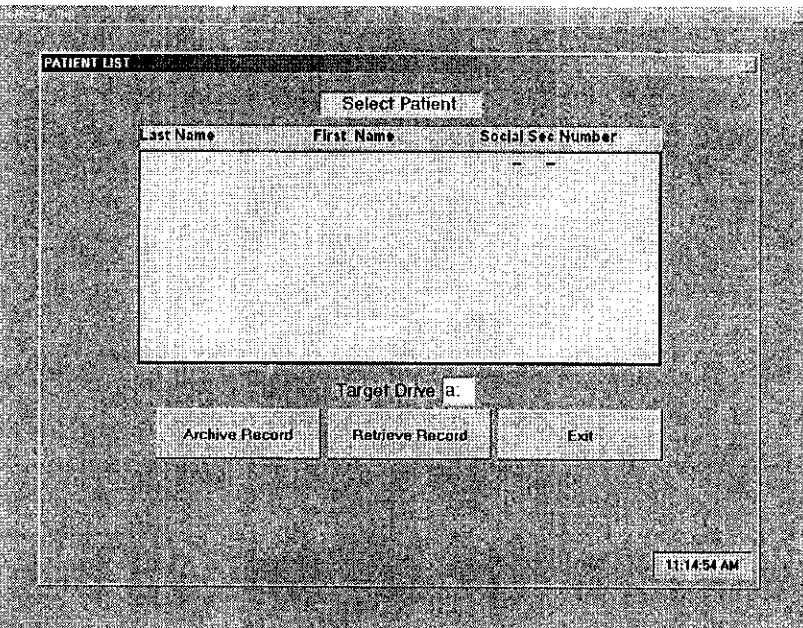

**Set Custom Protocol-** This selection will allow the user to customize the Patient testing, protocols in any format the user would choose to select.

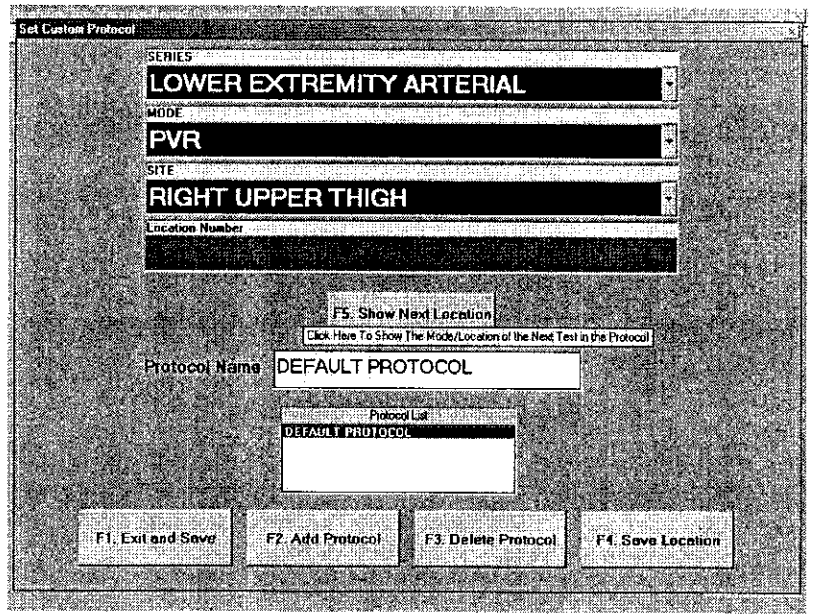

The Default Protocol is pre set into the program. The user *may* choose to create a new/ protocol by clicking on **ADD PROTOCOL** or pressing the **F2** key.

You should now type the **name** of the protocol into the name box. Select from the series drop down the series you would like to start with.

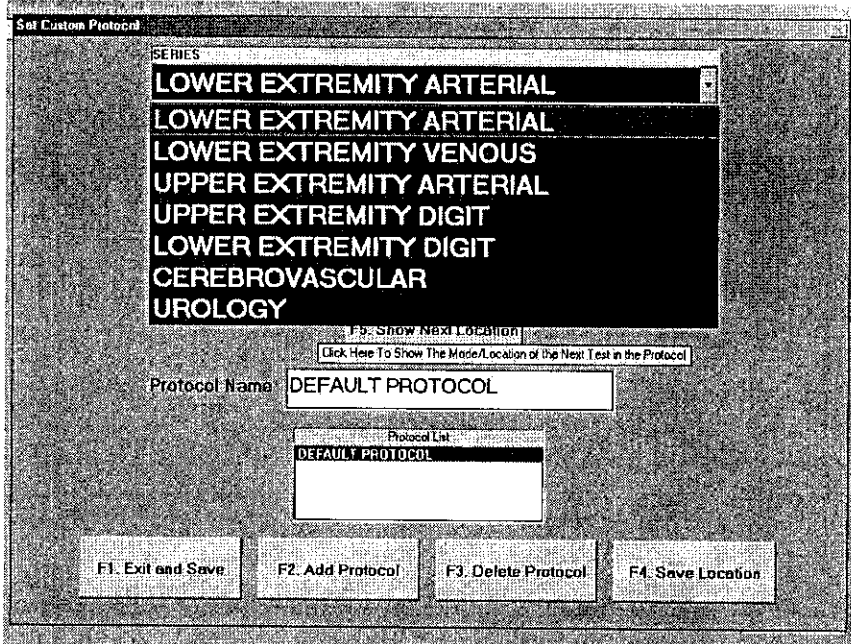

You can now select the mode of testing you would like to start with. Choose this from the mode drop down.

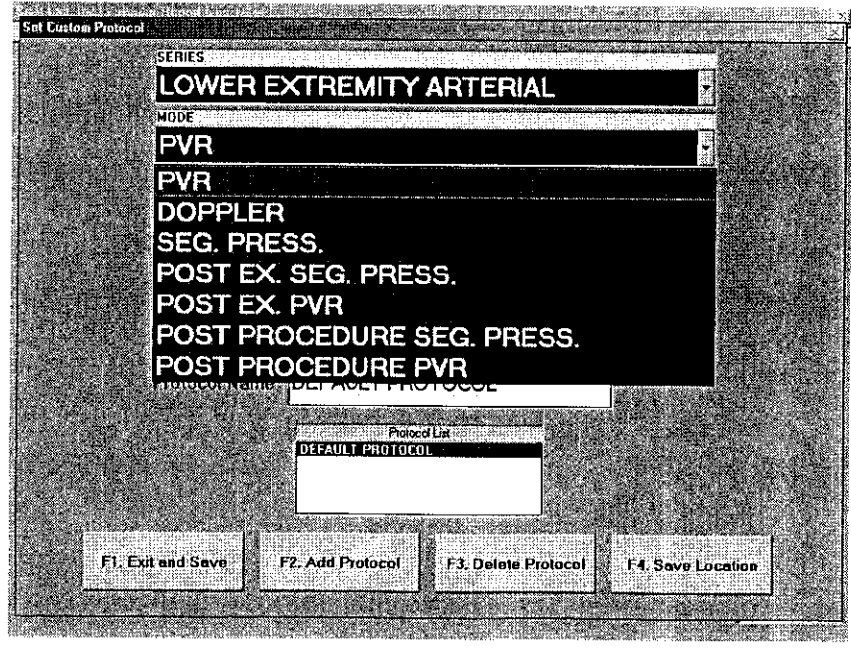

 $10\quad283$ 

You can now choose the site to begin with from the site drop down menu.

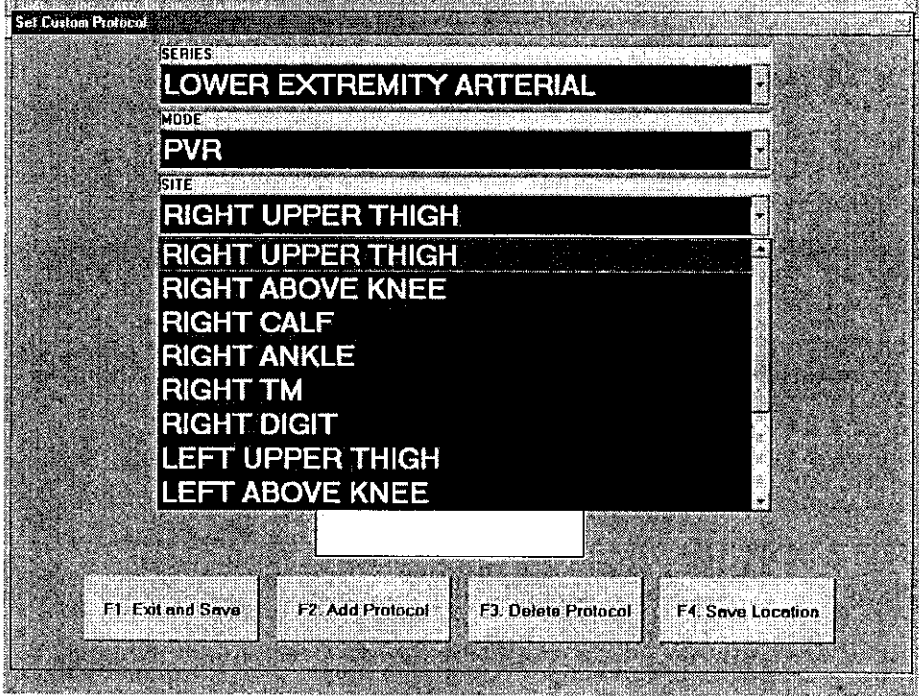

After completing the selection of the series, mode and site to begin the custom protocol, you should click on save location. To complete the creation of your custom protocol, continue to make selections and click on save location after each selection. When you have created all the series, mode and site choices you want click on exit and save or **F1** and your newly created protocol will become the selected protocol used for patient testing. You may create numerous protocols. To change protocols simply double click on the protocol you desire from the list of saved protocols and exit.

 $-284$ Questions? Contact FDA/CDRH/OCE/DID at CDRH-FOISTATUS@fda.hhs.gov or 301-796-8118

**Setup Program-** This selection will allow the user to select functions used in the setup of' the **VDL.**

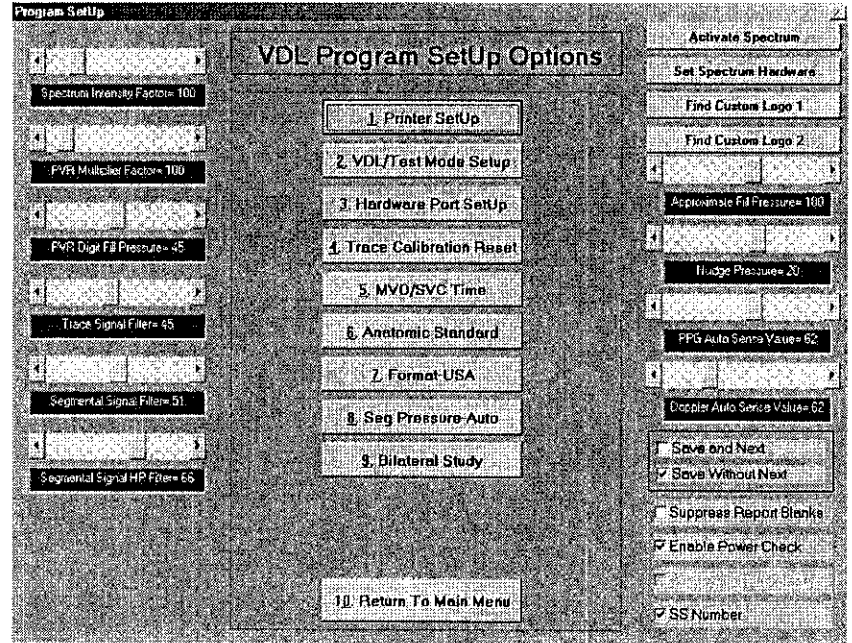

**The Program Setup menu allows the user to perform several functions. To select a function double click on the field or type the number of the selection.**

**1. Printer Setup-** This selection will allow you to set up a printer. The software will default to the selected Printer in Windows unless an alternative printer is selected prior to printing.

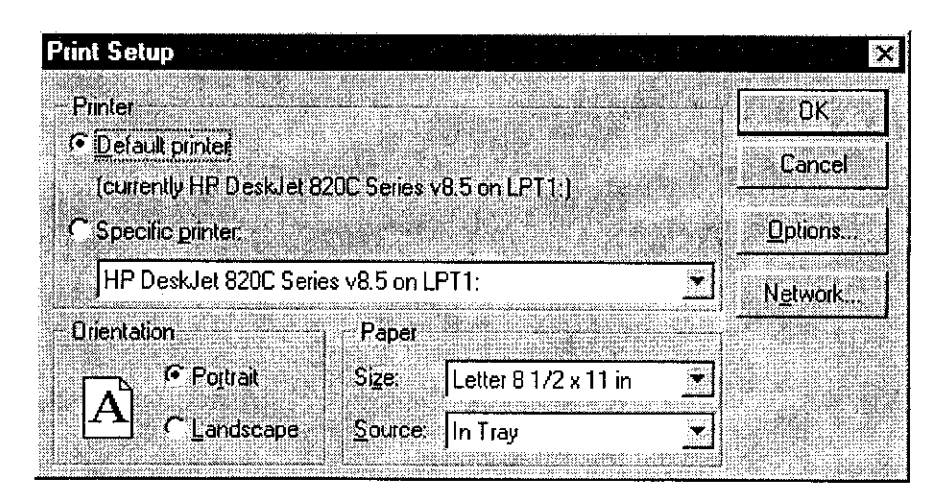

**2.VDL Test Mode Setup-** This selection will allow the user to change to the VDL Test Mode. This mode should only be used by authorized service personnel.

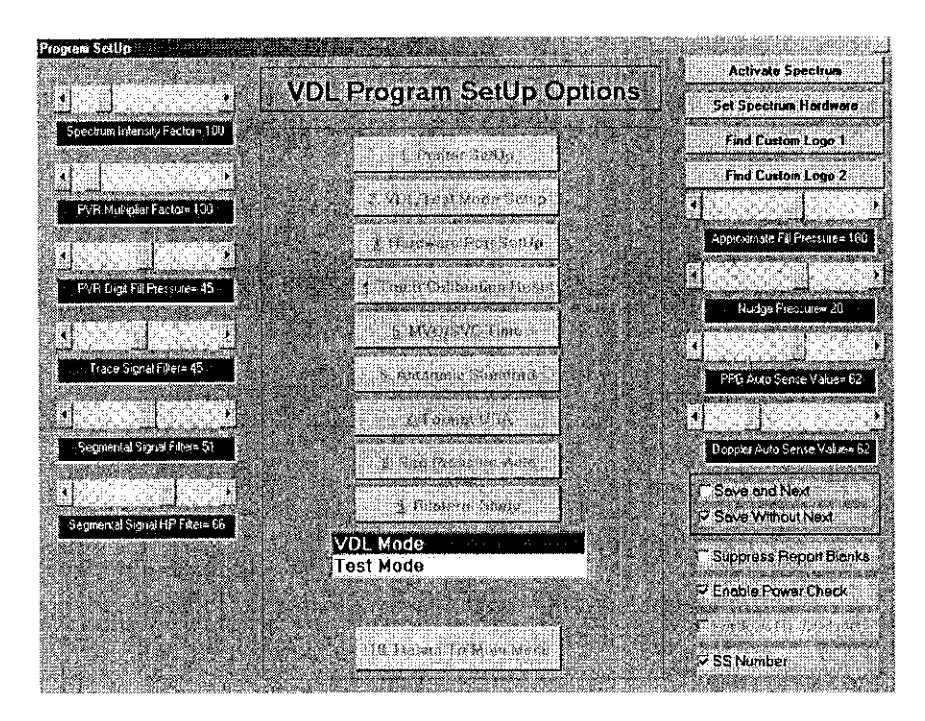

**3. Hardware Port Setup-** This selection will allow the user to select the hardware port the VDL connects to. The default selection is pre-set. This setting should be retained unless a different device is using that port.

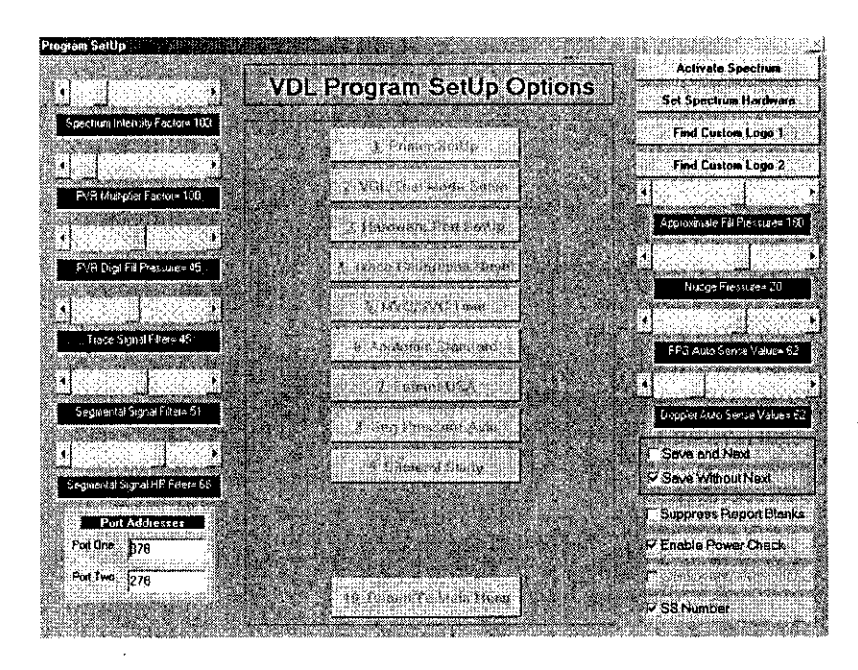

**4.Trace Calibration Reset-** This selection will allow the user to re-calibrate the trace scrolling speed. The initial calibration is done the first time the waveform scrolling is started. This selection only needs to be done if there is a monitor change after the initial calibration.

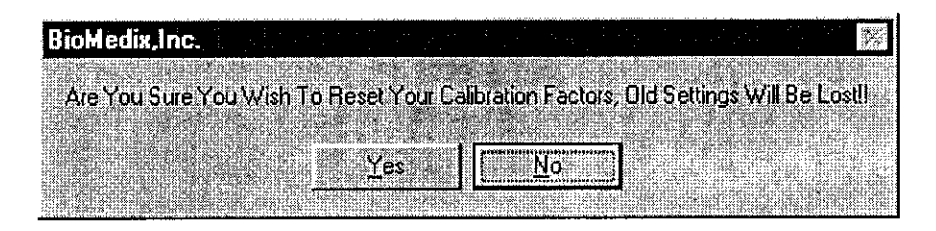

**5.MVO/SVC Time-** This selection will allow the user to select the MVO duration time for calculations. The standard is I second. The user may choose 3 seconds **if** that is the standard at their facility.

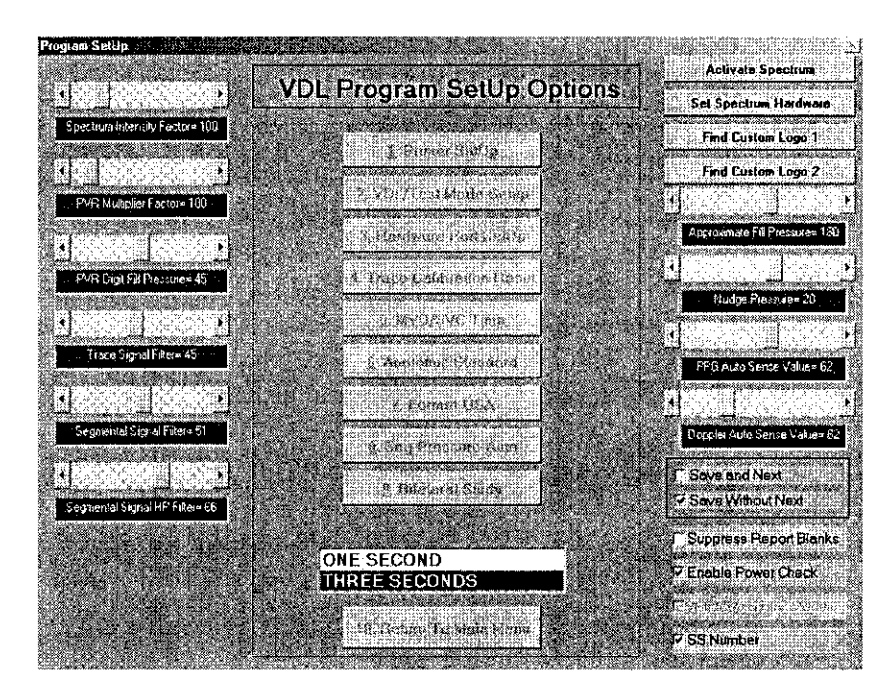

**To change a selection, simply double click on the new selection.**

**6.Anatomic Standard-** This selection will allow the user to select anatomic location labels. The Standard protocol or the Mass General protocol. The Mass General protocol consists of only one thigh PVR and Pressure and a site called Popliteal Space.

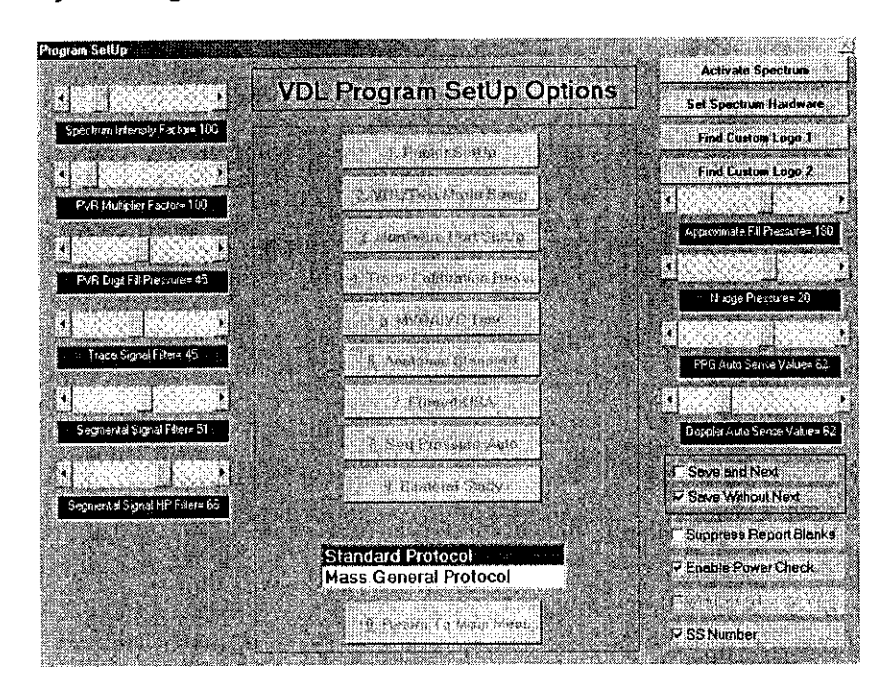

**The default selection is Standard Protocol. To change the selection, simply double click on the new selection.**

**7.Format- USA-** This selection will allow the user to select between US measurement standards and International measurement standards.

**8.Segmental Pressure- Auto-** This selection will allow the user to select between Auto sensing of segmental pressure return and Manual sensing of segmental pressure return.

**9.B3ilateral Study-** This selection will allow the user to select between bilateral or unilateral testing mode.

**Activate Spectrum-** This selection will allow the user to activate the real-time spectrum frequency option of the VDL.

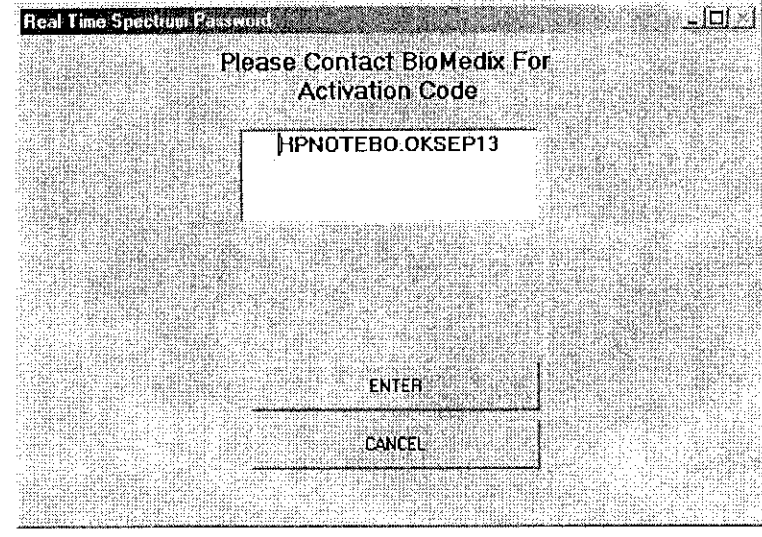

**Set Spectrum Hardware-** This selection will allow the software to control the functions of the sound card in the PC.

**Find Custom Logo 1 and 2 – These selections will allow you to import logos into the** patient demographics report pages.

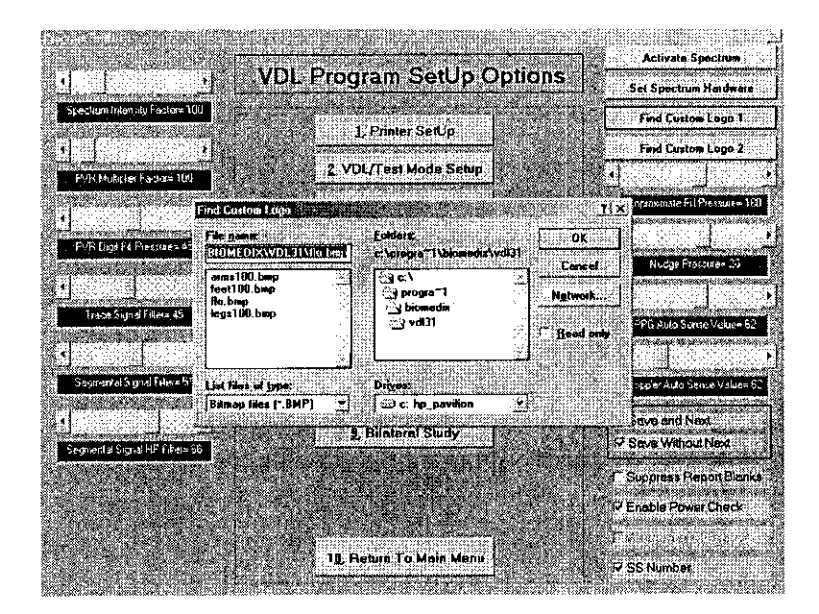

#### **Slide Adjustments**

Approximate Fill Pressure- This will set the default fill pressure for the cuffs in the segmental pressure mode.

Nudge Pressure- This will set the additional pressure added to the cuff when the nudge function button is clicked during the segmental pressure mode.

**PPG Auto** Sense Value- This will adjust the sensitivity of the PPG sensing of return of signal in the segmental pressure mode.

Doppler Auto Sense Value- This will adjust the sensitivity of the Doppler sensing of return of signal in the segmental pressure mode.

Signal Filter- This will adjust the amount of filtering of the signal in the Doppler, PVR and PPG mode.

#### **Check Boxes**

Save and Next - This selection will set the program software so that when the operator clicks on the save button during patient testing the software will also move to the next location.

Save Without Next - This selection will set the program software so that when the operator clicks on the save button during patient testing the software save the acquired data but not move to the next location.

Suppress Report Blanks - This selection will prevent any non-answered entries in the patient demographics section from printing on the final report.

SS Number - Checking this box will identify which number will display in lists with the patient names. If unchecked the ID number will display and become mandatory if check the social security number will be required and display. If you do not use social security numbers at your facility, make sure this is unchecked.

Enable Power Check - This will enable to software to sense if the power to the VDL unit is on of if the IEEE cables are properly connected.

 $290$ 

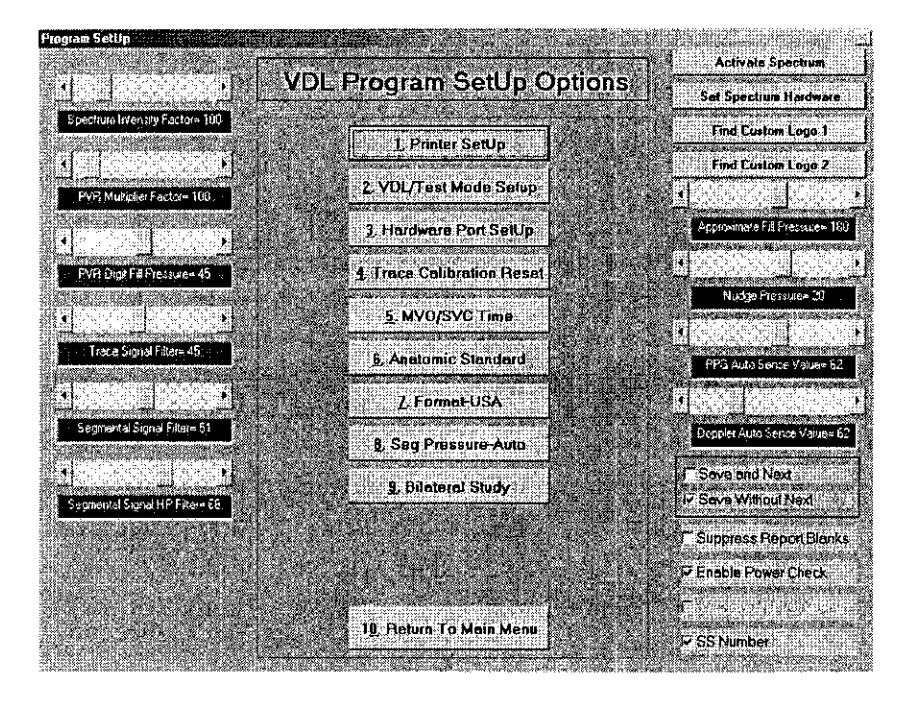

**1O.Return to Main Menu-** This selection will allow the user to return to the Main Menu after the Setup options have been entered. This selection will also save all changes made.

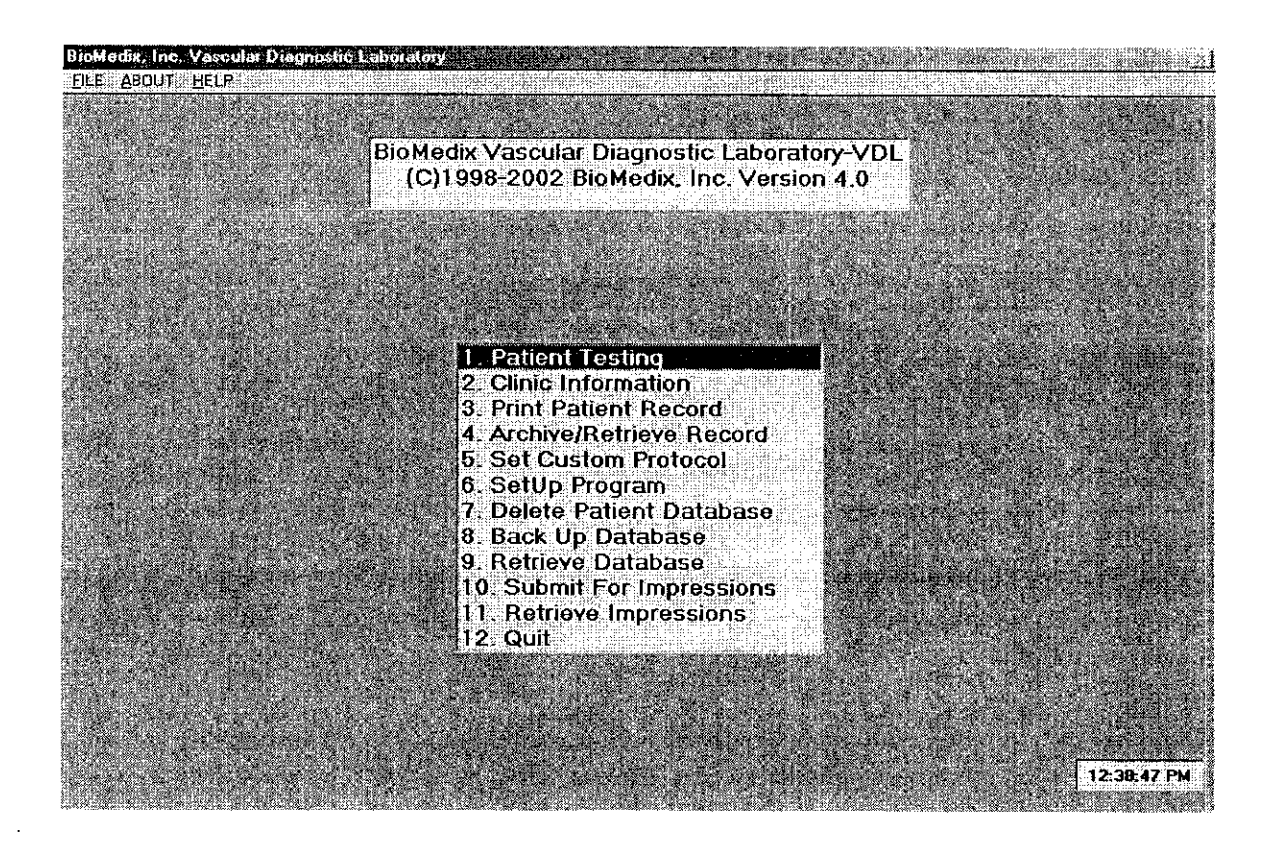

**7.Delete Patient Database-** This selection will allow the user to delete the entire Patient Database. This function is password protected. A password will need to be established

prior to completion of this function.  $\triangle$  **Caution: This function will erase the entire Patient Database, you may be unable to retrieve the data after it is deleted.**

**8.Back up Database-** This function will allow the user to back up the entire Patient Database.

**9. Retrieve Database-** This function will allow you to retrieve the entire Patient Database.

**1O.Quit-** This function will allow the user to exit the VDL software program and return to the VDL start up screen.

# Front Panel Layout

The Front Panel of the BioMedix VDL is as shown below.

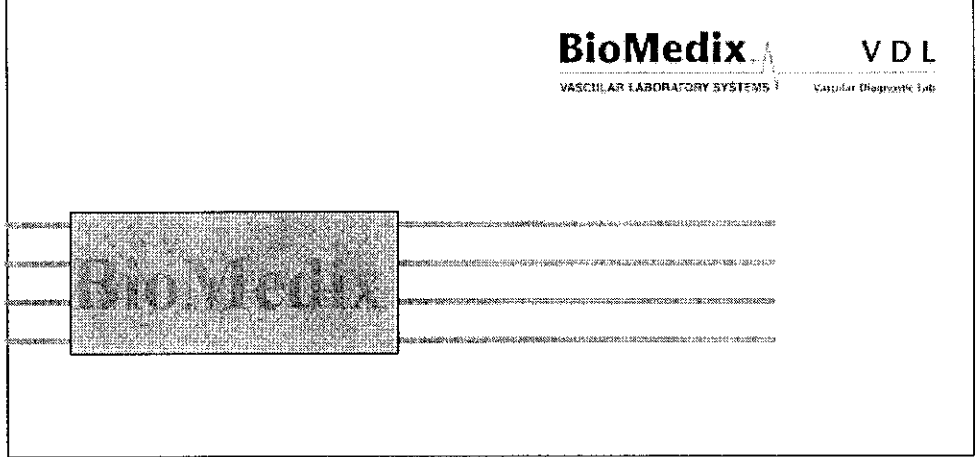

# Side Panel Layout and Description

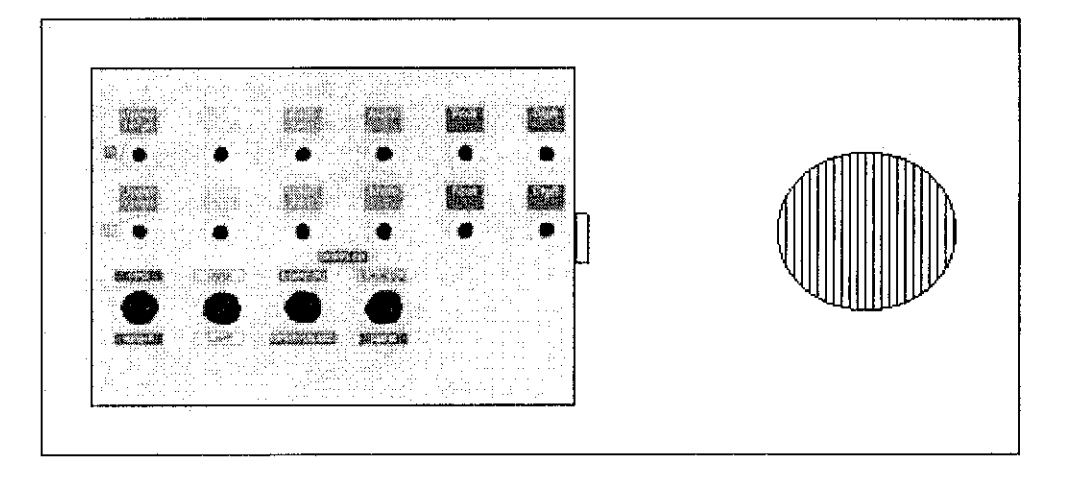

#### **Connectors**

Cuff Connectors: The appropriate blood pressure cuff is connected to the VDL at this point. hisert the plastic connector on the cuff tube into the connector on the front panel. Twist it in a clockwise direction until it locks.

Doppler Probe Connectors: The Doppler probes are connected here by turning the connector on the probe until you can push and snap it into place. The probe is removed by pushing the button on top of the probe connector and gently yet firmly pulling the connector out of the socket.

#### Side Panel Layout and Description Continued

PPG Probe Connector: Located on the lower right side of the front panel. The PPG (Photocell) probe is connected **here** by turning the connector on the **probe** until you can push and snap it into place. The probe is removed by pushing the button on top of the probe **connector** and gently yet firmly pulling the connector out of the socket.

# Rear Panel Layout and Description

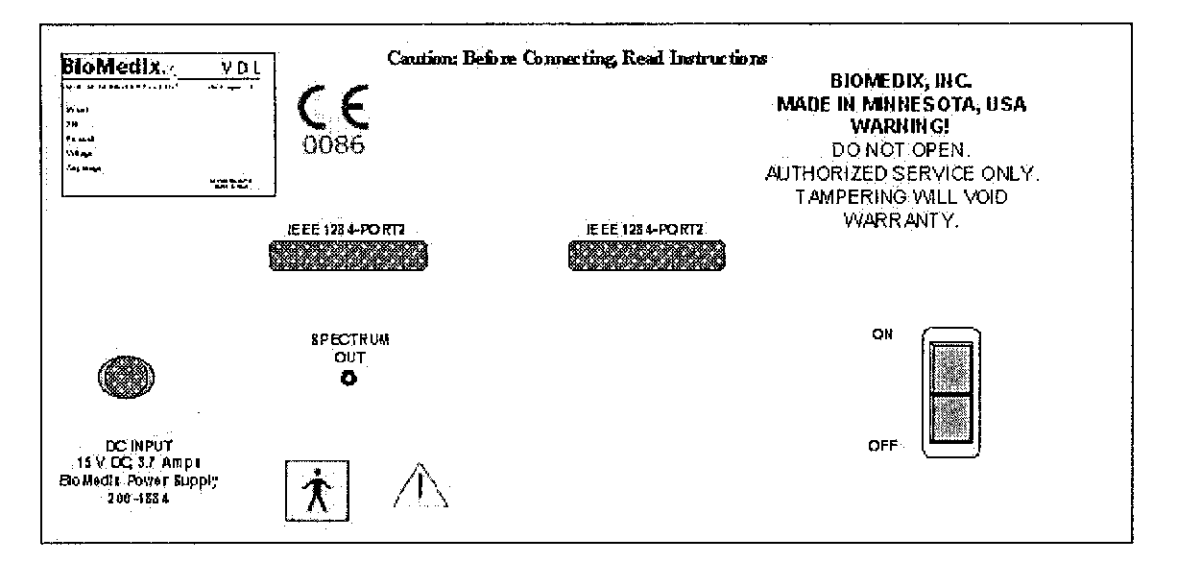

DC Input: The DC power supply is plugged in here. Use only a factorysupplied power pack to run the VDL.

IEEE 1284 Cable Connectors: The IEEE 1284 cable connector is plugged in here. This is the **main** data connection point between your computer and the VDL.

Spectrum Out Connector: The spectrum cable connector is plugged in here.

Power On / Off Switch: This is the power on and off switch for the VDL unit.

The Unit Label: The serial number of the VDL unit is located on this label.

# Rear Panel Hook-up

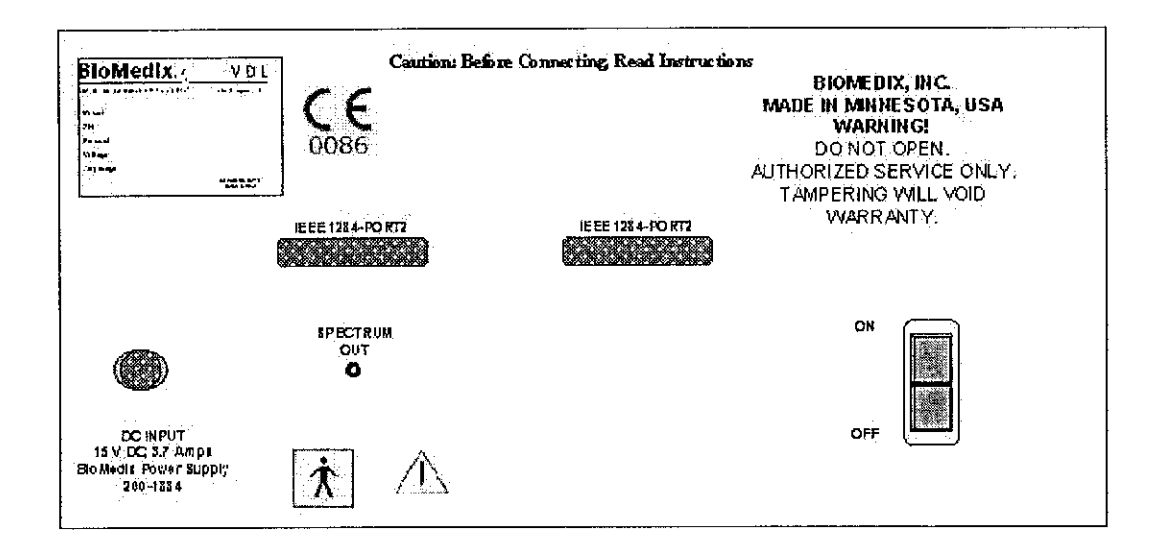

#### Power Pack Supply

The power pack is plugged into a 100-240 VAC, 47-63 Hz electrical outlet. Connect the pack to the VDL by pushing the connector into the DC input jack. Any electrical circuit problem or spikes on your power system, will trip, the breakers, shutting off the power pack. The pack will automatically reset.

If the breaker trips again, please unplug everything and call the factory immediately.

#### IEEE 1284 Cable Connectors

The VDL comes with two IEEE 1284 serial connector cables. One end of the cable is connected to the VDL at the IEEE 1284 cable connectors. Push the cables IEEE 1284 cable connectors and screw the two cable clamps down. The other end of the cable plugs into the computer.

#### Spectrum Frequency Port

The VDL has Spectrum Frequency capability. The Spectrum Frequency connector cable plugs into the Spectrum Frequency connector located on the back panel. The other end of the cable plugs into the Line In jack of the sound card in the computer.

Now your BioMedix VDL is properly configured and you are ready to begin vascular testing.

## **Components**

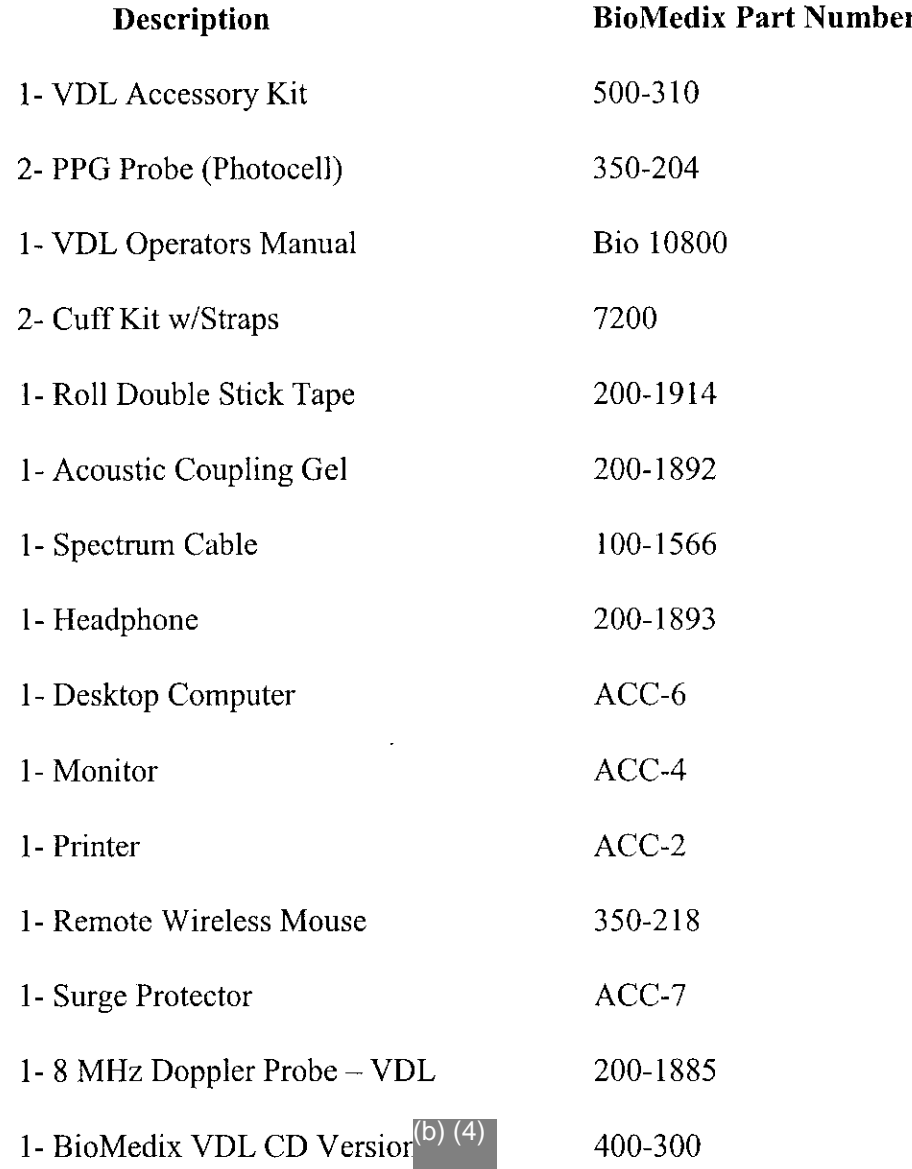

#### **User should only use components approved by the Manufacturer**

÷.

23~

## Patient Data Entry

BloModis fre. Vateular Disposite LAD Adoptic Career of the Blomberg and Marchael and Theodora Party of Barbara<br>The SABDUR, BELPHARING And Millery Michael Millery Blomberg (1988) Co. Co. Constructor of the Angle Michael Par BioMedix Vascular Diagnostic Laboratory VDL (C)1998-2002 BloMedix, Inc. Version 4.0 1. Palient Testing<br>2. Clinic Information 3. Print Patient Record<br>4. Archive/Retrieve Record **6. Set Custom Protocol**<br>6. SetUp Program 7. Delete Patient Database 9. Back Up Database<br>9. Retrieve Database 10 Submit For Impressions 12. Quit. i in 12:38:47 PM

From the VDL Main Menu double click on the Patient Testing Field or type 1.

#### This will bring you to the Select Patient Screen

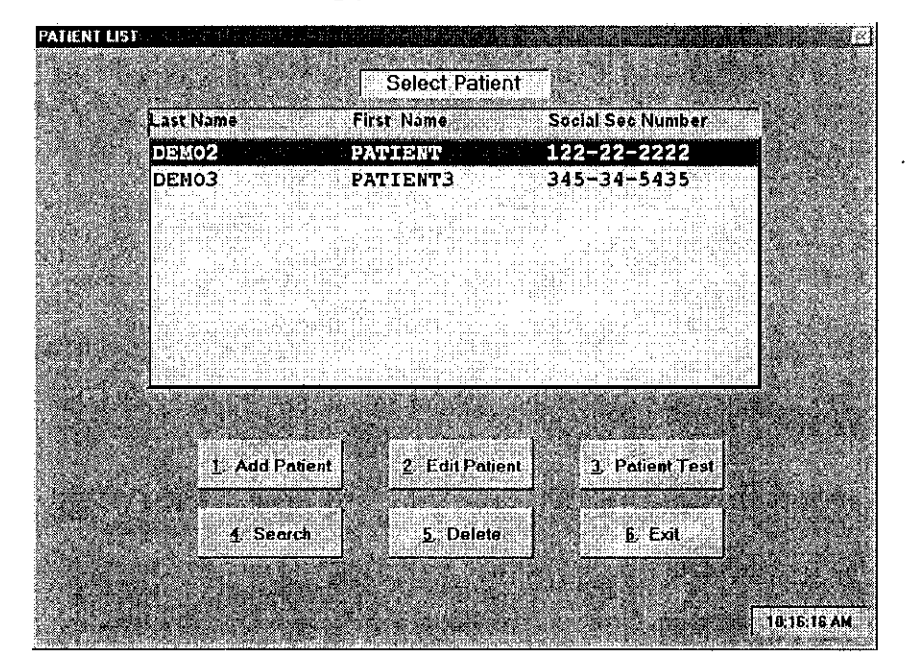

From this screen you will have several options. You will see a Patient list midscreen. This should be blank the first time you start the software. If you have completed some test, there will be a list of Patient names.

## Patient Data Entry Continued

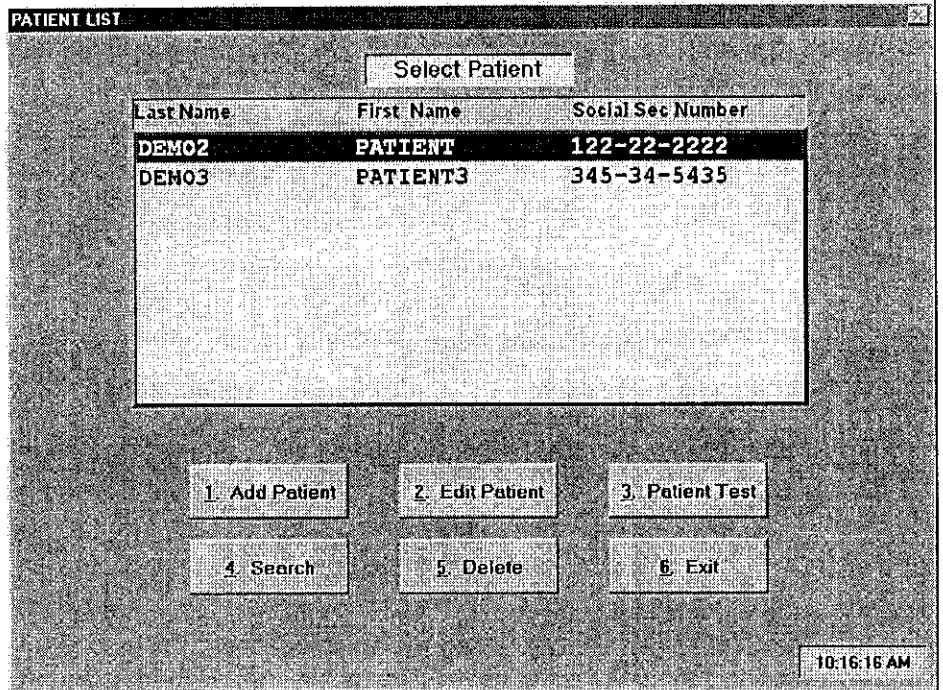

**The option buttons located below the Patient list will allow the user to choose different functions. To choose a function, click on the button or type the number.**

**Add Patient:** This function will allow the user to enter data on a new Patient. Selecting this function will bring you to the Patient Demographics Screen.

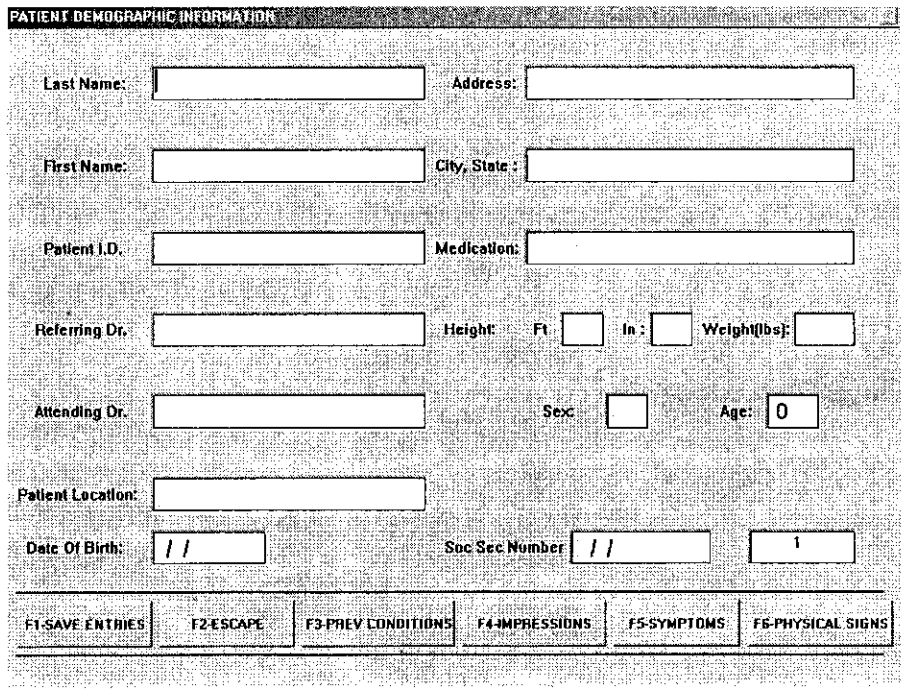

# **Patient Data Entry**

#### Continued

You may now enter the Patient information into the Patient record. Use the Enter key to move from field to field. You must enter the following fields; Name, Date of Birth using **a** four-digit year ex: 1955 and Social Security Number.

After completing this screen, you may choose to add additional information by selecting one of the function buttons at the bottom of the screen.

Save Entries - This selection will save all the data you have entered on this Patient. You will return to the Select Patient screen. The new patient just entered will be at the bottom of the Patient list and will be highlighted. To begin Patient testing, click on the Patient Testing button.

Escape - This selection will exit the Patient Demographics screen without saving the data.

Prey Conditions - This selection will allow the user to enter additional data on the patient.

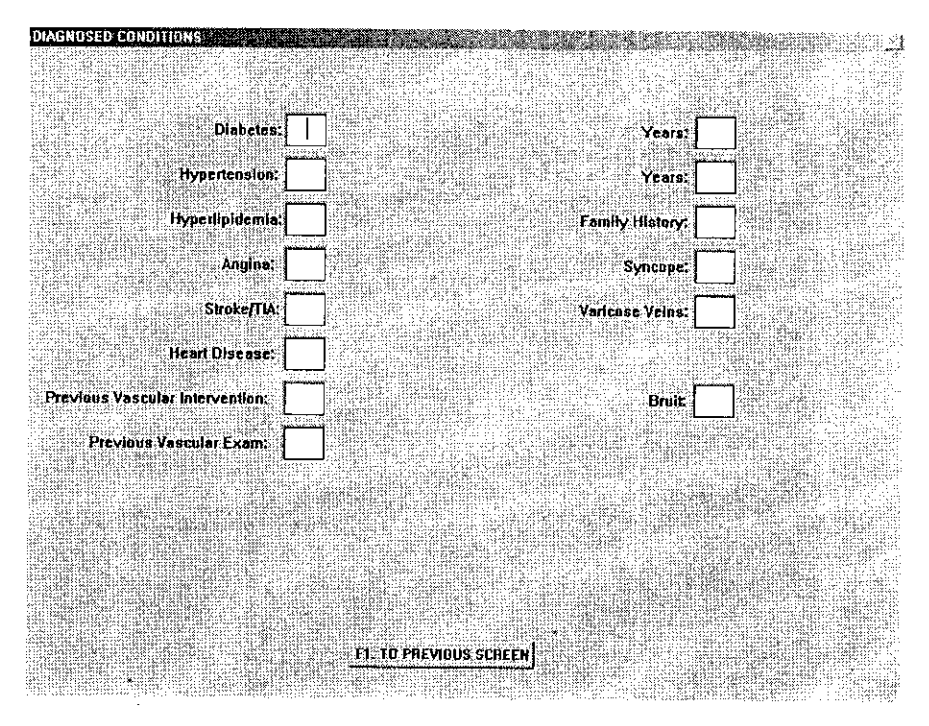

Data may be entered into fields using Y or N for these entries. Certain **fields** will expand to additional **fields** if a Y is entered in those fields. Upon completion of this page, Press F1 to return to the Patient Demographics Screen.

# Patient Data **Entry**

#### Continued

**Impressions-** This selection will allow the **user** to enter any additional comments or impressions.

**To save all data entered on this screen and return to the Patient Demographics screen press Fl.**

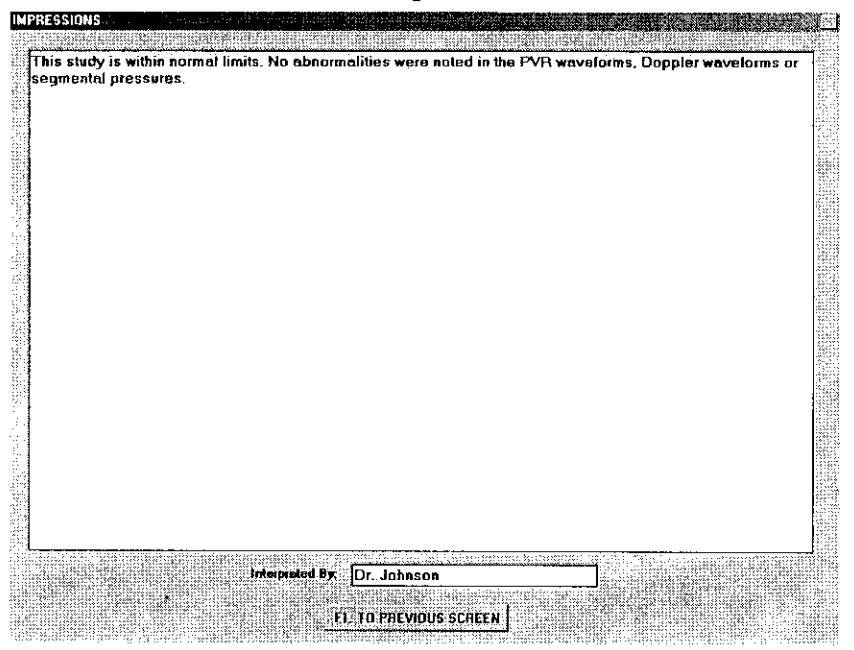

**Symptoms-** This selection will allow the User to enter additional data on the Patients.

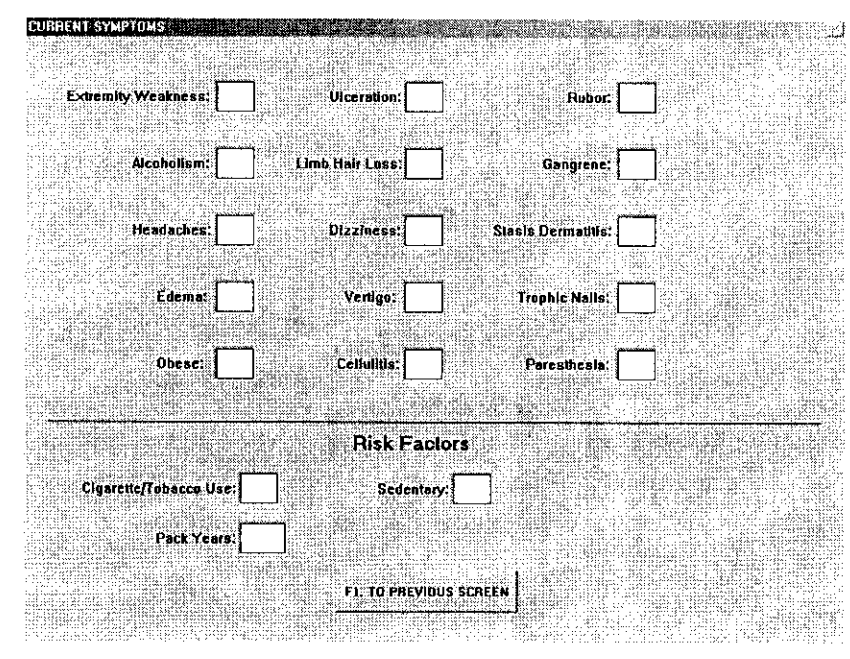
## Patient Data Entry

#### Continued

Data may be entered into fields using Y or N for these entries. Press  $F1$  to return to the Patient Demographics Screen.

**Physical Signs-** This selection will allow the User to enter additional data on the Patient.

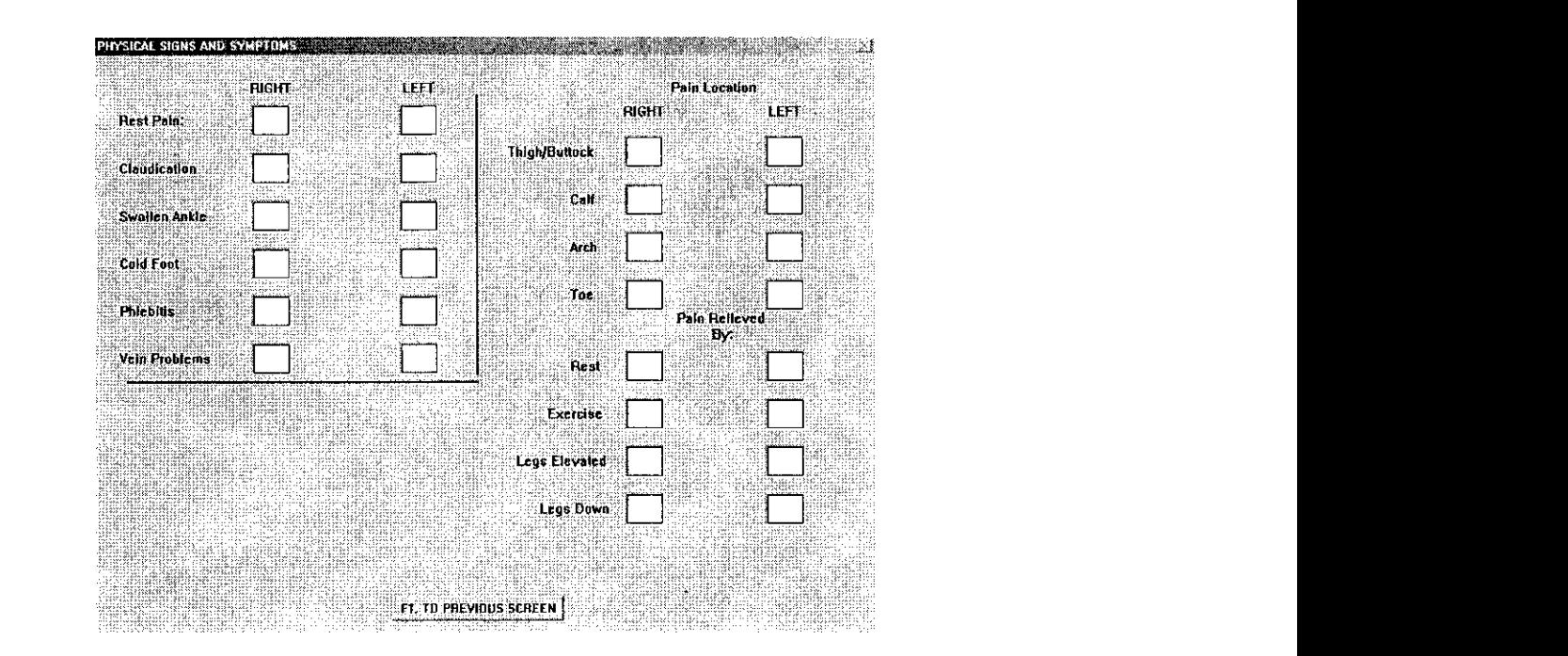

Data may be entered into fields using Y or N for these entries. Press F1 to return to the

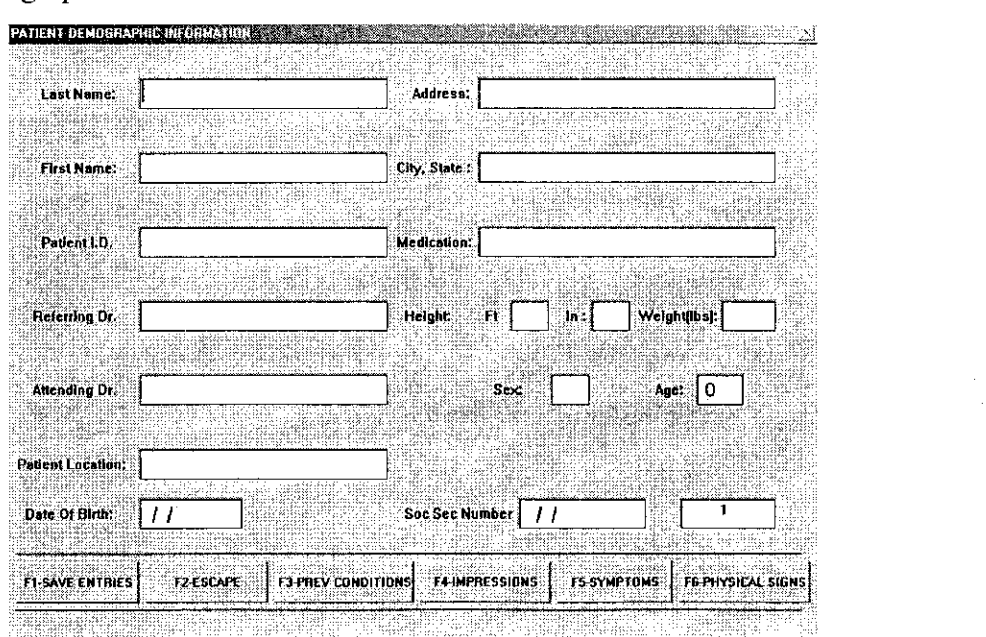

### **Patient Data Entry** Continued

You should at this point click on F1 to save all the data entered on the new Patient. This will return you to the Select Patient Screen.

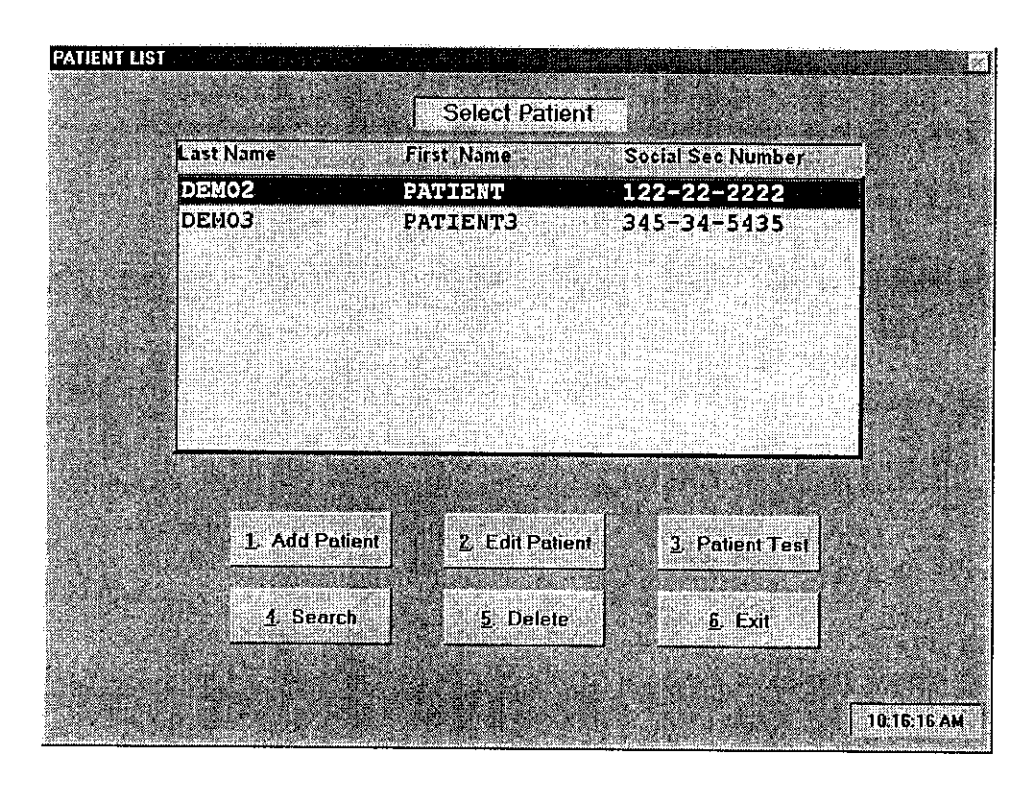

**Edit Patient-** This selection will allow the user to edit data on a Patient. The Patient Demographic screen will appear and any changes can be entered.

**Patient Test-** This selection will allow the user to enter the Patient-testing screen. All Patient testing is done from this screen.

**Search-** This selection will allow the user to search for Patient Records. Searching may be done by any of several **fields.**

**Delete-** This selection will allow the user to delete Patient Records. This function is password protected. A password will need to be created upon the first use. This password should be recorded and placed in a safe place. If your password is lost or forgotten please call the technical support staff for assistance.

**Exit-** This selection will return the user to the VDL Main Menu.

## **Patient Testing**

All Patient testing is done from the Patient Test Screen. This selection is made from the Select Patient Menu. Make sure the Patient you wish to test is highlighted in the Patient List. Click on the Patient Test Button or Type 3.

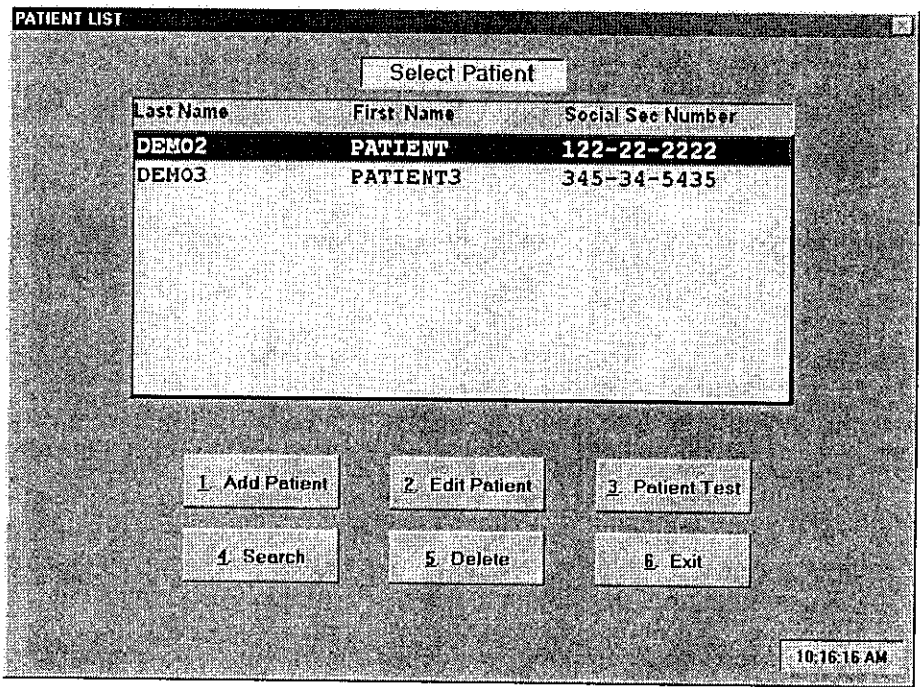

This selection will bring you to the Patient Test Screen.

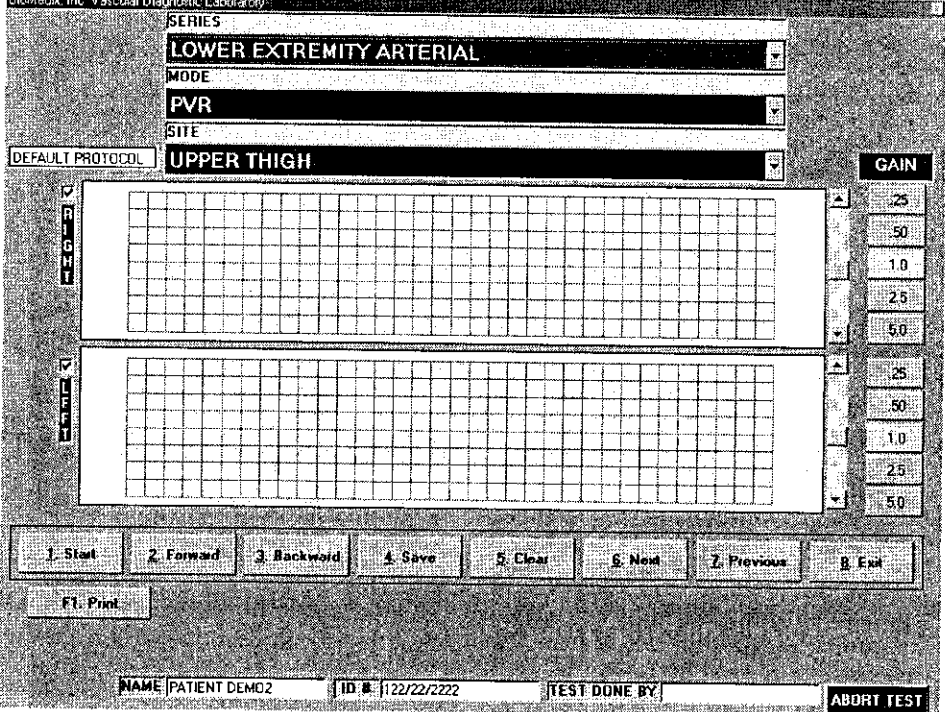

## **Patient Testing** Continued

You will see three fields located at the top of the screen labeled **Series, Mode** and **Site.**

**Series-** This selection will allow the user to choose the type of Vascular Exam to be performed. To change the Series selection click on the arrow located on the right side of the field. A list of options will appear. Click on the type of test you wish to perform.

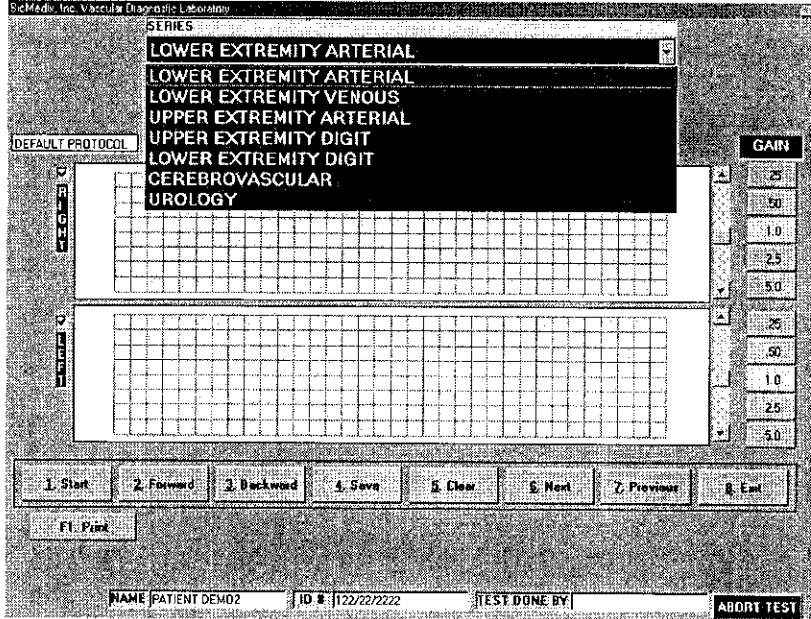

**Mode-** This selection will allow the user to choose the mode of testing they would like to perform. To change the Mode selection click on the arrow located on the right side of the field. A list of options will appear. Click on the mode of testing you wish to perform.

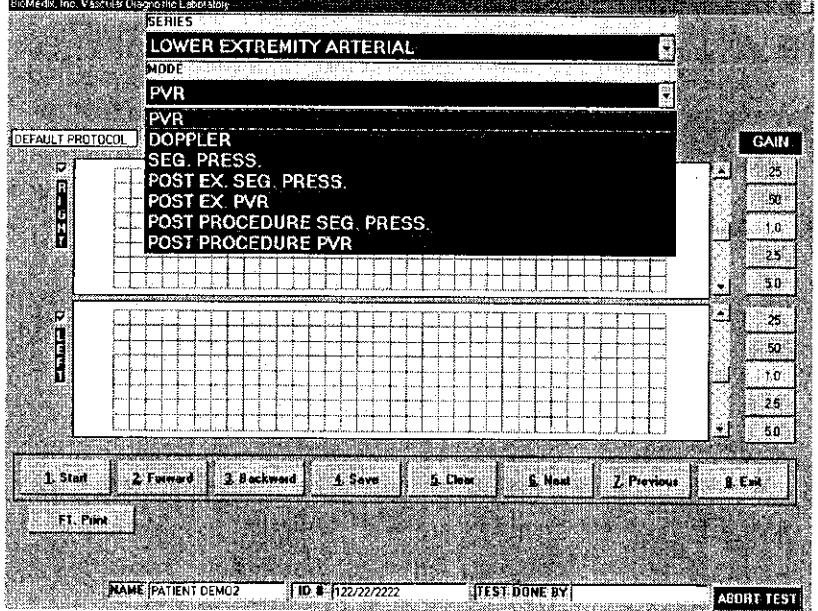

## **Patient Testing** Continued

**Site-** This selection will allow the user to choose the site of testing they would like to perfonn. To change the Site selection click on the arrow located on the right side of the field. A list of options will appear. Click on the Site of testing you wish to perform.

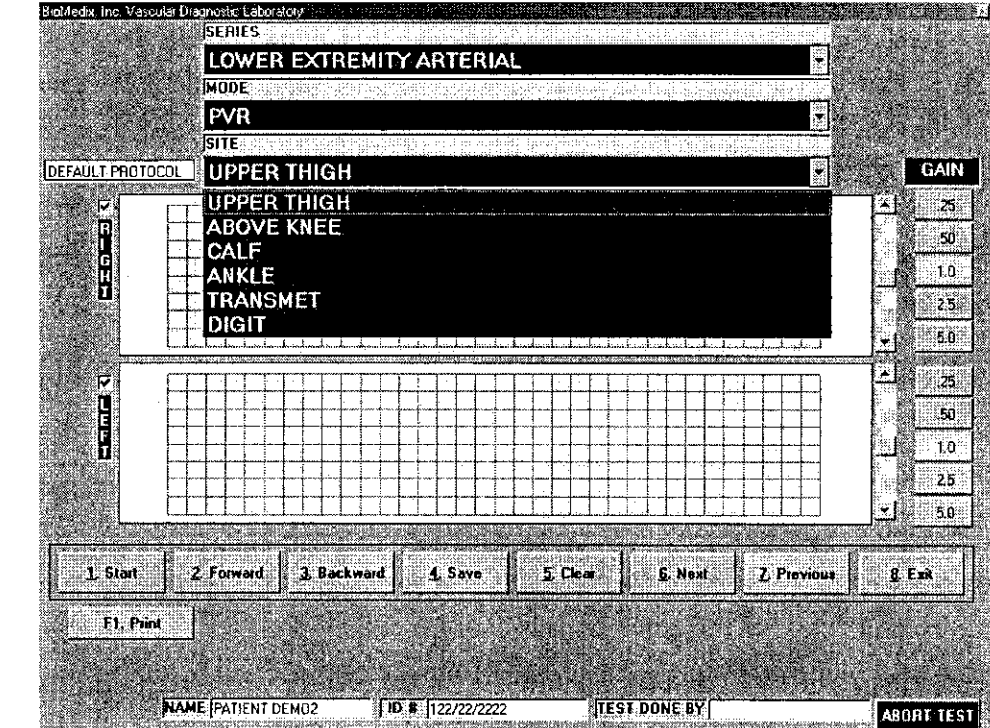

Located on the right side of the screen are the Gain Control Buttons. The default Gain setting is 1. To change the Gain setting click on the setting button you wish to change to. You may also, press the G key on the keyboard and the gain will cycle through the settings. Gain settings may be changed during or after waveform acquisition.

Located to the right of the waveform graph is the **Trace position control**. To change the trace position on the waveform graph, simply position the scroll bar using the up or down arrows. **Trace position may be changed during or after waveform acquisition.**

Located to the left of the waveform graph is the **Signal Strength Indicator**. This bar will fluctuate during testing.

Located below the waveform graph are the **Function Control Buttons.** These buttons are described below.

**Start-** This button will begin the testing function or start the waveform scrolling across the waveform graph. When the waveforms start to scroll across the graph this button will change to **STOP.** To stop waveform scrolling, click on this button. The operator may click on this button or type the 1 key on the keyboard.

> 32/  $365$

## **Patient Testing**

#### **Continued**

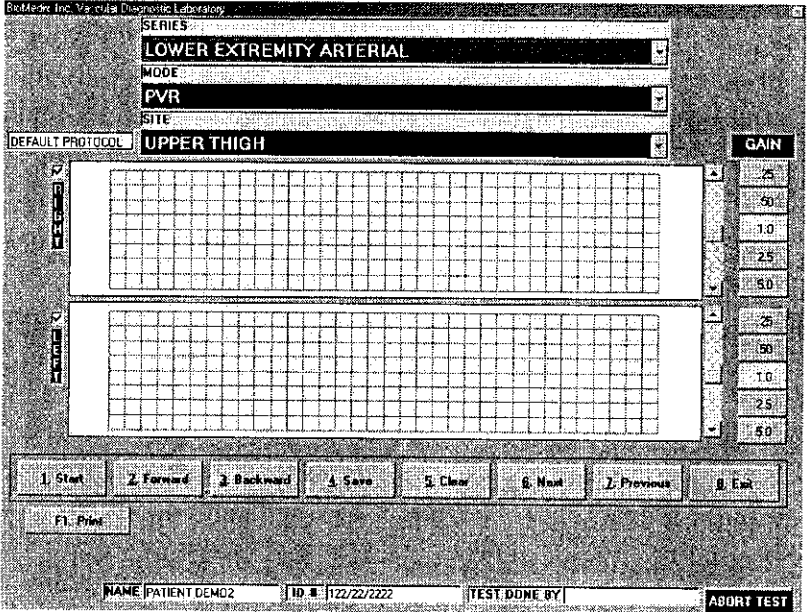

Forward- This button is used to scroll a stopped waveform forward. The operator may click on this button or type and hold the 2 key on the keyboard.

**Backward-** This button is used to scroll a stopped waveform backward. The operator may click on this button or type and hold the 3 key on the keyboard.

**Save-** This button is used to **save a stored waveform into the patient record.** Once the waveform is stored a list of stored waveforms will be seen below the function buttons. The operator may click on this button or type the 4 key on the keyboard.

**Clear-** This button is used **to clear the waveform graph of a stopped or saved waveform.** Please, be sure you really want to clear a waveform before using this function. The operator may click on this button or type the 5 key on the keyboard.

**Next-** This button is used to **advance to the next testing location.** The operator may click on this button or type the 6 key on the keyboard.

**Exit-** This button is used to **exit from the Patient Testing screen** and return to the Select Patient Screen.

**Print-** This button is used to exit from the Patient testing screen and **go to the print patient records screen.**

**Abort Test-** This button is used to **dump any air volume from any cuff attached to the VDL unit.**

## **Patient Testing**

#### Continued

**Print Menu -** This button may be used upon completion of patient testing to go directly to the print patient record functions without having to go back to the main menu first.

**Physical Exam -** This button will display a screen that will allow you to enter patient pulse and Bruit information as shown below.

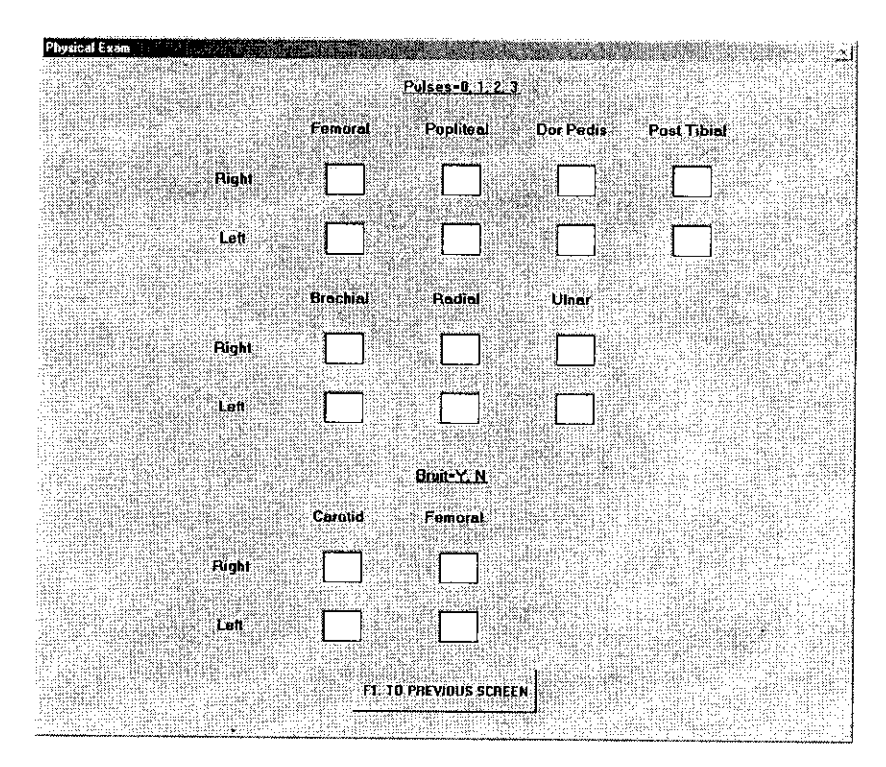

**Test Done By -** This field is a place for the operator to **enter** their name or initials to indicate whom acutely preformed the patient test.

**Protocol Setting -** This box will display which protocol has been selected, default or a customized protocol.

## **Lower Extremity Arterial Testing**

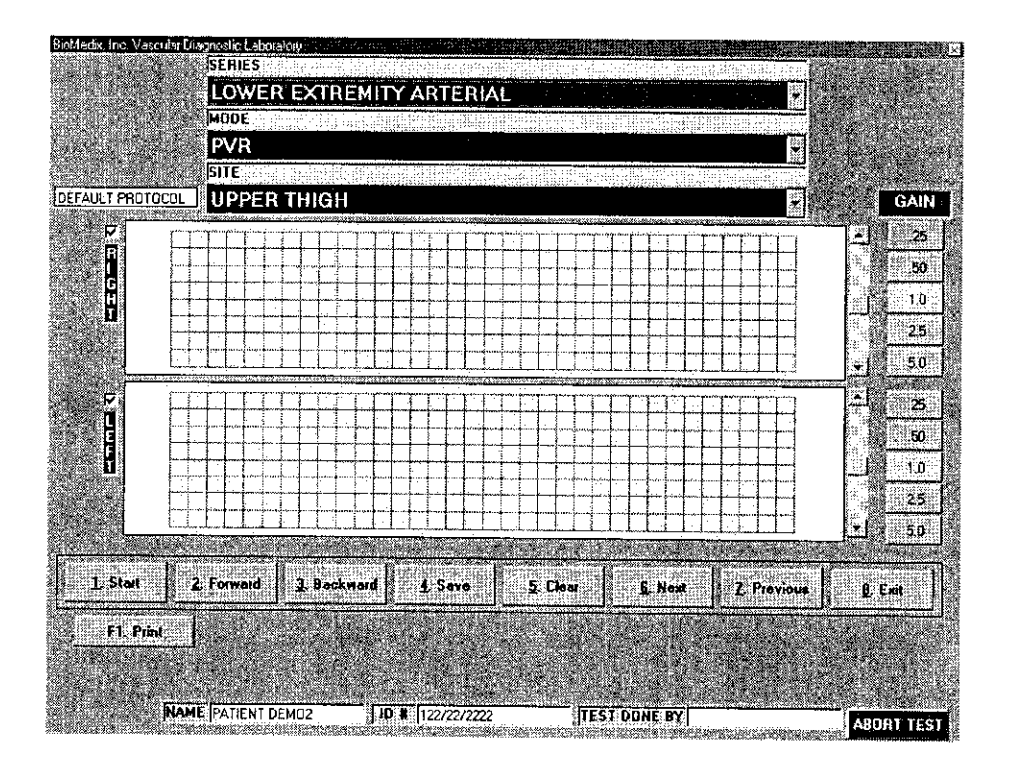

The PVR measures the change in pressure of an inflated blood pressure cuff in order to gauge blood volume changes. It studies volume changes in a limb segment rather than an individual blood vessel.

Arterial studies may be performed with the PVR on Lower extremities (including the digits), the upper extremities, the toes and the Penis with the appropriate cuff. Included in the VDL package are cuffs for each purpose.

#### : Caution: Please **verify anatomical location prior to recording any Patient data! PVR Data**

- 1. Position the Patient for examination.
- 2. Select Mode of testing. The default is PVR.
- 3. Select Site of testing. The default location is Upper Thigh.
- 4. Apply cuffs to the Patient.
- 5. Connect cuffs to cuff connectors on the right side panel of the VDL as follows: Upper Thigh to Port 1, Above knee to Port 2, Calf to Port 3, Ankle to Port 4, Transmetatarsal to Port 5 and Digit to Port 6.
- 6. Click on Start or type 1 on the keyboard.The following screen will appear:

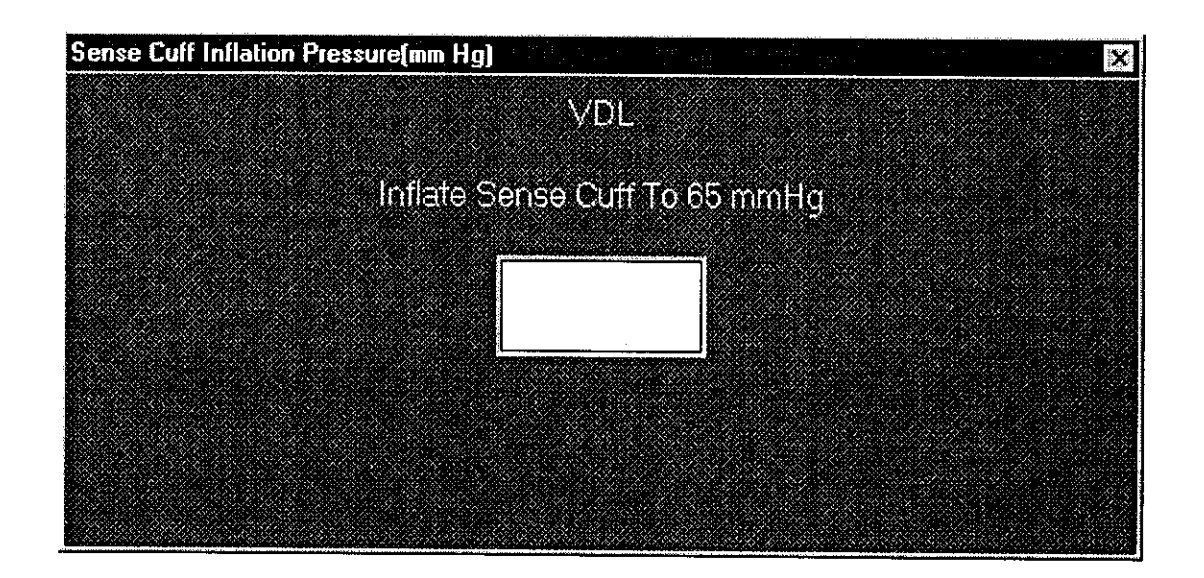

- 7. Waveforms will start to scroll across the waveform graph. **When** the waveforms fill the graph click on STOP or type 1.
- 8. You may now edit the waveforms prior to saving them. Position may be change by scrolling the waveform. Waveform size may be changed by the gain selection.
- 9. You may obtain the PVR amplitude measurement by using the pointer and clicking on the base then the peak of the PVR waveform. This measurement will be shown to the left of the waveform graph and recorded on the waveform print out page.
- 10. If you would like to repeat the test click on Clear or type 5. You may now repeat the test.
- 11. When the waveform is edited, remember the left half of the waveform graph is what is saved for the report, click on Save or type 4.
- 12. The operator may now move to the next location for testing by clicking on the Next button or by selecting it from the Site Window.
- 13. Continue to obtain all required PVR data this way.
- 14. As PVR testing data is saved a list of saved locations will appear in the lower center of the screen below the function buttons.

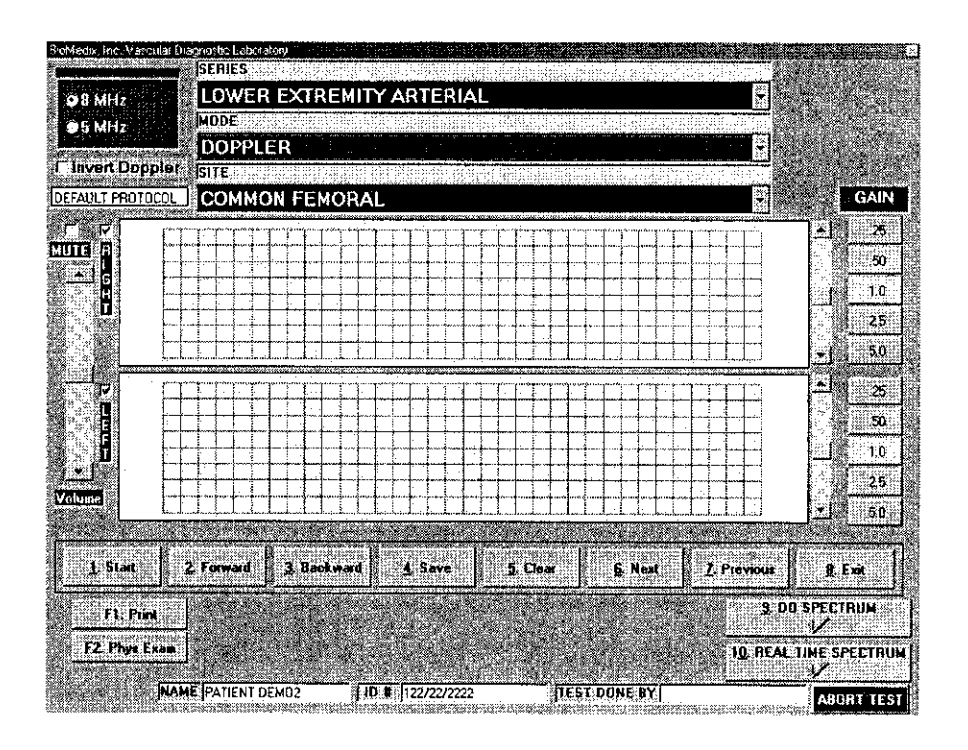

#### $\triangle$  Warning Doppler Ultrasound: Not for Fetal or Ophthalmic use. **Never perform a Doppler study on the eye in the Doppler mode. Use only the Ophthalmic 8.0 MHz mode for this purpose.**

A Doppler device emits a stream of Ultrasound, of a particular frequency, and directs it, via a probe, toward a blood vessel. The Ultrasound is reflected off moving red blood cells, and returns to the probe. The frequency of the reflected Ultrasound changes in direct proportion to the blood velocity according to the Doppler effect. The different frequency of Ultrasound is conveyed to an amplifier and speaker so one can hear the flow.

#### **Arterial** sound is a strong pulsatile sound.

**Venous** sound is a **soft blowing sound.**

In addition to the audio output, Doppler output is also conveyed to your monitor and displayed. The waveform display is Proportional to blood velocity.

Different frequencies of Ultrasound are used for examining vessels at different depths in the body. High frequency is used to look at superficial vessels. An 8 MHz probe is recommended for this use. Low frequency Ultrasound is used to look at deeper vessels. A 5 MHz probe is recommended for this use. An important feature of a Doppler is its ability

to sense the direction as well as the magnitude of blood velocity. The ability to sense retrograde or negative blood flow can be very important for diagnosis of certain pathological conditions.

Note: Never hold the probe on the body longer than is necessary. While ultrasound is very safe, any device which produces energy, should be used with caution and for as short a time as possible.

**Hints for Doppler use**

**Hold the probe at about a 450 angle with respect to the area of interest.**

**Put the acoustic coupling gel on the skin not on the probe itself, otherwise excessive noise will result.**

**Hold the probe like a pencil.**

**Do not press too hard.**

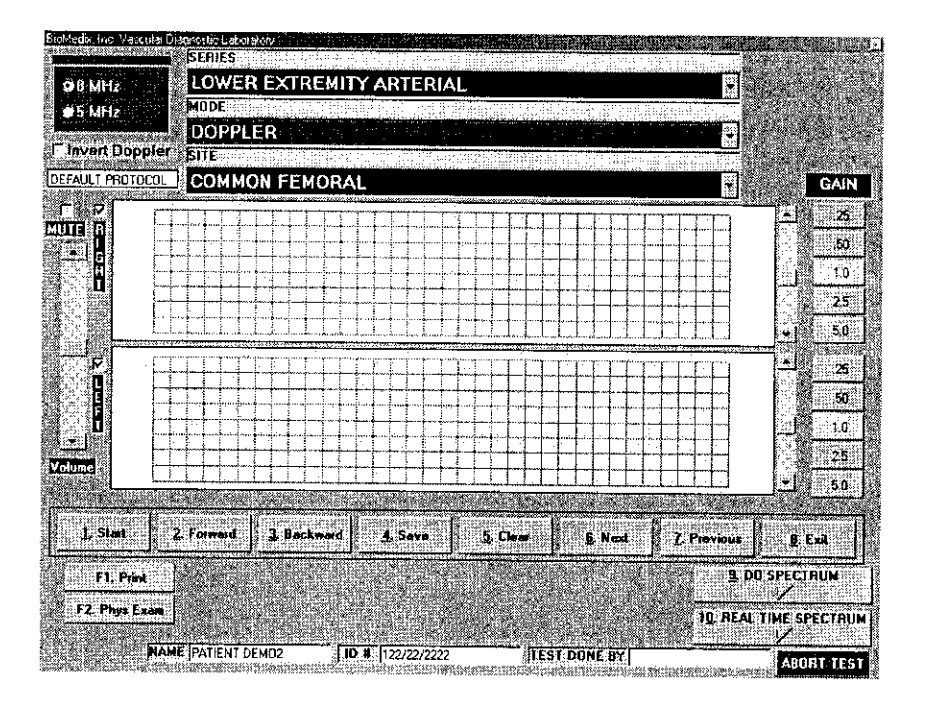

## **ILCaution: Please verify anatomical location prior to recording any Patient data!**

#### **Doppler Waveforms**

- 1. Position the Patient for Examination.
- 2. **Select Mode of testing.** The default is **Doppler.**
- 3. **Select site of testing.** The default is **Right Common Femoral.**
- 4. Apply acoustic gel to site of examination.
- 5. **Acquire audio Doppler signal** on site of choice. **Click on Start** or type 1.
- 6. Waveforms will start to scroll across the graph. **When the waveforms fill the graph Click on Stop or type 1.**
- 7. You may now **edit the waveforms** prior to saving them. Position may be change by scrolling the waveform. Waveforma size may be changed by the gain selection.
- 8. If you would like to **repeat the test** click on **Clear** or type 5. You may now repeat the test.
- 9. When the waveform is edited, **remember the left half of the waveform graph is what is saved for the report,** click on the **Save button** or type 4.
- 10. The operator may now **move to the next location** for testing by clicking on the **Next** button or **by selecting it from the Site Window.**
- 1 **1.** Continue to obtain all required Doppler data this way.
- 12. As Doppler-testing data is saved **a list of saved locations will appear in the lower center of the screen** below the function buttons.

13. The user may also choose to **do Spectrum Analysis** on any Doppler signal saved. This function is selected by clicking on **Due Spectrum button or by typing 8 on the keyboard.** The following screen will appear.

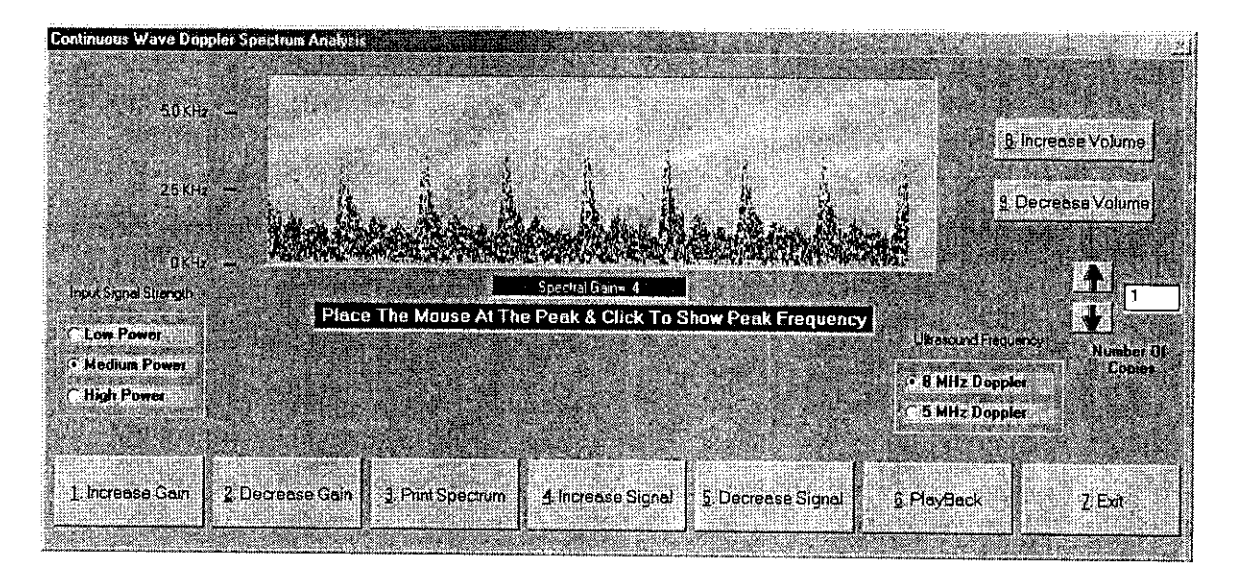

This screen will allow the used to edit and print the spectrum data from the Doppler waveform. This spectral signal is post processed from the Doppler waveform. This allows for editing the signal power levels, Signal levels and gain settings. **A unique feature is the Audio playback. This will allow the user to playback the Doppler audio after storing for review at a latter time.**

To create your measurements simply click on the peak of a waveform to measure the peak systolic velocity/Frequency and click on the lowest portion at the end of the same waveform to measure the end diastolic velocity/frequency.

In this version of software you will now be able to perform, Real Time Spectrum instead of just post processed. This provides you the ability to really see what you are collecting: while you are collecting the data. Playback of the saved data can still be performed.

If you select Real Time Spectrum, you will see the following screen.

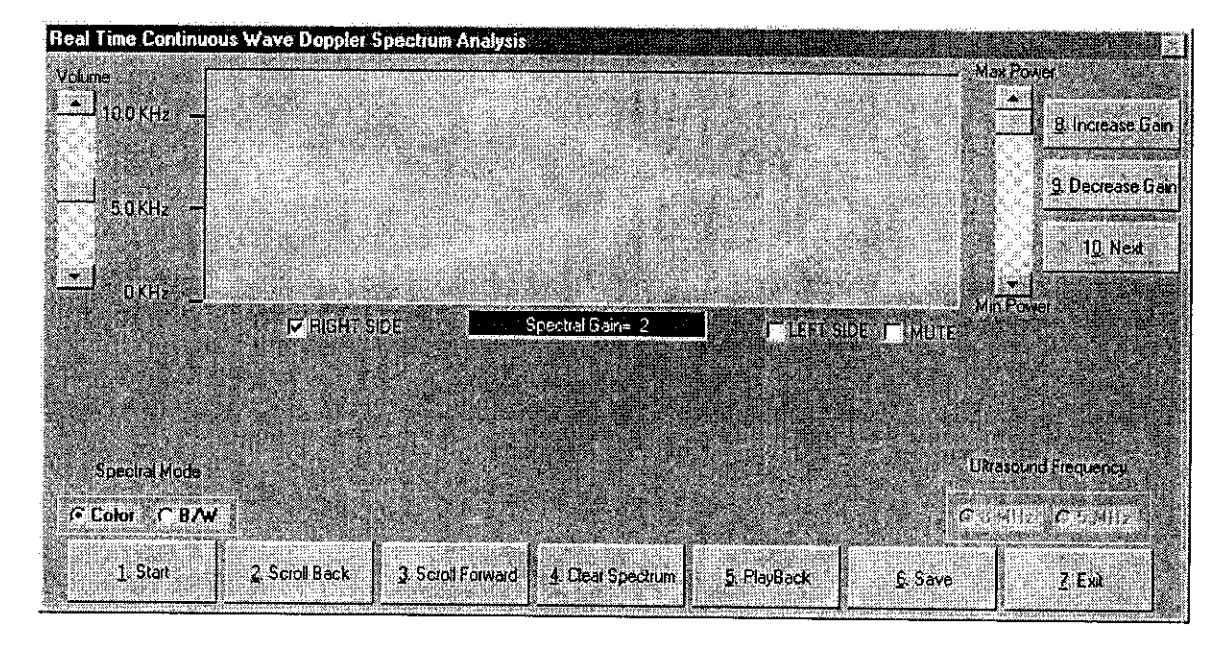

The controls are similar to the Doppler trace screen but details of each follow.

**Start** – The start button will begin the data scrolling live from left to right in the window. This will change to Stop once the data has begun scrolling. You may begin the **data** acquisition by clicking the **Start** button or type 1. To stop the data acquisitions click the **Stop** button or type 1.

**Scroll Back -** This button will allow you to scroll the spectral data back in time to **allow** capture of the exact data desired. To select function click the **Scroll Back** button or type **2.**

**Scroll Forward -** This selection will allow the movement of the spectral data forward **in** time again allowing the correct selection of data. To select function click the **Scroll Forward** button or type **3.**

**Clear Spectrum -** This function will clear all captured data so the acquisition can be repeated. Be sure you really want to obtain new data prior to clicking this function. To select this function click the **Clear Spectrum** button or type **4.**

**Playback -** This function will playback the data just collected. To select this function click the **Playback** button or type **5.**

Save **-** This function will save the spectral data for this location. To save the data click the Save button or type **6.**

Exit **-** This function will exit from the Real time spectrum and return you to the testing menu. To select this function click on the Exit button or type 7.

This Real Time Spectrum screen has some additional controls, which will be described.

There are two sets of radio button selections. The one on the left center of the screen allows change of the spectral data to be changed from Color, which is our default to black and white. Simply click on the option desired will change the display. The radio button set located at the right center of the screen will allow selection of the proper Doppler frequency. The options are either 8MHz or 5MHz. To select click on the desired frequency.

To the right and left of the data window are scroll bars. The one on the left is to increase or decrease the volume you are hearing and the one to the right is to increase or decrease the power level of the Doppler. Scrolling either will effect the change.

There are three additional functions available on this screen and they are located on the upper right side of the data window. Explanations of them follow.

**Increase Gain -** This will increase the gain or sensitivity of the Doppler. This can be selected by clicking on the Increase Gain button or typing 8.

**Decrease Gain** – This will decrease the gain of the Doppler. This can be selected by clicking on the Decrease Gain button or typing 9.

Next – This function will move to the next location in the list of vessels once you have saved the data on the current vessel. To select this function click on the Next button or type 0.

To perform measurements on the spectral data simply click on the peak of the waveform to be measured and the data will be seen below the spectral data screen as seen in the post processed section above.

Rise time can also be measured with the real time spectrum by clicking the beginning of the waveform or end of the previous waveform and then the peak of the waveform being measured. Post processing of this data can also be performed as is done with all data collected from Doppler's with this system.

#### Segmental Pressure

The systolic pressure in the limb segments can be evaluated with the Doppler system. It is much like taking a brachial pressure. The Doppler probe replaces the stethoscope allowing the disappearance and return of flow to be heard. These pressures and the resulting Segmental Brachial Indices (SBI) are of crucial diagnostic value.

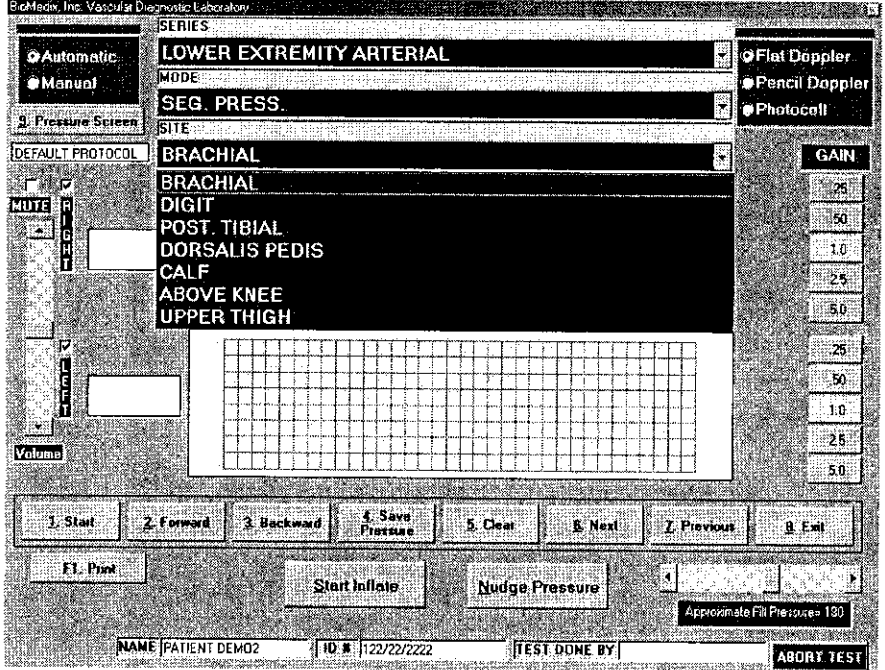

## $\sqrt{ }$  Caution: Please verify anatomical location prior to recording any Patient data!

#### **Segmental Pressure**

- **1.** Position the Patient for Examination.
- 2. Select Mode of testing. The default is Segmental Pressure.
- 3. Select site of testing. The default is Brachial.
- 4. Apply acoustic gel to site of examination.
- 5. Apply cuffs on sites to be examined.
- 6. Connect cuffs to cuff ports on plate on right side of VDL.
- 7. Acquire audio Doppler signal on site of choice. Click on Start or type l.The Doppler waveform will scroll across the graph.
- 8. Inflate the cuff using the start button. all arterial audio signal should be obliterated.
- 9. The pressure in the cuff will start to bleed off.

## **Lower Extremity Arterial Testing**

#### Continued

- 10. When return of **flow is heard** click **on Stop or type 1.** If the auto sensing is used when the computer senses the return of flow a cursor will appear on the graph showing the waveform sensed. To select a different waveform, simply click on that waveform and the pressure will be adjusted.
- **11.** The operator should then click on **the Save Pressure button or type 9** on the keyboard.
- 12. If the operator would like **to edit the pressures,** click on **the Show Pressure Button or type 8 on the keyboard.** The following screen will appear.

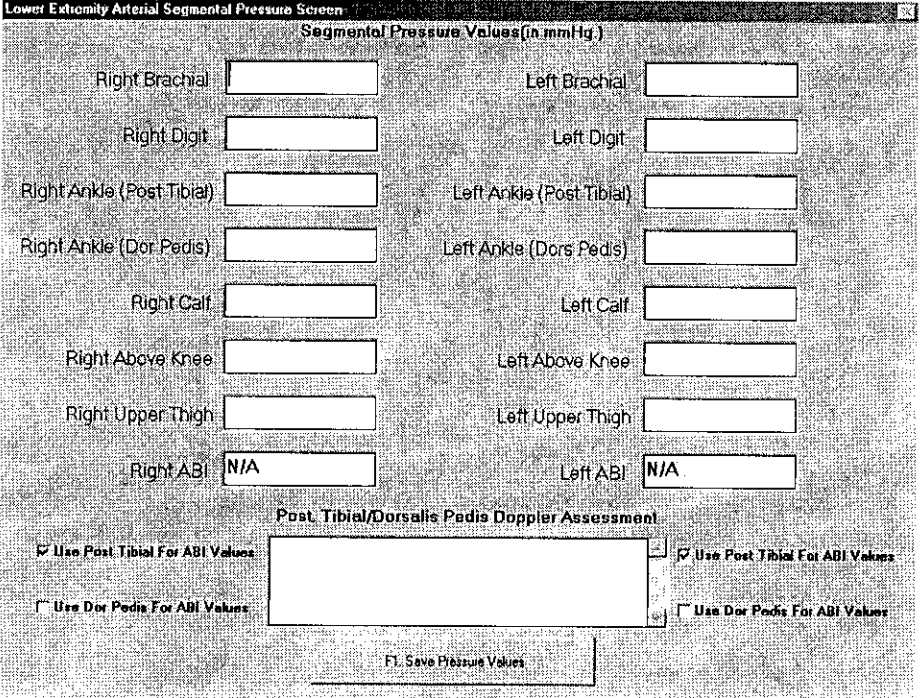

- **13. The user may now enter or edit pressures using enter to move from field to field.**
- 14. The operator should select the vessel to be used to calculate the ABI values by **clicking in the box in front of the selected vessel.**
- **15.The user may also enter comments about the selected vessel in the comment area. These comments will be saved and recorded on the graphics page above the brachial pressures.**
- 16. To return to the Patient Testing Screen, click on the Save Pressure Values button or **type F1** on the keyboard.

 $\mathcal{E}$ i $7$ 

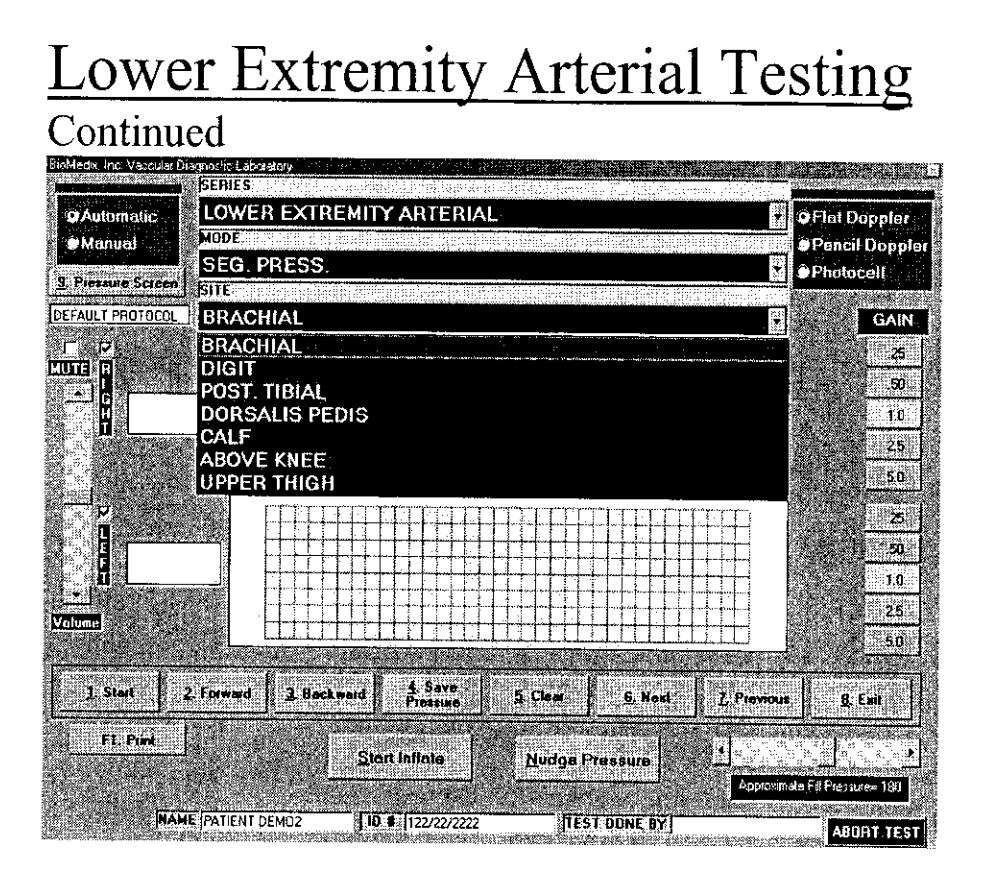

- 17. If you would like to repeat the test click on Clear or type 5. You may now repeat the test.
- 18. The operator may now move to the next location for testing by clicking on the Next button or by selecting it from the Site Window.
- 19. Continue to obtain all required Pressure data this way.
- 20. Please review all Pressure data prior to exiting.

The ratio of the Segmental Systolic Pressure to the Brachial Systolic Pressure is defined as the Segmental Brachial Index (SBI).

#### Normal and Abnormal SBI's

#### SBI

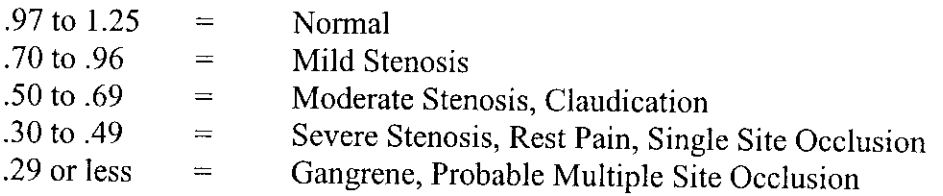

## **Lower Extremity Arterial Testing**

#### Continued

#### **Toe Studies Penile Studies**

**Toc/Brachial Index Penile/Brachial Index** Normal = .75 and Greater .75 and Greater Abnormal =Less than .75 Less than .75

#### **Finger Studies**

Normal = .8 and Greater Less than 15 Abnormal =Less than .8 Greater than 15

**Finger/Brachial Index Difference in Pressure (dP) Between Fingers**

#### **Pressure Interpretation Guidelines**

Difference in pressure (dP)

Arms: Segmentally and bilaterally not more than 10

Fingers: Not more than 15

Legs: Segmentally not more than 30 mm/Hg Bilaterally not more than 15 mm/Hg

Toes: Not more than 15 mm/Hg

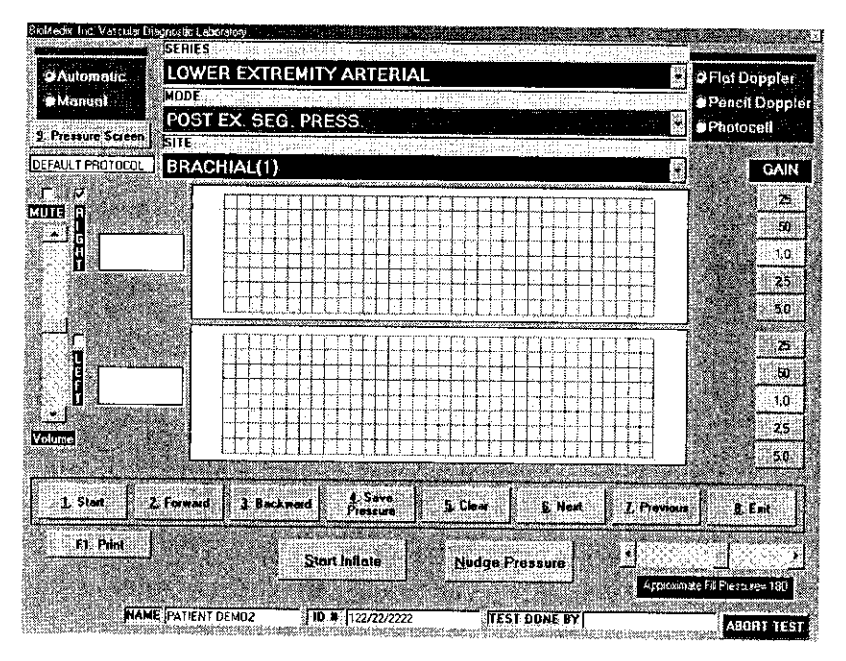

## $\overline{\triangle}$  Caution: Please verify anatomical location prior to recording any Patient data!

#### **Post Ex. Segmental Pressure**

- 1. Prepare Patient following institutional guidelines on exercise.
- 2. Perform Post Exercise Pressure testing like any other pressure measurement.
- 3. The Operator may store up to five sets of post exercise pressure data.
- 4. Please review all pressure values prior to exiting the program.

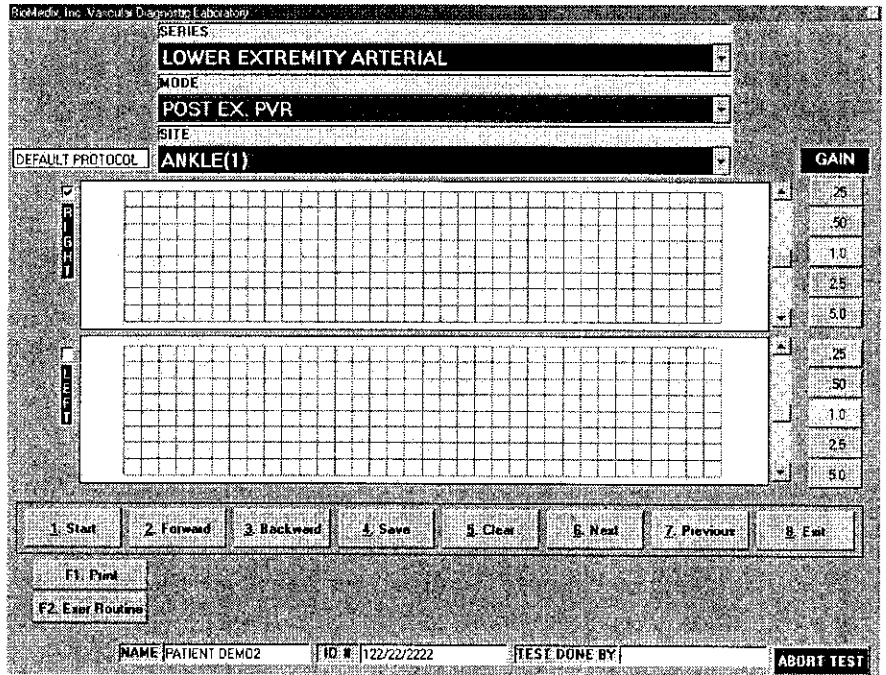

**/L Caution: Please verify anatomical location prior to recording any Patient data!**

#### **Post. Ex. PVR**

- 1. Prepare Patient following institutional guidelines on exercise.
- 2. Perform Post Exercise PVR testing like any other PVR measurement.
- 3. The Operator may store up to five sets of post exercise pressure data.
- 4. Please review all waveforms prior to exiting the program.

## **Lower Extremity Venous Testing**

#### MVO/SVC

The goal of the MVO (Maximum Venous Outflow)/SVC (Segmental Venous Capacitance) test is to gauge the patency of the Patients Deep Venous System. The MVO test evaluates the presence of Deep Venous Thrombosis (DVT) by determining the speed of blood out flow in the studied limb. This test is most often done on the leg at the level of the calf by wrapping the distal cuff around he area to be examined. A comparison is made of the ratio between the Venous Capacitance (the height of the waveform baseline) and the Venous Out Flow (the blood volume change over time).

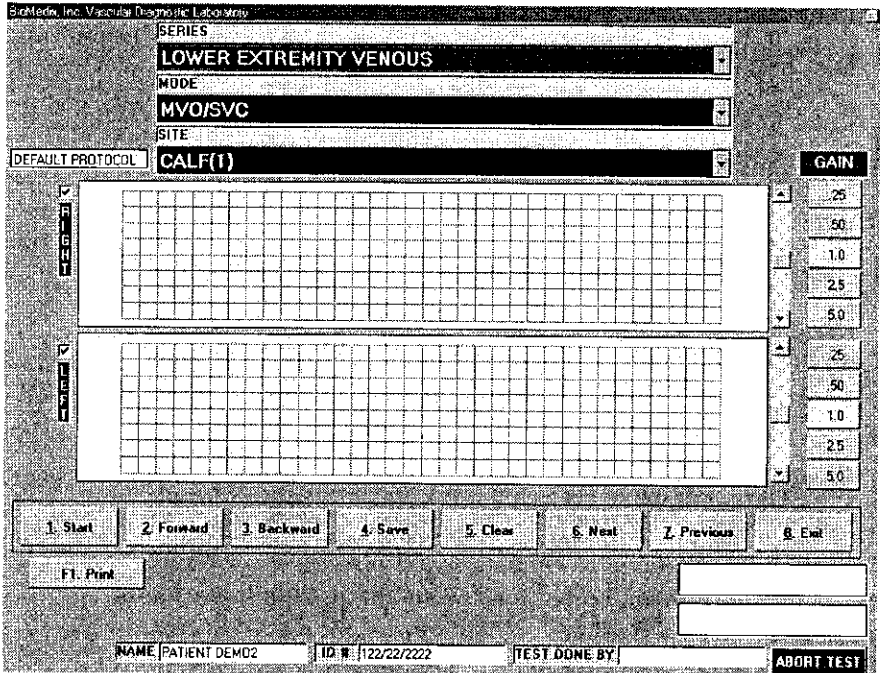

 $\sqrt{ }$  Caution: Please verify anatomical location prior to recording any Patient data!

- 1. Position the Patient for Examination.
- 2. Select Mode of testing. The default is MVO/SVC
- 3. Select site of testing. The default is Right Calf (1)
- 4. Apply the cuffs to the patient. One on the calf and one on the thigh.
- 5. Connect the calf cuff to the cuff port 3 and the thigh cuff to cuff port 1.
- 6. Click on the Start button or type 1 on the keyboard. The following screen will appear.

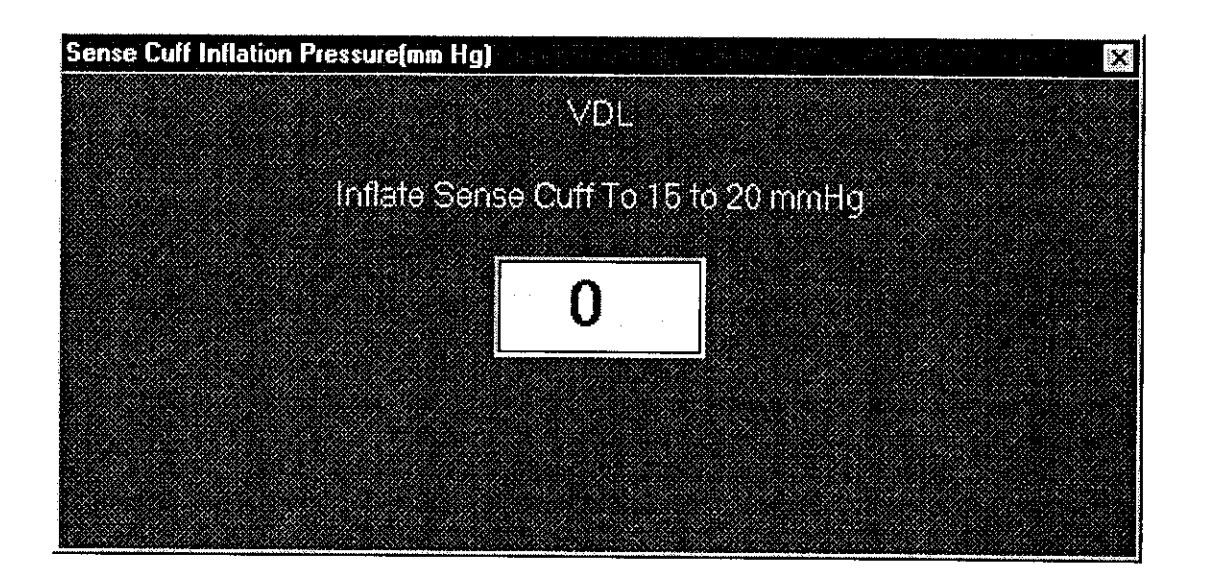

7. Inflate the sense cuff (calf) to the directed pressure.

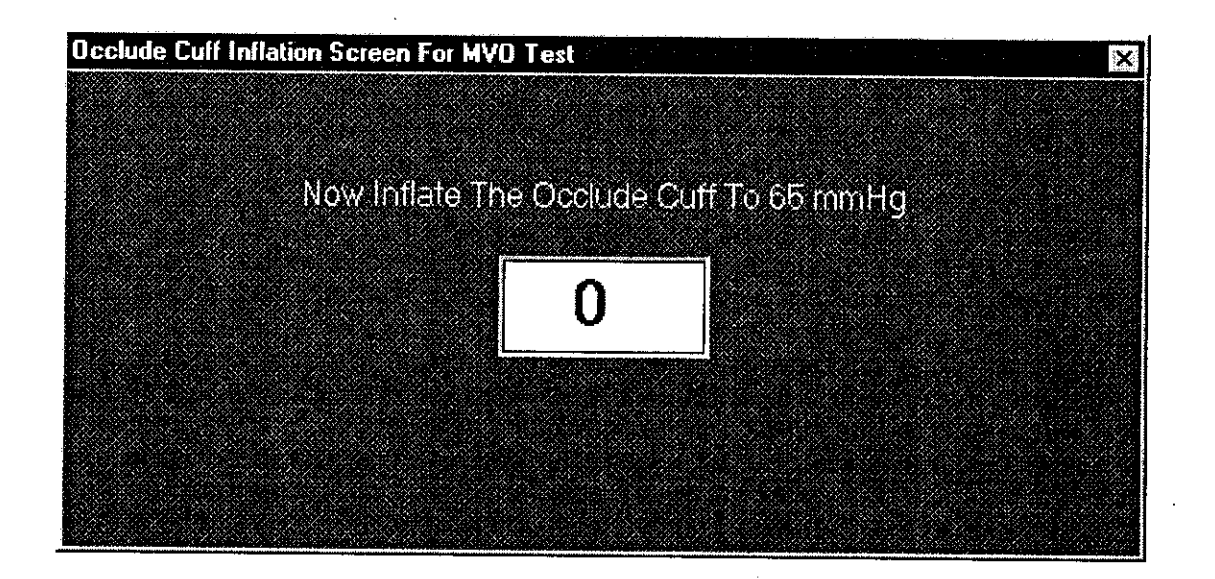

- 
- 8. Inflate the Occlude cuff (Thigh) to the directed pressure. 9. The Venous waveform will scroll across the graph. When the waveform reaches a plateau click on the yellow instruction box in the lower left corner of the screen. The waveform will start slopping downward. When the waveform stops dropping, click on Stop or type 1 on the keyboard.
- 10. Click on the origin of the base line and at the peak. This will calculate the MVO/SVC Ratio.
- **11.** If this waveform is acceptable click on the Save button or type 4 on the keyboard. 12. To repeat this test, click on the Clear button or type 5 on the keyboard.
- 
- 13. The MVO/SVC exam allows the user to store three exams per site tested.
- 14. The operator may now move to the next location for testing by clicking on the Next button or by selecting it from the Site Window.<br>15. Continue to obtain all required MVO/SVC data this way.
- 
- 16. As MVO/SVC data is saved a list of saved locations will appear in the lower center of the screen below the function buttons.
- 17. Please review all waveforms prior to exiting the program.

#### Understanding MVO/SVC Graphs

The distal cuff (calf) is inflated to 5-10mm/Hg. The Waveform will represent a steady state venous blood volume. The proximal cuff (thigh) is inflated to 60mm/Hg. This is low enough to allow arterial inflow and high enough to occlude venous outflow. The distal blood volume will start to pool and the waveform will start to rise. At the point the waveform stops rising and flattens out, full venous capacity has been reached. The proximal cuff is instantaneously deflated by unplugging it from the Occlude Port of the VDL. The waveform suddenly drops as the Patients venous system encourages venous return. Inadequate venous return due to an obstruction will result in the waveform taking longer to return to the baseline.

#### Respiratory Waves

Respiratory waves are a measurement of patency of the Deep Venous System. These tests are suggested to accompany MVO/SVC testing.

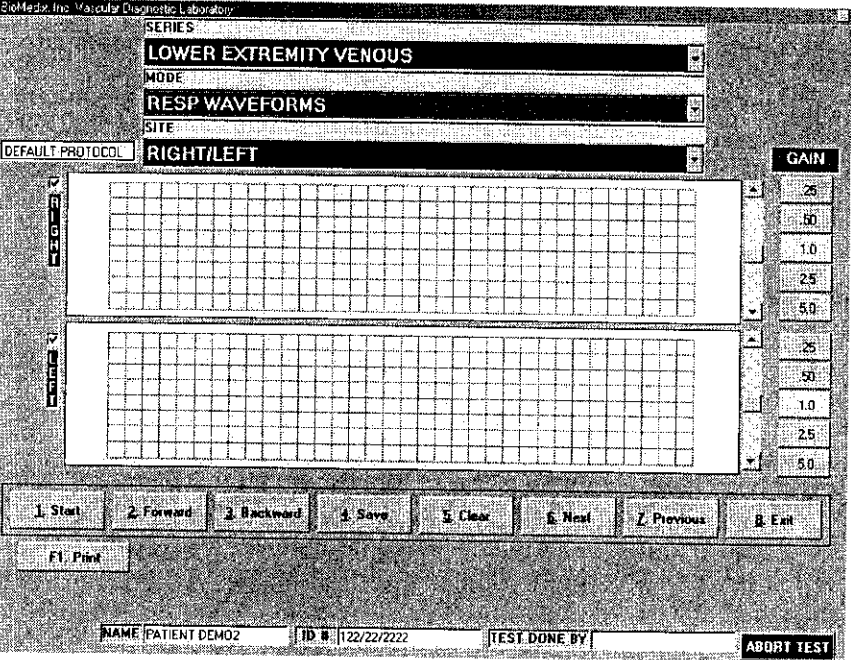

&\ **Caution: Please** verify anatomical location prior to recording any Patient **data!**

- 1. Position the Patient for Examination.
- 2. Select Mode of testing. The default is Respiratory Waveforms.
- 3. Select site of testing. The default is Right.
- 4. Apply the cuffs to the patient. One on each calf.<br>5. Connect the calf cuff to the #3 cuff port.
- 
- 6. Click on the Start button or type 1 on the keyboard. The following screen will appear.

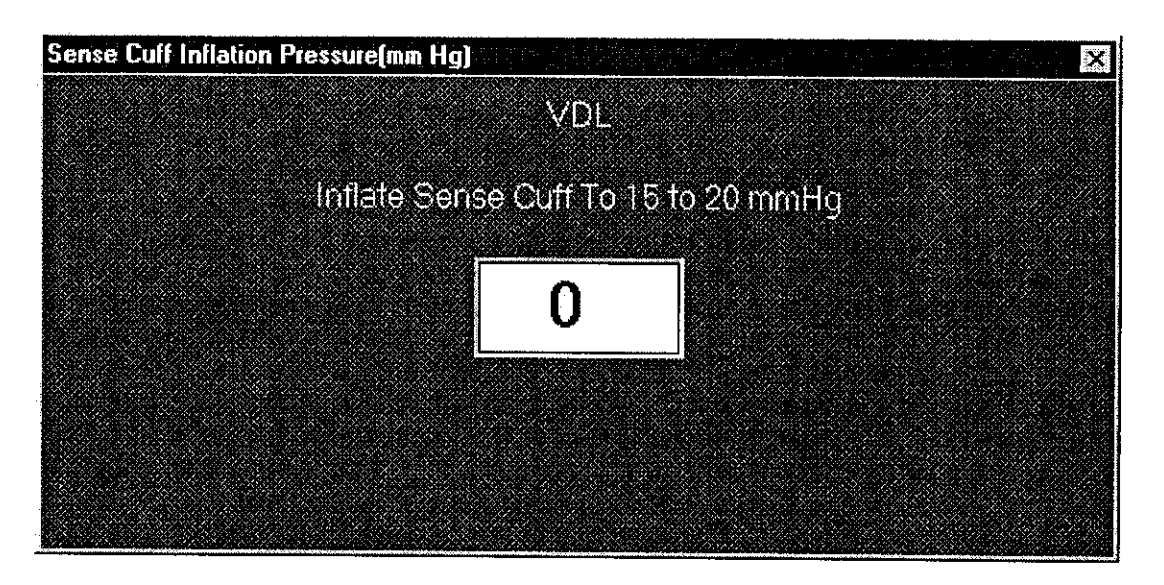

7. The following screen will appear.

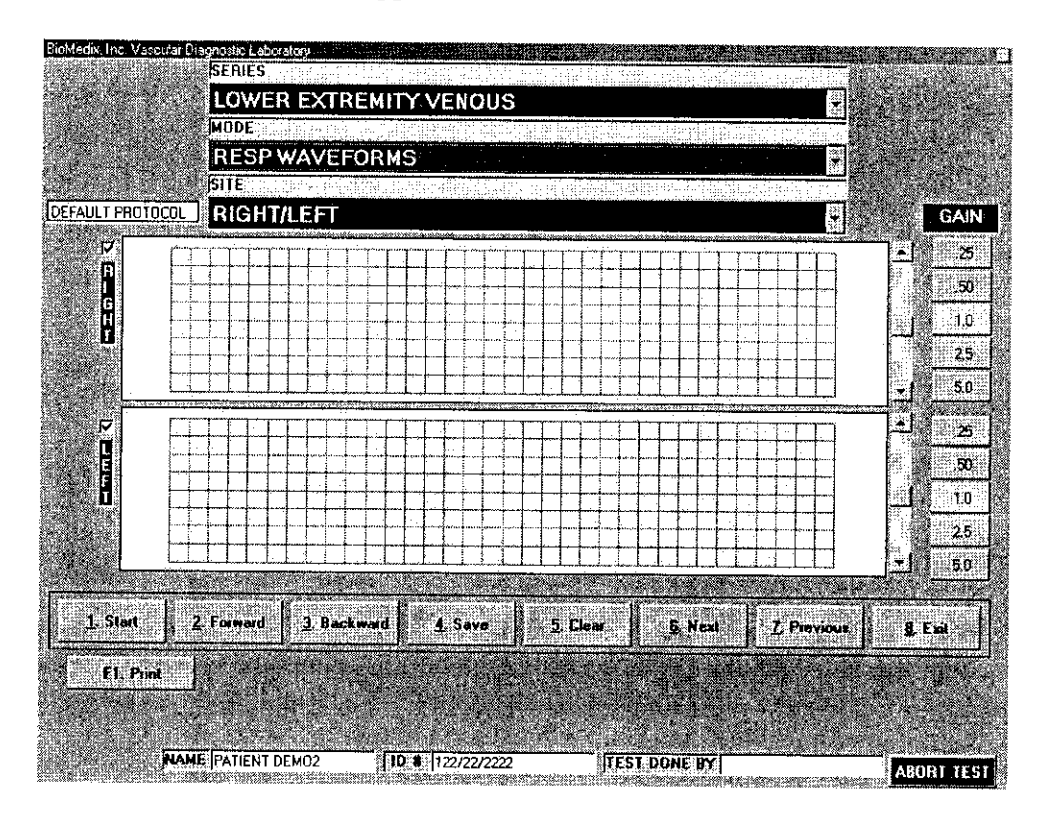

*\_240*

- 8. The venous waveform will scroll across the graph. Have the Patient perform forced inspiration and expiration maneuvers. The venous waveform will drift upwards and downwards. This will look like a hill-like baseline. If there is a three-mm drift of the baseline, this is a normal response. This is indicative of an open Deep Venous System.
- 9. If this waveform **is acceptable** click on the **Save** button or **type 4** on the keyboard.
- 10. To **repeat** this test, click on the **Clear** button or **type 5** on the keyboard.
- 1 1. The operator may now **move to the next location** for testing by clicking on the **Next** button or **by selecting it from the Site Window.**
- 12. Continue to obtain all required Resp. Waveform data this way.
- 13. As RespiratoryWaveform data is saved **a list of saved locations will appear in the lower center of the screen below the function buttons.**
- 14. Please **review all waveforms prior to exiting** the program.

#### Venous Doppler

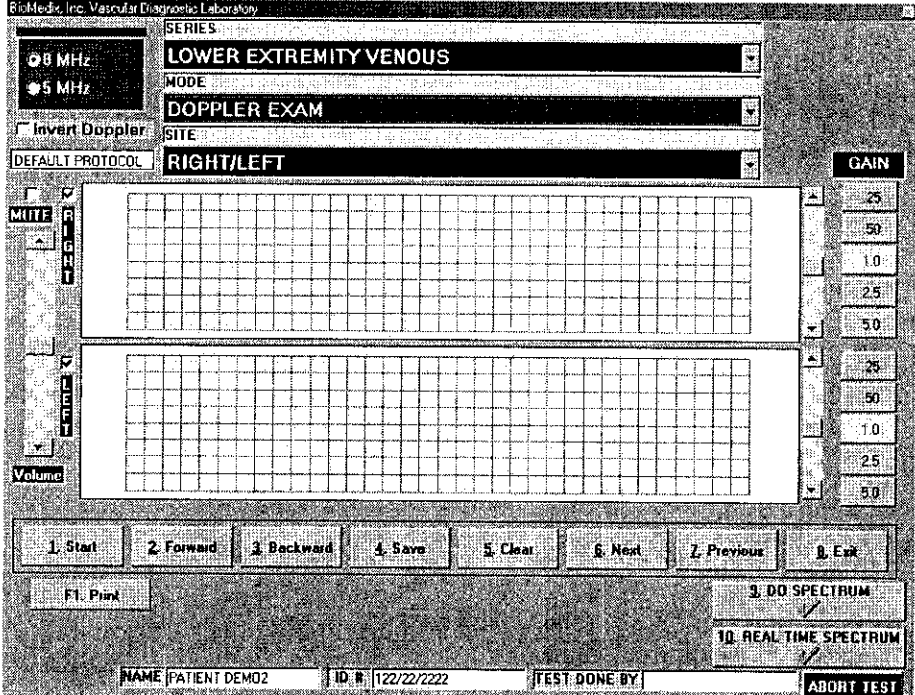

The Doppler can be used to listen to venous flow at various junctures in the venous system (popliteal vein, posterior tibial vein, etc.). Normal venous Doppler signals, sound like a soft blowing wind.

# **Lower Extremity Venous Testing**

Continued

Change in the sound with inspiration and expiration is normal. If the sound is pulsatile, this could indicate high venous pressure.

By performing compression on the limb proximal and distal to the Doppler probe, assessments of the valvular system are possible.

While listening to the venous flow, if compression is done proximal to the probe, the sound should not be augmented. Augmented sound indicates valve incompetence. When the proximal compression is released, there should be augmented sound indicative of no occlusion between the site of compression and the Doppler probe.

If while listening to the venous flow, compression is done distal to the probe, a loud blowing sound, indicative of venous patency, should be heard. When the distal compression is released, no sound should be heard for a while indicating valve competence.

#### **Summary of Venous Doppler Maneuvers**

#### Compression

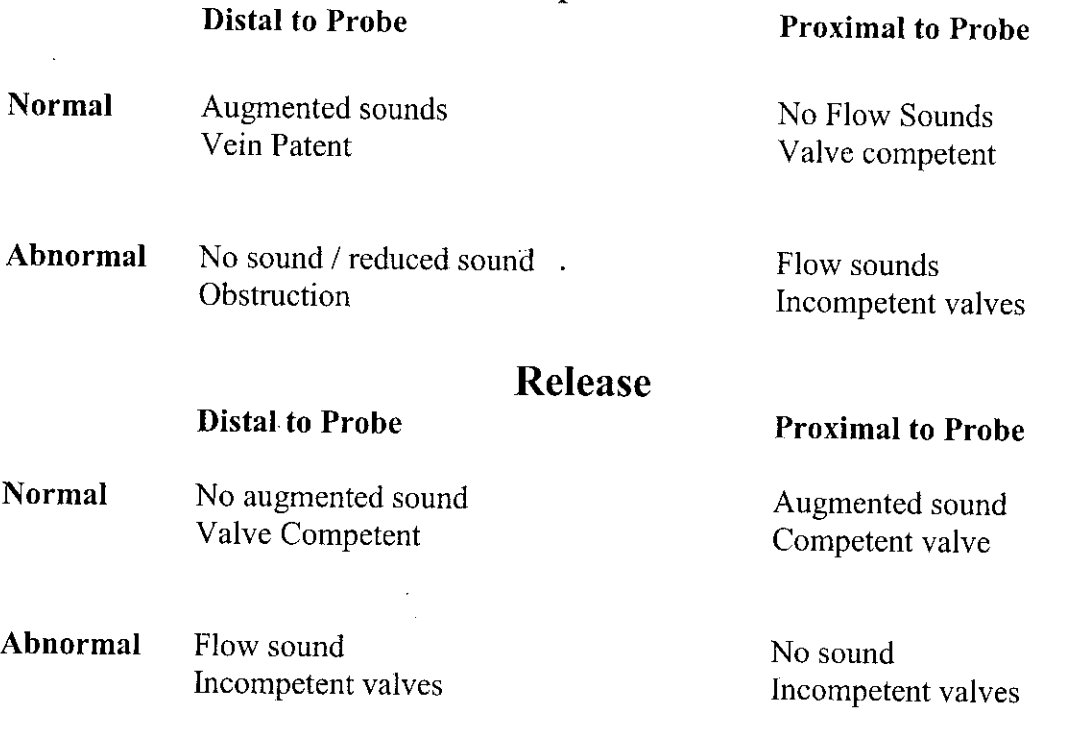

### Venous Doppler

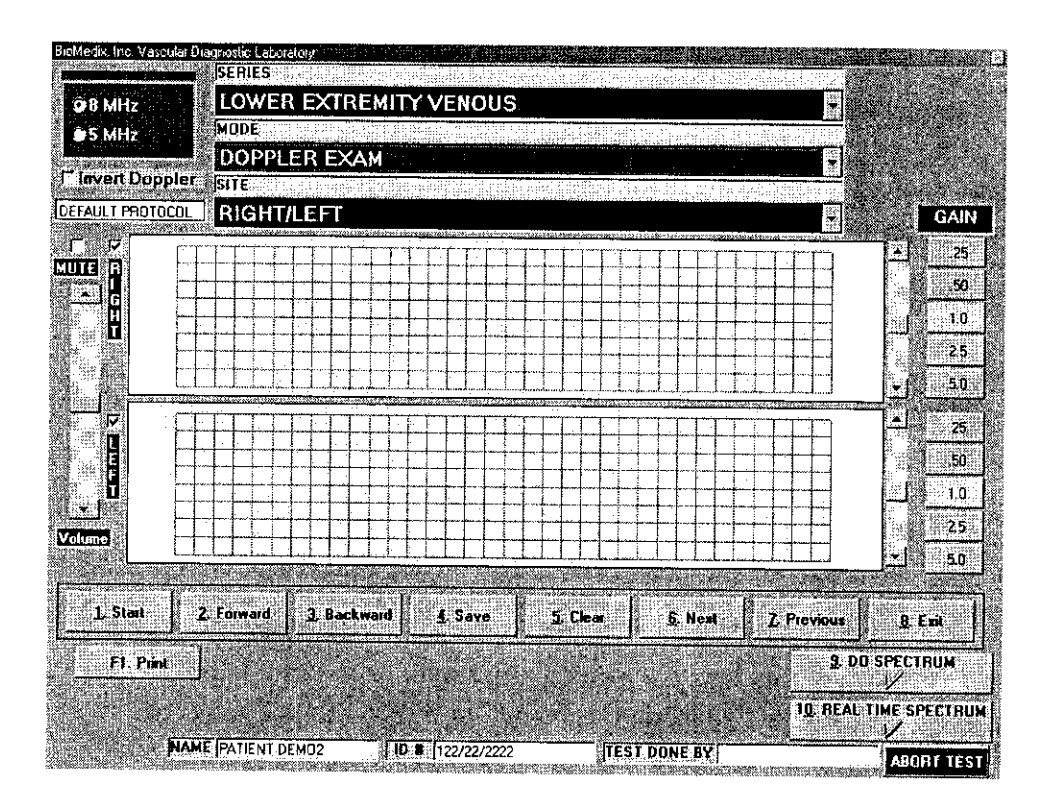

Warning Doppler Ultrasound: Not for Fetal or Ophthalmic use. **Never perform a Doppler study on the eye in the Doppler mode. Use only the Ophthalmic 8.0 MHz mode for this purpose.**

Note: Never hold the probe on the body longer than is necessary. While ultrasound is very safe, any device, which produces energy, should be used with caution and for as short a time as possible.

#### $\sqrt{2}$  Caution: Please verify anatomical location prior to recording any Patient data! Venous Doppler

- **1.** Position the Patient for Examination.
- 2. **Select Mode of testing.** The default is **Doppler Exam.**
- 3. **Select site of testing.** The default is **Right.**
- 4. Apply acoustic gel to site of examination.
- *5.* **Acquire audio Doppler signal** on site of choice. **Click on Start** or type 1.

## **Lower Extremity Venous Testing**

#### Continued

- 6. Waveforms will start to scroll across the graph. Perform any compression maneuver indicated. When the waveforms fill the graph Click on Stop or type 1.
- 7. You may now edit the waveforms prior to saving them. Position may be change by scrolling the waveform. Waveform size may be changed by the gain selection.
- 8. If you would like to repeat the test click on Clear or type 5. You may now repeat the test.
- 9. When the waveform is edited, remember the left half of the waveform graph is what is saved for the report, click on the Save button or type 4.
- 10. The operator may now move to the next location for testing by clicking on the Next button or by selecting it from the Site Window.<br>11. Continue to obtain all required Doppler data this way.
- 
- 12. As Doppler-testing data is saved a list of saved locations will appear in the lower center of the screen below the function buttons.

#### Venous Refill

The goal of the Venous refill test is to gauge the superficial venous system filling time as a reflection of venous valvular competence in the lower extremity. This testing is done with, and without, tourniquets. To evaluate, the source of any incompetence.

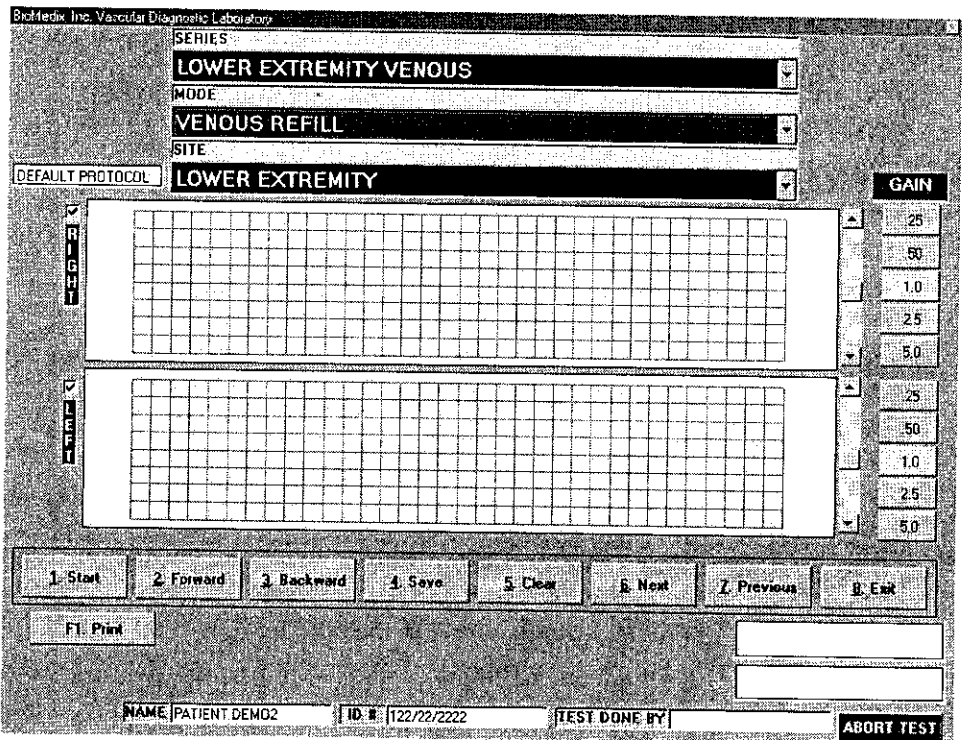

## **Lower Extremity Venous Testing**

### Continued

 $\overline{\triangle}$  Caution: Please verify anatomical location prior to recording any Patient data!

- 1. Position the Patient for Examination.
- 2. Select Mode of testing. The default is Venous Refill.<br>3. Select site of testing. The default is Right.
- 
- 4. Apply the PPG probes to the patient. One on each lower extremity. Located posterior and proximal to the medial malleolus.<br>5. Click on the Start button or type 1 on the keyboard.
- 
- 6. Have the Patient Dorsiflex the foot 3-5 times. This will cause the waveform scrolling across the graph to stair-step down the graph. If this effect is not seen,
- reposition the PPG probe and try again. 7. When the waveform has returned to a baseline, click on Stop or type the **I** key on
- the keyboard.<br>
8. To edit this waveform, click on the waveform at the end of the dorsiflex maneuver and where the waveform crosses the original baseline.
- 
- 9. This will calculate the Refill time.<br>10. If this waveform is acceptable click on the Save button or type 4 on the keyboard.
- 
- 
- 11. To repeat this test, click on the Clear button or type 5 on the keyboard.<br>12. The Venous Refill exam allows the user to store data with and without tourniquets.<br>13. The operator may now move to the next location for te button or by selecting it from the Site Window.<br>14. Continue to obtain all required Venous Refill data this way.
- 
- 15. As Venous Refill data is saved a list of saved locations will appear in the lower center of the screen below the function buttons.
- 16. Please review all waveforms prior to exiting the program.

Normal venous refill time is greater than 20 seconds. Abnormally quick filling time could indicate venous backflow and incompetent venous valves.

NOTE: Excess fingerprints or hair on the tape used to secure the PPG probe can impair the probes ability to emit and receive light. Distorting the test results. Hold the tape on the ends, beyond the probes viewing area. Remove excess hair from the test site.

NOTE: Allow the temperature of the PPG probe face to equilibrate to the Patients skin temperature by attaching 2-3 minutes prior to beginning the test.

## pper Extremity Arterial Testing

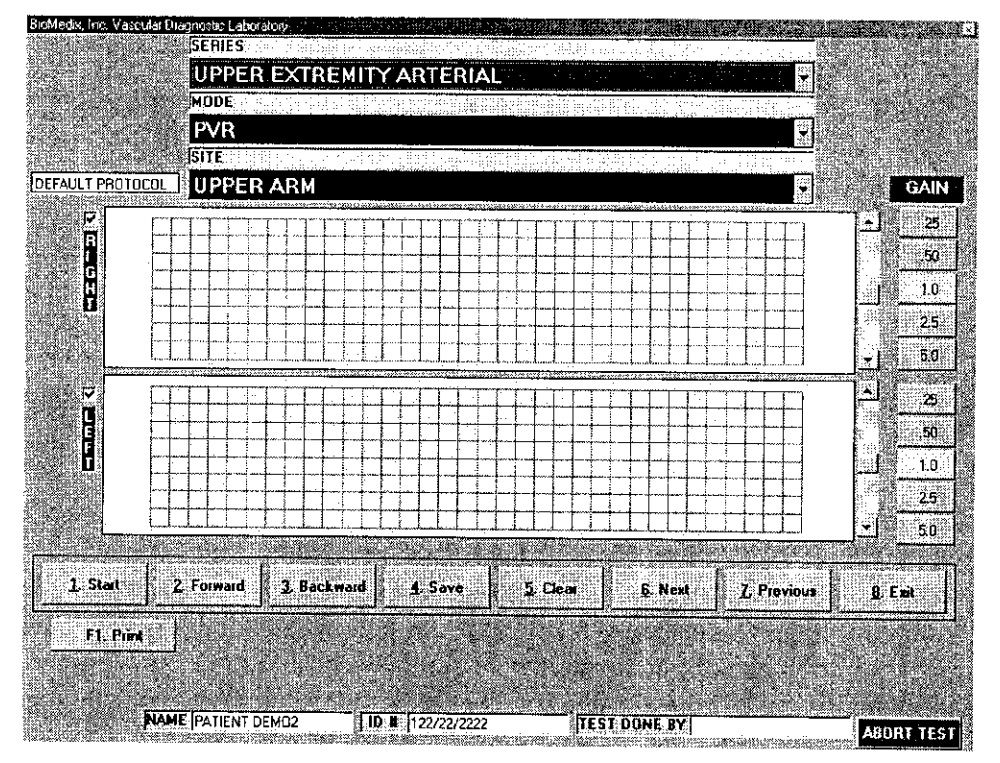

#### $\overline{\triangle}$  Caution: Please verify anatomical location prior to recording any Patient data! **PYR Data**

- 1 .Position the Patient *for* examination.
- 2. **Select Mode of testing.** The default is PVR.
- 3. **Select Site of testing.** The default location is Right Upper Arm.
- 4. Apply cuffs to Patient.
- *5.* Connect cuff to cuff connector on the right side panel of the VDL.
- 6. Click on **Start** or type I on the keyboard. The following screen will appear:

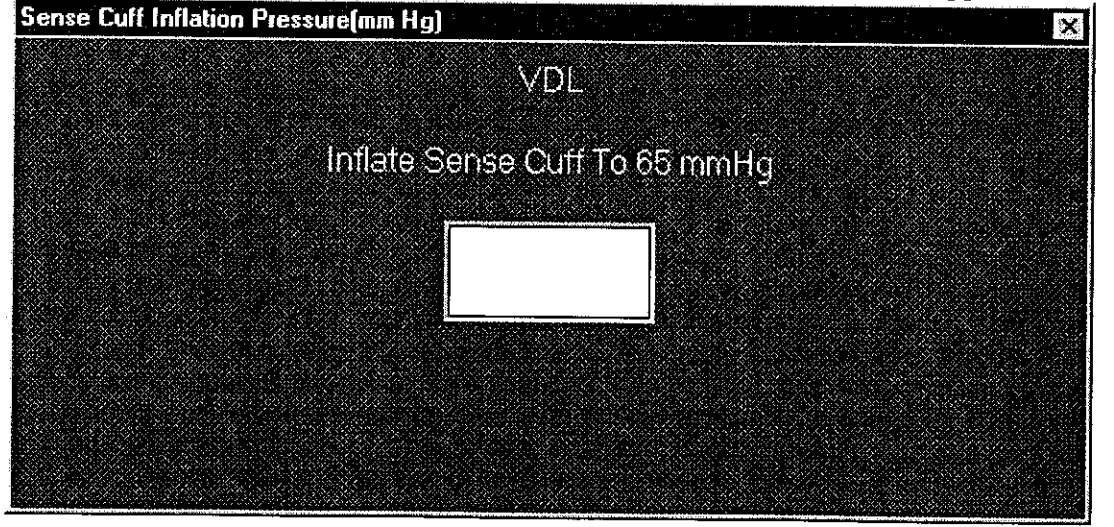

- 7. Press Enter.
- 8. Waveforms will start to scroll across the waveform graph. **When the waveforms fill the graph click on** STOP **or type 1.**
- 9. You may now edit the waveforms prior to saving them. Position may be change by scrolling the waveform. Waveform size may be changed by the gain selection.
- 10. If you would like to repeat the test click on Clear or type 5. You may now repeat the test.
- 11. When the waveform is edited, remember the left half of the waveform graph is what is saved for the report, click on Save or type 4.
- 12. The operator may now move to the next location for testing by clicking on the Next button or by selecting it **from the Site Window.**
- 13. Continue to obtain all required PVR data this way.
- 14. As PVR testing data is saved a list of saved locations will appear in the lower center of the screen below the function buttons.

#### Doppler Waveforms

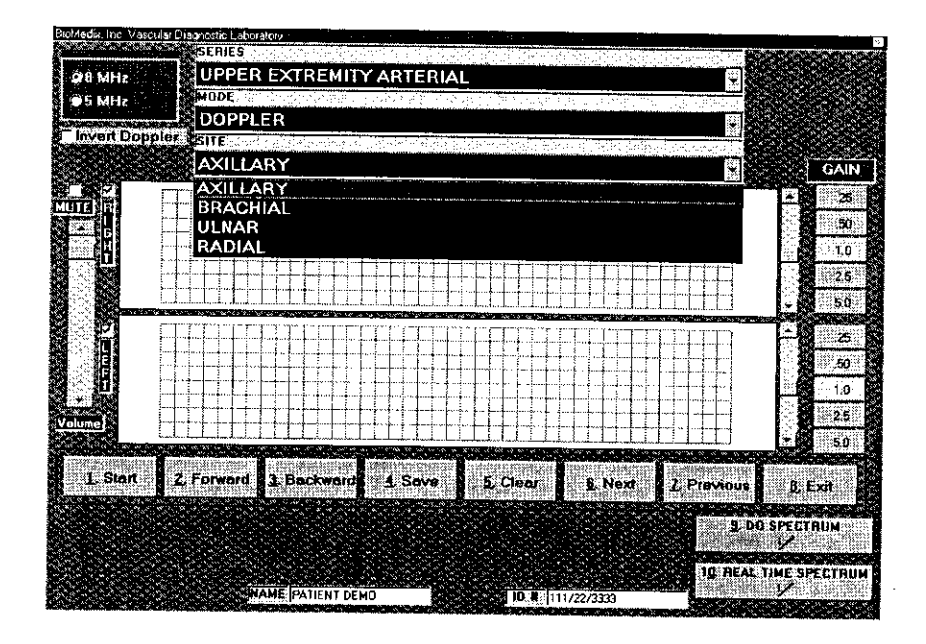

#### <u>A Warning Doppler Ultrasound: Not for Fetal or Ophthalmic use.</u> **Never perform a Doppler study on the eye in the Doppler mode. Use only the Ophthalmic 8.0 MHz mode for this purpose.**

Note: Never hold the probe on the body longer than is necessary. While ultrasound is very safe, any device, which produces energy, should be used with caution and for as short a time as possible.

#### Hints for Doppler use

Hold the probe at about a **450** angle with respect to the area of interest.

Put the acoustic coupling gel on the skin not on the probe itself, otherwise excessive noise will result.

Hold the probe like a pencil.

Do not press too hard.

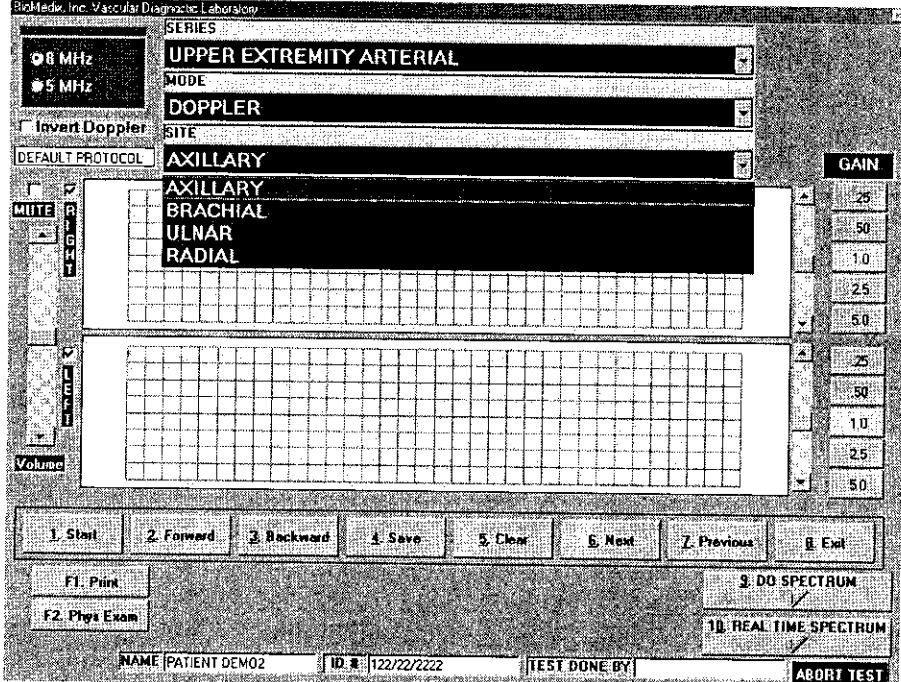

 $\overline{\triangle}$  Caution: Please verify anatomical location prior to recording any Patient data!

#### Doppler Waveforms

- 1. Position the Patient for Examination.
- 2. Select Mode of testing. The default is Doppler.
- 3. Select site of testing. The default is Right Axillary.
- 4. Apply acoustic gel to site of examination.
- 5. Acquire audio Doppler signal on site of choice. Click on Start or type 1.
- 6. Waveforms will start to scroll across the graph. When the waveforms fill the graph Click on Stop or type 1.

61

- 7. You may now edit the waveforms prior to saving them. Position may be change by scrolling the waveform. Waveform size may be changed by the gain selection.
- 8. If you would like to repeat the test click on Clear or type 5. You may now repeat the test.
- 9. When the waveform is edited, remember the left half of the waveform graph is what is saved for the report, click on the Save button or type 4.
- 10. The operator may now move to the next location for testing by clicking on the Next button or by selecting it from the Site Window.
- 11. Continue to obtain all required Doppler data this way.
- 12. As Doppler-testing data is saved a list of saved locations will appear in the lower center of the screen below the function buttons.

#### **Segmental Pressure**

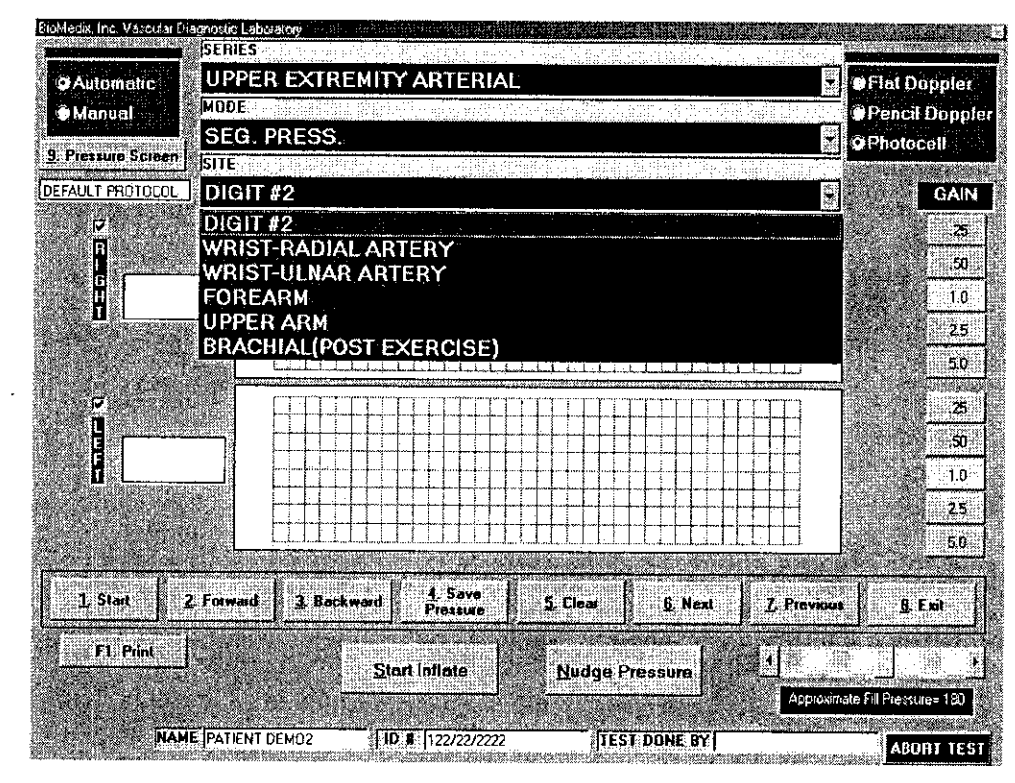

## $\sqrt{N}$  Caution: Please verify anatomical location prior to recording any Patient data!

- 1. Position the Patient for Examination.
- 2. Select Mode of testing. The default is Segmental Pressure.
- 3. Select site of testing. The default is Right Brachial.
- 4. Apply acoustic gel to site of examination.

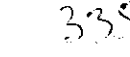

## **Upper Extremity Arterial Testing**

#### Continued

- 5. Apply cuff on site to be examined.
- 6. Connect cuff to cuff port on right side plate of VDL.
- 7. Acquire audio Doppler signal on site of choice. Click on Start or type l.The Doppler waveform will scroll across the graph.
- 8. Inflate the cuff using the start inflation button until all arterial audio signal is obliterated.
- 9. The pressure in the cuff will start to bleed off.
- 10. When return of flow is heard click on Stop or type 1. If the auto sensing is used when the computer senses the return of flow a cursor will appear on the graph showing the waveform sensed. To select a different waveform, simply click on that
- waveform and the pressure will be adjusted.<br>11. The operator should then click on the Save Pressure button or type 9 on the keyboard.
- 12. If the operator would like to edit the pressures, click on the Show Pressure Button or type **8** on the keyboard. The following screen will appear.

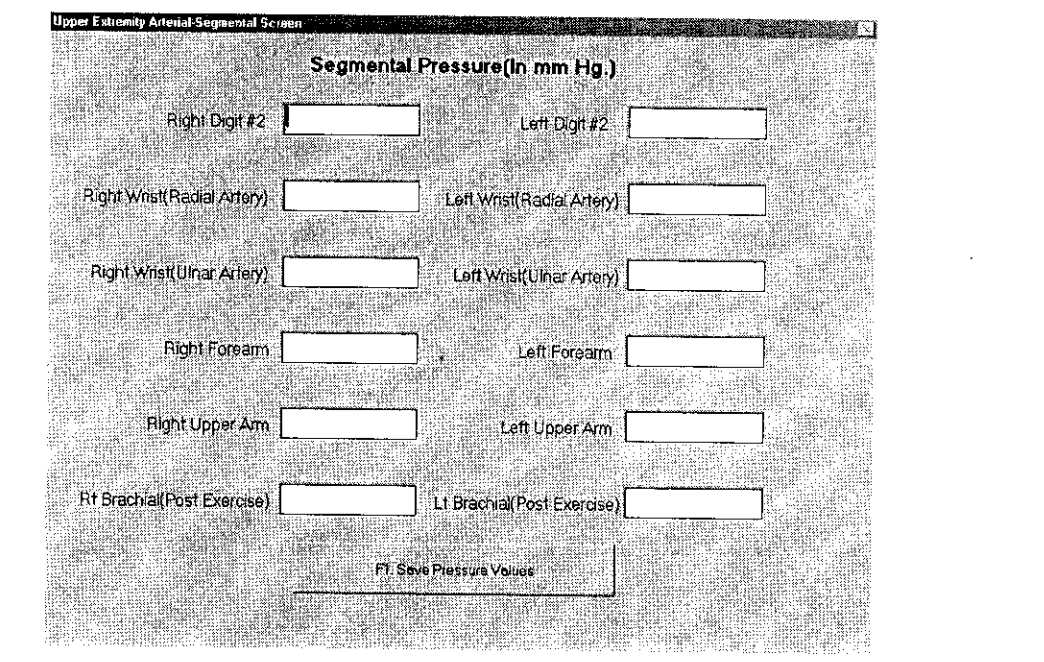

- 13. The user may now enter or edit pressures using enter to move from field to field.
- 14. To return to the Patient Testing Screen, click on the Save Pressure Values button or
- 15. If you would like to repeat the test click on Clear or type 5. You may now repeat the test.
- 16. The operator may now **move to the next location** for testing by clicking on the Next button or by selecting it from the Site Window.
- 17. Continue to obtain all required Pressure data this way.
- 18. Please review all Pressure data prior to exiting. <sup>6</sup>
### **Upper Extremity Arterial Testing** Continued

The ratio of the Segmental Systolic Pressure to the Brachial Systolic Pressure is defined as the Segmental Brachial Index (SBI).

### Normal and Abnormal SBI's

#### **SBI**

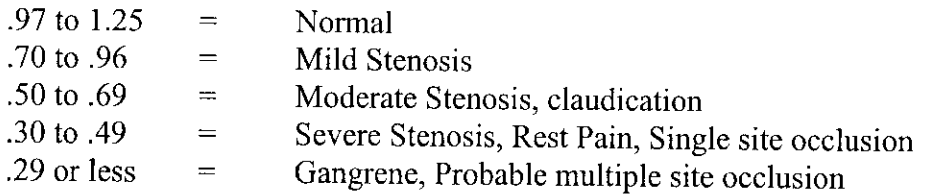

#### **Finger Studies**

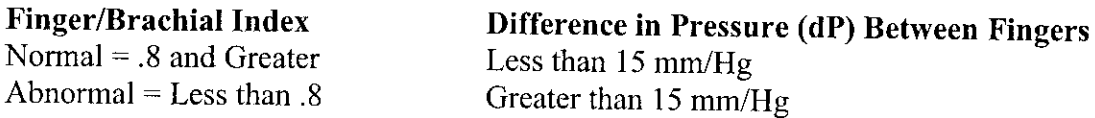

#### **Pressure Interpretation Guidelines**

Difference in pressure (dP)

- Arms: Segmentally and bilaterally not more than 10 mm/Hg
- Fingers: Not more than 15 mm/Hg
- Legs: Segmentally not more than 30 mm/Hg Bilaterally not more than 15 mm/Hg
- Toes: Not more than 15 mm/Hg

# Upper Extremity Digit Testing

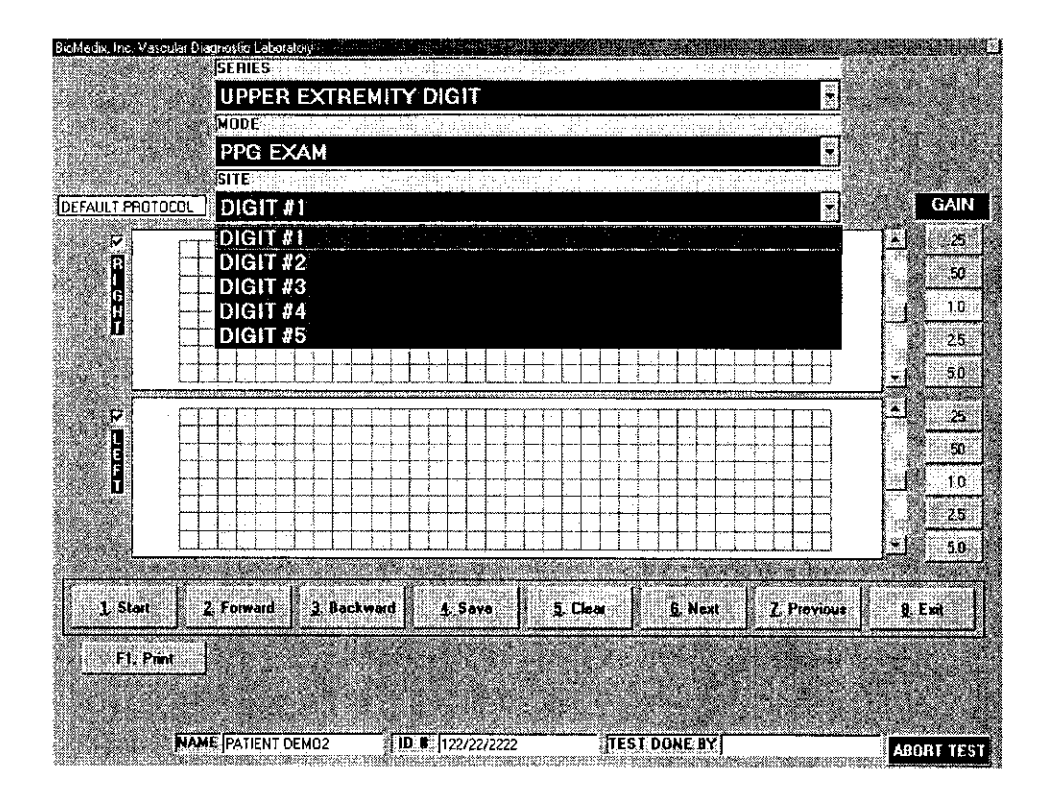

### $\overline{\mathbb{A}}$  Caution: Please verify anatomical location prior to recording any Patient data!

#### PPG Exam

- 1. Position the Patient for examination.
- 2. Connect the PPG connector to the right side plate of the VDL.
- 3. Place the PPG probe on the distal digit.
- 4. **Select Mode of testing.** The default is PPG Exam.
- 5. **Select Site of testing.** The default location is Right Digit 1.
- 6. Click on **Start** or type I on the keyboard to start waveform scrolling.
- 7. Waveforms will start to scroll across the waveform graph. When the waveforms fill **the graph click on STOP or type 1.**
- 8. You may now edit the waveforms prior to saving them. Position may be change by scrolling the waveform. Waveform size may be changed by the gain selection.
- 9. If you would like to **repeat the test** click on **Clear** or type 5. You may now repeat the test.
- 10. When the waveform is edited, **remember the left half of the waveform graph is what is saved for the report,** click on **Save** or type 4.
- 1 1. The operator may now **move to the next location** for testing by clicking on the **Next** button or **by selecting it from the Site Window.** Continue to obtain all required PPG data this way.
- 12. As PPG testing data is saved a list of saved locations will appear in the lower center of the screen below the function buttons.

### **Upper Extremity Digit Testing** Continued

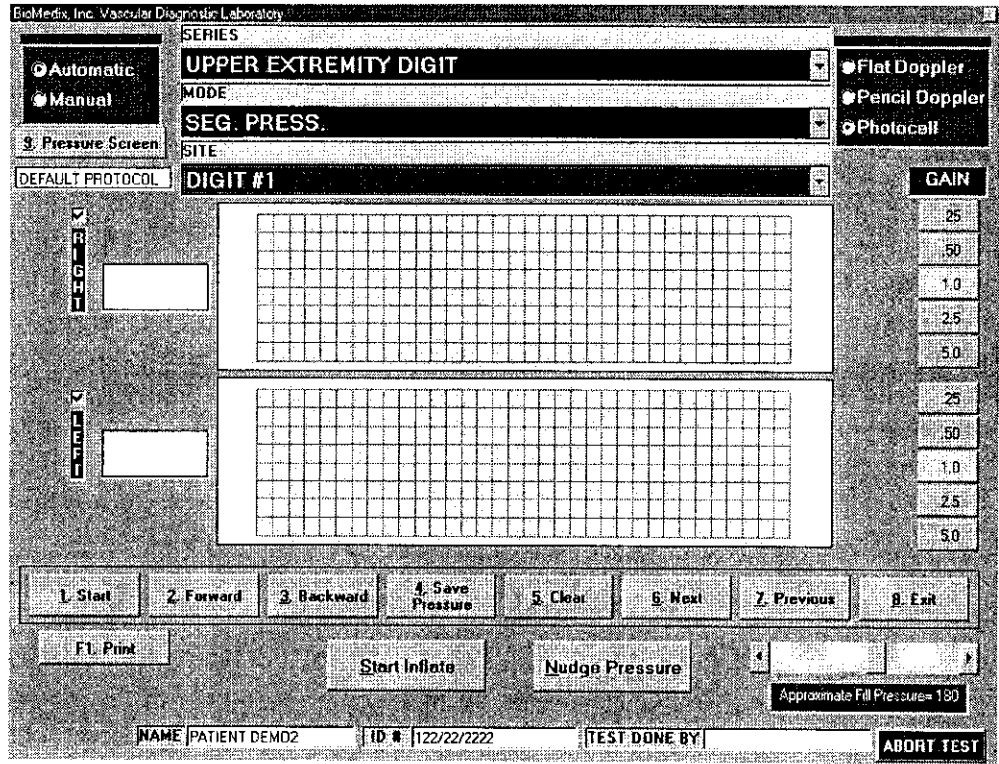

### /L\ Caution: Please verify **anatomical location prior to** recording any Patient **data!**

#### Segmental Pressure

- 1. Position the Patient for Examination.
- 2. Connect the PPG connector to the right side plate of the VDL.
- 3. Place the PPG probe on the distal digit.
- 4. Select Mode of testing. The default is Segmental Pressure.
- *5.* Select site of testing. The default is Digit 1.
- 6. Apply cuff on site to be examined.
- 7. Connect cuff to sense cuff port on right side plate of VDL.
- S. Acquire PPG signal on site of choice. Click on Start or type 1.The PPG waveform will scroll across the graph.
- 9. Click on the Start Inflation button. The cuff should occlude the PPG signal being generated.
- 10. The pressure in the cuff will start to bleed off:
- 11. When return of flow is seen click on Stop or type 1. If the auto sensing is used when the computer senses the return of flow a cursor will appear on the graph showing the waveform sensed. To select a different waveform, simply click on that waveform and the pressure will be adjusted.
- 12. The operator should then click on the Save Pressure button or type 9 on the keyboard.

### Upper Extremity Digit Testing Continued

13. If the operator would like **to edit the pressures,** click **on the Show Pressure Button or type 8 on the keyboard.** The following screen will appear.

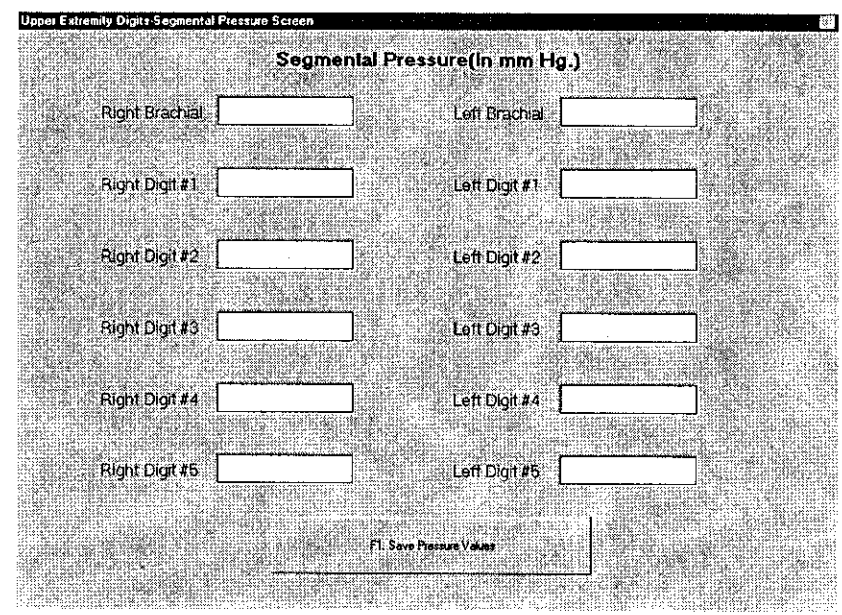

- **14. The user may now enter or edit pressures using enter to move from field to field.**
- 15. To return to the Patient Testing Screen, click on the Save Pressure Values button **or type F1 on the keyboard.**

 $67 - 340$ 

# **Upper Extremity Digit Testing**

### Continued

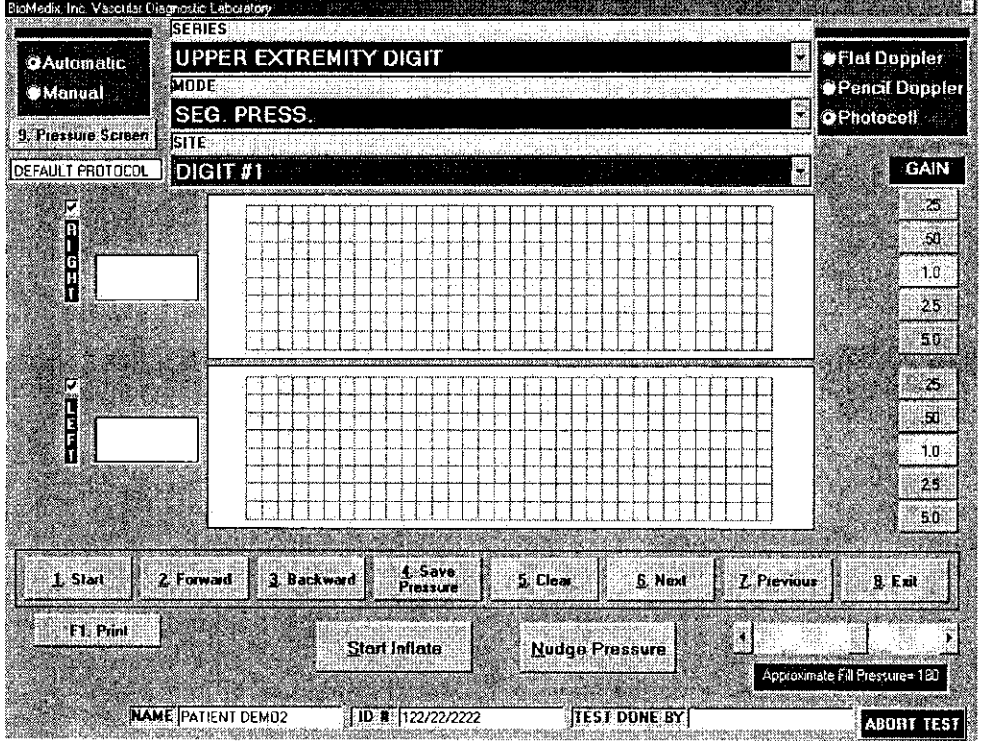

- 16. If you would like to **repeat the test click on Clear or type** 5. You may now repeat the test.
- 17. The operator may now **move to the next location** for testing by clicking on the **Next** button or **by selecting it from the Site Window.**
- 18. Continue to obtain all required Pressure data this way.
- 19. Please review all Pressure data prior to exiting.

# **Lower Extremity Digit Testing**

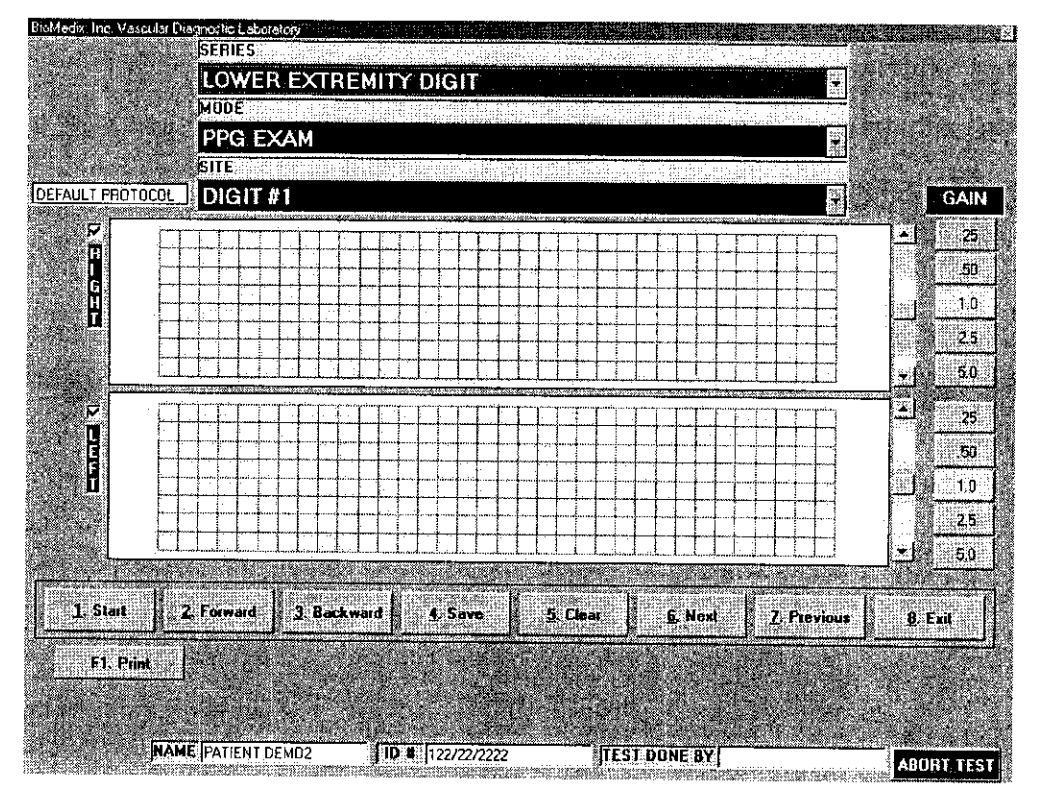

#### $\overline{\triangle}$  Caution: Please verify anatomical location prior to recording any Patient data! PPG **Exam**

- **I.** Position the Patient for examination.
- 2. Connect the PPG connector to the right side plate of the VDL.
- 3. Place the PPG probe on the distal digit.
- 4. Select Mode of testing. The default is PPG Exam.
- *5.* Select Site of testing. The default location is Right Digit 1.
- 6. Click on Start or type I on the keyboard to start waveform scrolling.
- 7. Waveforms will start to scroll across the waveform graph. When the waveforms fill the graph click on STOP or type 1.
- **8.** You may now edit the waveforms prior to saving them. Position may be change by scrolling the waveform. Waveform size may be changed by the gain selection.
- 9. If you would like to repeat the test click on Clear or type 5. You may now repeat the test.
- 10. When the waveform is edited, remember the left half of the waveform graph is what is saved for the report, click on Save or type 4.
- 11. The operator may now move to the next location for testing by clicking on the Next button or by selecting it from the Site Window. Unplug the cuff from the connector and attach the next cuff
- 12. Continue to obtain all required PPG data this way.
- 13. As PPG testing data is saved a list of saved locations will appear in the lower center of the screen below the function buttons.

# **Lower Extremity Digit Testing**

#### Continued

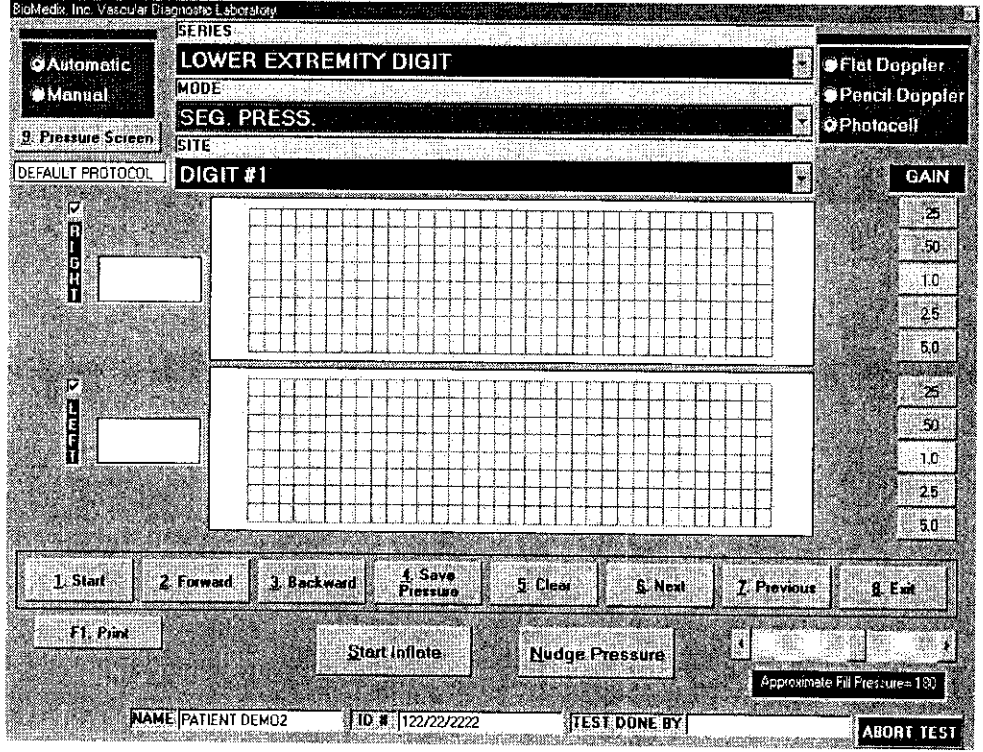

## A/ Caution: Please verify anatomical location prior to recording any Patient **data!**

#### Segmental Pressure

- 1. Position the Patient for Examination.
- 2. Connect the PPG connector to the right side plate of the VDL.
- 3. Place the PPG probe on the distal digit.
- 4. Select Mode of testing. The default is Segmental Pressure.
- 5. Select site of testing. The default is Digit 1.
- 6. Apply cuff on site to be examined.
- 7. Connect cuff to sense cuff port on right side plate of VDL.
- 8. Acquire PPG signal on site of choice. Click on Start or type I.The PPG waveform will scroll across the graph.
- 9. Inflate the cuff using the start inflation button until all arterial PPG signal is obliterated.
- 10. The pressure in the cuff will start to bleed off.
- 11. When return of flow is seen click on Stop or type 1. If the auto sensing is used when the computer senses the return of flow a cursor will appear on the graph showing the waveform sensed. To select a different waveform, simply click on that waveform and the pressure will be adjusted.
- 12. The operator should then click on the Save Pressure button or type 9 on the keyboard.

### Lower Extremity Digit Testing Continued

13. If the operator would like **to edit the pressures,** click on **the Show Pressure Button or type 8 on the keyboard.** The following screen will appear.

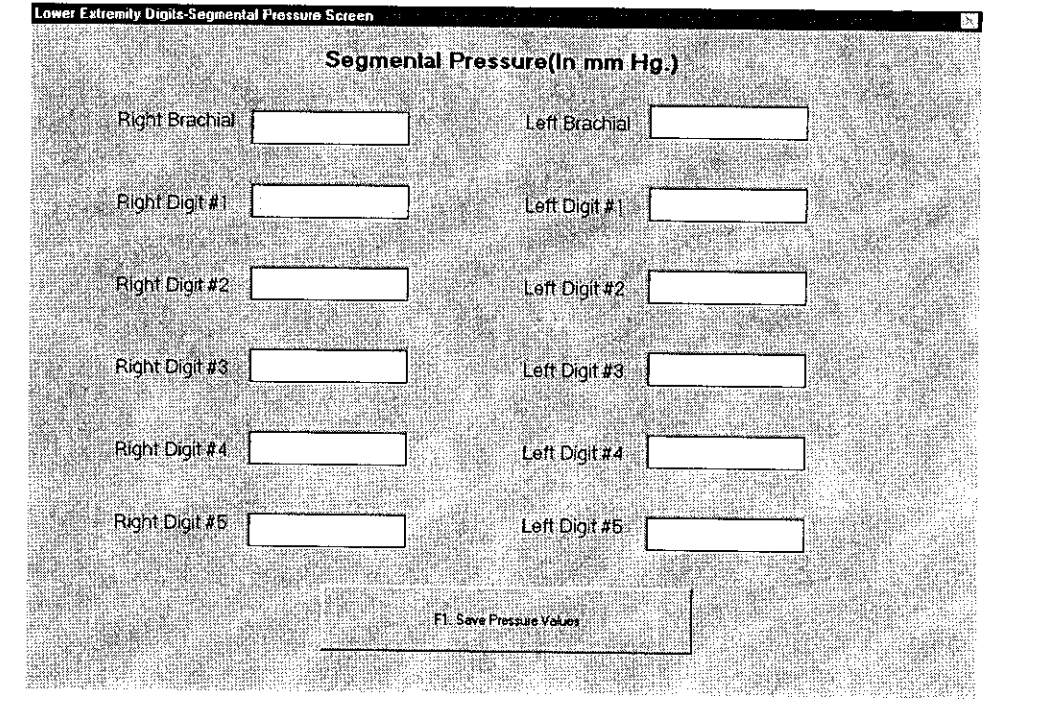

- 14. The user may now enter or edit pressures using enter to move from field to field.
- 15. To return to the Patient Testing Screen, click on the Save Pressure Values button or type F1 on the keyboard.

344

71

 $\sim$ 

### **Lower Extremity Digit Testing** Continued

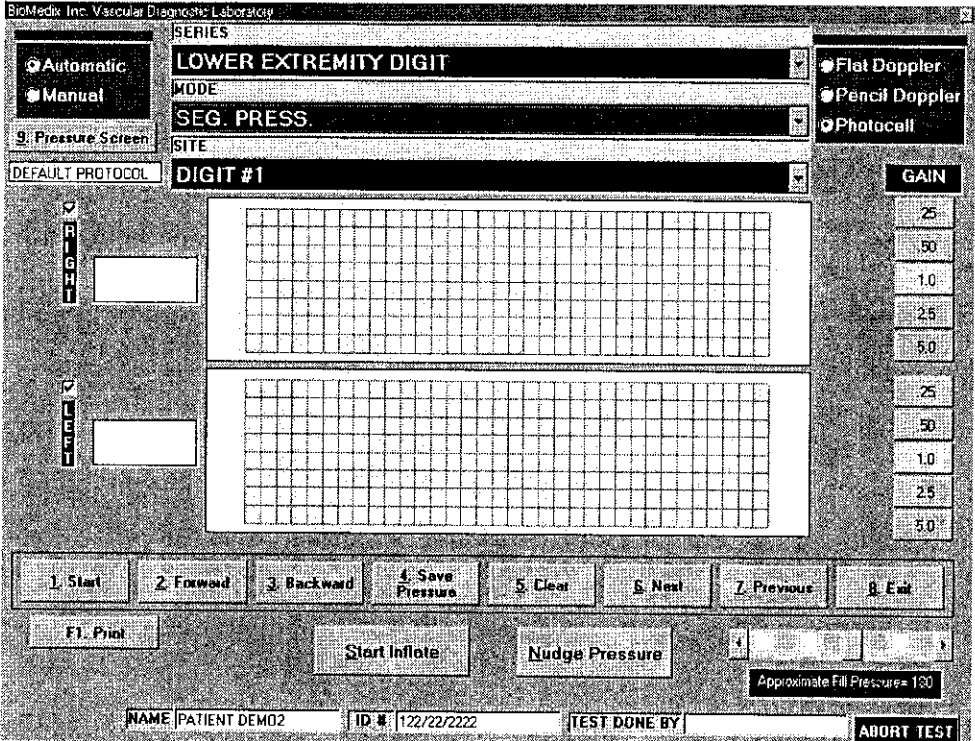

- 16. If you would like to repeat the test click on Clear or type 5. You may now repeat the test.
- 17. The operator may now **move to the next location** for testing by clicking on the **Next** button or **by selecting it from the Site Window.**
- 18. Continue to obtain all required Pressure data this way.
- 19. Please review all Pressure data prior to exiting.

# Cerebrovascular Testing

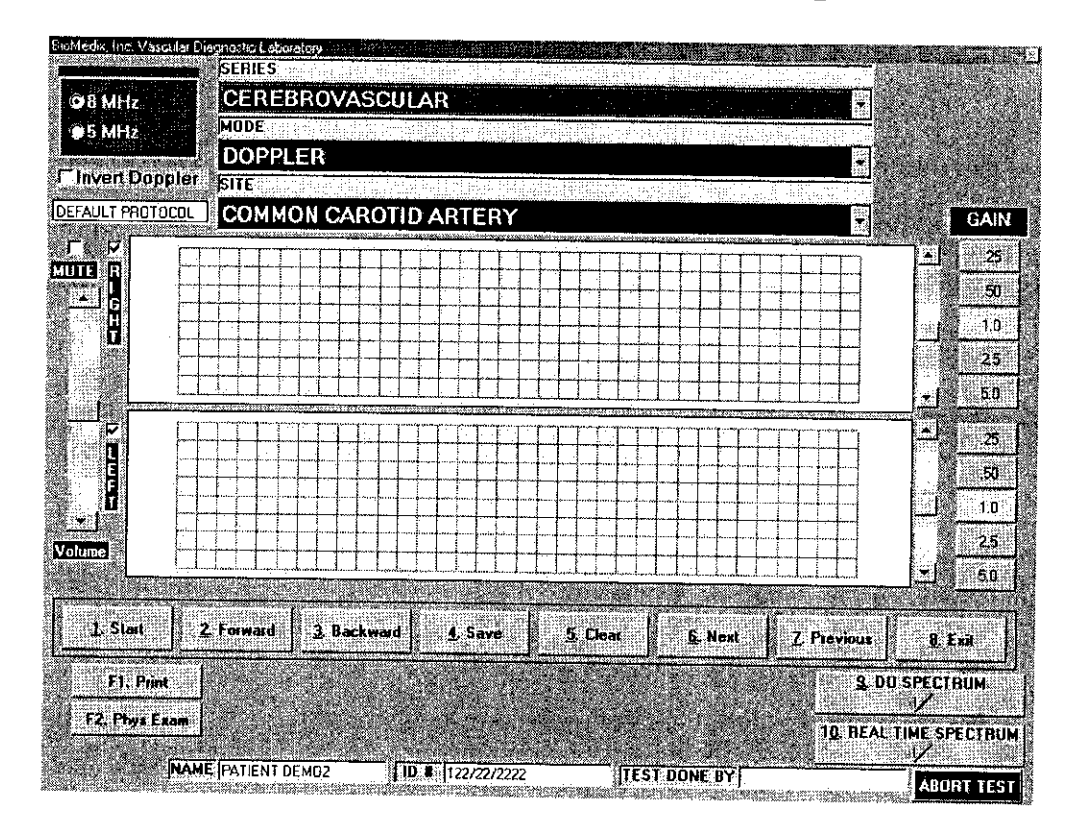

#### $\overline{\triangle}$  Caution: Please verify anatomical location prior to recording any Patient data! **Doppler**

#### **A'** Warning Doppler Ultrasound: Not for Fetal or Ophthalmic use. **Never perform a Doppler study on the eye in the Doppler mode. Use only the Ophthalmic 8.0 MHz mode for this purpose.**

Note: Never hold the probe on the body longer than is necessary. While ultrasound is very safe, any device, which produces energy, should be used with caution and for as short a time as possible.

#### **Hints for Doppler use**

**Hold the probe at about a 450 angle with respect to the area of interest.**

**Put the acoustic coupling gel on the skin not on the probe itself, otherwise excessive noise will result.**

**[Told the probe like a pencil.**

**Do not press too hard.**

### Cerebrovascular Testing Continued

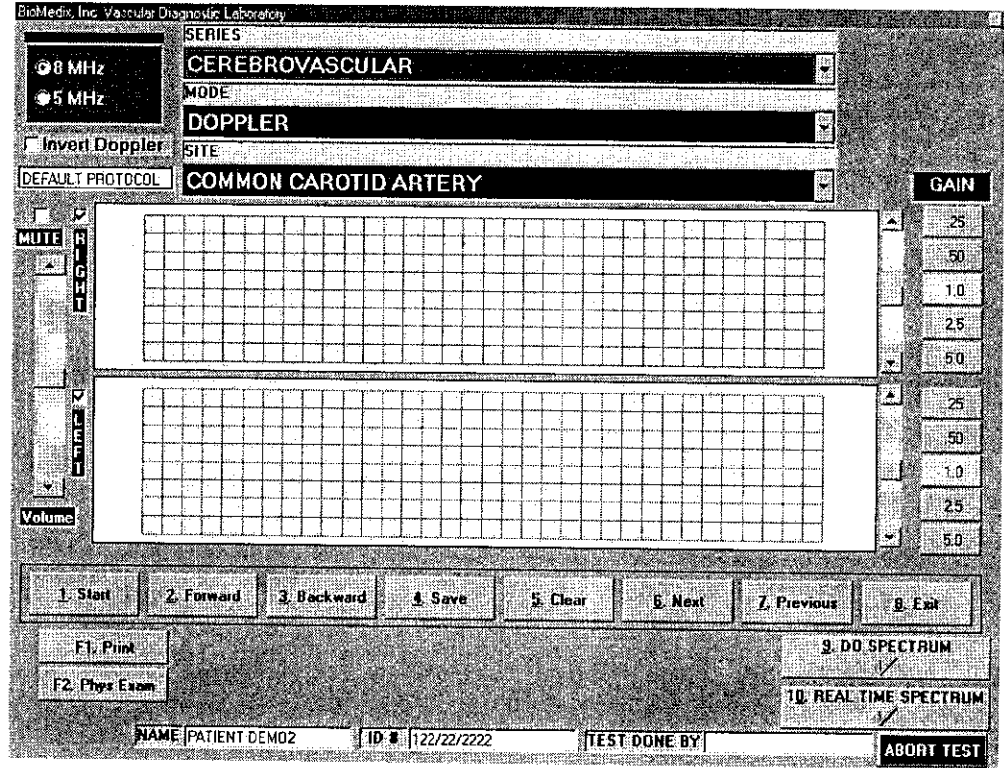

# $\overline{\triangle}$  Caution: Please verify anatomical location prior to recording any Patient data!

#### Doppler Waveforms

- 1. Position the Patient for Examination.
- 2. Select Mode of testing. The default is Doppler.
- 3. Select site of testing. The default is Right Common Carotid Artery.
- 4. Apply acoustic gel to site of examination.
- 5. Acquire audio Doppler signal on site of choice. Click on Start or type 1.
- 6. Waveforms will start to scroll across the graph. When the waveforms fill the graph Click on Stop or type 1.
- 7. You may now edit the waveforms prior to saving them. Position may be change by scrolling the waveform. Waveform size may be changed by the gain selection.
- 8. If you would like to repeat the test click on Clear or type 5. You may now repeat the test.
- 9. When the waveform is edited, remember the left half of the waveform graph is what is saved for the report, click on the Save button or type 4.

# Cerebrovascular Testing

#### Continued

- 10. The operator may now move to the next location for testing by clicking on the Next button or by selecting it from the Site Window.<br>11. Continue to obtain all required Doppler data this way.
- 
- 12. As Doppler-testing data is saved a list of saved locations will appear in the lower center of the screen below the function buttons.
- 13. The user may also choose to do Spectrum Analysis on any Doppler signal saved. This function is selected by clicking on Due Spectrum button or by typing 8 on the keyboard. The following screen will appear.

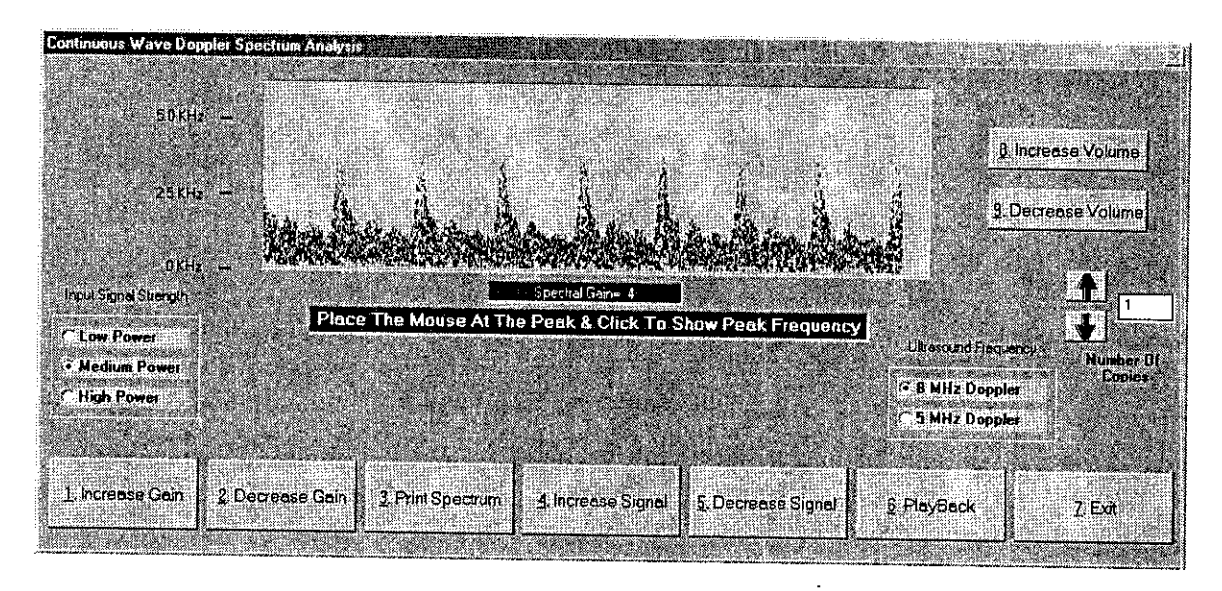

This screen will allow the user to edit and print the spectrum data from the Doppler waveform. This spectral signal is post processed from the Doppler waveform. This allows for editing the signal power levels, Signal levels and gain settings. A unique feature is the Audio playback. This will allow the user to playback the Doppler audio after storing for review at a latter time.

## **Cerebrovascular Testing Continued**

**Real Time Spectrum** is also optionally available with this version of the software. The real time Spectrum screen looks as depicted below.

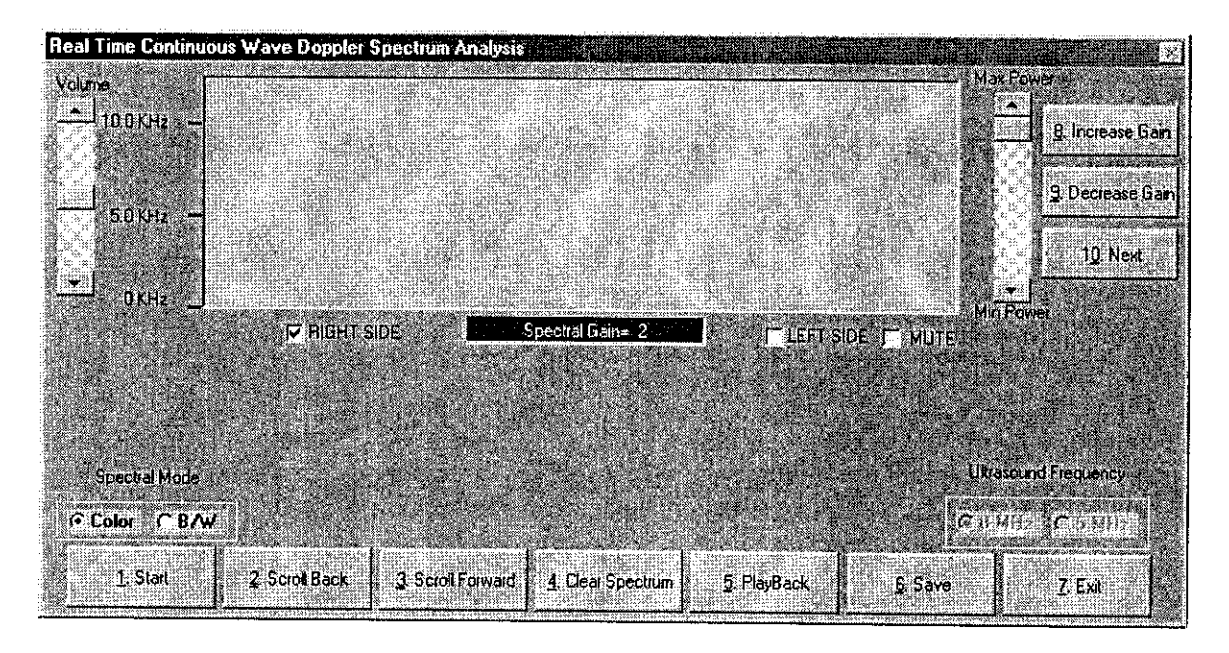

The controls are similar to the Doppler trace screen but details of each follow.

Start - The start button will begin the data scrolling live from left to right in the window. This will change to Stop once the data has begun scrolling. You may begin the data acquisition by clicking the Start button or type 1. To stop the data acquisition click the Stop button or type 1.

Scroll Back - This button will allow you to scroll the spectral data back in time to allow capture of the exact data desired. To select function click the Scroll Back button or type 2.

Scroll Forward - This selection will allow the movement of the spectral data forward in time again allowing the correct selection of data. To select function click the Scroll Forward button or type 3.

Clear Spectrum  $-$  This function will clear all captured data so the acquisition can be repeated. Be sure you really want to obtain new data prior to clicking this function. To select this function click the Clear Spectrum button or type 4.

349

## **Cerebrovascular Testing Continued**

**Playback -** This function will playback the data just collected. To select this function click the Playback button or type 5.

Save - This function will save the spectral data for this location. To save the data click the Save button or type **6.**

Exit **-** This function will exit from the Real time spectrum and return you to the testing menu. To select this function click on the Exit button or type 7.

This Real Time Spectrum screen has some additional controls, which will be described.

There are two sets of radio button selections. The one on the left center of the screen allows change of the Spectral data to be changed from Color, which is our default to black and white. Simply click on the option desired will change the display. The radio button set located at the right center of the screen will allow selection of the proper Doppler frequency. The options are either 8MHz or 5MHz. To select click on the desired frequency.

To the right and left of the data window are scroll bars. The one on the left is to increase or decrease the volume you are hearing and the one to the right is to increase or decrease the power level of the Doppler. Scrolling either will effect the change.

There are three additional functions available on this screen and they are located on the upper right side of the data window. Explanations of them follow.

Increase Gain **-** This will increase the gain or sensitivity of the Doppler. This can be selected by clicking on the Increase Gain button or typing 8.

Decrease Gain **-** This will decrease the gain of the Doppler. This can be selected by clicking on the Decrease Gain button or typing 9.

 $Next - This function will move to the next location in the list of vessels once you have$ saved the data on the current vessel. To select this function click on the Next button or type 0. Post processing of this data can also be performed as is done with all data collected from Doppler's with this system.

Ultrasound studies of the periorbital and ophthalmic region can be performed when the 8 MHz Doppler probe is plugged into the ophthalmic Doppler probe connector. Instructions for use at this setting are the same as for the Doppler setting. Plug the 8 MHz probe into the Doppler jack on the side panel of the VDL.

ろど

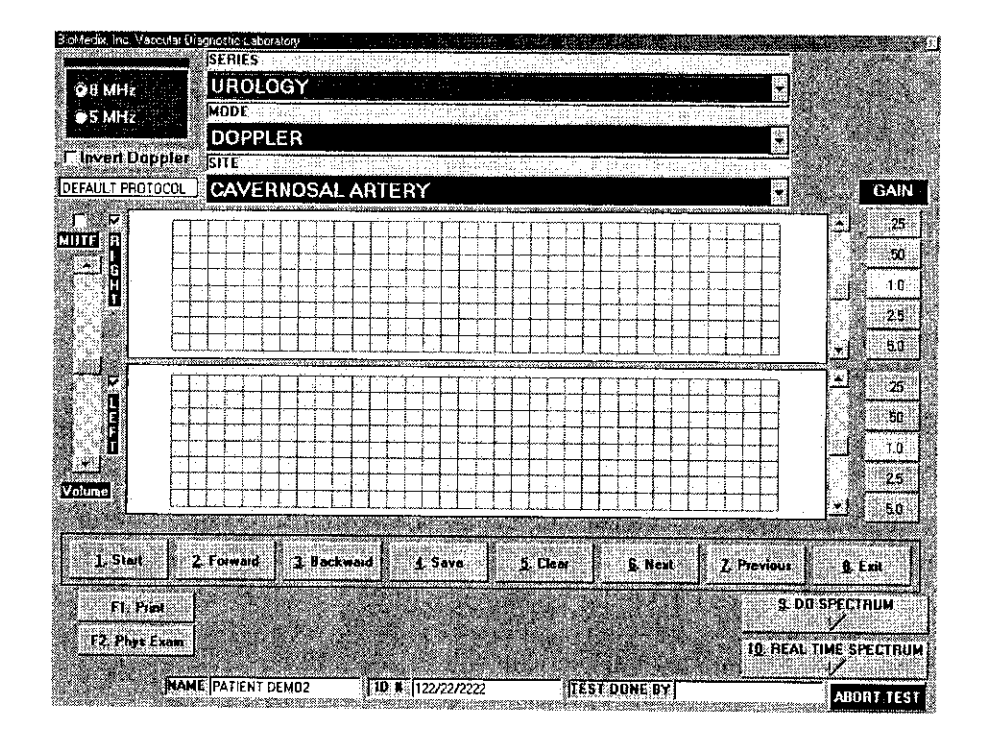

## $\sqrt{N}$  Caution: Please verify anatomical location prior to recording any Patient data!

#### **Doppler Waveforms**

- **1.** Position the Patient for Examination.
- 2. **Select Mode of testing.** The default is **Doppler.**
- 3. **Select site of testing.** The default is **Right Cavernosal Artery.**
- 4. Apply acoustic gel to site of examination.
- 5. **Acquire audio Doppler signal** on site of choice. **Click on Start** or type 1.
- 6. Waveforms will start to scroll across the graph. **When the waveforms fill the graph Click on Stop or type 1.**
- 7. You may now **edit the waveforms** prior to saving them. Position may be change by scrolling the waveform. Waveform size may be changed by the gain selection.
- 8. If you would like to **repeat** the test click on **Clear** or type 5. You may now repeat the test.
- 9. When the waveform is edited, **remember the left half of the waveform graph** is **what is saved for** the **report,** click on the Save **button** or type 4.
- 10. The operator may now move to **the next location** for testing by clicking on the **Next** button or **by selecting it from the Site Window.**
- **51.** Continue to obtain all required Doppler data this way.
- 12. As Doppler-testing data is saved a list of saved **locations** will **appear in** the **lower center of** the **screen** below the function buttons.
- 13. The user may also choose to **do** Spectrum Analysis on any Doppler signal saved. This function is selected by clicking on **Due Spectrum button or by typing 8 on the keyboard.** The following screen will appear.

## Urology Testing Continued

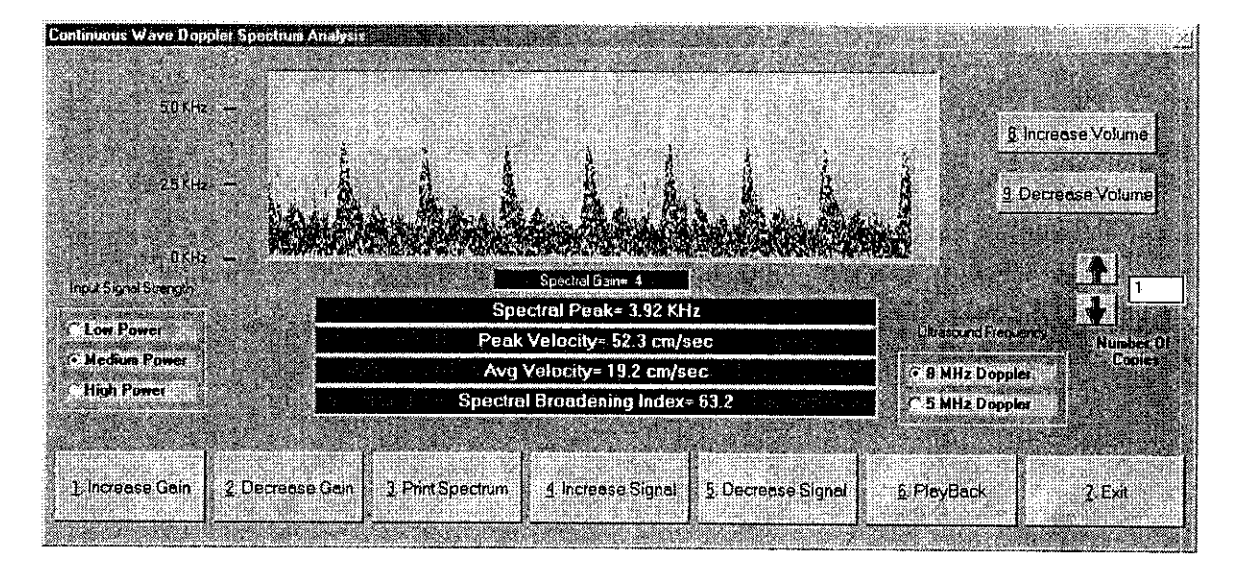

This screen will allow the used to edit and print the spectrum data from the Doppler waveform. This spectral signal is post processed from the Doppler waveform. This **allows** for editing the signal power levels, Signal levels and gain settings. **A unique feature is the Audio playback. This will allow the user to playback the Doppler audio after storing for review at a latter time.**

**As with all other testing capabilities in Doppler, Real Time Spectrum is also available at this location.**

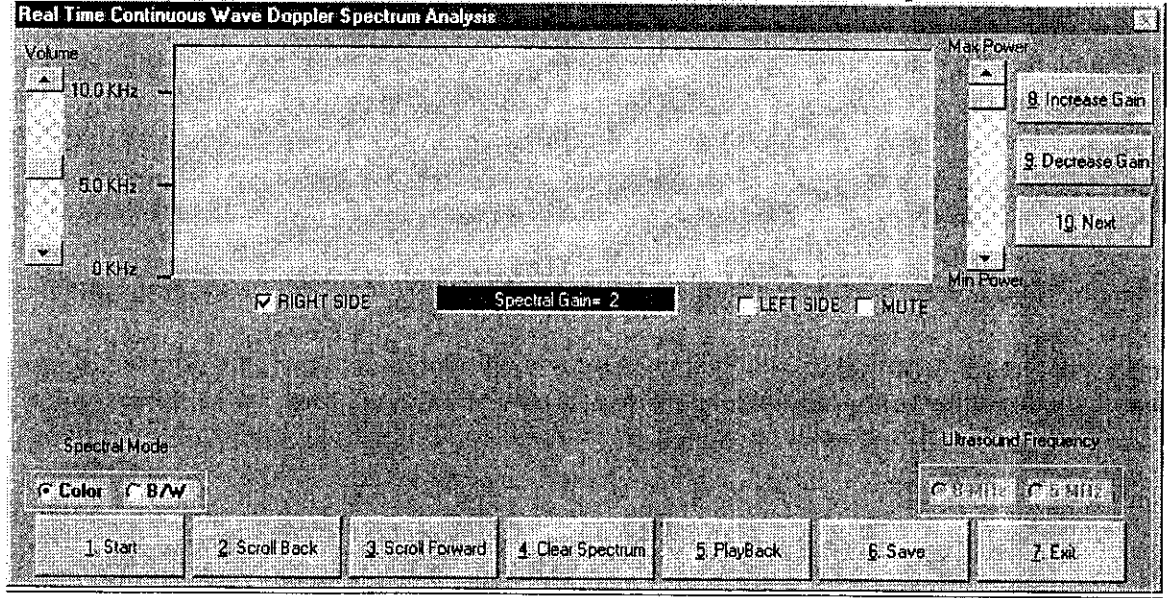

The following screen will be seen if Real **Time** Spectrum **button is** depressed.

### **Urology Testing** Continued

The real time spectrum has been updated to allow for post injection studies to be performed with samples every five- (5) minutes post injection. Measuring can be done by Left clicking on the peak of the waveform of choice and right clicking on the end of the waveform being measured.

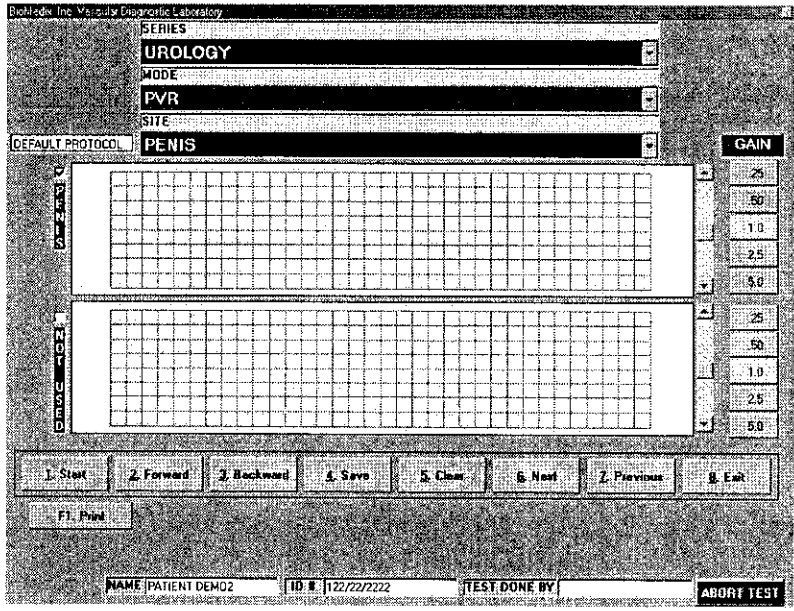

## **Caution: Please verify anatomical location prior to recording any Patient data!**

#### **PVR Data**

- 1. Position the Patient for examination.
- 2. Select Mode of testing. The default is PVR.
- 3. **Select Site of testing.** The default location is Penis.
- 4. Apply cuff to Patient
- *5.* Connect cuff to Cuff connector on the right side panel of the VDL.
- 6. Click on **Start** or type 1 on the keyboard. The following screen will appear:

25 Z

### Continued

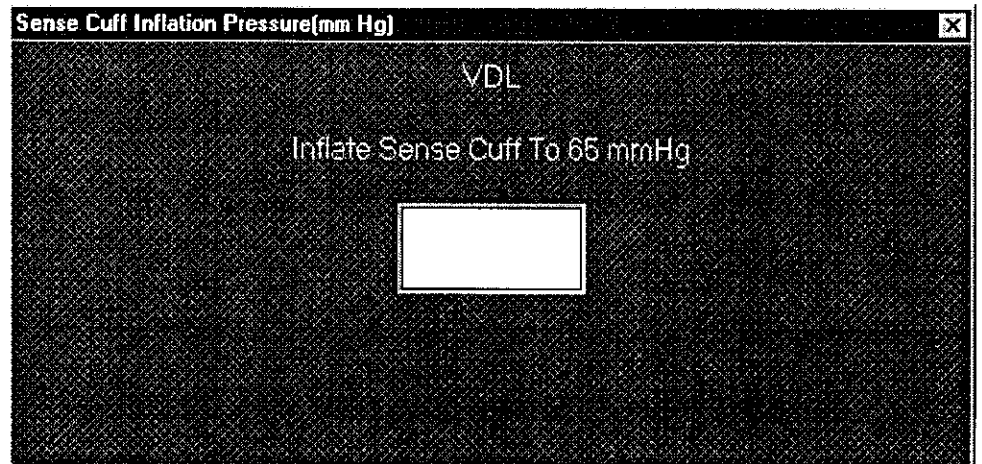

7. Press Enter.

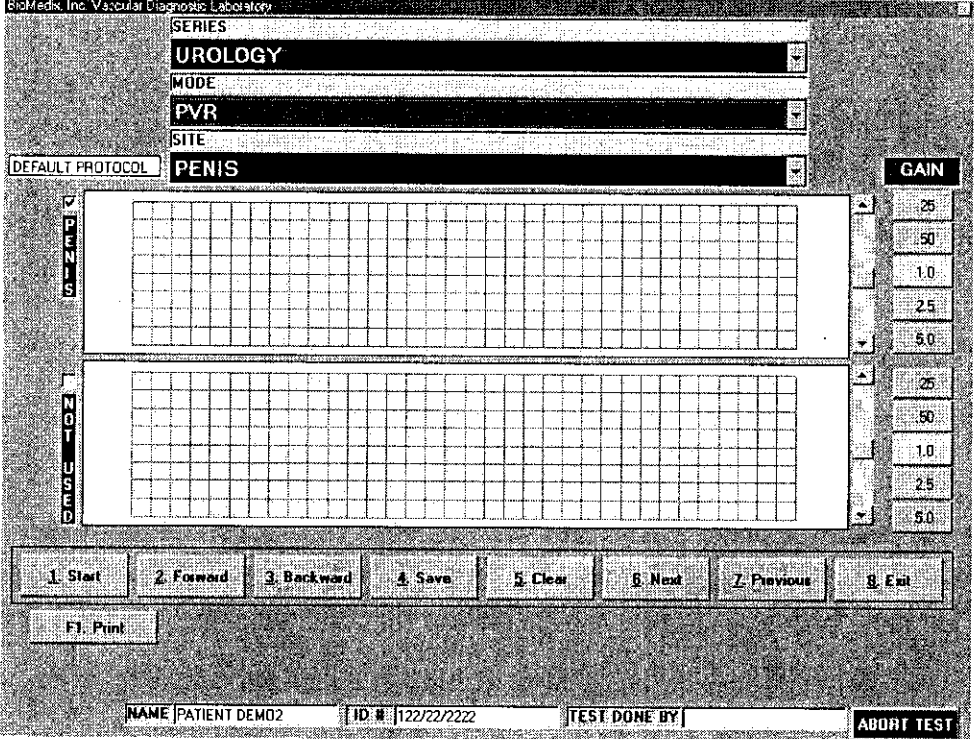

8. Waveforms will start to scroll across the waveform graph. When **the waveforms fill** the graph click on STOP or type 1.

#### **Continued**

- 9. You may now edit the waveforms prior to saving them. Position may be change by scrolling the waveform. Waveform size may be changed by the gain selection.
- 10. If you would like to **repeat the test** click on **Clear** or type 5. You may now repeat the test.
- I11. When the waveform is edited, **remember the left half of the waveform graph is what is saved for the report,** click on **Save** or type 4.
- 12. As PVR testing data is saved a list of saved locations will appear in the lower center of the screen below the function buttons.

#### **PPG Exam**

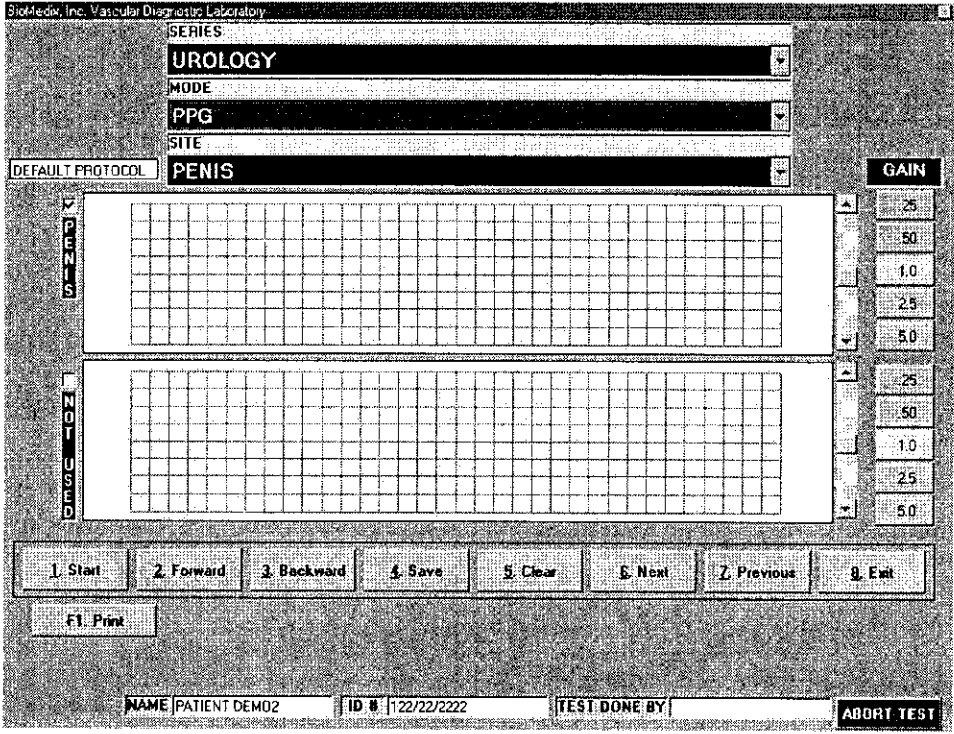

## $\overline{\triangle}$  Caution: Please verify anatomical location prior to recording any Patient data!

- 1 **.** Position the Patient for examination.
- 2 . Connect the PPG connector to the right side plate of the VDL.
- 3. Place the PPG probe on the distal digit.
- *4 .* **Select Mode of testing.** The default is PPG Exam.
- **5. Select Site of testing.** The default location is Penis.
- 6. Click on **Start** or type 1 on the keyboard to start waveform scrolling.

355

#### Continued

- 7. Waveforms will start to scroll across the waveform graph. When the waveforms fill the **graph click on STOP or** type 1.
- 8. You may now edit the waveforms prior to saving them. Position may be change by scrolling the waveform. Waveform size may be changed by the gain selection.
- 9. If you would like to repeat the test click on Clear or type 5. You may now repeat the test.
- 10. When the waveform is edited, remember **the** left half of the waveform graph is **what is saved for the report,** click on **Save** or type 4.
- 1 1. Continue to obtain all required PPG data this way.
- 12. As PPG testing data is saved a list of saved locations will appear in the lower center of the screen below the function buttons.

#### **Segmental** Pressure

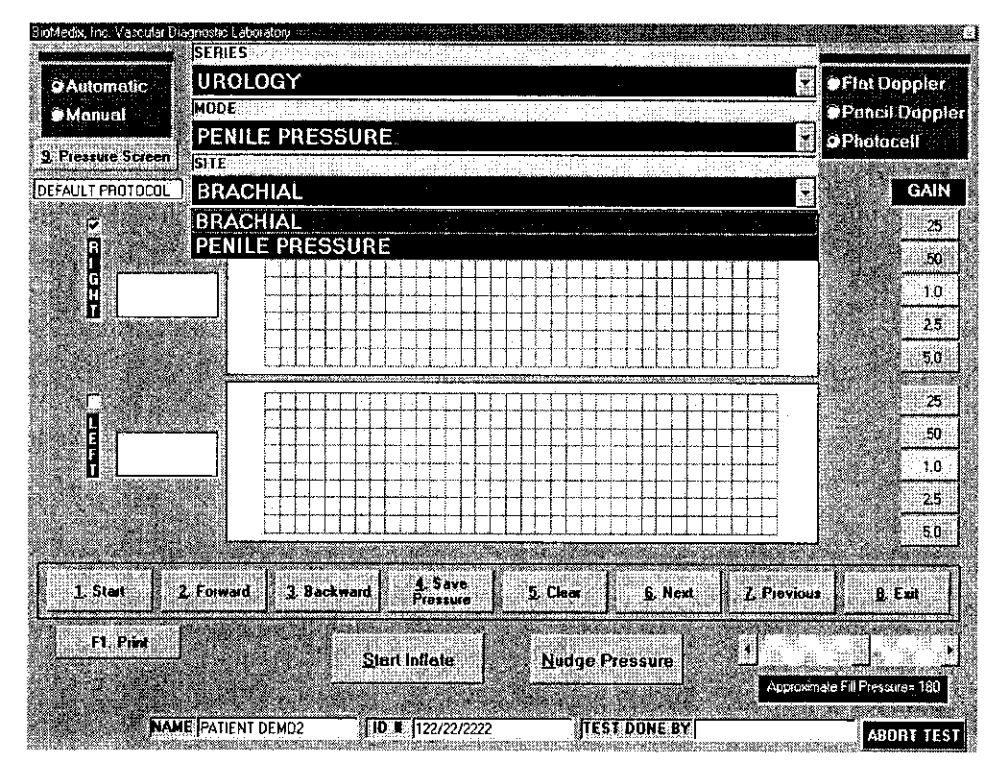

### $\overline{\mathbb{A}}$  Caution: Please verify anatomical location prior to recording any Patient data!

- 1. Position the Patient for Examination.
- 2. Apply acoustic gel to site of examination.
- 3. Apply cuff on site to be examined.
- 4. Connect cuff to cuff port on right side plate of VDL.
- 5. Select Mode of testing. The default is Segmental Pressure.

#### Continued

- 6. **Select site of testing.** The default is **Right Brachial.**
- 7. **Acquire audio Doppler signal** on site of choice. **Click on Start** or type 1.The Doppler waveform will scroll across the graph.
- 8. **Inflate** the cuff **using the Start inflation button** until all arterial Doppler **signal is obliterated.**
- 9. The pressure in the cuff will start to bleed off.
- 10. When return of **flow is seen or heard** click **on Stop or type 1.** If the auto sensing is used when the computer senses the return of flow a cursor will appear on the graph showing the waveform sensed. To select a different waveform, simply click on that waveform and the pressure will be adjusted.
- I11 The operator should then click on **the Save Pressure button or type 9** on the keyboard.
- 12. If the operator would like **to edit the pressures,** click on **the Show Pressure Button or type 8 on the keyboard.** The following screen will appear.

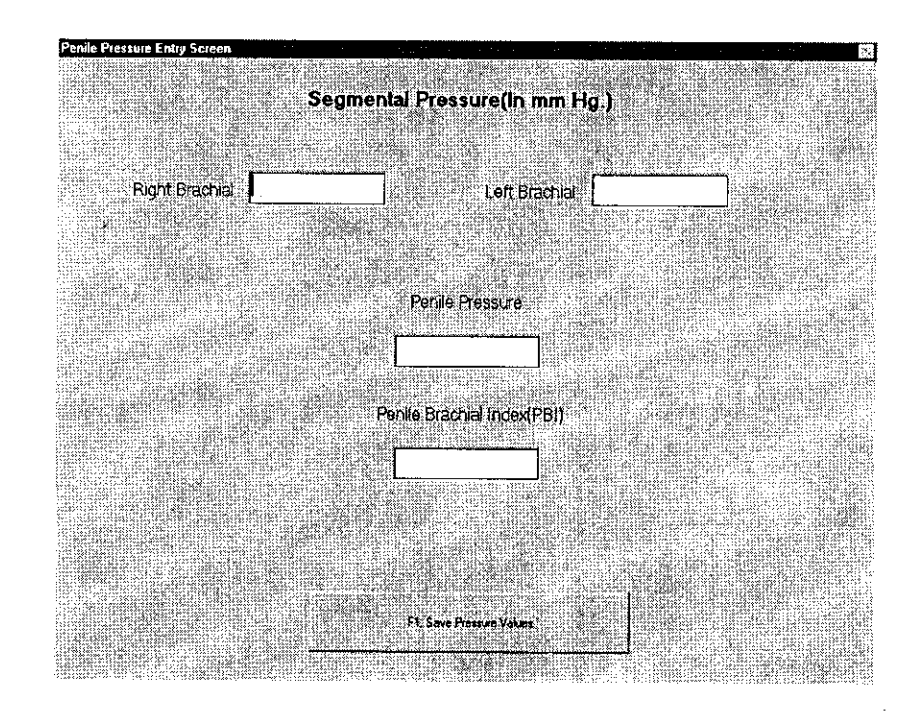

- 13. The user may now enter or edit pressures using enter to move from field to field.
- r~~~~~~~~~~8 or type F1 on the keyboard.

Continued

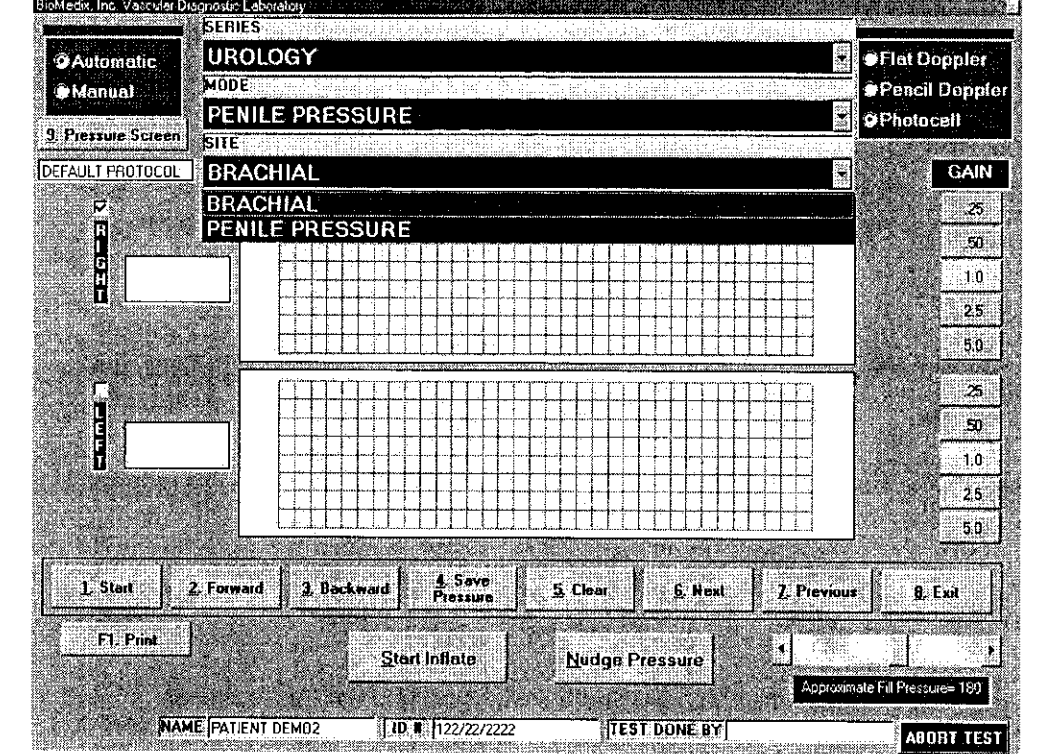

- 15. If you would like to **repeat the test** click on **Clear** or type 5. You may now repeat the test.<br>16. The operator may now **move to the next location** for testing by clicking on the Next
- button or **by selecting it from the Site Window.**
- 17. Continue to obtain all required Pressure data this way.
- 18. Please review all Pressure data prior to exiting.

# **Printing Patient Reports**

BioMedis, Inc. Vascular Diagnostic Liberatory, and a series and a state of the characteristic property and a series of FILE ABOUT HELP BioMedix Vascular Diagnostic Laboratory-VDL (C)1998-2002 BloMedix, Inc. Version 4.0 1. Patient Testing **Clinic Information** 3. Print Patient Record Archive/Retrieve Record 6. Set Custom Protocol<br>6. SetUp Program 7. Delete Patient Database 8. Back Up Database 9. Retrieve Database 10. Submit For Impressions 11 Retrieve Impressions 12. Quit 12:38:47 PM exingence

Printing Patient Reports is done **from the** VDL Main Menu.

Click on Print Patient Record of type 3 **on** the keyboard. The following screen will appear.

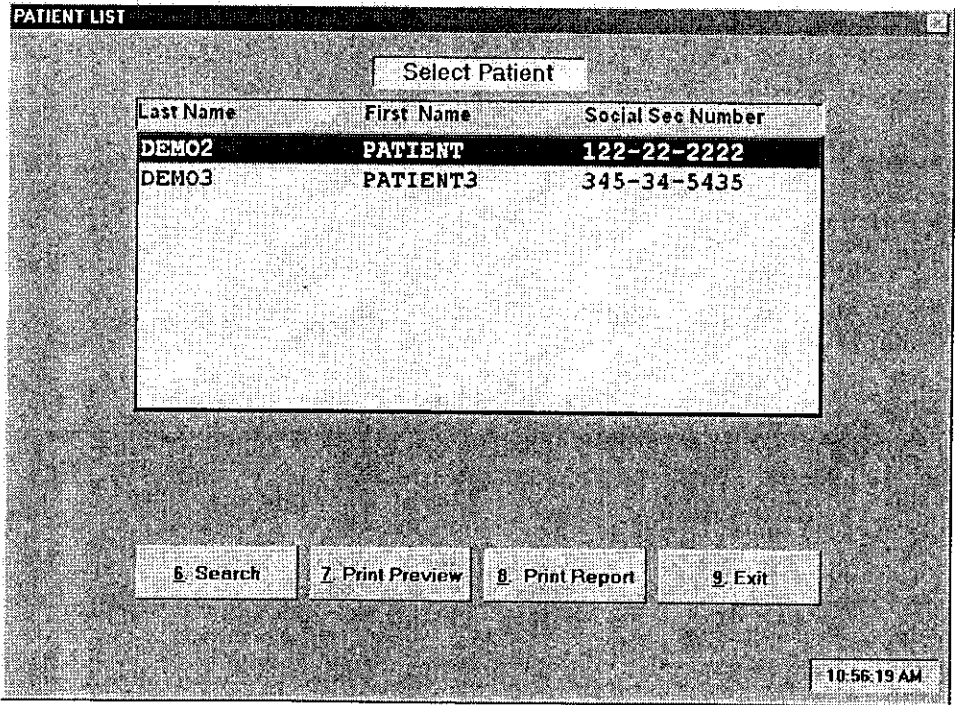

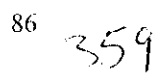

# **Printing Patient Reports**

### Continued

There are several functions the user may select from this screen:

Print Preview- This selection will allow the operator to preview on screen the Patient Demographic and History data.

Print Report- This selection will allow the user to Print Reports on the Patient highlighted on the Patient list.

Exit- This selection will take the operator back to the VDL Main Menu.

#### To Print a Patient Report click on the Print Report button or type 8 on the keyboard.

The following screen will appear:

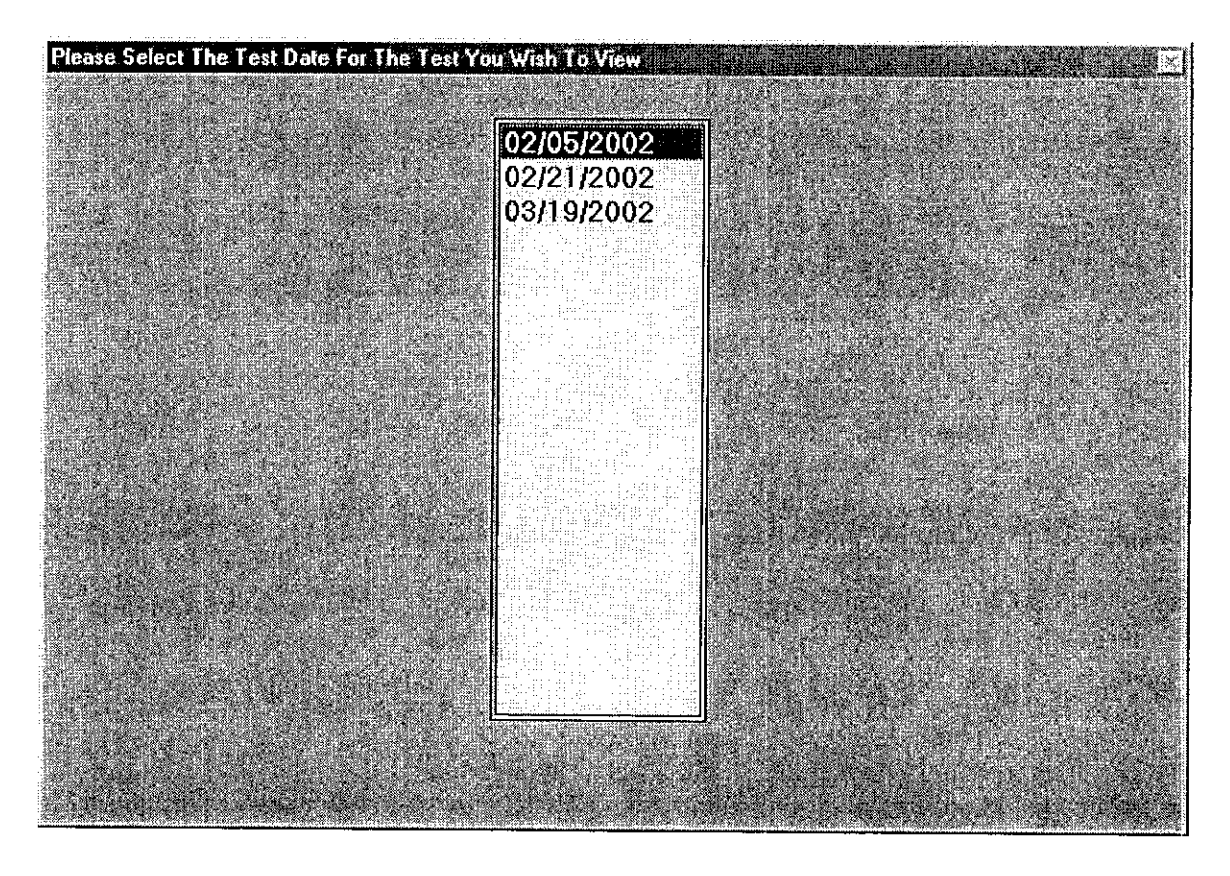

The operator may select the date of exam that they wish to print by clicking on that date. The following screen will appear.

*'55c*

### **Printing Patient Reports** Continued

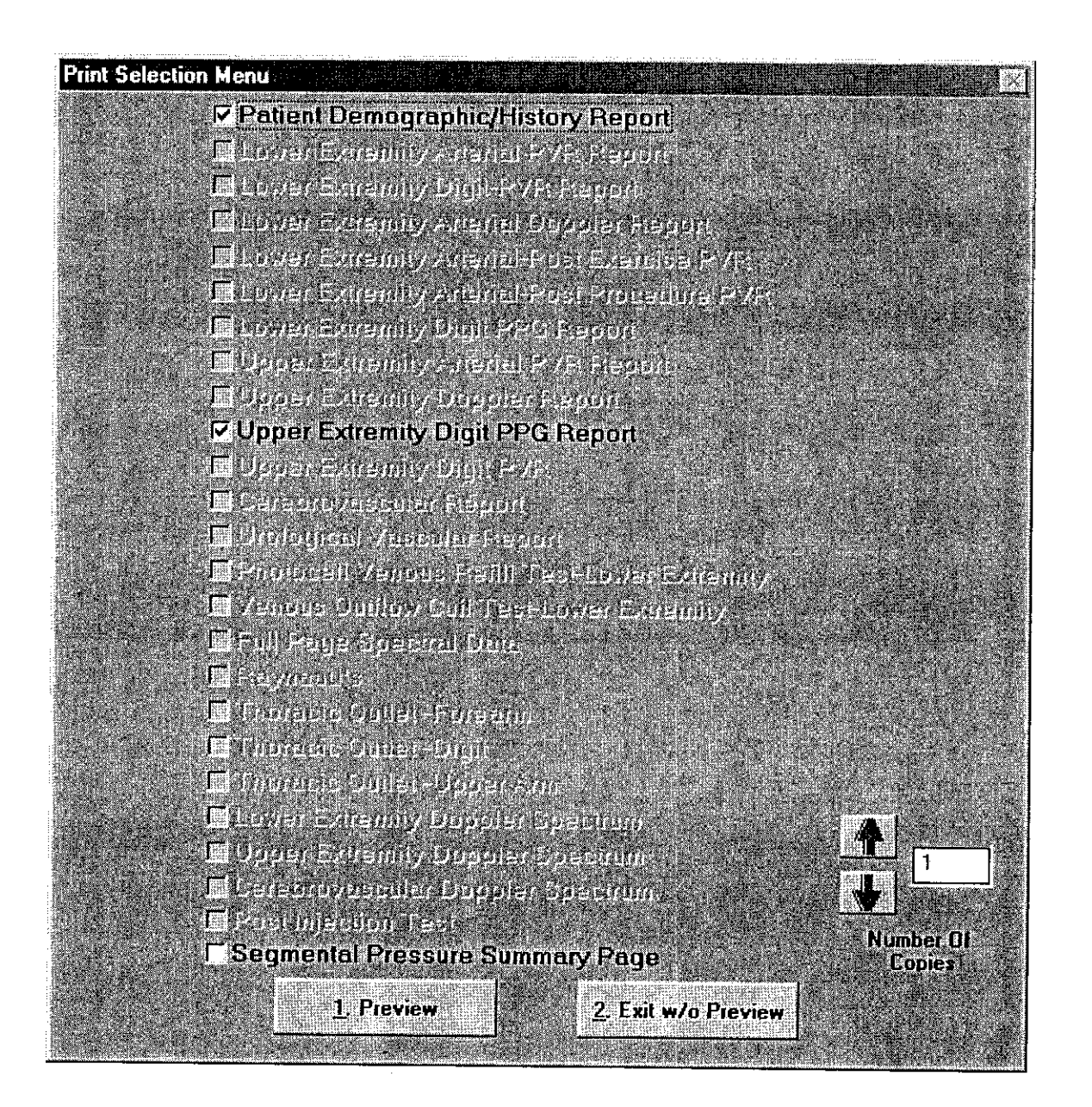

The user may select or unselect any report for printing by clicking on that selection. All selections with a check in the box will be printed.

The following screen will appear if you choose print preview.

### **Printing Patient Reports** Continued

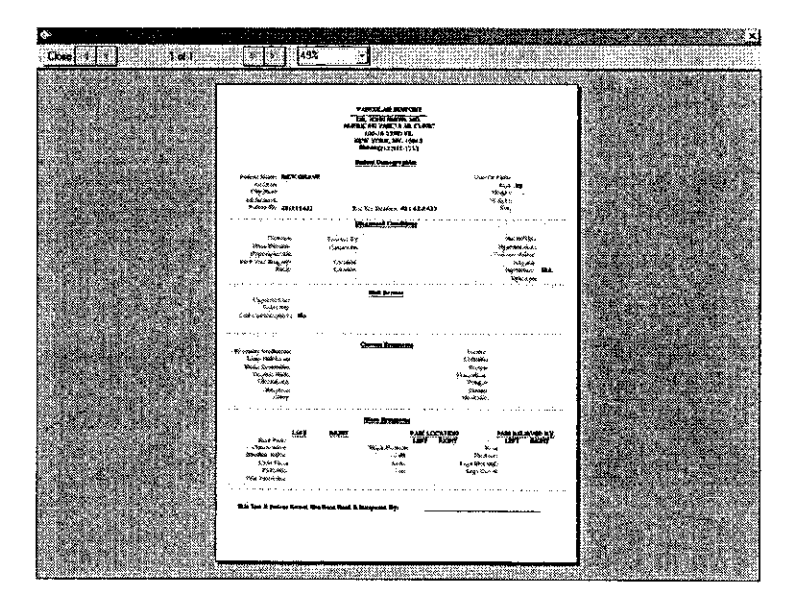

While on this screen the user may zoom in on the report for better viewing in the following manner. Double Left mouse clicks will enlarge the image seen and each time the user double clicks with the left mouse button it will continue to get larger and larger. Double right mouse clicks will reduce the size in the same manner. If the user clicks and holds the left mouse button the cursor will change to a four-point arrow and allow movement of the entire report around in the window. Below is a sample of one of the many possible reports in a zoomed mode of the print preview.

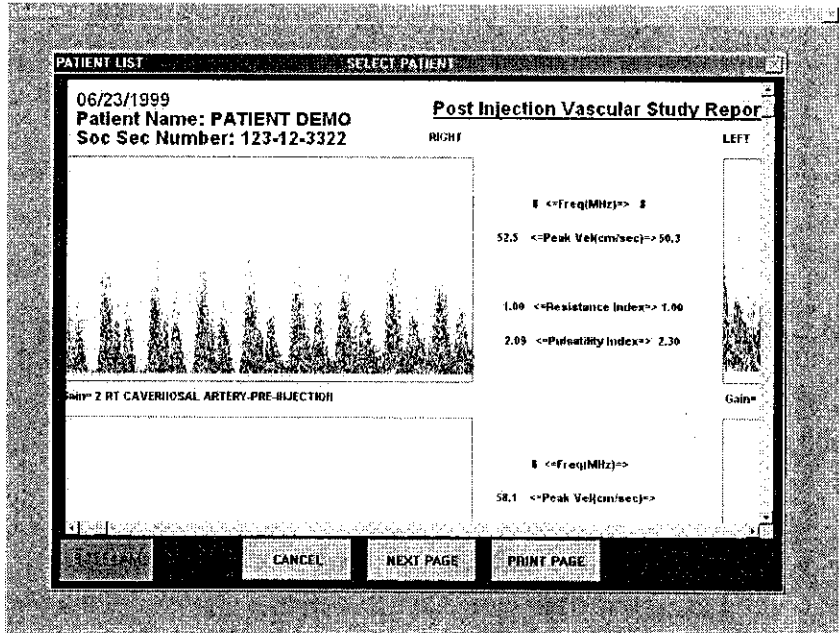

### Printing Patient Reports **Continued**

To Print a Patient Report Click on the Print button or type 1 on the keyboard. The **Reports** will than print on the selected Printer or the default **printer set by** Windows.

To Exit Without Printing, Click on that button or type 2 on the keyboard.

### **Guidance on Preventative Inspection and Maintenance**

The VDL contains no parts, which require preventative maintenance

- 1. **Never** store the VDL near an air conditioning or heating ventilator.
- 2. Only clean the exterior of the VDL with alcohol and a cloth.., and **ONLY** with the unit **UNPLUGGED** from the **AC WALL SOCKET.**
- 3. Leave the VDL **"OFF"** when not in use.
- 4. The Cuffs should only be cleaned with mild soap and water. They should never bel cleaned with alcohol.
- *5.* **NEVER PLACE LIQUID CONTAINERS** on top of or near the VDL.
- 6. Use only Ultrasound acoustic coupling gel with the Doppler probes. Please consult your sales person or the factory for replacement probes.
- 7. Doppler probes should be cleaned with transducer cleaning fluid. Please consult your sales person for supplies.
- 8. The VDL should **NEVER** be opened regardless of circumstances. There are no user

serviceable parts inside.  $\langle 7 \rangle$  Shock hazard could result if opened.

#### *NOTE: UNAUTHORIZED SERVIICING OF THE UNIT WILL VOID YOUR FACTORY WARRANTY. ONLY AUTHORIZED SER VICE PERSONNEL CAN* SERVICE THIS DEVICE. FOR FURTHER INFORMATION PLEASE CONTACT *BioMedix AT 651-762-4010.*

**Note: For disposal of the device at the end of its useful life, please contact BioMedix for proper disposal.**

## **Instructions for Transducer Care**

The Doppler ultrasound transducer provided with the VDL unit is an instrument that should be treated with care. One should be careful to clean the transducer after each use. After a time, acoustic-coupling gel could build up on the probe if regular (after every Patient) is not employed. The purpose of this procedure is to CLEAN the transducer and not to disinfect or sterilize it.

#### \* **/ WARNING\*\*\* NEVER CLEAN TRANSDUCER PROBE WITH** THE **PROBE PLUGGED IN.**

### \*\*\* **Algebrard WARNING\*\*\* NEVER USE ANY CLEANING FLUID OTHER THAN PARKER LABS TRANSEPTIC.**

- 1. Disconnect Transducer from the VDL unit.
- 2. Use Transeptic Cleaning fluid and a piece of sterile gauze.
- 3. Apply the cleaning solution to the sterile gauze pad.
- 4. Insure that the entire probe head (surface) and the cylindrical wall are completely covered with the cleaning fluid.
- 5. Use a second sterile gauze pad to wipe off and dry the excess cleaning fluid.
- 6. Once the cleaning fluid has been completely wiped off the transducer probe may be reconnected to the VDL and used again.

92

## **Specifications**

**Class 1, type BF**  $\left[\frac{\hat{\mathbf{X}}}{\hat{\mathbf{X}}} \right]$  applied parts

**Storage / Transport Temperature Range**  $= -40^{\circ}\text{C}$  **to**  $+50^{\circ}\text{C}$ **Storage / Transport Humidity Range = 5% to 95%**

**Operational Temperature Range =**  $0^{\circ}$ **C to +40°C Operational Humidity Range = 15% to 90%**

#### **Only computers that meet IEC 60950 should be connected to this device.**

Doppler Sensitivity Measurements  $-11.4$  dB @ 2.90 cm @ 160 cm/sec

The "in-situ" intensity calculations are based on the measured center frequency of the acoustic signal (f, MHz) and the distance from the transducer under test to the hydrophone (d, cm) using the derating factor e -0.069 X f X d.

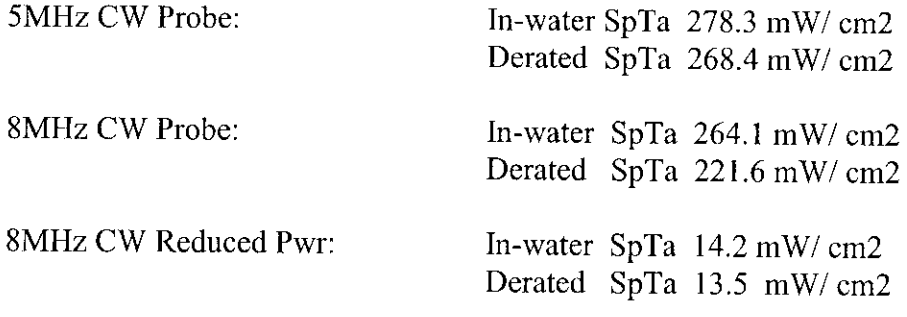

Doppler Frequency (Velocity) Accuracy =  $90\%$ 

Segmental Pressure Accuracy = 95%

SBI/ABI/TBI Accuracy = 93%

Resistance Index Accuracy = 85%

# **Video Tutorial**

The VDL software employs a unique video tutorial system to provide the clinician with real time assistance in the performance of related diagnostic procedures. Throughout most of the software, one can press the F3 key to bring up a video table of contents.

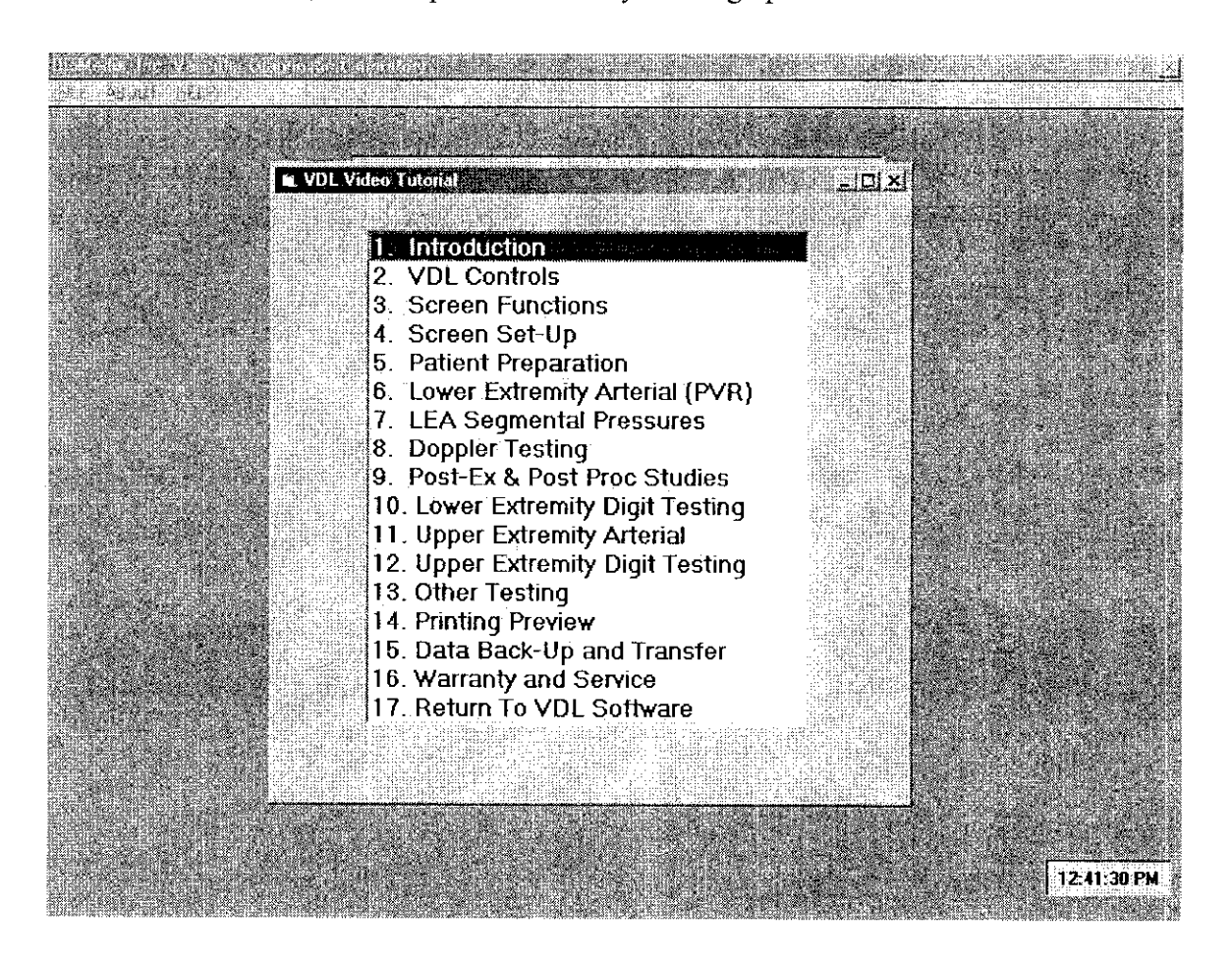

One can start the video clip by double clicking on the selected topic. A few seconds after double clicking, the clip will start and the volume can be adjusted by moving the volume slider control with the mouse. The video can be stopped by clicking on the close button (the X on the top right of the screen).

**94**

Records processed under FOIA Request # 2015-2895; Released by CDRH on 09-14-2015

Questions? Contact FDA/CDRH/OCE/DID at CDRH-FOISTATUS@fda.hhs.gov or 301-796-8118

### The BioMedix Vascular Diagnostic Lab: tie most **comprehensive system available**

hi A~~This innovative system provides full bilateral, **TECHNOLOGY THAT FITS** Simultaneous testing, featuring an advanced design  $\parallel$  Your PRACTICE Doppler for segmental pressures with real time and The most comprehensive post-process spectrum frequency capabilities, **diagnostic system available, the**

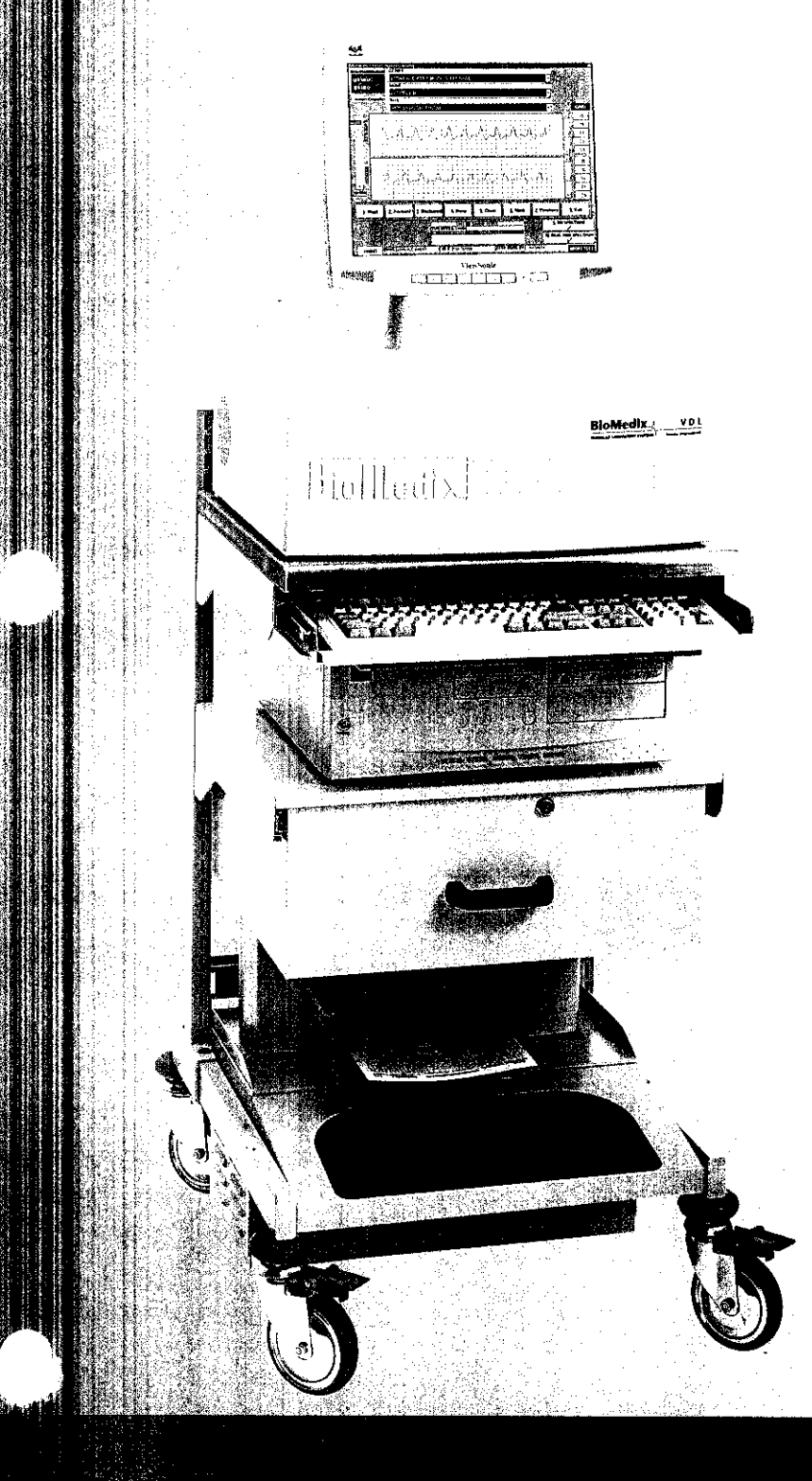

VDL is suitable if you perform 11or more tests per week.

#### **PROCESSING POWER**

Full-size desktop computer, flat panel display and printer are on custom cart. Complete studies, including audio, are saved for review or additional analysis at a later time.

#### **HIGH QUALITY**

\_ **~~~~~~DIAGNOSTIC INFORMATION** Advanced design uses two Doppler circuits: phase locked loop Doppler technology. Bilateral simultaneous Doppler for segmental pressures.

#### **FOR ADMINISTRATORS**

A reimbursable and cost-effective diagnostic tool that addresses a serious health problem.

#### **FOR TECHNICIANS**

Easy to use and informationrich, it makes good use of your time and skills. Digital input enables you to manipulate data to arrive at meaningful post-procedure outputs.

#### **FOR DOCTORS**

Physiologic tests provide information about function and hemodynamic significance that not even sophisticated imaging systems can provide.

**BioMedix** 

VASCULAR LABORATORY SYSTEMS

### he "top of the line" is even **more impressive when it's the best line.** What sets BioMedix apart:

ACCURATE WAVE FORMS MEAN ACCURATE DIAGNOSIS VERSATILITY Waveforms are never inflated to "fill the graph." All diagnostic technologies (PVR, Doppler, Spectral

REAL-TIME WAVE FORMS ON AN EASY-TO-READ SCREEN It's never been easier to visualize success. ONE-STOP ANALYSIS

#### RICH DATA **FOR BETTER** DIAGNOSIS **automated** studies.

Color spectrum analysis, accurate audio capture and playback, and full color reports with optimized **TESTING TECHNOLOGY THAT MAKES HOUSE CALLS** 

Frequency Analysis PPG, and Segmental Pressures)

Entire testing procedure from one screen, with

### CPT and ICD-9 codes. Because it is network and web-enabled, physicians **can** review results on their schedule.

**Easy to Read Reports** These charts show PVR, Doppler waveforms and segmental pressures,

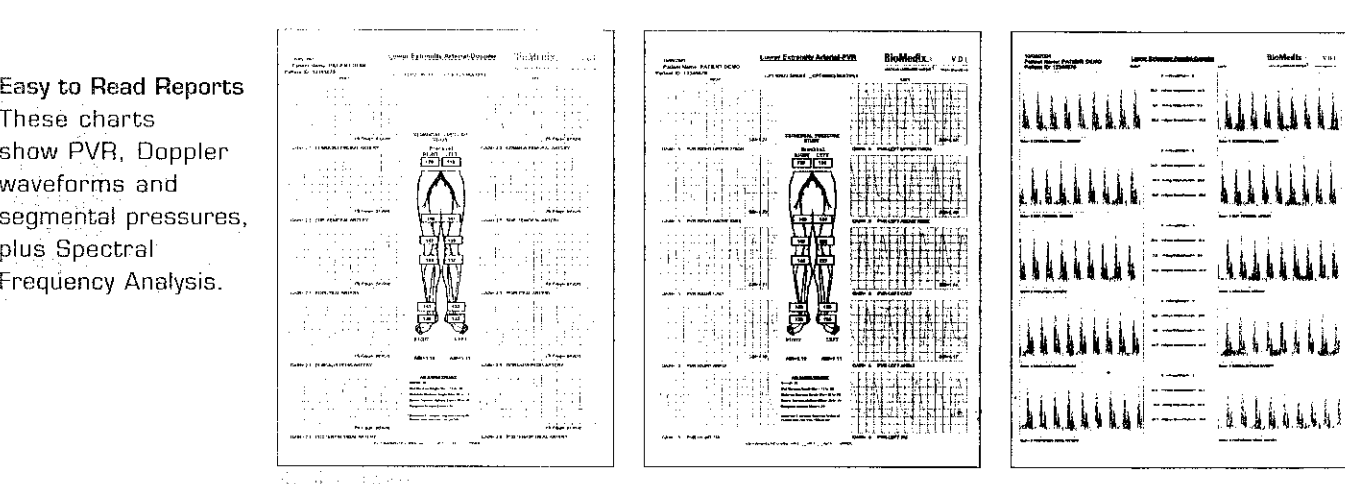

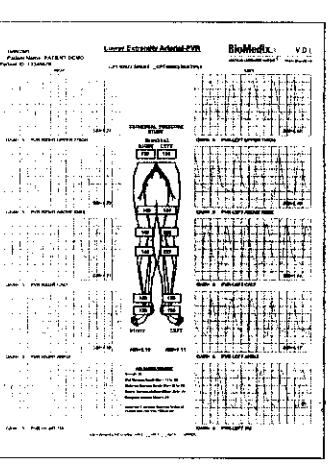

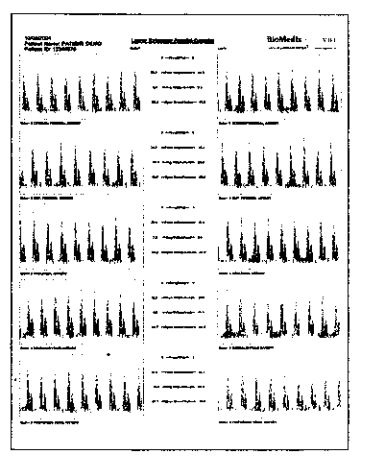

#### **VASCULAR DIAGNOSTIC** CA **,'Pn UC SPECIFICATIONS**

**Supplied Computer Specifications <b>by Supplier System <b>Display** Display Minimum 64 MB RAM of greater **1988 MHz continuous wave panel display**<br>Minimum 20 GB hard drive .1.4MB 3.5" floppy disk drive  $\mathbb{N}\setminus\mathbb{N}$  analysis with color display

\* . **nso~T"pe** ' ransmittelnand rdTyveK,, .**Microsoft** Windows 95, 98, ME

2.?r ; <sup>S</sup>,;....' . . . . . . . -..

- 
- 
- Minimum 20 GB hard drive 128 point FFT frequency spectrum **Main Power Supply**
- 
- CD ROM Drive **CO. A 27-63 Hz, 1.3 Amps Spectrum frequency in real time or post** 100-240 VAC, 47-63 Hz, 1.3 Amps<br>Photoplethysinography (PPG) processed formats Dutputs via integral isolation<br>C-independent PPG Chann
	-

#### ,~?,?¢, **; .. User Interface**

- 
- Operation via keyboard or wireless mouse

500 MHz processor or greater and some set of the solution of the High resolution 15" or greater flat Minimum 64 MB RAM of greater  $\frac{1}{2}$  B MHz continuous wave set of the panel display

- 
- 

BIOMEDIX, INC.

4205 WHITE BEAR PARKWAY, SAINT PAUL, MN 55110 PHONE 651-762-4010 TOLL-FREE 877-854-0012 FAX 651-762-4014 Questions? Contact FDA/CDRH/OCE/DID at CDRH-FOISTATUS@fda.hhs.gov or 301-796-8118

AUTHORIZED EUROPEAN REPRESENTATUE ADVENA LTD UNITED KINGDOM MILNWOOD HOUSE 12 NORTH PARADE

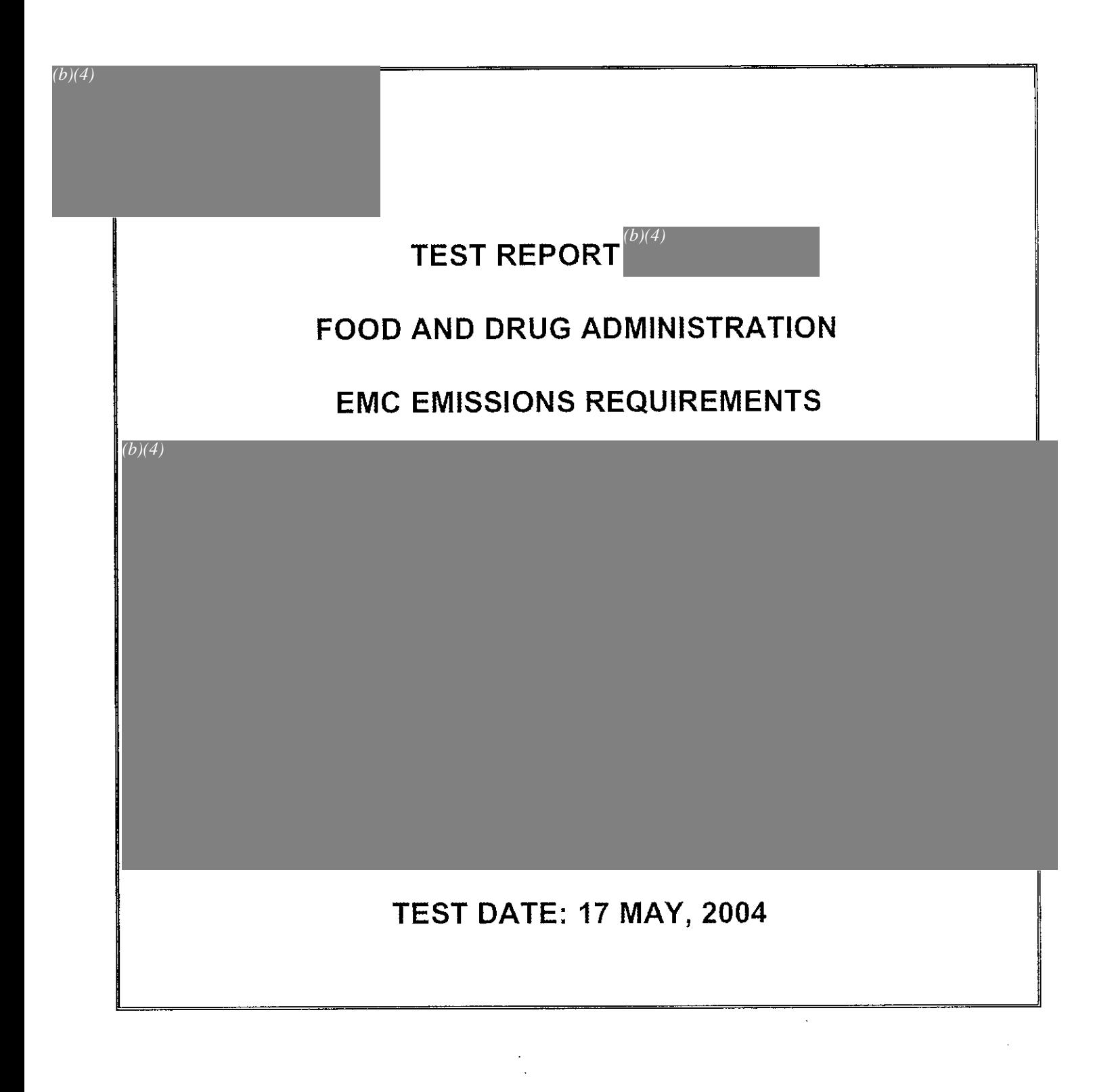

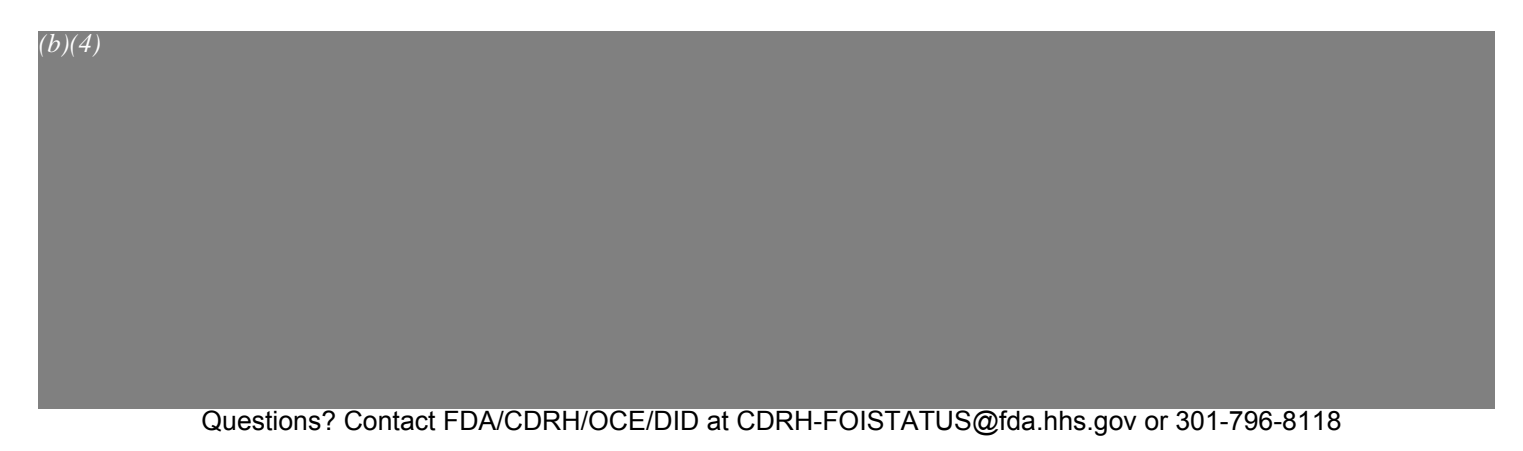

Records processed under FOIA Request # 2015-2895; Released by CDRH on 09-14-2015

Records processed under FOIA Request # 2015-2895; Released by CDRH on 09-14-2015


## **PADnet Lab Hardware Requirements Specification**

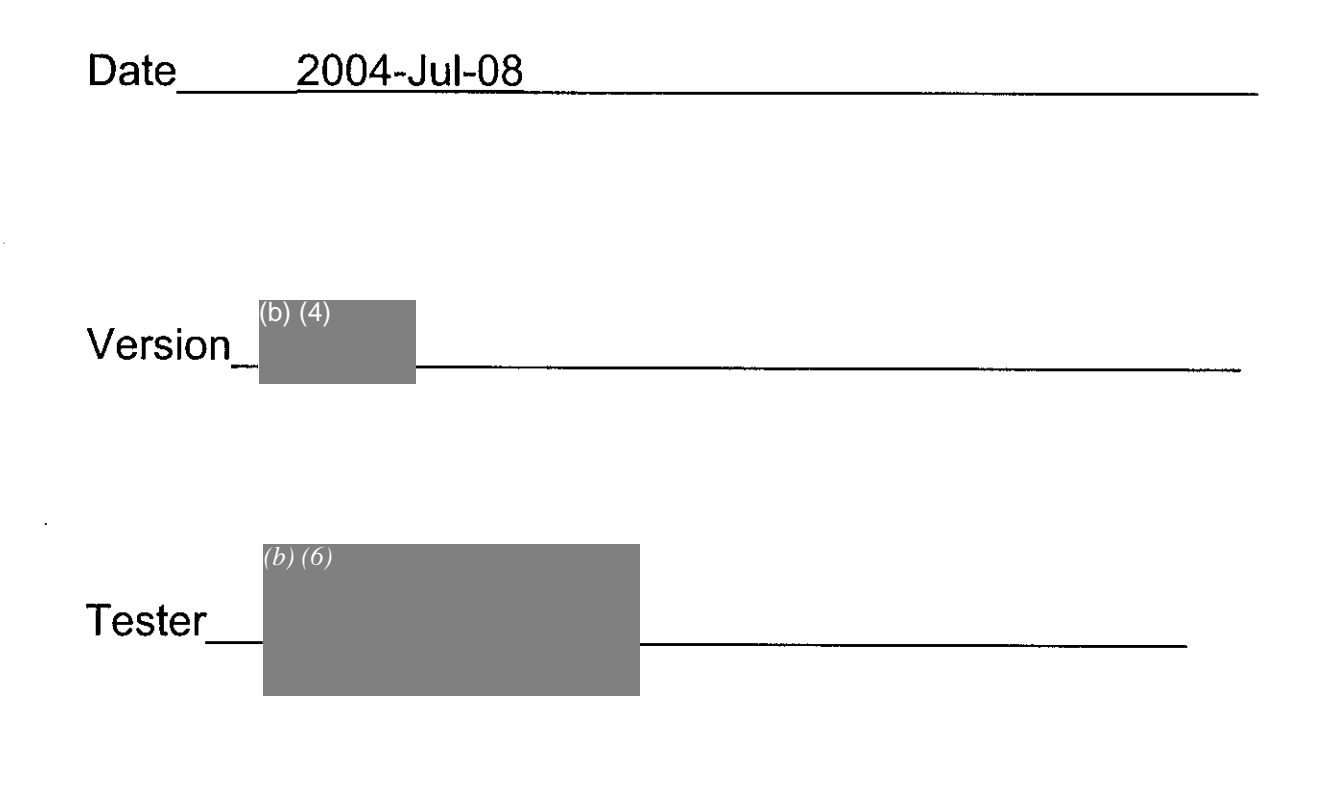

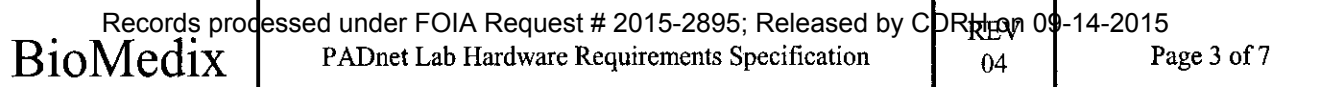

### **PADnet Lab DTU Hardware Requirements Specification**

#### Table of Contents

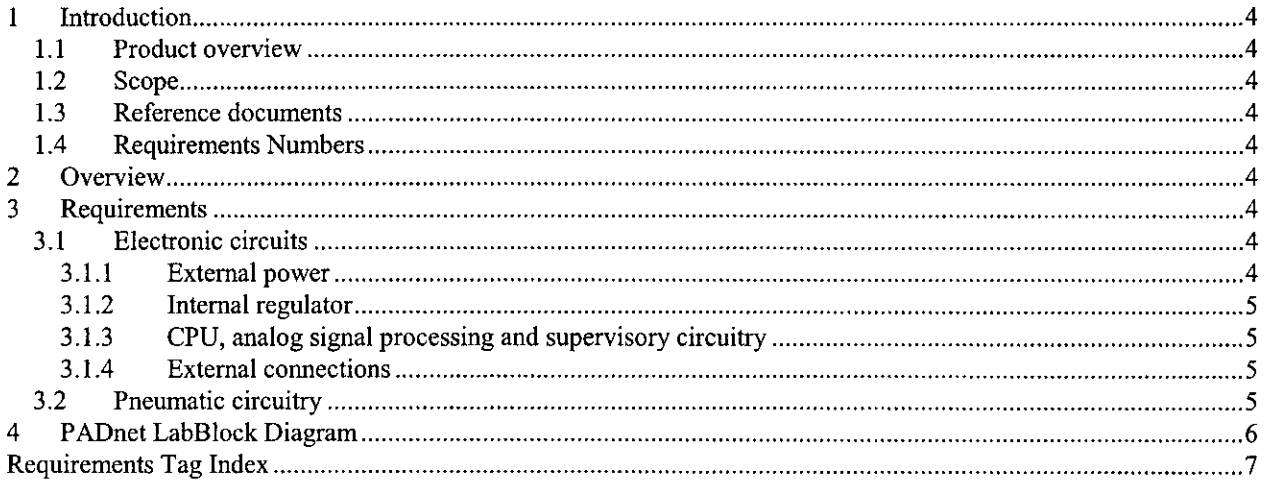

472

# **PADNet Lab DTU Requirements Specification**

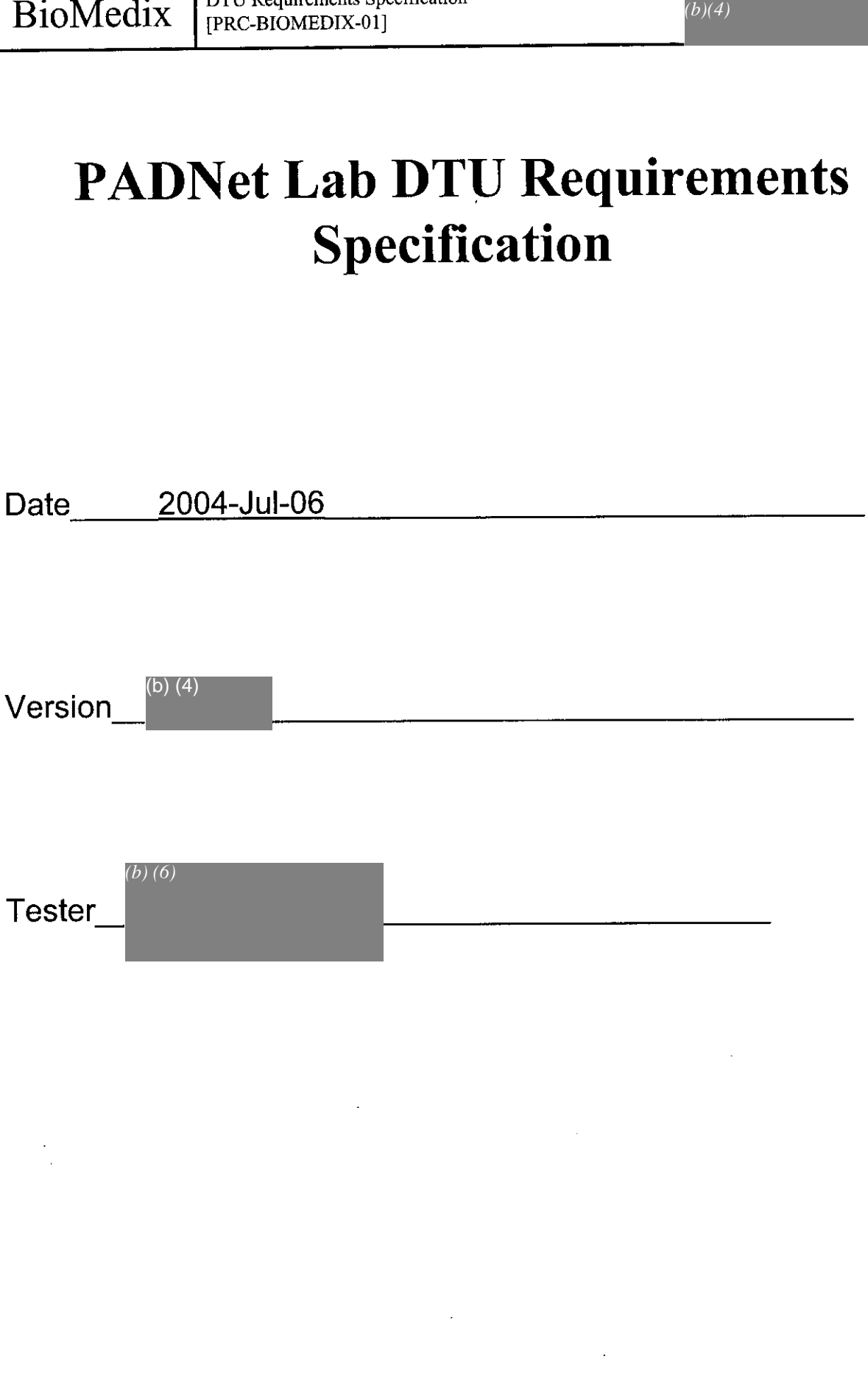

### **Table of Contents**

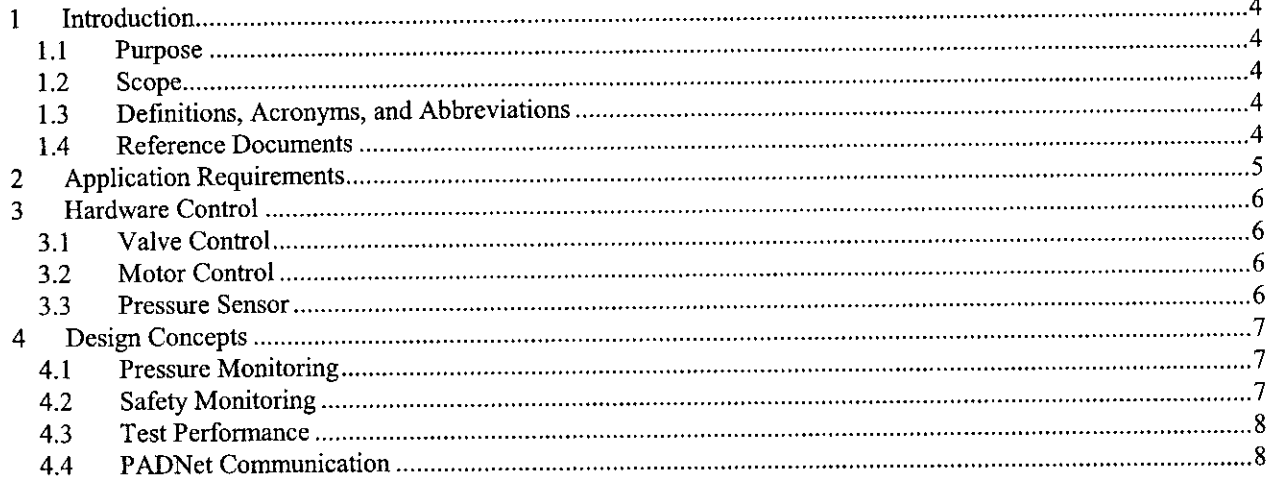

l.
## **PADNet Test Requirements Specification**

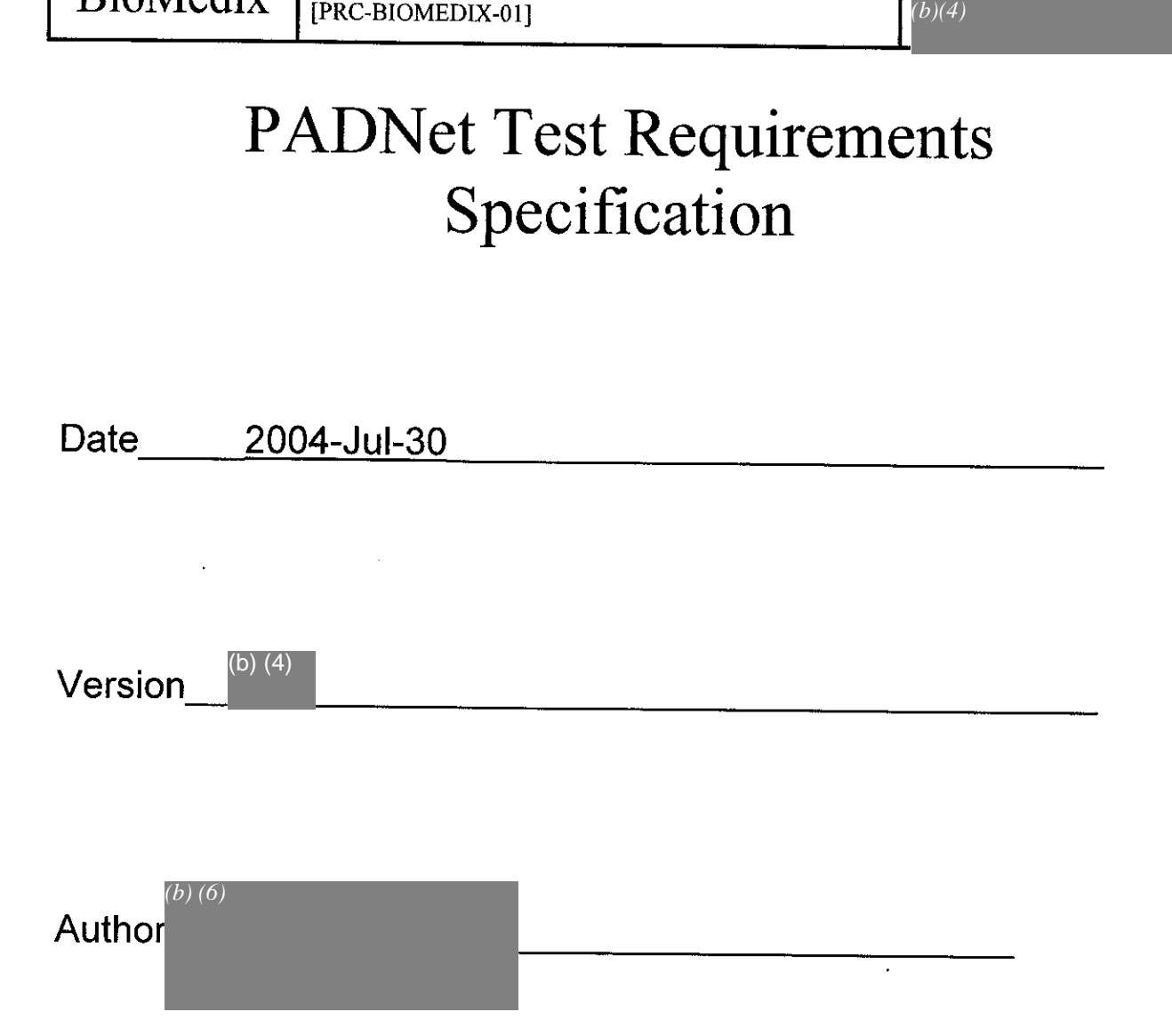

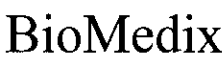

PADNet Test Requirements Specification<br>[PRC-BIOMEDIX-01]

Page 3 of 22

## **Table of Contents**

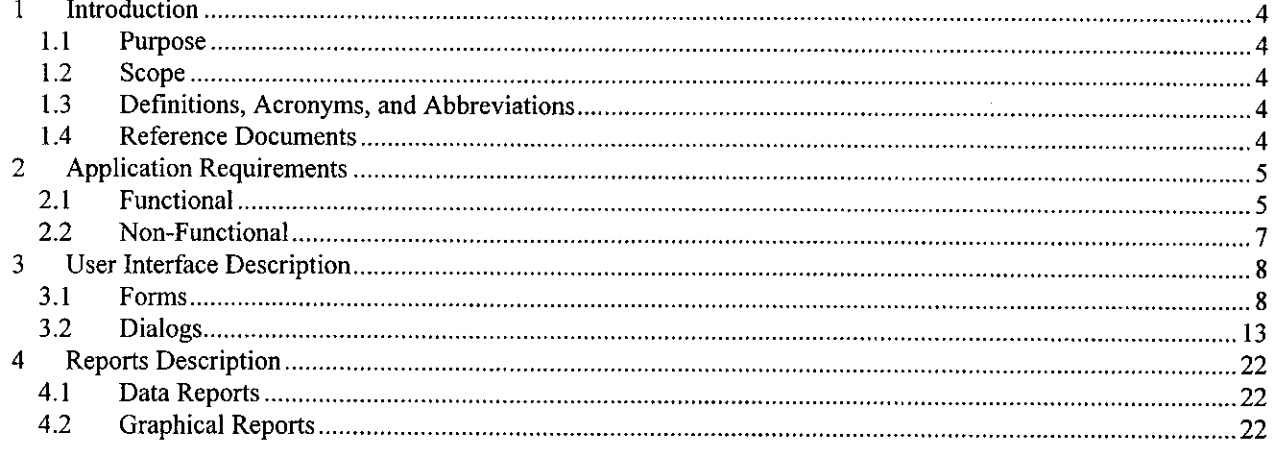

## **Preliminary Hazard Analysis**

## **PADnetLab**

Project: PADnet

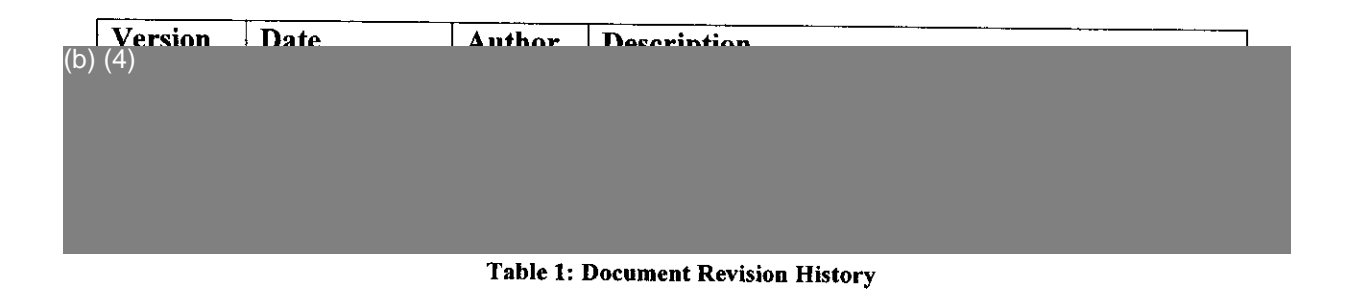

Poliac for Biomedix Page 1 of 8 Changed: 7/23/2004 4:46 PM 507 Questions? Contact FDA/CDRH/OCE/DID at CDRH-FOISTATUS@fda.hhs.gov or 301-796-8118

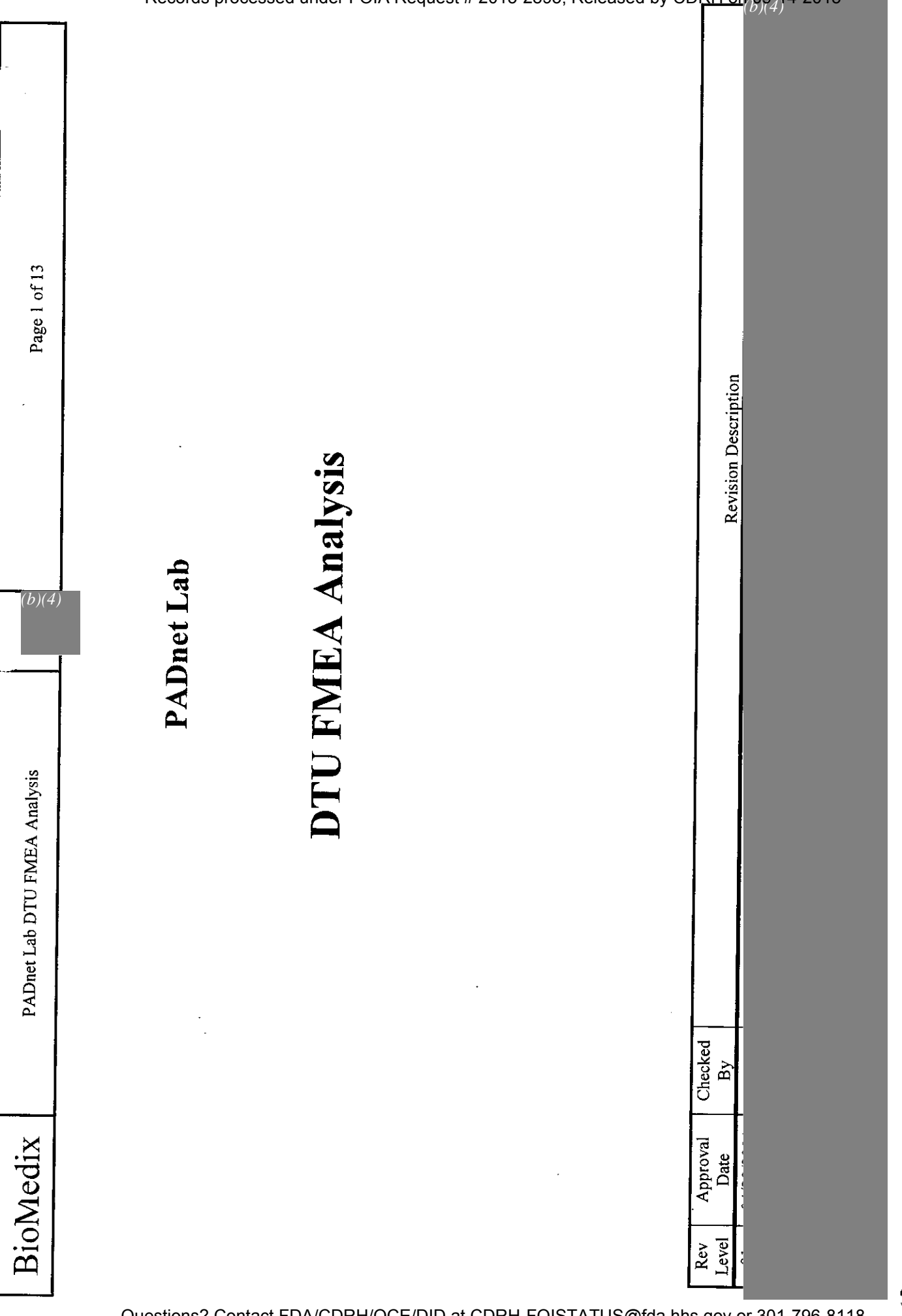

 $515$ 

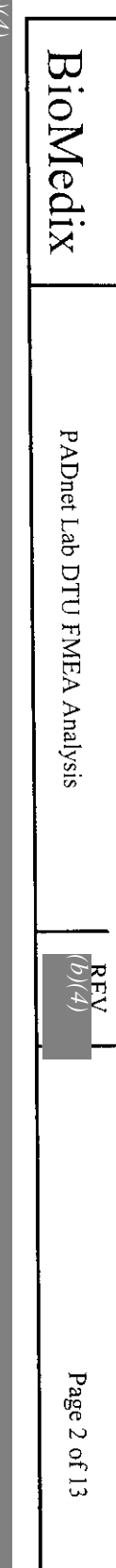

 $\widehat{q}$ 

 $516$ 

.<br>Tanzania de la partir de

.<br>The contribution are discussed
$\text{BioMedix}$  PADNet Test Design Specification REV Page 1 of 52  $_{(b)(4)}$ 

## PADNet Test Design Specification

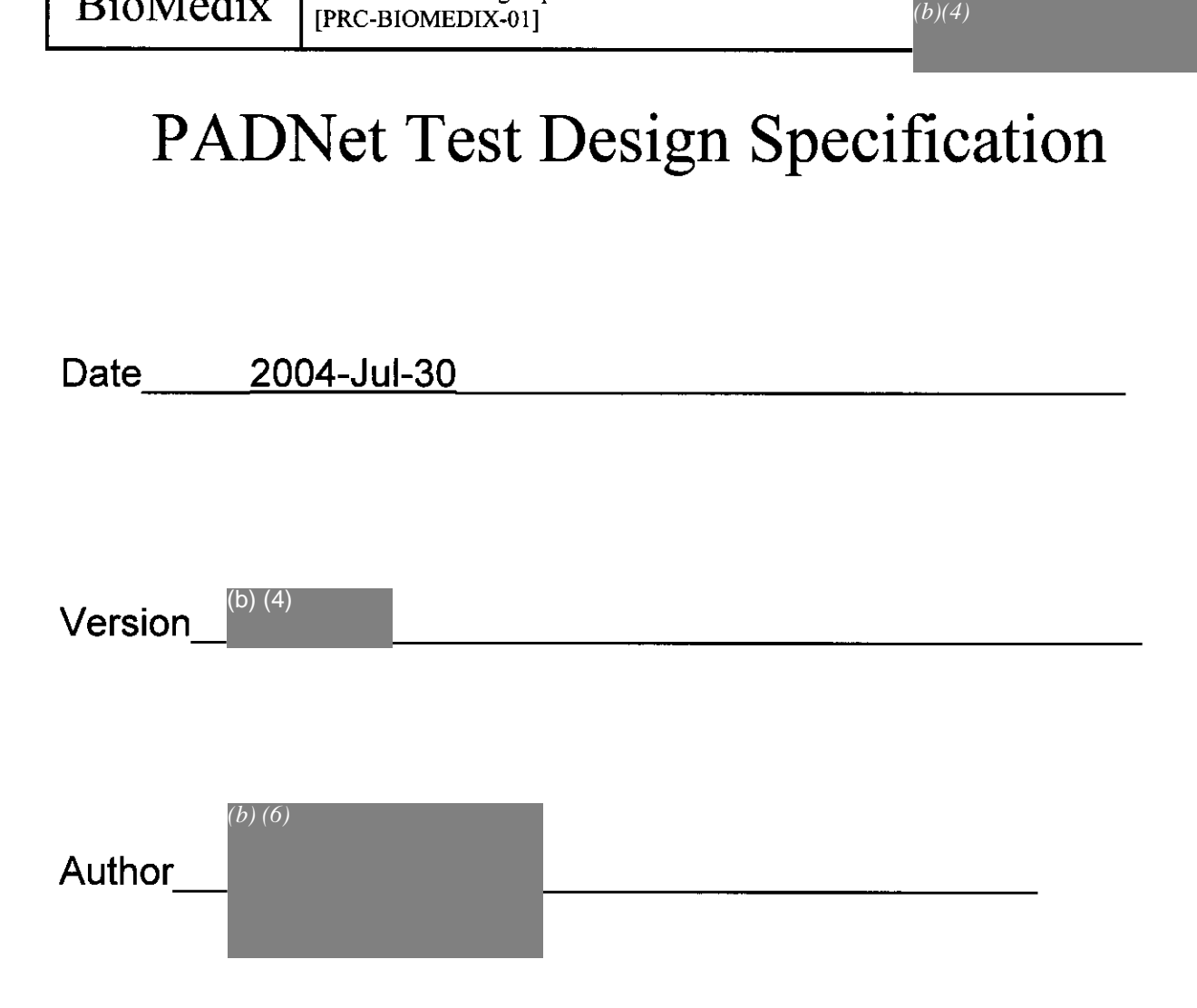

 $\ddot{\phantom{a}}$ 

BioMedix

PADNet Test Design Specification<br>[PRC-BIOMEDIX-01]

**REV**  $(b)(4)$ 

Page 3 of 52

## **Table of Contents**

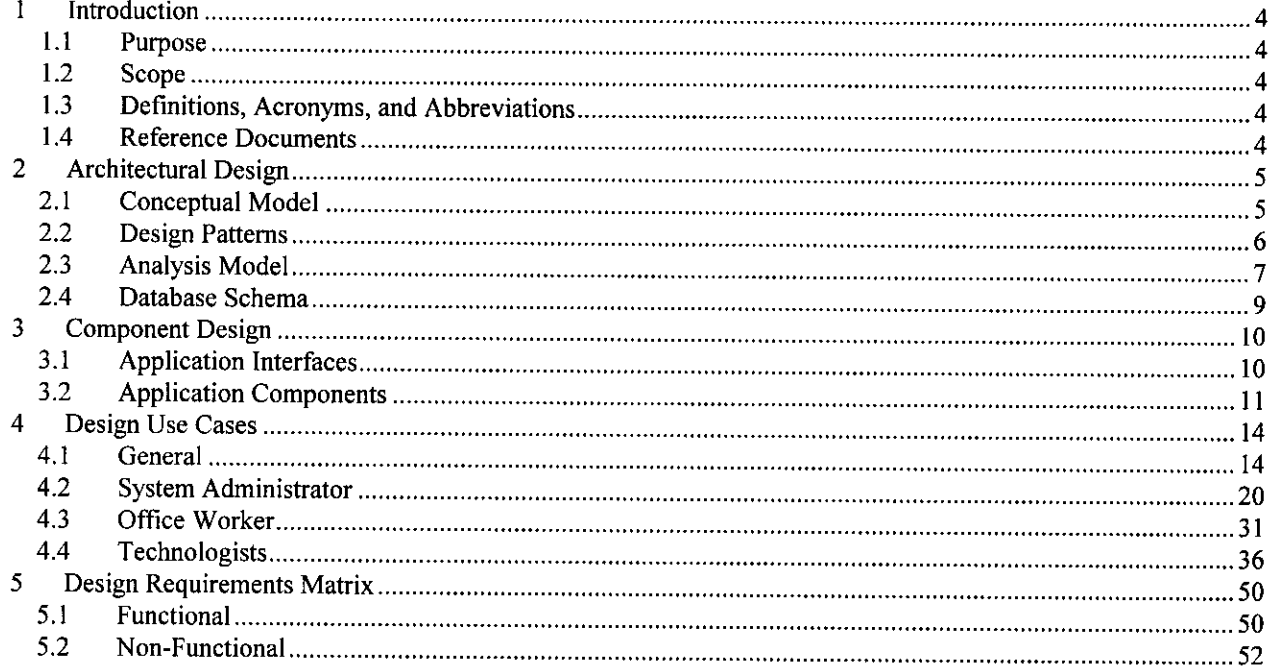

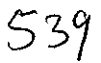

**BioMedix** 

PADnet DTU Firmware Design Specification [PRC-BIOMEDIX-01]

 $(b)(4)$ 

# **PADnet DTU Firmware Design Specification**

**Version**  *(b)*  $(4)$ 

**Date: 2004-Jul-08**

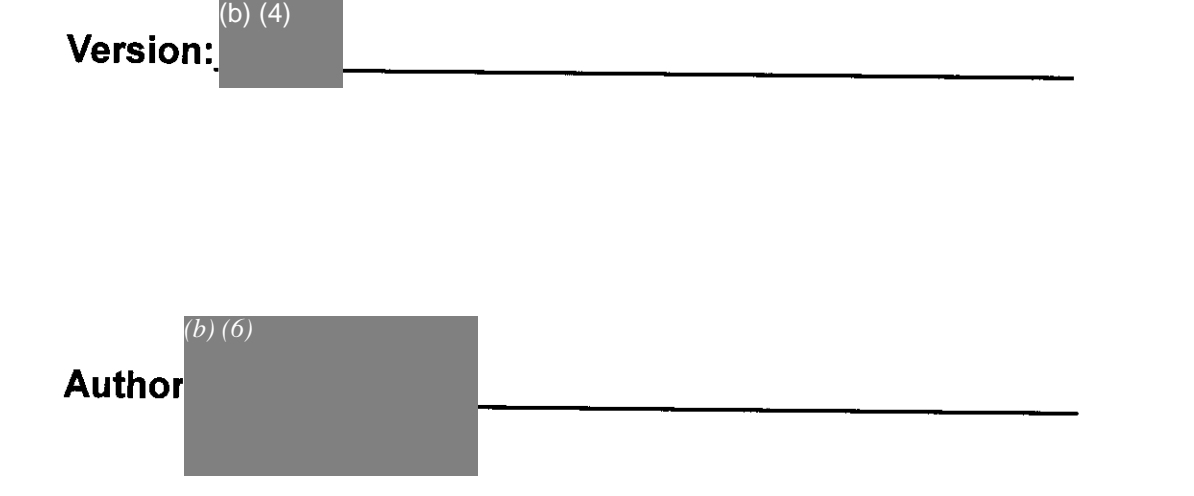

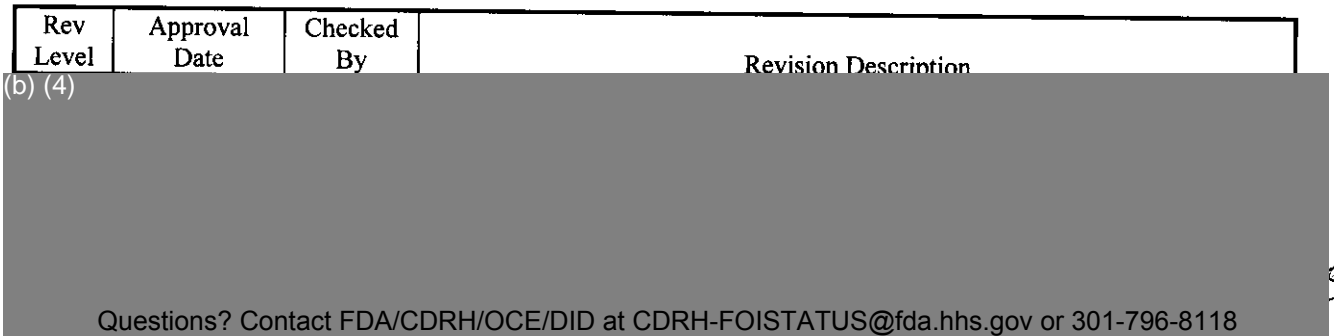

### **Table of Contents**

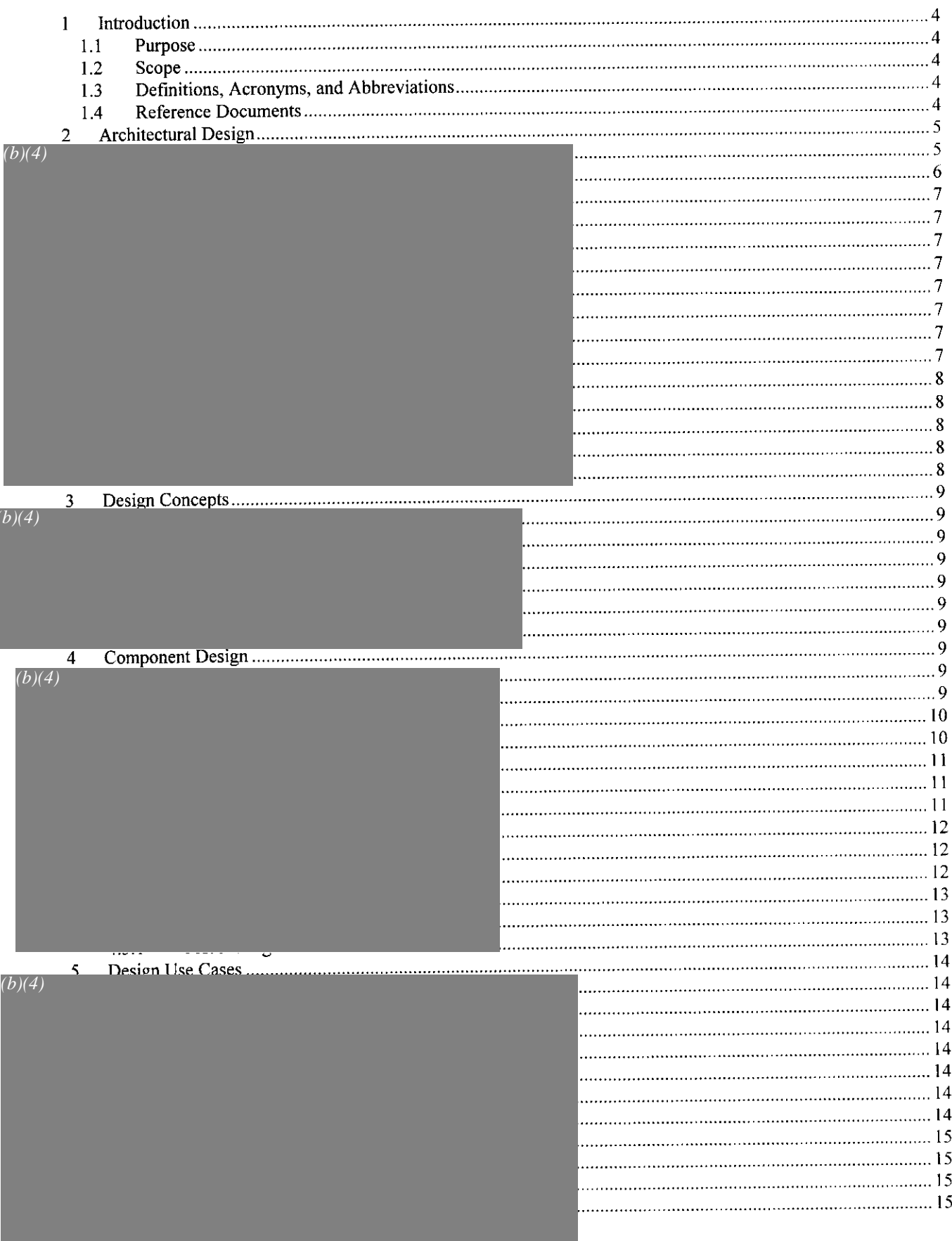

Questions? Contact FDA/CDRH/OCE/DID at CDRH-FOISTATUS@fda.hhs.gov or 301-796-8118

 $\hat{\psi}^{(i)}_{\alpha}$  ,  $\hat{\psi}^{(i)}_{\alpha}$  ,  $\hat{\psi}^{(i)}_{\alpha}$  ,  $\hat{\psi}^{(i)}_{\alpha}$  , and the constraints of the contribution of  $\hat{\psi}$ 

 $\alpha = \alpha = -\alpha$  .

 $\sim 10^{-1}$  k

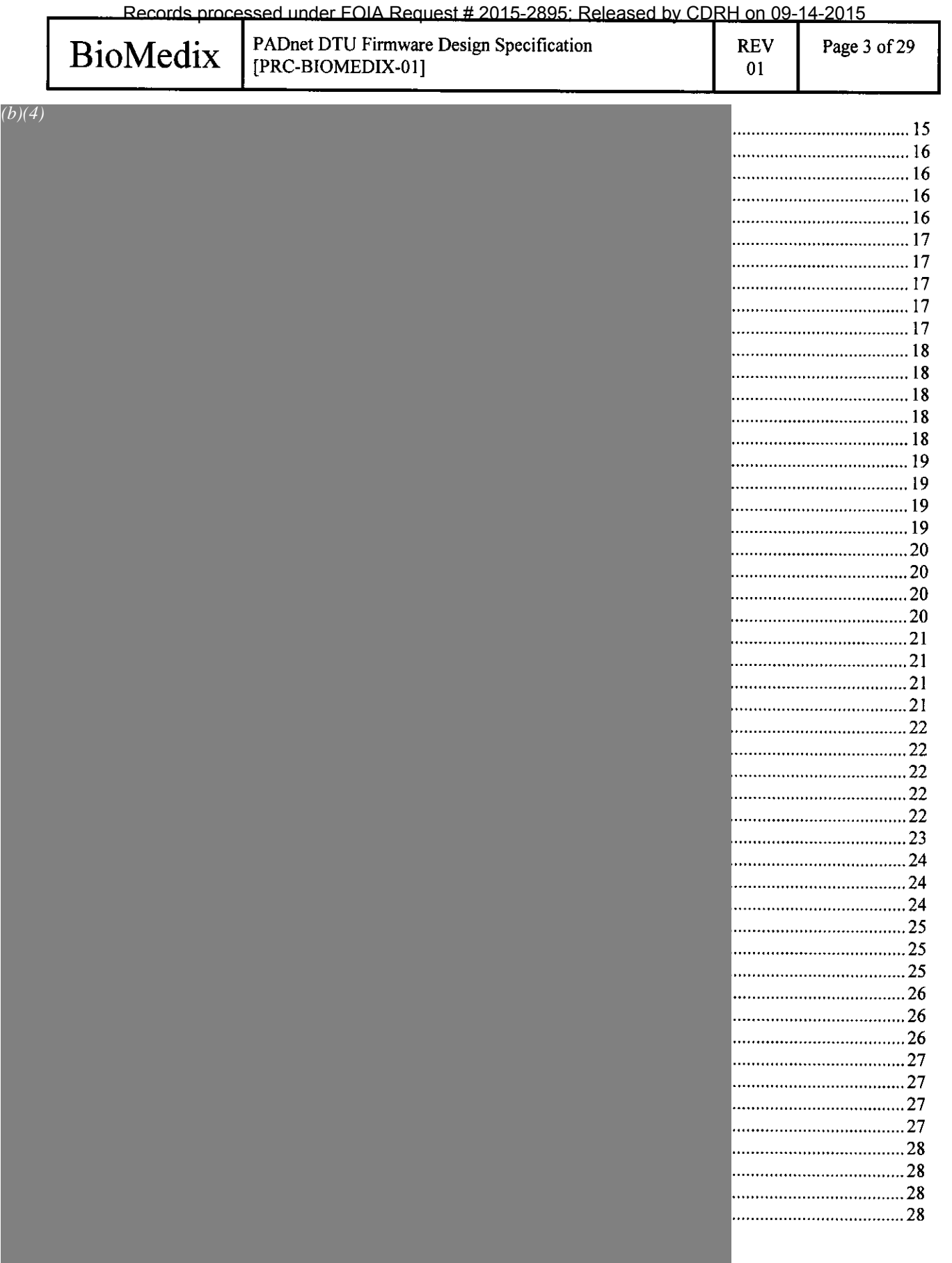

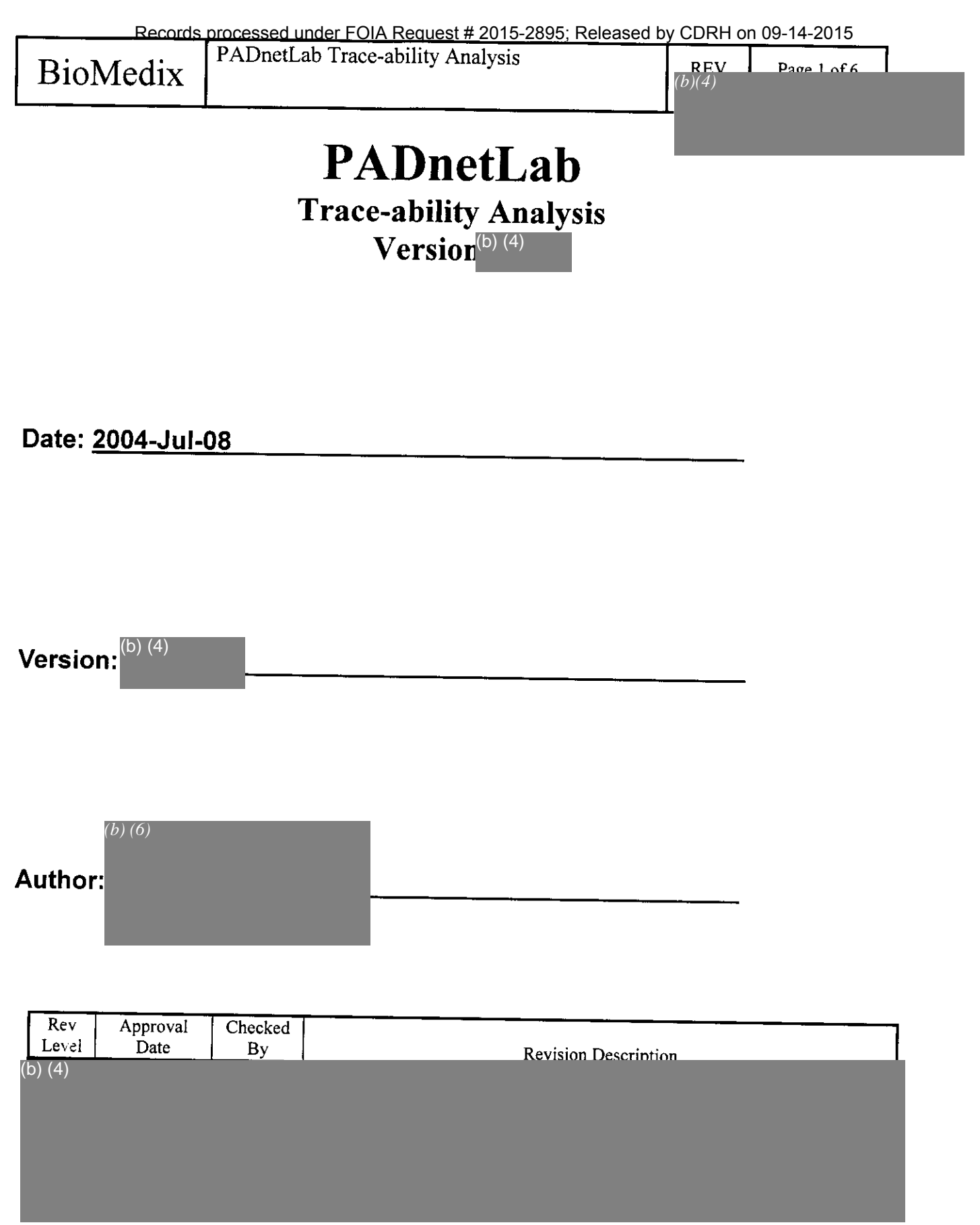

**Table 1: Document Revision Data**

 $418$ 

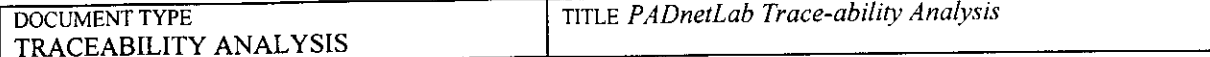

#### **Table of Contents**

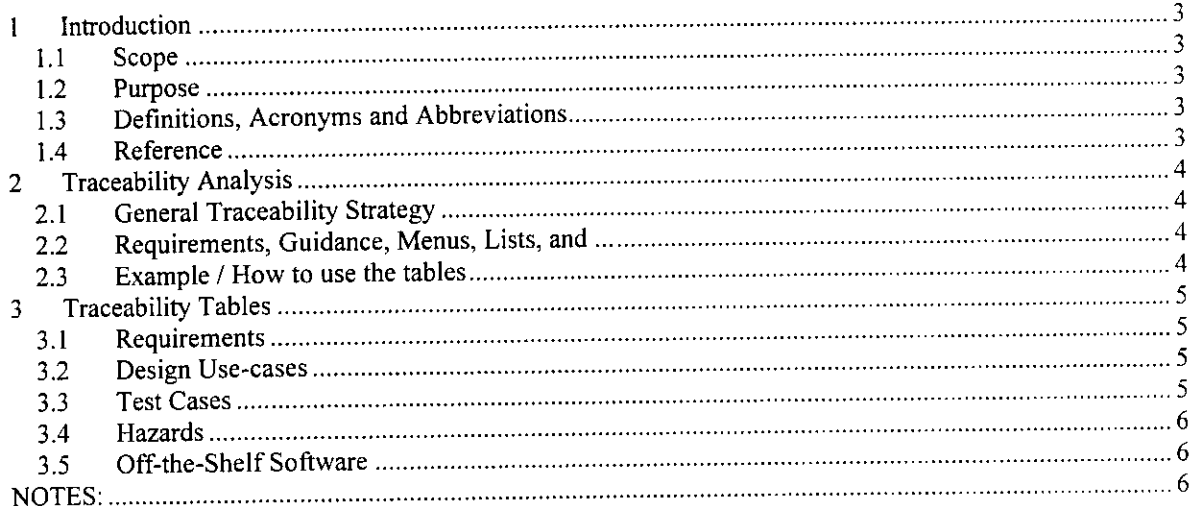

#### List of Tables

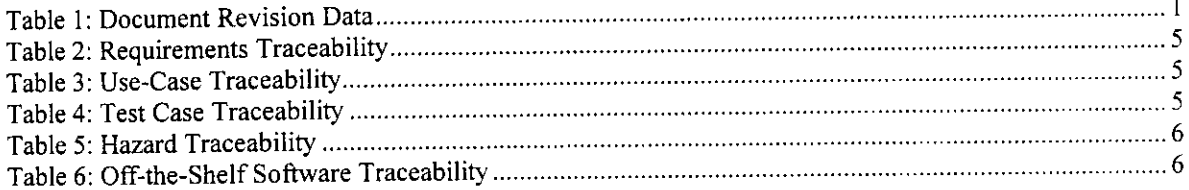

 $\label{eq:1} \left(\hat{\rho}_{\alpha\beta}(\hat{\rho}_{\beta\beta})\right)_{\alpha\beta} = \left(\hat{\rho}_{\alpha\beta}(\hat{\rho}_{\beta\beta})\right)_{\alpha\beta} = \left(\hat{\rho}_{\alpha\beta}(\hat{\rho}_{\beta\beta})\right)_{\alpha\beta} = \left(\hat{\rho}_{\alpha\beta}(\hat{\rho}_{\beta\beta})\right)_{\alpha\beta} = \left(\hat{\rho}_{\alpha\beta}(\hat{\rho}_{\beta\beta})\right)_{\alpha\beta} = \left(\hat{\rho}_{\alpha\beta}(\hat{\rho}_{\beta\beta})\right)_{\alpha\beta} = \left(\hat{\rho}_{\alpha\beta}(\hat{\rho}_{\beta\beta$ 

 $49$ 

# **PADNet Lab Test**

## **Validation Plan & Test Results**  $\textbf{Version}^{(b) (4)}$

**Date 2004-JuI-09**

(b) (4)

**Version** 

**Tester**  *(b) (6)*

 $(b)(4)$
## **Table of Contents**

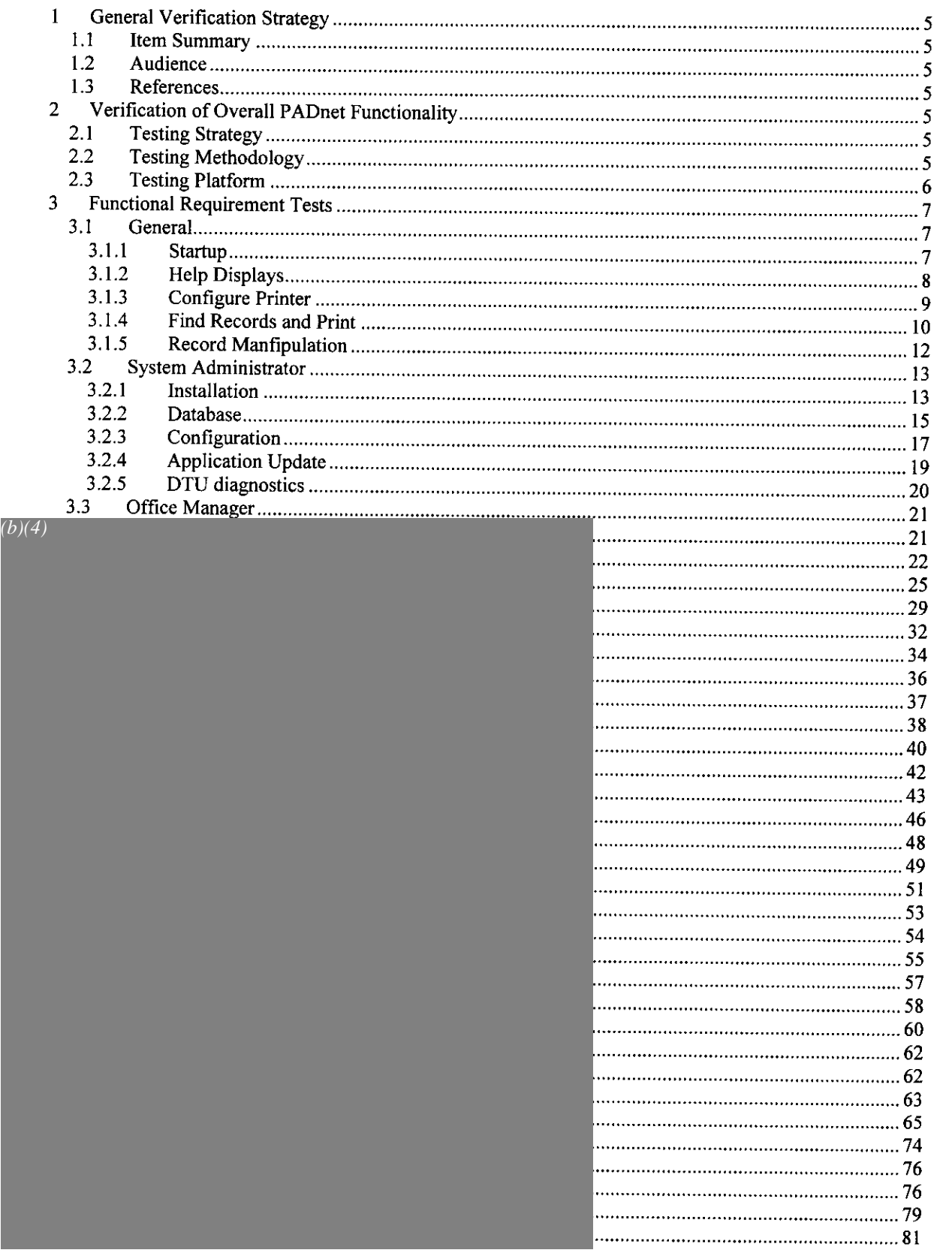

Poliac for BioMedix 3 Changed: 7/24/2004 6:11 PM *b<sup>2</sup>/<sub>0</sub>* 

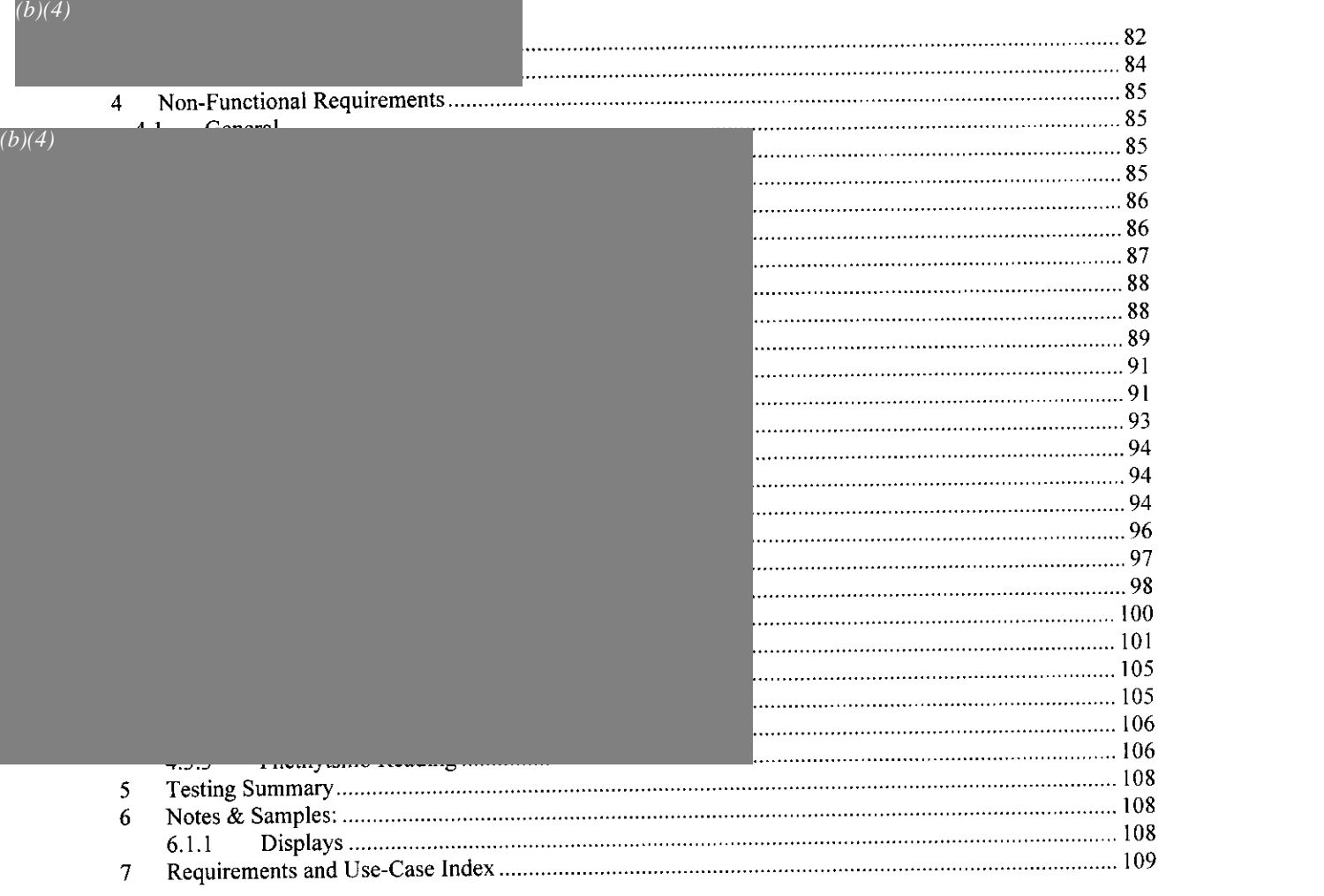

## **Table of Tables**

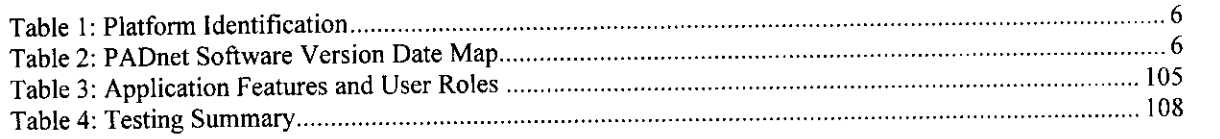

 $\alpha$  , and the component of the constraints of the set of the set of the set of the set of the set of the set of the set of the set of the set of the set of the set of the set of the set of the set of the set of the set o

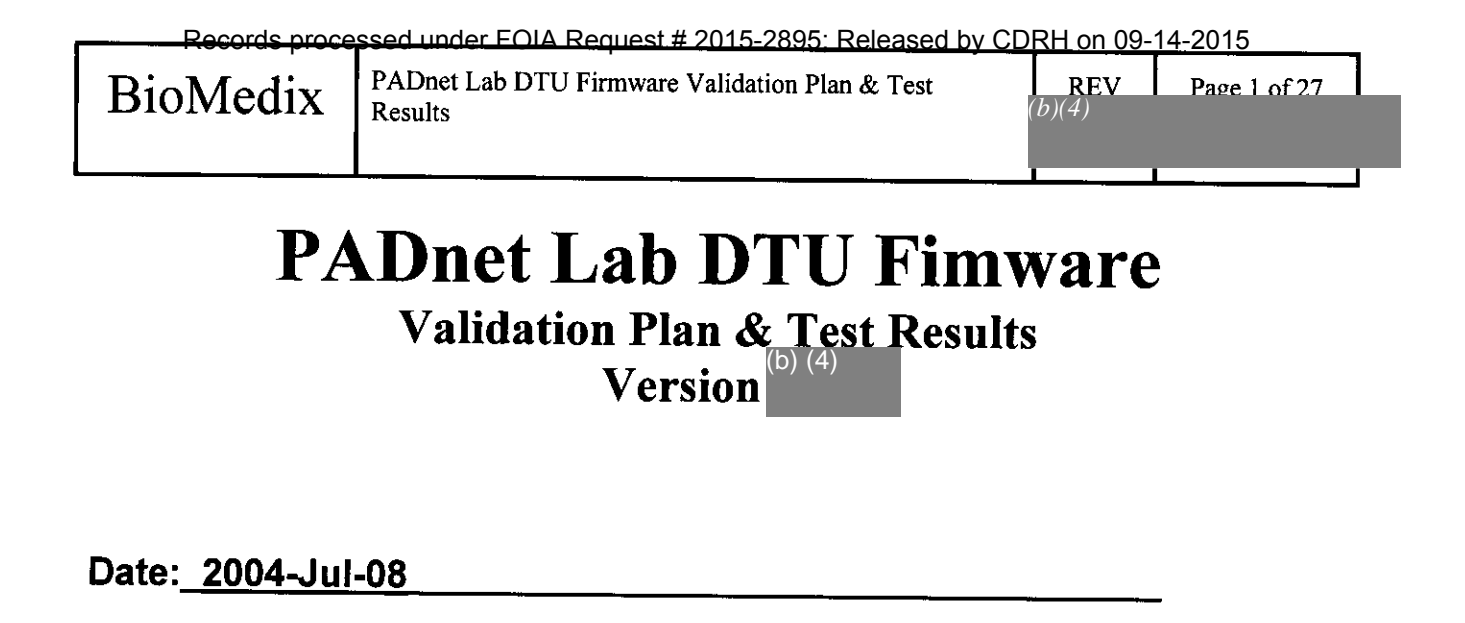

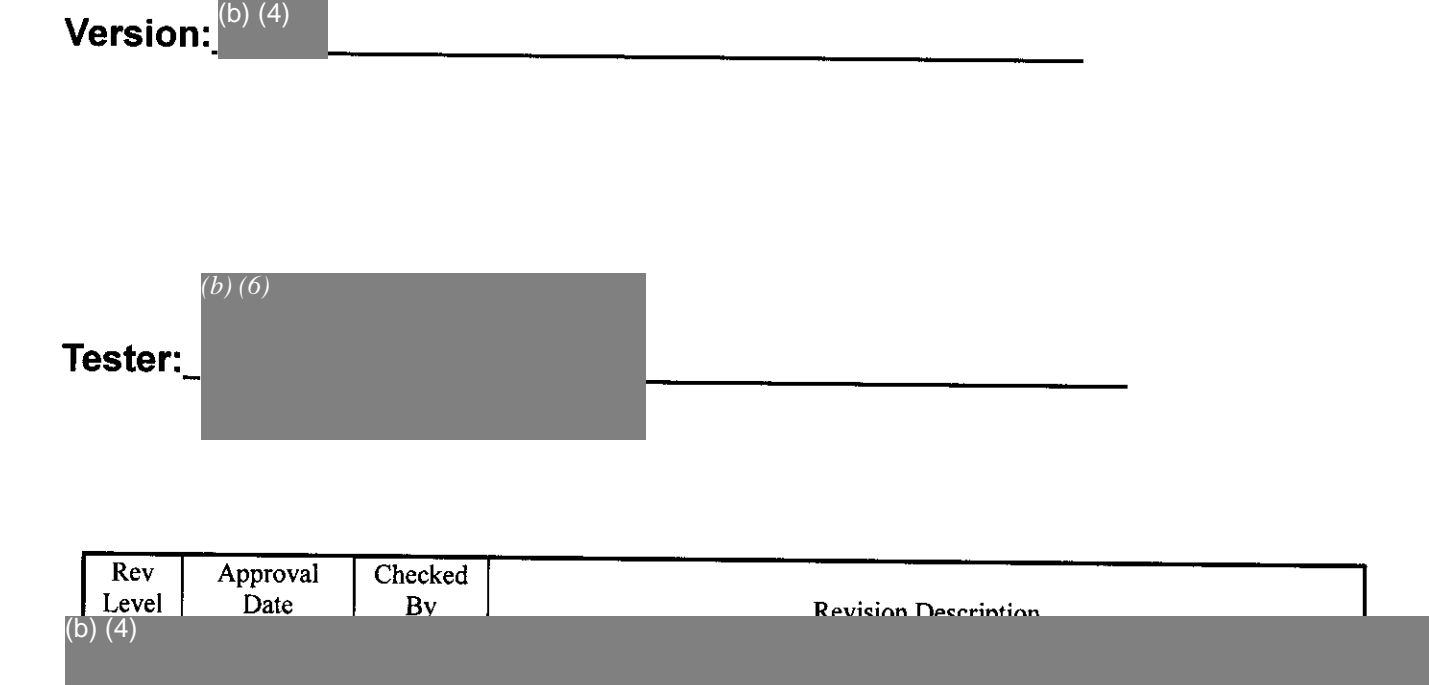

## Table **1: Document Revision Data**

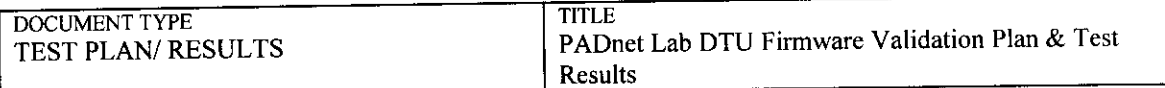

## **Table of Contents**

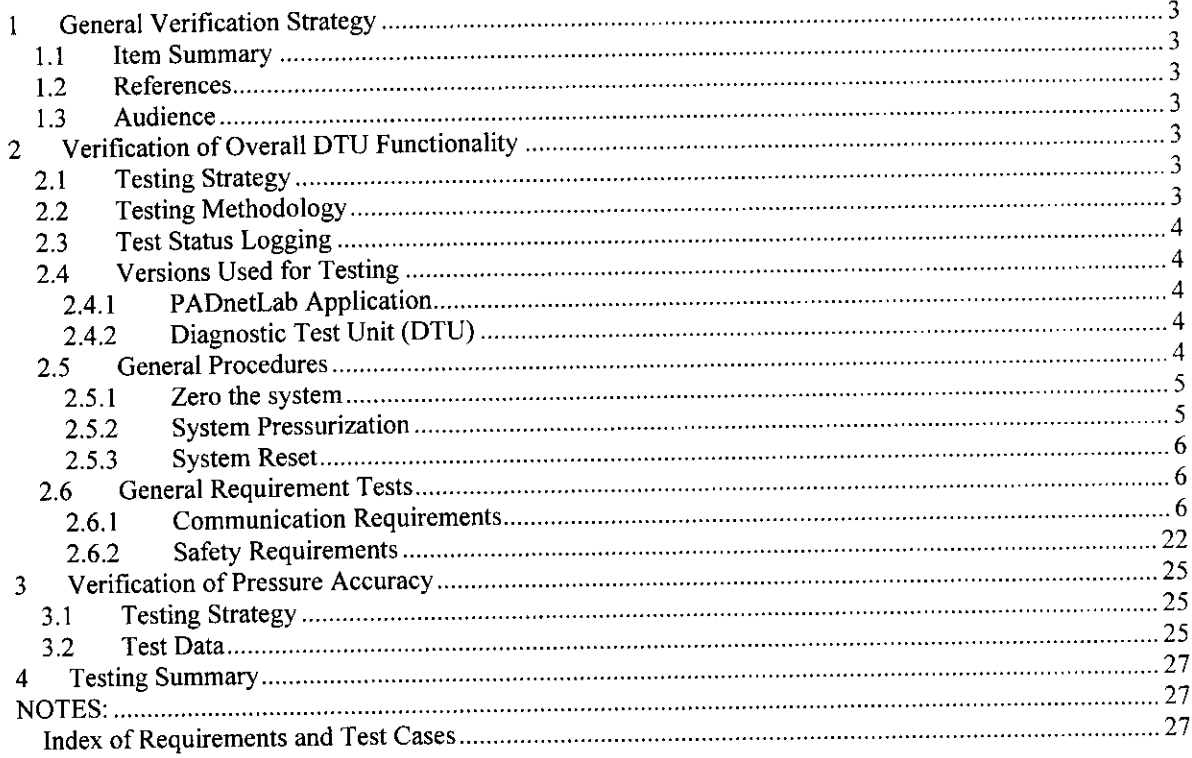

## List of Tables

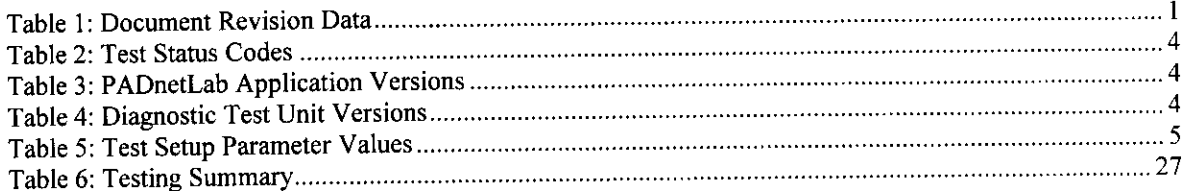

 $\langle\phi_{\alpha\beta},\phi_{\beta\gamma},\phi_{\beta\gamma}\rangle$  and  $\phi$
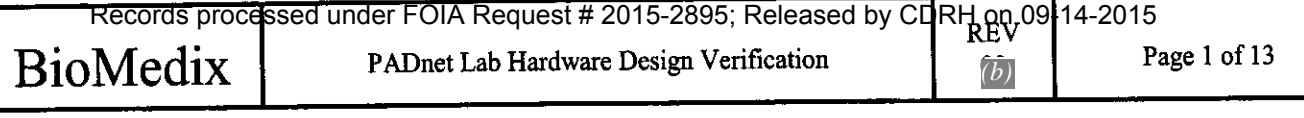

## **PADnet Lab Hardware Design Verification**

 $\int_{0}^{\frac{\pi}{2}} dx$ 

 $\mathfrak{f}$ 

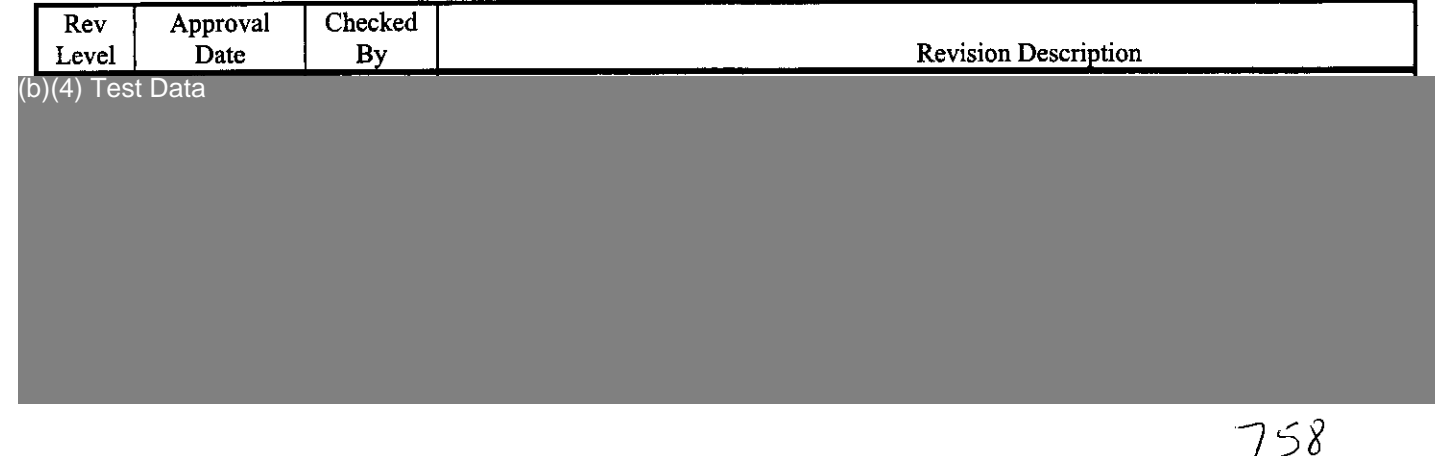
## **PADnet Lab Hardware Design Test Results**

(b)(4) Test Data

(b)(4) Test Data

## **PADNet Lab**

 $\mathcal{C}$ 

 $\widehat{C}$ 

 $\left(\begin{array}{cc} 0 & 0 \\ 0 & 0 \end{array}\right)$ 

## **Revision History as of 07/06/04**

The following report of revision history shows all changes made to the software from the beginning of the project to the current date. Each day is listed in reverse chronological order showing changes made by each developer.
# **BIOMEDIX PADnetLAb Certificate of Known Defects**

**Version** (b) (4)

**Date: 2004-Jul-08**

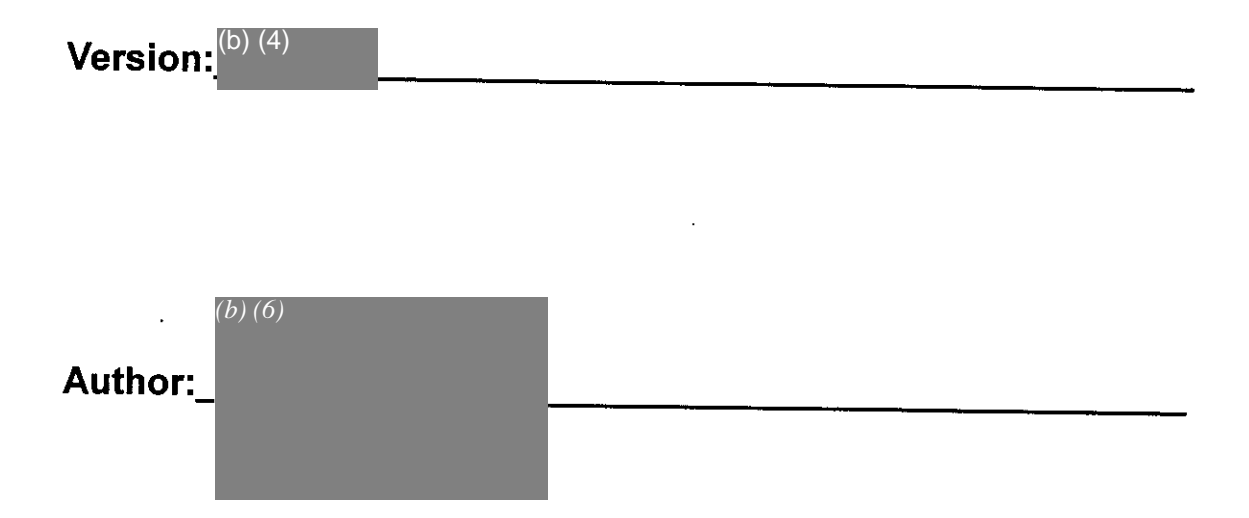

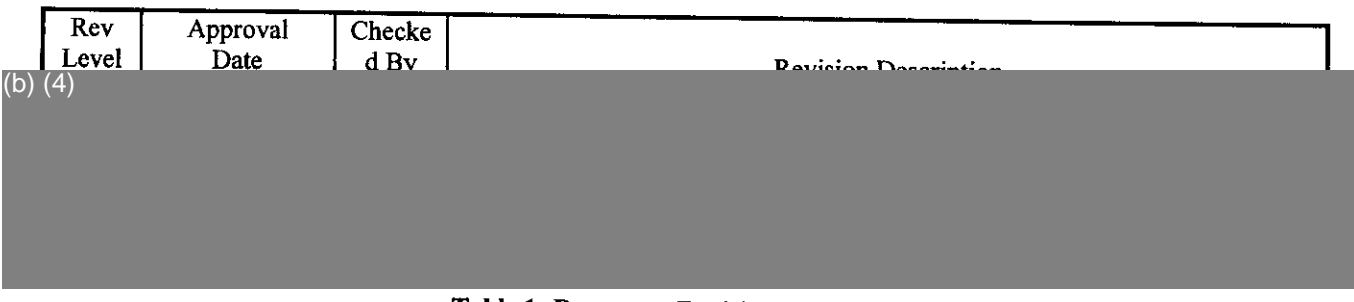

#### **Table 1: Document Revision Data**

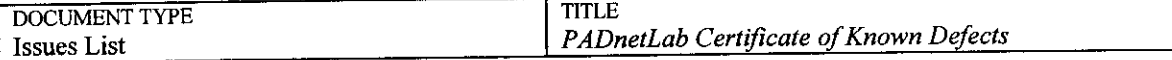

#### **Table of Contents**

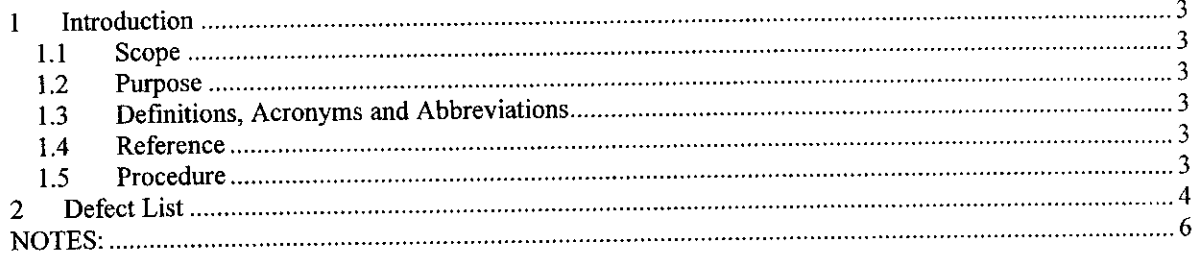

#### **List of Tables**

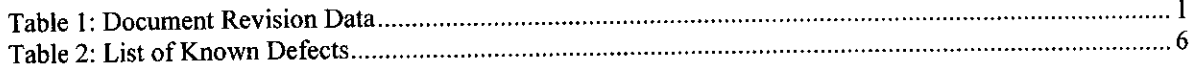

and consider the contract of the contraction of the second constant MA and a simple  $\sigma$  , and

 $\sim 0.5\,$  and  $\sim 0.5\,$ 

 $815$ 

## **5 10(K) Summary of Safety and Effectiveness**

#### **General Information**

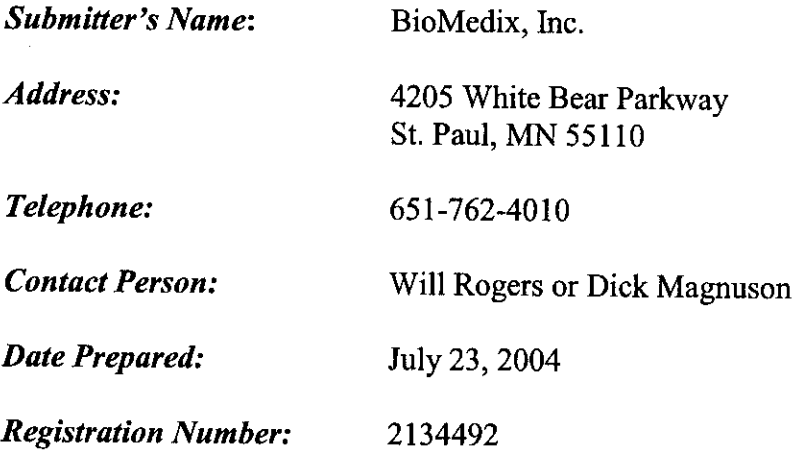

#### **Device**

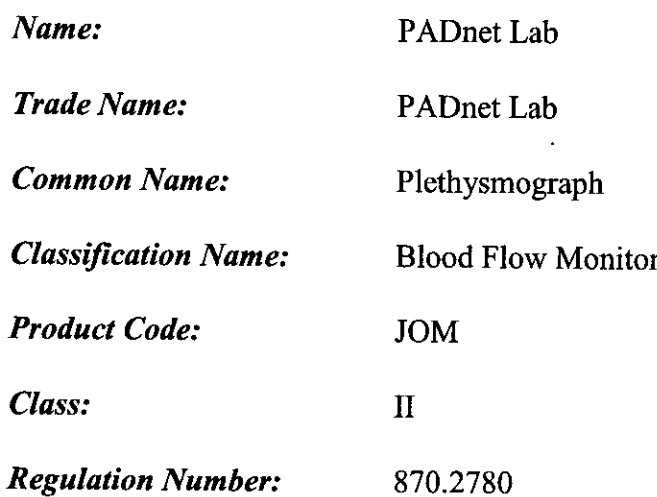

#### **Identification of Legallv Marketed Devices**

*Name:* Flostat Vascular Lab *K Number:* K973644 **Date Cleared:** December 23, 1997

#### **Description of the Device**

The BioMedix PADnet Lab is a non invasive cardiovascular blood flow monitor. It is intended for use in the early detection of peripheral vascular disease. The PADnet Lab has been tested to the following standards.

- EN60601-1 Electrical Safety
- \* EN60601-1-2 EMC
- · ISO 10993-1 Biological evaluation

The BioMedix PADnet Lab is a non invasive cardiovascular blood flow monitor. It is intended for use by trained medical professionals in a hospital or clinic. It is not to be operated in an explosive atmosphere nor in the proximity to any equipment that has the potential to generate a sufficiently large electromagnetic field as to interfere in any manner with the operation of the PADnet Lab.

The BioMedix PADnet Lab is a Prescription Device, not life supporting or life sustaining, not an implant, supplied **non-sterile** with pressure cuffs. It requires a Personal Computer with the following requirements:

- Windows 2000 Operating System or higher
- \* 128 MB RAM
- **\*** 20 GB Free Hard Disk Space
- \* 600 MHz Processor or higher

833

#### **Intended Use Statement**

The BioMedix PADnet Lab is a non invasive device used to gauge the lower<br>extremity arterial system using pulse volume recordings and oscillometric segmental<br>systolic blood pressures to assist in the identification of vascu intended to be used by healthcare professionals in a hospital or clinic environment. The device is not intended for pediatric or fetal use. It is also not intended for use on or near non intact skin.

#### **Components/ Part** Numbers

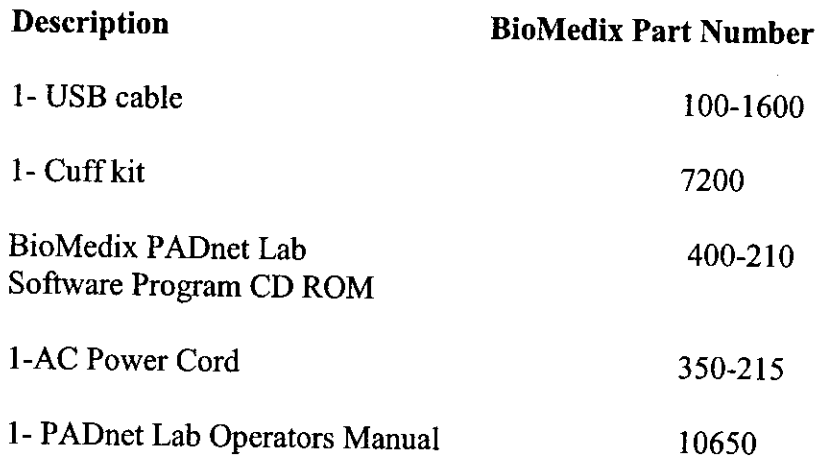

#### **Table of Comparisons**

The following summary table of comparisons compares the new device (PADnet Lab) to the predicate device: Flowstat Vascular Lab.

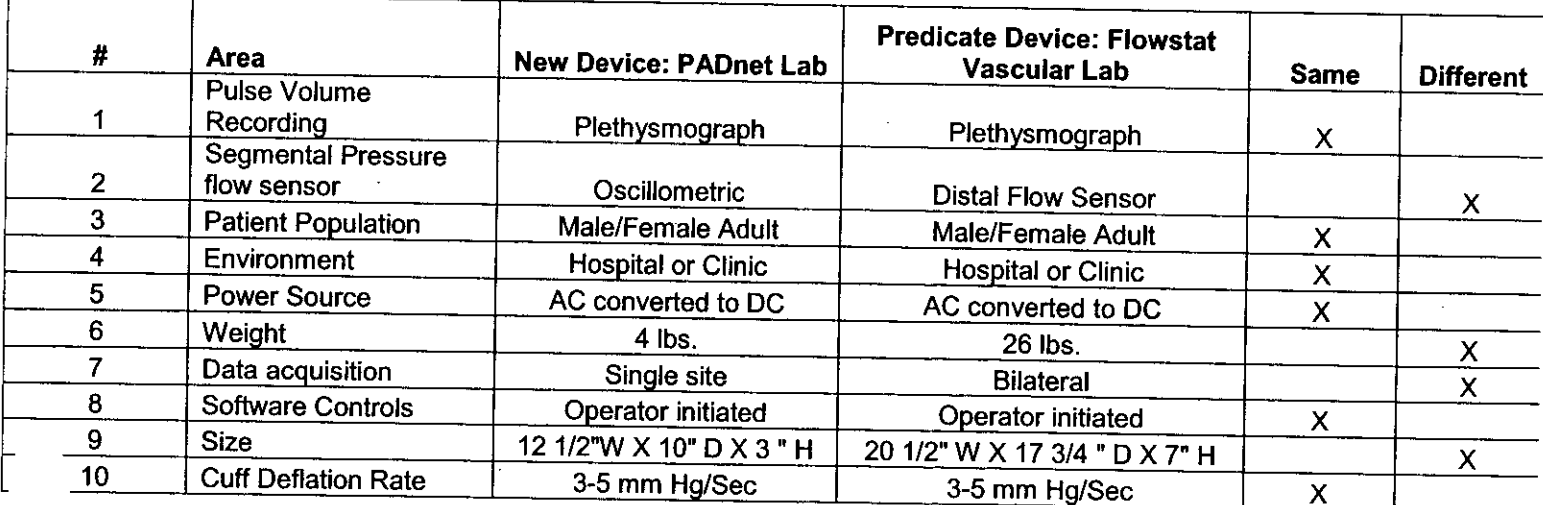

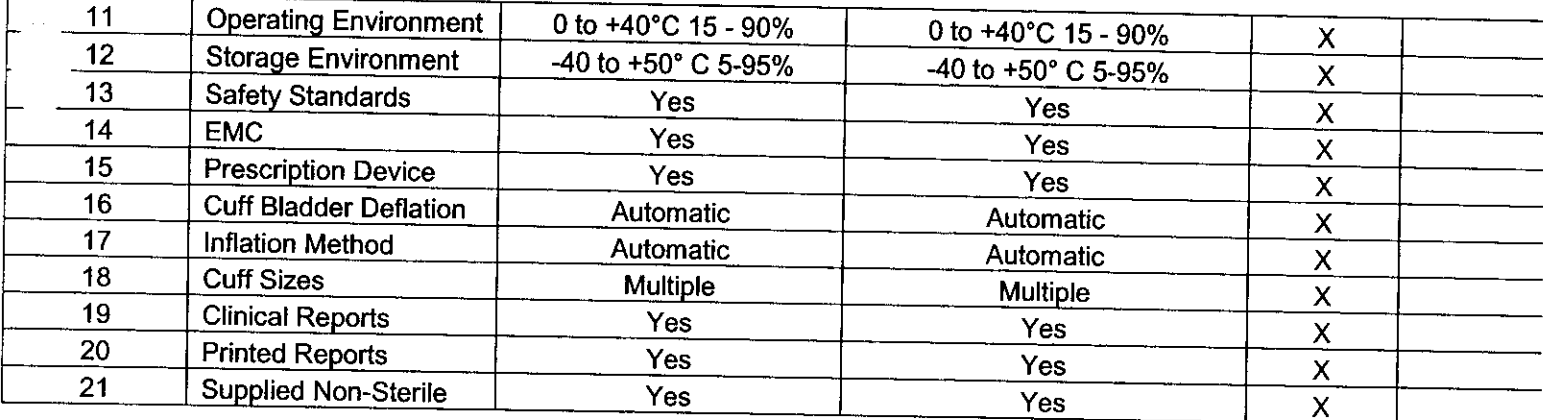

#### **Discussion of Similarities and Differences**

The PADnet Lab and the Flowstat Lab have the following similarities:

- Pulse Volume Recording
- · Patient Population
- \* Environment
- Power Source
- Software Controls
- \* Cuff Deflation Rate
- \* Operating Environment
- \* Storage Environment
- \* Safety Standards
- \* EMC
- · Prescription Device
- \* Cuff Bladder Deflation
- \* Inflation Method
- Cuff Sizes
- · Clinical Reports
- Printed Reports
- \* Supplied Non-Sterile

The differences, with comments, are the following:

- \* Segmental Pressure flow sensor The PADnet Lab uses Oscillometric not distal flow sensor.
- \* Weight PADnet Lab is significantly less.
- Data acquisition PADnet Lab is single site not bilateral.
- \* Size PADnet Lab is significantly smaller.

Thus, even though the PADnet Lab is not identical to the Flowstat Vascular Lab, we at BioMedix believe it should be granted substantial equivalence because:

· It has the same intended use as the predicate device.

 $\mathcal{L}$ 

\* It has the same technical characteristics as the predicate device and does not raise any new types of safety or effectiveness concerns.

 $\bar{\omega}$ 

## **Indications for Use**

*510(k)* Number (if known):

Device Name: Biomedix PADnet Lab

Indications for Use:

The BioMedix PADnet Lab is a non invasive device used to gauge the lower extremity arterial system using pulse volume recordings and oscillometric segmental systolic blood pressures to assist in the identification of vascu healthcare professionals in a hospital or clinic environment. The device is not intended<br>for pediatric or fetal use. It is also not intended for use on or near non intact skin.

User Profile: Patient Population: Male/Female, Adults Environment of Use: Hospitals or Clinics

Prescription Use  $\frac{x}{\text{Part 21 CFR 801 Subpart D)}}$  AND/OR Over-The-Counter Use (21 CFR 801 Subpart C)

### (PLEASE DO NOT WRITE BELOW THIS LINE-CONTINUE ON ANOTHER PAGE OF NEEDED)

## Concurrence of CDRH, Office of Device Evaluation (ODE)

Page  $_{\text{ref}}$  of

837

*(Posted November 13, 2003)*

#### Premarket Notification **Truthful and Accurate Statement [As** required by 21 **CFR** 807.87(k)]

I certify that, in my capacity as CFO of BioMedix, Inc., I believe to the best of my knowledge that all data and information submitted in the premarket notification are truthful and accurate and that no material fact has been omitted.

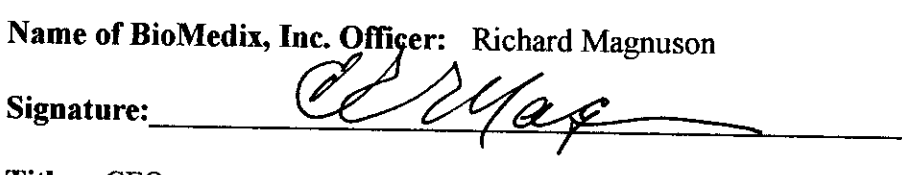

Title: CFO

Company Name: BioMedix, Inc.

Date of Signature: <u>26 July</u> 2004 Day/Month/Year  $\overline{O}$ 

K Number (if known):

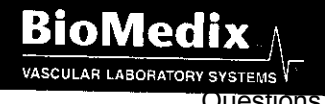

4205 WHITE BEAR PARKWAY, SAINT PAUL, MN 55110 PHONE 651-762-40710 TOLL-FREE 877-854-0012 FAX 651-762-4014 SYSTEMS<sup>V</sup> E-MAIL INFO@BIDMEDIX.COM WWW.BIDMEDIX.COM<br>QUEStIONS? CONtact FDAVODINTI/OCE/DID at COUNTER CAP

### 510(k) "SUBSTANTIAL EQUIVALENCE" DECISION-MAKING PROCESS (DERAILED)

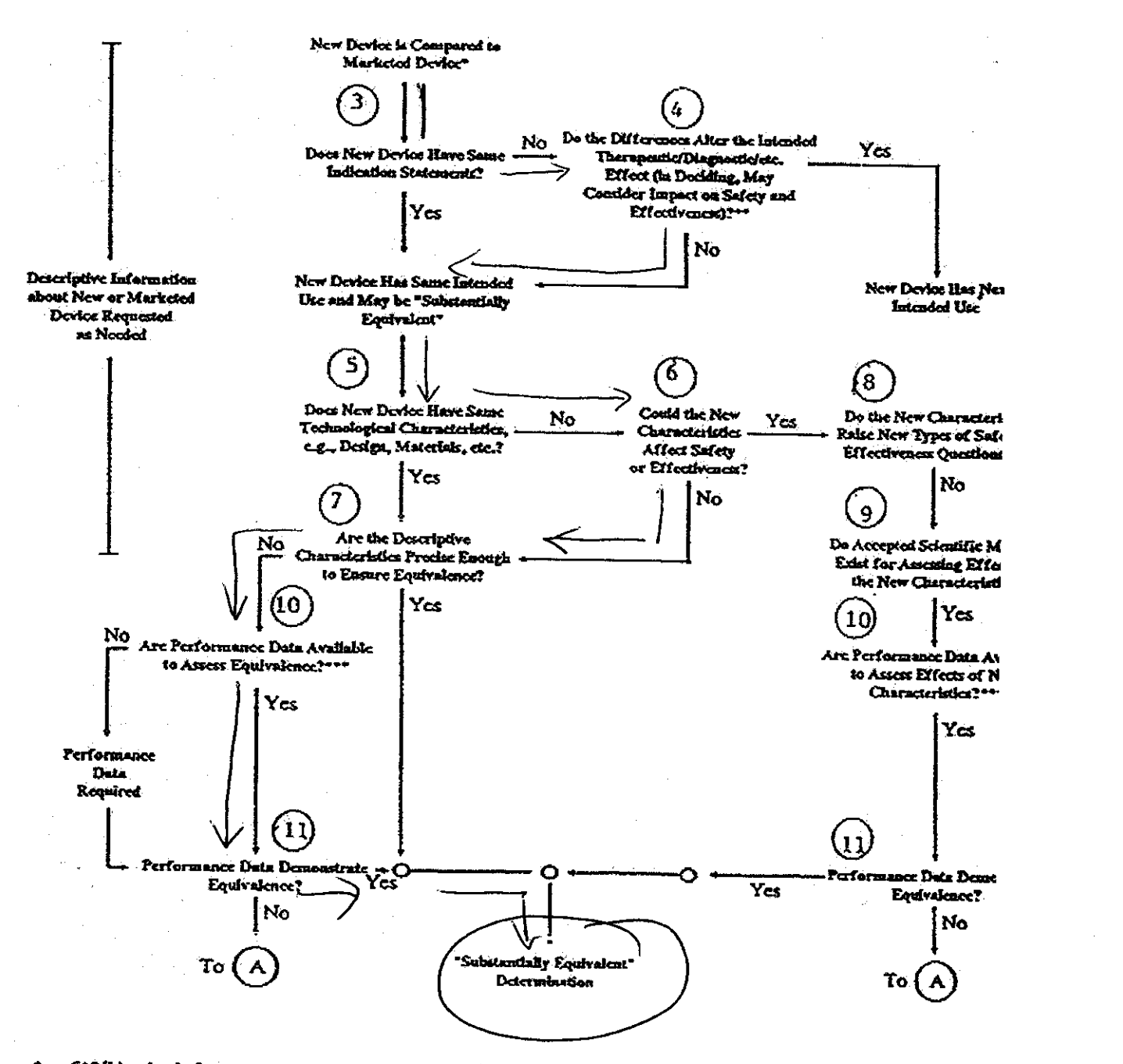

- 510(k) submissions compare new devices to marketed devices. FDA requests additional information if the relation<br>between marketed and "predicate" (pre-Amendments or reclassified post-Amendments) devices is unclear.
- This decision is normally based on descriptive information alone, but limited testing information is sometimes r  $\bullet\bullet$
- Data may be in the 510(k), other 510(k)s, the Center's classification files, or the literature.

DEPARTMENT OF HEALTH & HUMAN SERVICES Public Health Service Records processed under FOIA Request # 2015-2895; Released by CDRH on 09-14-2015

Food and Drug Administration Memorandum

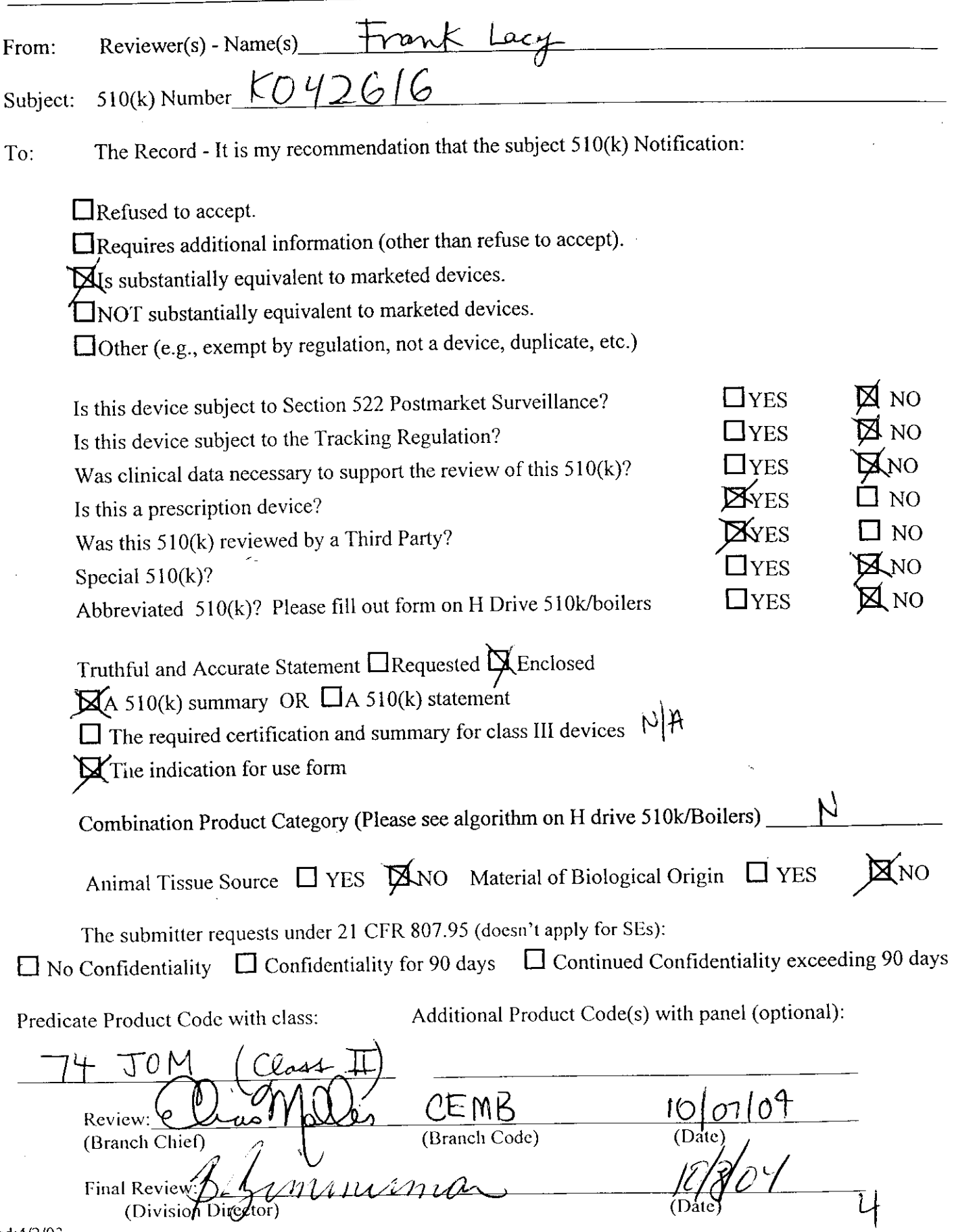

Revised:4/2/Aitestions? Contact FDA/CDRH/OCE/DID at CDRH-FOISTATUS@fda.hhs.gov or 301-796-8118
#### RE VISED: 3/1 4/95

#### **THE 510(K) DOCUMENTATION FORMS ARE AVAILABLE ON THE LAN UNDER 510(K) BOILERPLATES TITLED "DOCUMENTATION' AND MUST BE FILLED OUT WITH EVERY FINAL DECISION (SE, NSE, NOT A DEVICE, ETC.).**

## **"SUBSTANTIAL EQUIVALENCE" (SE) DECISION MAKING DOCUMENTATION**

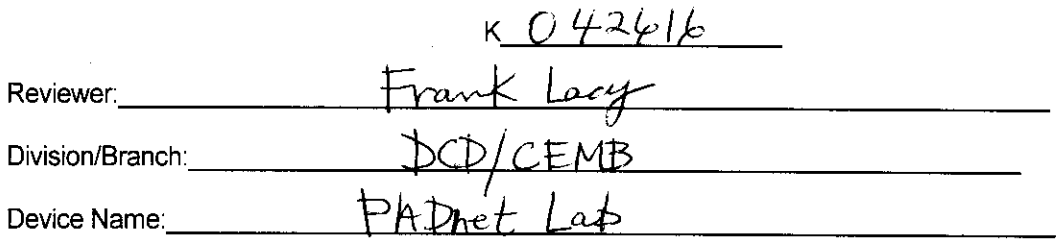

Product To Which Compared (510(K) Number If Known):  $10^{9}$   $13/44$ 

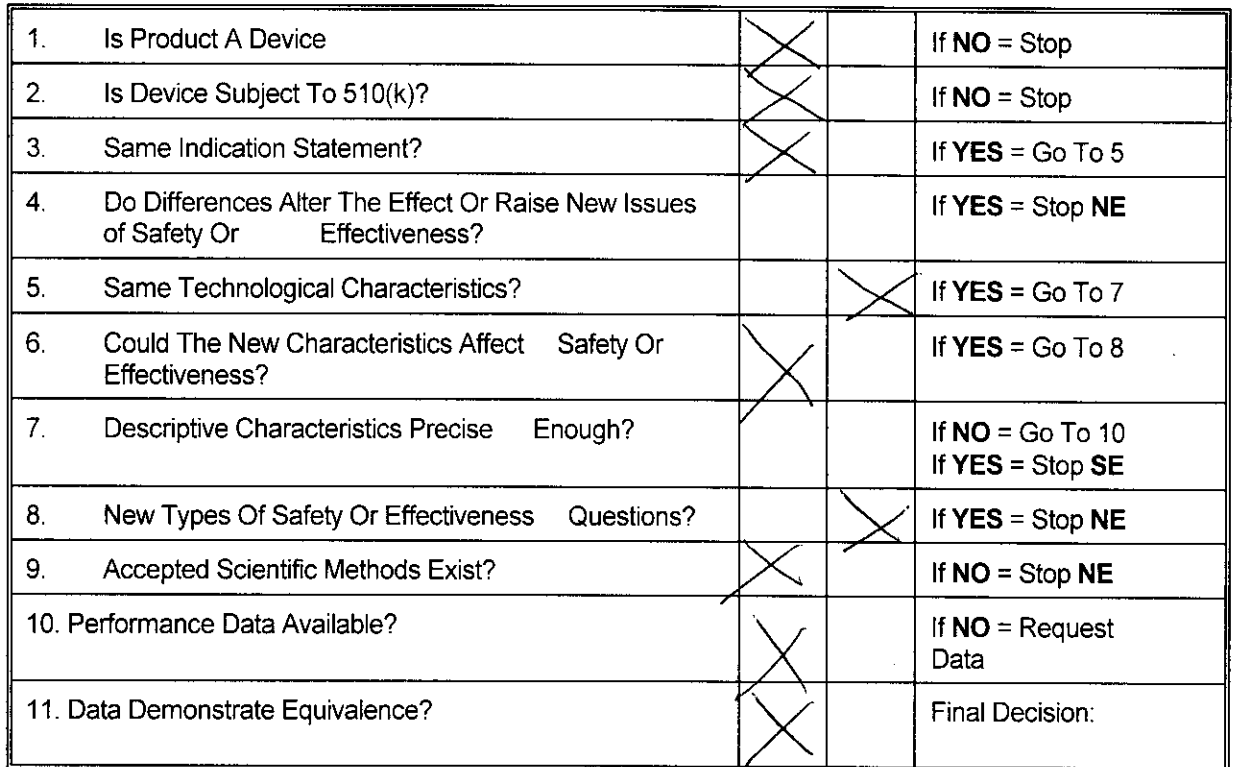

**YES NO**

Note: In addition to completing the form on the LAN, "yes" responses to questions 4, 6, 8, and 11, and every "no" response requires an explanation.

(p

- 3 Records processed under FOIA Request # 2015-2895; Released by CDRH on 09-14-2015
- 1. Intended Use:

See 3rd party review

2. Device Description: Provide a statement of how the device is either similar to and/or different from other marketed devices, plus data (if necessary) to support the statement. Is the device life-supporting or life sustaining? Is the device implanted (short-term or long-term)? Does the device design use software? Is the device sterile? Is the device for single use? Is the device over-the-counter or prescription use? Does the device contain drug or biological product as a component? Is this device a kit? Provide a summary about the devices design, materials, physical properties and toxicology profile if important.

# EXPLANATIONS TO "YES" AND "NO" ANSWERS TO QUESTIONS ON PAGE 1 AS NEEDED

- 1. Explain why not a device:
- 2. Explain why not subject to 510(k):
- 3. How does the new indication differ from the predicate device's indication:
- 4. Explain why there is or is not a new effect or safety or effectiveness issue:
- 5. Describe the new technological characteristics:
- 6. Explain how new characteristics could or could not affect safety or effectiveness:
- 7. Explain how descriptive characteristics are not precise enough:
- 8. Explain new types of safety or effectiveness questions raised or why the questions are not new:
- 9. Explain why existing scientific methods can not be used:
- 10. Explain what performance data is needed:
- 11. Explain how the performance data demonstrates that the device is or is not substantially equivalent:

## ATTACH ADDITIONAL SUPPORTING INFORMATION

see 3rd party review

## **INT E ROF F I CE M E MOR AN DU M**

Date: October 7, 2004

From: Frank Lacy, Electrical Engineer, ODE/DCD/CEMB

To: The Record, K042616 **(THIRD PARTY REVIEW)**

Subject: Review of Premarket Notification For Substantial Equivalence Decision

**Reason for Submission: This 510(k) is being submitted for a new Plethysmograph (or blood flow monitor).-**

## **THIS IS A THIRD PARTY REVIEW.**

#### **Intended Use:**

According to the manufacturer, the "Indications for Use" are stated to be "The BioMedix PADnet Lab is a non-invasive device used to record physiological data from the lower extremity arterial system using pulse volume recordings and oscillometric segmental systolic blood pressures for use by the Physician in the identification of vascular pathology. It is intended to be used by healthcare professionals in a hospital or clinic environment. The device is not intended for pediatric or fetal use. It is also not intended for use on or near non-intact skin."

**Comments: I** generally concur with the assessment, by the Third Party reviewer, that the file is substantially equivalent to the predicate devices. The review caused this reviewer to perform a quick review of the documentation in the file (not just the review memo) to confirm that the information was well documented in a concise manner. There was an exchange/dialogue between me and the 3<sup>rd</sup> party reviewer (Cheryl Norton at TUV Services) during the week of October 4, 2004. On Monday, October 4, 2004, I contacted Cheryl about some concerns regarding her review memo dated September 22, 2004. It appeared that the Indications for Use were different than the predicate since the predicate was a Radiology device, section N of her review memo (page 7 of 8) was providing too much information that confused the technology used for this device, and that there was mention of a term called ABI (Ankle Brachial Indices) which appeared as a new claim. After several discussions on Tuesday, October 5, 2004, I asked Cheryl to approach the sponsor and ask them to identify the particular part of the Indications for Use (from the predicate) that was a subset used for this current device. She revised section N of her review memo to remove the statement that the predicate device included the Doppler ultrasound function when it is not found on

the subject device. Also, it was determined that the device (predicate and current) were not making any claims of diagnosis since the device is only reporting the raw data with regard to ABI; both reporting a calculated value from two measured values. According to 21 CFR 892.1540 (predicate Radiology device), the device projects a continuous high-frequency sound wave into the body (other than the fetus) to determine the frequency changes (Doppler shift) in the reflected wave and **intended for use in investigation of non-fetal blood flow** and other non-fetal body tissues in motion. According to 21 CFR 870.2780, the device **estimates blood flow** in a region of the body using hydraulic, **pneumatic,** or photoelectric measurement techniques. Both are blood flow monitors that are not intended for pediatric and fetal use. The predicate device used pneumoplethysmography, photoplethysmography, and continuous wave Doppler ultrasound velocity waveform measurements while the subject device used pneumoplethysmography. Finally, the intended use of the predicate device used for vascular pathology. Finally, I asked Cheryl to explain to the manufacturer that it appeared that the Indications for Use was growing when they used the terms "identification of vascular disease" instead of vascular pathology. The terms were changed by the manufacturer in the labeling and Indications for Use statement. This appeared to resolve all issues that were found with the review/documentation provided by TUV Services in their 3rd party assessment and review.

#### Recommendation:

I believe that enough information has been obtained from Biomedix, Inc. and reviewed by the Third Party reviewer (TUV Product Services) to determine if this 510(k) is substantially equivalent to the predicate devices. I recommend that the Third Party reviewer and the manufacturer be advised that no additional information is needed from the manufacturer. Hence, we believe that the file is SE to predicate devices.

 $\frac{10/7}{64}$ 

## **Lacy, Frank**

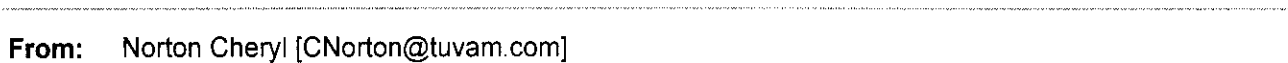

**Sent:** Monday, October 04, 2004 5:22 PM

**To:** fxl@cdrh.fda.gov

**Subject:** K042616 (Third Party Review, Biomedix Padnet Lab)

Dear Mr. Lacy,

(b) (4)

Sincerely,

Cheryl Norton

Third Party 510(k) Reviewer

TUV America Inc. Product Service P: 651-638-0294 F: 651-638-0295

-----Original Message-----**From:** Will Rogers [mailto:rogersw@biomedix.com] **Sent:** Monday, October 04, 2004 3:57 PM **To:** Norton Cheryl **Subject:** ABI questions

Cheryl,

(b) (4)

*10*

If you have any additional questions, please contact me.

Will Rogers

(b) (4)

**II**

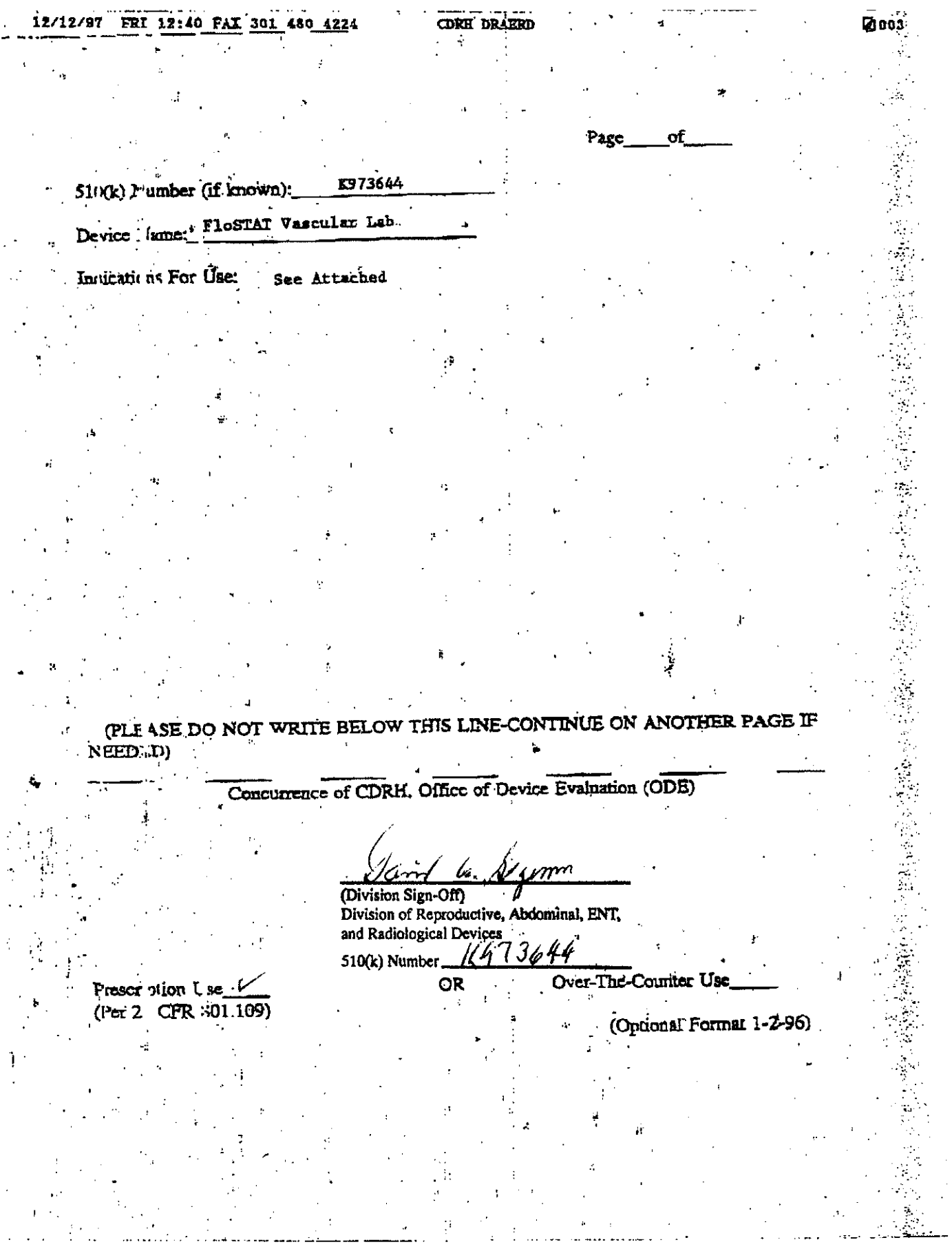

 $\frac{1}{2}$ 

 $12$ 

-~~~~~~~~~~~~~~~~~~~~ **.4.** ..

THE THE TABLE TO THE TABLE TANKS AND A TABLE TO THE TABLE TO THE TABLE TO THE TABLE TO THE TABLE TO THE TABLE

ik

é.

 $\sim 10$  $\bar{z}$ 

 $\mathbb{R}^3$ 

 $\mathcal{L}^{\pm}$ 

 $\mathbf{A}$ 

#### Intended Use

The BioMedix, Inc. Flostat Vascular Lab is a device for the use in the *statedia,* that include vacuum in the stated for the use of the primarily in the peripheral vasculature and, in a more restricted sense, in the central vasculature(periorbital region. ONLY). These . tasks are accomplished via three separate modalities, each of which can be use to test either the arterial or venous system. The three modalities are 1) Pneumoplethysmography (blood pressure cuff air inflation), '29 Photoplethysmography (change in infrared, light reflectance on skin as a relection of larger branches) and 3) Simple continuous wave doppler ultrasound velocity waveform. simple continuous wave doppier diclessumd verocity waveform FETAL USE aid the devices and ihistruetion manuals are so labelled.

The air pump Pneumoplethysmograph and infrared Photoplethysmograph are for use in studying the PERIPHERAL VASCULATURE ONLY.

The 5 MHz. continuous wave doppler ultrasound velocity meter and the 8 MHz. continuous wave doppler ultrasound velocity meter are for use in studying the PERIPHERAL VASCULATURE ONLY.

There is a separate dontrol setting labelled clearly on the FLOSTAT VASCULAR LAB - 'ophthalmic-8 MHz.' doppler which is intended for periorbital doppler studies ONLY. The 'Ophthalmic-8 MHz.' mode is an 8 MHz. continuous wave doppler ultrasound velocity meter exactly the same as the 8 MHz. continuous wave doppler velocity meter except that the 'Ophthalmic-8 MHz.' doppler has substantially lower except that the ophinalist of mis. doppier has substantially lower periorbital studies specified by the Food and Drug Administration (FDA) . Through medical studies performed by the scientists at the FDA, it has been determined that ultrasound acoustic levels as rated by various figures of merit (eg. TSPTA, etc.) are safe· for different areas of the body.

For this reason, DO NOT EVER PERFORM PERIORBITAL STUDIES WITH THE DOPPLER IN ANY HODE OTHER THAN THE 'Ophthalmic-8 MHz.' HODE. Labels will also be placed on the doppler transducer that they are NOT FOR FETAL.USE and specifying the correct frequency(5 MHz or S  $MEz$ ).  $\blacksquare$ 

The doppler section is intended to generate velocity waveforms and values for study and audio output for physician analysis of the arterial and venous system..  $\mathbf{C}^{(1)}$  ,  $\mathbf{C}^{(2)}$  ,  $\mathbf{r}$ 

The Ultrasonic Doppler device at 5 MHz. and 8 MHz. applies and ultrasound energy through the extremities of the subject to assess dichasome energy dirong the extremities of the subject to assess analysis, pressure, and patency of PERIPHERAL VESSELS.

The Ultrasonic'Ophthalmic-'8 MHz. device applies ultrasound energy to the periorbital region to assess blood velocity, blood velocity waveform morphology, and spectrum analysis ih this area.

 $\mathbf{I}$ 

推广

*13*

Ψ,

 $\mathcal{L}_{\mathcal{A}}$ 

N E

The Pneumoplethysmograph is ustd to gauge the arterial system through volume pulse recording studies and is used to gauge the venous, system through maximum venous outflow studies.

The ;Photoplethysmograph is used to gauge the arterial system The Photopiethysmograph is used to gauge the venous through pulse waveform analysis and is used to gauge the venous  $\ddot{\cdot}$ system through venous reflux time tests. Full clinical information is provided in the Operators Instruction Manual(enclosed herein). :

 $\mathbf{R}$ 

4'~~~~~~~~~~~~~~~~~~~~~':

!'

ò.  $\mathcal{L}^{\mathcal{L}}$  $\mathcal{L}_{\rm{max}}$ 

Ia.

ωž

 $|4$ 

 $L_{\rm{H}}=L_{\rm{H}}=L_{\rm{H}}=L_{\rm{H}}=L_{\rm{H}}=L_{\rm{H}}=L_{\rm{H}}=L_{\rm{H}}=L_{\rm{H}}=L_{\rm{H}}=L_{\rm{H}}=L_{\rm{H}}=L_{\rm{H}}=L_{\rm{H}}=L_{\rm{H}}=L_{\rm{H}}=L_{\rm{H}}=L_{\rm{H}}=L_{\rm{H}}=L_{\rm{H}}=L_{\rm{H}}=L_{\rm{H}}=L_{\rm{H}}=L_{\rm{H}}=L_{\rm{H}}=L_{\rm{H}}=L_{\rm{H}}=L_{\rm$ 

## **Lacy, Frank**

**From:** Norton Cheryl [CNorton@tuvam.com] **ent: Tuesday, October 05, 2004 11:13 AM ro:** fxl@cdrh.fda.gov<br> **Subject:** indications for use **indications for use, K042616** 

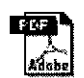

**Indications for Use comparison...**

Dear Mr. Lacy, Attached is the Indications for Use of the predicate device (Plostat Vascular Lab, K973644) with text circled to show how the new device (PADnet Lab, K042616) has similar indications for use. The new device has indications for use which are a subset of the predicate device's indications for use. This information was provided by the manufacturer, Biomedix. «<Indications for Use comparison.pdf»> Please let me know if you need any further information. Best Regards, Cheryl Norton Third Party 510(k) Reviewer TUV America Inc. Product Service P: 651-638-0294 F: 651-638-0295

RAPPA TI THERREADINA  $\mathcal{A}^{\mathcal{A}}$ 

ä

نه

 $\mathbb{R}^2$  $\mathcal{A}$ 

 $\sim$ 

 $\sim 10^{-1}$ 

 $\sim 1400$   $\sigma$ 

 $\frac{1}{2} \rho$  .  $\mathcal{L}_{\mathbf{A}}$  .

 $\sim$   $\sim$ 

 $\alpha = \alpha$  .

 $\mathbf{r}_i$  $\mathcal{A}$ 

#### Intended Use

 $\sim 10$ 

The BioMedix, Inc. Flostat Vascular Lab is a device for the use in the diagnosis of the etiology and extent of vascular pathology the diagnosis of the etiology and extent of vascure patterned<br>primarily in the peripheral vasculature and, in a more restricted<br>sense, in the central vasculature (periorbital region ONLY). (These)<br>(tasks are accomplished v (inflation), 2) Photoplethysmography (change in infrared light<br>reflectance on skin as a relection of larger branches) and 3)<br>Simple continuous wave doppler ultrasound values waveform<br>measurement: (2008) of these testing mo (PETAL USE and the devices and instruction manuals are so labelled.

The air pump Pneumoplethysmograph and infrared Photoplethysmograph are for use in studying the PERIPHERAL VASCULATURE ONLY.

The 5 HHz. continuous wave doppler ultrasound velocity meter and the 8 MHz. continuous wave doppler ultrasound velocity meter are<br>for use in studying the PERIPHERAL VASCULATURE ONLY.

There is a separate control setting labelled clearly on the FLOSTAT VASCULAR LAB - 'Ophthalmic-8 MHz.' doppler which is intended for periorbital doppler studies ONLY. The 'Ophthalmic-8 MHz.' mode is an 8 MHz. continuous wave doppler ultrasound velocity meter exactly the same as the 8 MHz. continuous wave doppler velocity meter except that the 'Ophthalmic-8 MHz.' doppler has substantially lower<br>acoustic output which conforms to the safety standards for<br>periorbital studies specified by the Pood and Drug Administration (FDA). Through medical studies performed by the scientists at the FOR, it has been determined that ultrasound acoustic levels as rated by various figures of merit (eg. ISPTA; etc.) are safe for  $\sim 10^6$ different areas of the body.  $\sim$  $\sim$ 

For this reason, DO NOT EVER PERFORM PERIORBITAL STUDIES WITH THE DOPPLER IN ANY MODE OTHER THAN THE 'Ophthalmic-8 MHz.' MODE.<br>Labels will also be placed on the doppler transducer that they are NOT FOR PETAL USE and specifying the correct frequency(5 MHz or 8  $MEz$ ).

The doppler section is intended to generate velocity waveforms and values for study and audio output for physician analysis of the arterial and venous system,  $\mathbf{q}^{(1)}$  and  $\mathbf{q}^{(2)}$  and  $\mathbf{q}^{(1)}$  $\label{eq:2.1} \mathcal{O}(\mathcal{O}(\log n)) \leq \mathcal{O}(\log n) \leq \mathcal{O}(\log n)$ 

The Ultrasonic Doppler device at 5 MHz. and 8 MHz. applies ultrasound energy through the extremities of the subject to assess analysis, pressure, and patency of PERIPHERAL VESSELS.

The Ultrasonic Ophthalmic- 8 MHz. device applies ultrasound energy to the periorbital region to assess blood velocity, blood velocity waveform morphology, and spectrum analysis in this area.  $\frac{1}{2}$  ,  $\frac{1}{2}$  ,  $\frac{1$ 数 一杯

Ч.

 $\mathcal{L}_{\mathcal{A}}$ 

 $\mu^{\star}$  $\lambda=1$ 

16

Y.

52

 $\mathbb{R}^3$ 

 $\delta_{\rm{sc}}$ 

 $\frac{1}{2}$ 

li<sub>7a</sub> z

فأنفرض ووال

 $\mathcal{A}_\mathcal{A}$ 

- 94

- 8

The Pneumoplethysmograph is used to gauge the arterial system system the venous system through maximum venous outflow studies.

The Photoplethysmograph is used to gauge the arterial system through pulse waveform analysis and is used to gauge the venous system through venous reflux time tests. Full clinical information is provided in the Operators Instruction Manual (enclosed herein).  $\ddot{ }$ 

i.

ķ.

 $\sigma_{\rm{th}}$ 

š

## **Lacy, Frank**

**From:** Norton Cheryl [CNorton@tuvam.com] **'ent: Tuesday, October 05, 2004 12: 10 PM**  $fx|$ @cdrh.fda.gov **Subject: RE: indications for use, K042616**

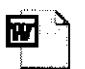

```
Indications for Use
  K042616 .d...
             Mr. Lacy,
                                                (b)(4) Draft
Biomedix has agreed to change the wording 
Please see the revised Indications for Use form (attached). <<Indications for Use K042616
.doc»>
Regards,
Cheryl Norton
> -----Original Message -----<br>> From: Norton Cheryl
\geqNorton Cheryl
>Sent: Tuesday, October 05, 2004 10:13 AM
> To: 'fxl@cdrh.fda.gov'
> Subject: indications for use, K042616> Dear Mr. Lacy,
> Attached is the Indications for Use of the predicate device (Flostat<br>> Vascular Lab, K973644) with text circled to show how the new device
> (PADnet Lab, K042616) has similar indications for use. The new device
>has indications for use which are a subset of the predicate device's
• indications for use. This information was provided by the
> manufacturer, Biomedix. << File: Indications for Use comparison.pdf
  »> Please let me know if you need any further information. Best
>Regards, Cheryl Norton Third Party 510(k) Reviewer TUV America Inc.
> Product Service
>P: 651-638-0294
> F: 651-638-0295
\, > \,\rightarrow
```
 $\overline{8}$ 

# **Indications for Use**

5 10(k) Number (if known):

Device Name: Biomedix PADnet Lab

Indications for Use:

The BioMedix PADnet Lab is a non invasive device used to record physiological data from the lower extremity arterial system using pulse volume recordings and oscillometric segmental systolic blood pressures for use by the Physician in the identification of vascular pathology. It is intended to be used by healthcare professionals in a hospital or clinic environment. The device is not intended for pediatric or fetal use. It is also not intended for use on or near non intact skin.

User Profile: Patient Population: Male/Female, Adults Environment of Use: Hospitals or Clinics

> Prescription Use  $_{x_{\text{max}}}\$   $_{\text{AND/OR}}$  Over-The-Counter Use (Part 21 CFR 801 Subpart D)  $(21 \text{ CFR } 801 \text{ Subpart } C)$

## (PLEASE DO NOT WRITE BELOW THIS LINE-CONTINUE ON ANOTHER PAGE OF NEEDED)

Concurrence of CDRH, Office of Device Evaluation (ODE)

Page of

19

*(Posted November 13, 2003)*

## **THIRD PARTY REVIEW CHECKLIST**

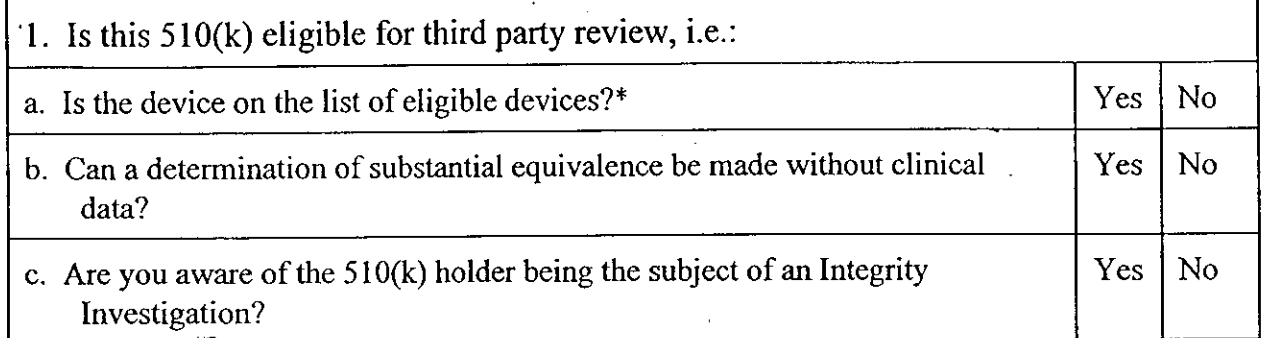

IF THE ANSWER IS "NO" TO A or B above, or "YES" to C above, PLEASE BRING THE SUBMISSION TO POS IMMEDIATELY.

Are the following elements included in the submission:

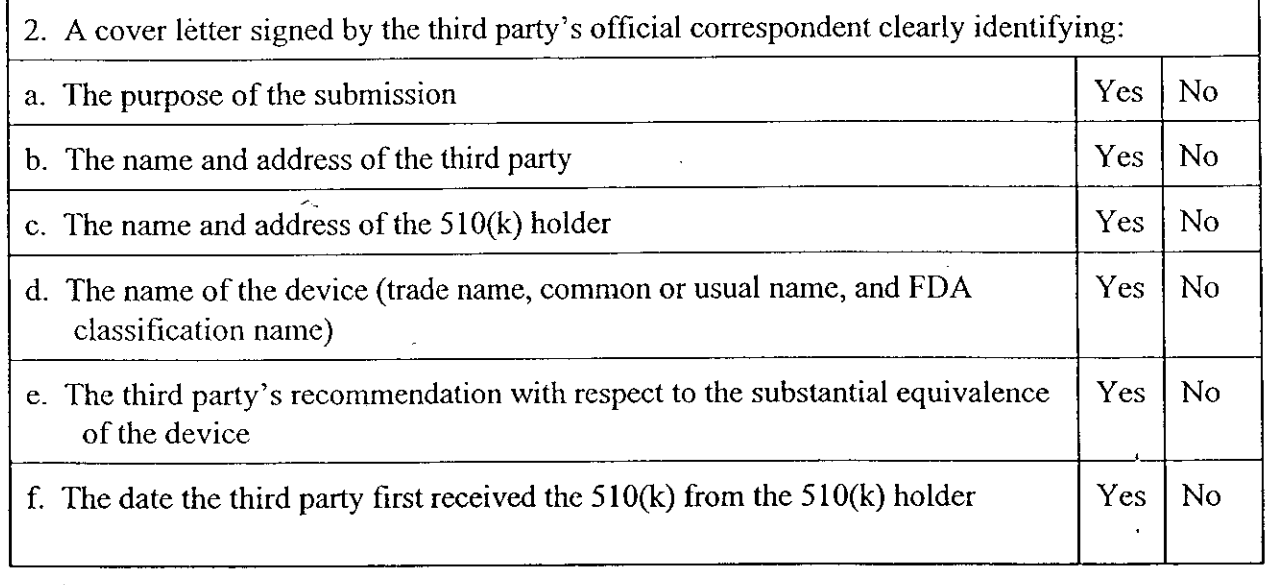

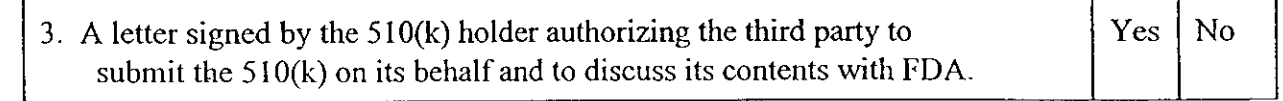

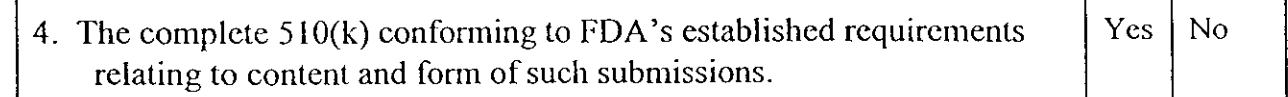

5. Acomplete reviewofthe 5O(k), signed byallpersonnel who Yes No conducted the third party review and by an individual within the third party responsible for supervising third party reviews, with a recommendation concerning the substantial equivalence of the device.

-sisk

 $\bar{z}$ 

## Page 2 - Third Party Review Checklist

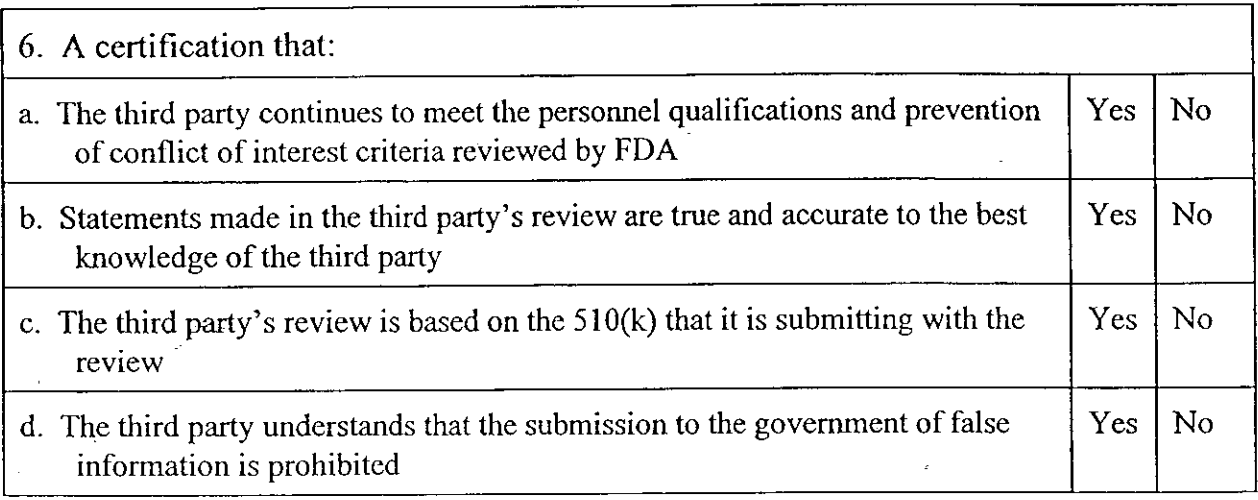

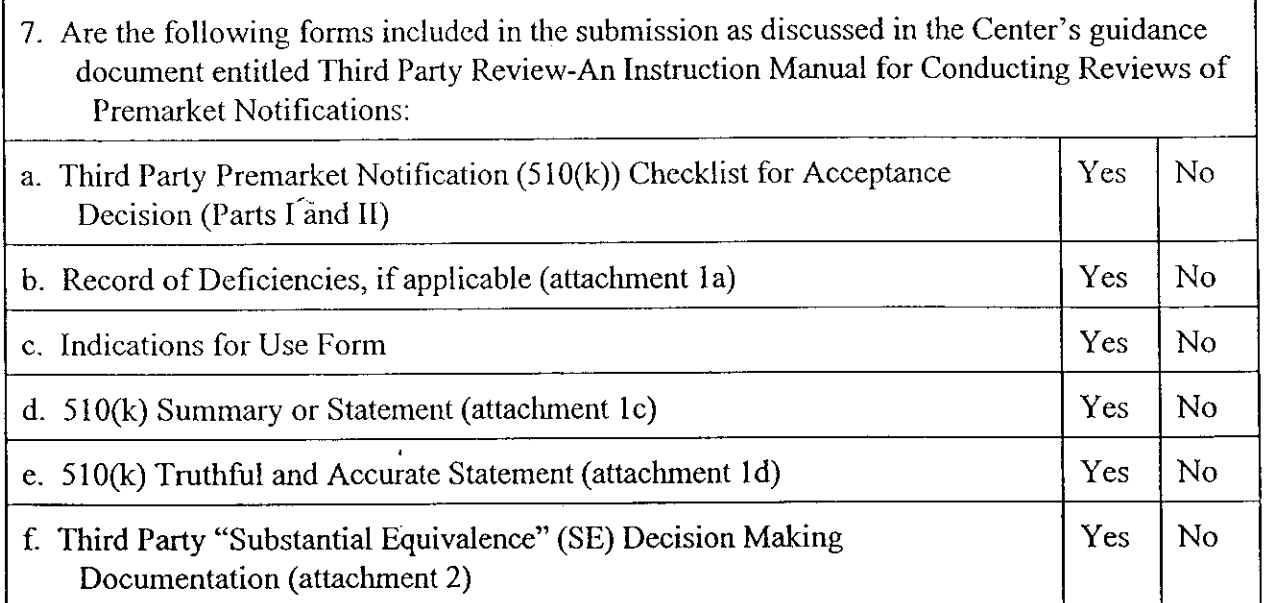

IF ANY OF THE ABOVE INFORMATION IS NOT INCLUDED WITH THE THIRD PARTY'S SUBMISSION OR IS NOT ADEQUATE, CONTACT THE THIRD PARTY AND ATTEMPT TO RESOLVE THE DEFICIENCY. PLEASE INCLUDE A MEMORANDUM TO THE RECORD OF THE TELEPHONE CALL. WHEN THE INFORMATION IS RECEIVED PLEASE REVISE THIS CHECKLIST OR COMPLETE A NEW ONE.

## COMMENTS:\_\_\_\_\_\_\_\_\_\_\_\_\_\_\_\_\_\_\_\_\_\_\_\_\_

 $\sim$ 

 $\mathcal{A}_n$ 

 $\mathcal{A}$ 

l.

\*jIf the third party incorrectly classified **the** device and it is not a device type eligible for third party review please bring to POS.

 $23$ 

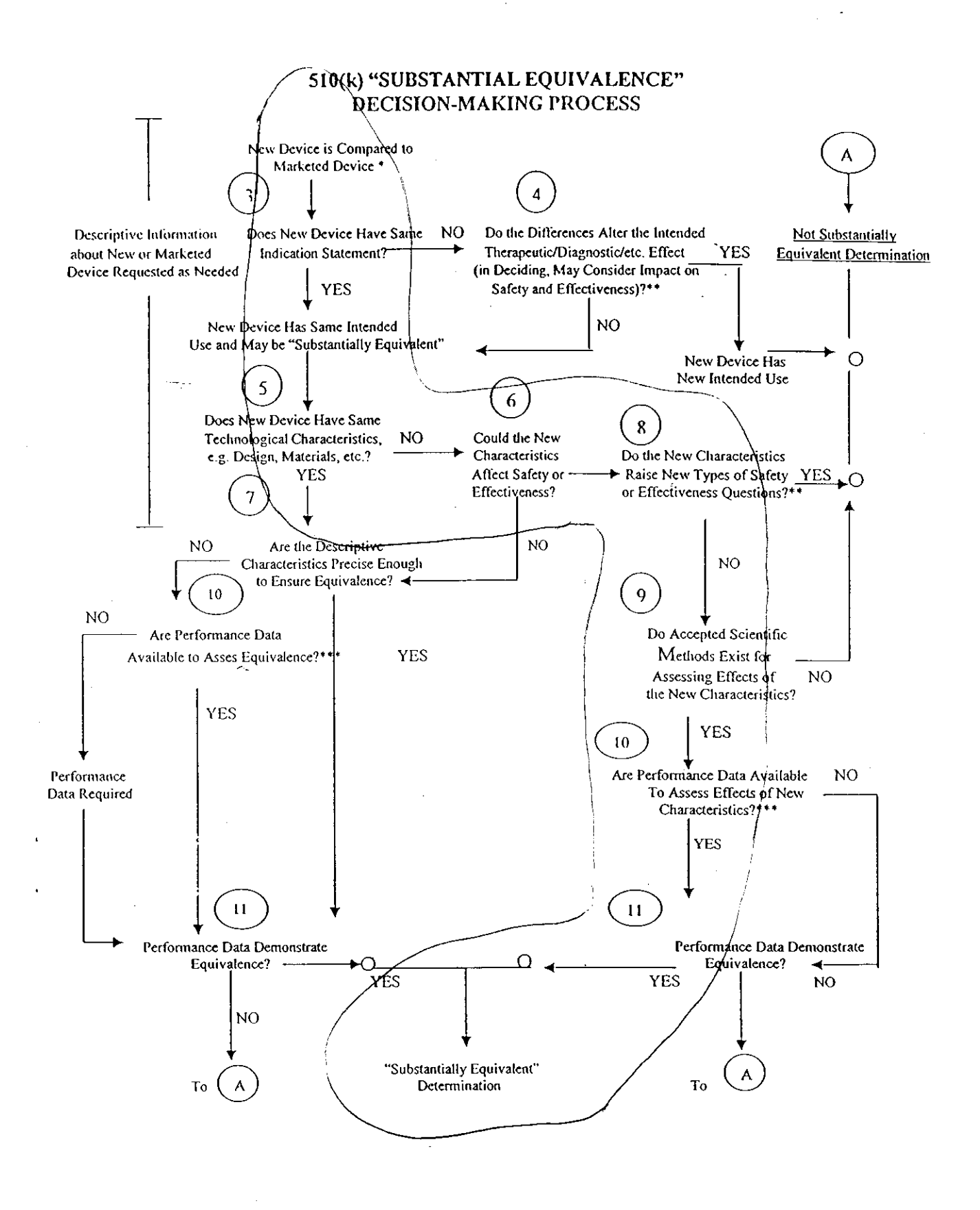

510(k) Submissions compare new devices to marketed devices. FDA requests additional information if the relationship between Ą. marketed and "predicate" (pre-Amendments or reclassified post-Amendments) devices is unclear.

5

 $\sim$   $\sim$ This decision is normally based on descriptive information alone, but limited testing information is sometimes required.

Data maybe in the 510(k), other 510(k)s, the Center's classification files, or the literature.  $\mathcal{L}_\mathrm{c} \subset \mathcal{L}_\mathrm{c}$ 

Questions? Contact FDA/CDRH/OCE/DID at CDRH-FOISTATUS@fda.hhs.gov or 301-796-8118